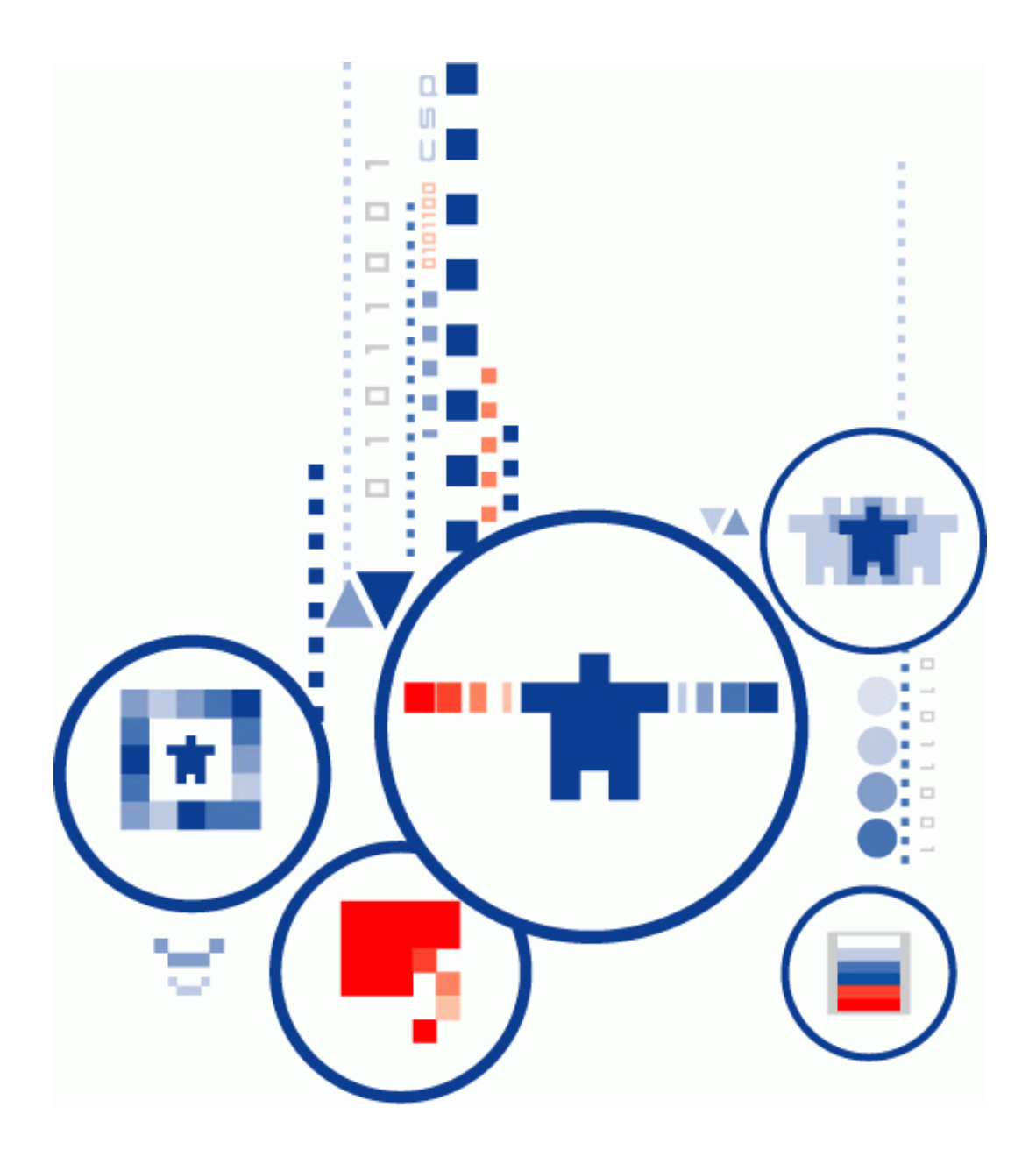

# **Сервер Электронной Подписи «КриптоПро DSS»**

**КОМПОНЕНТ ПАКМ «КРИПТОПРО HSM»**

**Руководство Администратора**

## <span id="page-1-0"></span>ИСПОЛЬЗУЕМЫЕ СОКРАЩЕНИЯ И ОБОЗНАЧЕНИЯ

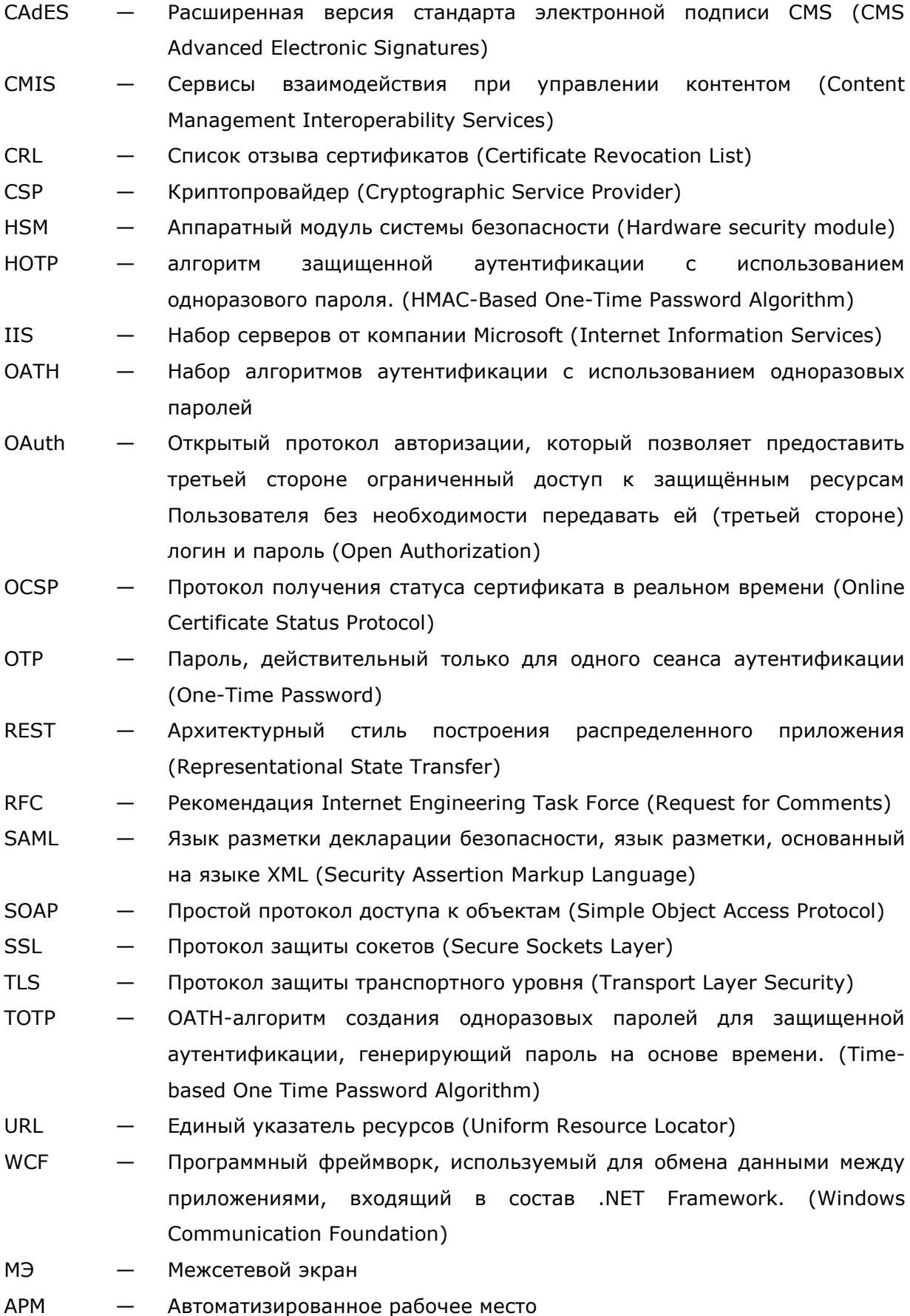

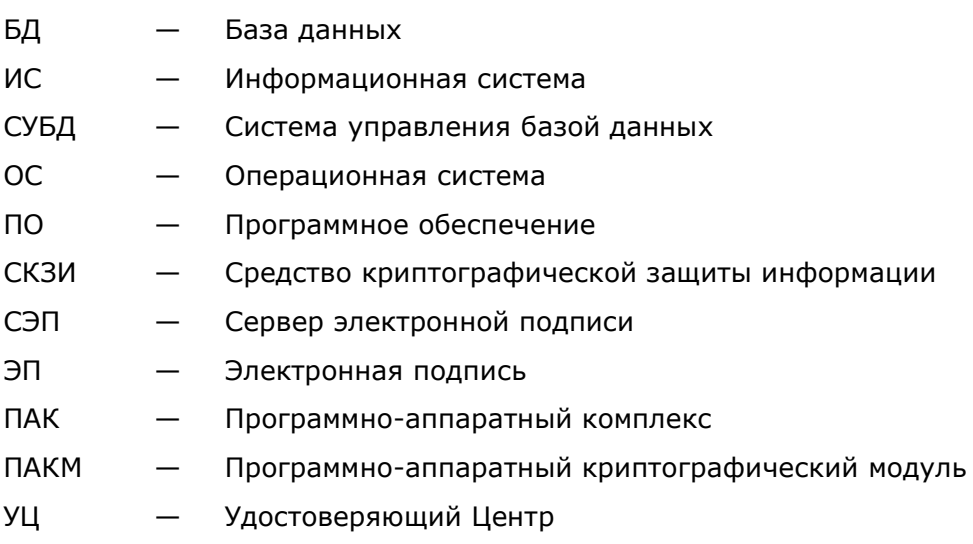

## <span id="page-3-0"></span>**ТЕРМИНЫ И ОПРЕДЕЛЕНИЯ**

- Электронная подпись информация в электронной форме, которая присоединена к другой информации в электронной форме (подписываемой информации) или иным образом связана с такой информацией и которая используется для определения лица, подписывающего информацию.
- Сертификат открытого ключа — электронный или бумажный документ, содержащий открытый ключ, информацию о владельце ключа, области применения ключа, подписанный выдавшим его Удостоверяющим центром и подтверждающий принадлежность открытого ключа владельцу.
- Квалифицированный сертификат открытого ключа (квалифицированный сертификат) — сертификат открытого ключа, выданный аккредитованным удостоверяющим центром или доверенным лицом аккредитованного удостоверяющего центра либо федеральным органом исполнительной власти, уполномоченным в сфере использования электронной подписи.
- Владелец сертификата открытого ключа — лицо, которому в установленном Федеральным законом (№63-ФЗ от 06.04.2011 г. «Об электронной подписи») порядке выдан сертификат открытого ключа.
- Закрытый ключ уникальная последовательность символов, предназначенная для шифрования.
- Ключ электронной подписи — уникальная последовательность символов, предназначенная для создания электронной подписи
- Ключ проверки электронной подписи — уникальная последовательность символов, однозначно связанная с ключом электронной подписи и предназначенная для проверки подлинности электронной подписи.
- Удостоверяющий центр — юридическое лицо или индивидуальный предприниматель, осуществляющие функции по созданию и выдаче сертификатов открытых ключей, а также иные функции, предусмотренные Федеральным законом №63-ФЗ от 06.04.2011 г. «Об электронной подписи».
- Средства электронной подписи — шифровальные (криптографические) средства, используемые для реализации хотя бы одной из следующих функций - создание электронной подписи, проверка электронной подписи, создание закрытого и открытого ключей.

## **СОДЕРЖАНИЕ**

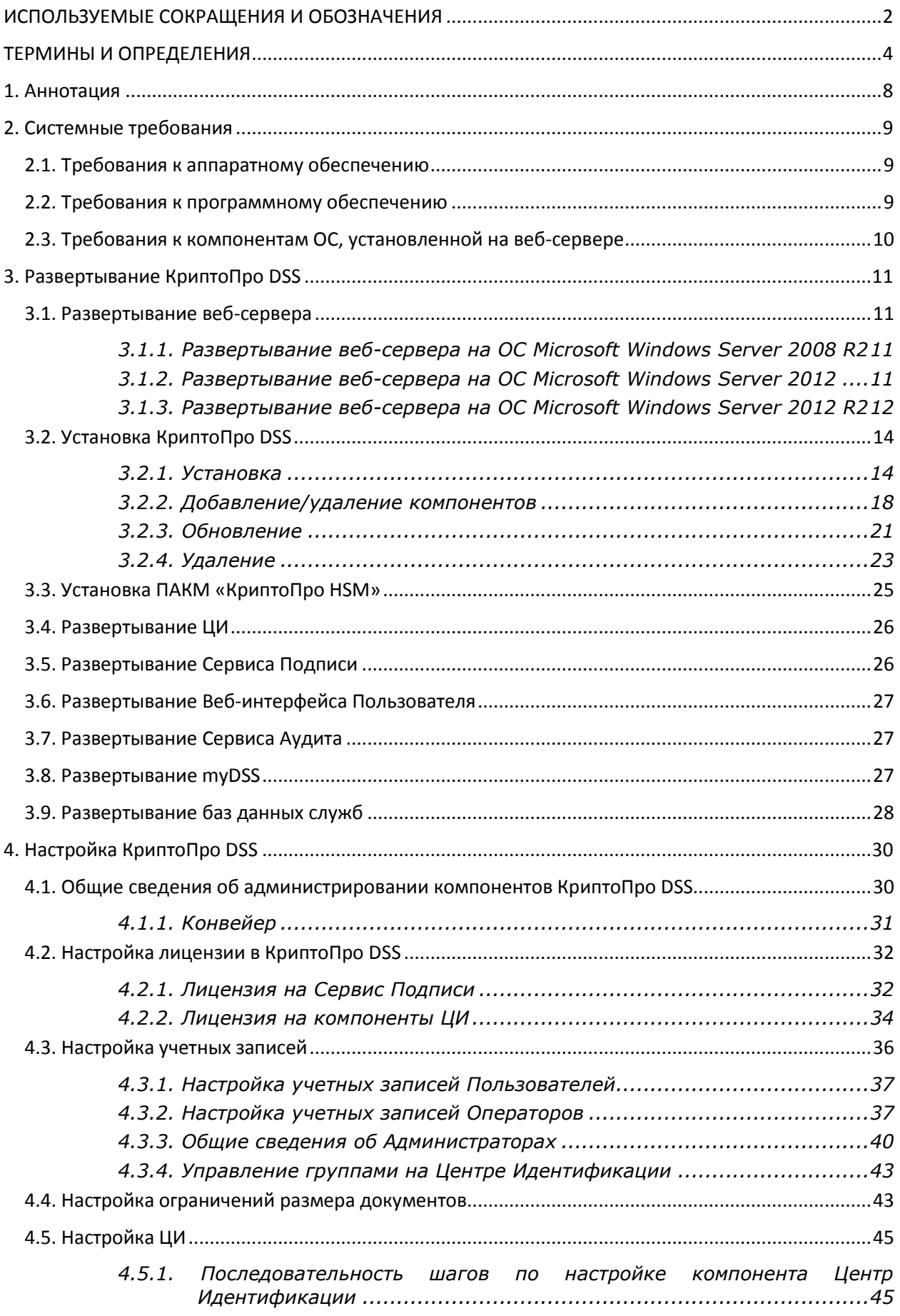

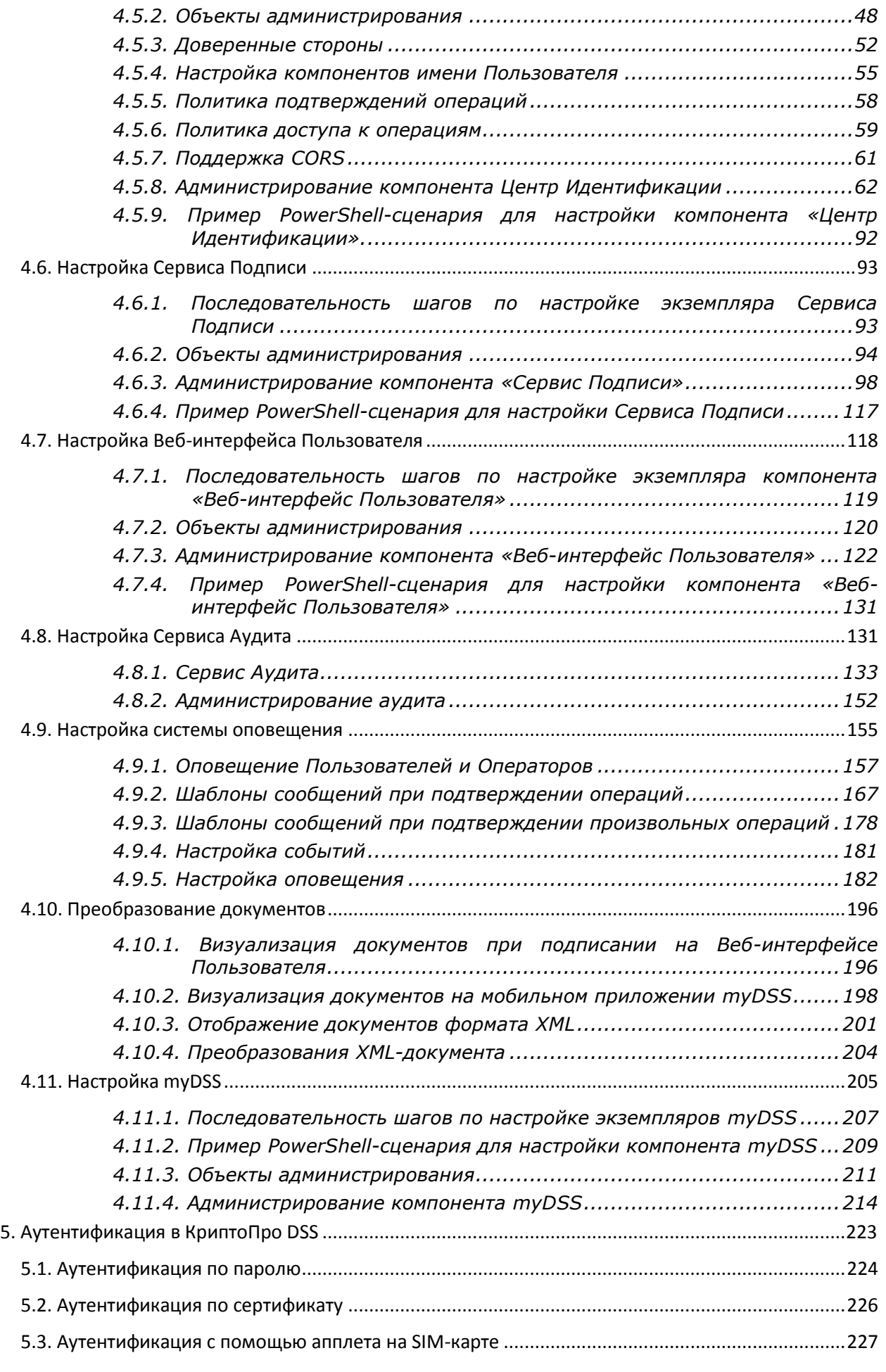

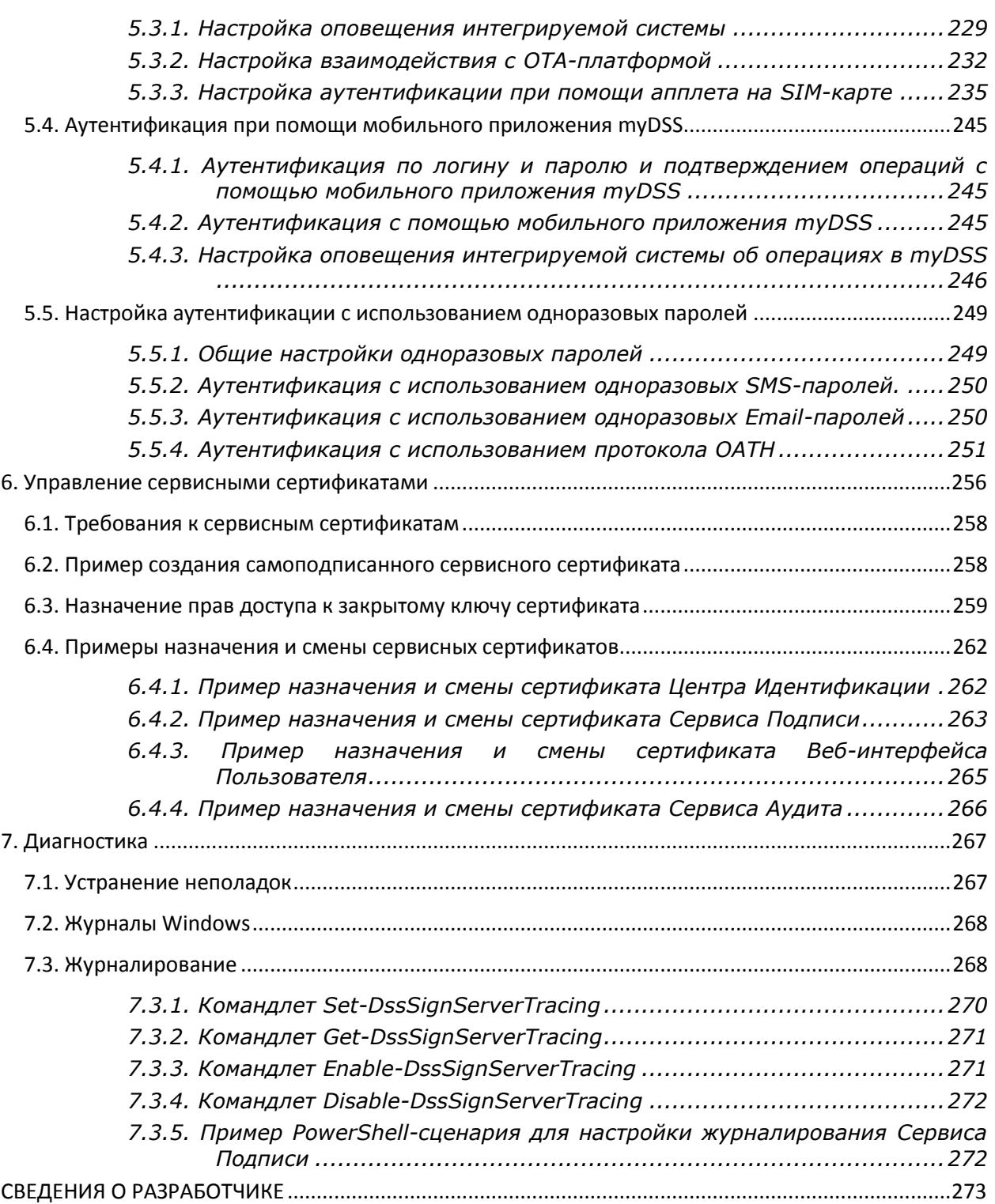

## <span id="page-7-0"></span>**1. Аннотация**

Настоящий документ содержит Руководство Администратора Сервера Электронной Подписи (СЭП) «КриптоПро DSS». СЭП «КриптоПро DSS» используется для создания электронной подписи, шифрования документов, а также для централизованного защищенного хранения закрытых ключей Пользователей. Для хранения в СЭП сертификатов и закрытых ключей Пользователей в зашифрованном виде, а также для реализации криптографических операций используется [ПАКМ «КриптоПро HSM».](https://www.cryptopro.ru/products/hsm/cryptopro-hsm)

Документ предназначен для системных администраторов и Администраторов СЭП как руководство по установке и конфигурированию СЭП «КриптоПро DSS».

Данный документ, включая подбор и расположение иллюстраций и материалов в нём, является объектом авторских прав и охраняется в соответствии с законодательством Российской Федерации. Обладателем исключительных авторских и имущественных прав является ООО «КРИПТО-ПРО» Использование этих материалов любым способом без письменного разрешения правообладателя запрещено и может повлечь ответственность, предусмотренную законодательством РФ. Информация, приведённая в данном документе, предназначена исключительно для ознакомления и не является исчерпывающей. Состав продуктов, компонент, их функции, характеристики, версии, доступность и пр. могут быть изменены компанией ООО «КРИПТО-ПРО» без предварительного уведомления. Все указанные данные о характеристиках продуктов основаны на международных или российских стандартах и результатах тестирования, полученных в независимых тестовых или сертификационных лабораториях, либо на принятых в компании методиках. В данном документе компания ООО «КРИПТО-ПРО» не предоставляет никаких ни явных, ни подразумеваемых гарантий. Владельцем товарных знаков КриптоПро, КРИПТО-ПРО, логотипов и правообладателем исключительных прав на их дизайн и использование, патентов на соответствующие продукты является ООО «КРИПТО-ПРО». Названия прочих технологий, продуктов, компаний, упоминающихся в данном документе, могут являться товарными знаками своих законных владельцев. Сведения, приведённые в данном документе, актуальны на дату его публикации. При перепечатке и использовании данных материалов либо любой их части ссылки на ООО «КРИПТО-ПРО» обязательны.

### **© 2000-2018, ООО «КРИПТО-ПРО» Все права защищены.**

### <span id="page-8-0"></span>2.1. Требования к аппаратному обеспечению

<span id="page-8-1"></span>Аппаратные требования к техническим средствам, на которых размещаются программные компоненты СЭП «КриптоПро DSS», зависят от количества зарегистрированных Пользователей и требований по производительности всего комплекса.

В Таблица 1 приведены минимальные требования к техническим средствам, которые обеспечивают установку компонентов СЭП и их работу при 1000 Пользователях:

<span id="page-8-3"></span>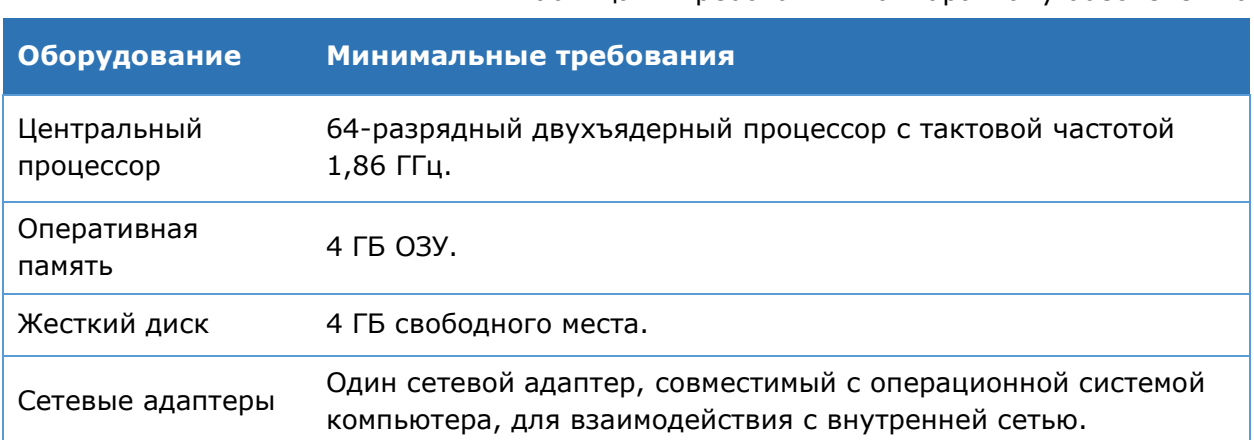

## <span id="page-8-2"></span>2.2. Требования к программному обеспечению

В Таблица 2 указаны предъявляемые к программному обеспечению требования. На пересечениях строк с ПО и столбцов с указанием компонента КриптоПро DSS стоит знак «+» в случае необходимости установки ПО, и «-» в противном случае.

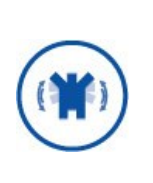

При тестировании КриптоПро DSS можно использовать СУБД MS SQL Express, однако при эксплуатации необходимо использовать СУБД Microsoft SOL Server 2008 R2 и выше. В комплект поставки СЭП «КриптоПро DSS» входит только дистрибутив Microsoft SQL Server Express 2008 R2.

### Таблица 2. Требования к программному обеспечению

Таблица 1. Требования к аппаратному обеспечению

<span id="page-8-4"></span>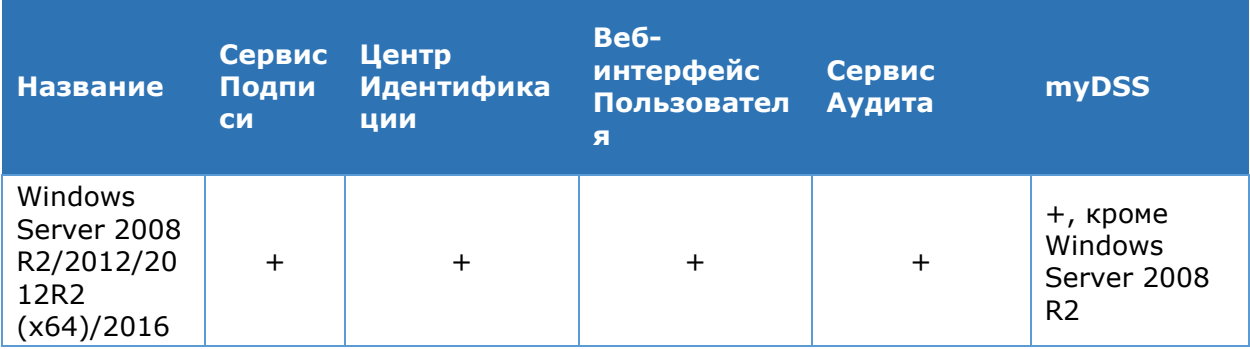

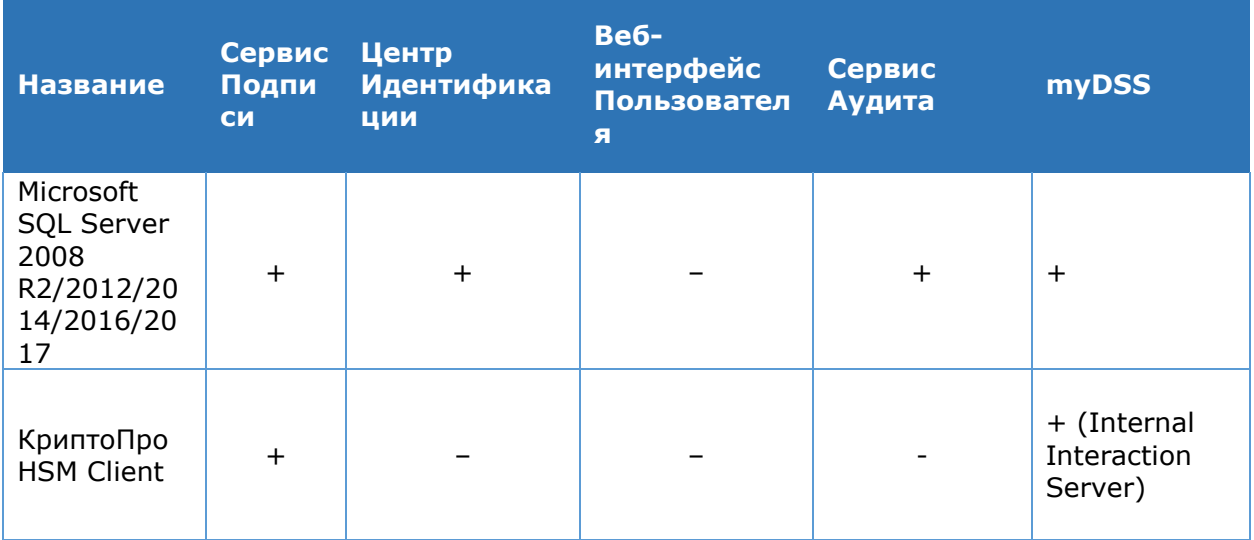

## <span id="page-9-0"></span>2.3. Требования к компонентам ОС, установленной на веб-сервере

Для функционирования всех компонентов СЭП «КриптоПро DSS» необходима установка Microsoft Internet Information Services (IIS). Для различных ОС необходима установка и настройка компонентов, описанных ниже.

### **Microsoft Windows Server 2008 R2**

Для настройки работы веб-сервера необходимо установить Microsoft Internet **Information Services 7.5.** В Мастере добавления ролей и компонентов необходимо добавить следующие роли веб-сервера IIS:

- > ASP.NET;
- > Расширяемость .NET (.NET Extensibility 4.5);
- > Расширения ISAPI (ISAPI Extensions);
- > Фильтры ISAPI (ISAPI Filters);
- > Статическое содержимое (Static content);
- > Фильтрация запросов (Request Filtering);
- > Консоль управления IIS (IIS Management Console).

### Microsoft Windows Server 2012 и 2012 R2

Для настройки работы веб-сервера необходимо установить Microsoft Internet Information Services 8. В Мастере добавления ролей и компонентов необходимо добавить следующие роли веб-сервера IIS:

- $\triangleright$  ASP.NET 4.5;
- > Расширяемость .NET (.NET Extensibility 4.5);
- > Расширения ISAPI (ISAPI Extensions);
- > Фильтры ISAPI (ISAPI Filters);
- > Статическое содержимое (Static content);
- > Фильтрация запросов (Request Filtering);
- > Консоль управления IIS (IIS Management Console);
- > Дополнительные службы .NET Framework 4.5;
- > Активация по HTTP (HTTP Activation).

## <span id="page-10-0"></span>**3. Развертывание КриптоПро DSS**

В данном разделе описывается развертывание СЭП «КриптоПро DSS». Для выполнения развертывания СЭП «с нуля» необходимо выполнить следующие шаги:

- 1. Развертывание веб-сервера.
- 2. Установка КриптоПро DSS и дополнительного ПО (включая автоматическую установку с диска Microsoft .NET Framework версии 4.6.1 и PowerShell версии 3.0).
- 3. Установка ПАКМ «КриптоПро HSM».
- 4. Развертывание ЦИ.
- 5. Развертывание Сервиса Подписи.
- 6. Развертывание Веб-интерфейса Пользователя (при необходимости).
- 7. Развертывание Сервиса Аудита (при необходимости).
- 8. Развертывание myDSS (при необходимости).
- 9. Развертывание баз данных служб (при использовании для СЭП нескольких серверов).

## **3.1. Развертывание веб-сервера**

<span id="page-10-1"></span>В данном разделе описывается настройка компонентов и ролей Internet Information Services для ОС Microsoft Windows Server 2008 R2, 2012, 2012 R2.

## <span id="page-10-2"></span>**3.1.1. Развертывание веб-сервера на ОС Microsoft Windows Server 2008 R2**

Для настройки работы веб-сервера необходимо установить **Microsoft Internet Information Services 7.5.** В Мастере добавления ролей и компонентов необходимо добавить следующие роли веб-сервера IIS:

- $\triangleright$  ASP.NET;
- Расширяемость .NET (.NET Extensibility 4.5);
- Расширения ISAPI (ISAPI Extensions);
- Фильтры ISAPI (ISAPI Filters);
- Статическое содержимое (Static content);
- Фильтрация запросов (Request Filtering);
- Консоль управления IIS (IIS Management Console).

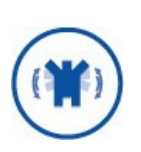

Если установка Microsoft .NET Framework 4.5.1 происходила **до**  установки роли IIS, то после добавления данной роли необходимо в командной строке выполнить команду (в одну строку):

%windir%\Microsoft.NET\Framework64\v4.0.30319\aspnet\_regiis. exe –iru

## <span id="page-10-3"></span>**3.1.2. Развертывание веб-сервера на ОС Microsoft Windows Server 2012**

Для настройки работы веб-сервера необходимо установить **Microsoft Internet Information Services 8.** В Мастере добавления ролей и компонентов необходимо добавить следующее:

### **Компоненты**

- Служба активации процессов Windows:
	- o Модель процесса;
	- o API конфигурации;
- Функции .NET Framework 4.6:
	- o .NET Framework 4.6
	- o ASP.NET 4.6
- Службы WCF:
	- o Активация по HTTP
- Платформа .NET 3.5.

### **Службы ролей**

- Фильтрация запросов;
- Ведение журнала;
- Статическое содержимое;
- Расширяемость .NET (.NET Extensibility 4.5);
- Расширения ISAPI (ISAPI Extensions);
- Фильтры ISAPI (ISAPI Filters);
- Статическое содержимое (Static content);
- Фильтрация запросов (Request Filtering);
- <span id="page-11-0"></span>Консоль управления IIS (IIS Management Console).

## **3.1.3. Развертывание веб-сервера на ОС Microsoft Windows Server 2012 R2**

Для функционирования всех компонентов СЭП «КриптоПро DSS» необходима установка Microsoft Internet Information Services (IIS) 8. В Мастере добавления ролей и компонентов необходимо добавить следующие роли веб-сервера IIS:

- $\triangleright$  ASP.NET 4.5;
- Расширяемость .NET (.NET Extensibility 4.5);
- Расширения ISAPI (ISAPI Extensions);
- $\triangleright$  Фильтры ISAPI (ISAPI Filters);

Указанные роли находятся в разделе «Веб-сервер (IIS) — Веб-сервер — Разработка приложений» (см. [Рис.](#page-12-0) 1).

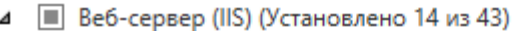

- ⊿ Веб-сервер (Установлено 13 из 34)
	- ⊳ Безопасность (Установлено 1 из 9)
	- **▶ Исправность и диагностика (Установлено 1 из 6)**
	- **▶ Общие функции НТТР (Установлено 4 из 6)**
	- **Производительность (Установлено 1 из 2)**
	- 4 | Разработка приложений (Установлено 6 из 11)
		- $\Box$  ASP ◯ ASP.NET 3.5 (Установлено)
		- M ASP.NET 4.5 (Установлено)
		- $\Box$  CGI
		- Включения на стороне сервера (SSI)
		- Инициализация приложений
		- Протокол WebSocket
		- ▼ Расширения ISAPI (Установлено)
		- Расширяемость .NET 3.5 (Установлено)
		- Расширяемость .NET 4.5 (Установлено)
		- √ Фильтры ISAPI (Установлено)

### Рис. 1 — Настройка ролей веб-сервера IIS (1)

### <span id="page-12-0"></span>> Статическое содержимое (Static content);

Указанная роль находится в разделе «Веб-сервер (IIS) - Веб-сервер - Общие функции HTTP» (см. Рис. 2).

- ⊿ Веб-сервер (IIS) (Установлено 14 из 43)
	- ⊿ Веб-сервер (Установлено 13 из 34)
		- > Безопасность (Установлено 1 из 9)
		- > Исправность и диагностика (Установлено 1 из 6)
		- ⊿ □ Общие функции HTTP (Установлено 4 из 6)
			- √ Документ по умолчанию (Установлено)
			- √ Обзор каталога (Установлено)
			- **▽ Ошибки HTTP (Установлено)**
			- Статическое содержимое (Установлено)
			- П Перенаправление HTTP
			- Публикация WebDAV

### Рис. 2 — Настройка ролей веб-сервера IIS (2)

### <span id="page-12-1"></span>> Фильтрация запросов (Request Filtering);

<span id="page-12-2"></span>Указанная роль находится в разделе «Веб-сервер (IIS) - Веб-сервер -Безопасность» (см. Рис. 3).

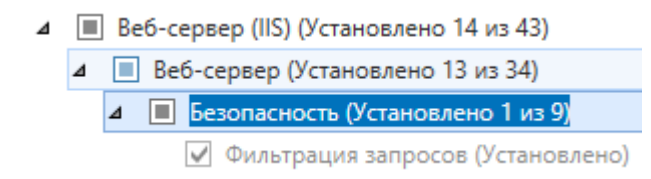

### Рис. 3 — Настройка ролей веб-сервера IIS (3)

### Консоль управления службами IIS (IIS Management Console).

Указанная роль находится в разделе «Веб-сервер (IIS) — Средства управления — Консоль управления службами IIS» (см. [Рис.](#page-13-2) 4).

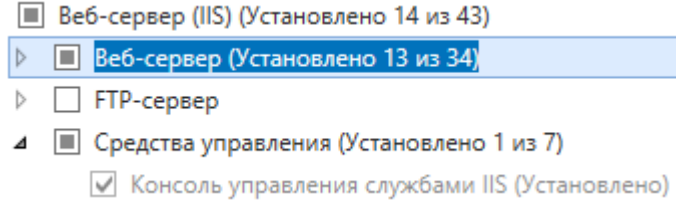

Рис. 4 — Настройка ролей веб-сервера IIS (4)

<span id="page-13-2"></span>Также необходимо выбрать и установить следующие компоненты IIS: Дополнительные службы .NET Framework 4.5:

Активация по HTTP (HTTP Activation).

 $\overline{A}$ 

Указанный компонент находится в разделе «Компоненты - Функции .NET Framework 4.5 – Службы WCF – Активация по HTTP» (см. [Рис.](#page-13-3) 5).

⊿ ■ Функции .NET Framework 4.5 (Установлено 4 из 7)

√ .NET Framework 4.5 (Установлено)

■ ASP.NET 4.5 (Установлено)

⊿ ■ Службы WCF (Установлено 2 из 5)

● Активация по НТТР (Установлено)

### Рис. 5 — Настройка компонентов веб-сервера IIS

<span id="page-13-3"></span>Установить необходимые компоненты можно как через Диспетчер Сервера, так и с помощью командной строки. Для установки указанных выше компонентов сервера выполните следующую команду:

```
dism.exe /Online /Enable-Feature /FeatureName:IIS-WebServerRole 
/FeatureName:IIS-WebServer /FeatureName:IIS-ASPNET45 /FeatureName:IIS-
NetFxExtensibility45 /FeatureName:IIS-ISAPIExtensions /FeatureName:IIS-
ISAPIFilter /FeatureName:IIS-StaticContent /FeatureName:IIS-ManagementConsole 
/FeatureName:IIS-RequestFiltering /FeatureName:WAS-WindowsActivationService 
/FeatureName:WCF-HTTP-Activation45 /FeatureName:NetFx3 /FeatureName:IIS-
NetFxExtensibility45 /FeatureName:NetFx4Extended-ASPNET45 /FeatureName:WAS-
ConfigurationAPI
```
## <span id="page-13-0"></span>**3.2. Установка КриптоПро DSS**

### **3.2.1. Установка**

<span id="page-13-1"></span>Для установки компонентов сервера электронной подписи «КриптоПро DSS» запустите установку пакета **DSSInstall.exe**, расположенного на компакт-диске. Установка КриптоПро DSS должна осуществляться от имени пользователя с правами администратора. После коротких подготовительных процедур на экране появится окно Мастера установки (см. [Рис.](#page-14-0) 6).

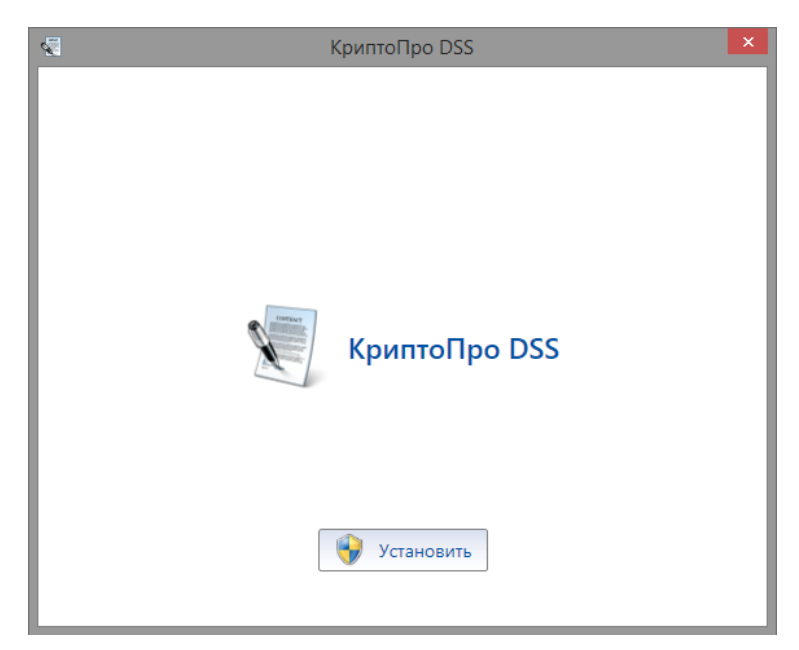

Рис. 6 — Начало установки КриптоПро DSS

<span id="page-14-0"></span>После нажатия кнопки «Установить» будет предложено установить Microsoft .NET Framework, если он отсутствует [\(Рис](#page-14-1). 7). Для его установки также потребуются права администратора. Установка проходит в автоматическом режиме.

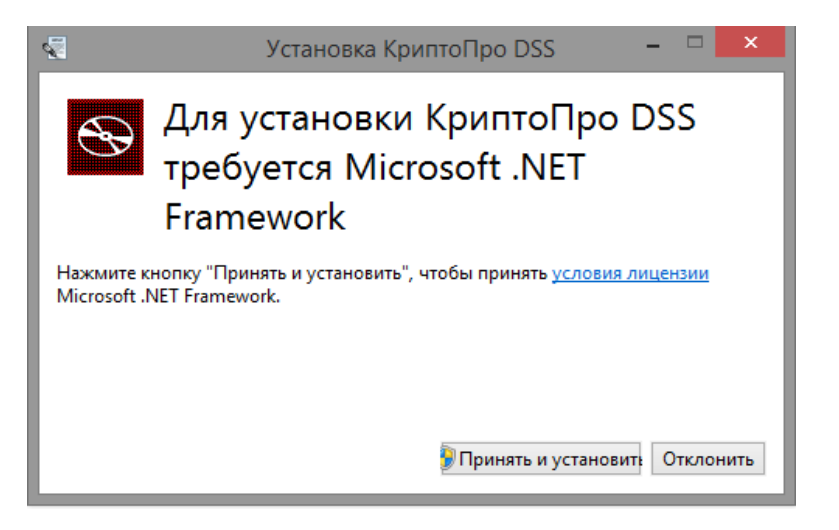

Рис. 7 — Установка Microsoft .NET Framework

<span id="page-14-1"></span>После установки дополнительного ПО предлагается ознакомиться и принять условия лицензионного соглашения на использование ПО [\(Рис.](#page-15-0) 8). Если Вы согласны со всеми пунктами соглашения, выделите пункт «Я принимаю условия этого соглашения», и нажмите «Далее».

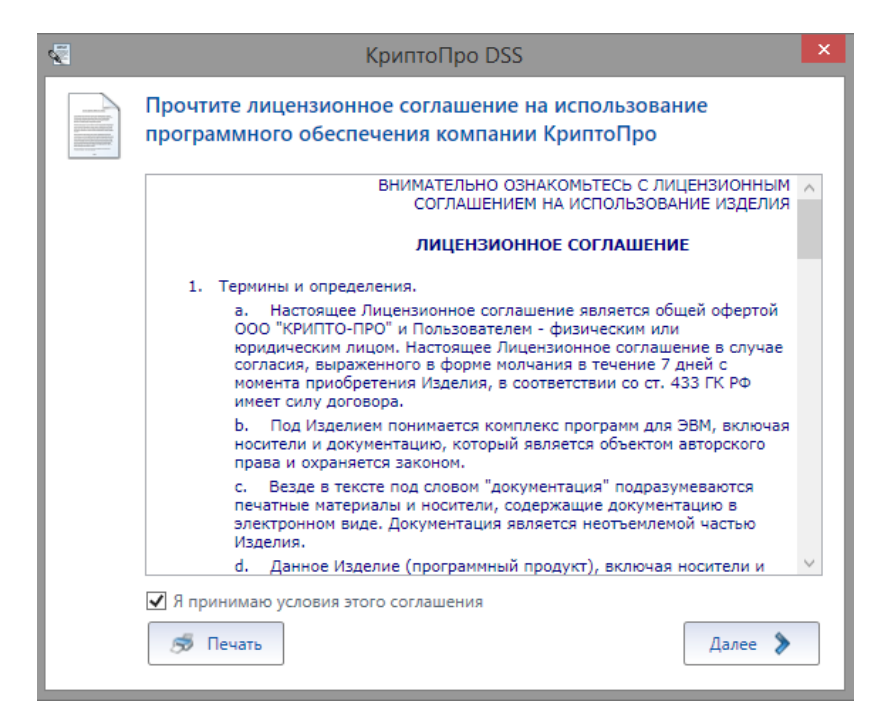

Рис. 8 — Условия лицензионного соглашения

<span id="page-15-0"></span>На следующем этапе необходимо выбрать компоненты СЭП «КриптоПро DSS», которые будут установлены ([Рис](#page-15-1). 9).

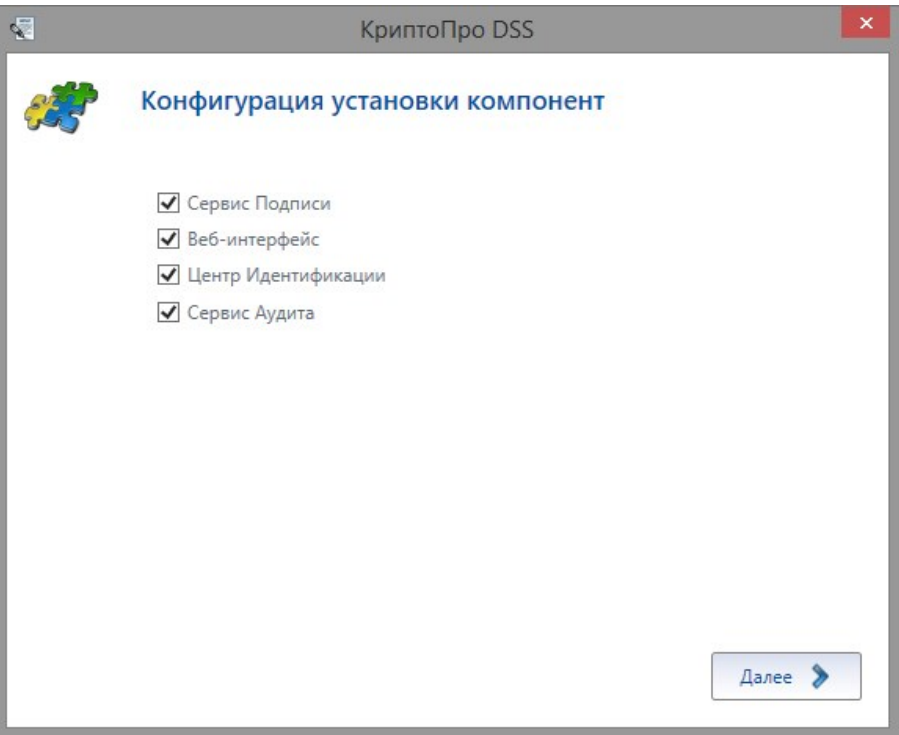

Рис. 9 — Выбор компонентов для установки

<span id="page-15-1"></span>На следующем шаге необходимо выбрать директорию, куда будет установлен КриптоПро DSS (Рис[. 10\)](#page-16-0).

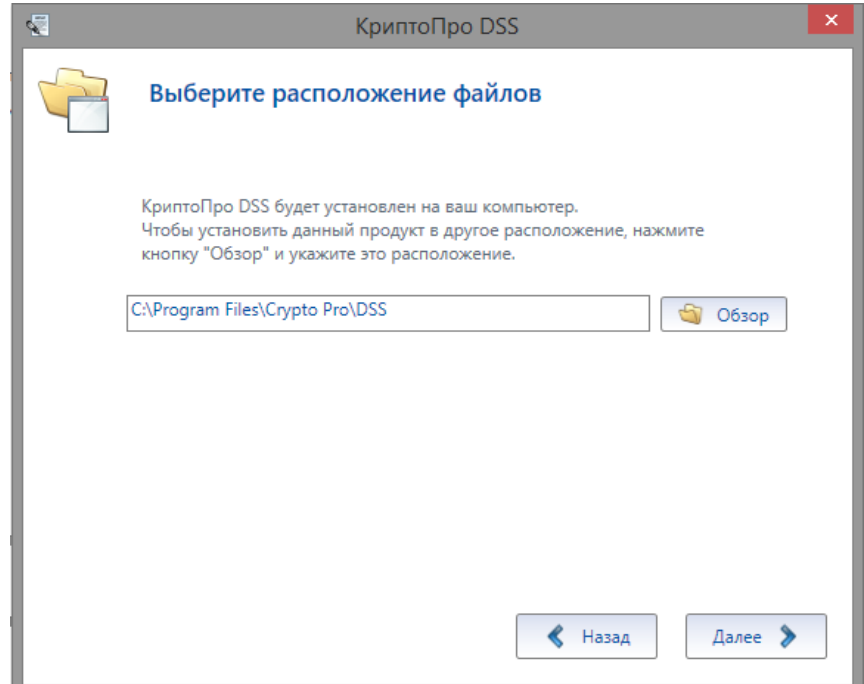

Рис. 10 — Выбор директории установки

<span id="page-16-0"></span>Следующее окно (Рис[. 11\)](#page-16-1) носит информационный характер, сообщая, какие компоненты будут установлены в выбранную директорию. Нажатие кнопки «Установить» запускает процесс установки.

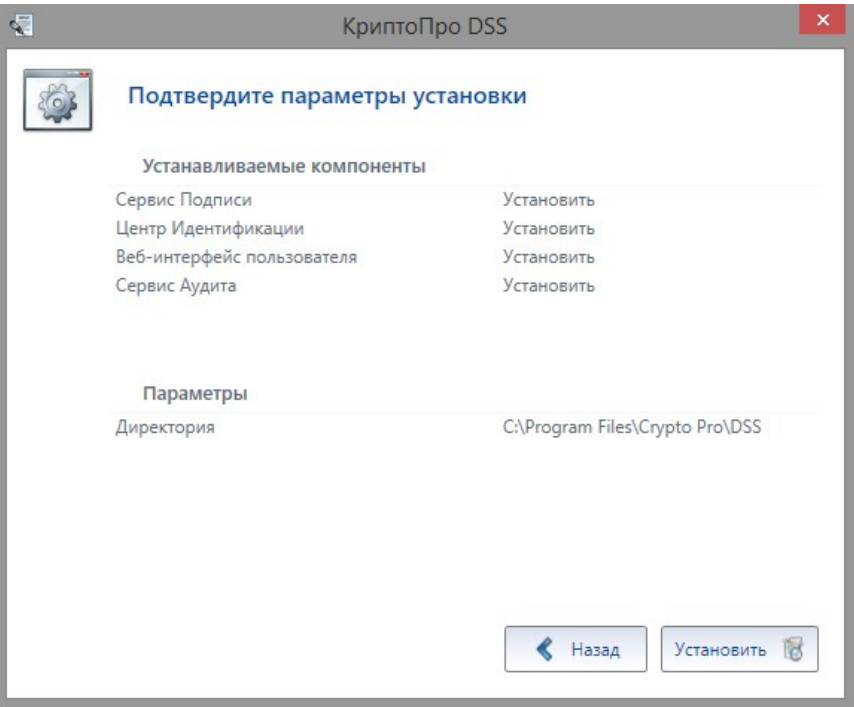

Рис. 11 — Подтверждение параметров установки

<span id="page-16-1"></span>После завершения установки КриптоПро DSS ([Рис.](#page-17-1) 12) необходимо нажать кнопку «Готово» и перезагрузить рабочую станцию.

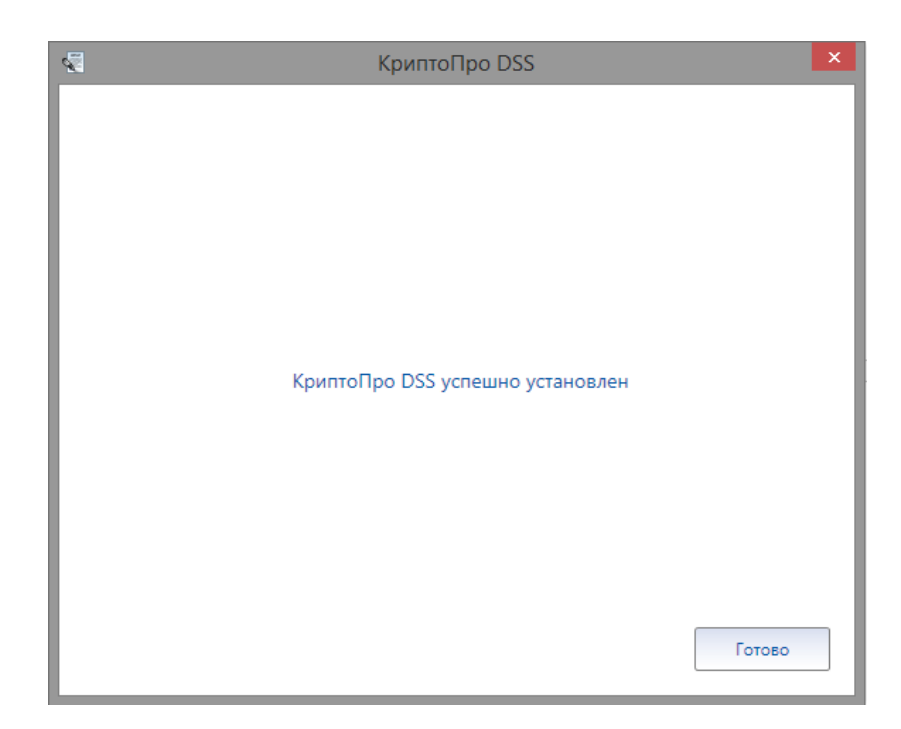

Рис. 12 — Завершение установки

## <span id="page-17-1"></span><span id="page-17-0"></span>**3.2.2. Добавление/удаление компонентов**

Для добавления или удаления компонентов сервера электронной подписи «КриптоПро DSS» запустите установку пакета DSSInstall.exe, расположенного на компакт-диске и нажмите «Установить» (см. [Рис.](#page-14-0) 6). Изменение установки КриптоПро DSS должно осуществляться от имени пользователя с правами администратора.

На следующей странице мастера установки необходимо выбрать «Добавить/удалить компоненты» и нажать кнопку «Далее» [\(Рис.](#page-17-2) 13).

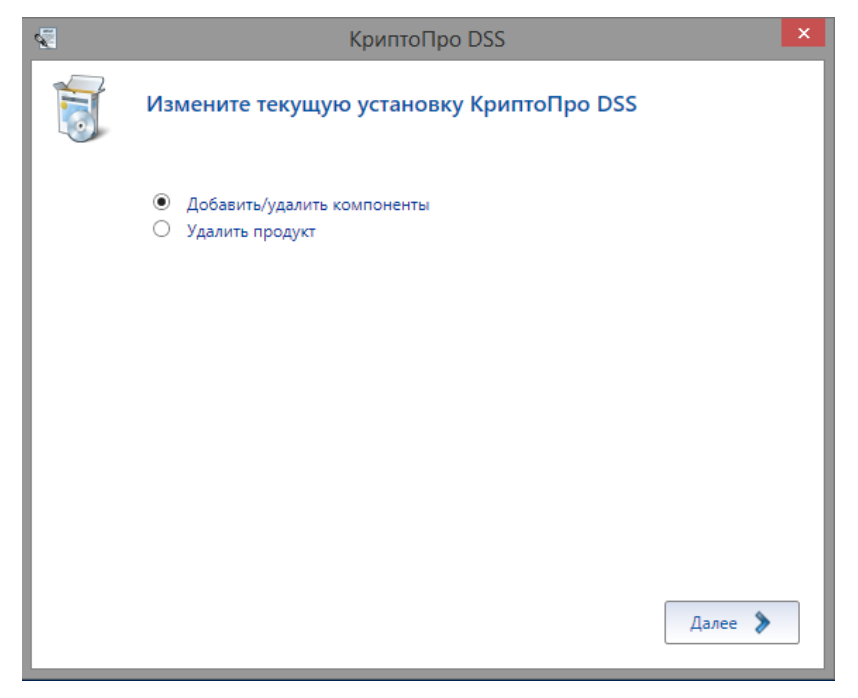

Рис. 13 — Выбор изменения установки

<span id="page-17-2"></span>На следующей странице мастера необходимо выбрать конфигурацию установки КриптоПро DSS (см. [Рис.](#page-18-0) 14). В списке компонентов отмечены уже установленные

компоненты. Если требуется установить компонент – отметьте его в списке. Если требуется удалить установленный компонент – снимите выделение нужного компонента. Для продолжения установки нажмите кнопку «Далее».

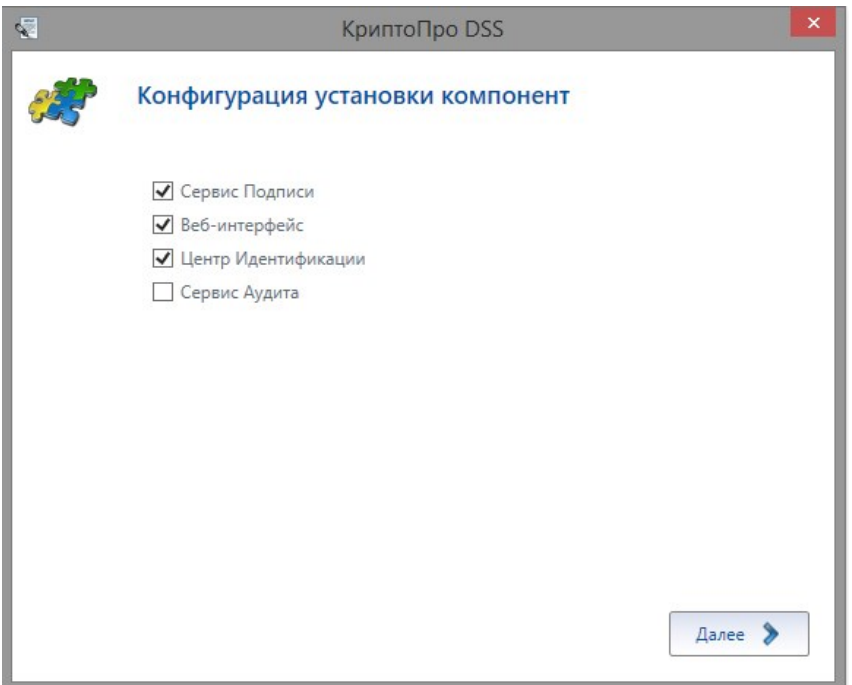

Рис. 14 — Выбор компонентов для изменения

<span id="page-18-0"></span>На следующей странице подтвердите параметры изменения и нажмите кнопку «Далее» (см. [Рис.](#page-19-0) 15). Если один или несколько компонентов КриптоПро DSS были выбраны для удаления, напротив них в списке появится слово «Удалить». Если один или несколько компонентов КриптоПро DSS были выбраны для установки, напротив них в списке появится слово «Установить». Напротив компонента, который изменения не затрагивают, в списке появится слово «Не изменять».

При желании изменить конфигурацию компонентов, подлежащих установке/удалению, нажмите кнопку «Назад».

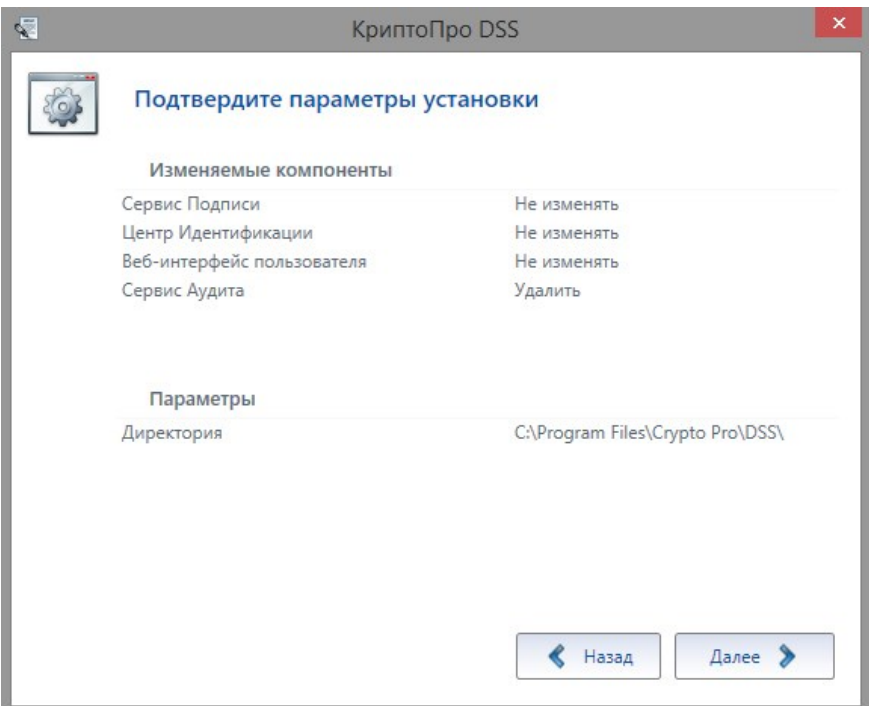

Рис. 15 — Информация об изменении конфигурации компонентов

<span id="page-19-0"></span>На следующей странице [\(Рис.](#page-19-1) 16) отображаются созданные ранее экземпляры служб, которые затрагивает изменение установки. При удалении компонента уничтожаются все созданные экземпляры служб. При желании изменить конфигурацию компонентов, подлежащих установке/удалению, нажмите кнопку «Назад», в противном случае – кнопку «Далее».

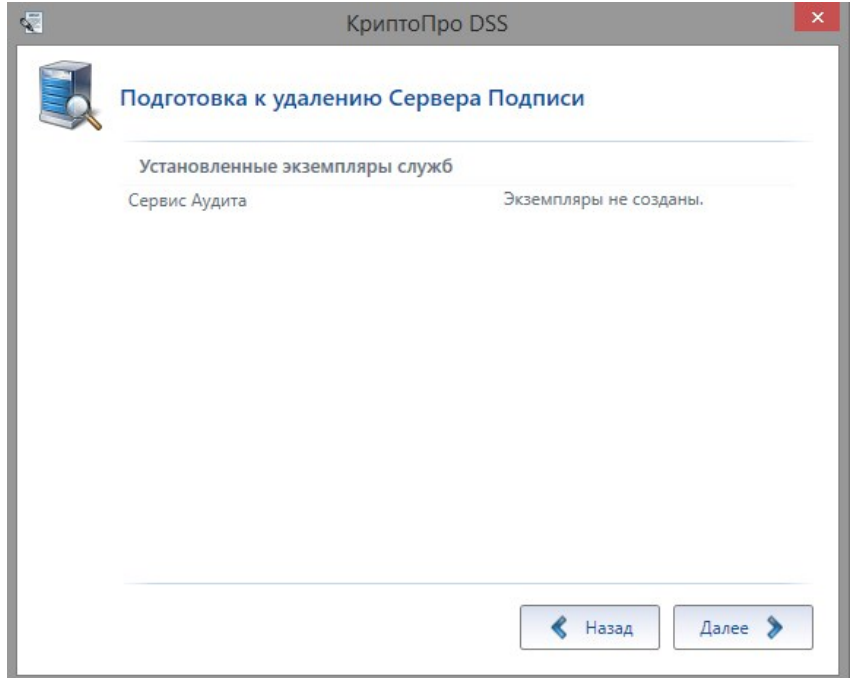

<span id="page-19-1"></span>Рис. 16 — Информация о затрагиваемых изменением установки экземплярах служб

После выполнения всех описанных шагов мастер изменит установку КриптоПро DSS, сопровождая действия комментариями. По окончании изменения мастер покажет окно с подтверждением успешного изменения [\(Рис.](#page-20-1) 17), в котором необходимо нажать

кнопку «Готово». После завершения установки требуется перезагрузить рабочую станцию.

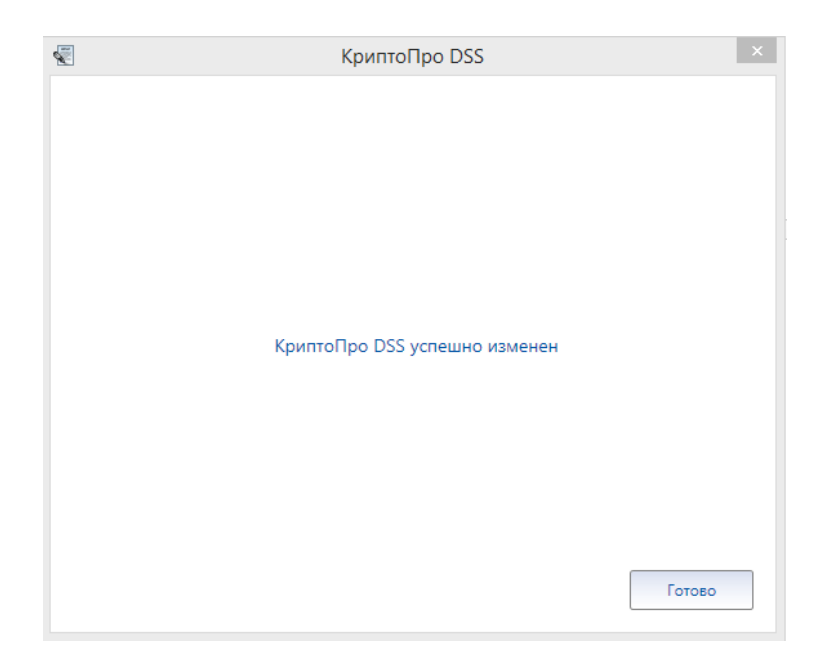

Рис. 17 — Завершение изменения компонентов КриптоПро DSS

### <span id="page-20-1"></span>**3.2.3. Обновление**

<span id="page-20-0"></span>Для обновления КриптоПро DSS запустите установку пакета **DSSInstall.exe**, расположенного на компакт-диске ([Рис.](#page-14-0) 6). После подготовительных процедур отобразится страница с информацией об обновлении (см. [Рис.](#page-20-2) 18). Для продолжения нажмите кнопку «Далее».

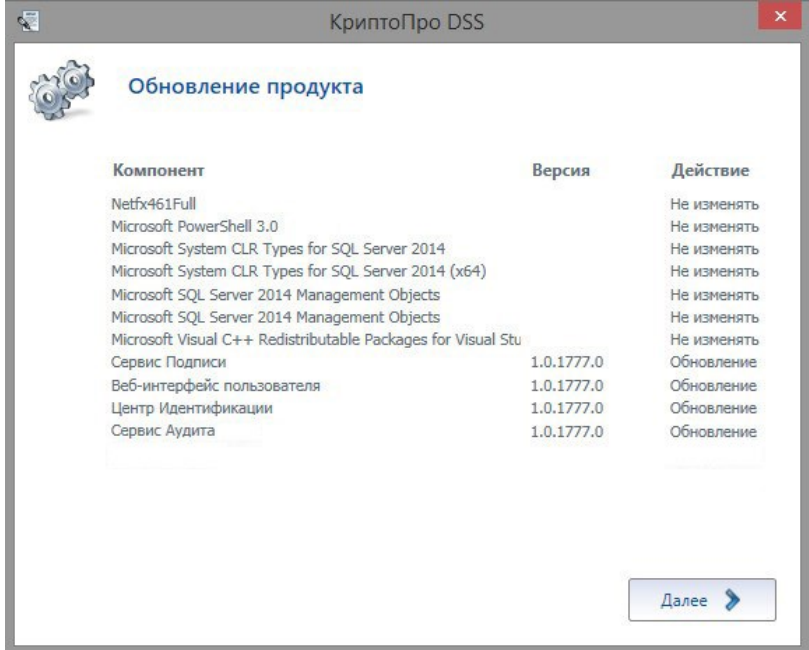

Рис. 18 — Компоненты КриптоПро DSS, подлежащие обновлению

<span id="page-20-2"></span>На странице подготовки к обновлению [\(Рис.](#page-21-0) 19) отображаются необходимые проверки, которые будут проведены перед установкой обновления. Здесь же можно

получить сведения о них, выбрав иконку с буквой «i». Чтобы выполнить обновление КриптоПро DSS, нажмите кнопку «Выполнить».

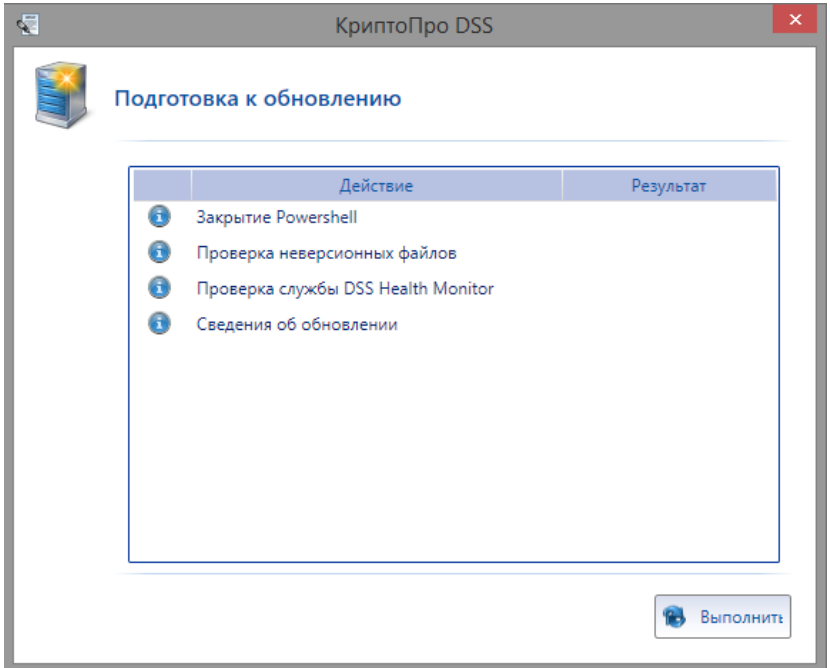

Рис. 19 — Подготовка к обновлению (1)

<span id="page-21-0"></span>На следующей странице подготовки к обновлению ([Рис.](#page-21-1) 20) отображаются результаты проведенных проверок, где также можно получить сведения об этих результатах, выбрав иконку с буквой «i». Чтобы продолжить обновление КриптоПро DSS, нажмите кнопку «Далее».

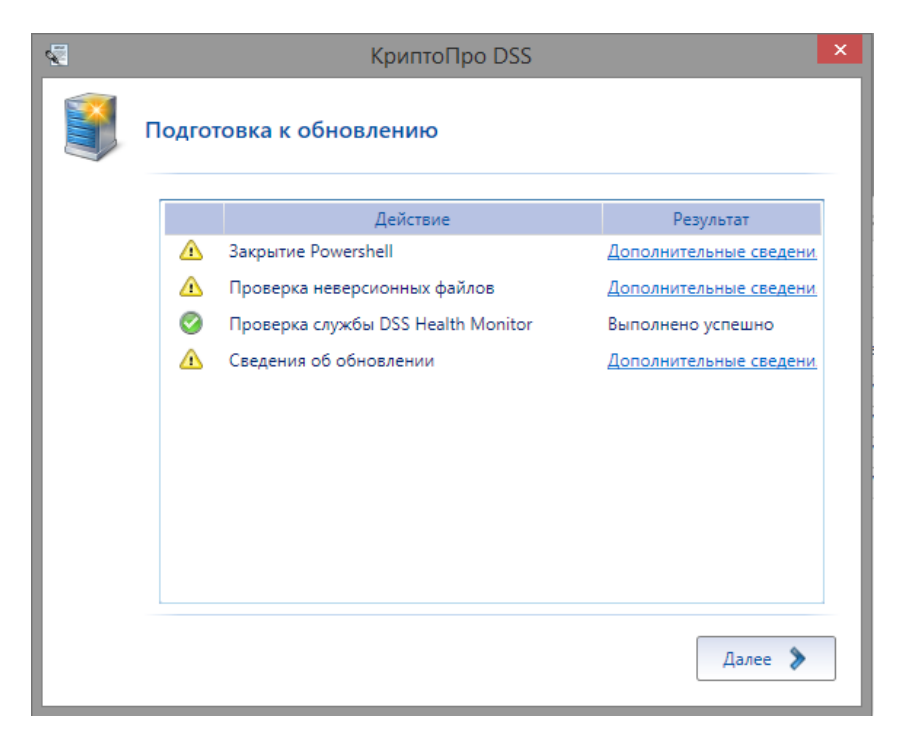

Рис. 20 — Подготовка к обновлению (2)

<span id="page-21-1"></span>После обновления файлов отобразится страница с обновлением развёрнутых экземпляров компонентов КриптоПро DSS ([Рис.](#page-22-1) 21). Для продолжения нажмите кнопку «Далее».

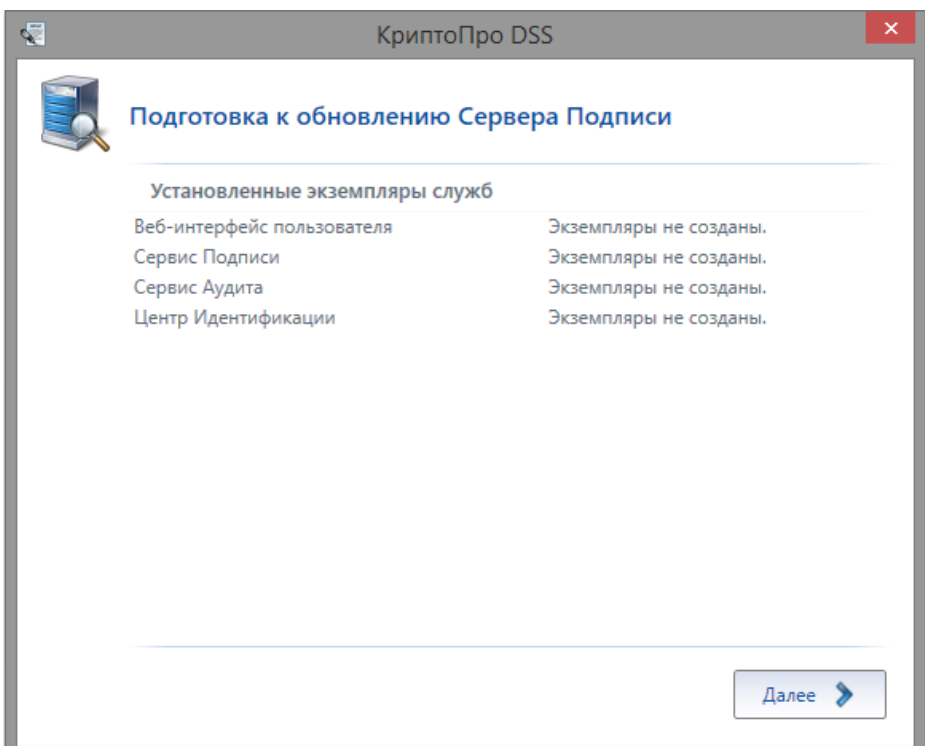

Рис. 21 — Сведения об имеющихся экземплярах КриптоПро DSS

<span id="page-22-1"></span>Обновление КриптоПро DSS продолжится в автоматическом режиме. По его завершении отобразится окно с надписью «КриптоПро DSS успешно обновлен» ([Рис.](#page-22-2) 22). Для завершения обновления и выхода из программы установки нажмите «Готово».

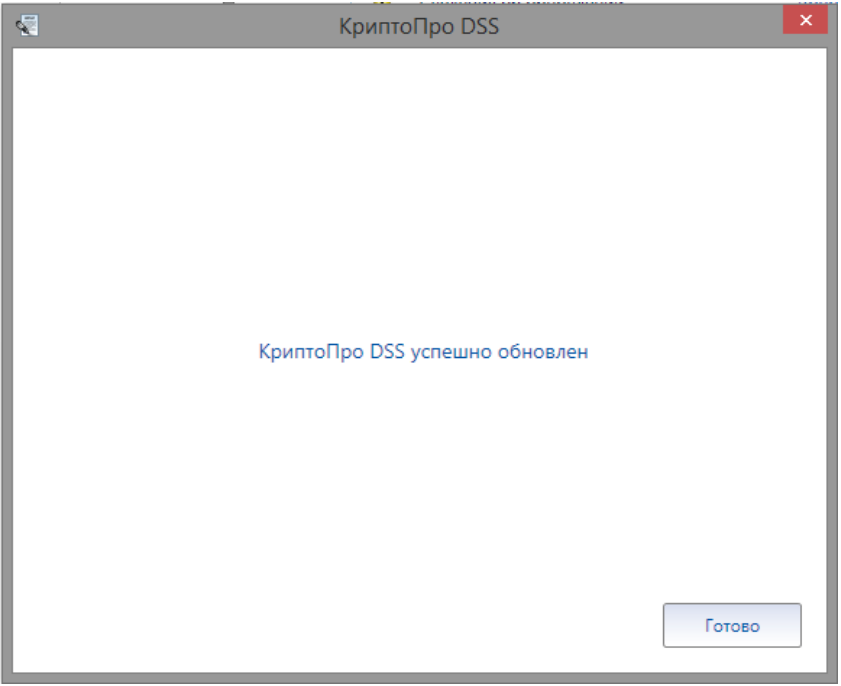

Рис. 22 — Завершение обновления КриптоПро DSS

## <span id="page-22-2"></span>**3.2.4. Удаление**

<span id="page-22-0"></span>Для удаления сервера электронной подписи «КриптоПро DSS» запустите установку пакета **DSSInstall.exe**, расположенного на компакт-диске, или запустите установщик на удаление из раздела Программы и Компоненты на Панели управления. Удаление «КриптоПро DSS» должно осуществляться от имени пользователя с правами администратора.

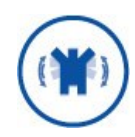

При удалении компонентов «Сервис Подписи», «Центр Идентификации», «Сервис Аудита», будут удалены БД соответствующих экземпляров служб.

Если установщик «КриптоПро DSS» запускается с компакт-диска, на первой странице Мастера установки необходимо выбрать необходимое действие: удаление продукта. Для продолжения нажмите кнопку «Далее» [\(Рис.](#page-23-0) 23).

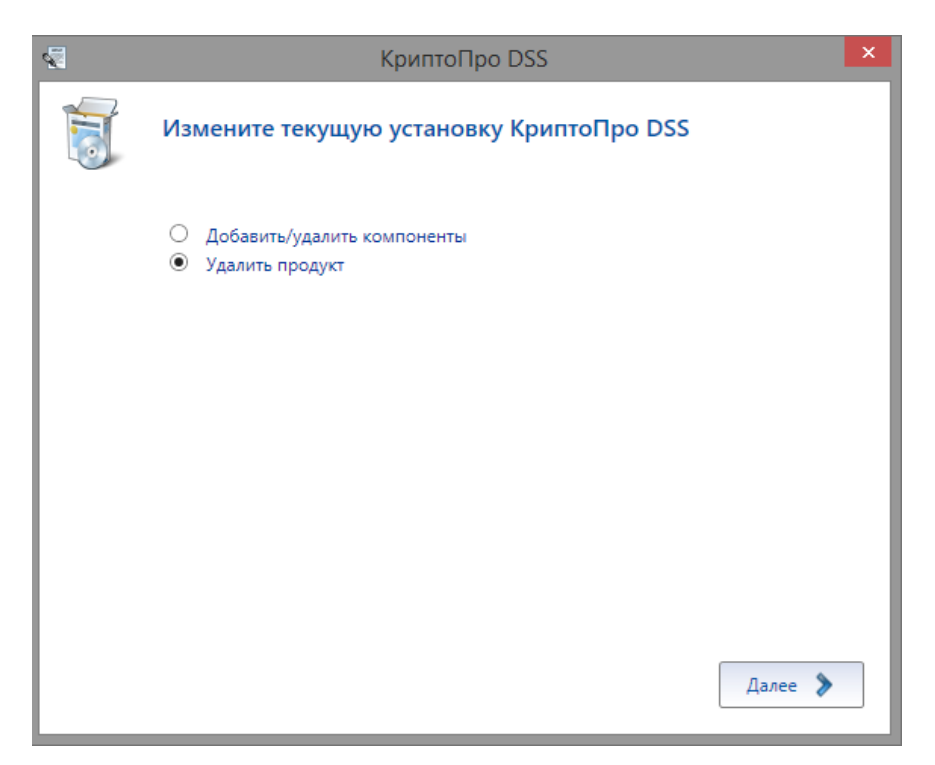

Рис. 23 — Выбор удаления КриптоПро DSS

<span id="page-23-0"></span>На следующей странице Мастера ([Рис.](#page-24-1) 24) отображаются развернутые экземпляры служб, которые будут затронуты при удалении КриптоПро DSS. Для продолжения нажмите кнопку «Далее».

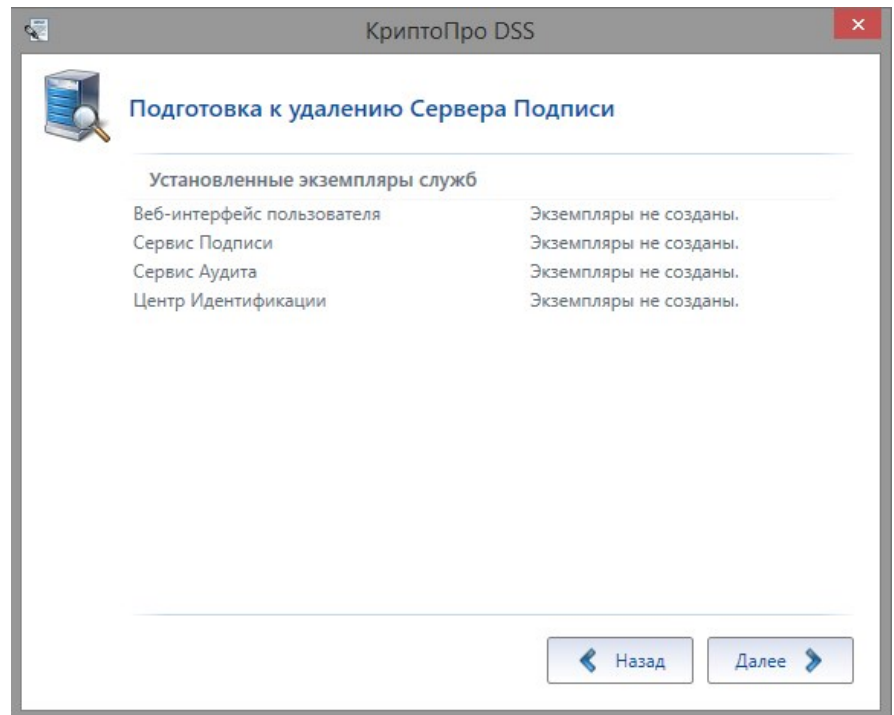

Рис. 24 — Подготовка к удалению КриптоПро DSS

<span id="page-24-1"></span>После выполнения всех описанных шагов, мастер установки удалит КриптоПро DSS, сопровождая действия комментариями. По окончании удаления мастер покажет окно с подтверждением успешного удаления ([Рис.](#page-24-2) 25), в котором необходимо нажать кнопку «Готово», чтобы выйти из программы установки.

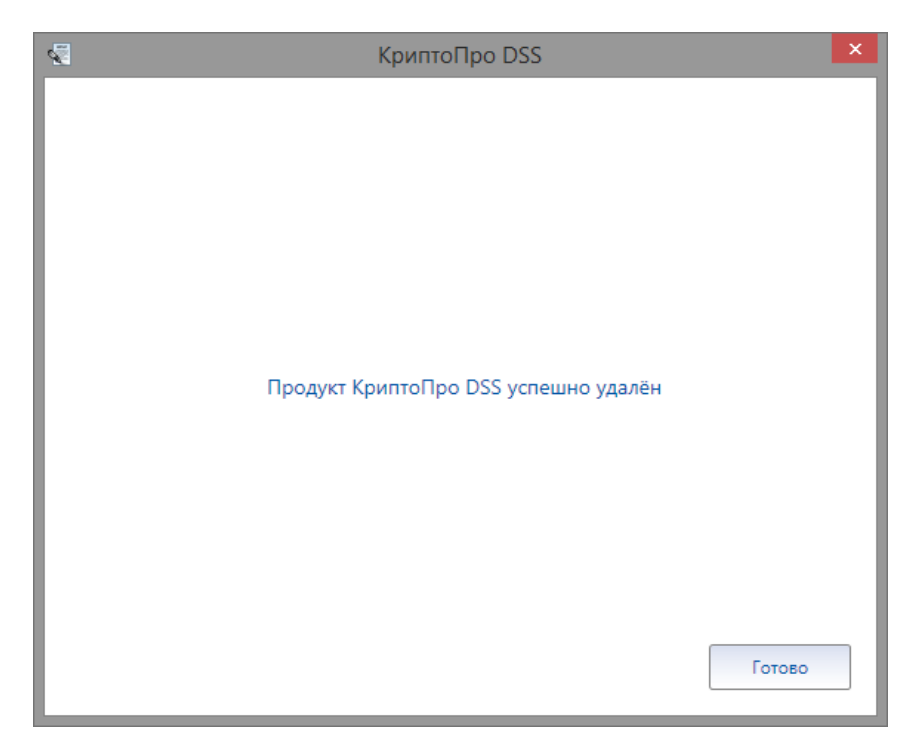

Рис. 25 — Завершение удаления КриптоПро DSS

## <span id="page-24-2"></span>**3.3. Установка ПАКМ «КриптоПро HSM»**

<span id="page-24-0"></span>Программно-аппаратный криптографический модуль (ПАКМ) «КриптоПро HSM» является необходимым элементом архитектуры комплексного решения на базе СЭП «КриптоПро DSS» и должен устанавливаться в соответствии с процедурой, описанной в документе «ЖТЯИ.00096-02 95 01 КриптоПро HSM. Правила пользования», входящем в комплект поставки ПАКМ «КриптоПро HSM».

После того, как ПАКМ «КриптоПро HSM» установлен, на рабочую станцию, на которой развертывается компонент Сервис Подписи, следует установить КриптоПро HSM Client. Подробная инструкция по установке приведена в документе «ЖТЯИ.00096-02 93 01 КриптоПро HSM. Руководство Пользователя», входящем в комплект поставки ПАКМ «КриптоПро HSM».

Сервис Подписи может работать только с криптопровайдером «Crypto-Pro HSM Svc CSP» (тип 75). Для регистрации криптопровайдера на Сервисе Подписи используйте командлет [Add-DssCryptoProvider](#page-106-0).

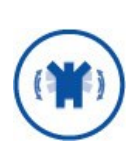

Для взаимодействия сервиса электронной подписи с ПАКМ «КриптоПро HSM» необходимо добавить учетную запись, под которой работает Сервис Электронной подписи (по умолчанию — **IIS AppPool\CryptoProDSS-1-SignServer), в в группу** «**Привилегированные пользователи КриптоПро HSM**» (пользователи, которые имеют право подключения к «КриптоПро HSM»). Если такой группы нет, то ее необходимо создать.

## **3.4. Развертывание ЦИ**

<span id="page-25-0"></span>Развёртывание Центра Идентификации КриптоПро DSS осуществляется в следующем порядке:

- 1. Установка веб-сервера Microsoft IIS с необходимыми компонентами (см. раздел [3.1\)](#page-10-1).
- 2. Установка экземпляра СУБД Microsoft SQL Server версии 2008 R2/2012/2014/2016/2017. В качестве метода аутентификации необходимо выбрать «Режим проверки подлинности Windows».
- 3. Установка «КриптоПро CSP».
- 4. Установка Центра Идентификации КриптоПро DSS (см. раздел [3.2.1\)](#page-13-1).
- 5. Настройка Центра Идентификации КриптоПро DSS (см. раздел [4.5\)](#page-44-0).

## <span id="page-25-1"></span>**3.5. Развертывание Сервиса Подписи**

Развёртывание Сервиса Подписи осуществляется в следующем порядке:

- 1. Развертывание веб-сервера Microsoft IIS с необходимыми компонентами (см. пункт [3.1\)](#page-10-1).
- 2. Установка экземпляра СУБД Microsoft SQL Server версии 2008 R2/2012/2014/2016/2017. В качестве метода аутентификации необходимо выбрать Windows проверка подлинности.
- 3. Установка «КриптоПро CSP».
- 4. Установка КриптоПро HSM Client (см. раздел [3.3\)](#page-24-0).
- 5. Установка «КриптоПро .NET».
- 6. Установка Сервиса Подписи (см. раздел [3.2.1\)](#page-13-1).
- 7. Настройка Сервиса Подписи (см. раздел [4.5.9\)](#page-91-0).

Для поддержки форматов подписи (XMLDSig, PDF, MS Office) необходимо установить продукт «КриптоПро .NET» и ввести действующую лицензию.

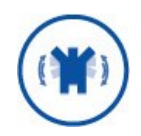

Для поддержки формата подписи CAdES-X Long Type 1 требуется ввести действующие лицензии на продукты «КриптоПро TSP Client» и «КриптоПро OCSP Client». Данные продукты входят в состав дистрибутива СЭП «КриптоПро DSS».

Для корректной работы СЭП потребуется наличие на сервере продукта «КриптоПро CSP» (входит в комплект поставки ПАКМ «КриптоПро HSM»).

## **3.6. Развертывание Веб-интерфейса Пользователя**

<span id="page-26-0"></span>Развёртывание Веб-интерфейса Пользователя КриптоПро DSS осуществляется в следующем порядке:

- 1. Установка веб-сервера Microsoft IIS с необходимыми компонентами (см. раздел [3.1\)](#page-10-1).
- 2. Установка Веб-интерфейса Пользователя КриптоПро DSS (см. раздел [3.2.1\)](#page-13-1).
- 3. Настройка Веб-интерфейса Пользователя КриптоПро DSS (см. раздел [4.7\)](#page-117-0).

## **3.7. Развертывание Сервиса Аудита**

<span id="page-26-1"></span>Развертывание Сервиса Аудита КриптоПро DSS осуществляется в следующем порядке:

- 1. Установка веб-сервера Microsoft IIS с необходимыми компонентами (см. пункт [3.1\)](#page-10-1).
- 2. Установка экземпляра СУБД Microsoft SQL Server версии 2008 R2/2012/2014/2016/2017. В качестве метода аутентификации необходимо выбрать Windows проверка подлинности.
- 3. Установка Сервиса Аудита (см. раздел [3.2.1\)](#page-13-1).
- 4. Настройка Сервиса Аудита (см. раздел [4.7.4\)](#page-130-0).

## <span id="page-26-2"></span>**3.8. Развертывание myDSS**

Развёртывание компонента myDSS осуществляется в следующем порядке:

- 1. Установка веб-сервера Microsoft IIS с необходимыми компонентами (см. раздел [3.1\)](#page-10-1).
- 2. Установка экземпляра СУБД Microsoft SQL Server версии 2008 R2/2012/2014/2016/2017. В качестве метода аутентификации необходимо выбрать «Режим проверки подлинности Windows».
- 3. Установка «КриптоПро CSP».
- 4. Установка компонента myDSS (см. раздел [3.2.1\)](#page-13-1).
- 5. Настройка компонента myDSS (см. раздел [4.11\)](#page-204-0).

## 3.9. Развертывание баз данных служб

<span id="page-27-0"></span>Сервис Подписи, Центр Идентификации, Сервис Аудита и myDSS для своей работы требуют подключения к базам данных на SQL-сервере. Базы данных служб создаются при разворачивании экземпляров Сервиса Подписи, Центра Идентификации, Сервиса Аудита и myDSS с помощью командлетов New-DssSignServerInstance, New-DssStsInstance, New-DSSCmisInstance, New-MyDssServerExternalInstance, New-MyDssServerInternalInstance

В простейшем случае, когда SQL-сервер развёрнут на одном сервере с экземпляром службы DSS, требуется задать только имя SQL-сервера и имя базы данных. Подключение Пользователя (Администратора DSS) и службы DSS будет осуществелено под соответствующими учётными записями Windows.

Если SQL-сервер развёрнут на отдельном хосте, то при разворачивании экземпляров службы требуется использовать параметр **ConnectionInfo** типа CryptoPro.DSS.Common.Utils.SqlConnectionInfo.

В Таблица 3 приведено описание структуры SqlConnectionInfo:

<span id="page-27-1"></span>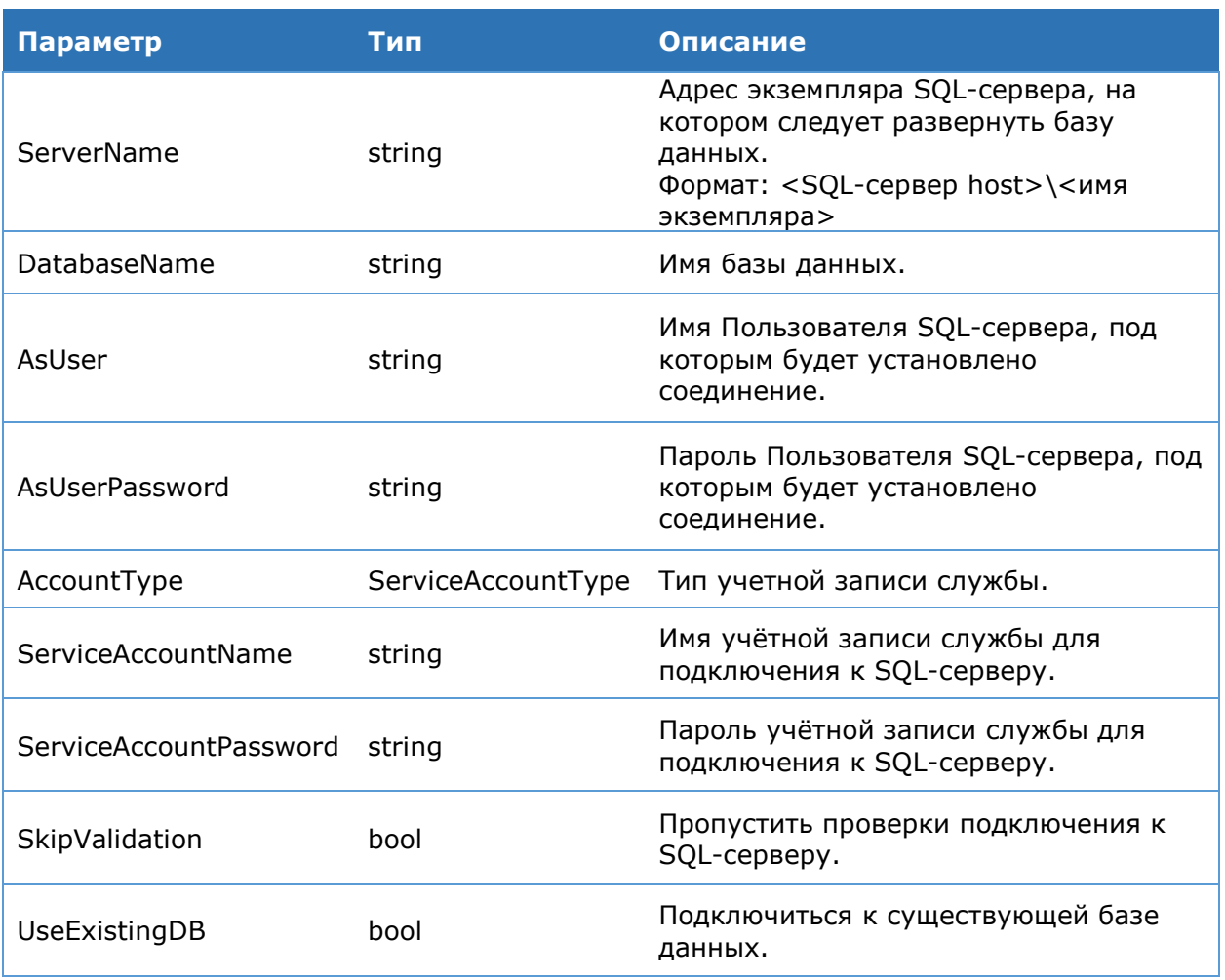

Таблица 3. Описание структуры SqlConnectionInfo

Если хост SOL-сервера и хост экземпляра службы DSS находятся в домене Windows, то по умолчанию будет использована Windows-аутентификация Пользователя и службы DSS при подключении к SQL-серверу. В этом случае требуется задать имя и записи службы DSS (параметры ServiceAccountName пароль ѵчётной  $\mathsf{M}$ ServiceAccountPassword). Учётная запись службы должна быть предварительно создана в домене. Под данной учётной записью будет работать пул приложений службы на IIS. Учётная запись службы DSS будет зарегистрирована на SQL-сервере при разворачивании экземпляра. Ниже приведён пример скрипта для разворачивания экземпляра Сервиса Подписи с базой данных на удалённом SQL-сервере.

Import-Module CryptoPro.DSS.PowerShell.SignServer \$connInfo = New-Object -Type CryptoPro.Dss.Common.Utils.SqlConnectionInfo \$connInfo.DatabaseName = "SignatureServerDB"  $\text{SconnInfo}$ . ServerName = "alwaysOn" \$connInfo.ServiceAccountName = "test\dssservice" \$connInfo.ServiceAccountPassword = "P@s\$w0rd" New-DssSignServerInstance -DisplayName SignServer -SiteName "Default Web Site" - Connection Info \$conn Info

Если один или оба хоста не включены в домен Windows, то для подключения к SQL-серверу будет использована SQL-аутентификация. В этом случае требуется задать учётные данные пользователя, который разворачивает экземпляр службы (параметры AsUser и AsUserPassword), и учётные данные службы DSS (параметры ServiceAccountName и ServiceAccountPassword). Учётная запись пользователя должна быть предварительно зарегистрирована на SQL-сервере и иметь достаточный набор прав для создания базы данных. Учётная запись службы DSS будет зарегистрирована на SQL-сервере при разворачивании экземпляра.

Пользователь может самостоятельно решить, с какими учётными данными будет подключаться служба к SQL-серверу и пользователь для создания базы данных. Для этого требуется установить параметр SkipValidation в значение \$true. Если не заданы параметры AsUser и AsUserPassword, то пользователь будет подключаться к SQLсерверу с помощью Windows-аутентификации. В противном случае - с помощью SQLаутентификации с заданными учётными данными. Для службы требуется явно указать тип учётной записи через параметр **AccountType.** Параметр может принимать следующие значения:

- > CryptoPro.Dss.Common.Utils.SqlConnectionInfo.ServiceAccountType.Windows;
- > CryptoPro.Dss.Common.Utils.SqlConnectionInfo.ServiceAccountType.SqlAccount.

В обоих случаях требуется задать имя и пароль учётной записи службы DSS через параметры ServiceAccountName и ServiceAccountPassword.

Если разворачивается дополнительный экземпляр службы Сервиса Подписи или Центра Идентификации, то требуется указать имя существующей базы данных основного экземпляра и выставить параметр UseExistingDB в значение \$true.

## <span id="page-29-1"></span><span id="page-29-0"></span>4. Настройка КриптоПро DSS

#### 4.1. Обшие **об СВЕДЕНИЯ** администрировании **КОМПОНЕНТОВ КРИПТОПРО DSS**

Администрирование осуществляется через консоль PowerShell с помощью командлетов, входящих в состав PowerShell-модуля каждого из компонентов. В общем случае объекты администрирования поддерживают следующий набор действий:

- > Создать объект (Add-\*, New-\*);
- > Изменить параметры объекта (Set-\*, Update-\*);
- > Получить параметры объекта (Get-\*);
- > Удалить объект (Remove-\*).

Часть объектов поддерживают дополнительные действия, такие как: включить/отключить (Enable-\*, Disable-\*), копировать (Сору-\*), протестировать (Test-\*). Имена командлетов имеют следующую структуру: <Verb>-<Name>, где

- > <Verb> имя действия, выполняемого над объектом администрирования. Например: Add, Get, Update и т.д.
- > <Name> имя объекта администрирования

Список командлетов, входящих в состав PowerShell-модуля каждого из компонентов КриптоПро DSS, можно получить, выполнив команду:

Get-Command -Module CryptoPro.DSS.PowerShell.<Kommonenr> -CommandType Cmdlet

<span id="page-29-2"></span>PowerShell-модули компонентов КриптоПро DSS приведены в Таблица 4.

#### Таблица 4. Модули компонентов КриптоПро DSS

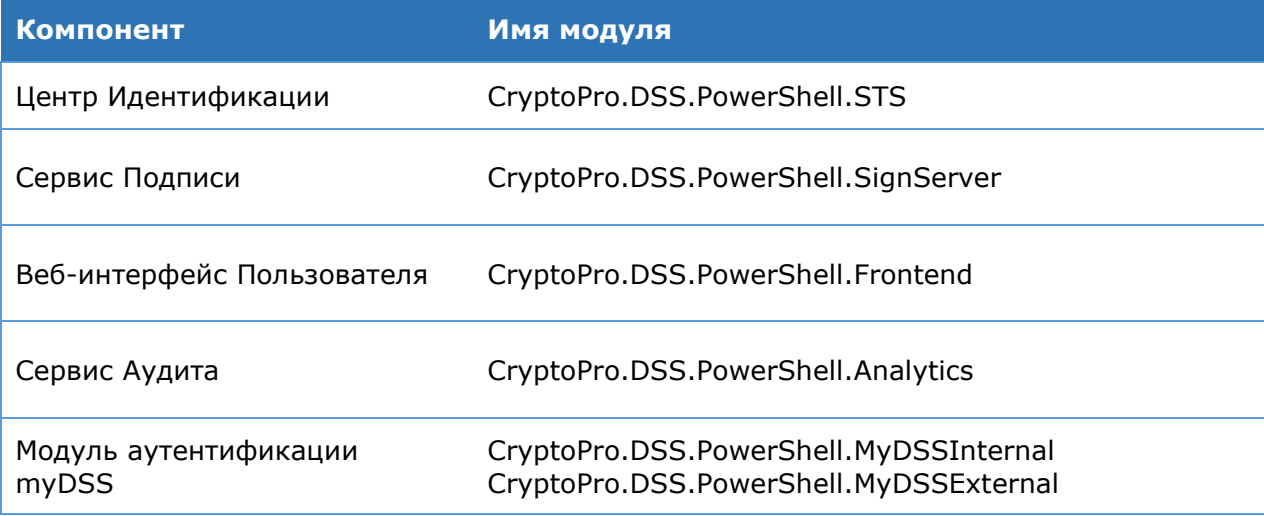

Для получения справки по каждому из командлетов выполните команду

Get-help <имя командлета>

Например:

Get-Help Set-DSSStsProperties

```
или
```
Get-Help Set-DSSStsProperties -Full

## 4.1.1. Конвейер

<span id="page-30-0"></span>Командлеты, входящие в состав Powershell-модулей DSS, поддерживают работу через конвейер (pipeline). Все командлеты Get- возвращают объекты. Полученные объекты могут быть через конвейер направлены в командлеты select, where, foreach, format-list, format-table и т.д.

Ниже приведены примеры работы с командлетами DSS через конвейер.

> Проверка доступности криптопровайдеров

```
Get-DssCryptoProvider | Test-DssCryptoProvider
```
### > Добавление идентификатора проверяющей стороны

```
$identities = (Get-DssRelyingPartyTrust -Id 2). Identities
$identities.Add("https://newhostname/frontend")
Set-DssRelyingPartyTrust -Id 2 -Identities $identities
```
### > Добавление новой службы TSP

```
$newTSP = New-Object -TypeName CryptoPro.DSS.Common.Service.TspService
$newTSP.Name = "New TSP Service Name"
SnewTSP.Title = "New TSP Service Title"
$newTSP.Url = "http://hostname/tspNew/tsp.srf"
$tspList = (Get-DssProperties).TSPList
$tspList.Add($newTSP)
Set-DssProperties -TSPList $tspList
```
### > Просмотр отдельных свойств объектов

### > Просмотр свойств криптопровайдеров

Get-DssCryptoProvider | select -ExpandProperty Settings

### > Просмотр свойств модуля оповещения

Get-DssStsNotifier -NotifierID 1 | select -ExpandProperty TransportPlugin

### > Форматирование вывода в виде списка

Get-DssFeWSFederationSettings | format-list

### > Форматирование вывода в виде таблицы

Get-DssFeWSFederationSettings | format-table

### > Получение свойств (получение имени Мастер-ключа у объекта криптопровайдера)

(Get-DssCryptoProvider -ID <prov ID>) .Settings[ [CryptoPro.DSS.Common.Cryptography.Enums.CryptoProviderParam]::MasterKeyName]

### > Изменение сертификата Оператора

```
$cert = Get-Item Cert:\LocalMachine\TrustedPeople\0A5193D4C ... CA4437063
Set-DssIdentityOperator -IssuerName realsts -Login adminGost -Certificate
$cert
```
> Поиск модуля оповещения заданного типа

Get-DssStsNotifier | where { \$ . Type -eq "Audit" }

### > Выбор шаблонов сообщений заданного типа

Get-DssStsFormatterTemplate | where { \$ .Destination -eq "MyDssAuth" }

> Получение кодов событий

ЖТЯИ.00096-02 92 02 КриптоПро DSS. Руководство Администратора

```
(Get-DssSignServerEvent) | foreach { Write-host $_.EventType " 
(''([int]$ . EventType)") - " $.Id }
```
### Вывод информации об ошибке

\$error[0].Exception

<span id="page-31-0"></span>\$error[0].Exception.InnerException

## **4.2. Настройка лицензии в КриптоПро DSS**

## **4.2.1. Лицензия на Сервис Подписи**

<span id="page-31-1"></span>Для использования Сервиса Подписи требуется ввести лицензию. Есть следующие типы лицензии на Сервис Подписи:

- **Демонстрационная.** Рассчитана на 10 Пользователей и не ограничена по сроку действия. Задается при помощи командлета Командлет [Add-DssLicense.](#page-31-2) Лицензия закрепляется за каждым новым Пользователем, создавшим запрос на сертификат. После ввода Базовой лицензии Демонстрационная уничтожается.
- **Базовая.** Лицензия выдается на ограниченное количество Пользователей и позволяет им создать запрос на сертификат. Не ограничена по времени. Для одного экземпляра Сервиса Подписи может быть введена только одна Базовая лицензия. При вводе новой Базовой лицензии, старая уничтожается.
- **На расширение Базовой лицензии.** Лицензия выдается на ограниченное количество Пользователей и назначается Пользователю только после исчерпания лимита Пользователей в Базовой лицензии. Лицензий на расширение может быть сколько угодно.
- **Ограниченная по сроку действия.** В лицензии прописан явно срок окончания действия, а также может быть ограничено количество Пользователей. Данная лицензия заменяет Демонстрационную, не требует обязательного наличия Базовой и/или лицензии На расширение, но может их дополнять. Ограниченная по сроку действия лицензия может быть введена только одна. Ввод новой Ограниченной по сроку лицензии заменяет старую.
- **На дополнительный сервер.** Используется для создания сервера репликации.

Ввод лицензии осуществляется при помощи командлетов PowerShell. Команды управления общей лицензией на Сервис Подписи включены в модуль **CryptoPro.DSS.PowerShell.SignServer.** Список команд приведен в [Таблица](#page-31-3) 5.

<span id="page-31-3"></span>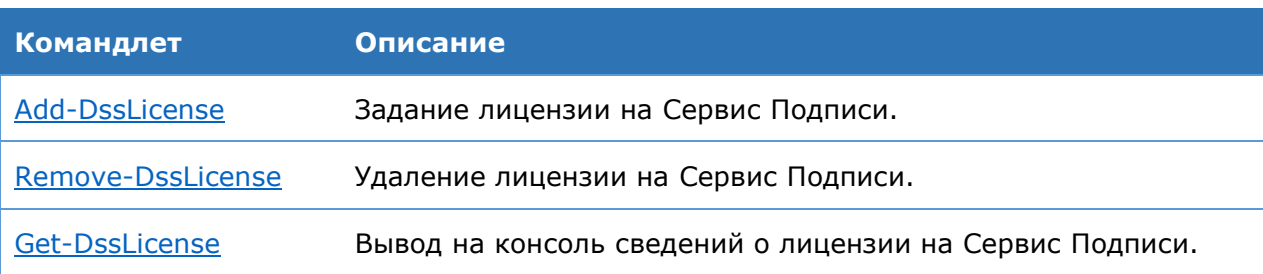

Таблица 5. Список командлетов для управления лицензией на Сервис Подписи

## <span id="page-31-2"></span>**4.2.1.1. Командлет Add-DssLicense**

Командлет позволяет задать лицензию на Сервис Подписи. К основным параметрам относятся:

- Серийный номер;
- Наименование организации (если выданная лицензия предусматривает обязательный ввод имени организации).

Ввод командлета без параметров активирует Демонстрационную лицензию на Сервис Подписи (см. Раздел [4.2.1\)](#page-31-1).

### **Синтаксис:**

```
Add-DssLicense [–SerialNumber <string>] [-CompanyName <string>] [-DisplayName 
<string>] [-Force]
```
Таблица 6. Параметры командлета Add-DssLicense

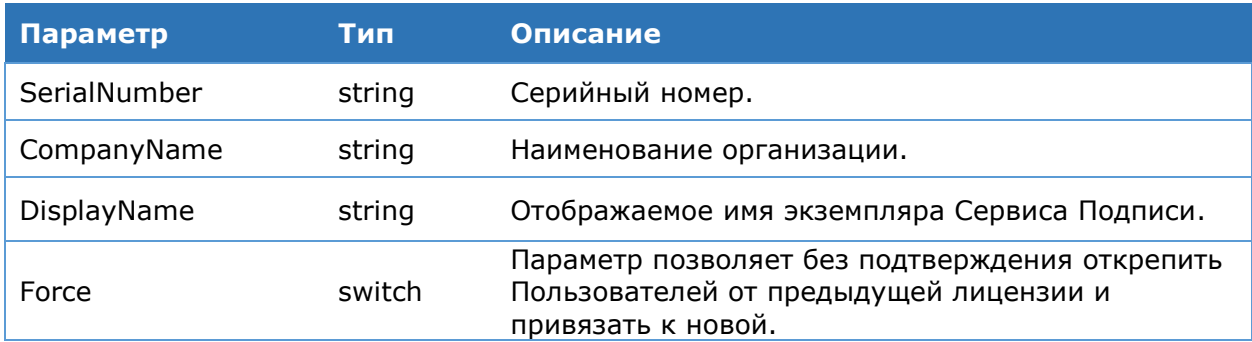

## **4.2.1.2. Командлет Get-DssLicense**

Командлет позволяет вывести на консоль информацию о лицензии на Сервис Подписи.

### **Синтаксис:**

Get-DssLicense –DisplayName <string> -AssignedUsersInfo

Таблица 7. Параметры командлета Get-DssLicense

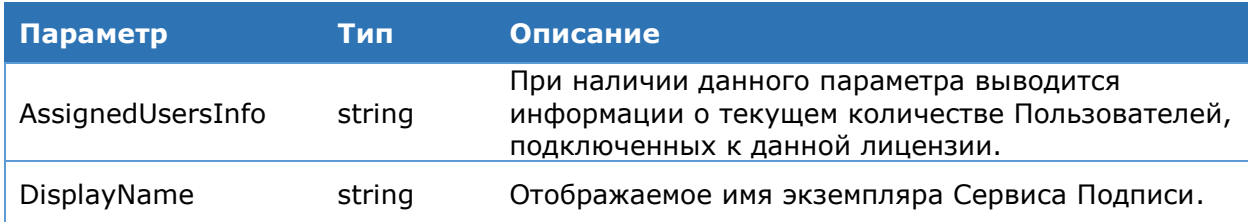

## **4.2.1.3. Командлет Remove-DssLicense**

Командлет позволяет удалить лицензию на Сервис Подписи. К параметрам относятся:

### **Синтаксис:**

Remove-DssLicense [–DisplayName <string>] –SerialNumber <string> [Force]

#### Таблица 8. Параметры командлета Remove-DssLicense

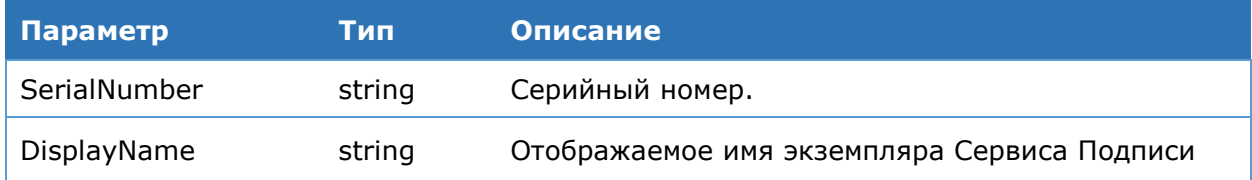

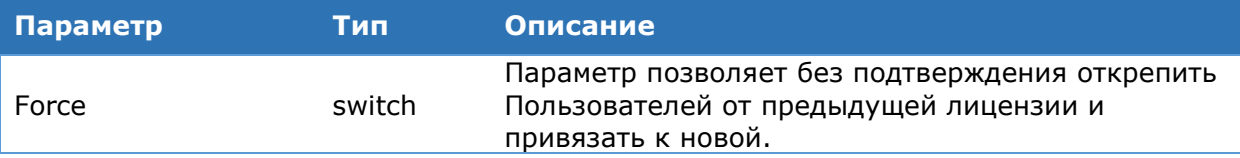

## <span id="page-33-0"></span>**4.2.2. Лицензия на компоненты ЦИ**

Для каждого из следующих компонентов ЦИ, отвечающих за аутентификацию, требуется лицензия:

- **На средство аутентификации myDSS** (аутентификация пользователей с помощью мобильного приложения myDSS);
- **На средство аутентификации SimAuth** (аутентификация Пользователей с помощью апплета на SIM-карте);
- **На модуль доступа Cloud CSP** (облачный крипропровайдер Cloud CSP).

Для каждого из этих компонентов существуют следующие типы лицензии:

- **Демонстрационная.** Активируется автоматически при создании экземпляра ЦИ, рассчитана на 10 Пользователей и не ограничена по сроку действия. После ввода Базовой или Ограниченной по сроку действия лицензии Демонстрационная уничтожается.
- **Базовая.** Лицензия выдается на ограниченное количество Пользователей и не ограничена по времени. Для одного экземпляра ЦИ может быть введена только одна Базовая лицензия. При вводе новой Базовой лицензии, старая уничтожается, а переназначение лицензии Пользователям происходит автоматически при попытке подтверждения операции или вручную при назначении метода аутентификации.
- **На расширение Базовой лицензии.** Лицензия дополняет Базовую (не может быть введена без нее) и выдается на ограниченное количество Пользователей. Лицензий На расширение может быть сколько угодно.
- **Ограниченная по сроку действия.** В лицензии прописан явно срок окончания действия, а также может быть ограничено количество Пользователей. Данная лицензия заменяет Демонстрационную, не требует обязательного наличия Базовой и/или лицензии На расширение, но может их дополнять. Ограниченная по сроку действия лицензия может быть введена только одна. Ввод новой Ограниченной по сроку лицензии заменяет старую.

При наличии введенной лицензии на тот или иной компонент ЦИ из перечисленных выше, лицензии закрепляются за Пользователями автоматически при назначении метода аутентификации или при попытке подтверждения операции. При отключении у Пользователя какого-либо из методов аутентификации или модуля доступа Cloud CSP, лицензия освобождается и может быть занята другим Пользователем.

<span id="page-33-1"></span>Команды управления лицензий на компоненты ЦИ включены в модуль **CryptoPro.DSS.PowerShell.Sts.** Список команд приведен в [Таблица](#page-33-1) 9.

> Таблица 9. Список командлетов для управления лицензией на средства аутентификации

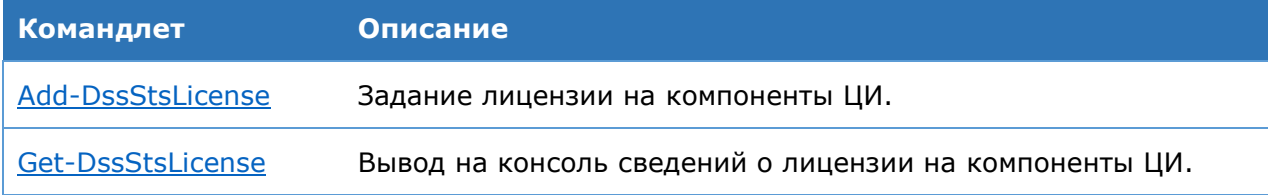

<span id="page-34-0"></span>[Remove-DssStsLicense](#page-34-2) Удаление лицензии на компоненты ЦИ.

## **4.2.2.1. Командлет Add-DssStsLicense**

Командлет позволяет задать лицензию на компоненты ЦИ. К основным параметрам относятся:

- Серийный номер;
- Наименование организации (если выданная лицензия предусматривает обязательный ввод имени организации).

#### **Синтаксис:**

```
Add-DssStsLicense –SerialNumber <string> [-CompanyName <string>] [–
DisplayName <string>] [-Force]
```
### Таблица 10. Параметры командлета Add-DssStsLicense

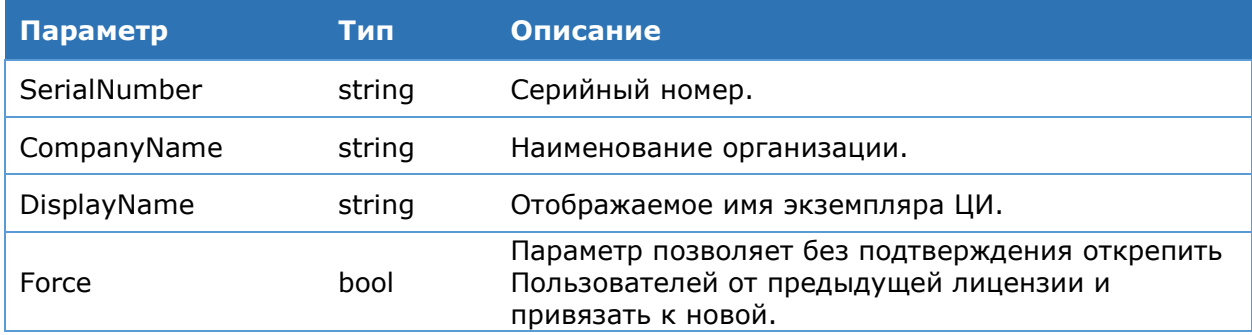

## <span id="page-34-1"></span>**4.2.2.2. Командлет Get-DssStsLicense**

Командлет позволяет вывести на консоль информацию о лицензии на компоненты ЦИ Пользователя.

### **Синтаксис:**

```
Get-DssStsLicense –IdentityMethodType <string>[–DisplayName] <string>
```
### Таблица 11. Параметры командлета Get-DssStsLicense

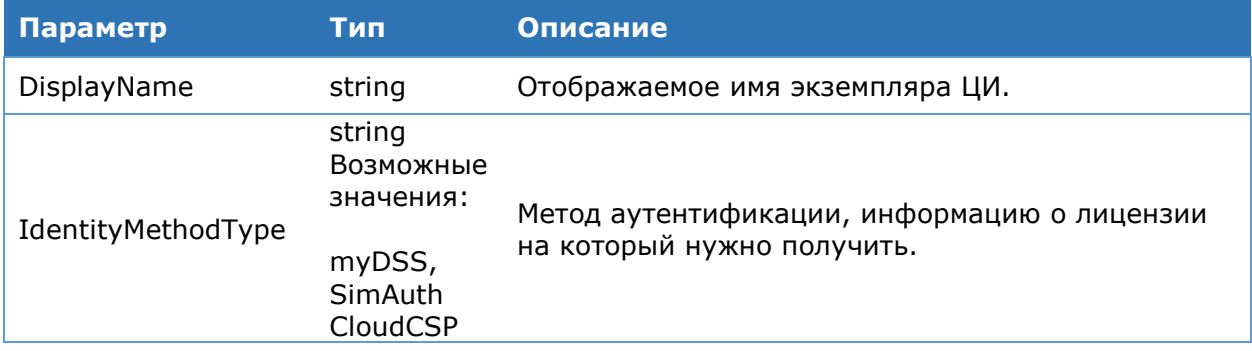

### <span id="page-34-2"></span>**4.2.2.3. Командлет Remove-DssStsLicense**

Командлет позволяет удалить лицензию на компоненты ЦИ.

**Синтаксис:**

Таблица 12. Параметры командлета Remove-DssStsLicense

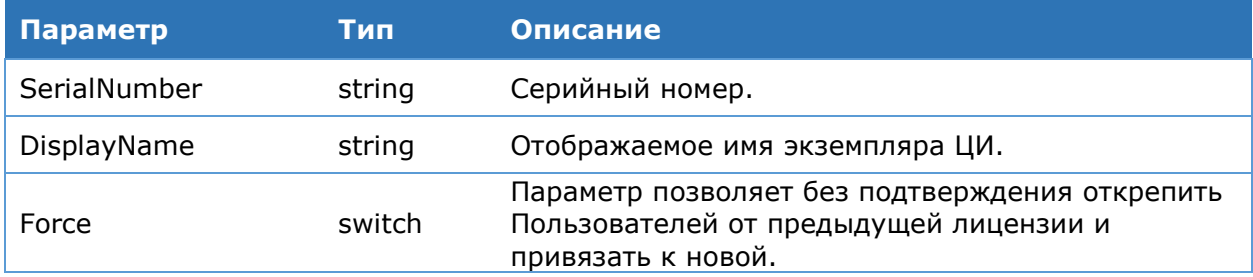

## <span id="page-35-0"></span>**4.3. Настройка учетных записей**

Управление учетными записями в КриптоПро DSS осуществляется на основе ролевой модели. Выделяется 4 типа ролей, относящихся непосредственно к СЭП «КриптоПро DSS»(см. [Рис.](#page-35-1) 26):

- Пользователь;
- Оператор;
- Оператор Аудита;
- Операбот-наблюдатель;
- Администратор.

Поскольку роль Администратора логически не зависит от групп и создается на каждом экземпляре компонента КриптоПро DSS, имеющем БД, только для получения прав на выполнение управляющих командлетов (см. раздел [0\)](#page-38-0), на данной схеме она не отображается.

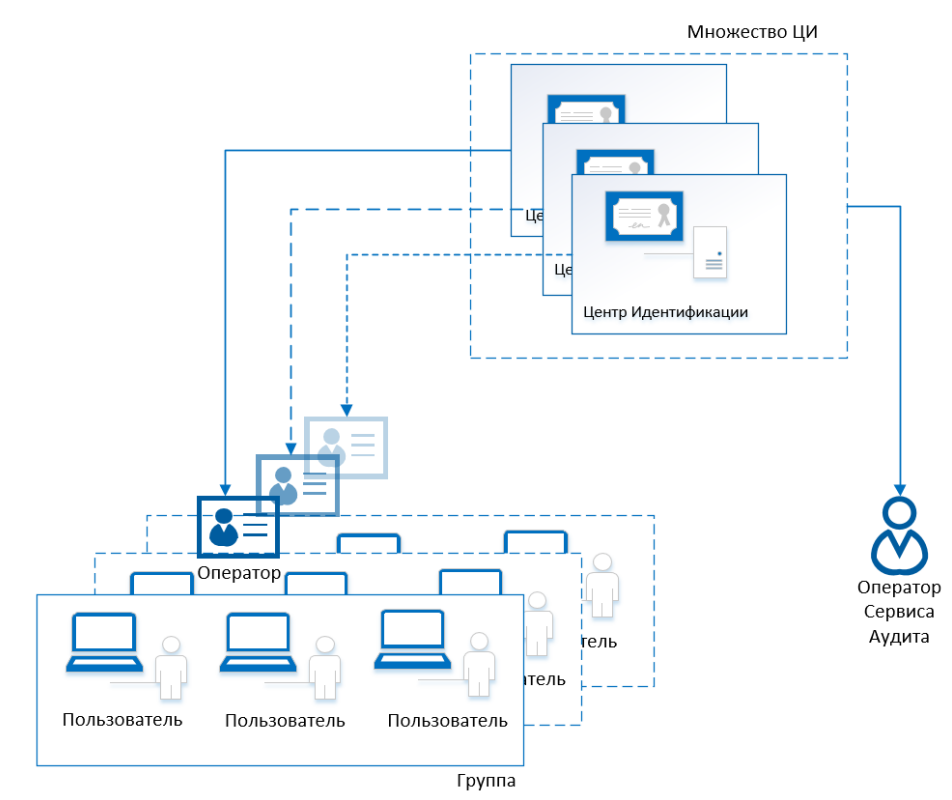

<span id="page-35-1"></span>Рис. 26 — Логическая структура ролей СЭП
Соответственно перечисленным ролям, в КриптоПро DSS можно создавать учетные записи. Кроме этого, учетная запись может принадлежать к конкретному экземпляру (экземплярам) ЦИ, на котором была создана, а также к группе.

Далее дано подробное описание настройки учетных записей для каждой из перечисленных ролей.

### **4.3.1. Настройка учетных записей Пользователей**

**Пользователь** СЭП «КриптоПро DSS» - любой пользователь, получивший учетные данные для входа от Оператора. Ему доступен основной функционал СЭП и личный кабинет, где он может просмотреть свой профиль и настроенные для него виды аутентификации. Редактирование личных данных и способов аутентификации осуществляется в основном Оператором, однако в системе есть возможность выдачи Пользователю прав на такие действия. Пользователю может быть назначена только одна группа.

Управление учетными записями Пользователей в СЭП «КриптоПро DSS» может осуществляться только через веб-интерфейс (Оператором и частично самим Пользователем).

Пользователи, прошедшие процедуру аутентификации, объединены вокруг своего экземпляра Центра Идентификации. Для них могут быть включены общие настройки первичной и вторичной аутентификации, а также политика компонент имени, в которой указывается, какие компоненты имени обязательно должны присутствовать при регистрации Пользователя.

Пользователи, относящиеся к одному экземпляру ЦИ, могут быть разделены на группы под управлением Операторов. Группа Пользователей характеризуется различными политиками, настроенной для всех входящих в нее Пользователей и Операторов. Это могут быть правила входа, вторичной аутентификации (подтверждение входа и подтверждение операций и др., см. раздел [4.5\)](#page-44-0). Если на Центре Идентификации разрешена самостоятельная регистрация (в тестовом режиме), то при создании Пользователем своей учётной записи он будет включен в группу по умолчанию.

Для каждого Пользователя индивидуально могут быть заданы способы аутентификации и подтверждения входа и операций. Однако изменение этих настроек должно соответствовать настройкам экземпляра ЦИ, в котором Пользователь создан.

### **4.3.2. Настройка учетных записей Операторов**

В КриптоПро DSS существует три вида Операторов:

- $\triangleright$  Оператор DSS (раздел [4.3.2.1\)](#page-37-0);
- Оператор-наблюдатель (раздел [4.3.2.2\)](#page-38-0);
- Оператор Аудита (раздел [4.3.2.3\)](#page-38-1).

Одна и та же учетная запись не может выполнять роль Оператора, Оператора-наблюдателя и Оператора Аудита одновременно.

Аутентификация Оператора в КриптоПро DSS осуществляется при помощи сертификата.

КриптоПро DSS поддерживает выделенное хранилище издателей сертификатов аутентификации. Имя хранилища можно посмотреть в выводе параметра **ClientAuthenticationIssuersStoreName** командлета **Get-DssStsProperties** (по умолчанию – STS Client Authentication Issuers). Использование данного хранилища регулируется параметром **IsClientAuthenticationIssuersStoreEnabled** (см. раздел [4.5.8.2\)](#page-62-0).

Для проверки подлинности сертификата Оператора DSS веб-сервером необходимо добавить корневой сертификат издателя сертификата оператора DSS в хранилище «Доверенные корневые центры сертификации» локального компьютера.

Для проверки подлинности сертификата Оператора со стороны КриптоПро DSS необходимо поместить корневой сертификат издателя сертификата оператора DSS в специализированное хранилище «<Имя\_приложения\_ЦИ> Client Authentication Issuers». Данная проверка возможна только после ее активации (активирована по умолчанию). Для активации проверки необходимо выполнить следующую команду:

<span id="page-37-0"></span>Set-DssStsProperties –IsClientAuthenticationIssuersStoreEnabled 1

### **4.3.2.1. Оператор**

**Оператор** СЭП «КриптоПро DSS» – привилегированный пользователь, имеющий право на создание, редактирование и удаление учётных записей Пользователей, а также на управление сертификатами Пользователей DSS. Оператор может управлять учётными записями и сертификатами Пользователей только в рамках своего Центра Идентификации и своей группы. Оператор может быть включен в одну и более групп. При создании учётной записи Оператора ему назначается группа по умолчанию Default. В дальнейшем можно изменить набор групп, в которые включен Оператор.

Оператор СЭП «КриптоПро DSS» обеспечивает выполнение следующих задач:

- Регистрация Пользователей СЭП «КриптоПро DSS»;
- Управление (редактирование, удаление) учетными записями зарегистрированных Пользователей СЭП «КриптоПро DSS»;
- Настройка аутентификации Пользователей;
- Прием заявлений на регистрацию средств аутентификации Пользователей;
- Просмотр средств аутентификации, зарегистрированных в ЦИ КриптоПро DSS;
- Создание запросов на сертификаты Пользователей СЭП «КриптоПро DSS»;
- Выдача сертификатов Пользователям;
- Просмотр и печать событий аудита назначенных Оператору групп.

В целях обеспечения безопасности Центр Идентификации не имеет предустановленной встроенной учетной записи Оператора. Поэтому создание учетной записи Оператора возможно только локально на сервере, где установлен Центр Идентификации КриптоПро DSS. Роль Оператора назначается Администратором путем выдачи Оператору сертификата с расширенными правами и клиентской аутентификацией. Сертификат должен храниться в хранилище «Личные» текущего пользователя.

Создание учётной записи Оператора осуществляется с помощью командлета [Add-](#page-79-0)[DssIdentityOperator,](#page-79-0) входящего в состав модуля **CryptoPro.DSS.PowerShell.STS**. Полный список командлетов по настройке учетных записей Операторов КриптоПро DSS находится в разделе [4.5.8.10.](#page-79-0)

### **4.3.2.2. Оператор-наблюдатель**

<span id="page-38-0"></span>Роль Оператора-наблюдателя позволяет исключительно просматривать информацию о Пользователях, поступающую с Сервиса Подписи и Центра Идентификации.

Оператор-наблюдатель может просматривать следующее:

- Список Пользователей СЭП «КриптоПро DSS»;
- Настройки аутентификации Пользователей;
- Просмотр средств аутентификации, зарегистрированных в ЦИ КриптоПро DSS;
- Просмотр сертификатов и/или запросов на сертификаты Пользователей СЭП «КриптоПро DSS»;
- Просмотр и печать событий аудита назначенных Оператору групп.

Роль Оператора-наблюдателя может использоваться также прикладными системами, которым необходим доступ к информации, указанной выше. Доступ возможен как через SOAP- и REST-интерфейсы, так и через Веб-интерфейс Пользователя — в этом случае у Оператора-наблюдателя будут отсутствовать некоторые элементы, отвечающие за изменение настроек аутентификации, сертификатов и проч.

<span id="page-38-1"></span>Создание учётной записи Оператора-наблюдателя осуществляется с помощью командлета [Add-DssIdentityOperator,](#page-79-0) с **обязательным** параметром **–type Readonly**.

## **4.3.2.3. Оператор Аудита**

Роль **Оператора Аудита** СЭП «КриптоПро DSS» существует для мониторинга событий, поступающих с компонентов СЭП от всех Пользователей. Поскольку Оператор Аудита прикрепляется только к экземпляру ЦИ, а не к группе, на веб-интерфейсе Сервиса Аудита ему доступны все события всех Пользователей данного экземпляра ЦИ, в отличие от других ролей (Пользователя и Оператора DSS), которым события доступны только в фильтрованном по группе/пользователю виде. Оператор Аудита существует только в пределах Сервиса Аудита и не имеет доступа к другим компонентам и функциям КриптоПро DSS.

Основной функцией Оператора Аудита является создание отчетов. Для этого требуются плагины формирования отчетности. В КриптоПро DSS существуют предопределенные типы отчетов, но для добавления возможности выпуска таких отчетов необходимо сначала настроить соответствующие плагины. Описание их настройки находится в разделе [4.8.1.4.](#page-135-0)

В целях обеспечения безопасности Центр Идентификации не имеет предустановленной встроенной учетной записи Оператора Аудита. Поэтому создание учетной записи Оператора Аудита возможно только локально на сервере, где установлен Центр Идентификации КриптоПро DSS. Роль Оператора Аудита назначается Администратором путем выдачи Оператору Аудита сертификата с клиентской аутентификацией. Сертификат должен храниться в хранилище «Личные» текущего пользователя.

Создание учётной записи Оператора Аудита осуществляется с помощью командлета [Add-DssIdentityOperator,](#page-79-0) с **обязательным** параметром **–type Audit,**  входящего в состав модуля **CryptoPro.DSS.PowerShell.STS**. Полный список командлетов по настройке учетных записей Операторов КриптоПро DSS находится в разделе [4.5.8.10.](#page-79-0) Настройка учетных записей Администраторов

### **4.3.3. Общие сведения об Администраторах**

**Администратор** СЭП «КриптоПро DSS» занимается администрированием непосредственно СЭП «КриптоПро DSS». Его задачами являются:

- Администрирование специального программного обеспечения;
- настройка экземпляров компонентов СЭП «КриптоПро DSS»;
- управление (создание, редактирование, удаление) учетными записями Операторов СЭП;
- управление лицензиями КриптоПро DSS.

Для доступа Администратора к БД экземпляра компонента СЭП «КриптоПро DSS» ему необходима учетная запись в БД каждого из экземпляров. Только в этом случае он сможет выполнять командлеты в PowerShell, принадлежащие пространству командлетов того или иного модуля. При этом учетная запись Администратора в ЦИ КриптоПро DSS не создается.

Создание учетных записей Администраторов требуется для следующих компонентов КриптоПро DSS:

<span id="page-39-0"></span>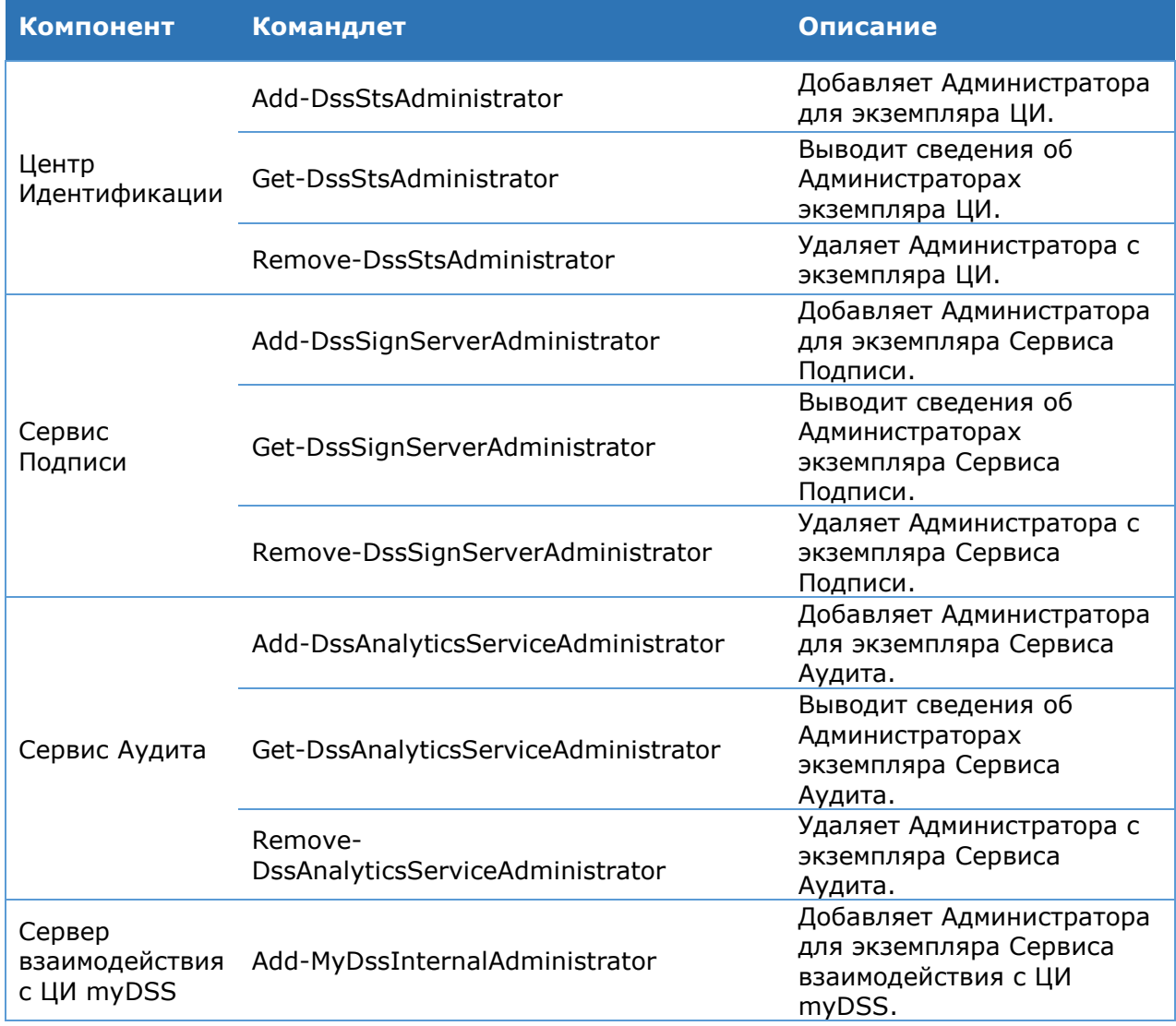

### Таблица 13. Командлеты для создания учетных записей Администраторов

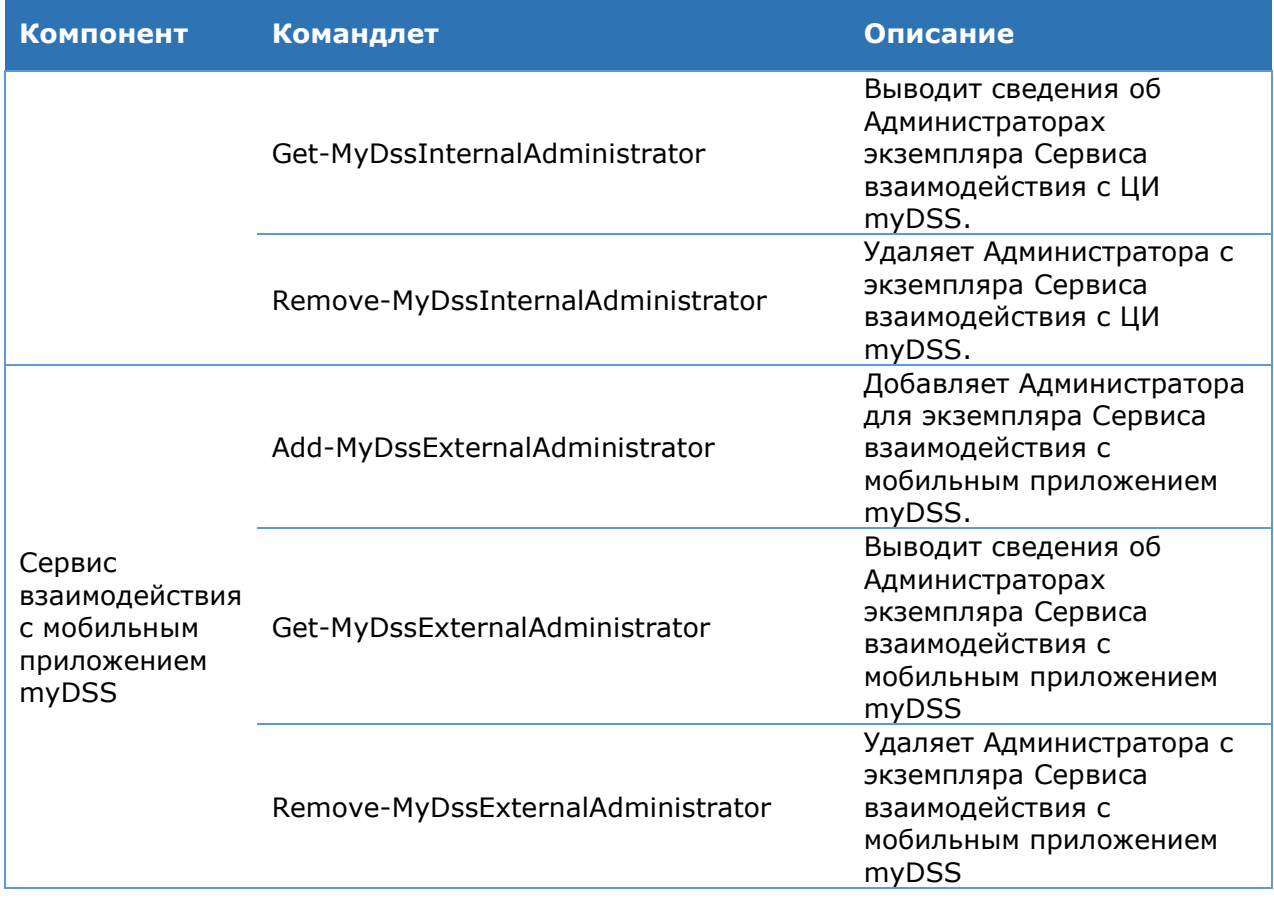

# **4.3.3.1. Администрирование учетных записей Администраторов**

Администрирование учетных записей Администраторов КриптоПро DSS осуществляется с помощью командлетов, входящих в состав следующих модулей:

- > CryptoPro.DSS.PowerShell.SignServer;
- CryptoPro.DSS.PowerShell.STS;
- CryptoPro.DSS.PowerShell.Analytics;
- CryptoPro.DSS.PowerShell.MyDssServerExternal;
- CryptoPro.DSS.PowerShell.MyDssServerInternal

в зависимости от компонента для которого выполняется настройка. Все модули содержат однотипный набор команд для настройки учетных записей Администраторов. Список команд приведён в [Таблица](#page-39-0) 13.

### **Командлет Add-DssStsAdministrator**

Добавляет Администратора для экземпляра ЦИ.

### **Синтаксис:**

```
Add-DssStsAdministrator [–Password <string>] -UserName <string> -DisplayName
<string>
```
### Таблица 14. Параметры командлета Add-DssStsAdministrator

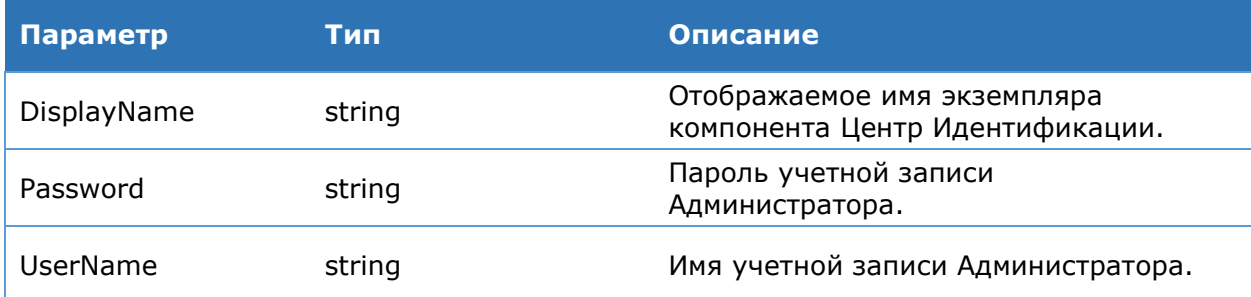

### **Командлет Get-DssStsAdministrator**

Выводит сведения об Администраторах указанного экземпляра ЦИ.

### **Синтаксис:**

Get-DssStsAdministrator -DisplayName <string>

### **Командлет Remove-DssStsAdministrator**

Удаляет Администратора с указанного экземпляра ЦИ.

### **Синтаксис:**

Remove-DssStsAdministrator [-DisplayName <string>] –UserName <string>

### Таблица 15. Параметры командлета Remove-DssStsAdministrator

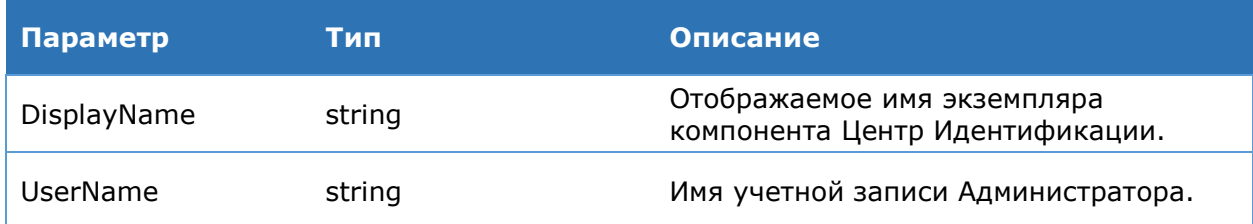

# <span id="page-42-1"></span>**4.3.4. Управление группами на Центре Идентификации**

Центр Идентификации КриптоПро DSS позволяет разделить Пользователей на группы. Разделение на группы введено для удобства администрирования учётных записей Пользователей Операторами. То есть управление учётными записями Пользователей можно разделить между несколькими Операторами, таким образом каждый Оператор будет управлять только своим набором Пользователей.

Для управления группами используются командлеты [New-DssIdentityGroup,](#page-90-0) [Get-](#page-78-0)[DssIdentityGroup,](#page-78-0) [Remove-DssIdentityGroup,](#page-78-1) [Set-DssIdentityGroup.](#page-78-2) Для каждого зарегистрированного экземпляра Центра Идентификации всегда создаётся группа по умолчанию с предопределённым именем Default.

Пользователю может быть назначена только одна группа. По умолчанию при создании учётной записи Пользователь будет включен в группу по умолчанию Default.

Оператор может быть включен в одну и более групп. При создании учётной записи Оператора ему назначается группа по умолчанию Default. В дальнейшем можно изменить набор групп, в которые включен Оператор, с помощью командлета [Set-](#page-80-0)[DssIdentityOperator.](#page-80-0) Если Оператор создаёт учётную запись Пользователя, то он может назначить группу Пользователя из списка групп, в которые он включён.

### **4.4. Настройка ограничений размера документов**

В КриптоПро DSS существует возможность настроить максимальный размер документа, с которым совершается операция шифрования, расшифрования или подписи. По умолчанию максимальный размер такого документа составляет 5 Мбайт. Если требуется изменить данное ограничение, эта настройка должна быть выполнена на Сервисе Подписи, на Веб-интерфейсе Пользователя, а также на Центре Идентификации. При необходимости подтверждения операций с использованием мобильного приложения myDSS аналогичную настройку нужно выполнить на экземпляре Сервиса взаимодействия с мобильным приложением myDSS и экземпляре Сервиса взаимодействия с ЦИ myDSS.

Список командлетов, при помощи которых настраивается ограничение максимального размера передаваемого документа, приведен в [Таблица](#page-42-0) 16.

<span id="page-42-0"></span>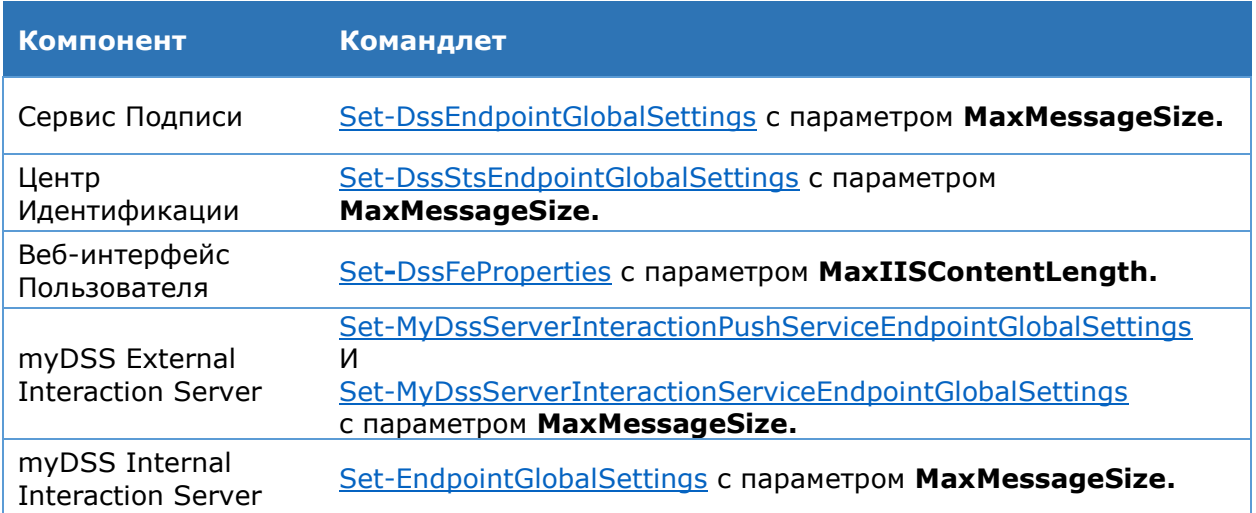

Таблица 16. Командлеты для настройки ограничений размера документа

Если допускается передача больших документов (к примеру, размером более 50 Мбайт), может потребоваться настройка таймаута на передачу данных. Данные настройки осуществляются на компонентах Сервис Подписи, Центр Идентификации, Сервис взаимодействия с мобильным приложением myDSS myDSS и Сервис взаимодействия с ЦИ при помощи тех же командлетов, что и в [Таблица](#page-42-0) 16, но с параметрами **MaxRecieveTimeOut и MaxSendTimeOut.** Эти параметры позволяют настроить время получения и отправки сообщения сервером.

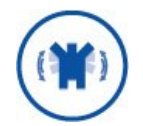

В целях исключения деградации производительности КриптоПро DSS, рекомендуется не устанавливать ограничение на максимальный размер документа выше 50 Мбайт.

### **Пример настройки ограничений передаваемого документа:**

```
# Настройка ограничения на ЦИ
Set-DssStsEndpointGlobalSettings -MaxMessageSize 5242880 -DisplayName STS
# Настройка ограничения на Сервисе Подписи
Set-DssEndpointGlobalSettings -MaxMessageSize 5242880 -DisplayName SignServer
# Настройка ограничения на Веб-интерфейсе Пользователя
Set-DssFeProperties -MaxIISContentLength 5242880 -DisplayName Frontend
```
## **4.5. Настройка ЦИ**

<span id="page-44-0"></span>Центр Идентификации представляет собой приложение ASP.NET, которое предназначено для регистрации и аутентификации Пользователей, а также подтверждения волеизъявления Пользователя на операции с его ключами. В случае успешной аутентификации выдаётся электронный идентификатор, который затем может быть использован для доступа к Сервису Подписи или для управления Центром Идентификации. Взаимодействие с Центром Идентификации может осуществляться по протоколу SOAP, а также с использованием архитектурного стиля REST.

## **4.5.1. Последовательность шагов по настройке компонента Центр Идентификации**

Данный раздел Руководства Администратора определяет последовательность и порядок действий по разворачиванию и настройке экземпляра Сервиса Подписи в режиме «с нуля».

### **Предварительные условия**:

- Установленный SQL-Server;
- Установленная роль Сервер приложений (IIS) (см. раздел 3.1);
- $\triangleright$  Настроенная привязка https на Сервере приложений (IIS);
- Выпущенный и установленный сервисный сертификат Центра Идентификации (см. Раздел [6\)](#page-255-0).

### **Базовая последовательность шагов по настройке (обязательные)**:

1. Создание экземпляра службы Центра Идентификации (см. раздел [4.5.8.1\)](#page-61-0).

На данном шаге будет создано веб-приложение на Сервере приложений IIS, развёрнуты базы данных, зарегистрированы журналы Windows.

2. Настройка сервисного сертификата Центра Идентификации.

На данном шаге экземпляру Центра Идентификации назначается сервисный сертификат, который используется для аутентификации при межсервисном взаимодействии (см. раздел [6\)](#page-255-0).

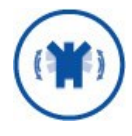

Учетной записи, под которой работает пул приложения Центра Идентификации, необходимо выдать права на доступ к закрытому ключу сервисного сертификата (см. раздел [6.3\)](#page-258-0).

3. Настройка Службы маркеров безопасности.

При необходимости можно задать собственный сертификат подписи службы маркеров безопасности (см. Руководство по интеграции с ЦИ). По умолчанию сервисный сертификат ЦИ и сертификат подписи службы маркеров безопасности совпадают, а сама служба создается автоматически при создании экземпляра ЦИ.

### **Дополнительные действия по настройке (опциональные)**:

- Настройка отношений доверия (см. раздел [4.5.3\)](#page-51-0).
- Параметры первичной аутентификации локальных Пользователей.

Администратор может задать требования к паролю Пользователя, такие как длина и сложность паролей, максимальное количество попыток неверного ввода пароля (см. раздел [5\)](#page-222-0).

Администратор может включить следующие методы первичной аутентификации:

- Вход по логину/паролю (включен по умолчанию);
- Вход по сертификату (включен по умолчанию);

Администратор может разрешить или запретить Пользователям изменять настройки первичной аутентификации. Данная настройка имеет значение, только если включено несколько методов первичной аутентификации, но назначать Пользователю тот или иной метод входа должен только Оператор. Данная настройка не запрещает Пользователю менять данные аутентификации - например, сменить пароль или назначить другой сертификат для входа.

Параметры профиля Пользователя (см. раздел [4.5.4\)](#page-54-0).

Администратор может задать требования к компонентам профиля Пользователя:

- Состав компонентов (имя, фамилия, должность, адрес, организация, ИНН и т.д.);
- Установить, какие компоненты являются обязательными и опциональными для заполнения;
- Установить значения по умолчанию для компонентов (для организации, страны и т.п.)

Администратор может изменить параметры компонентов имени, зарегистрированных по умолчанию, удалить или добавить новые компоненты (см. раздел [4.5.4\)](#page-54-0).

Также Администратор может разрешить или запретить Пользователям редактирование своего профиля. По умолчанию Пользователям разрешено редактировать профиль.

 $\triangleright$  Требования к уникальности данных (см. раздел [4.5.8.5,](#page-69-0) [4.5.8.15\)](#page-86-0).

Администратор может включить или отключить требование уникальности следующих данных в профиле Пользователя:

- Номер телефона;
- Адрес электронной почты;
- Различительное имя Пользователя (совокупность всех компонент в профиле Пользователя: имя, фамилия, должность, адрес, организация, ИНН и т.д.).

Требование уникальности номера телефона и/или адреса электронной почты является обязательным, если они используются для идентификации Пользователей. То есть, если Администратор разрешил использование номера телефона и/или адреса электронной почты в качестве идентификатора (логина) Пользователя.

 $\triangleright$  Оператор DSS (см. раздел [4.5.8.10\)](#page-79-0).

Администратор может зарегистрировать учётные данные Операторов DSS. Оператор DSS является привилегированной учётной записью на Центре Идентификации, которой разрешено создавать, редактировать, удалять учётные записи Пользователей; так же Оператор DSS может управлять сертификатами Пользователей: создавать, одобрять, отклонять запросы на сертификаты Пользователей.

Настройка оповещения Пользователей.

Администратор DSS может настроить SMS- или Email-оповещение Пользователей о действиях, выполненных на Центре Идентификации (см. Раздел [4.9\)](#page-154-0).

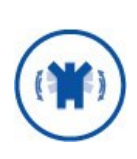

Оповещение Пользователей требует подключения ЦИ к SMS-шлюзу оператора сотовой связи или к почтовому серверу в соответствии со схемой размещения компонентов (см документ ЖТЯИ.00046-03 90 02 КриптоПро DSS. Общее описание). и в соответствии с требованиями к подключению к сетям общего пользования, описанными в Разделе 10 ЖТЯИ.00046-03 05 01. Правила пользования.

Настройка аудита.

Администратор DSS может подключить Центр Идентификации к Сервису Аудита для ведения журнала событий (см. Раздел [4.8.2\)](#page-151-0).

Кастомизация (см. раздел [4.5.8.13\)](#page-84-0).

Администратор DSS может кастомизировать Веб-интерфейс Центра Идентификации: изменить цвета фона, текста, логотипы, тексты заголовков и т.п.

### **4.5.2. Объекты администрирования**

<span id="page-47-1"></span>На [Рис.](#page-47-0) 27 приведена схема объектов, доступных для администрирования на Центре Идентификации.

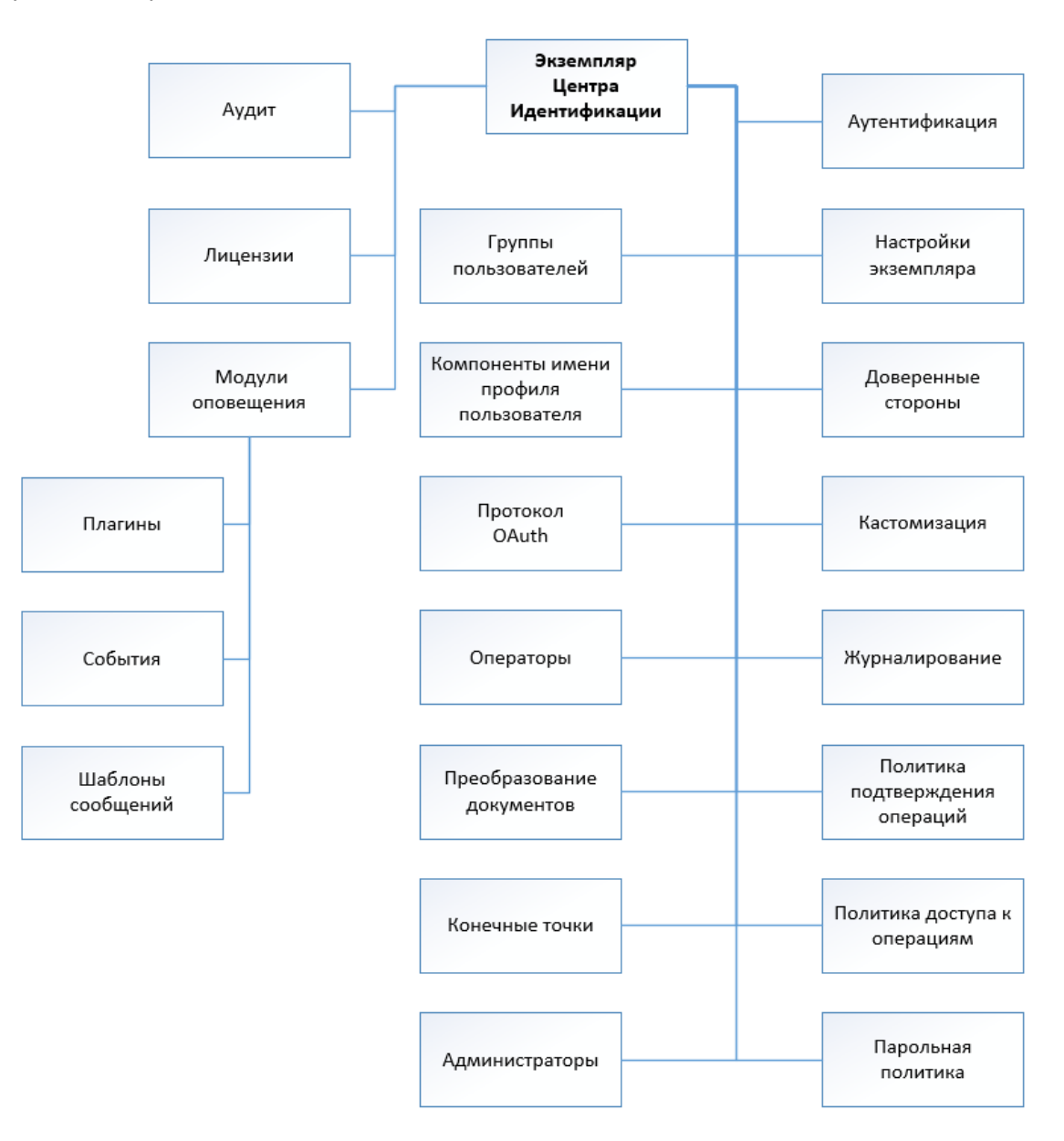

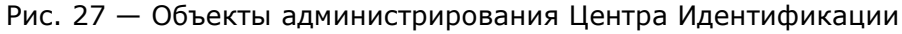

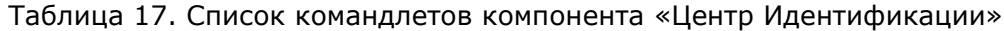

<span id="page-47-0"></span>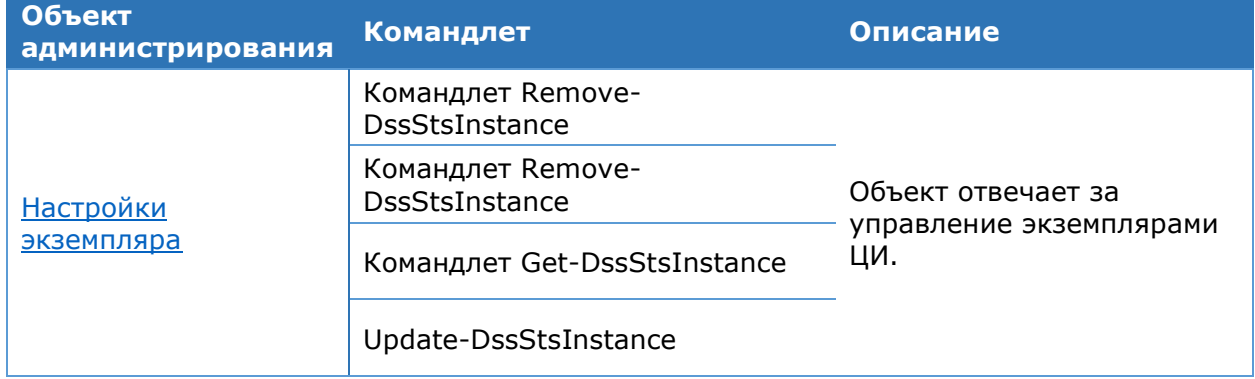

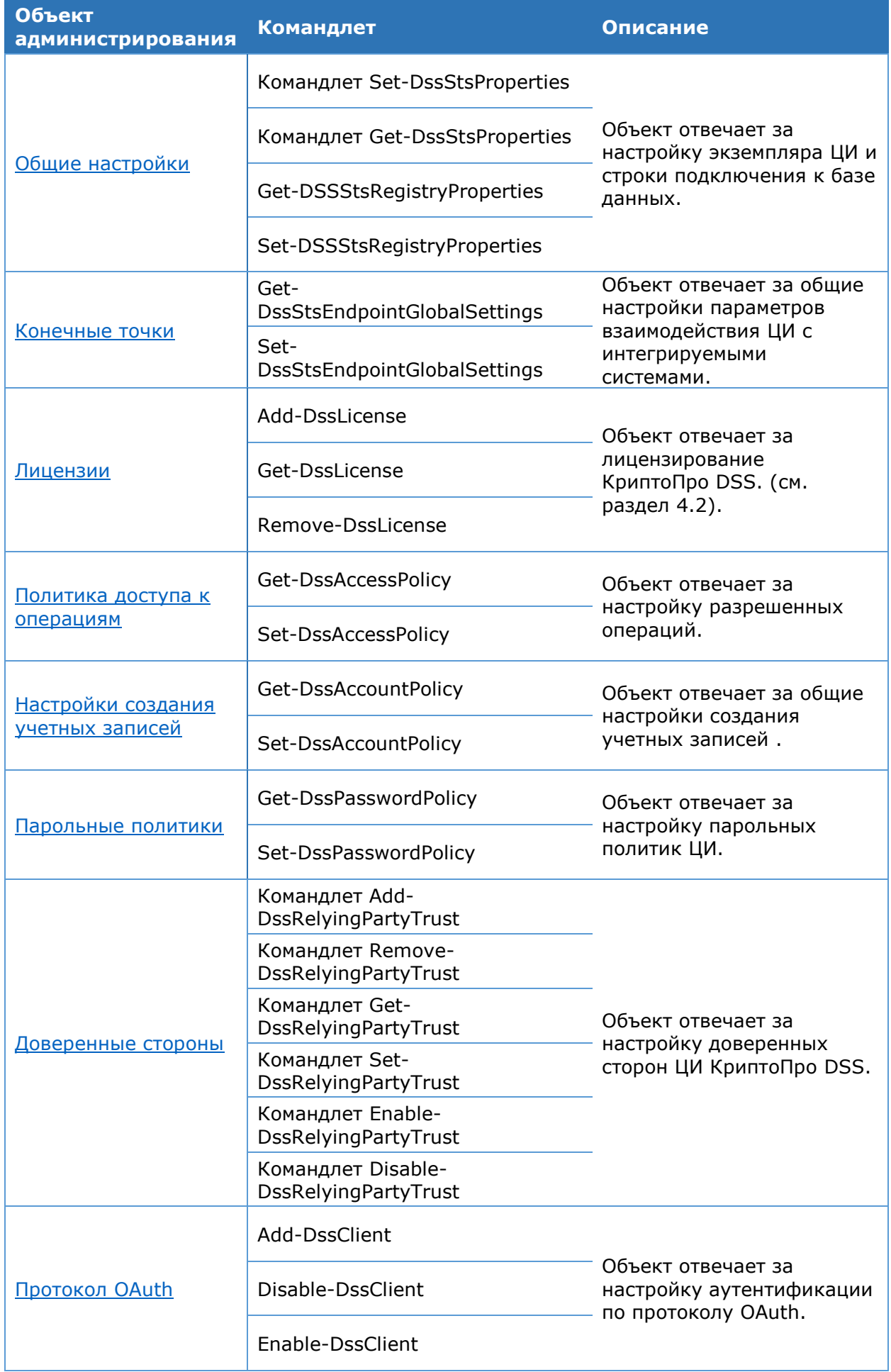

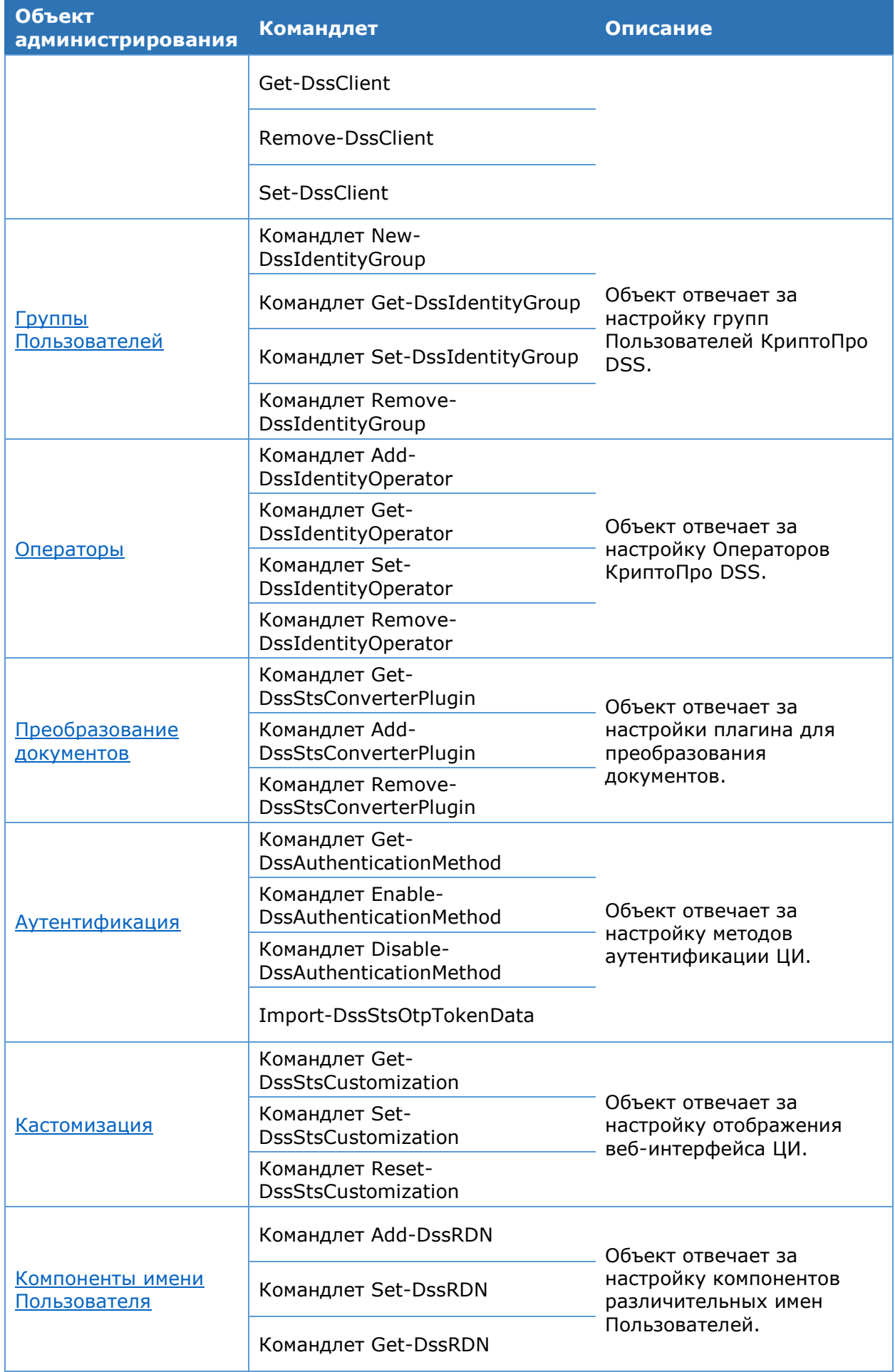

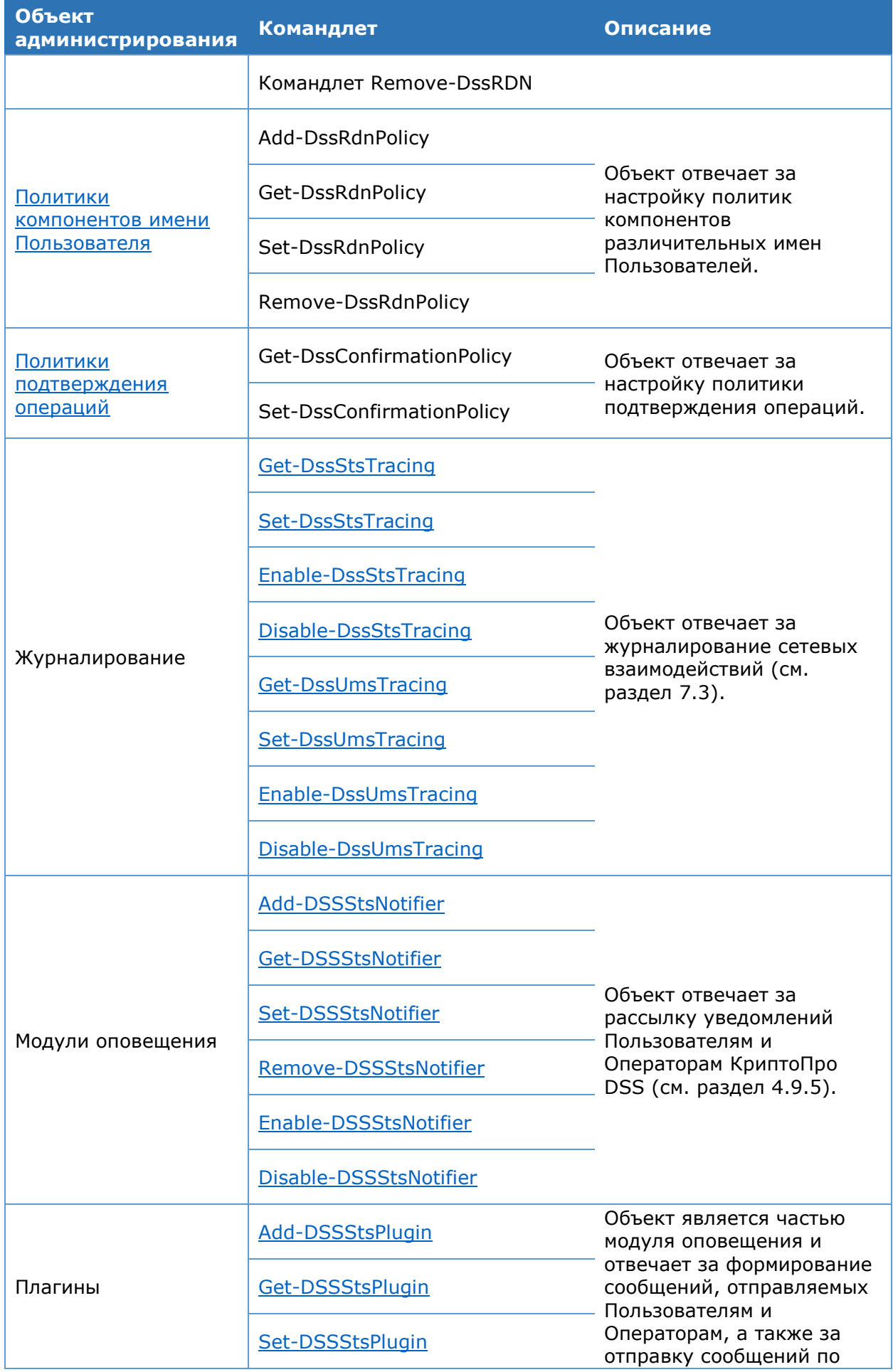

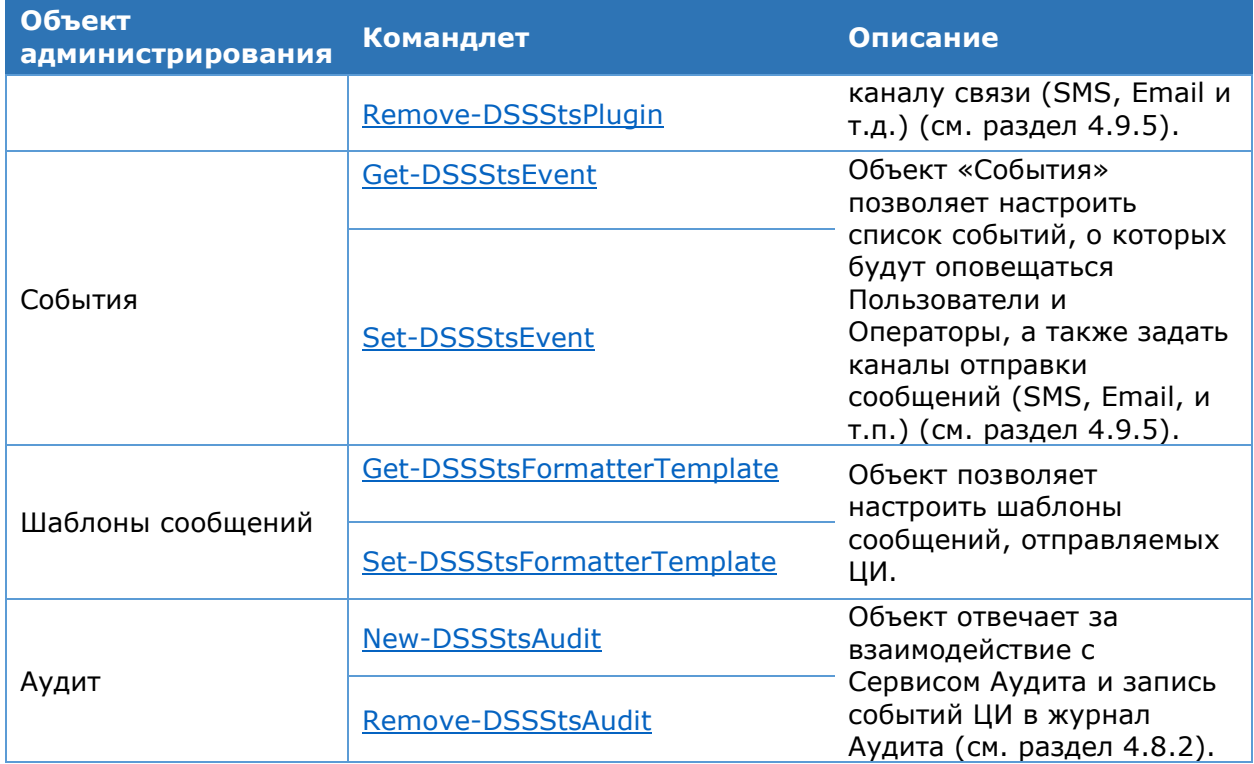

### <span id="page-51-0"></span>4.5.3. Доверенные стороны

Приложение, которое в своей работе опирается на утверждения (claims), называется приложением доверенной стороны (relying party, RP). Доверенной стороной может быть, как веб-приложение, так и веб-служба. Приложение доверенной стороны принимает маркеры, выданные службой маркеров безопасности (Security Token Service, STS), и извлекает из них утверждения, чтобы использовать их в задачах, связанных с аутентификацией.

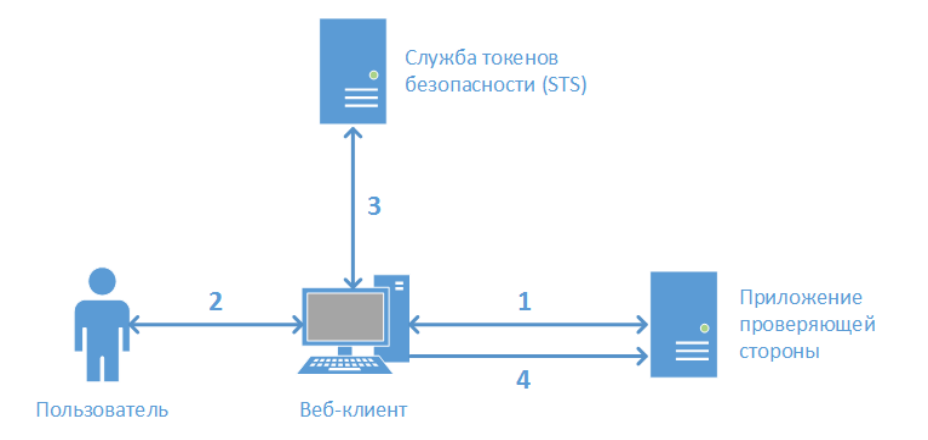

Рис. 28 - Сценарий аутентификации на основе утверждений

<span id="page-51-1"></span>На данной схеме (Рис. 28) представлен веб-сайт (приложение доверенной стороны) и веб-клиент (веб-браузер), желающий использовать данный сайт.

- 1. Пользователь, прошедший проверку подлинности, запрашивает веб-страницу; приложение доверенной стороны перенаправляет его на поставщика удостоверений (STS).
- 2. Пользователь предоставляет поставщику удостоверений свои учетные данные, например, имя Пользователя и пароль, билет Kerberos и т.д.
- 3. Поставщик удостоверений создает токен и отправляет его клиенту.
- 4. Клиент отправляет доверенной стороне запрос вместе с полученным токеном, и доверенная сторона решает, соответствует ли токен условиям доступа и стоит ли удовлетворять запрос клиента.

В КриптоПро DSS поставщиком удостоверений является Центр Идентификации, а доверенными сторонами являются Сервис Подписи и Веб-интерфейс Пользователя.

Регистрация доверенных сторон и управление зарегистрированными доверенными сторонами осуществляется  $\mathsf{C}$ помощью командлетов Add-DssRelyingPartyTrust, Set-DssRelyingPartyTrust, Enable-DssRelyingPartyTrust, Disable-DssRelyingPartyTrust, Remove-DssRelyingPartyTrust.

### 4.5.3.1. Регистрация доверенной стороны

Регистрация доверенной стороны в Центре Идентификации решает следующие задачи:

- > Ограничение сервисов и приложений в сторону, которых ЦИ может выпускать маркеры безопасности.
- > Шифрование маркеров безопасности.
- > Отображение понятного имени доверенной стороны в веб-интерфейсе ЦИ при аутентификации Пользователя.
- > Задание адреса Веб-интерфейса для управления Пользователем.

Доверенными сторонами в КриптоПро DSS являются:

- > Сервис Подписи;
- > Веб-интерфейс Пользователя;
- > Сервис Аудита.

Регистрация доверенных сторон осуществляется через загрузку метаданных, которые публикует каждый из компонентов DSS по протоколу WS Federation Metadata.

Адреса публикации метаданных следующие:

### Сервис Подписи

http://<HostName>/<SignServer>/FederationMetadata/2007-06/FederationMetadata.xml

Загрузка возможна как по http, так и по https.

### Веб-интерфейс Пользователя

https://<HostName>/<Frontend>/FederationMetadata/2007-06/FederationMetadata.xml

Загрузка возможна только по https.

### Сервис Аудита

https://<HostName>/<Analytics>/FederationMetadata/2007-06/FederationMetadata.xml

Загрузка возможна как по http, так и по https,

Доверенная сторона определяется идентификатором, который имеет вид:

urn:cryptopro:dss:<apptype>:<appname>,

где **apptype** - компонент DSS, **appname** - имя экземпляра компонента.

Данные идентификаторы используются в том числе при интеграции с КриптоПро DSS через API:

### **SOAP API:**

Идентификатор Сервиса Подписи передается в поле **AppliesTo** запроса на выпуск маркера безопасности. По умолчанию идентификатор имеет вид:

urn:cryptopro:dss:signserver:<SignServer>

### **REST API:**

Идентификатор Сервиса Подписи передается в поле **Resource** в запросе на выпуск JWT-токена. По умолчанию идентификатор имеет вид:

```
http://<hostname>/<SignServer>/rest/api
```
### **4.5.3.2. Регистрация Веб-интерфейса Пользователя**

Для работы Пользователей через Веб-интерфейс Пользователя его необходимо зарегистрировать в качестве доверенной стороны на Центре Идентификации.

Веб-интерфейс поддерживает публикацию метаданных по протоколу [WS](http://docs.oasis-open.org/wsfed/federation/v1.2/os/ws-federation-1.2-spec-os.html)  [Federation Metadata,](http://docs.oasis-open.org/wsfed/federation/v1.2/os/ws-federation-1.2-spec-os.html) которые могут использоваться для настройки доверенной стороны на Центре Идентификации.

```
Add-DssRelyingPartyTrust -Name "Frontend" -MetadataUri 
https://<HostName>/<Frontend>/FederationMetadata/2007-
06/FederationMetadata.xml
```
Также можно настроить понятное имя, которое будет отображаться в процессе аутентификации в веб-интерфейсе ЦИ.

Set-DssRelyingPartyTrust -Id 2 -Name 'СКО ООО "Рога и копыта"'

При добавлении Веб-интерфейса Пользователя в качестве доверенной стороны регистрируется специфический для него параметр – адрес личного кабинета Оператора DSS (**-AdministrativeUrl**). Если сервер, на котором развернут Веб-интерфейс Пользователя, имеет несколько имен (к примеру, внутреннее и внешнее), значение по умолчанию может потребоваться изменить. Данная операция выполняется при помощи следующей команды:

```
Set-DssRelyingPartyTrust –Id <FrontendId> -ForOperator
$true -AdministrativeUrl https://<hostname>/<Frontend>/Admins/
```
### **4.5.3.3. Регистрация Сервиса Подписи**

Для работы Пользователей через SOAP-интерфейс веб-сервис Сервиса Подписи необходимо зарегистрировать в качестве доверенной стороны на Центре Идентификации.

Сервис Подписи поддерживает публикацию метаданных по протоколу [WS](http://docs.oasis-open.org/wsfed/federation/v1.2/os/ws-federation-1.2-spec-os.html)  [Federation Metadata,](http://docs.oasis-open.org/wsfed/federation/v1.2/os/ws-federation-1.2-spec-os.html) которые могут использоваться для настройки доверенной стороны на Центре Идентификации.

```
Add-DssRelyingPartyTrust -Name "SignServer" -MetadataUri 
http://<HostName>/SignServer/FederationMetadata/2007-
06/FederationMetadata.xml
```
При добавлении Сервиса Подписи в качестве доверенной стороны регистрируется специфический для него параметр - адрес взаимодействия с Сервисом Подписи (-BackChannelUrl). Данный параметр применяется только при использовании вторичной аутентификации. Если сервер, на котором развернут Веб-интерфейс Пользователя, имеет несколько имен (к примеру, внутреннее и внешнее), значение по умолчанию может потребоваться изменить. Данная операция выполняется при помощи следующей команды:

```
Set-DssRelyingPartyTrust -Id <SignServerId> -BackChannelUrl
https://<hostname>/<SignServer>/SignService.svc/transactiontokens -
SupportsBackChannel
```
Если в качестве сервисного сертификата используется сертификат с алгоритмом открытого ключа ГОСТ Р 34.10-2001 или ГОСТ Р 34.10-2012, то в параметрах доверенной стороны Сервиса Подписи обязательно требуется указать сертификат шифрования (сервисный сертификат Сервиса Подписи). Данный сертификат регистрируется автоматически при настройке доверенной стороны через загрузку метаданных. Изменить сервисный сертификат можно с помощью следующей команды:

```
Set-DssRelyingPartyTrust -Id <SignServerid> -EncryptionCertificate
C:\fakepath\enccert.cer -DisableTokenEncryption $false
```
### 4.5.3.4. Регистрация Сервиса Аудита

Для того, чтобы пользователь мог просматривать свои операции через Сервис Аудита, сервис необходимо зарегистрировать в качестве доверенной стороны на Центре Идентификации.

Сервис Аудита поддерживает публикацию метаданных по протоколу WS Federation Metadata, которые могут использоваться для настройки доверенной стороны на Центре Идентификации.

```
Add-DssRelyingPartyTrust -Name "AnalyticsService" -MetadataUri
https://<HostName>/AnalyticsService/FederationMetadata/2007-
06/FederationMetadata.xml
```
Также можно настроить понятное имя, которое будет отображаться в процессе аутентификации в веб-интерфейсе ЦИ.

<span id="page-54-0"></span>Set-DssRelyingPartyTrust -Id 2 -Name 'CKO 000 "Pora и копыта"'

# 4.5.4. Настройка компонентов имени Пользователя

#### <span id="page-54-1"></span>4.5.4.1. Общие сведения компонентах имени  $\bullet$ Пользователя в КриптоПро DSS

При формировании запроса на сертификат поля формы заполняются из данных, МОГУТ передаваться  $\, {\bf B} \,$ утверждении X500DistinguishedName которые (http://schemas.xmlsoap.org/ws/2005/05/identity/claims/x500distinguishedname) 0T Центра Идентификации. Данное утверждение должно содержать различительное имя Пользователя в виде:

«CN=Иванов Иван, E=ivanov@ivanov.ru,C=RU,O=КРИПТО-ПРО».

Центр Идентификации Крипто Про DSS позволяет формировать такое утверждение на основе данных имени Пользователя. Настройка компонентов имени Пользователя осуществляется с помощью командлетов Set-DssRDN, Add-DssRDN, Get-DssRDN, Remove-DssRDN.

Различительное имя Пользователя состоит из отдельных компонентов, называемых относительными различительными именами (RDN - Relative Distinguished Name). Для каждого такого компонента возможно настроить параметры, описанные в Таблица 18.

<span id="page-55-0"></span>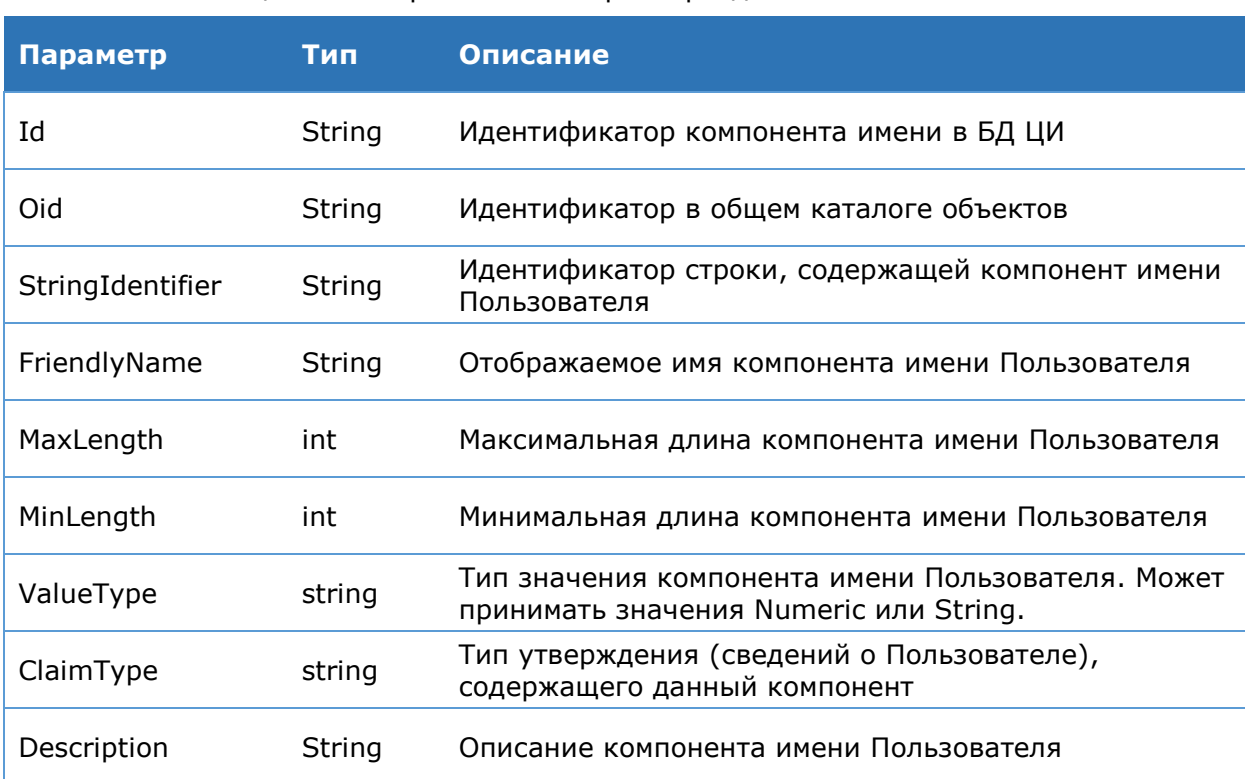

Таблица 18. Настраиваемые параметры для компонента имени Пользователя

По умолчанию в экземпляре ЦИ КриптоПро DSS зарегистрировано 16 RDN. Они приведены в Таблица 19.

<span id="page-55-1"></span>

| <b>Компонент</b><br>(Отображаемое<br><b>ИМЯ</b> ) | <b>Идентификатор</b><br>Строки | <b>Max</b><br>длина | <b>Min</b><br>длина | Тип<br>значения | <b>OID</b>               |
|---------------------------------------------------|--------------------------------|---------------------|---------------------|-----------------|--------------------------|
| Общее имя                                         | <b>CN</b>                      | 128                 | 0                   | String          | 2.5.4.3                  |
| Имя                                               | G                              | 16                  | 0                   | String          | 2.5.4.42                 |
| Фамилия                                           | SN                             | 40                  | 0                   | String          | 2.5.4.4                  |
| Инициалы                                          | I                              | 5                   | 0                   | String          | 2.5.4.43                 |
| Электронная<br>почта                              | E                              | 128                 | $\mathbf 0$         | String          | 1.2.840.1135<br>49.1.9.1 |
| <b>NHH</b>                                        | <b>INN</b>                     | 12                  | 12                  | <b>Numeric</b>  | 1.2.643.3.131<br>.1.1    |
| <b>OFPH</b>                                       | <b>OGRN</b>                    | 13                  | 13                  | <b>Numeric</b>  | 1.2.643.100.1            |
| ОГРНИП                                            | <b>OGRNIP</b>                  | 15                  | 15                  | Numeric         | 1.2.643.100.5            |

Таблица 19. Компоненты имени Пользователя по умолчанию

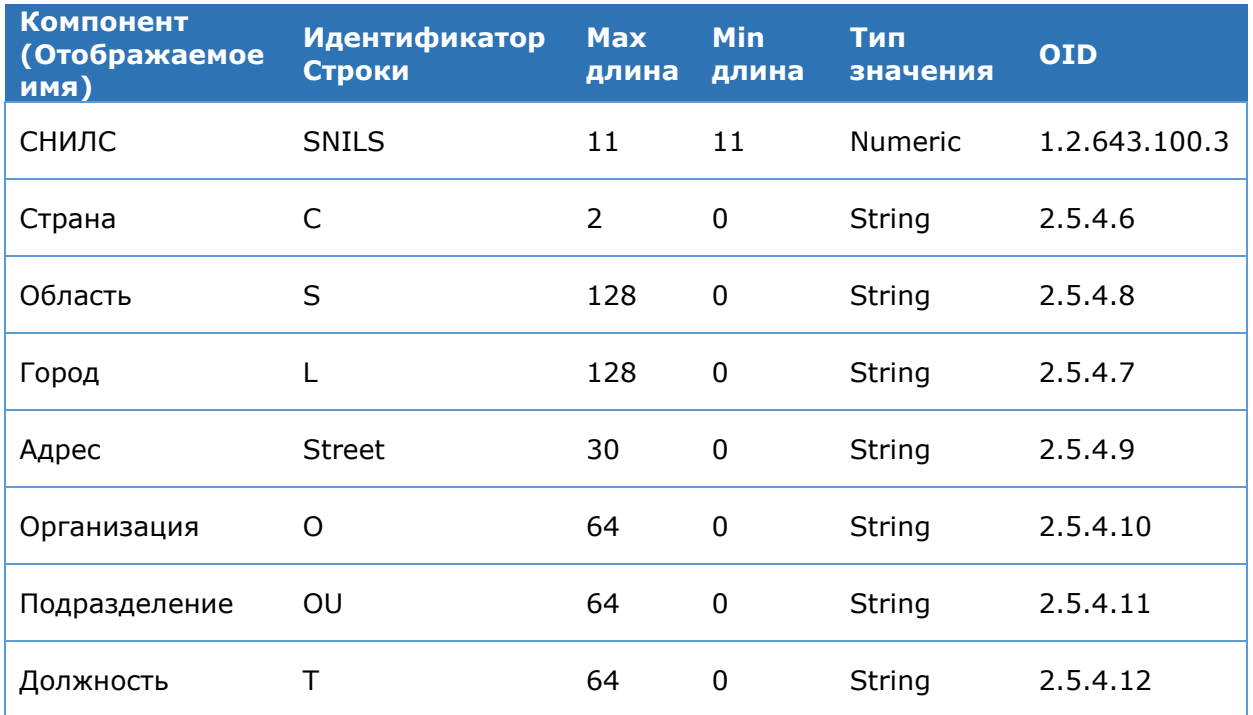

### 4.5.4.2. Политики компонентов имени Пользователя

КриптоПро DSS позволяет настроить компоненты имени Пользователя на двух уровнях: глобальном (уровень настройки ЦИ, см раздел 4.5.4.1) и уровне группы (см. раздел 4.3.4). Для каждого из указанных уровней существует собственная политика RDN. **RDN** собой Политика представляет набор идентификаторов глобально зарегистрированных RDN и соответствующих каждому из них параметров Required и DefaultValues.

Настройка политики RDN уровня ЦИ (глобального) и уровня группы КриптоПро DSS осуществляется при помощи командлетов Add-DssRdnPolicy, Get-DssRdnPolicy, Set-DssRdnPolicy, Remove-DssRdnPolicy.

Политики RDN обладают следующими особенностями:

- > Для Пользователя могут быть заполнены только те компоненты имени, которые зарегистрированы в политике группы, в которой находится Пользователь.
- > Нельзя удалить RDN из глобальной политики ЦИ, если в политике группы зарегистрирован этот RDN.
- > Нельзя удалить RDN из политики группы, если в этой группе существуют Пользователи, у которых заполнен данный компонент имени.
- > Для редактирования политики определенной группы необходимо указать параметр GroupId. В случае, если параметр GroupId не указан, будет производиться редактирование глобальной политики ЦИ КриптоПро DSS.
- > После создания экземпляра ЦИ КриптоПро DSS глобальная политика ЦИ и группа умолчанию (Default) автоматически заполняются глобально  $\mathsf{no}$ зарегистрированными RDN. Каждый такой RDN является необязательным и может принимать любые значения.
- > При добавлении новой группы в определенный ЦИ для нее создается политика, в которую по умолчанию копируются настройки из глобальной политики ЦИ КриптоПро DSS.

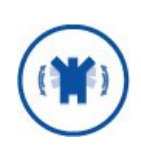

Изменение настроек политики компонентов имени Пользователя не распространяется на уже созданных с использованием данной политики Пользователей. Это изменение будет распространяться только на вновь созданных Пользователей.

### 4.5.5. Политика подтверждений операций

При создании экземпляра ЦИ КриптоПро DSS для него автоматически создается политика подтверждения операций. Политика подтверждения операций является многоуровневой, в которой нижние уровни наследуют по умолчанию настройки от верхних уровней политики. В настоящий момент возможно произвести редактирование политики подтверждения операций на трех уровнях: уровне ЦИ КриптоПро DSS, уровне группы Пользователей и уровне Пользователя. При добавлении новой группы в ЦИ для нее создается политика, в которую копируются настройки из политики ЦИ. При создании нового Пользователя внутри группы, в его индивидуальные настройки подтверждения операций копируется список операций для подтверждения из политики группы.

Настройка политики подтверждения операций осуществляется при помощи командлетов Get-DssConfirmationPolicy, Set-DssConfirmationPolicy.

Политика подтверждения операций представляет собой набор следующих настроек:

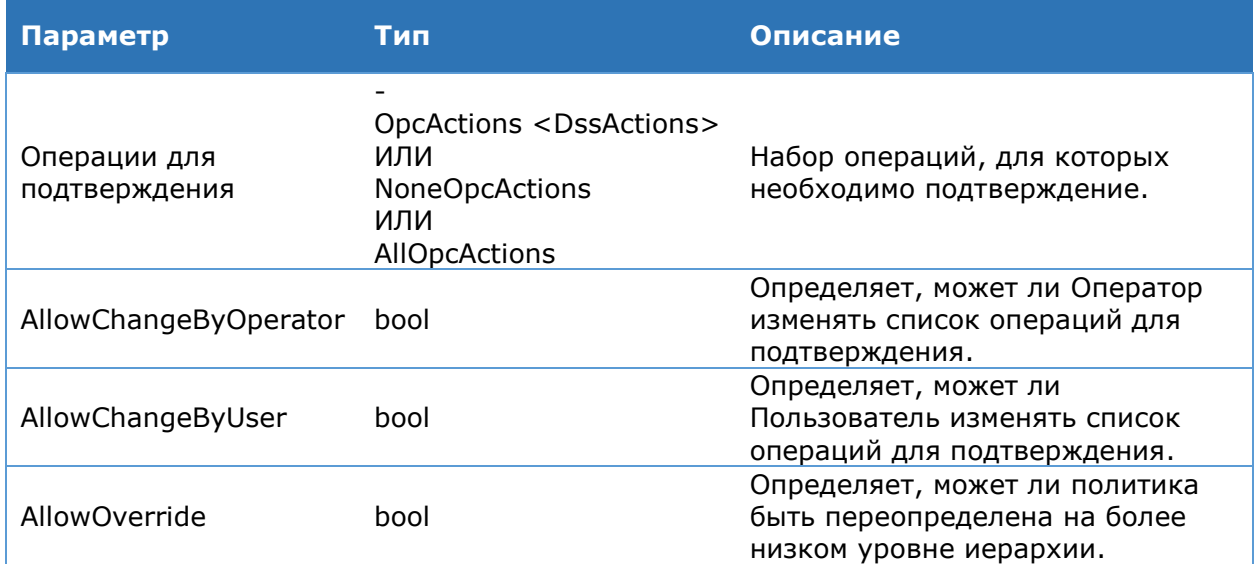

Таблица 20. Настраиваемые параметры политики подтверждения операций

После создания экземпляра ЦИ глобальная политика ЦИ и политика группы группы по умолчанию (Default) автоматически заполняются следующим образом:

- $\triangleright$  Список операций = NoneOpcActions
- $\triangleright$  AllowChangeByUser = true
- $\triangleright$  AllowChangeByOperator = true
- $\triangleright$  AllowOverride = true

Если в иерархии политик есть политика с **AllowOverride** = false, применяются настройки политики, которая стоит уровнем выше. Если такой политики нет, параметры AllowChangeByUser и AllowChangeByOperator используются из политики группы, а настройка OpcActions применяется индивидуально для каждого Пользователя.

Для применения глобального требования подтверждать все операции необходимо выполнить следующую PowerShell-команду:

Set-DssConfirmationPolicy -AllOpcActions -AllowOverride 0

Для применения глобального требования не подтверждать никакие операции необходимо выполнить следующую PowerShell-команду:

Set-DssConfirmationPolicy -NoneOpcActions -AllowOverride 0

Чтобы указать набор операций, которым требуется подтверждение, необходимо использовать параметр - OpcActions, указывая в его значении список операций, требующих подтверждения, следующим образом:

Set-DssConfirmationPolicy -OpcActions Issue, SignDocument

ИЛИ

Set-DssConfirmationPolicy -OpcActions 1, 2

Полный список операций и их кодов приведен в Таблица 21.

#### Таблица 21 - Перечисление DSSActions

<span id="page-58-0"></span>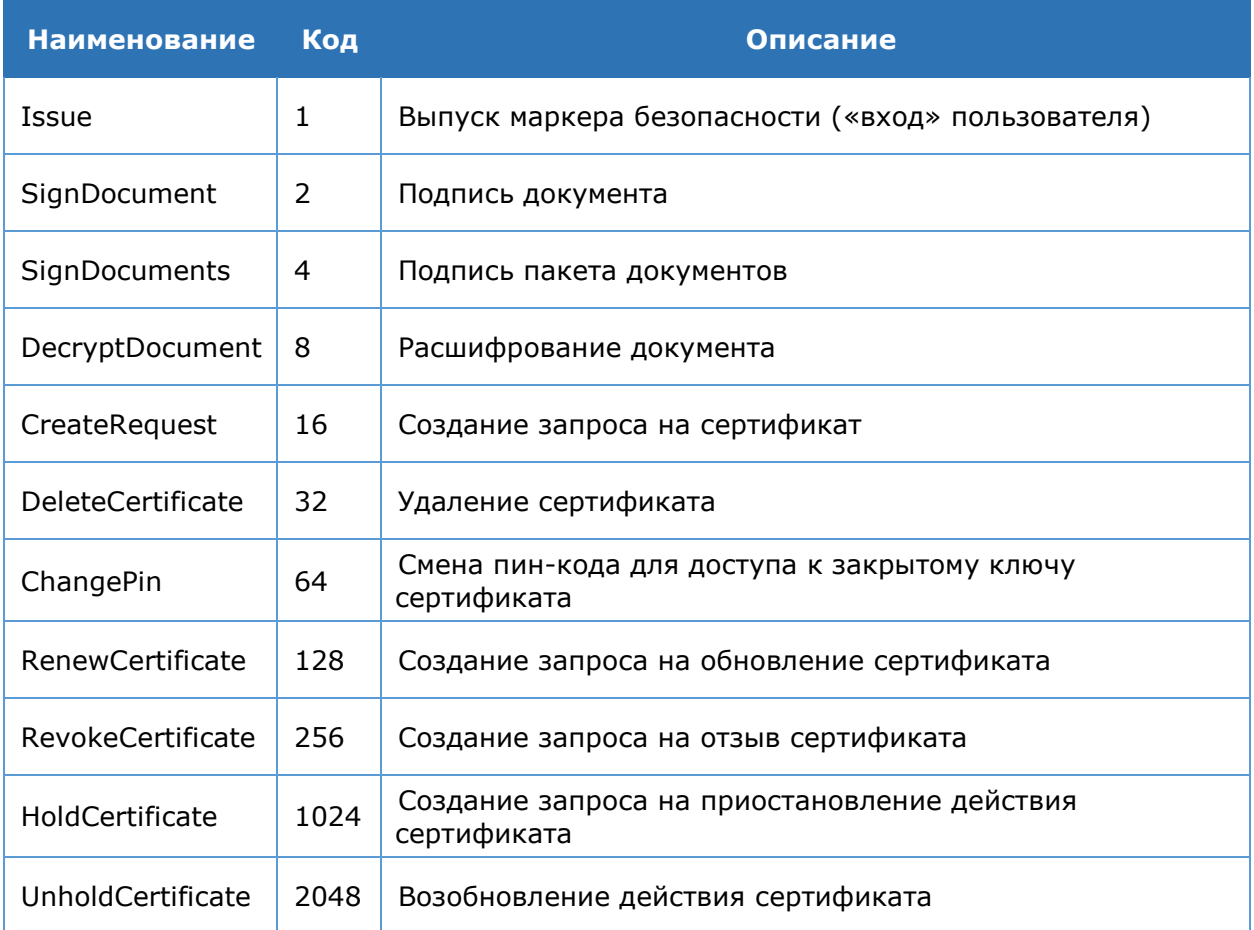

### 4.5.6. Политика доступа к операциям

При создании экземпляра ЦИ КриптоПро DSS, для него автоматически создается политика доступа к операциям. Политика доступа к операциям является многоуровневой, в которой нижние уровни наследуют по умолчанию настройки от верхних уровней политики. В настоящий момент возможно произвести редактирование политики доступа к операциям на трех уровнях: уровне ЦИ КриптоПро DSS, уровне группы Пользователей и уровне Пользователя. При добавлении новой группы в ЦИ для нее создается политика, в которую копируются настройки из политики ЦИ. При создании нового Пользователя внутри группы, в его индивидуальные настройки доступа к операциям копируется список операций, к которым разрешен доступ, из политики группы.

Настройка политики доступа к операциям осуществляется при помощи командлетов Get-DssAccessPolicy, Set-DssAccessPolicy.

Политика доступа к операциям представляет собой набор следующих настроек:

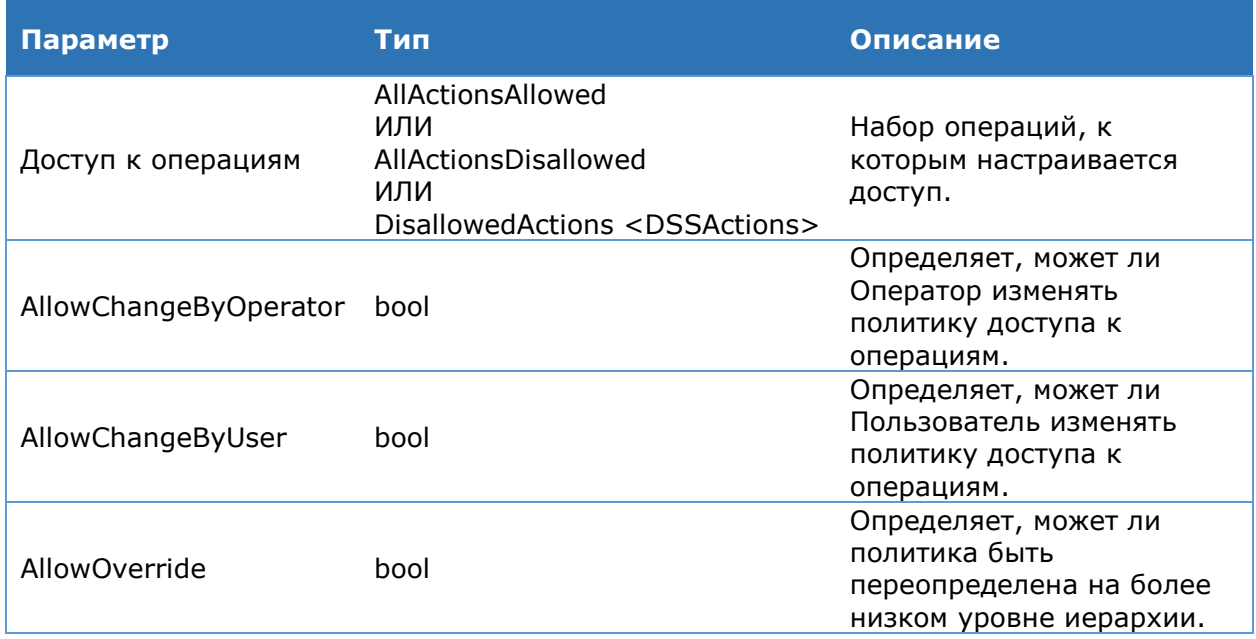

Таблица 22. Настраиваемые параметры политики доступа к операциям

После создания экземпляра ЦИ глобальная политика ЦИ и политика группы группы по умолчанию (Default) автоматически заполняются следующим образом:

- $\triangleright$  Доступ к операциям = AllActionsAllowed
- $\triangleright$  AllowChangeByUser = true
- $\triangleright$  AllowChangeByOperator = true
- $\triangleright$  AllowOverride = true

Если в иерархии политик есть политика с **AllowOverride** = false, применяются настройки политики, которая стоит уровнем выше. Если такой политики нет, параметры AllowChangeByUser и AllowChangeByOperator используются из политики группы, а настройка самого доступа к операциям применяется индивидуально для каждого Пользователя.

Для применения глобального требования подтверждать все операции необходимо выполнить следующую PowerShell-команду:

```
Set-DssAccessPolicy [-AllActionsAllowed] [-AllowChangeByUser <br/> <br/>bool>] [-
AllowChangeByOperator <bool>] [-AllowOverride <bool>] [-GroupId <int>] [-
DisplayName <string>1
```
Для применения глобального требования не подтверждать никакие операции необходимо выполнить следующую PowerShell-команду:

```
Set-DssAccessPolicy [-AllActionsDisallowed] [-AllowChangeByUser <br/> <br/> <br/> [-
AllowChangeByOperator <bool>] [-AllowOverride <bool>] [-GroupId <int>] [-
DisplayName <string>]
```
Чтобы указать набор операций, доступ к которым запрещен, необходимо использовать параметр -DisallowedActions, указывая в его значении список операций следующим образом:

Set-DssAccessPolicy -DisallowedActions Issue, SignDocument

#### <span id="page-60-0"></span>Set-DssAccessPolicy -DisallowedActions 1, 2

Полный список операций и их кодов приведен в Таблица 21.

### 4.5.7. Поддержка CORS

CORS (Cross-origin resource sharing, совместное использование ресурсов между разными источниками) — механизм, использующий специальные HTTP заголовки, указыващие браузеру, что приложение, выполняемое в одном домене, имеет доступ к определённым ресурсам, расположенным на сервере из другого домена (под доменом или источником понимается совокупность URL-схемы, доменного имени и номера порта).

КриптоПро DSS позволяет ограничить перечень допустимых источников. Для этого предусмотрен специальный параметр командлетов Set-DssProperties и Set-DssStsProperties: - AllowedCorsOrigins. В значении данного параметра можно указать через запятую список допустимых URL-адресов источников, с которых разрешено обрашаться к соответствующим сервисам.

### Пример 1:

```
Set-DssProperties -AllowedCorsOrigins "https://test-
cors.org, http://example.com"
```
URL-адрес источника должен удовлетворять следующим требованиям:

- > URL-адрес должен быть абсолютным (т.е. начинаться со схемы).
- > URL-адрес не должен заканчиватья на «/».
- > URL-адрес на должен содержать относительный путь, строку запроса (query string) и фрагмент.

#### Пример 2:

```
https://test-cors.org - правильный адрес.
https://test-cors.org/,/test-cors.org,
https://test-cors.org/path?query=string#fragment - неправильные адреса.
```
По умолчанию, значение для параметра **AllowedCorsOrigins** не задано, в этом случае разрешён любой источник, указание пустой строки в значении параметра также отключает валидацию источников. Следует отметить, что разрешение любых источников не отключает поддержку CORS вообще: сервер продолжит формирование необходимых в рамках данного механизма НТТР-заголовков.

Текущее значение параметра можно посмотреть с помощью Get-командлетов: Get-DssProperties, Get-DssStsProperties.

#### Пример 3:

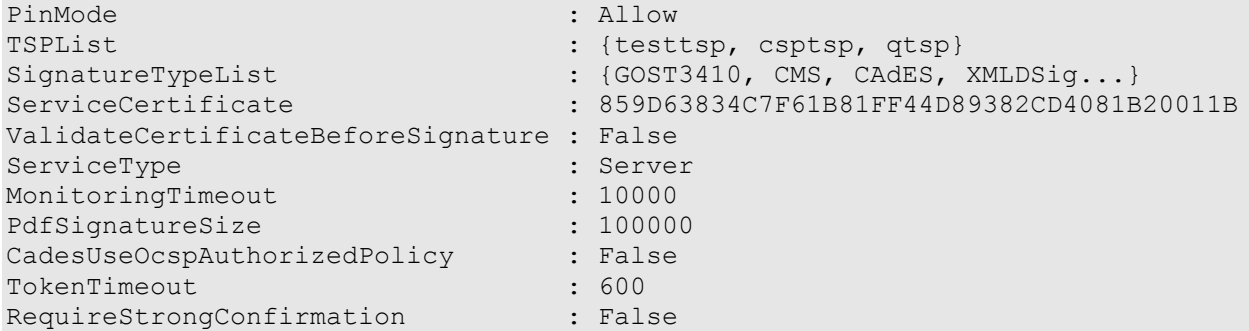

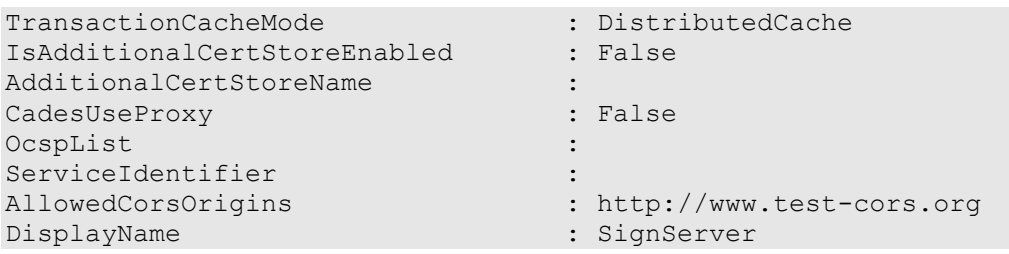

Механизм CORS поддерживают все REST-сервисы КриптоПро DSS.

#### 4.5.8. Администрирование Центр компонента **Идентификации**

Настройка компонента «Центр Идентификации» осуществляется с помощью Windows PowerShell. Команды администрирования включены B модуль CryptoPro.DSS.PowerShell.STS . Для поиска необходимого командлета перейдите в Объекты администрирования (см. Раздел 4.5.2) и выберите объект, чьи параметры необходимо настроить.

## <span id="page-61-1"></span><span id="page-61-0"></span>4.5.8.1. Настройки экземпляра

### **Командлет New-DssStsInstance**

Создаёт экземпляр компонента Центр Идентификации.

К основным параметрам относятся:

- > название веб-сайта IIS, на котором следует развернуть веб-приложение Центра Идентификации:
- > адрес SQL-сервера, на котором следует развернуть БД Центра Идентификации;
- > отображаемое имя экземпляра Центра Идентификации.

### Синтаксис:

New-DssStsInstance -SiteName <string> [-ApplicationName <string>] -SQLServerName <string> -DisplayName <string>

### Таблица 23. Параметры командлета New-DssStsInstance

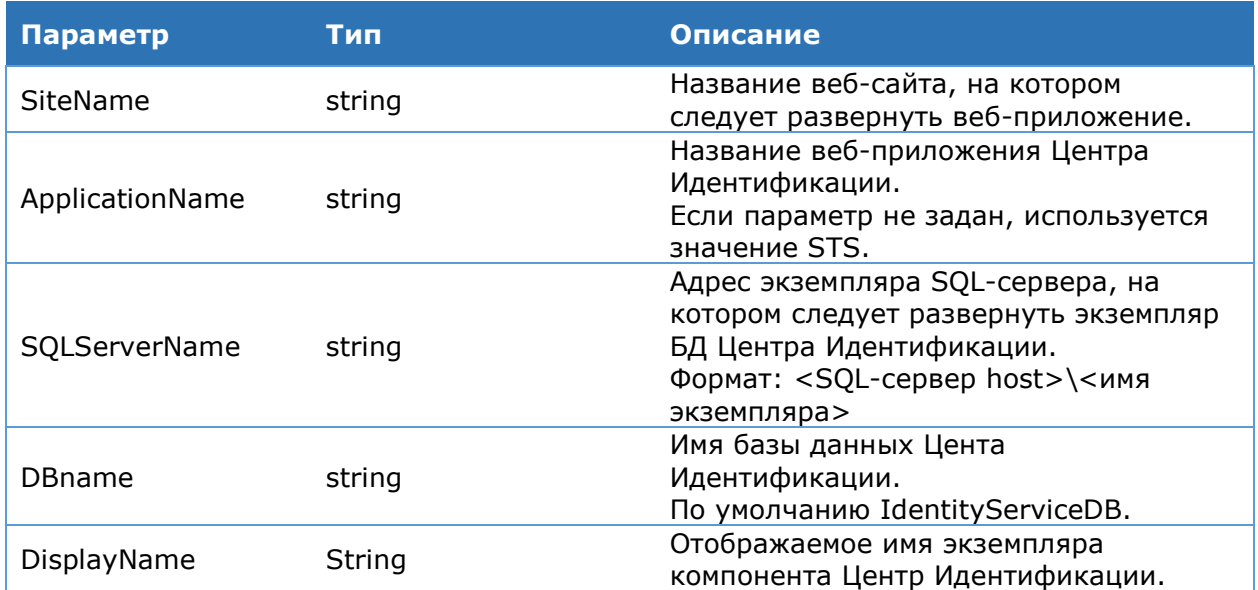

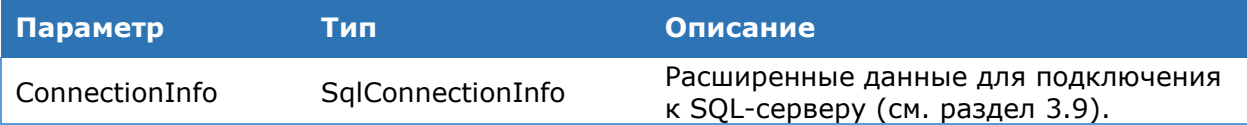

### <span id="page-62-1"></span>**Командлет Remove-DssStsInstance**

Удаляет экземпляр компонента Центра Идентификации.

К основным параметрам относятся:

флаг, определяющий, требуется ли удалять БД Центра Идентификации.

### **Синтаксис:**

Remove-DssStsInstance [-DisplayName <string>] –DeleteDB <bool>

### Таблица 24. Параметры командлета Remove-DssStsInstance

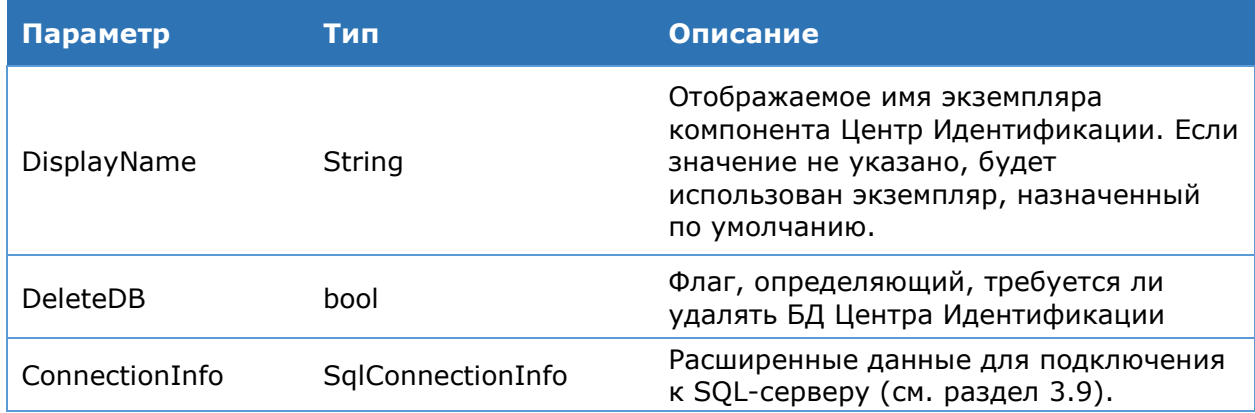

### <span id="page-62-2"></span>**Командлет Get-DssStsInstance**

Выводит на консоль список экземпляров Центра Идентификации.

### **Синтаксис:**

Get-DssStsInstance

### **Командлет Update-DssStsInstance**

Обновляет экземпляр компонента Центр Идентификации после установки новых библиотек.

### **Синтаксис:**

<span id="page-62-3"></span>Update-DssStsInstance [-DisplayName <string>]

## <span id="page-62-0"></span>**4.5.8.2. Общие настройки**

### **Командлет Set-DssStsProperties**

Командлет **Set-DssStsProperties** позволяет задать основные параметры компонента «Центр идентификации». К основным параметрам относят:

- отпечаток сертификата ключа подписи электронного идентификатора;
- использование подтверждения телефона;
- использование подтверждения входа;
- настройки одноразовых паролей;
- общие настройки доверенных сторон.

### **Синтаксис:**

Set-DssStsProperties [-ServiceCertificate <string>] [-AllowUserRegistration <bool>] [-AllowUserPrimaryAuthChange <bool>] [-AllowUserSecondaryAuthChange <bool>] [-PhoneConfirmation <bool>] [-DefaultTokenLifetime <int>] [- MaximumTokenLifetime <int>] [-TransactionTimeOut <int>] [- MaxTransactionLifetime <int>] [-OtpConfirmationTimeOut <int>] [- MinOtpConfirmationTimeOut <int>] [-TransactionMonitorInterval <int>] [- MaxDocumentInfoSize <int>] [-AppliesToValidationRequired <bool>] [-SslAuthHostName <string>] [-SslAuthPort <int>] [-AvailableIdentitifers <string[]> {Login | PhoneNumber | Email}] [-PasswordDisplayFormatList <PasswordDisplayFormatEnum[]> {Email | Phone | Print | Screen | Frame}] [- EmailConfirmation <bool>] [-AnalyticsServiceAddress <string>] [-RequireMutualHttps <bool>] [-AllowUserProfileChange <bool>] [-LockUserAfterRegistration <bool>] [-IsClientAuthenticationIssuersStoreEnabled <bool>] [-AllowCloudCspLicenseActivationByUser <bool>] [-AllowedCorsOrigins <string>] [-DisplayName <string> {STS}]

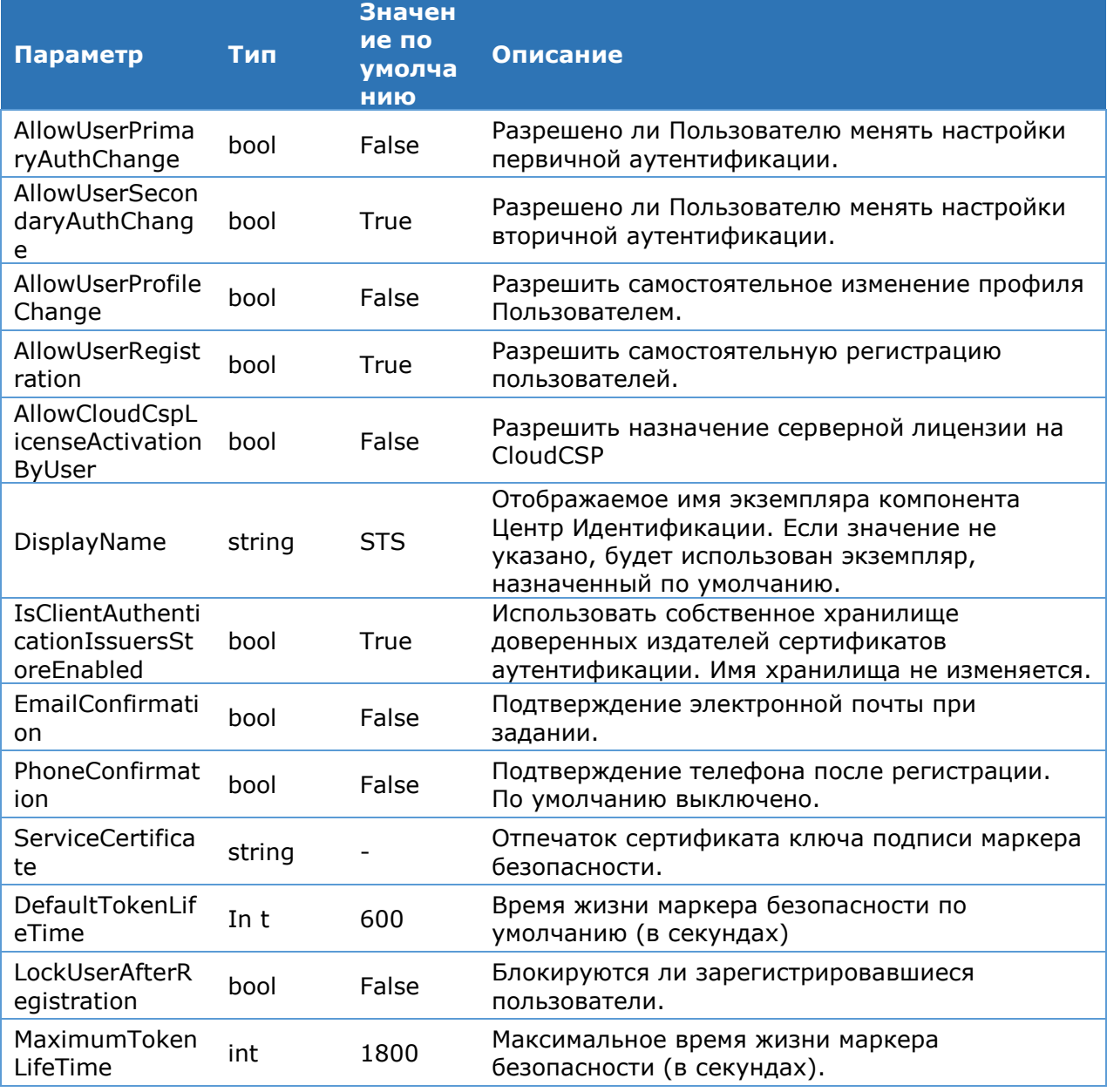

Таблица 25. Параметры командлета Set-DssStsProperties

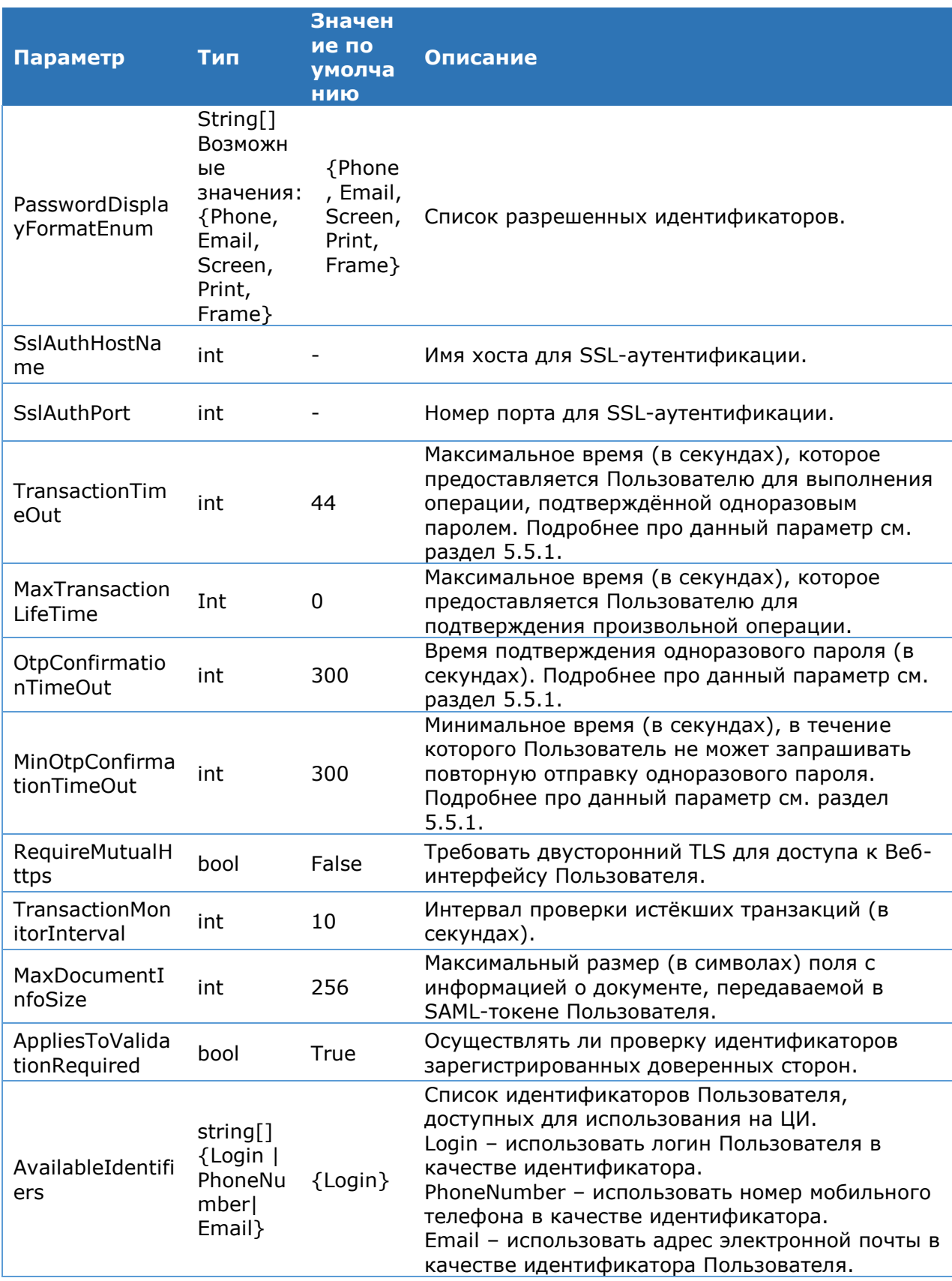

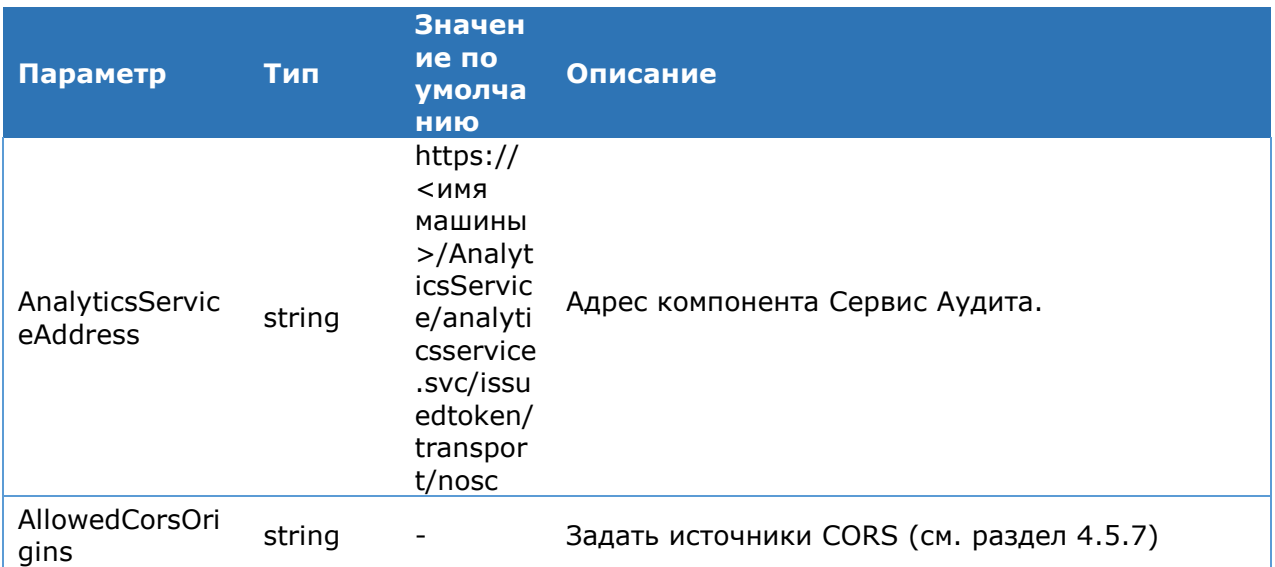

### Командлет Get-DssStsProperties

<span id="page-65-1"></span>Командлет Get-DssStsProperties позволяет вывести на консоль значение основных параметров компонента «Центр Идентификации».

#### Синтаксис:

Get-DssSTSProperties [-DisplayName <string>]

### Командлет Get-DssStsRegistryProperties

Используется для отображения строки подключения к базе данных Сервиса Подписи.

#### Синтаксис:

Get-DSSStsRegistryProperties

### Командлет Set-DSSStsRegistryProperties

Используется для изменения строки подключения к базе данных Сервиса Подписи.

#### Синтаксис:

Set-DSSStsReqistryProperties [-DisplayName <string>] [-DBConnection <string>]

#### Таблица 26. Параметры командлета Set-DSSStsRegistryProperties

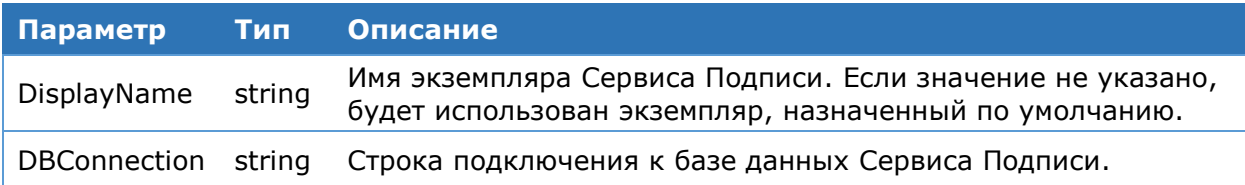

### <span id="page-65-0"></span>**Командлет Export-DssStsConfiguration**

Выгружает текущие настройки экземпляра Центра Идентификации в файл.

#### Синтаксис:

```
Export-DssStsConfiguration -OutFile <string> [-DisplayName <string> {STS}]
```

```
Export-DssStsConfiguration [-Include <ConfigurationTypes[]>
{IdentityConfiguration | IdentityProviders | AuthnMethods | CryptoProviders |
RelyingParties | OauthClients | Notifiers | Events}] -OutFile <string> [-
DisplayName <string>]
```

```
Export-DssStsConfiguration [-Exclude <ConfigurationTypes[]> 
{IdentityConfiguration | IdentityProviders | AuthnMethods | CryptoProviders | 
RelyingParties | OauthClients | Notifiers | Events}] -OutFile <string> [-
DisplayName <string>]
```
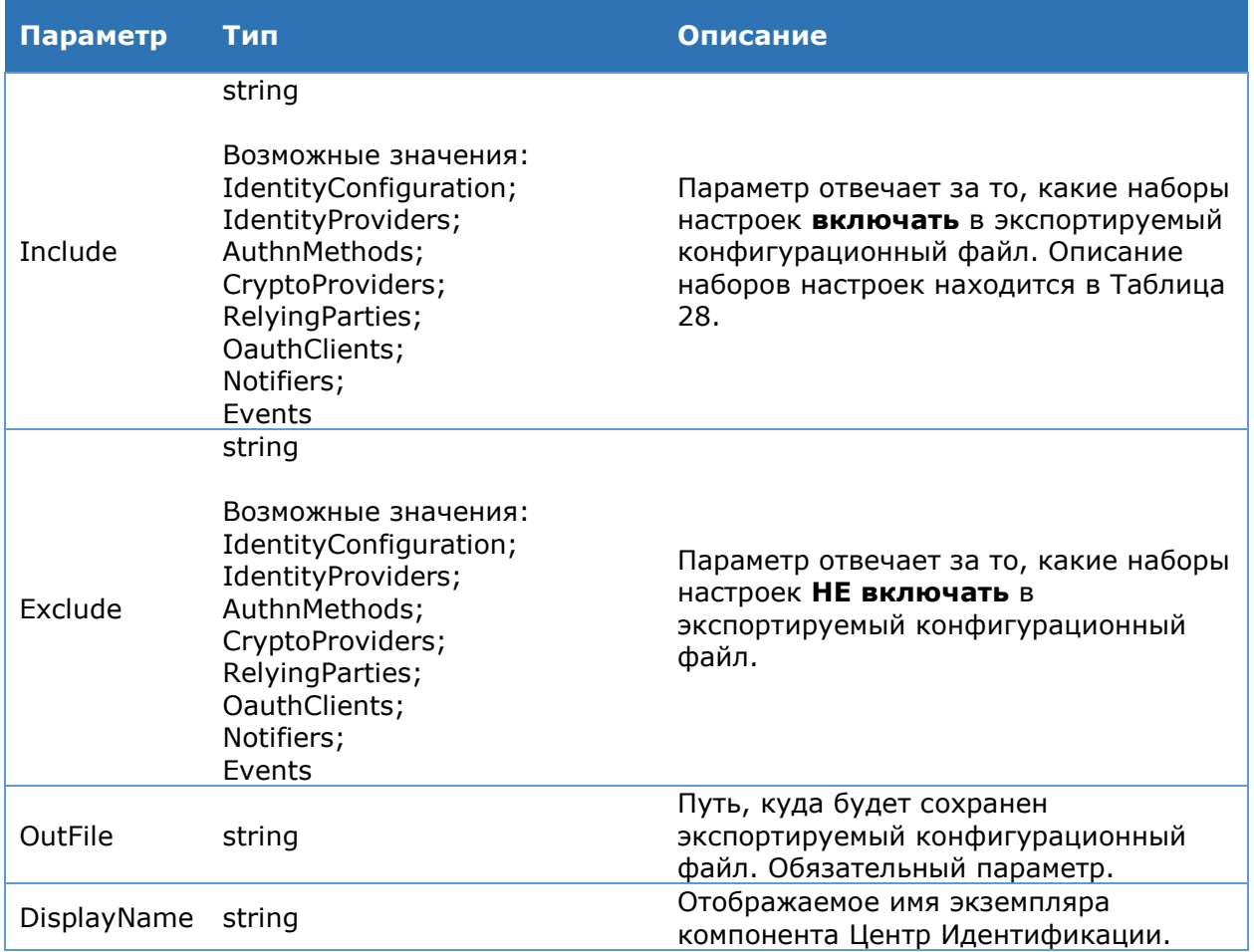

### Таблица 27. Параметры командлета Export-DssStsConfiguration

Таблица 28. Описание наборов настроек экземпляра Центра Идентификации

<span id="page-66-0"></span>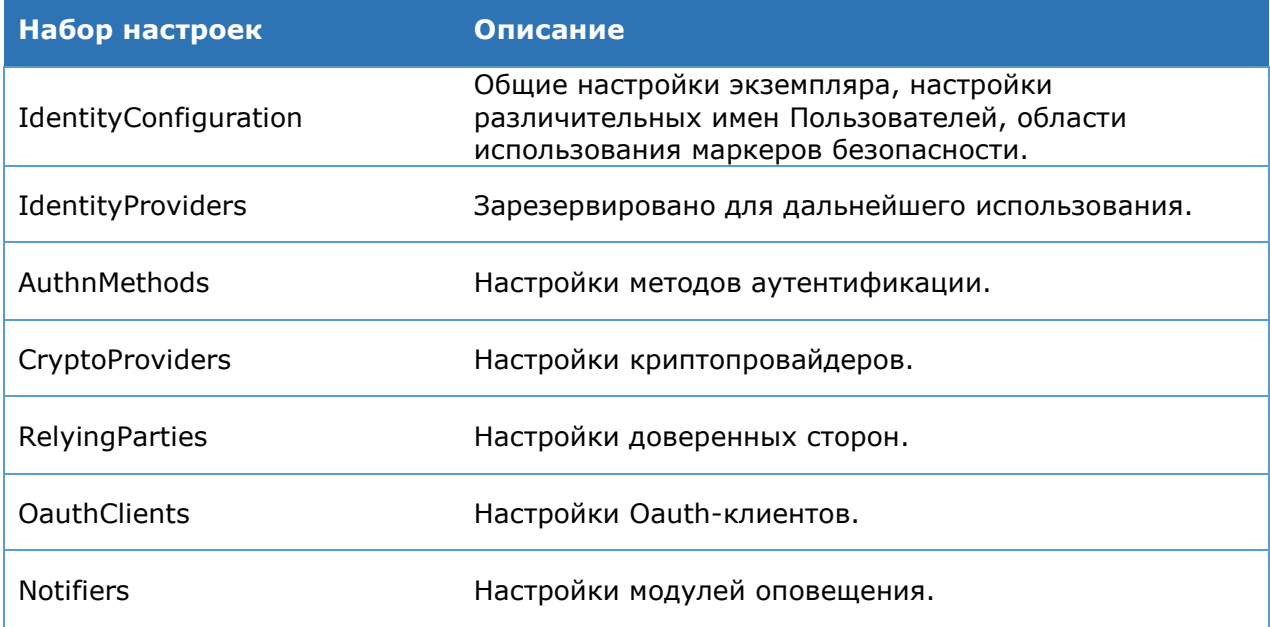

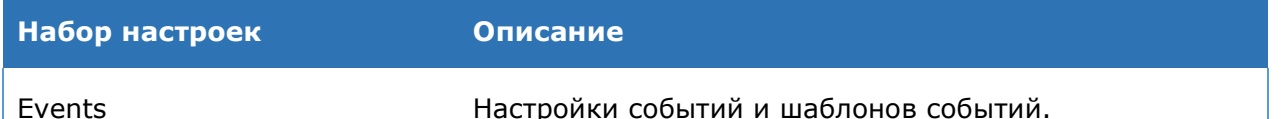

### **Командлет Import-DssStsConfiguration**

Загружает настройки Центра Идентификации из конфигурационного файла и (опционально) перед этим резервирует в другой файл текущие настройки.

#### **Синтаксис:**

```
Import-DssStsConfiguration -ConfigFile <string> [-BackupFile <string>] [-
DisplayName <string>]
```
### Таблица 29. Параметры командлета Import-DssStsConfiguration

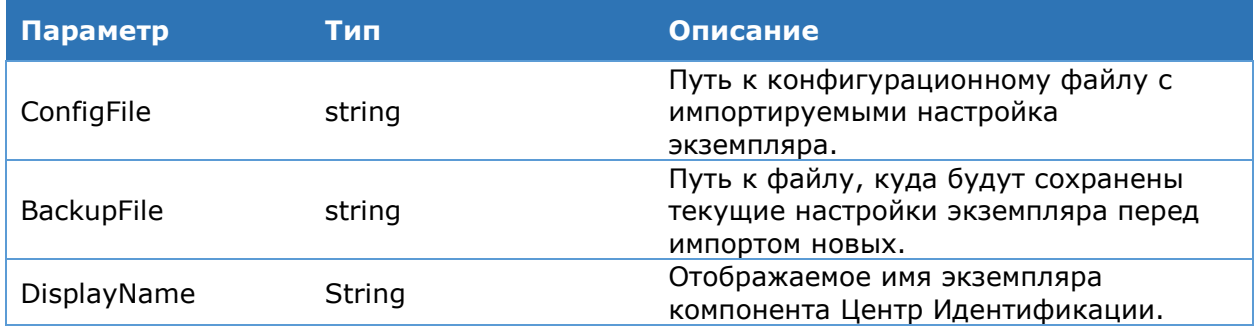

### **4.5.8.3. Общие настройки конечных точек**

### **Командлет Get-DssStsEndpointGlobalSettings**

Используется для вывода на консоль общих настроек конечных точек Центра Идентификации.

### **Синтаксис:**

Get-DssStsEndpointGlobalSettings [-DisplayName <string>]

### **Командлет Set-DssStsEndpointGlobalSettings**

Используется для изменения общих настроек конечных точек Центра Идентификации. Список параметров команды указан в [Таблица](#page-67-0) 30**.** 

### **Синтаксис:**

```
Set-DssStsEndpointGlobalSettings [-MaxRecieveTimeOut <int>] [-MaxSendTimeOut
<int>] [-MaxMessageSize <int>] [-DisplayName <string>]
```
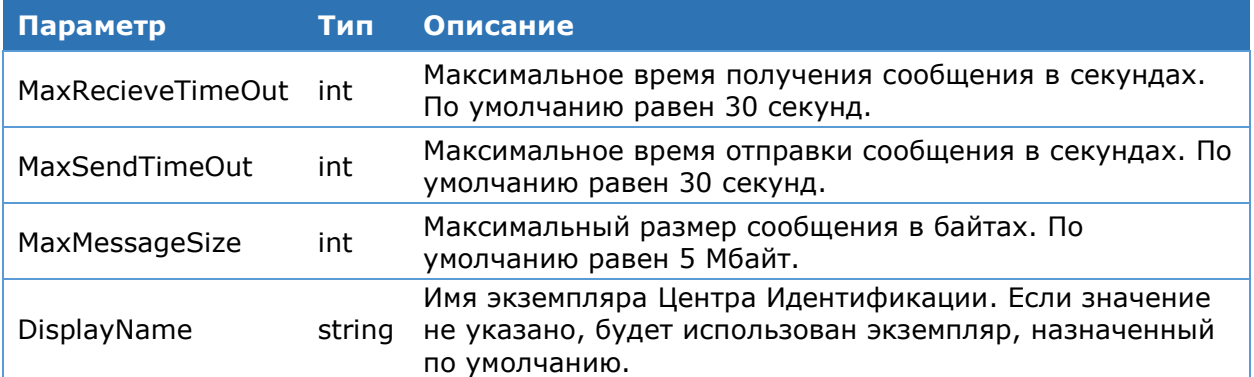

### Таблица 30. Параметры командлета Set-DssStsEndpointGlobalSettings

### <span id="page-68-0"></span>4.5.8.4. Политика доступа к операциям

### Командлет Get-DssAccessPolicy

Командлет позволяет вывести на консоль текущие настройки политики доступа к операциям.

#### Синтаксис:

Get-DssAccessPolicy [-GroupId <int>] [-DisplayName <string>]

#### Таблица 31. Параметры командлета Get-DssAccessPolicy

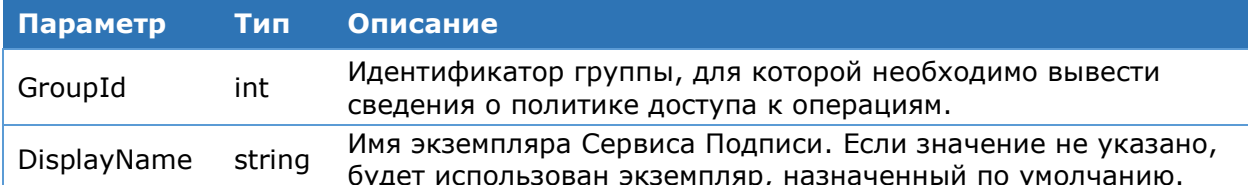

### Командлет Set-DssAccessPolicv

Используется для изменения настроек доступа к операциям. Помимо настроек доступа к операциям, настраиваются права пользователя/оператора изменять настройки доступа к операциям самостоятельно.

### Синтаксис:

### Запрещенные операции не настраиваются

Set-DssAccessPolicy [-AllowChangeByUser <bool>] [-AllowChangeByOperator <bool>] [-AllowOverride <bool>] [-GroupId <int>] [-DisplayName <string>]

#### Все операции разрешены

```
Set-DssAccessPolicy -AllActionsAllowed [-AllowChangeByUser <bool>] [-
AllowChangeByOperator <bool> [-AllowOverride <bool>] [-GroupId <int>] [-
DisplayName <string>]
```
#### Все операции запрещены

```
Set-DssAccessPolicy -AllActionsDisallowed [-AllowChangeByUser <bool>] [-
AllowChangeByOperator <bool>] [-AllowOverride <bool>] [-GroupId <int>] [-
DisplayName <string>]
```
#### Запрещены указанные операции

```
Set-DssAccessPolicy -DisallowedActions <string[]> {SignDocument |
DecryptDocument | CreateRequest | DeleteCertificate | RenewCertificate |
RevokeCertificate | HoldCertificate | UnholdCertificate | ChangePin} [-
AllowChangeByUser<bool>] [-AllowChangeByOperator <bool>] [-AllowOverride
<bool>] [-GroupId <int>] [-DisplayName <string>]
```
#### Таблица 32. Параметры командлета Set-DssAccessPolicy

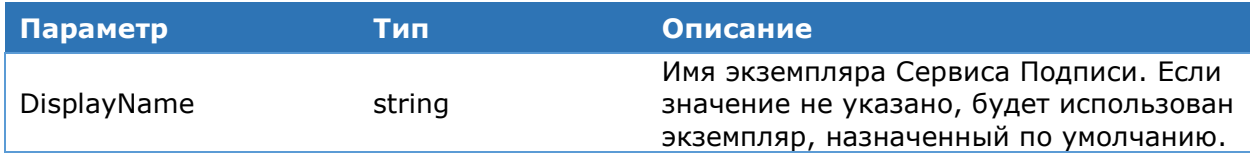

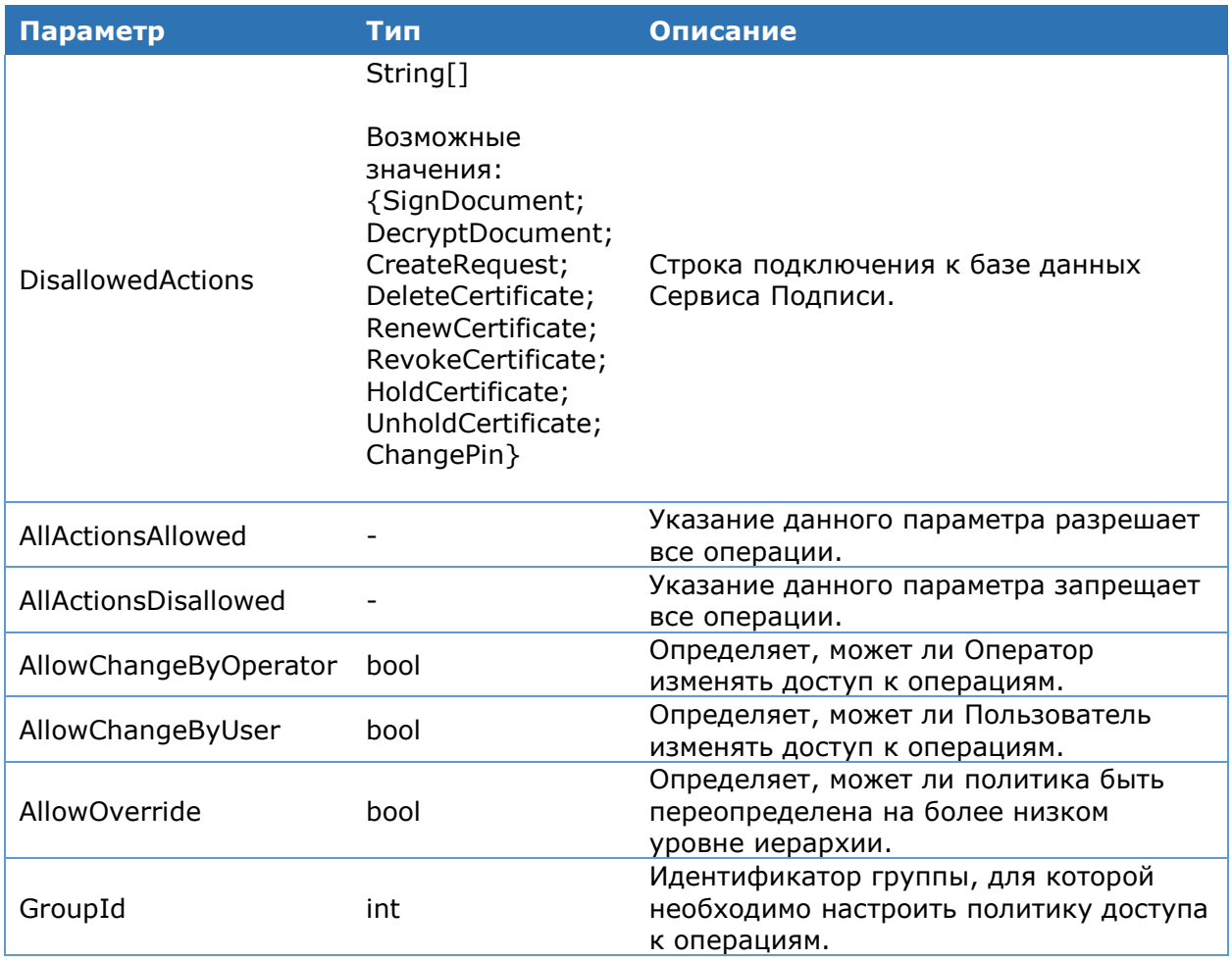

## <span id="page-69-1"></span><span id="page-69-0"></span>4.5.8.5. Настройки создания учетных записей

### Командлет Get-DssAccountPolicy

Командлет позволяет вывести на консоль текущие настройки создания учетных записей

### Синтаксис:

Get-DssAccountPolicy [-DisplayName <string>]

### Командлет Set-DssAccountPolicy

Командлет позволяет настроить политики создания учетных записей

### Синтаксис:

Set-DssAccountPolicy [-RequireUniqueEmail <bool>] [-RequireUniquePhone<br><bool>] [-RequireUniqueDn <bool>] [-DisplayName <string>]

### Таблица 33. Параметры командлета Set-DssAccountPolicy

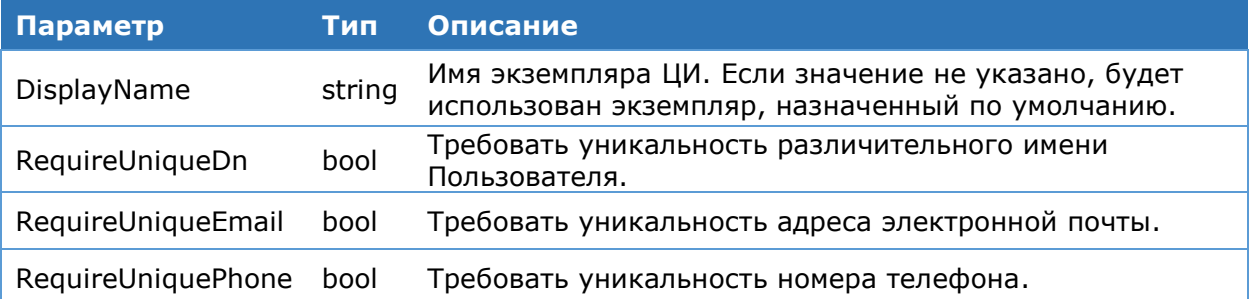

### <span id="page-70-0"></span>**4.5.8.6. Парольные политики**

### **Командлет Get-DssPasswordPolicy**

Позволяет получить информацию об используемой парольной политике.

### **Синтаксис:**

Get-DssPasswordPolicy [-DisplayName <string>]

### **Командлет Set-DssPasswordPolicy**

Позволяет настроить парольную политику как долговременных, так и одноразовых паролей.

#### **Синтаксис:**

Set-DssPasswordPolicy [-PasswordLength <int>] [-PasswordComplexity <ComplexityEnum> {Trivial | Weak | Fair | Strong}] [-OtpLength <int>] [- OtpComplexity <ComplexityEnum> {Trivial | Weak | Fair | Strong}] [- InvalidPasswordAttempts<int>] [-InvalidOtpAttempts <int>] [-PasswordSource <PasswordSources> {ClientAndServer | ClientOnly | ServerOnly}] [-PasswordType <PasswordType> {Symbolic | Phrase}] [-PasswordPhraseComplexity <PasswordPhraseComplexityEnum> {Common | Strong}] [-PasswordLifetime <int>] [-ChangePasswordAfterReset <bool>] [-DisplayName <string>]

### Таблица 34. Параметры командлета Set-DssPasswordPolicy

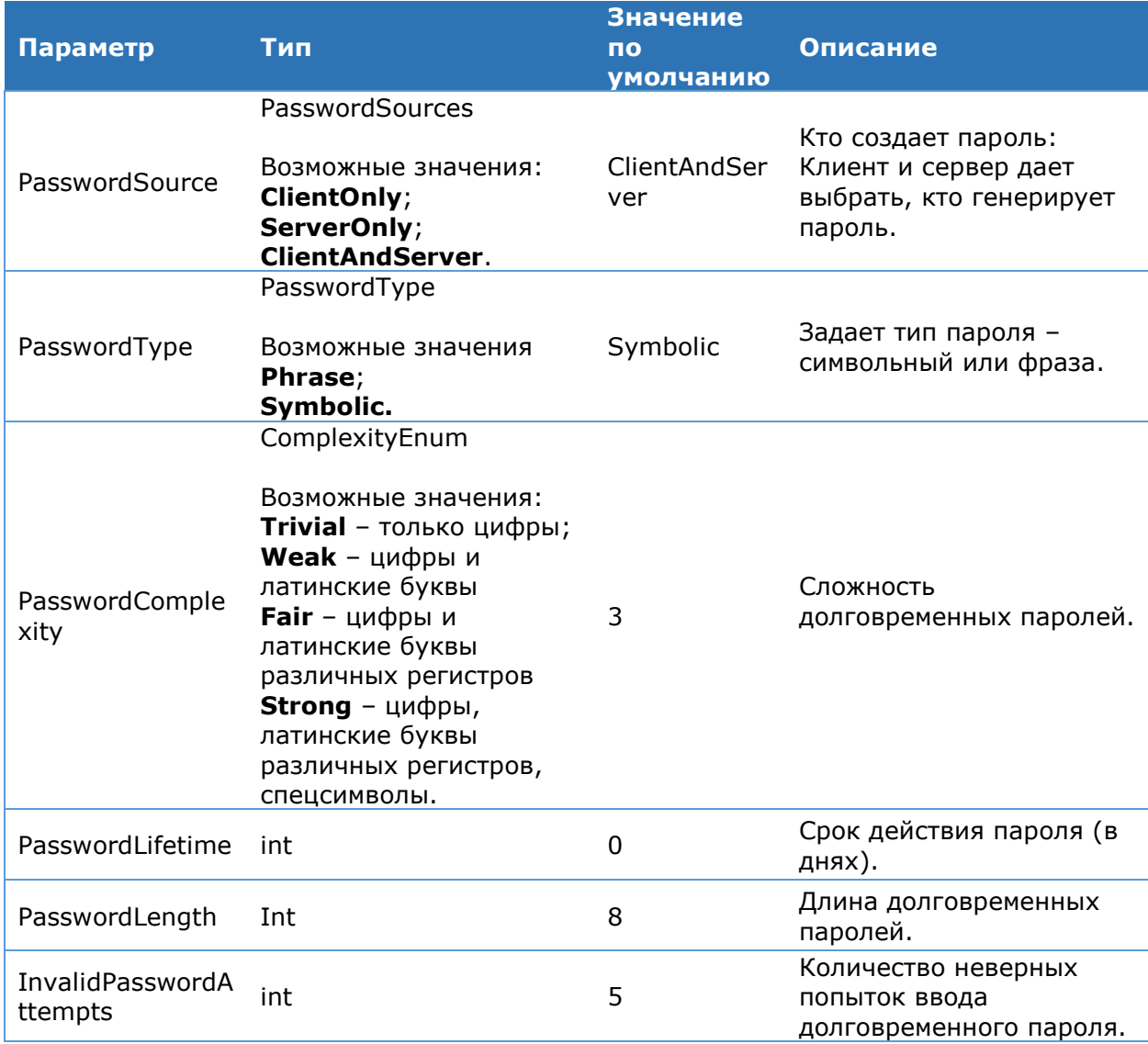

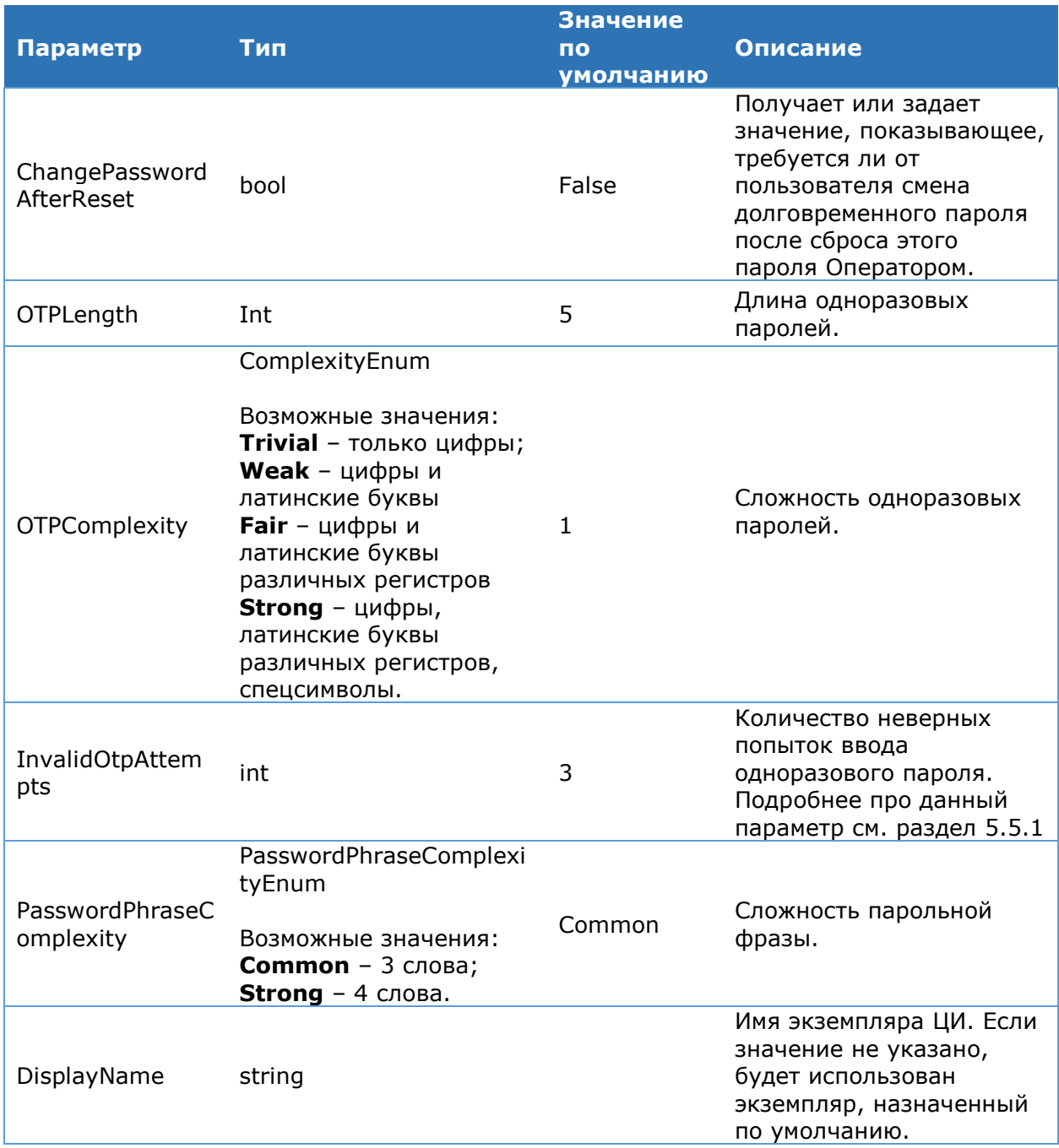

## <span id="page-71-0"></span>4.5.8.7. Доверенные стороны

### Командлет Add-DssRelyingPartyTrust

Командлет Add-DssRelyingPartyTrust позволяет зарегистрировать потребителя маркеров безопасности - проверяющую сторону.

### Синтаксис:

```
Add-DssRelyingPartyTrust -Name <string> -Identities <List[string]> [-
Description <string>] [-EncryptionCertificate <X509Certificate2>] [-
AdministrativeUrl <string>| [-DisplayName <string>| [-
AuthenticationCertificate <X509Certificate2>1
```
# Таблица 35. Параметры командлета Add-DssRelyingPartyTrust

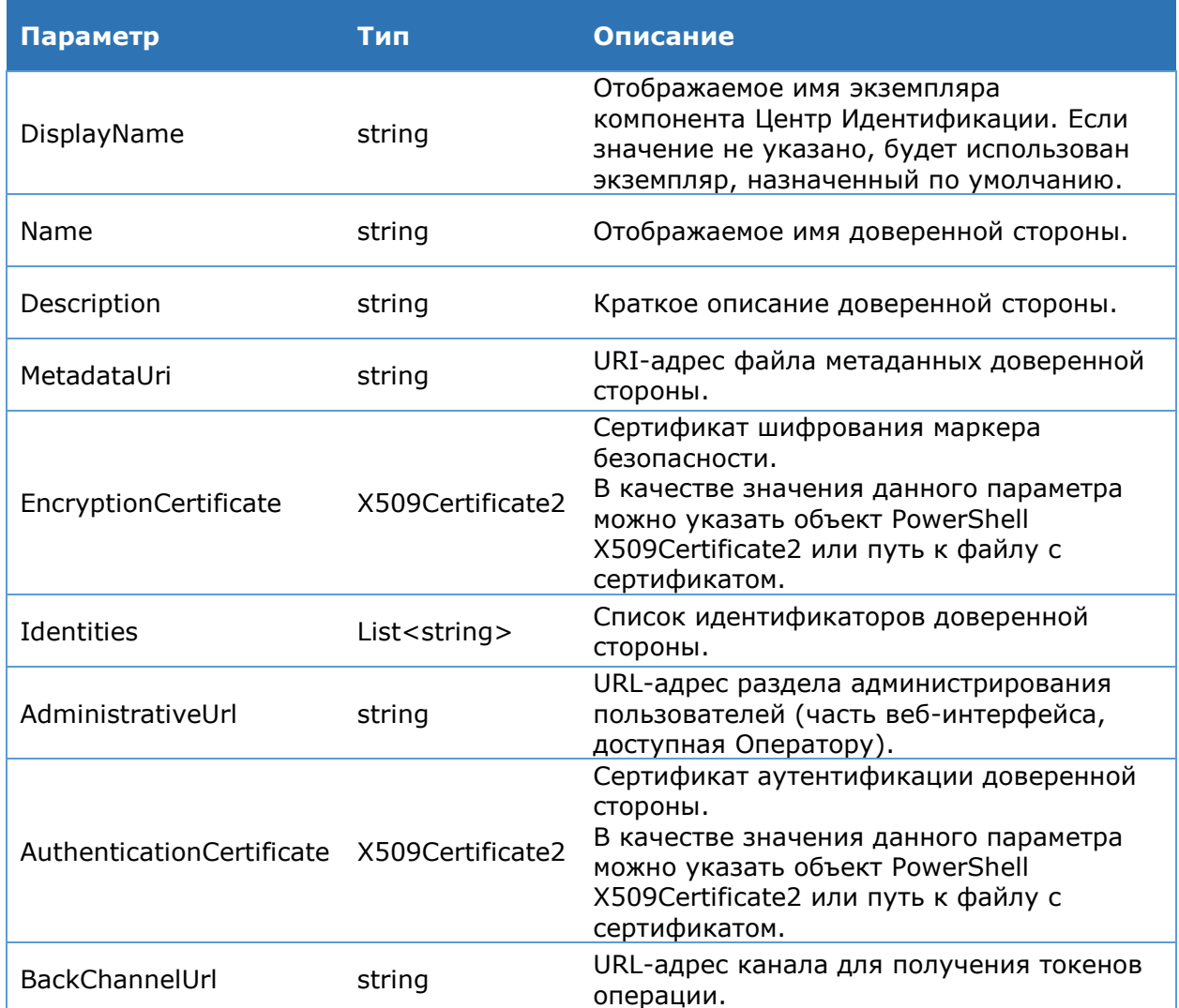

# Командлет Set-DssRelyingPartyTrust

Set-DssRelyingPartyTrust позволяет изменить параметры Командлет зарегистрированной доверенной стороны.

#### Синтаксис:

Set-DssRelyingPartyTrust [-Name <string>] [-Description <string>] [-EncryptionCertificate <X509Certificate2>] [-Identities <List[string]>] [-DisableTokenEncryption <bool>] [-ForOperator <bool>] [-AdministrativeUrl <string>] [-AuthenticationCertificate <X509Certificate2>] [-DisableActAs <bool>] [-DisplayName <string>]

Set-DssRelyingPartyTrust -Id <int> [-Name <string>] [-Description <string>] [-EncryptionCertificate <X509Certificate2>] [-Identities <List[string]>] [-DisableTokenEncryption <bool>] [-ForOperator <bool>] [-AdministrativeUrl <string>] [-AuthenticationCertificate <X509Certificate2>] [-DisableActAs <bool>] [-DisplayName <string>]

# Таблица 36. Параметры командлета Set-DssRelyingPartyTrust

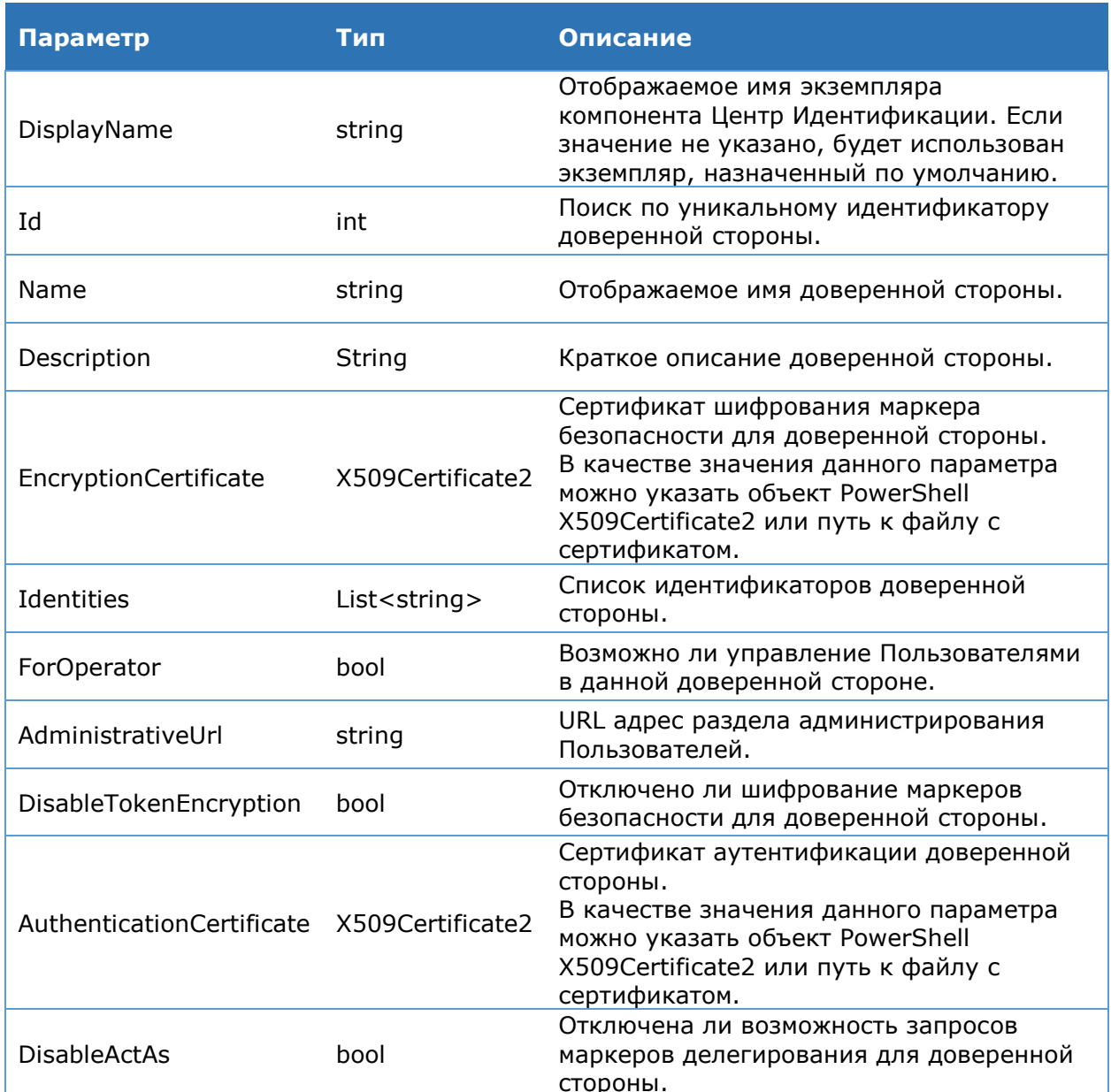

# Командлет Enable-DssRelyingPartyTrust

Командлет Enable-DssRelyingPatryTrust делает активной проверяющую сторону, зарегистрированную в КриптоПро DSS.

# Синтаксис:

Enable-DssRelyingPartyTrust [-DisplayName <string>] -Id <int>

#### Таблица 37. Параметры командлета Enable-DssRelyingPartyTrust

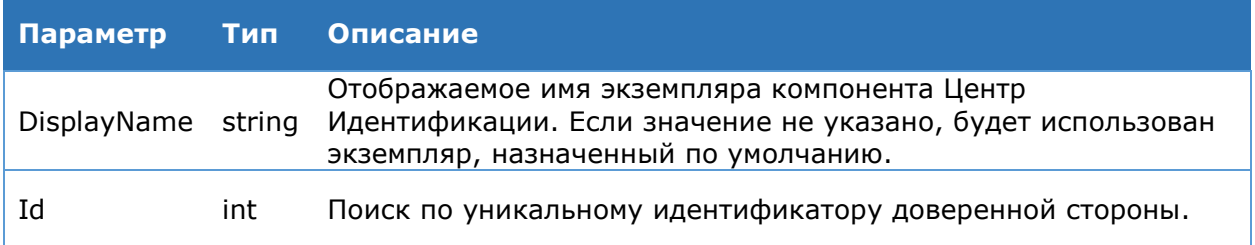

#### Командлет Disable-DssRelyingPartyTrust

Командлет Disable-DssRelyingPatryTrust делает неактивной проверяющую сторону, зарегистрированную в КриптоПро DSS.

#### Синтаксис:

Disable-DssRelyingPartyTrust [-DisplayName <string>] -Id <int>

Таблица 38. Параметры командлета Enable-DssRelyingPartyTrust

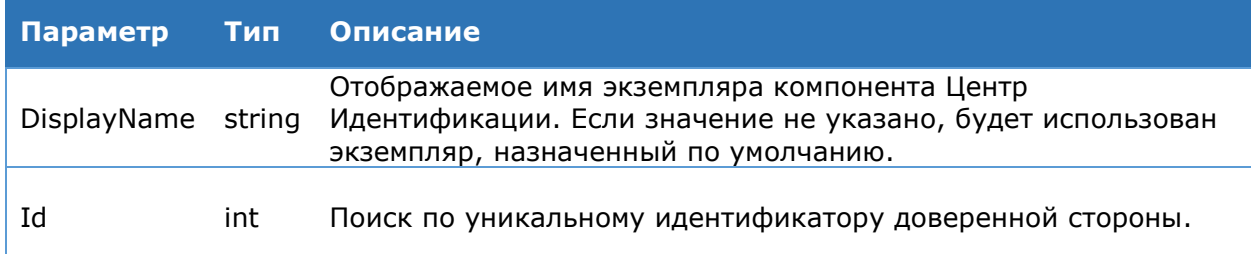

#### Командлет Get-DssRelyingPartyTrust

Командлет Get-DssRelvingPatrvTrust позволяет отобразить список всех зарегистрированных доверенных сторон или подробную информацию об одной из зарегистрированных доверенных сторон.

#### Синтаксис:

Get-DssRelyingPartyTrust [-DisplayName <string>] [-Id <int>]

#### Таблица 39. Параметры командлета Enable-DssRelyingPartyTrust

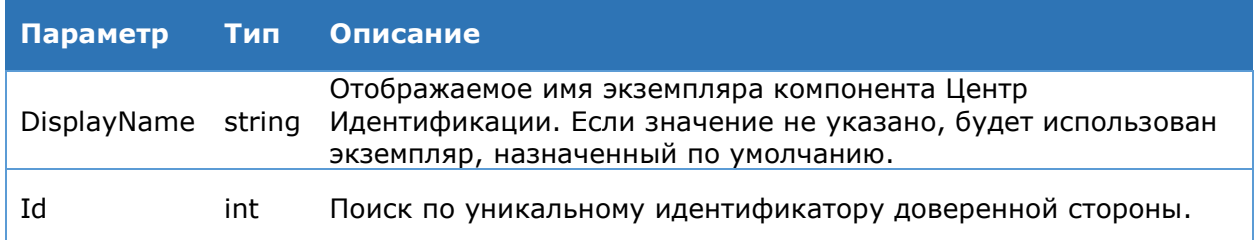

#### Командлет Remove-DssRelyingPartyTrust

Командлет Remove-DssRelyingPatryTrust позволяет удалить проверяющую сторону.

#### Синтаксис:

Remove-DssRelyingPartyTrust [-DisplayName <string>] -Id <int>

#### Таблица 40. Параметры командлета Remove-DssRelyingPartyTrust

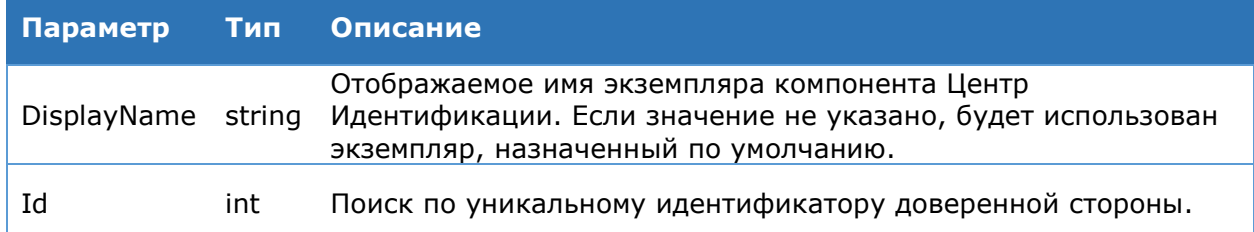

# 4.5.8.8. Протокол OAuth

# Командлет Add-DssClient

Командлет используется для регистрации нового клиента, использующегося для аутентификации приложения в системе с использованием протоколов OAuth и стандарта OpenID. Основные параметры командлета указаны в Таблица 41. Полное описание протокола OAuth содержится в соответствующем RFC 6749. Информацию об OpenID можно получить на странице проекта.

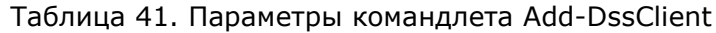

<span id="page-75-0"></span>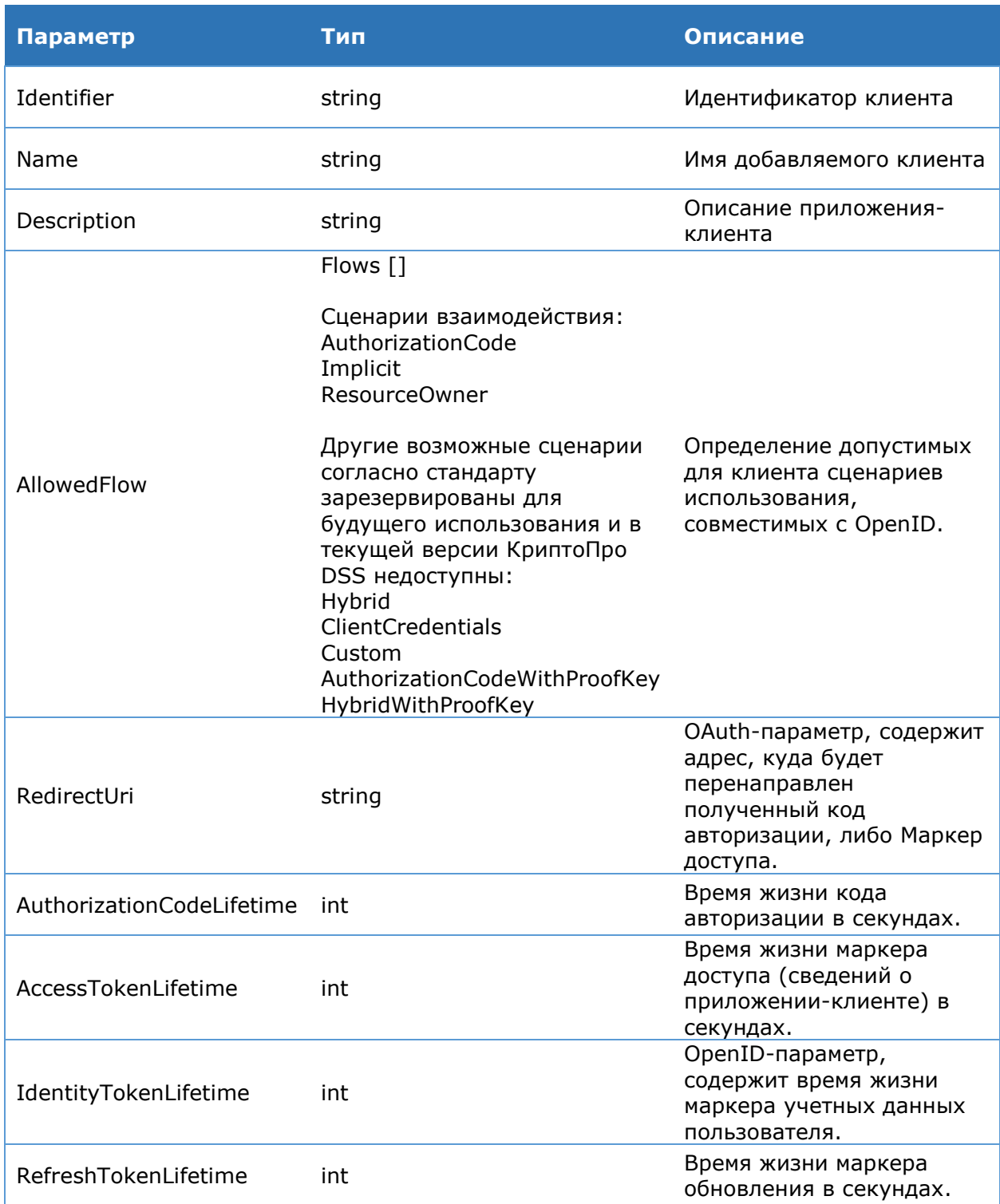

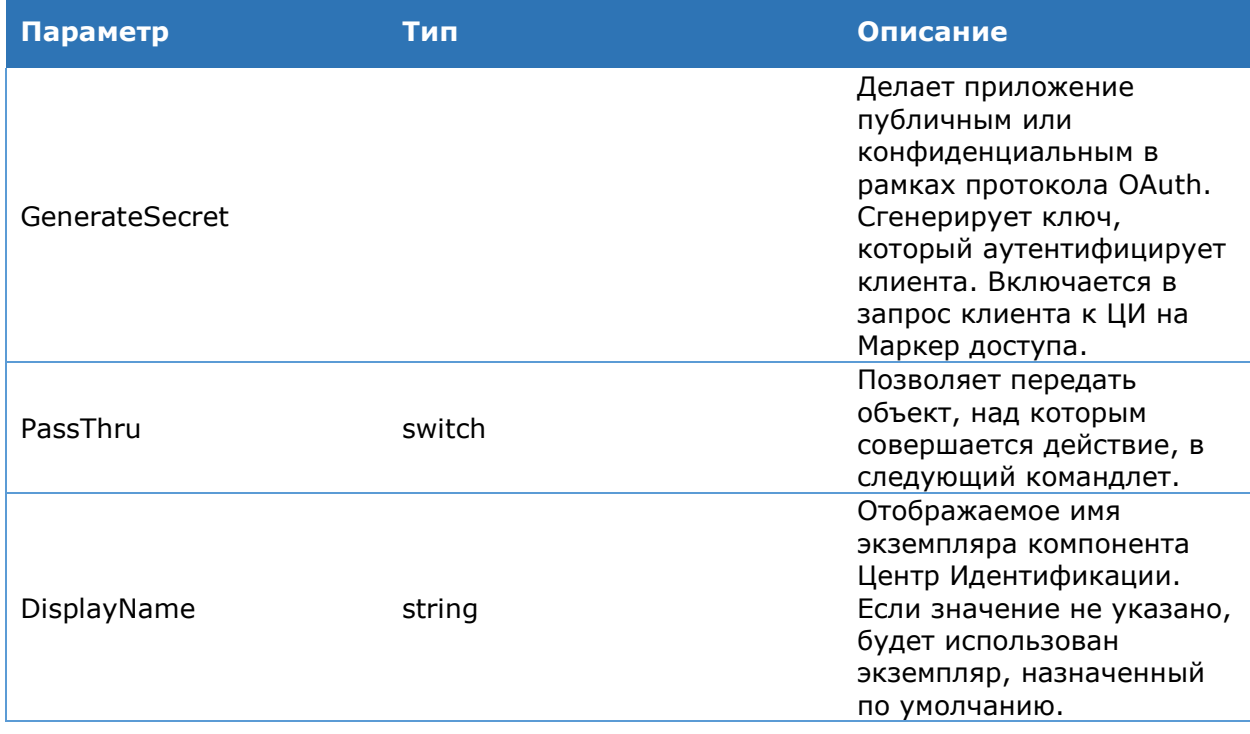

#### Синтаксис:

Add-DssClient [-Identifier <string>] [-Name <string>] [-Description <string>] [-AllowedFlow <Flows[]> {AuthorizationCode | Implicit | Hybrid | ClientCredentials | ResourceOwner | Custom | AuthorizationCodeWithProofKey | HybridWithProofKey}] [-RedirectUri <string[]>] [-AuthorizationCodeLifetime <int>| [-AccessTokenLifetime <int>| [-IdentityTokenLifetime <int>| [-RefreshTokenLifetime <int>| [-GenerateSecret] [-PassThru] [-DisplayName  $<$ string>]

#### **Командлет Get-DssClient**

получить вывод на консоль информации Командлет позволяет  $\Omega$ зарегистрированных клиентах.

#### Синтаксис:

Get-DssClient [-ClientId <string>] [-DisplayName <string>]

#### Командлет Set-DssClient

Командлет позволяет настроить свойства клиента непосредственно по его идентификатору, либо передать с помощью конвейера объект из предыдущего командлета, используя скрытый параметр -TargetClient.

#### Синтаксис:

```
Set-DssClient -ClientId <string> [-Name <string>] [-Description <string>] [-
AllowedFlow <Flows[]> {AuthorizationCode | Implicit | Hybrid |
ClientCredentials | ResourceOwner | Custom | AuthorizationCodeWithProofKey |
HybridWithProofKey}] [-RedirectUri <string[]>] [-AuthorizationCodeLifetime
<int>] [-AccessTokenLifetime <int>] [-IdentityTokenLifetime <int>] [-
RefreshTokenLifetime <int>] [-PassThru] [-DisplayName <string>]
```
#### или

```
Set-DssClient -TargetClient <Client> [-Name <string>] [-Description <string>]
[-AllowedFlow <Flows[]> {AuthorizationCode | Implicit | Hybrid |
ClientCredentials | ResourceOwner | Custom | AuthorizationCodeWithProofKey |
HybridWithProofKey}] [-RedirectUri <string[]>] [-AuthorizationCodeLifetime
<int>] [-AccessTokenLifetime <int>] [-IdentityTokenLifetime <int>] [-
RefreshTokenLifetime <int>] [-PassThru] [-DisplayName <string>]
```
#### **Командлет Enable-DssClient**

Командлет используется для включения аутентификации клиента по протоколу OAuth непосредственно по идентификатору клиента, либо с помощью конвейера объект из предыдущего командлета, используя скрытый параметр -TargetClient.

#### Синтаксис:

```
Enable-DssClient -ClientId <string> [-PassThru] [-DisplayName <string>]
ИЛИ
```
Enable-DssClient -TargetClient <Client> [-PassThru] [-DisplayName <string>]

#### **Командлет Disable-DssClient**

Командлет используется для отключения аутентификации клиента по протоколу OAuth непосредственно по его идентификатору, либо с помощью конвейера объект из предыдущего командлета, используя скрытый параметр -TargetClient.

#### Синтаксис:

```
Disable-DssClient -ClientId <string> [-PassThru] [-DisplayName <string>]
или
Disable-DssClient -TargetClient <Client> [-PassThru] [-DisplayName <string>]
```
#### **Командлет Remove-DssClient**

Командлет используется для удаления существующего клиента непосредственно по его идентификатору, либо с помощью конвейера объект из предыдущего командлета, используя скрытый параметр -TargetClient.

#### Синтаксис:

```
Remove-DssClient -ClientId <string> [-DisplayName <string>]
```
или

Remove-DssClient -TargetClient <Client> [-DisplayName <string>]

# 4.5.8.9. Группы Пользователей

#### **Командлет New-DssIdentityGroup**

Командлет создаёт новую группу Пользователей в рамках указанного доверенного издателя.

#### Синтаксис:

```
New-DSSIdentityGroup -Name <string> -Title <string> [-IdentityProviderID
<int>] [-IssuerName <string>] [-Description <string>] [-DisplayName <string>]
```
#### Таблица 42. Параметры командлета New-DssIdentityGroup

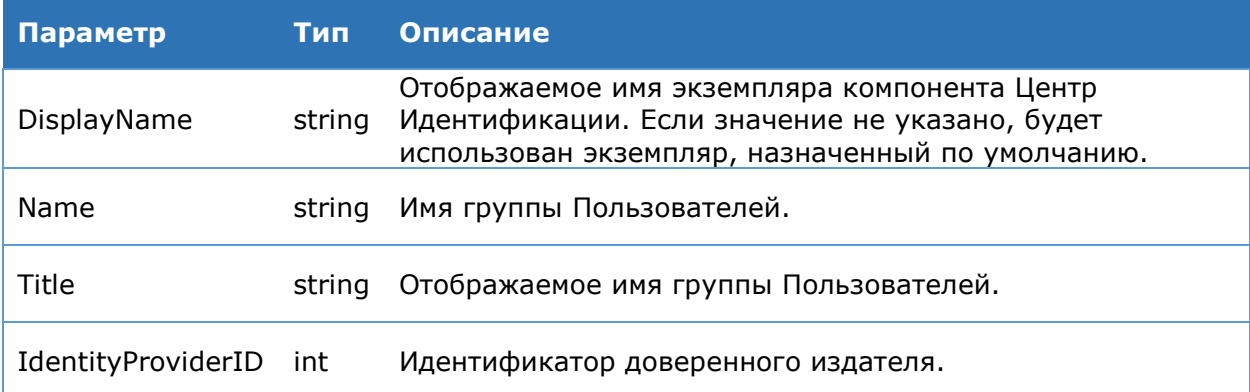

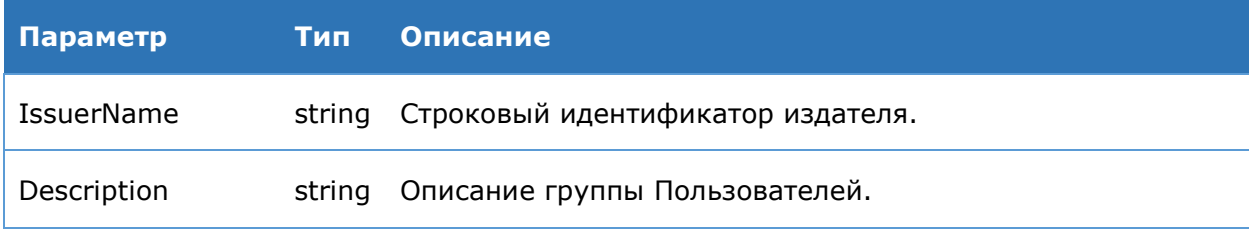

Параметры **IdentityProviderID** и **IssuerName** являются взаимоисключающими.

# **Командлет Set-DssIdentityGroup**

Командлет изменяет настройки группы Пользователей.

#### **Синтаксис**:

Set-DSSIdentityGroup -GroupId <int> [-Name <string>] [-Title <string>] [-Description <string>] [-DisplayName <string>]

#### Таблица 43. Параметры командлета Set-DssIdentityGroup

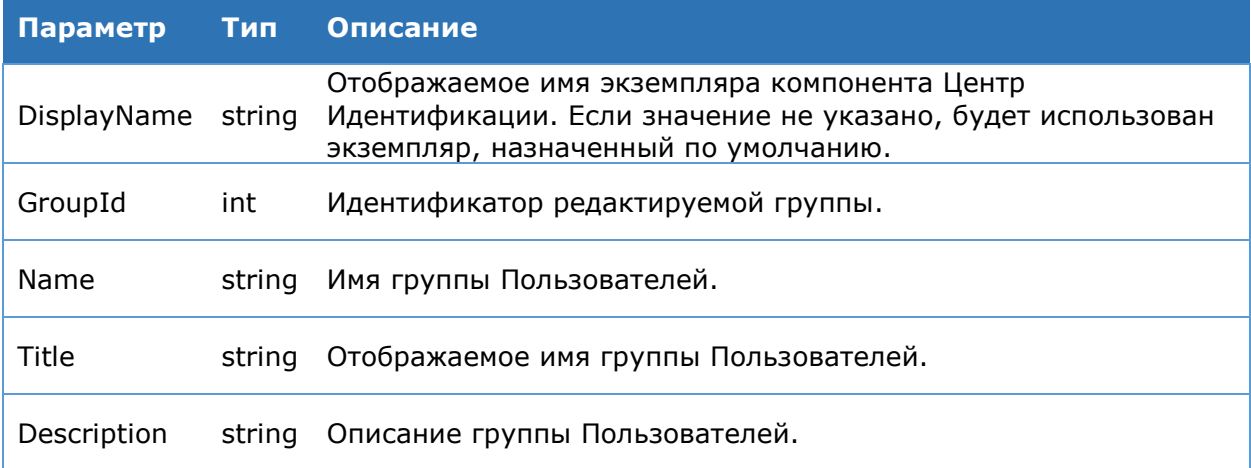

# **Командлет Get-DssIdentityGroup**

Командлет выводит на консоль информацию о группах Пользователей.

# **Синтаксис**:

Get-DSSIdentityGroup [-GroupId <int>] [-DisplayName <string>]

# Таблица 44. Параметры командлета Get-DssIdentityGroup

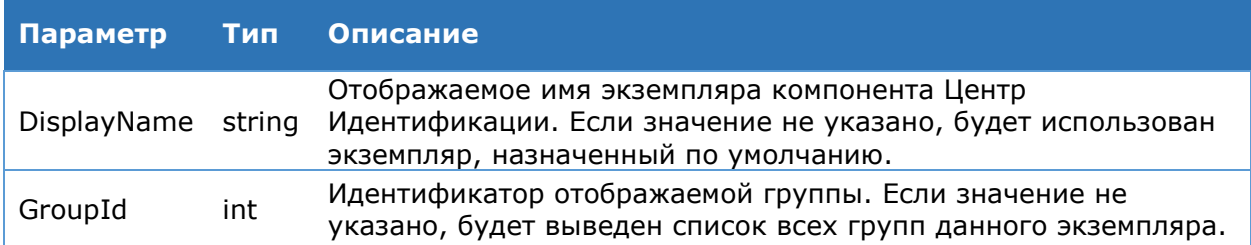

# **Командлет Remove-DssIdentityGroup**

Командлет удаляет группу Пользователей Центра Идентификации.

# **Синтаксис**:

Remove-DSSIdentityGroup -GroupId <int> [-DisplayName <string>]

# Таблица 45. Параметры командлета Remove-DssIdentityGroup

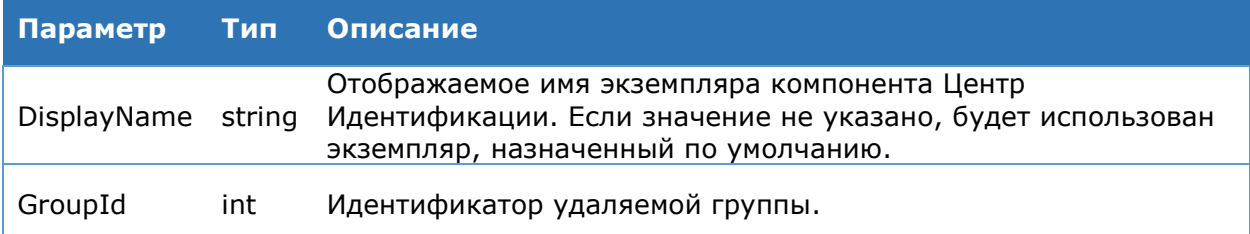

# 4.5.8.10. Операторы

#### Командлет Add-DssIdentityOperator

Командлет создаёт учётную запись Оператора Центра Идентификации.

#### Синтаксис:

```
Add-DSSIdentityOperator -Type [String] -Login <string> -Name <string> -
IssuerName <string> [-Audit <bool>] [-Certificate <string> MJM
<X509Certificate2>] [-DisplayName <string>]
```
#### Таблица 46. Параметры командлета Add-DssIdentityOperator

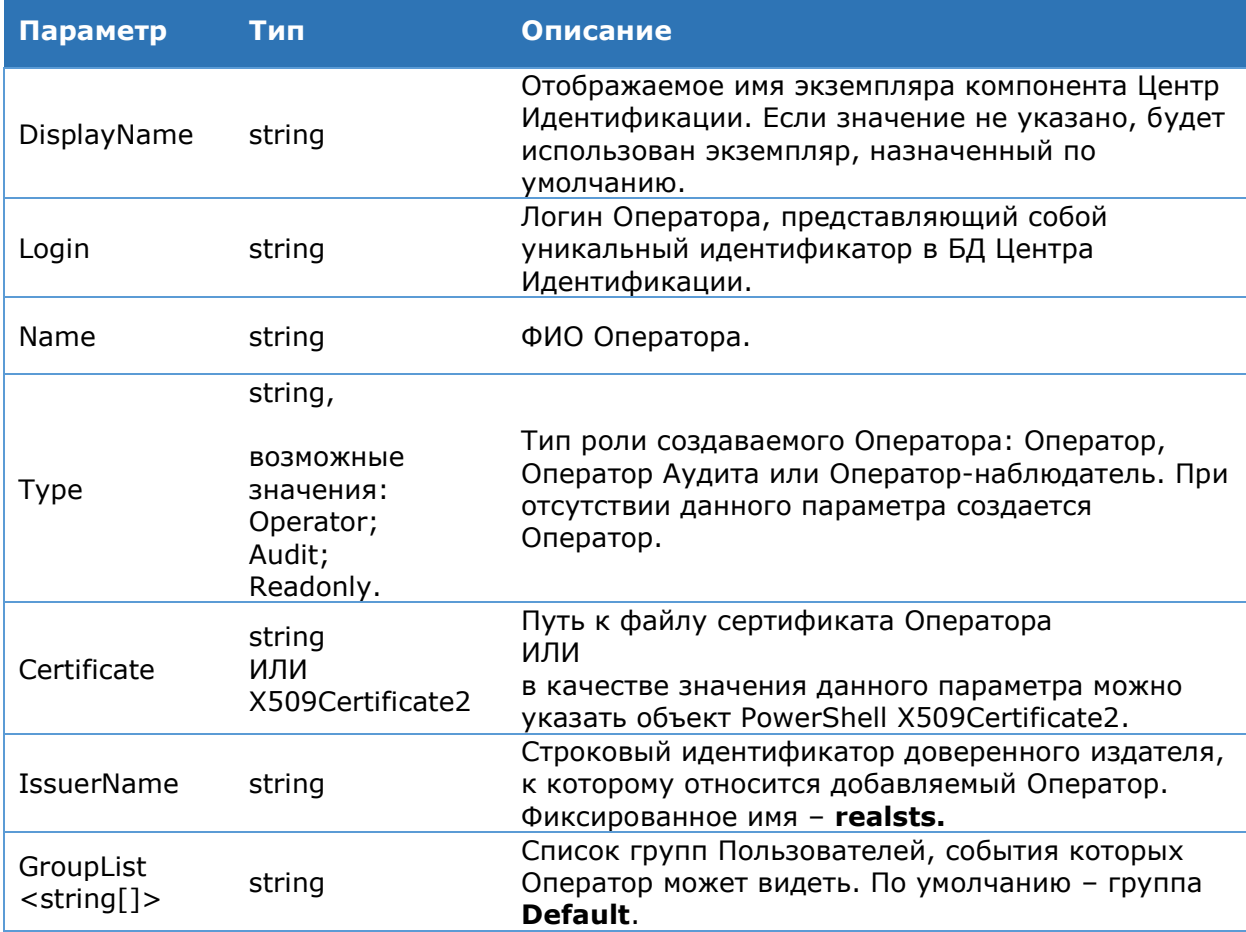

#### Командлет Get-DssIdentityOperator

Командлет выводит на консоль информацию об Операторах Центра Идентификации.

#### Синтаксис:

Get-DssIdentityOperator [-Groups] [-Login <string>] [-DisplayName <string>] -IssuerName <string>]

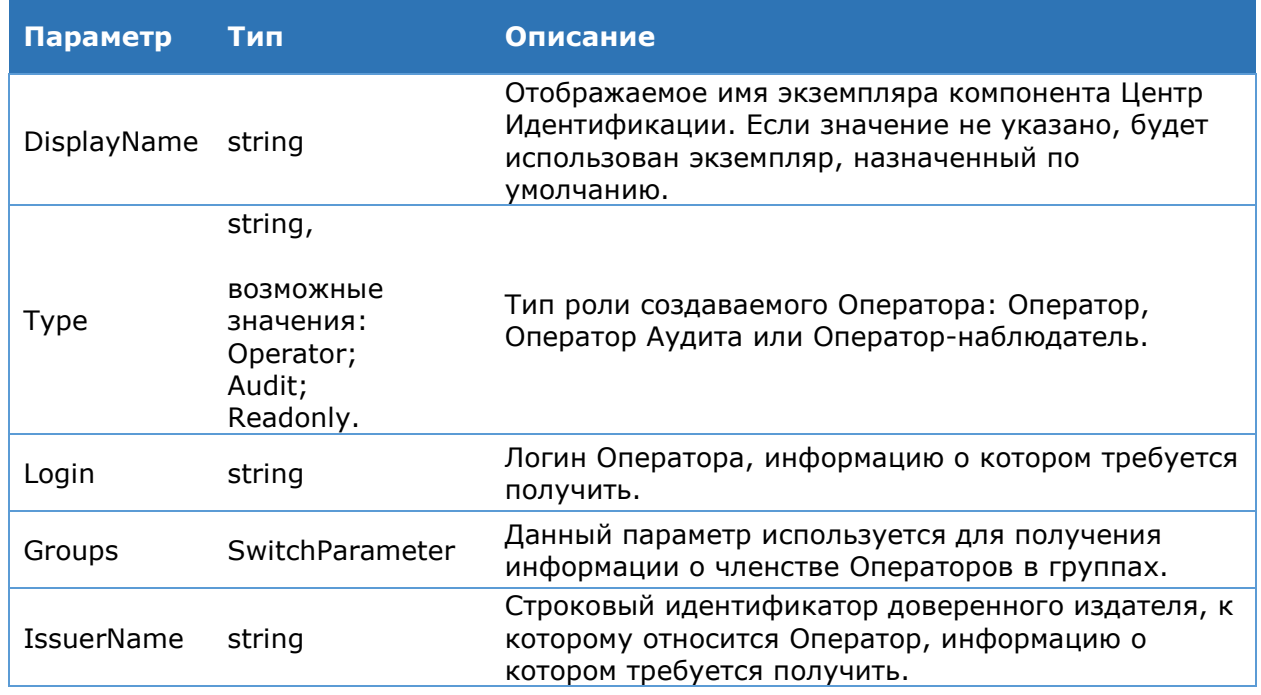

#### Таблица 47. Параметры командлета Get-DssIdentityOperator

Параметры IssuerName, Groups и Login являются взаимоисключающими.

# Командлет Set-DssIdentityOperator

Командлет изменяет учётную запись Оператора Центра Идентификации.

#### Синтаксис:

Set-DSSIdentityOperator -Login <string> [-NewName <string>] [-GroupList <string[]>] [-DisplayName <string>] [-Certificate <string> или <X509Certificate2>] [-IssuerName <string>]

#### Таблица 48. Параметры командлета Set-DssIdentityOperator

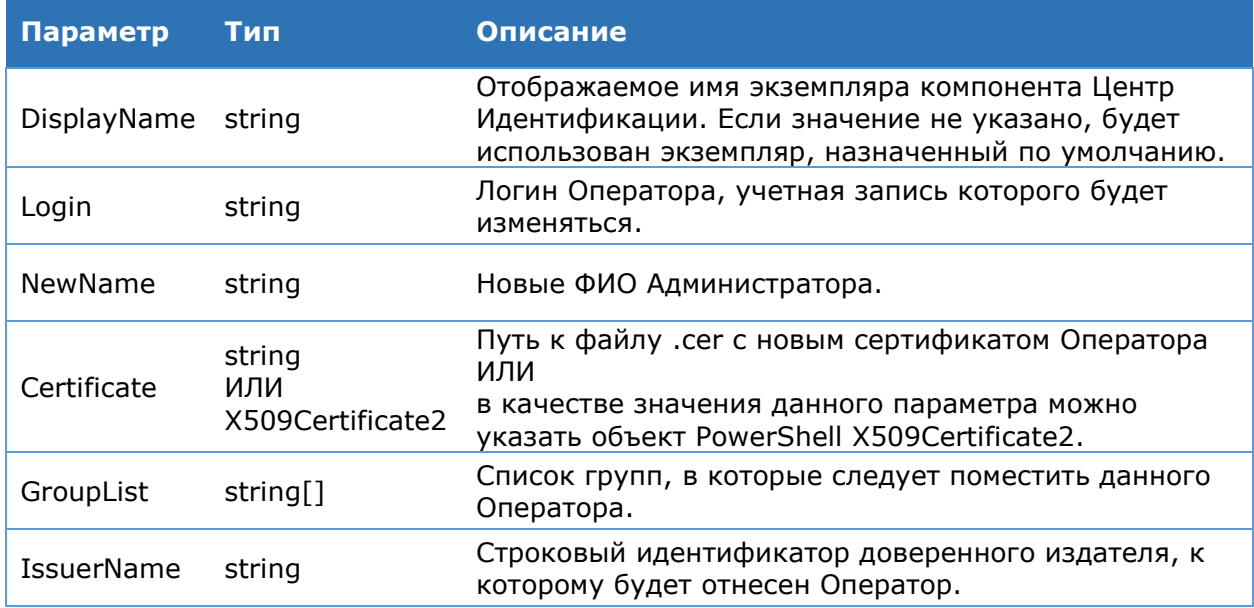

Параметр GroupList используется в случаях, когда необходимо изменить членство Оператора в группах. Является взаимоисключающим с Certificate.

КриптоПро DSS поддерживает выделенное хранилище издателей сертификатов аутентификации. Имя хранилища можно посмотреть в выводе параметра **ClientAuthenticationIssuersStoreName** командлета **Get-DssStsProperties** (по умолчанию – STS Client Authentication Issuers). Использование данного хранилища регулируется параметром **IsClientAuthenticationIssuersStoreEnabled** (см. раздел [4.5.8.2\)](#page-62-0).

#### **Командлет Remove-DssIdentityOperator**

Командлет удаляет учетную запись Оператора Центра Идентификации.

#### **Синтаксис:**

```
Remove-DssIdentityOperator [-DisplayName <string>] -Login <string> [-
IssuerName <string>]
```
#### Таблица 49. Параметры командлета Set-DssIdentityOperator

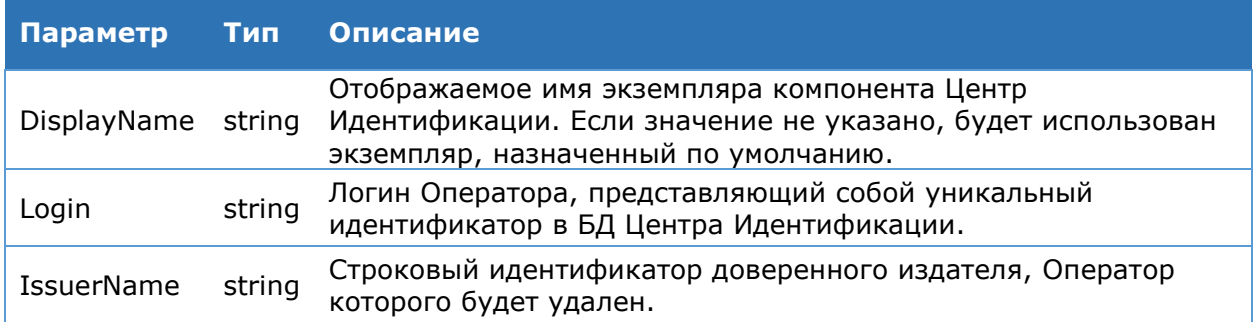

Параметры **IssuerName** и **Login** являются взаимоисключающими.

# **4.5.8.11. Преобразование документов**

# **Командлет Get-DssStsConverterPlugin**

Командлет используется для вывода на консоль всех зарегистрированных плагинов для преобразования документов.

# **Синтаксис:**

```
Get-DssStsConverterPlugin [-DisplayName <string>]
```
# **Командлет Add-DssStsConverterPlugin**

Добавление нового плагина для преобразования документов в конфигурационный файл.

#### **Синтаксис:**

```
Add-DssStsConverterPlugin [-DisplayName <string>] –FileExtension 
<string> -Assembly <string> [–Classname <string>] [-Priority <int>] [-
Parameters <Hashtable>]
```
# Таблица 50. Параметры командлета Add-DssStsConverterPlugin

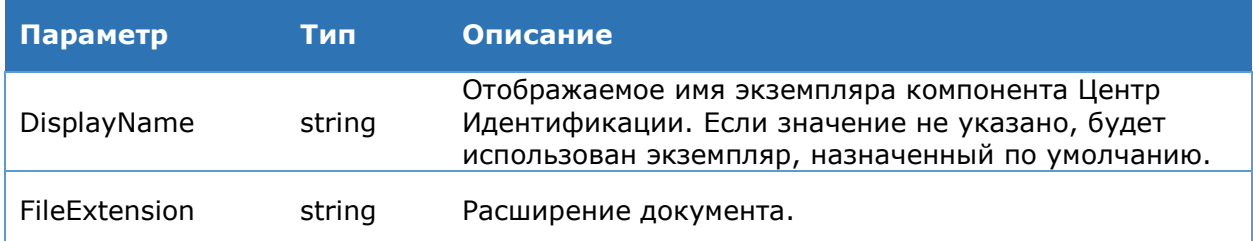

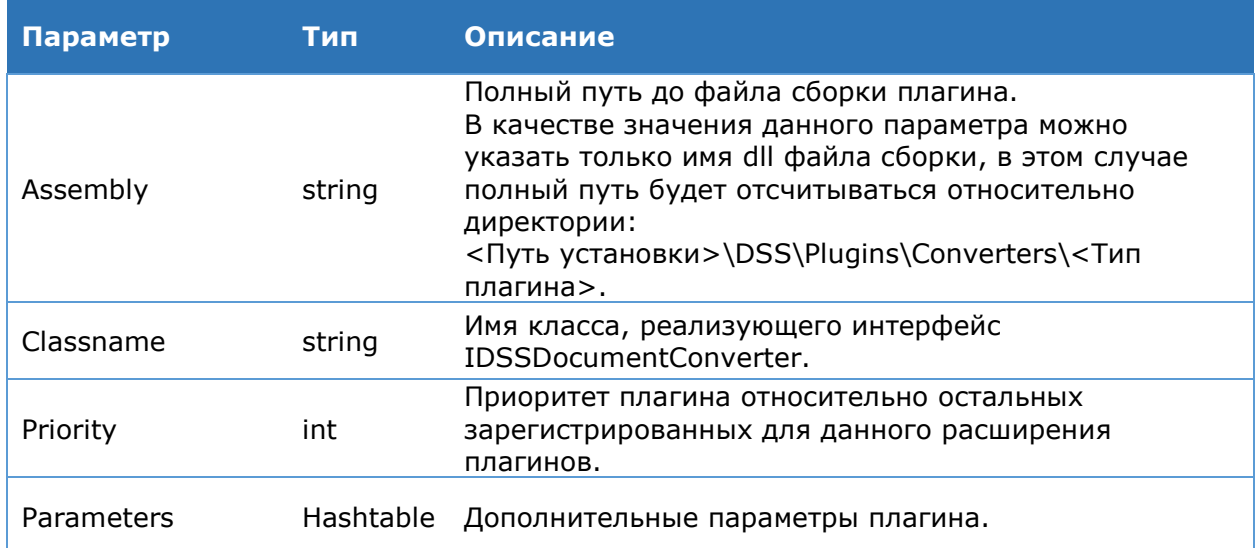

В PowerShell для задания параметра типа **Hashtable** можно применить следующую конструкцию:

 $\Theta$ {paramName<sub>1</sub>=paramValue<sub>1</sub>; paramName<sub>2</sub>=paramValue<sub>2</sub>; ...; paramName<sub>N</sub>=paramValue<sub>N</sub>}

где **paramName**i, paramValuei - название и значение параметра соответственно.

#### Командлет Remove-DssStsConverterPlugin

Удаление зарегистрированного плагина для преобразования документов из конфигурационного файла.

# Синтаксис:

Remove-DssStsConverterPlugin [-DisplayName <string>] -FileExtension <string> -Assembly <string> -Classname <string>

#### Таблица 51. Параметры командлета Remove-DssStsConverterPlugin

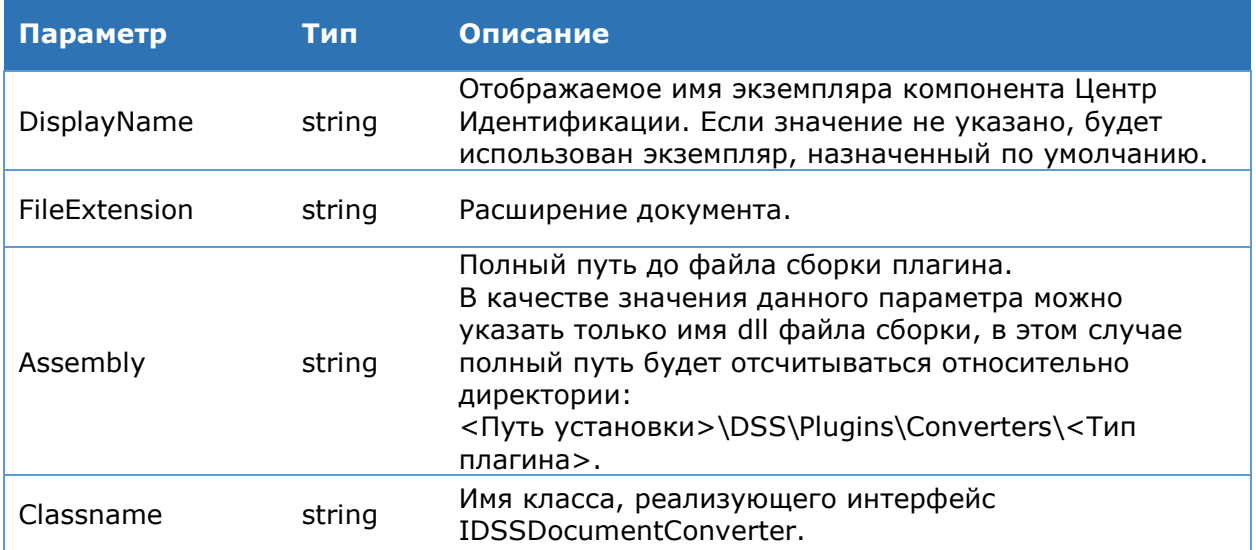

# 4.5.8.12. Аутентификация

#### Командлет Get-DssAuthenticationMethod

Выводит на консоль список зарегистрированных методов двухфакторной аутентификации.

#### Синтаксис:

#### Таблица 52. Параметры командлета Get-DssAuthenticationMethod

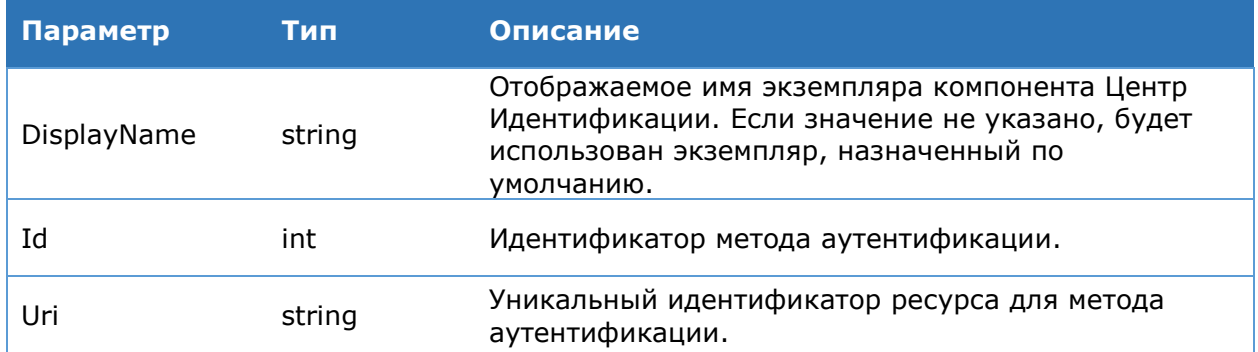

#### Командлет Enable-DssAuthenticationMethod

Включает метод двухфакторной аутентификации.

#### Синтаксис:

Enable-DssAuthenticationMethod -Id <int> [-DisplayName <string>]

#### Таблица 53. Параметры командлета Enable-DssAuthenticationMethod

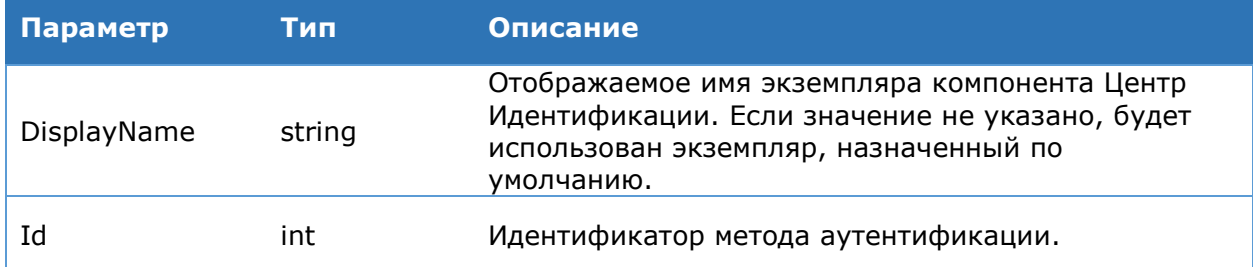

# Командлет Disable-DssAuthenticationMethod

Отключает метод двухфакторной аутентификации.

#### Синтаксис:

Disable-DssAuthenticationMethod -Id <int> [-DisplayName <string>]

#### Таблица 54. Параметры командлета Disable-DssAuthenticationMethod

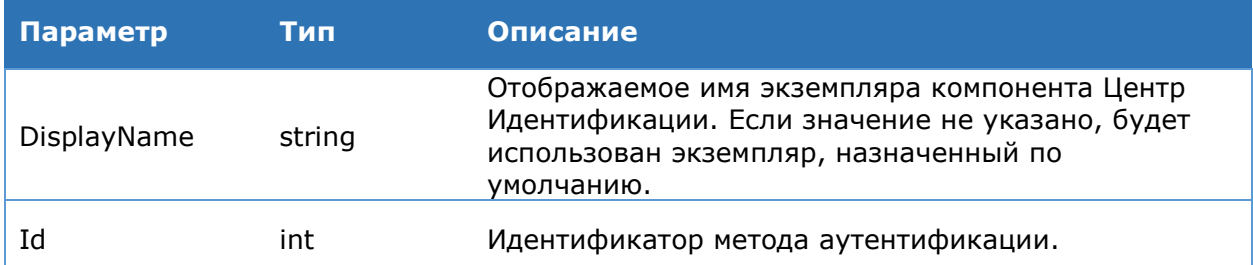

# Командлет Import-DssStsOtpTokenData

Импортирует параметры ОАТН-токенов из файла инициализации.

#### Синтаксис:

Import-DssStsOtpTokenData -FilePath <string> [-DisplayName <string>]

# Таблица 55. Параметры командлета Import-DssStsOtpTokenData

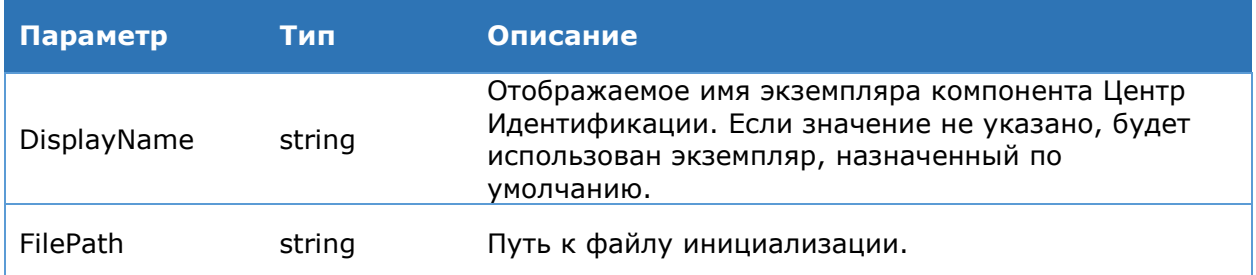

КриптоПро DSS поддерживает работу с ОАТН-токенами "eTokenPass" и файлами инициализации в формате "dat".

# 4.5.8.13. Кастомизация

# Командлет Get-DssStsCustomization

Данный командлет используется для вывода на консоль всех настроек отображения экземпляра Веб-интерфейса ЦИ.

#### Синтаксис:

Get-DssStsCustomization [-DisplayName <string>]

# Командлет Set-DssStsCustomization

Данный командлет используется для изменения настроек отображения экземпляра Веб-интерфейса ЦИ.

#### Синтаксис:

Set-DssStsCustomization [-DisplayName <string>] [-Title <string>] [-Copyright <string>] [-LogotypeFile <string>] [-HelpFile <string>] [-MainColor <string>] [-AdditionalColor <string>] [-FontColor <string>] [-Font <string>] [-StsLinksColor <string>] [-FavIconFile <string>]

# Таблица 56. Параметры командлета Set-DssStsCustomization

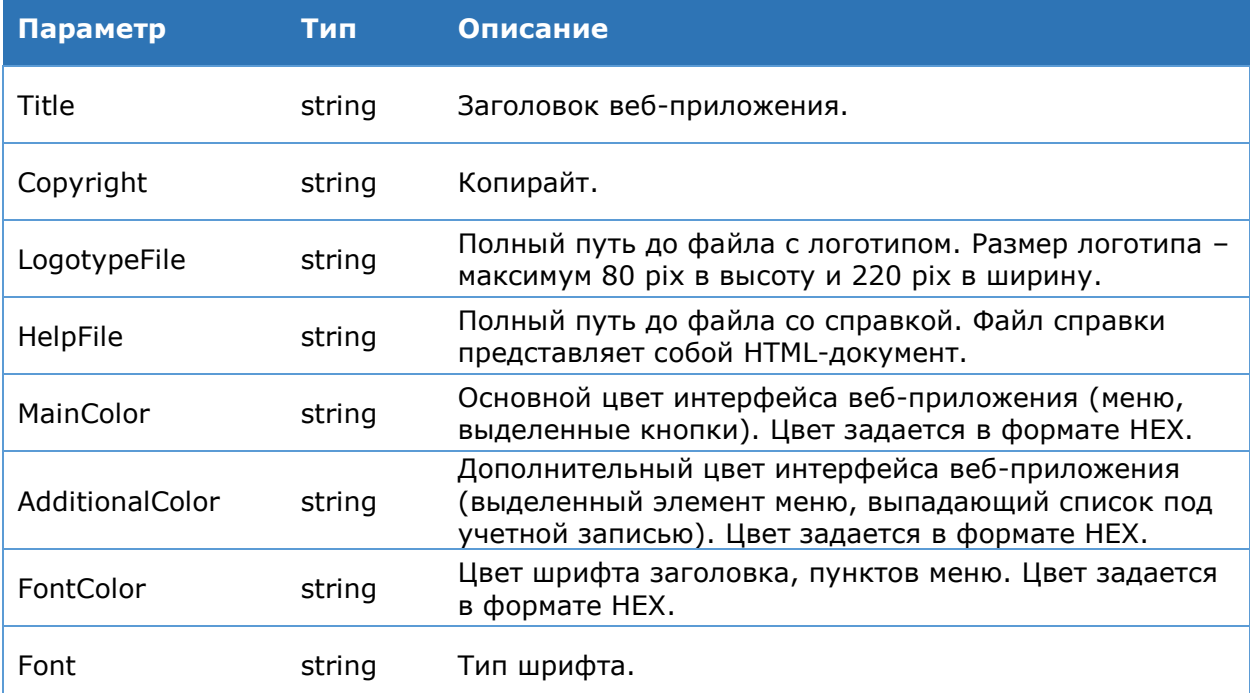

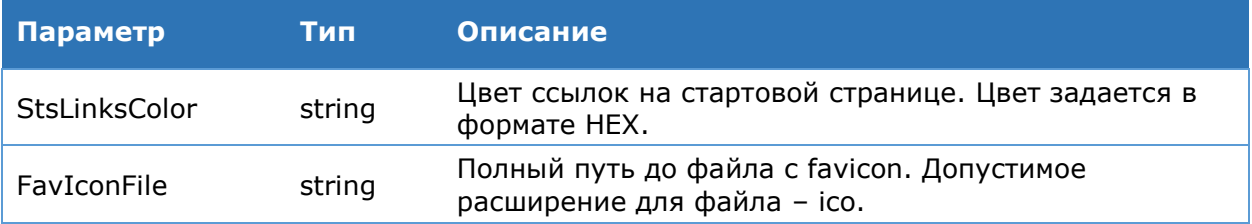

Ниже приведён пример скрипта для кастомизации веб-интерфейса Центра Идентификации

```
Set-DSSSTSCustomization -AdditionalColor f37c20 -MainColor 02458d -
StsLinksColor f37c20
```

```
Set-DSSSTSCustomization -FontColor f37c20 -Font Calibri
```
Set-DSSSTSCustomization -FavIconFile E:\Temp\favicon.ico -LogotypeFile

```
E:\Temp\logo.jpg -HelpFile E:\Temp\Help.html
```

```
Set-DSSSTSCustomization -Title "Центр идентификации Тест" -Copyright "Tect"
```
# **Командлет Reset-DssStsCustomization**

Командлет используется для восстановления настроек по умолчанию отображения экземпляра Веб-интерфейса.

# Синтаксис:

Reset-DssStsCustomization [-DisplayName <string>]

# 4.5.8.14. Компоненты имени Пользователя

# **Командлет Add-DssRDN**

Командлет позволяет добавить компонент различительного имени Пользователя.

# Синтаксис:

Add-DssRdn -Oid <string> -StringIdentifier <string> -FriendlyName <string> [-DisplayName <string>]

# Таблица 57. Параметры командлета Add-DssRDN

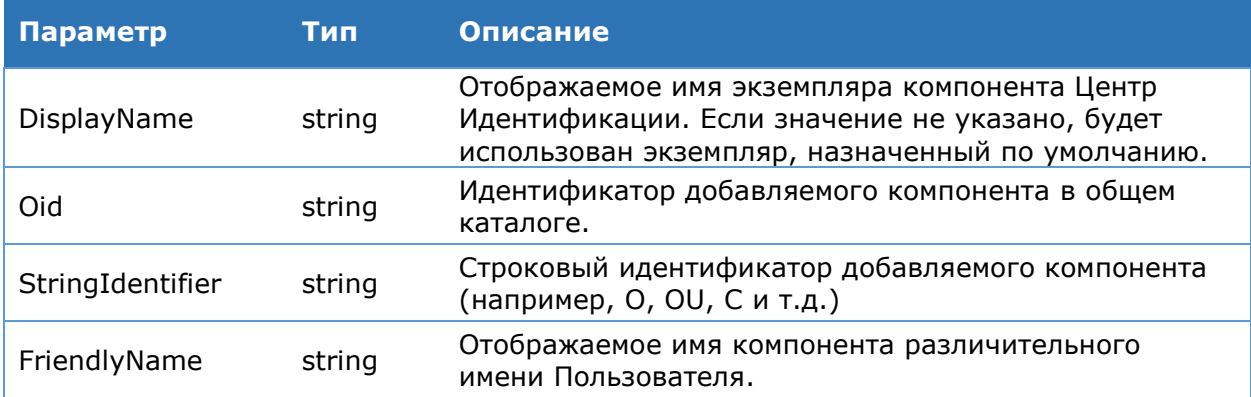

# Командлет Set-DssRDN

Командлет позволяет настроить компонент различительного имени Пользователя. Синтаксис:

```
Set-DssRdn -Identifier <int> [-MaxLength <int>] [-MinLength <int>] [-Required
<bool>] [-ValueType <string> {Numeric | String}] [-DefaultValue <string>] [-
ClaimType <string>] [-Description <string>] [-DisplayName <string>]
```
#### Таблица 58. Параметры командлета Set-DssRDN

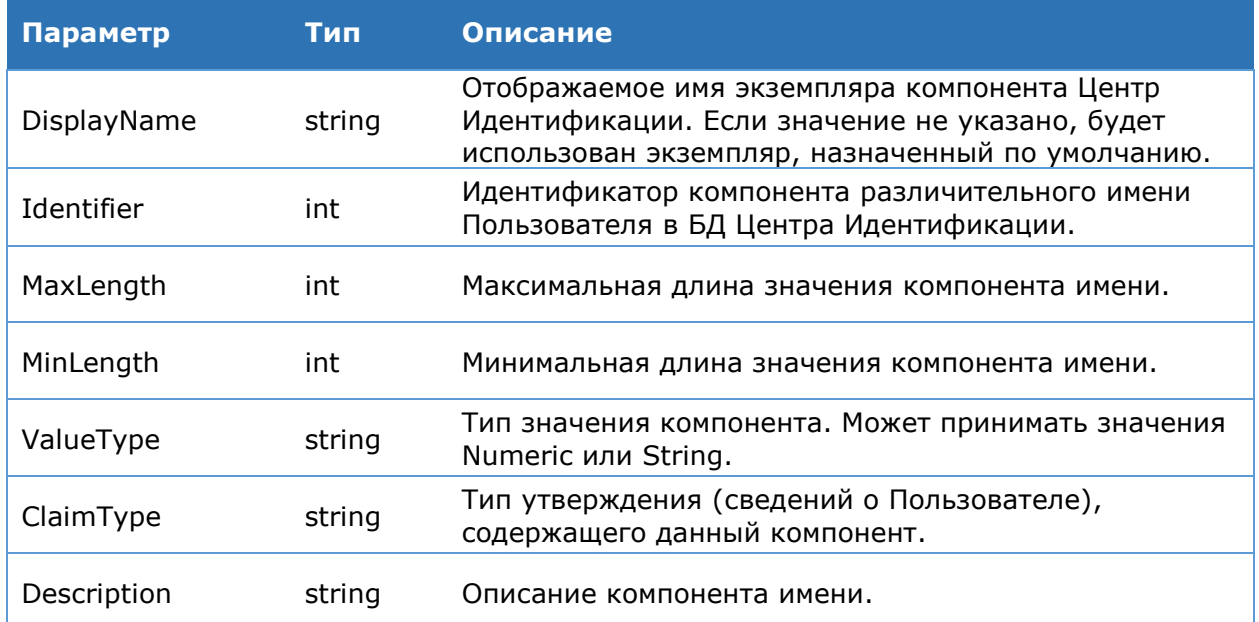

# Командлет Get-DssRDN

Выводит на консоль список компонентов различительного имени Пользователя.

Синтаксис:

Get-DssRdn [-DisplayName <string>]

#### **Командлет Remove-DssRDN**

Данный командлет позволяет настроить компонентов различительного имени Пользователя.

#### Синтаксис:

Remove-DssRdn -Identifier <int> [-DisplayName <string>]

Таблица 59. Параметры командлета Remove-DssRDN

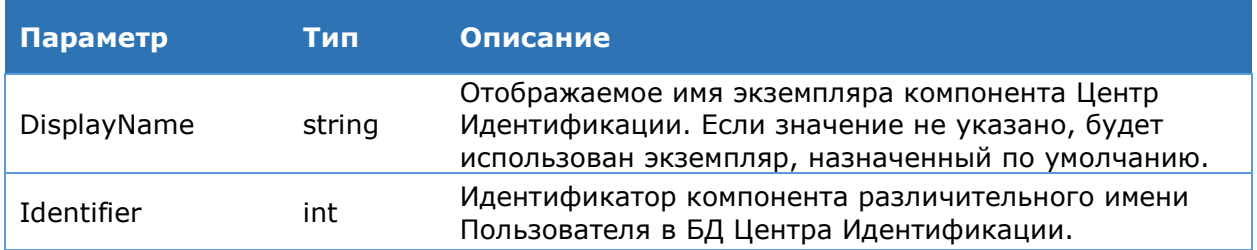

#### 4.5.8.15. Политики **КОМПОНЕНТОВ имени** Пользователя

#### Командлет Add-DssRdnPolicy

создать Данный командлет позволяет новую политику компонента различительного имени Пользователя.

#### Синтаксис:

```
Add-DSSRdnPolicy -Identifier <int> -Required <bool> -DefaultValues
<List[string]> -DisplayName <string> [-GroupId <int>]
```
# Таблица 60. Параметры командлета Add-DssRdnPolicy

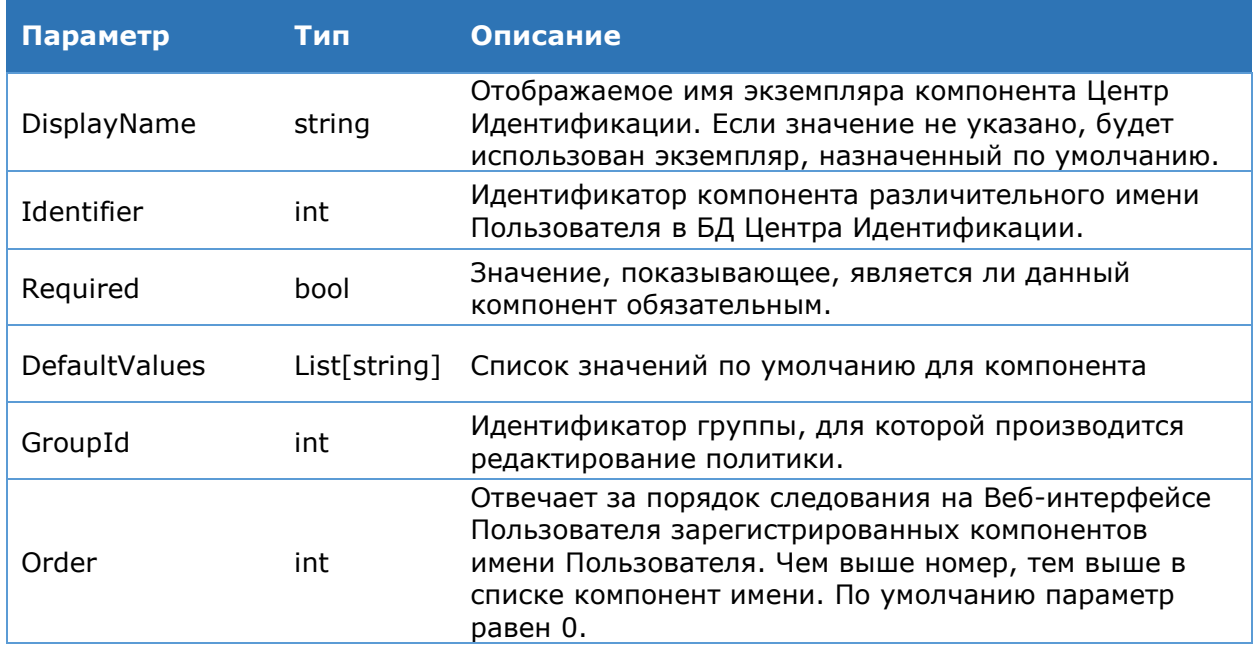

# **Командлет Get-DssRdnPolicy**

Данный командлет позволяет получить список настроенных политик компонентов различительных имен Пользователей. Командлет можно вызвать и без дополнительных параметров.

# **Синтаксис:**

```
Get-DSSRdnPolicy [-Identifier <int> -DisplayName <string>]
```
Таблица 61. Параметры командлета Get-DssRdnPolicy

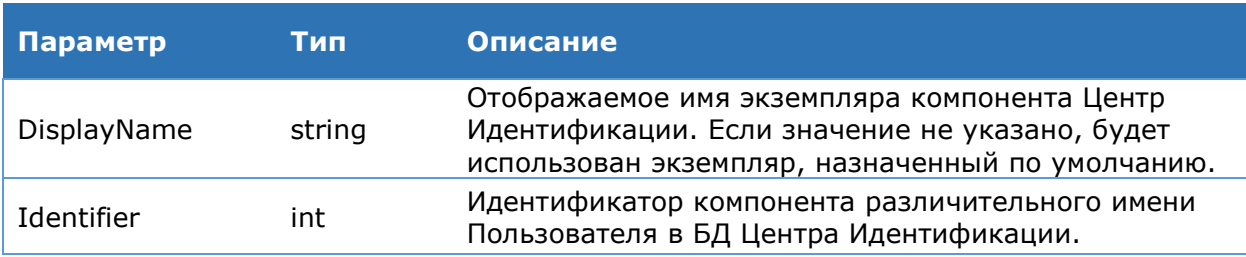

# **Командлет Set-DssRdnPolicy**

Данный командлет позволяет настроить политику компонентов различительного имени Пользователя.

# **Синтаксис:**

Set-DSSRdnPolicy -Identifier <int> -Required <bool> -DefaultValues <List[string]> -DisplayName <string> [-GroupId <int>]

#### Таблица 62. Параметры командлета Set-DssRdnPolicy

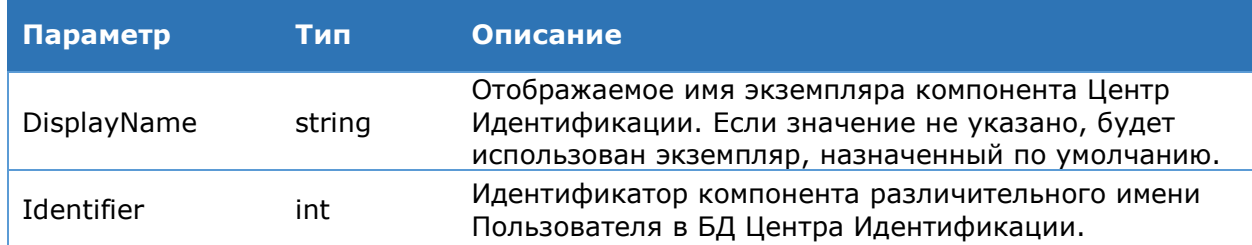

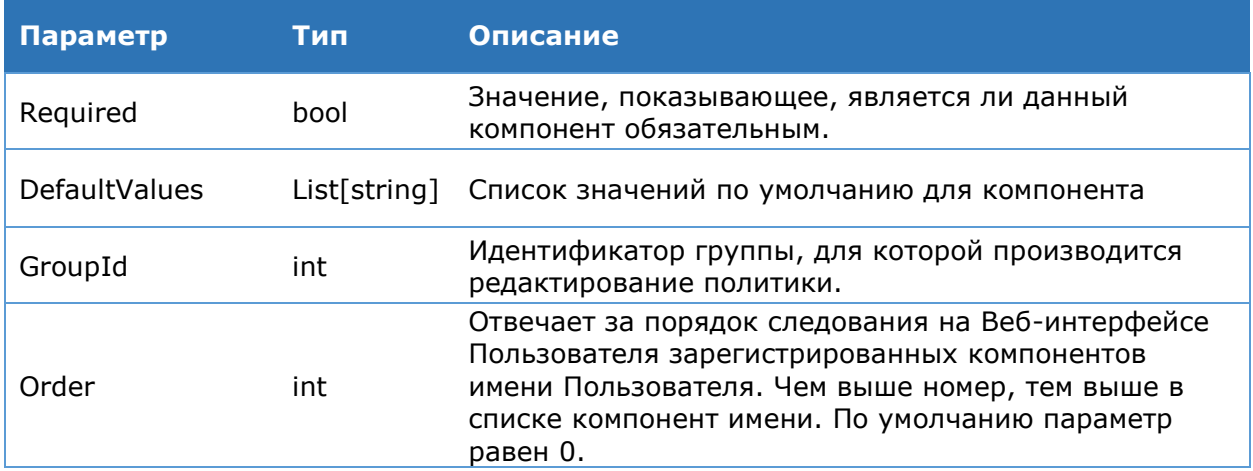

# **Командлет Remove-DssRdnPolicy**

Данный командлет позволяет удалить политику компонентов различительного имени Пользователя.

# **Синтаксис:**

Remove-DSSRdnPolicy -Identifier <int> [-DisplayName <string> -GroupId <int>]

#### Таблица 63. Параметры командлета Remove-DssRdnPolicy

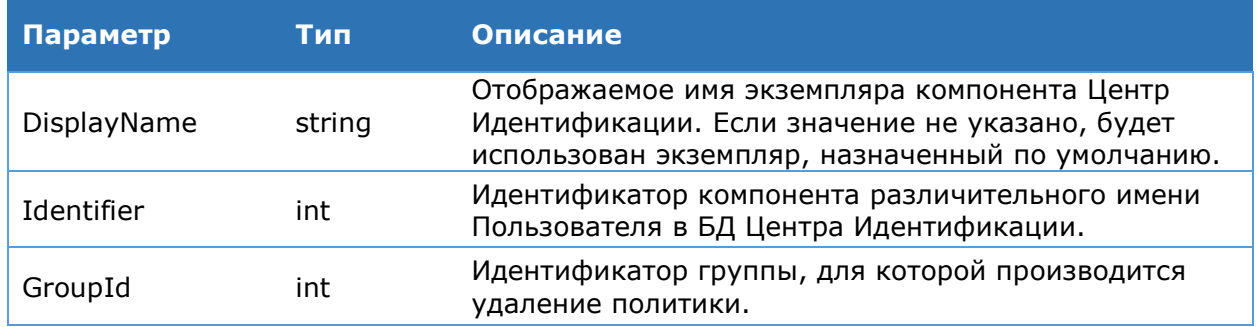

# **4.5.8.16. Политики подтверждения операций**

# **Командлет Get-DssConfirmationPolicy**

Данный командлет позволяет получить список настроенных политик подтверждения операций.

#### **Синтаксис:**

Get-DssConfirmationPolicy [-DisplayName <string> -GroupId <int>]

# Таблица 64. Параметры командлета Get-DssConfirmationPolicy

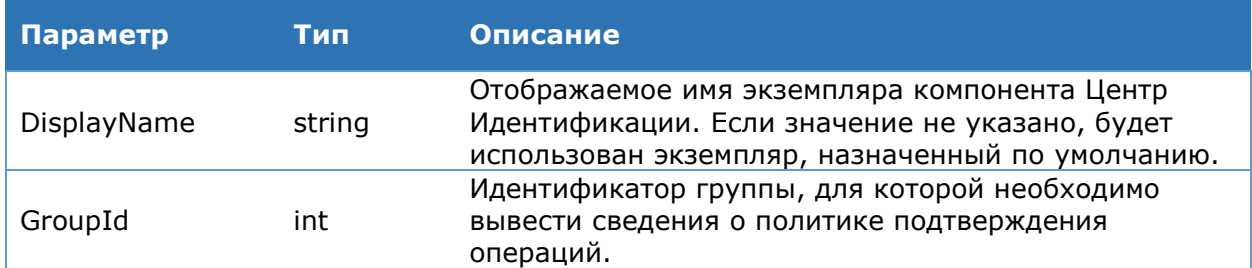

#### **Командлет Set-DssConfirmationPolicy**

Данный командлет позволяет настроить политику подтверждения операций.

ЖТЯИ.00096-02 92 02 КриптоПро DSS. Руководство Администратора Страница 89 из 273

#### Синтаксис:

Set-DssConfirmationPolicy -NoneOpcActions [-AllowChangeByOperator -DisplayName <string> -GroupId <int> -AllowChangeByUser -AllowOverride]

**ИЛИ** 

```
Set-DssConfirmationPolicy -AllOpcActions [-DisplayName <string> -GroupId
<int> -AllowChangeByOperator -AllowChangeByUser -AllowOverride]
```
 $\rm M\rm J\rm M$ 

```
Set-DssConfirmationPolicy -OpcActions <DssActions[]> [-DisplayName <string> -
GroupId <int> -AllowChangeByOperator -AllowChangeByUser -AllowOverride]
```
#### Таблица 65. Параметры командлета Set-DssConfirmationPolicy

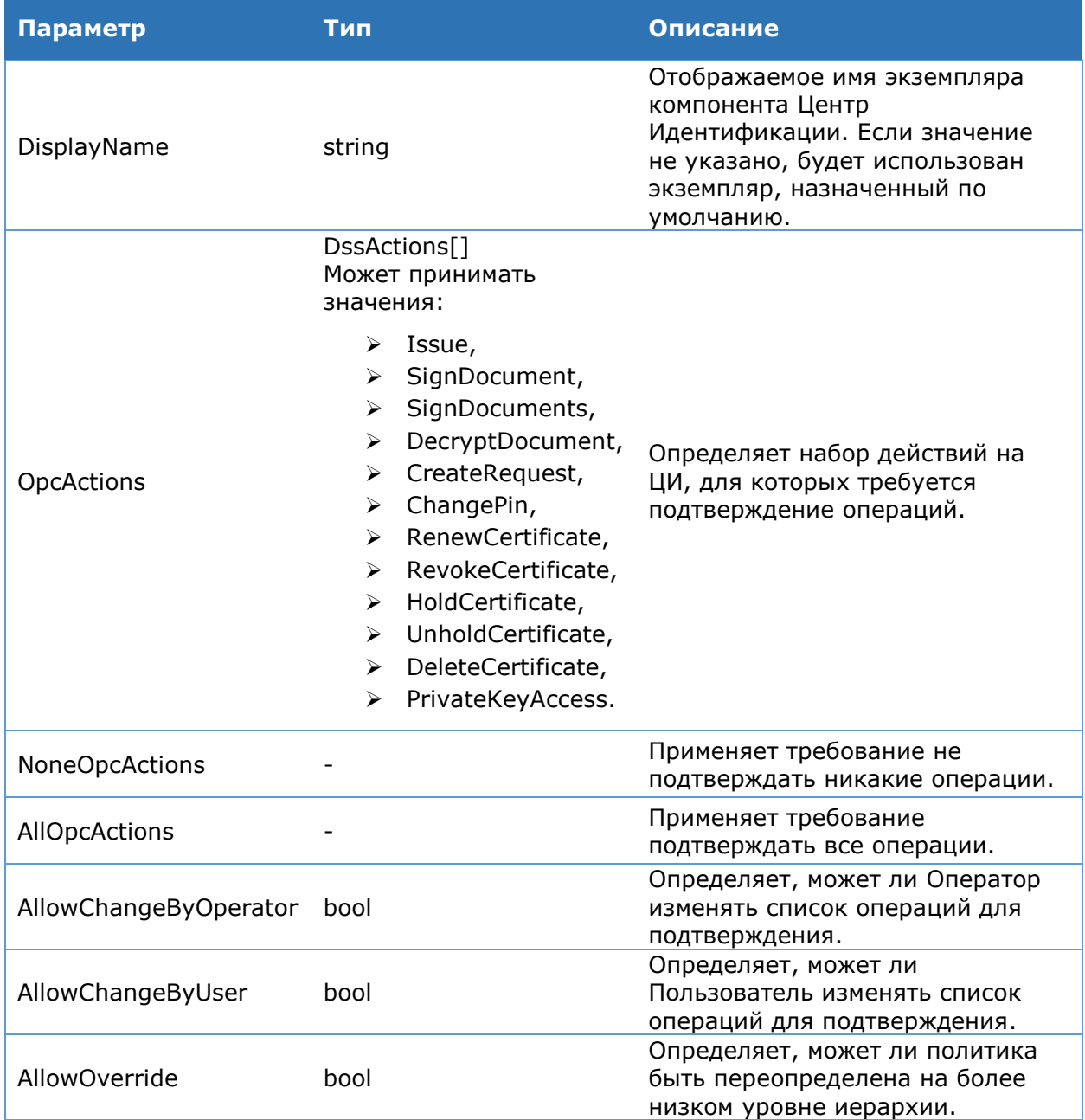

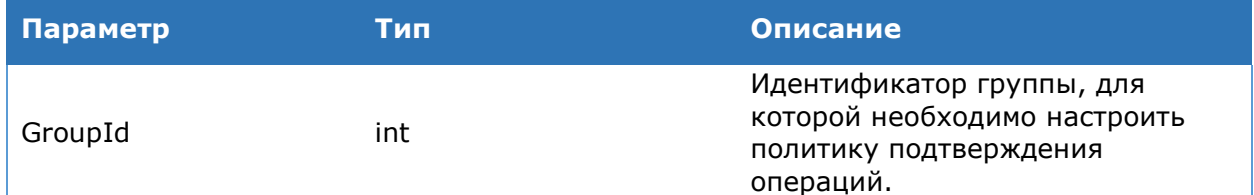

# 4.5.9. Пример PowerShell-сценария для настройки компонента «Центр Идентификации».

Данный сценарий выполняет минимально необходимую настройку экземпляра компонента «Центр Идентификации».

#Обязательные настройки:

# Создание экземпляра ЦИ New-DssStsInstance -SiteName "Default Web Site" -DisplayName STS -SOLServerName ".\SOLESXPRESS"

# Добавление отпечатка сервисного сертификата Центра Идентификации Set-DssStsProperties -ServiceCertificate <Отпечаток сертификата компонента>

#Опциональные настройки:

# Добавление локального Оператора DSS

```
# Получаем объект сертификата Оператора из хранилища Личное текущего
Пользователя
$cert = Get-Item cert: \CurrentUser\My\<отпечаток сертификата Оператора>
```
Add-DssIdentityOperator -Login Admin -Name "Иванов Иван Иванович" -IssuerName

realsts -Certificate \$cert

#### Пример добавления доверенной стороны:

# Регистрация Веб-интерфейса Пользователя в качестве доверенной стороны Add-DssRelyingPartyTrust -Name "Frontend" -MetadataUri https://\$HostName/Frontend /FederationMetadata/2007-06/FederationMetadata.xml

# Регистрация Сервиса Подписи в качестве доверенной стороны Add-DssRelyingPartyTrust -Name "SignServer" -MetadataUri http://\$HostName/SignServer /FederationMetadata/2007-06/FederationMetadata.xml

# Включаем валидацию доверенных сторон (включена по умолчанию) Set-DssStsProperties -AppliesToValidationRequired 1

# **4.6. Настройка Сервиса Подписи**

Компонент КриптоПро DSS Сервис Подписи предназначен для выполнения операций по шифрованию документов, созданию электронной подписи и ее проверки.

# **4.6.1. Последовательность шагов по настройке экземпляра Сервиса Подписи**

Данный раздел Руководства определяет последовательность и порядок действий по разворачиванию и настройке экземпляра Сервиса Подписи в режиме «с нуля».

# **Предварительные условия**:

- Установленный SQL-Server;
- Установленная роль Сервер приложений (IIS) (см. раздел [3.1\)](#page-10-0);
- $\triangleright$  Настроенная привязка https на Сервере приложений (IIS);
- Установленный КриптоПро CSP и КриптоПро HSM Client (см. разделы [3.5,](#page-25-0) [3.3\)](#page-24-0);
- Установленный КриптоПро .NET (см. раздел [3.5\)](#page-25-0);
- Выпущенный и установленный сервисный сертификат Сервиса Подписи (см.раздел [6\)](#page-255-0).

# **Базовая последовательность шагов по настройке (обязательные)**:

1. Создание экземпляра службы Сервиса Подписи (см. раздел [4.6.3.1\)](#page-97-0).

На данном шаге будет создано веб-приложение на Сервере приложений IIS, развёрнуты базы данных, зарегистрированы журналы Windows.

2. Настройка сервисного сертификата Сервиса Подписи (см. раздел [6\)](#page-255-0).

На данном шаге экземпляру Сервиса Подписи назначается сервисный сертификат, который используется для аутентификации при межсервисном взаимодействии.

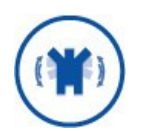

Учетной записи, под которой работает пул приложения Сервиса Подписи, необходимо выдать права на доступ к закрытому ключу сервисного сертификата (см. раздел [6.3\)](#page-258-0).

- 3. Ввод лицензии (см. раздел [4.1\)](#page-29-0).
- 4. Регистрация криптопровайдеров (см. раздел [0\)](#page-102-0).

На данном шаге в экземпляре Сервиса Подписи регистрируется криптопровайдер, который используется для создания и работы с закрытыми ключами Пользователей.

- 5. Регистрация обработчика, реализующего функцию по созданию запроса на сертификат (см. раздел [4.6.3.6\)](#page-110-0).
- 6. Настройка отношений доверия с Центром Идентификации (см. раздел [4.6.3.4\)](#page-108-0).

На данном шаге устанавливается отношение доверия между Центром Идентификации и Сервисом Подписи, которое необходимо для аутентификации Пользователей и Операторов на Сервисе Подписи.

Настройка выполняется в два шага:

- Регистрация на Сервисе Подписи Центра Идентификации в качестве доверенного издателя маркеров безопасности (см. раздел [4.6.3.4\)](#page-108-0).
- Регистрация Сервиса Подписи в качестве доверенной стороны на Центре Идентификации (см. раздел [4.5.8.7\)](#page-71-0).

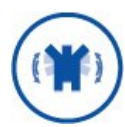

К моменту выполнения шага 5 в настройке Сервиса Подписи должен быть развёрнут экземпляр Центра Идентификации.

#### **Дополнительные действия по настройке (опционально)**:

Настройка параметров подписи.

Администратор может ограничить набор форматов подписи, которые может создавать Сервис Подписи. По умолчанию доступны все форматы подписи.

Для подписи формата CAdES-T и CAdES-X Long Type 1 необходимо задать адреса служб штампов времени (см. документацию на Службы УЦ 2.0). Список настроенных служб штампов времени будет отображаться в Веб-интерфейсе Пользователя.

Администратор может настроить политику ввода ПИН-кода на закрытый ключ: требовать обязательного задания ПИН-кода, никогда не требовать задания ПИН-кода, либо сделать задание ПИН-код опциональным – на усмотрение Пользователя. По умолчанию задание ПИН-кода на закрытый ключ является опциональным.

Администратор может настроить обязательную проверку на отзыв сертификата перед подписью.

Настройка оповещения Пользователей.

Администратор DSS может настроить SMS- или Email-оповещение Пользователей о действиях, выполненных на Сервисе Подписи. Подробнее о настройке оповещения можно узнать в разделе 5.8.

Настройка аудита.

Администратор DSS может настроить сбор событий с Сервиса Подписи и их отправку на Сервис Аудита для ведения журнала событий.

Настройка конечных точек.

Администратор DSS может настроить параметры взаимодействия Сервиса Подписи со интегрируемыми системами. Например, можно ограничить размер документов, которые будут подписываться и/или шифроваться на Сервисе Подписи, ограничить максимальное время отправки/получения документов по сети, задать параметры безопасности при взаимодействии с интегрируемыми системами.

# **4.6.2. Объекты администрирования**

<span id="page-93-0"></span>На [Рис.](#page-94-0) 29 приведена схема объектов, доступных для администрирования на Сервисе Подписи.

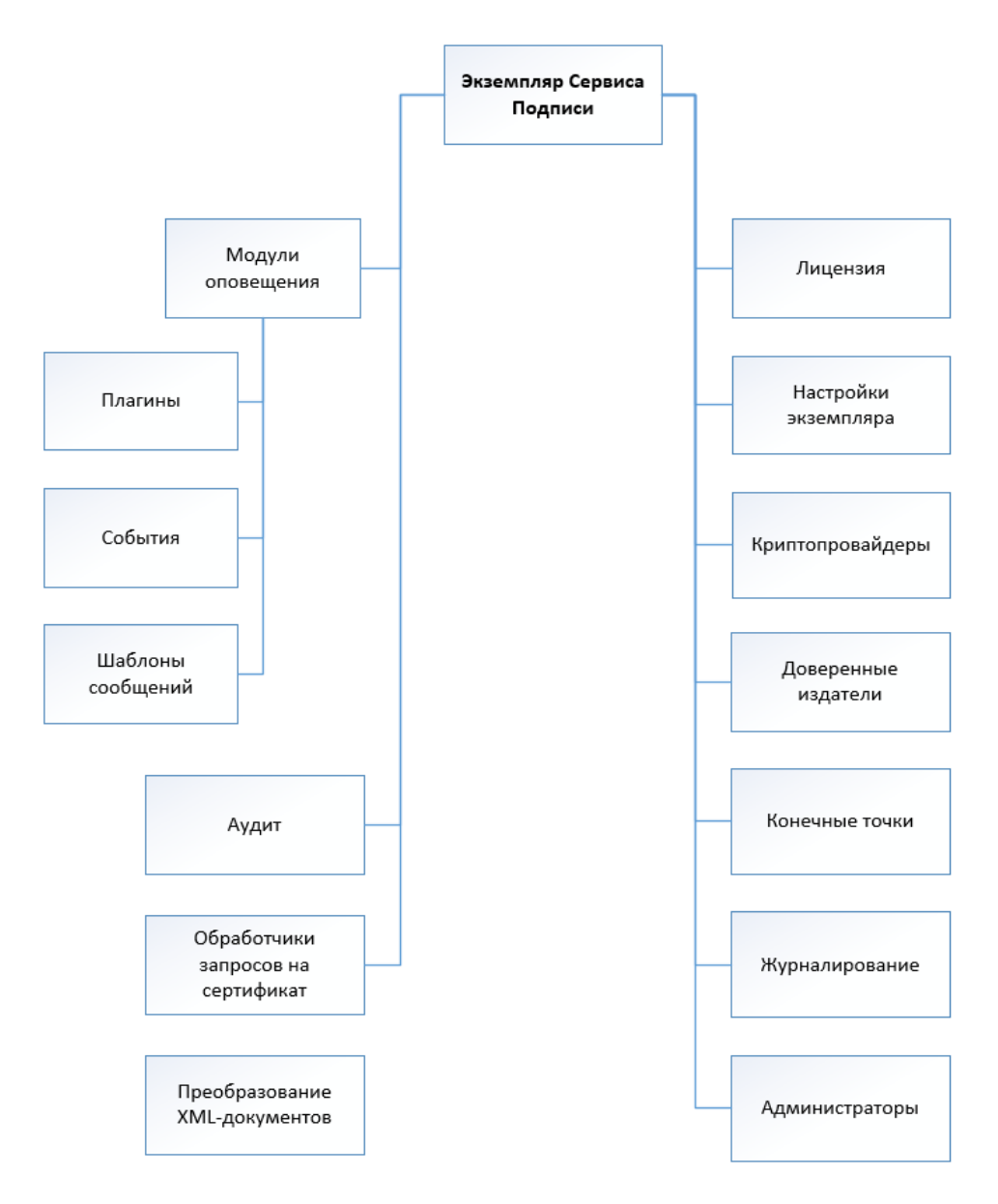

Рис. 29 — Объекты администрирования Сервиса Подписи

# Таблица 66. Список командлетов компонента Сервис Подписи

<span id="page-94-0"></span>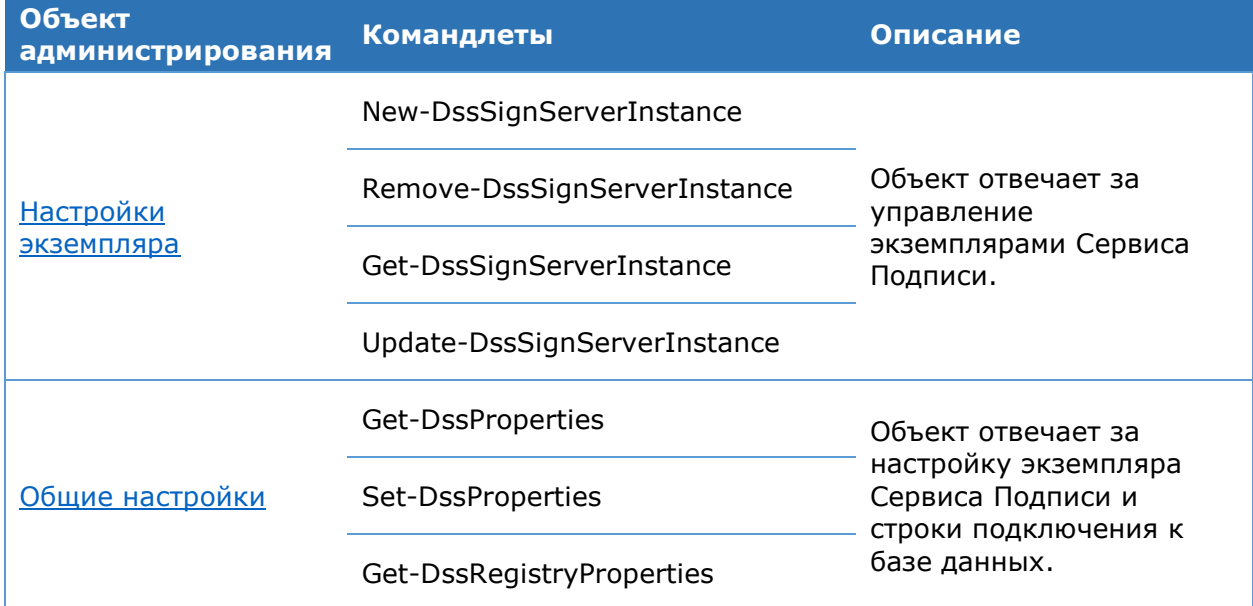

ЖТЯИ.00096-02 92 02 КриптоПро DSS. Руководство Администратора Страница 95 из 273

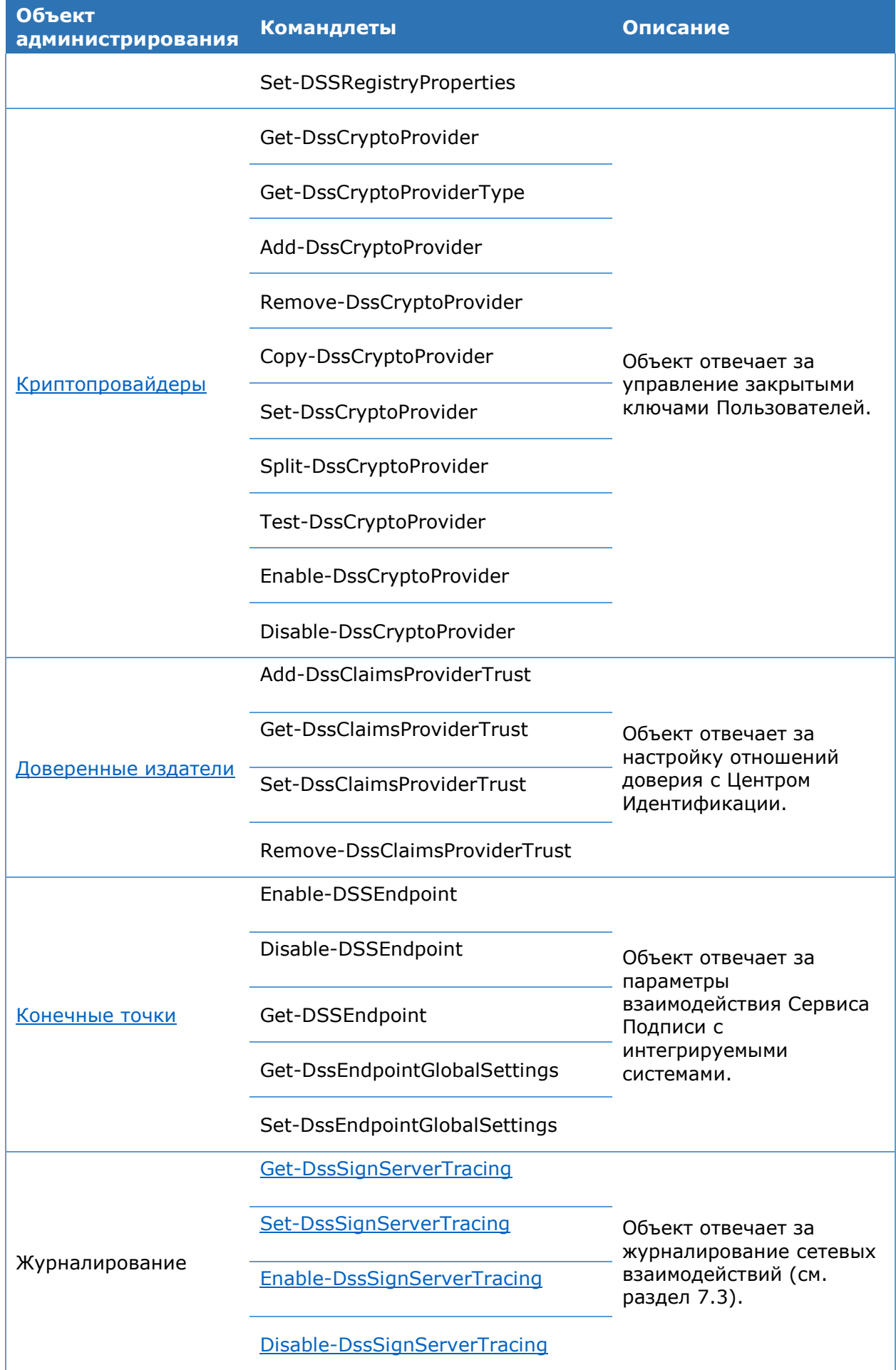

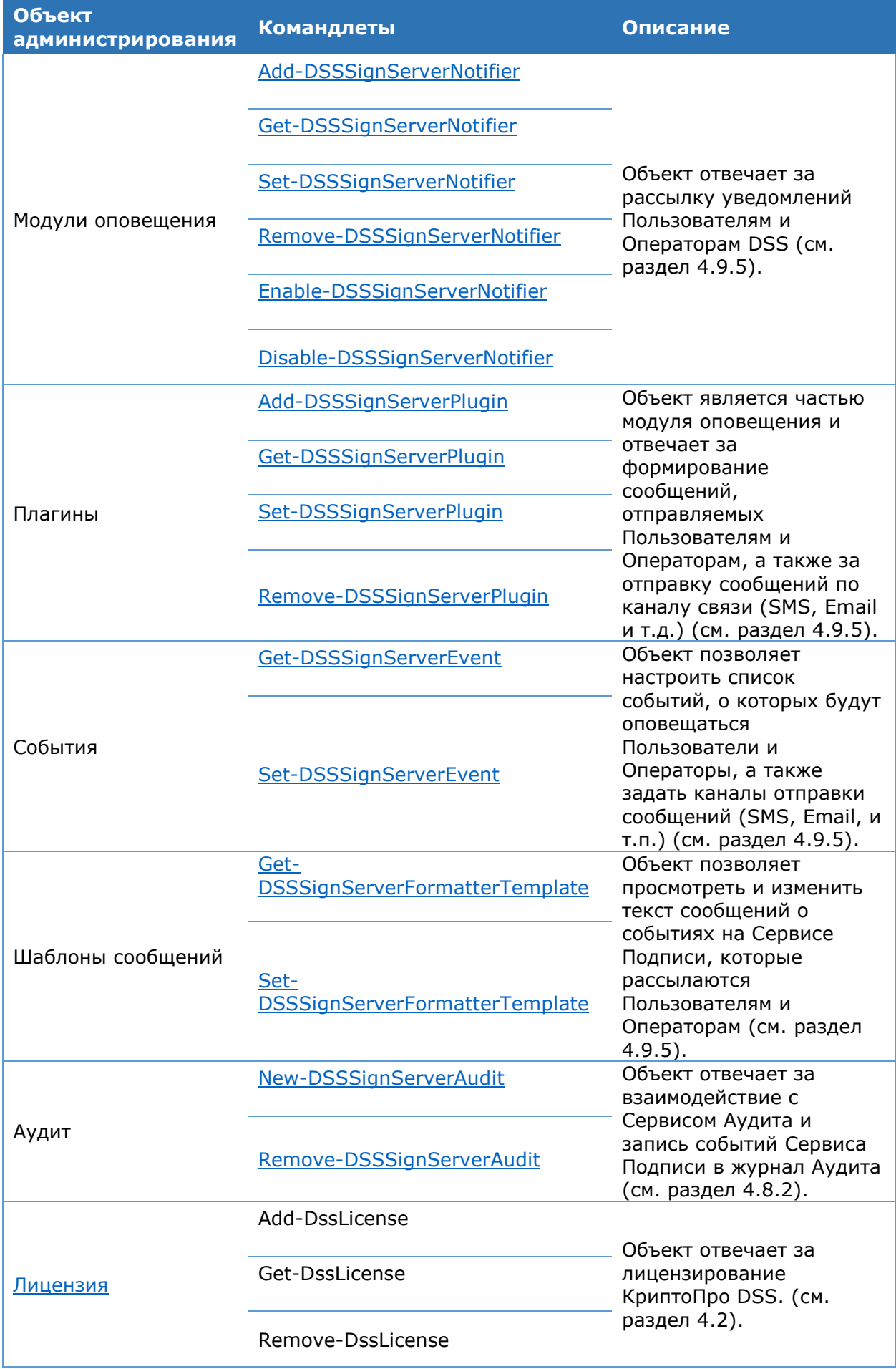

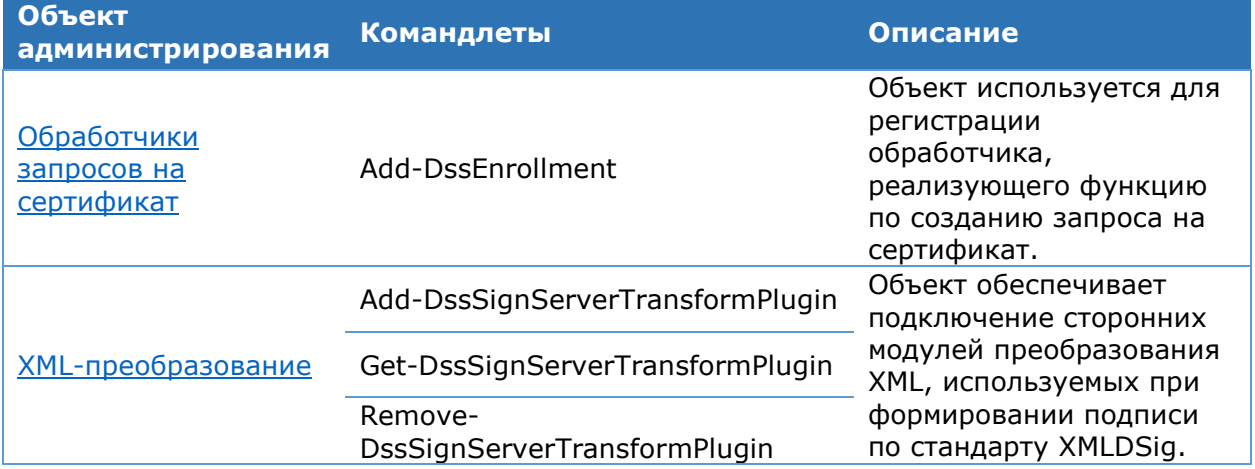

#### 4.6.3. Администрирование «Сервис компонента Подписи»

Настройка компонента «Сервис Подписи» осуществляется с помощью Windows PowerShell. Команды администрирования включены  $\mathsf{B}$ модуль CryptoPro.DSS.PowerShell.SignServer. Для поиска необходимого командлета перейдите в Объекты администрирования (см. Раздел 4.6.2) и выберите объект, чьи параметры необходимо настроить.

# <span id="page-97-0"></span>4.6.3.1. Настройки экземпляра

# Командлет New-DssSignServerInstance

Используется для создания нового экземпляра Сервиса Подписи.

К основным параметрам относятся:

- > название веб-сайта IIS, на котором следует развернуть веб-приложение Сервиса Подписи;
- > адрес SQL-сервера, на котором следует развернуть БД Сервиса Подписи;
- > отображаемое имя экземпляра Сервиса Подписи.

# Синтаксис:

```
New-DssSignServerInstance -SiteName <string> [-ApplicationName <string>] -
SQLServerName <string> [-DBName <string>] -DisplayName <string>
```
# Таблица 67. Параметры командлета New-DssSignServerInstance

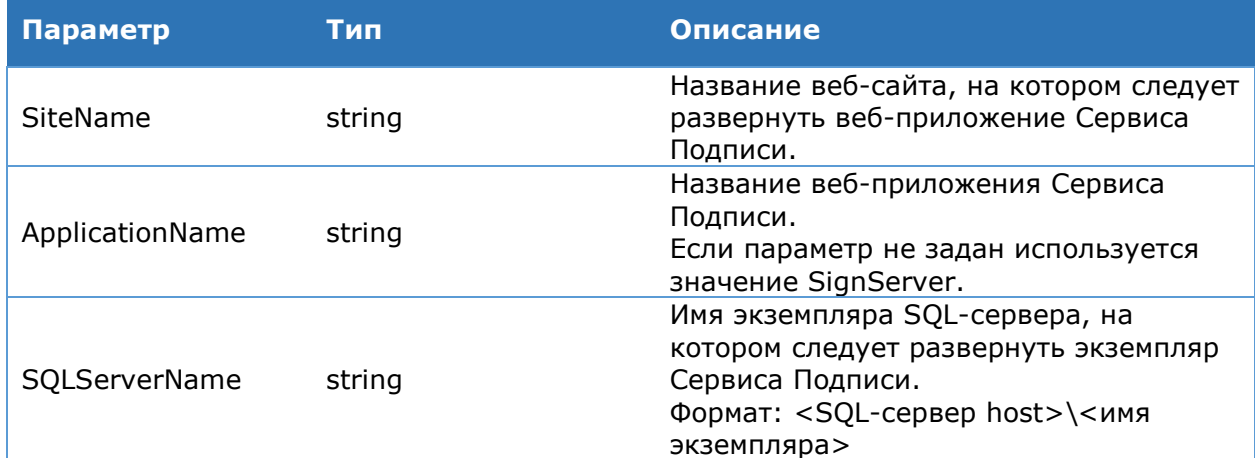

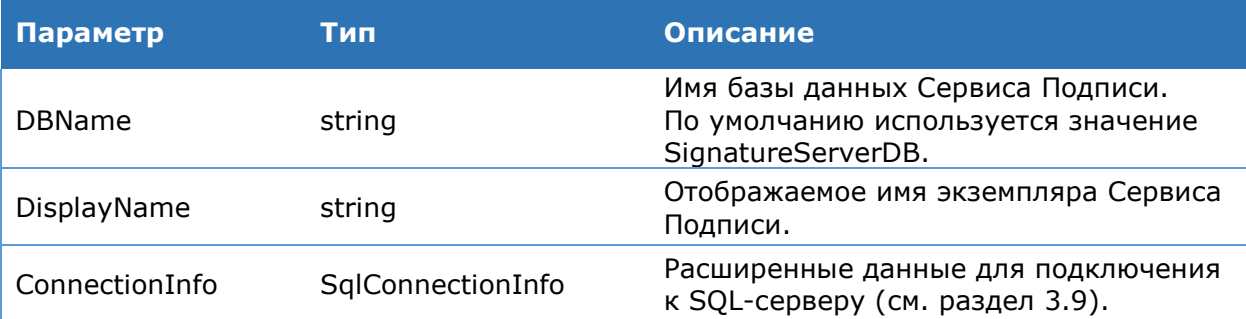

В созданном экземпляре Сервиса Подписи зарегистрированы все форматы подписи (Общее описание КриптоПро DSS, Раздел 8). Для изменения списка предоставляемых сервисом форматов подписи, используйте командет [Set-DssProperties.](#page-99-0)

# **Командлет Remove-DssSignServerInstance**

Используется для удаления экземпляра Сервиса Подписи.

К основным параметрам относятся:

- флаг, определяющий, удалять ли БД Сервиса Подписи;
- флаг, определяющий удалять ли общую БД экземпляров Сервиса Подписи.

#### **Синтаксис**:

Remove-DssSignServerInstance [-DisplayName <string>] –DeleteDB <bool> - DeleteDBCommon

#### Таблица 68. Параметры командлета Remove-DssSignServerInstance

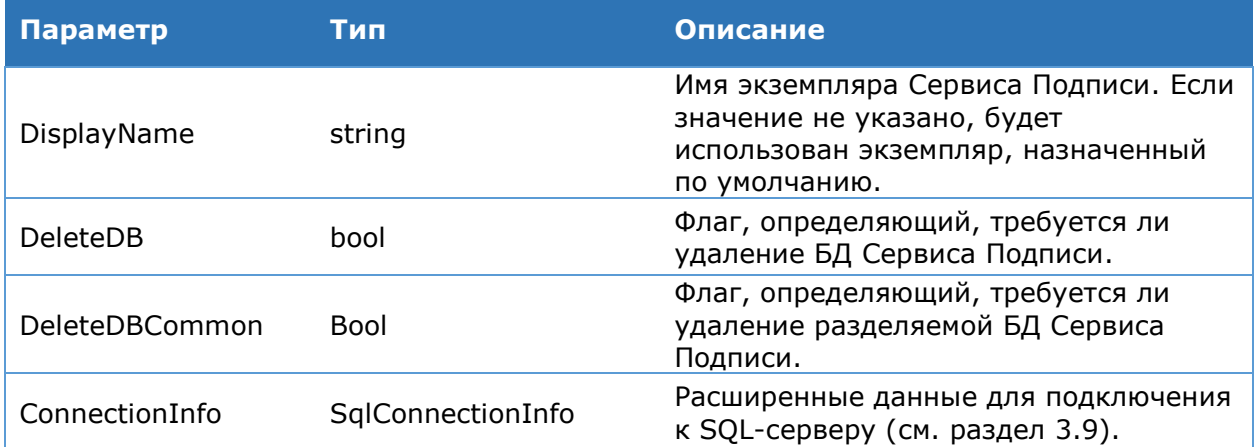

#### **Командлет Get-DssSignServerInstance**

Выводит на консоль список экземпляров Сервиса Подписи.

#### **Синтаксис:**

Get-DssSignServerInstance

#### **Командлет Update-DssSignServerInstance**

Обновляет экземпляр компонента Сервис Подписи после установки новых библиотек.

#### **Синтаксис:**

Update-DssSignServerInstance [-DisplayName <string>]

# **4.6.3.2. Общие настройки**

# **Командлет Get-DssProperties**

Используется для вывода на консоль основных параметров Сервиса Подписи.

#### **Синтаксис:**

<span id="page-99-0"></span>Get-DssProperties [-DisplayName <string>]

# **Командлет Set-DssProperties**

Используется для задания основных параметров Сервиса Подписи.

#### **Синтаксис:**

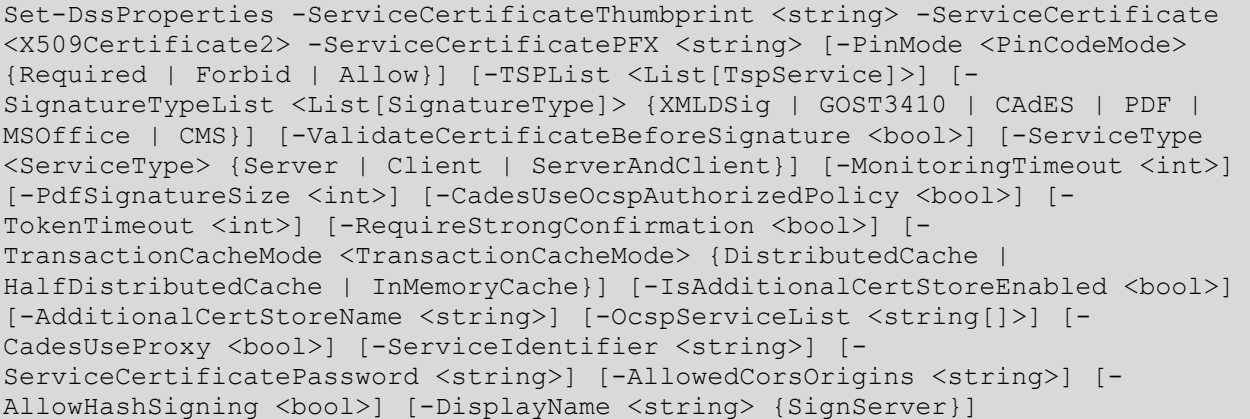

# Таблица 69. Параметры командлета Set-DssProperties

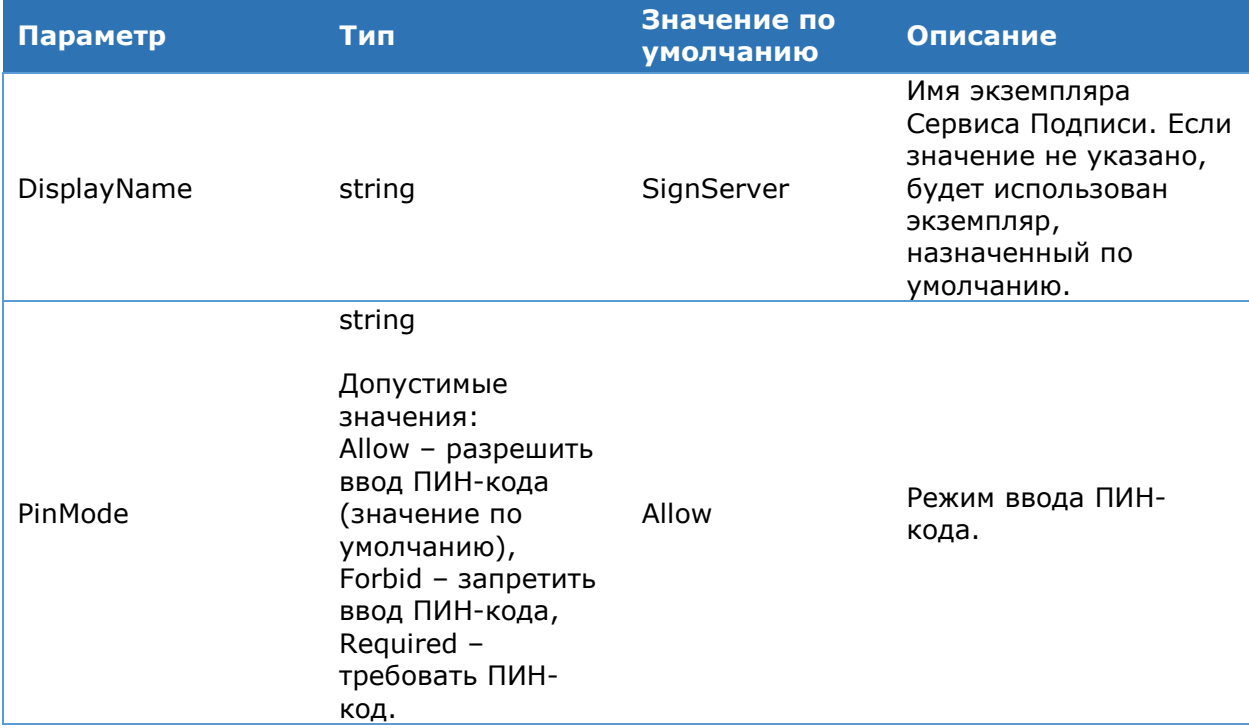

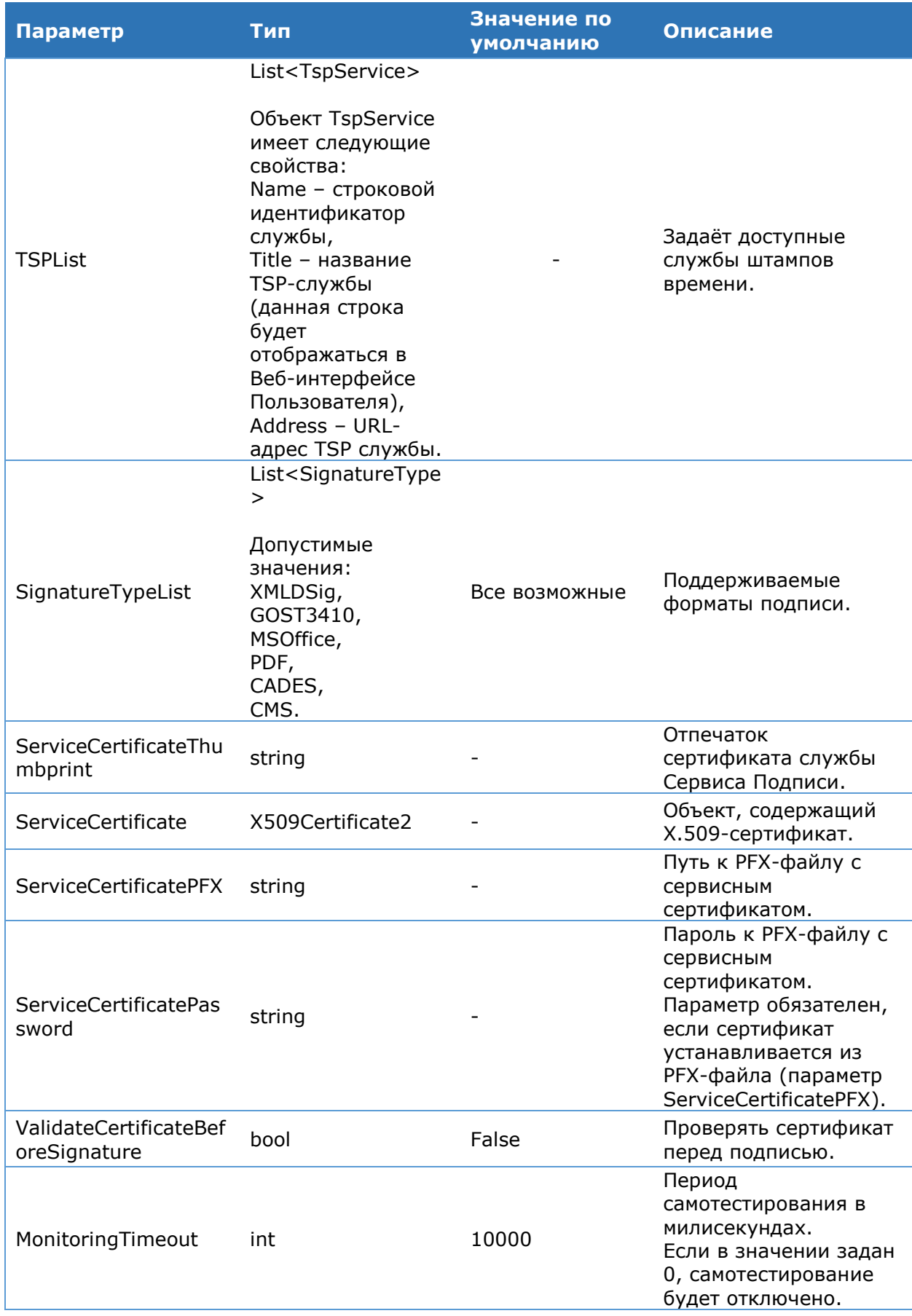

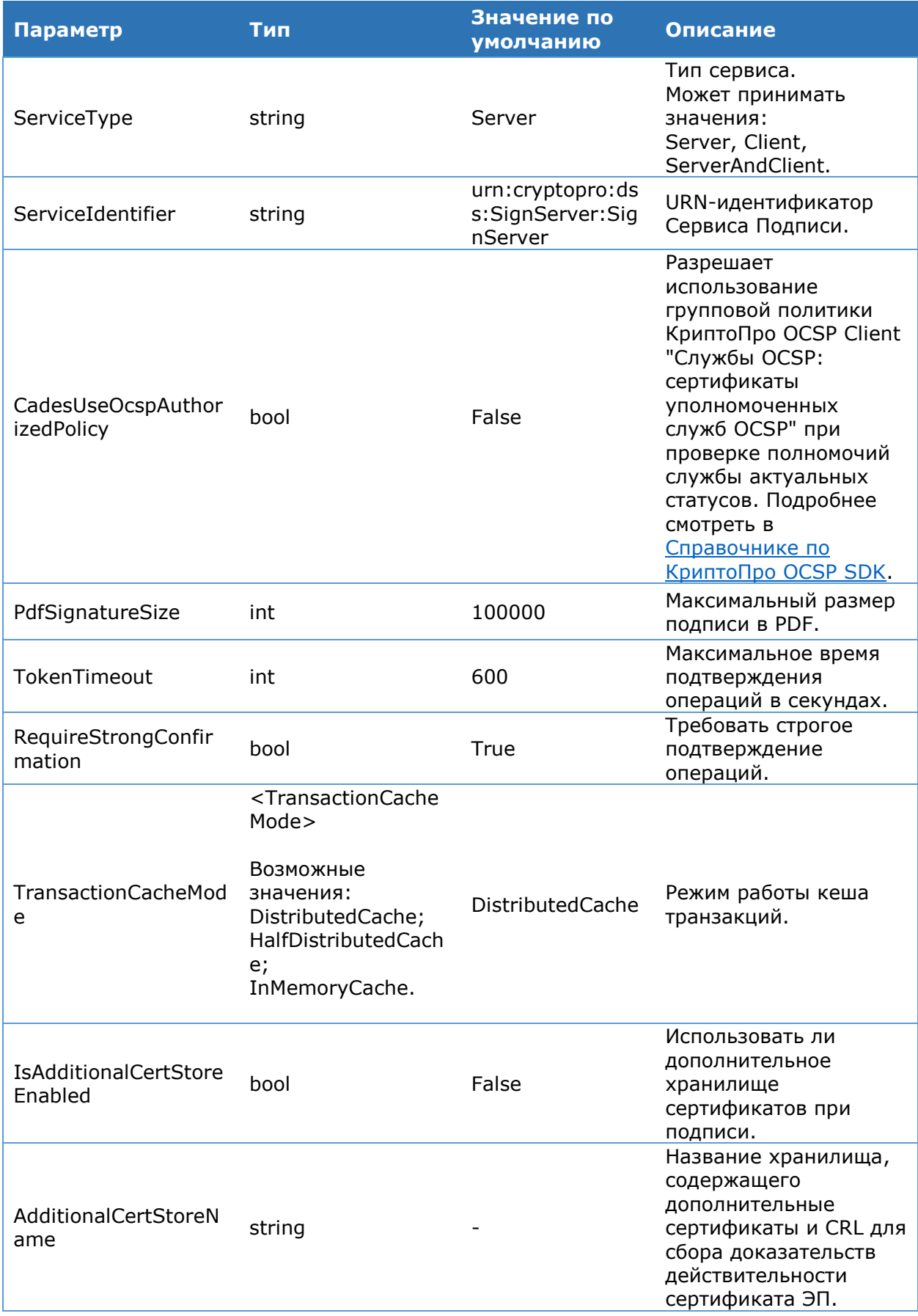

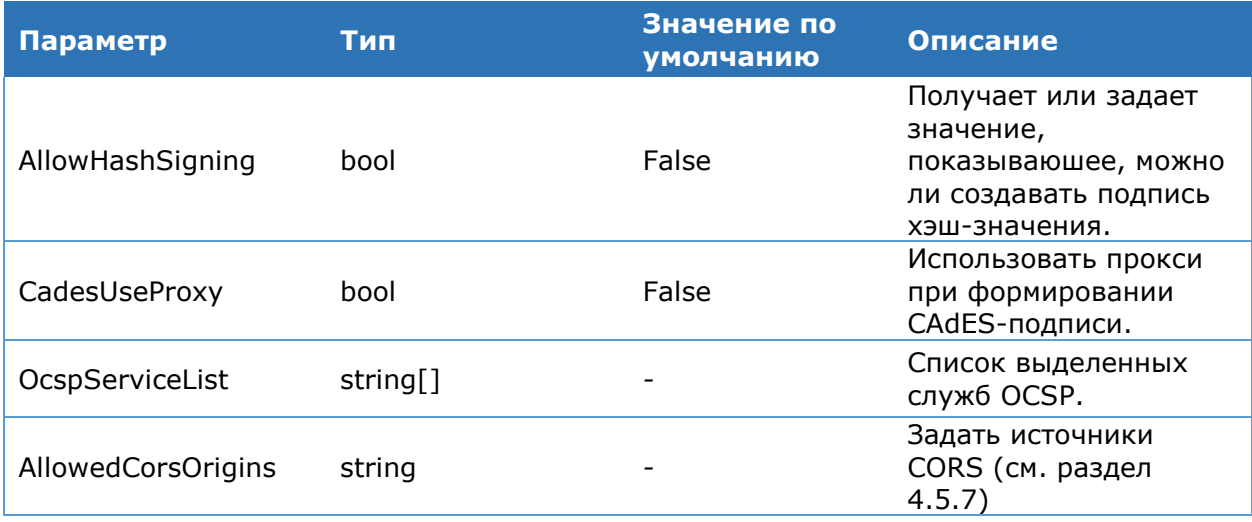

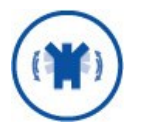

Создание электронной подписи хэш-значения требует дополнительных тематических исследований и может применяться исключительно для создания усиленной неквалифицированной ЭП.

#### Командлет Get-DssRegistryProperties

Используется для отображения строки подключения к базе данных Сервиса Полписи.

#### Синтаксис:

Get-DSSRegistryProperties

#### Командлет Set-DSSRegistryProperties

Используется для изменения строки подключения к базе данных Сервиса Подписи.

#### Синтаксис:

Set-DSSRegistryProperties [-DisplayName <string>] [-DBConnection <string>]

#### Таблица 70. Параметры командлета Set-DSSRegistryProperties

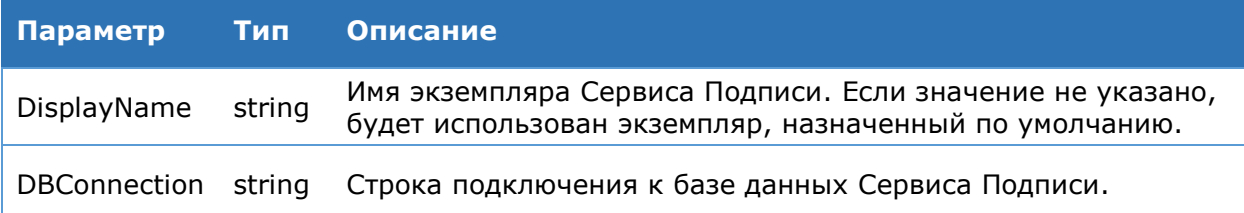

#### <span id="page-102-0"></span>Командлет Export-DssSignServerConfiguration

Выгружает текущие настройки экземпляра Сервиса Подписи в файл.

#### Синтаксис:

Export-DssSignServerConfiguration -OutFile <string> [-DisplayName <string>]

```
Export-DssSignServerConfiguration [-Include <SignServerConfigurations[]>
{Configuration | CryptoProviders | Enrolls | Notifiers | Events}] -OutFile
<string> [-DisplayName <string>]
```
Export-DssSignServerConfiguration [-Exclude <SignServerConfigurations[]> {Configuration | CryptoProviders | Enrolls | Notifiers | Events}] -OutFile <string> [-DisplayName <string>]

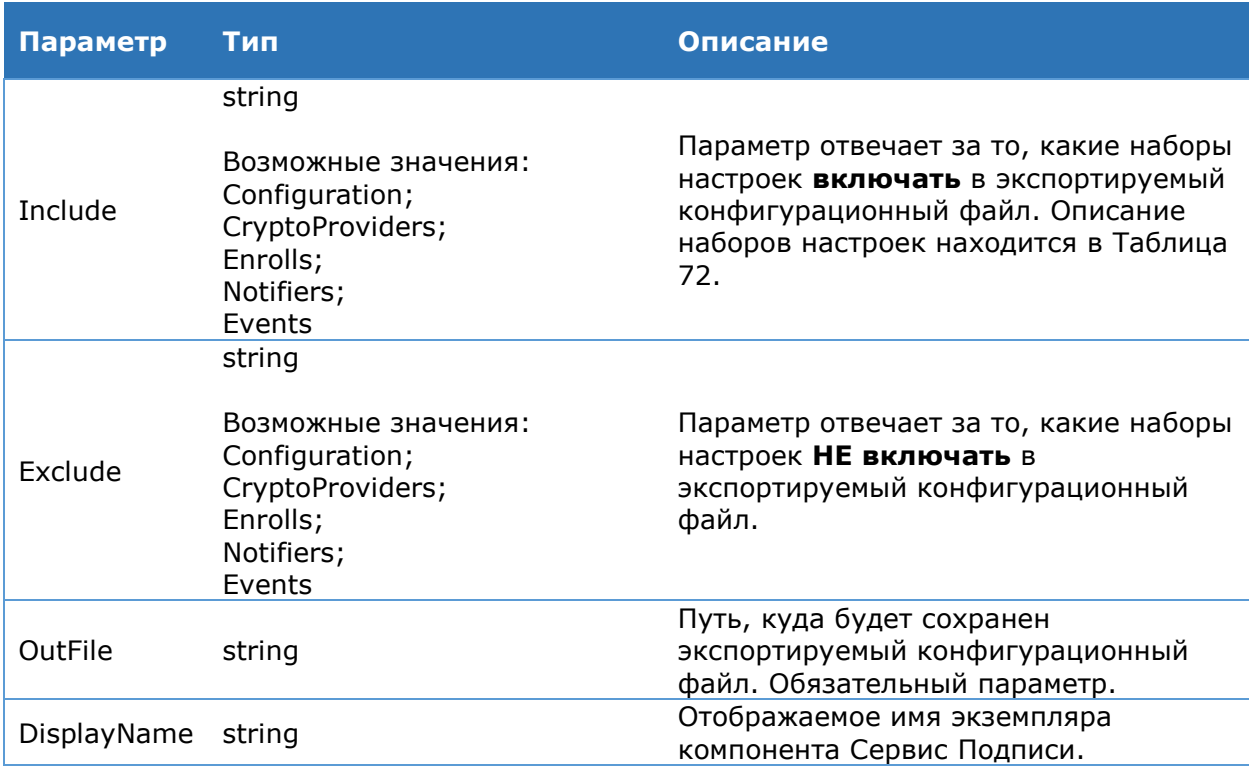

#### Таблица 71. Параметры командлета Export-DssSignServerConfiguration

#### Таблица 72. Описание наборов настроек экземпляра Сервиса Подписи

<span id="page-103-0"></span>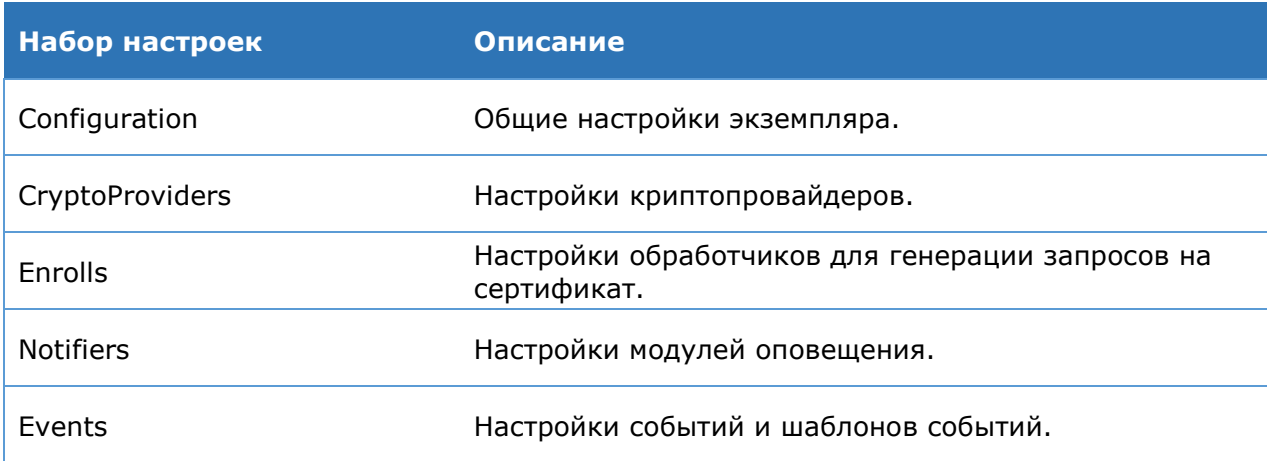

# Командлет Import-DssSignServerConfiguration

Загружает настройки Сервиса Подписи из конфигурационного файла и (опционально) перед этим резервирует в другой файл текущие настройки.

#### Синтаксис:

```
Import-DssSignServerConfiguration -ConfigFile <string> [-BackupFile <string>]
[-DisplayName <string>]
```
#### Таблица 73. Параметры командлета Import-DssSignServerConfiguration

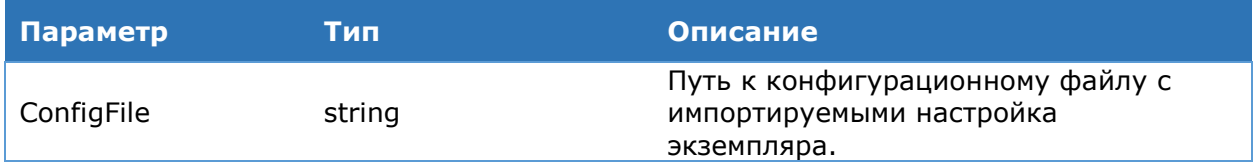

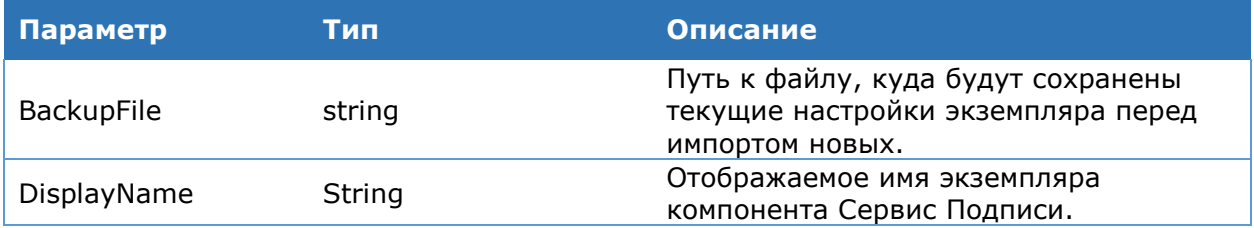

# 4.6.3.3. Криптопровайдеры

# Командлет Get-DssCryptoProvider

Используется для вывода на консоль информации о зарегистрированных провайдерах.

#### Синтаксис:

```
Get-DssCryptoProvider [-DisplayName <string>] [-Validate]
```
# Таблица 74. Параметры командлета Get-DssCryptoProvider

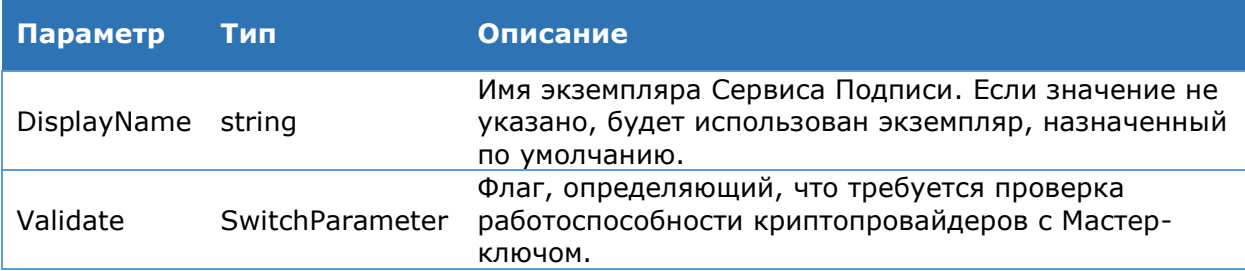

# Командлет Get-DssCryptoProviderType

Выводит на консоль список зарегистрированных типов криптопровайдеров.

#### Синтаксис:

Get-DssCryptoProviderType [-DisplayName <string>]

# Командлет Add-DssCryptoProvider

Используется для регистрации нового криптопровайдера на Сервисе Подписи.

#### Синтаксис:

```
Add-DssCryptoProvider [-DisplayName <string>] -ProviderName <string> -
ProviderType <int> -TypeId <string> [-Order <int] [-SetMasterKeyLife [-
MasterKeyLife <int>]] [-SetUsersKeysLife [-UsersKeysLife <int>]] [-
MasterKeyName <string>]
```
# Таблица 75. Параметры командлета Add-DssCryptoProvider

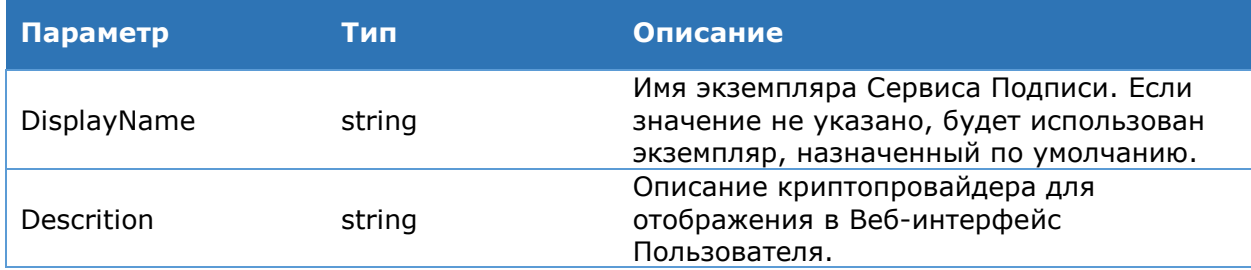

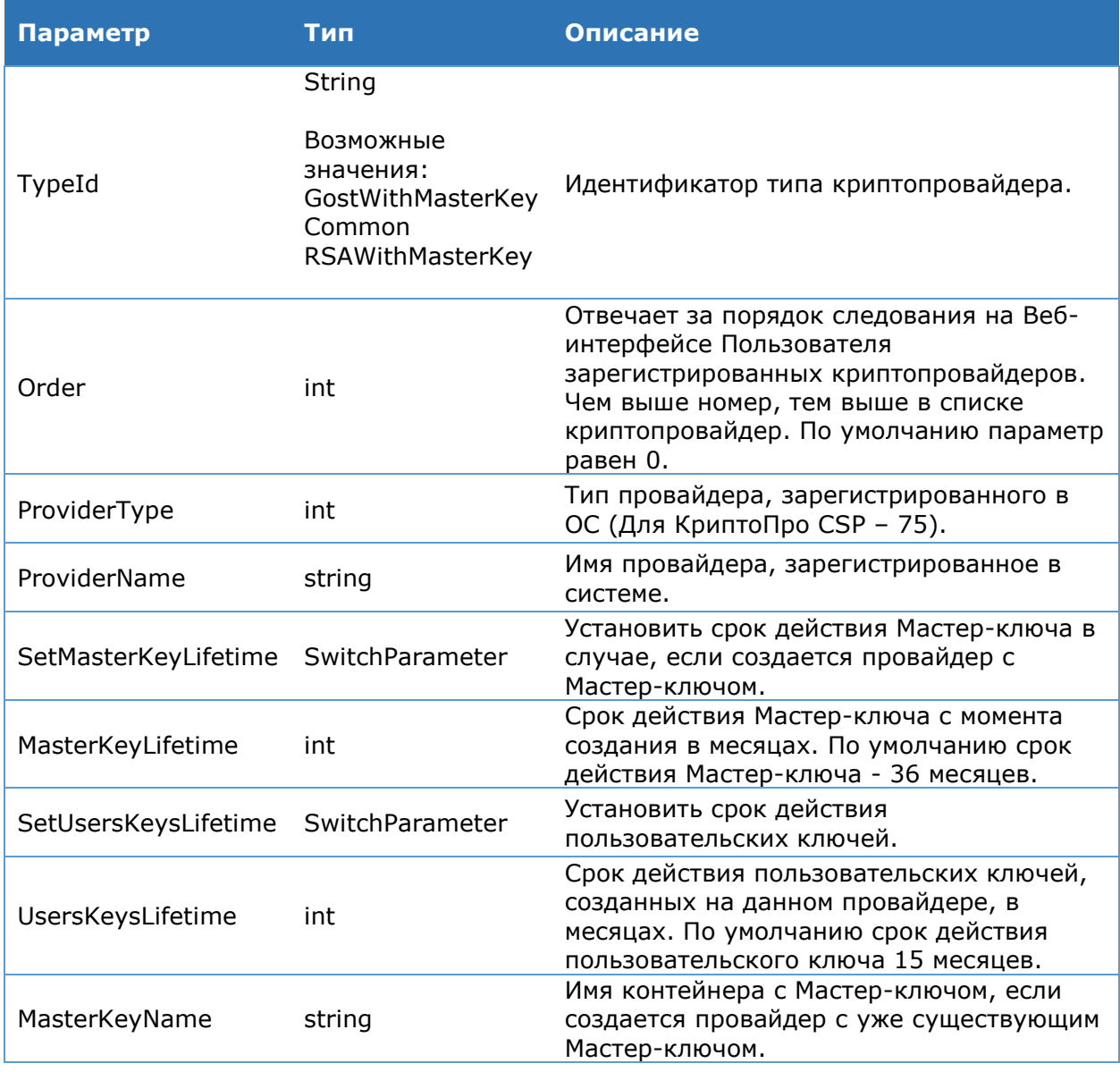

Зарегистрированное имя провайдера в системе предопределено заранее. Его можно увидеть в документации поставщика криптопровайдера. Для продуктов КриптоПро:

- КриптоПро HSM: Crypto-Pro HSM Svc CSP
- КриптоПро CSP (только для тестирования КриптоПро DSS): Crypto-Pro GOST R 34.10-2001 Cryptographic Service Provider

# **Командлет Remove-DssCryptoProvider**

Используется для удаления криптопровайдера на Сервисе Подписи.

# **Синтаксис:**

Remove-DssCryptoProvider [-DisplayName <string>] –ID <guid>

Таблица 76. Параметры командлета Remove-DssCryptoProvider

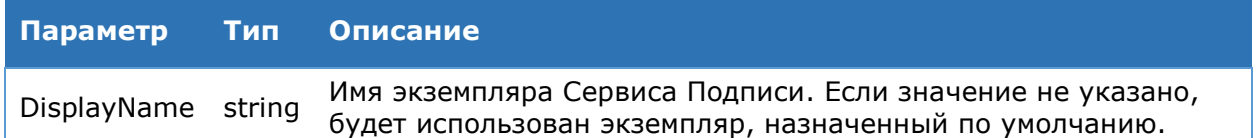

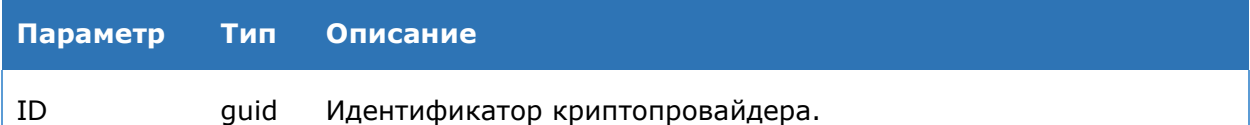

# **Командлет Enable-DssCryptoProvider**

Используется для включения криптопровайдера на Сервисе Подписи, ранее переведённого в состояние отключен.

#### **Синтаксис:**

Enable-DssCryptoProvider [-DisplayName <string>] –ID <int>

#### Таблица 77. Параметры командлета Enable-DssCryptoProvider

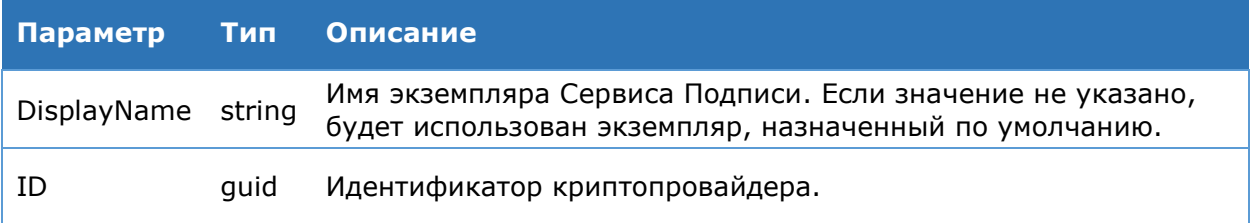

# **Командлет Disable-DssCryptoProvider**

Используется для отключения криптопровайдера на Сервисе Подписи. **Синтаксис:**

Disable-DssCryptoProvider [-DisplayName <string>] –ID <guid>

#### Таблица 78. Параметры командлета Disable-DssCryptoProvider

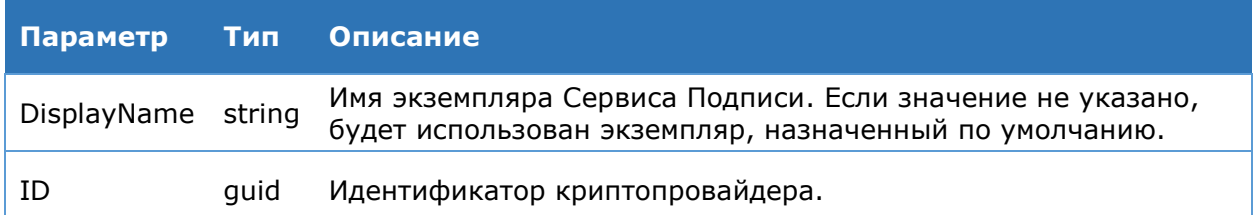

# **Командлет Copy-DssCryptoProvider**

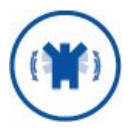

Данный командлет используется только для экспортируемых Мастерключей и может использоваться исключительно в тестовых целях и для создания неквалифицированной электронной подписи.

Используется для создания нового криптопровайдера, принадлежащего заданной группе криптопровайдеров. Мастер-ключ нового криптопровайдера совпадает с Мастерключами остальных криптопровайдеров группы.

#### **Синтаксис:**

Copy-DssCryptoProvider [-DisplayName <string>] –GroupID <int> -NewProvName <string>

Таблица 79. Параметры командлета Copy-DssCryptoProvider

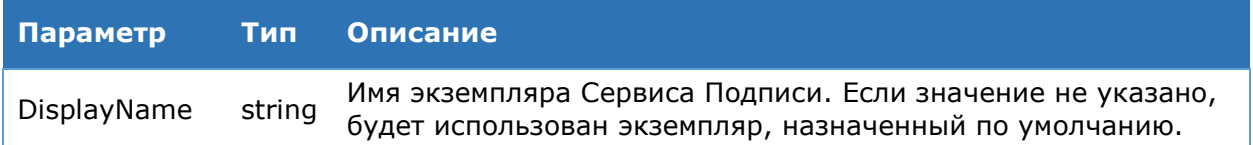

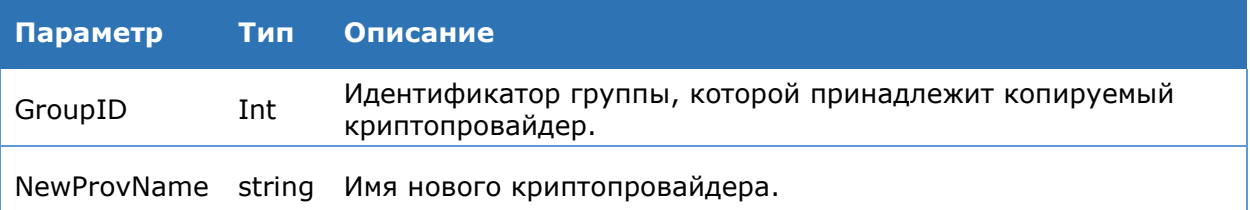

# **Командлет Split-DssCryptoProvider**

Используется для исключения криптопровайдера из группы.

#### **Синтаксис:**

Split-DssCryptoProvider [-DisplayName <string>] –ID <guid>

#### Таблица 80. Параметры командлета Split-DssCryptoProvider

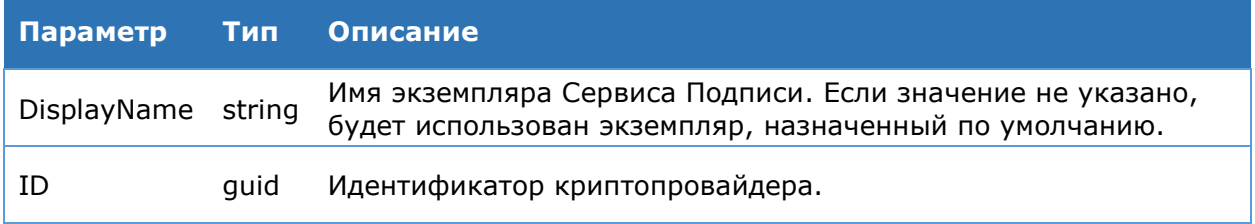

# **Командлет Set-DssCryptoProvider**

Используется для изменения настроек зарегистрированных провайдеров.

#### **Синтаксис:**

Set-DssCryptoProvider -DisplayName <string> [-MasterKeyName <string>][-Order <int] [-Description <string>] –ID <guid>

#### Таблица 81. Параметры командлета Set-DssCryptoProvider

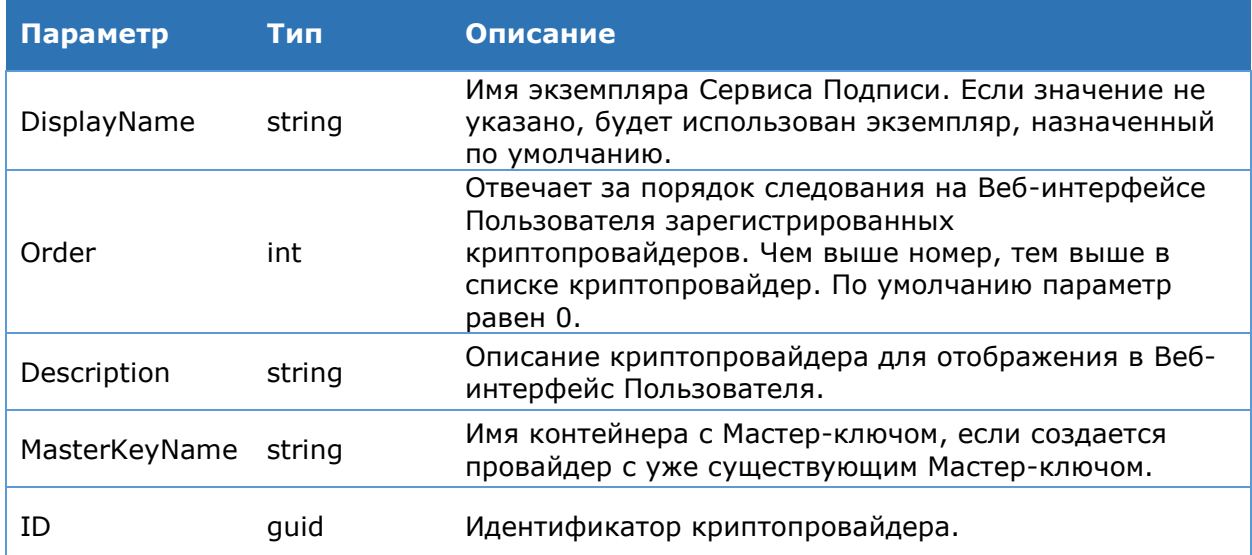

# **Командлет Test-DssCryptoProvider**

Используется для проверки доступности криптопровайдера.

# **Синтаксис:**

Test-DssCryptoProvider [-DisplayName <string>] -ID <guid>
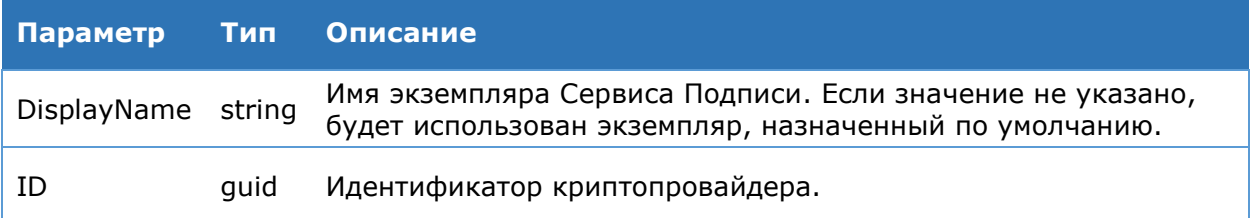

# **4.6.3.4. Доверенные издатели**

## **Командлет Add-DssClaimsProviderTrust**

Используется для добавления отпечатка сертификата доверенного издателя маркеров безопасности.

#### **Синтаксис:**

```
Add-DssClaimsProviderTrust [-DisplayName <string>] –IssuerName <string> –
Thumbprint <string>
```
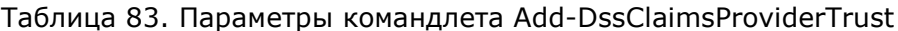

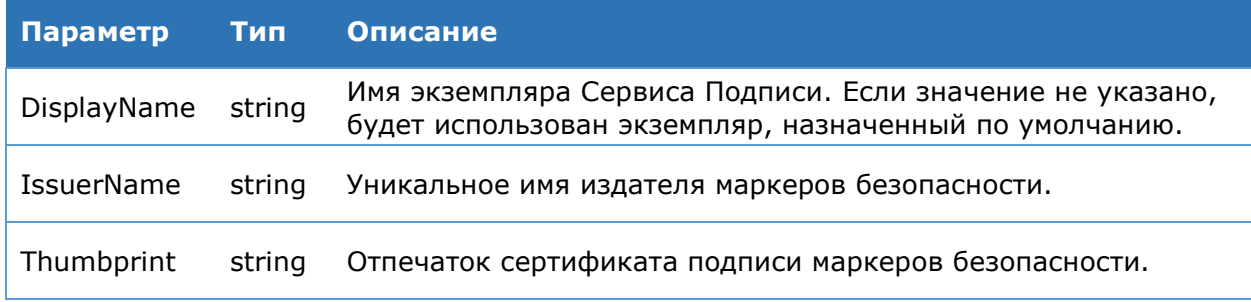

#### **Командлет Get-DssClaimsProviderTrust**

Используется для вывода на консоль зарегистрированных доверенных издателей маркеров безопасности. Отображается строковой идентификатор издателя и отпечаток сертификата ключа подписи.

#### **Синтаксис:**

Get-DssClaimsProviderTrust [-DisplayName <string>]

#### **Командлет Set-DssClaimsProviderTrust**

Используется для изменения отпечатка сертификата доверенного издателя маркеров безопасности.

#### **Синтаксис:**

```
Set-DssClaimsProviderTrust [-DisplayName <string>] – IssuerName <string> 
-NewThumbprint <string>
```
#### Таблица 84. Параметры командлета Set-DssClaimsProviderTrust

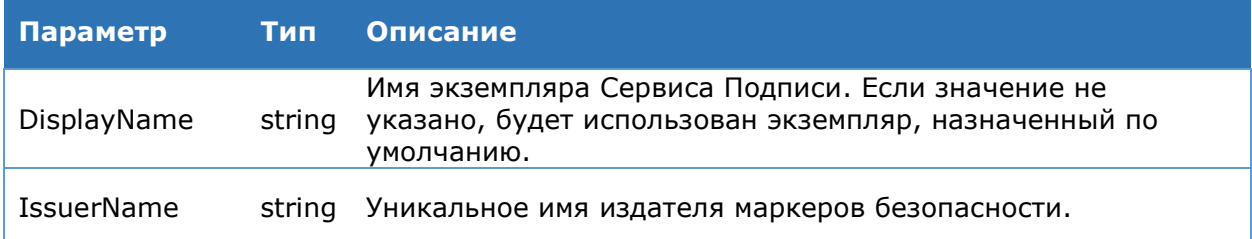

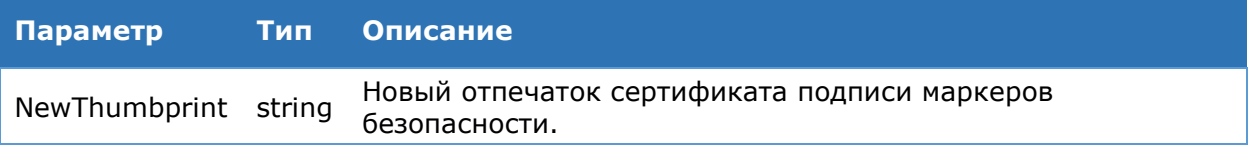

## **Командлет Remove-DssClaimsProviderTrust**

Используется для удаления доверенного издателя маркеров безопасности.

#### **Синтаксис:**

Remove-DssClaimsProviderTrust [-DisplayName <string>] – IssuerName <string>

## Таблица 85. Параметры командлета Remove-DssClaimsProviderTrust

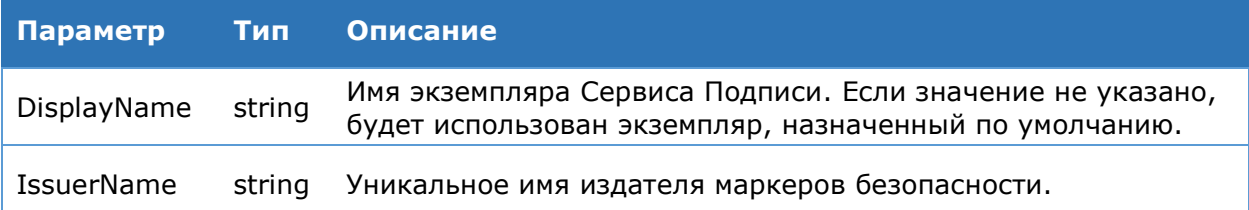

## **4.6.3.5. Конечные точки**

## **Командлет Get-DssEndpointGlobalSettings**

Используется для вывода на консоль общих настроек конечных точек Сервиса Подписи.

#### **Синтаксис:**

```
Get-DssEndpointGlobalSettings [-DisplayName <string>]
```
## **Командлет Set-DssEndpointGlobalSettings**

Используется для изменения общих настроек конечных точек Сервиса Подписи. Список параметров команды указан в [Таблица](#page-67-0) 30**.** 

#### **Синтаксис:**

```
Set-DssEndpointGlobalSettings [-MaxRecieveTimeOut <int>] [-MaxSendTimeOut
<int>] [-MaxMessageSize <int>] [-DisplayName <string>]
```
## Таблица 86. Параметры командлета Set-DssEndpointGlobalSettings

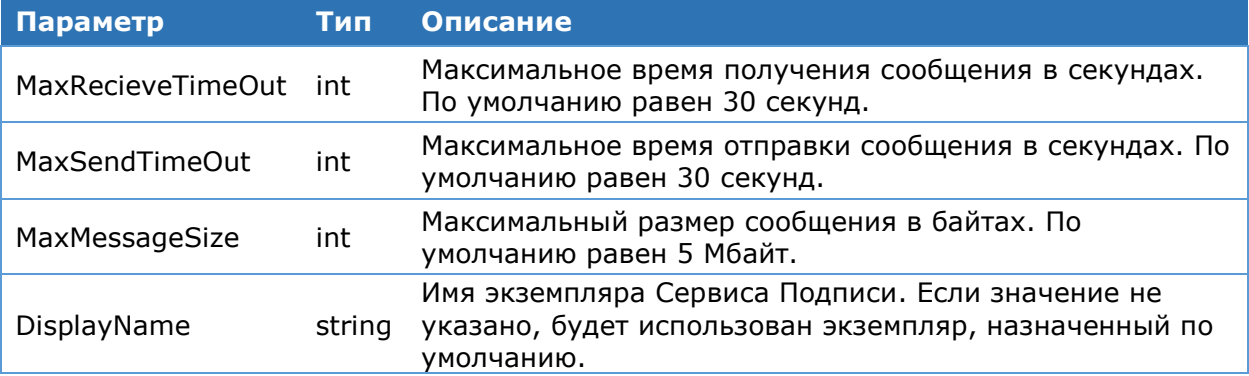

## **Командлет Enable-DssEndpoint**

Используется для включения конечных точек Сервиса Подписи. Список параметров команды указан в [Таблица](#page-110-0) 87.

#### **Синтаксис:**

Таблица 87. Параметры командлета Enable-DSSEndpoint

<span id="page-110-0"></span>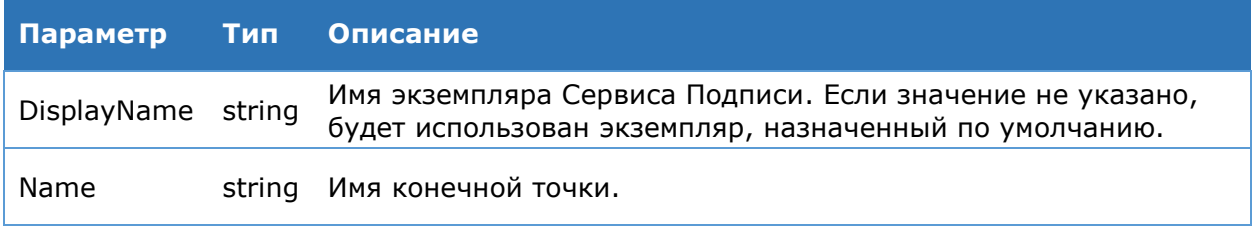

#### Командлет Disable-DssEndpoint

Используется для отключения конечных точек Сервиса Подписи. Список параметров команды указан в Таблица 88.

#### Синтаксис:

<span id="page-110-1"></span>Disable-DSSEndpoint [-DisplayName <string>]

Таблица 88. Параметры командлета Disable-DSSEndpoint

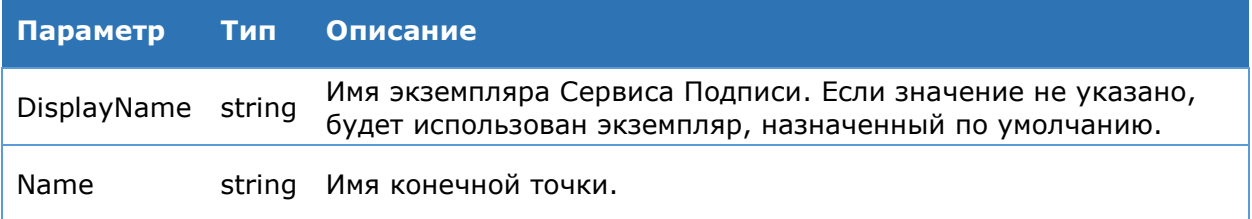

#### Командлет Get-DssEndpoint

Используется для вывода на консоль информации о конечных точках Сервиса Подписи.

#### Синтаксис:

Get-DSSEndpoint [-DisplayName <string>]

## 4.6.3.6. Обработчики запросов на сертификат

#### Командлет Add-DssEnrollment

Используется для регистрации обработчика, реализующего функцию по созданию запроса на сертификат.

#### Синтаксис:

```
-Add-DssEnrollment [-DisplayName <string>] -Type EnrollOutOfBand [-Order
<int] -EnrollDisplayName <string> [-SNChangesEnabled <bool>] [-ValidationMode
<string>] [-CertificatePrintTemplate <string>] [-RequestPrintTemplate
<string>] [-RevokeRequestPrintTemplate <string>] -RdnConfig <string> -
TemplatesConfig <string>
```
Таблица 89. Параметры командлета Add-DssEnrollment

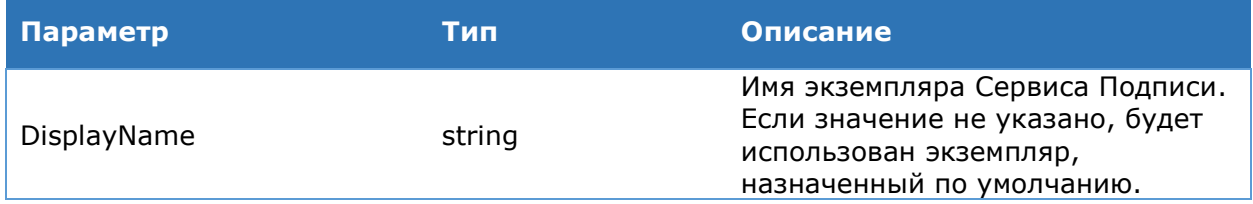

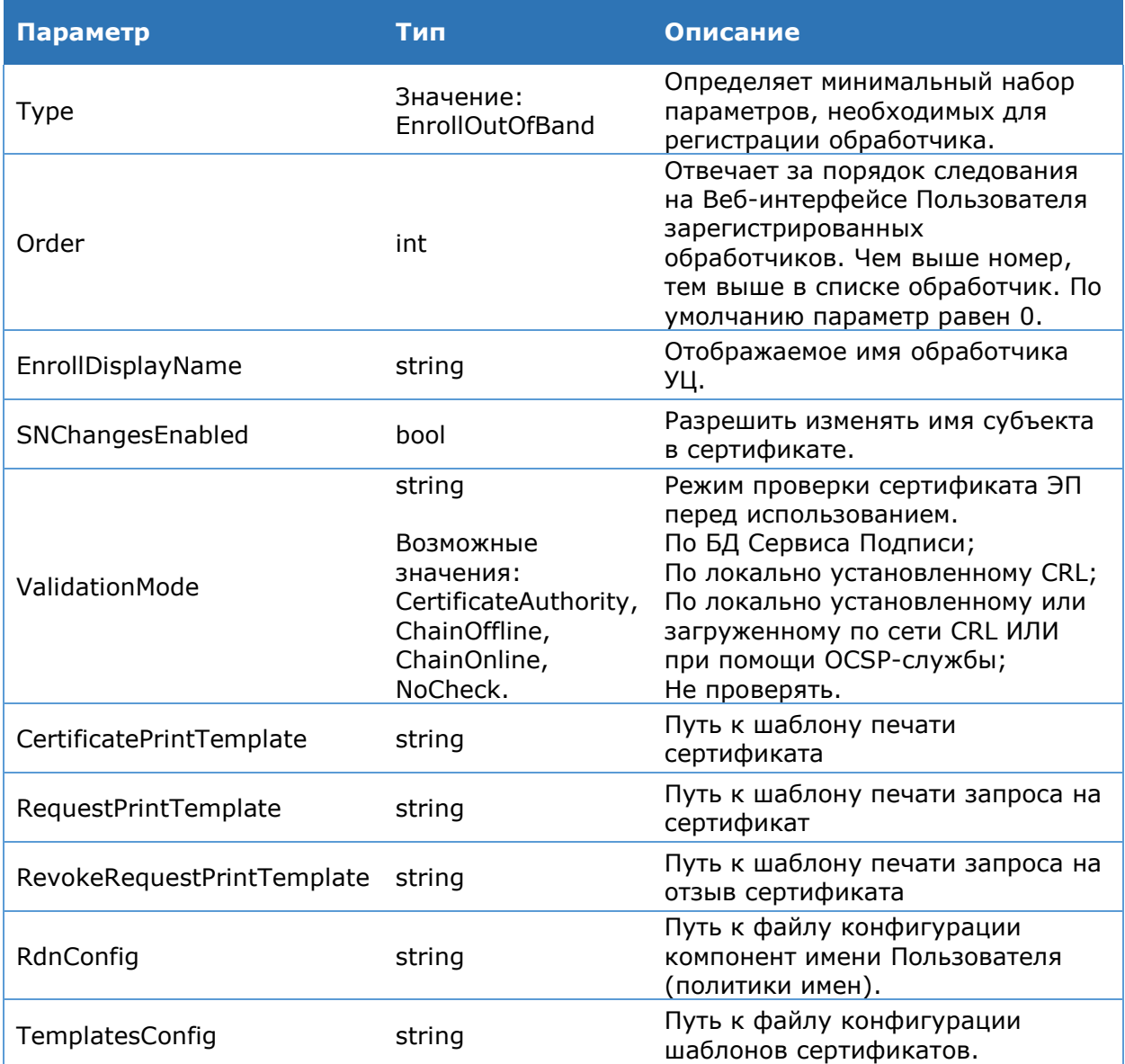

## Командлет Enable-DssEnrollment

Данный командлет позволяет включить обработчик. Командлет принимает идентификатор зарегистрированного обработчика, либо объект в режиме конвейера.

#### Синтаксис:

Enable-DssEnrollment [-DisplayName <string>] -ID <int>

```
ИЛИ
```
Get-DssEnrollment [-DisplayName <string>] -ID <int> | Enable-DssEnrollment

## Таблица 90. Параметры командлета Enable-DssEnrollment

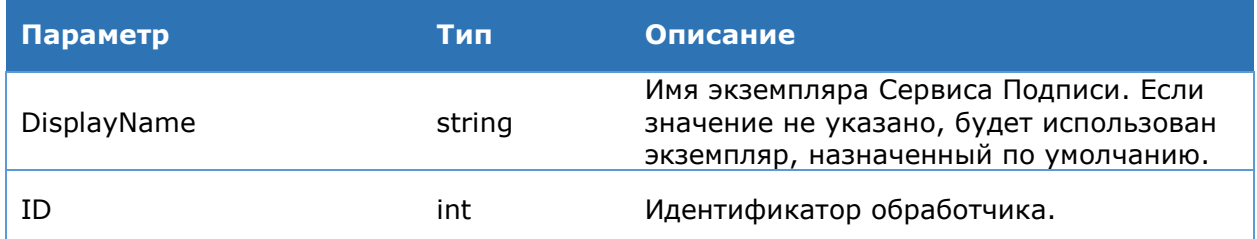

## **Командлет Disable-DssEnrollment**

Данный командлет позволяет отключить обработчик. Командлет принимает идентификатор зарегистрированного обработчика, либо объект в режиме конвейера.

## Синтаксис:

```
Disable-DssEnrollment [-DisplayName <string>] -ID <int>
```
ИЛИ

Get-DssEnrollment [-DisplayName <string>] -ID <int> | Disable-DssEnrollment

Таблица 91. Параметры командлета Disable-DssEnrollment

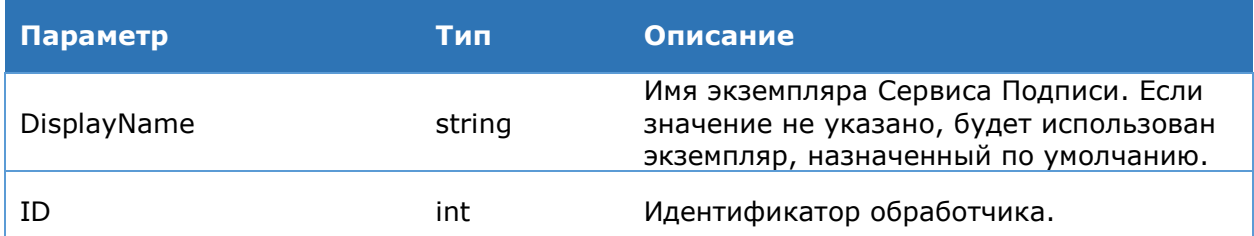

## Командлет Set-DssEnrollmentOob

Командлет позволяет настроить обработчик обработчик, реализующий функцию по созданию запроса на сертификат. Командлет принимает идентификатор зарегистрированного обработчика, либо объект в режиме конвейера.

#### Синтаксис:

Set-DssEnrollmentOob -ID <int> [-DisplayName <string>] [-Override] [-Order <int>] [-EnrollDisplayName <string>] [-SNChangesEnabled <br/> <br/> <br/> <br/>[-ValidationMode <string>] [-CertificatePrintTemplate <string>] [-RequestPrintTemplate <string>] [-RevokeRequestPrintTemplate <string>] [-RdnConfig <string>] [-TemplatesConfig <string>]

## Таблица 92. Параметры командлета Set-DssEnrollmentOob

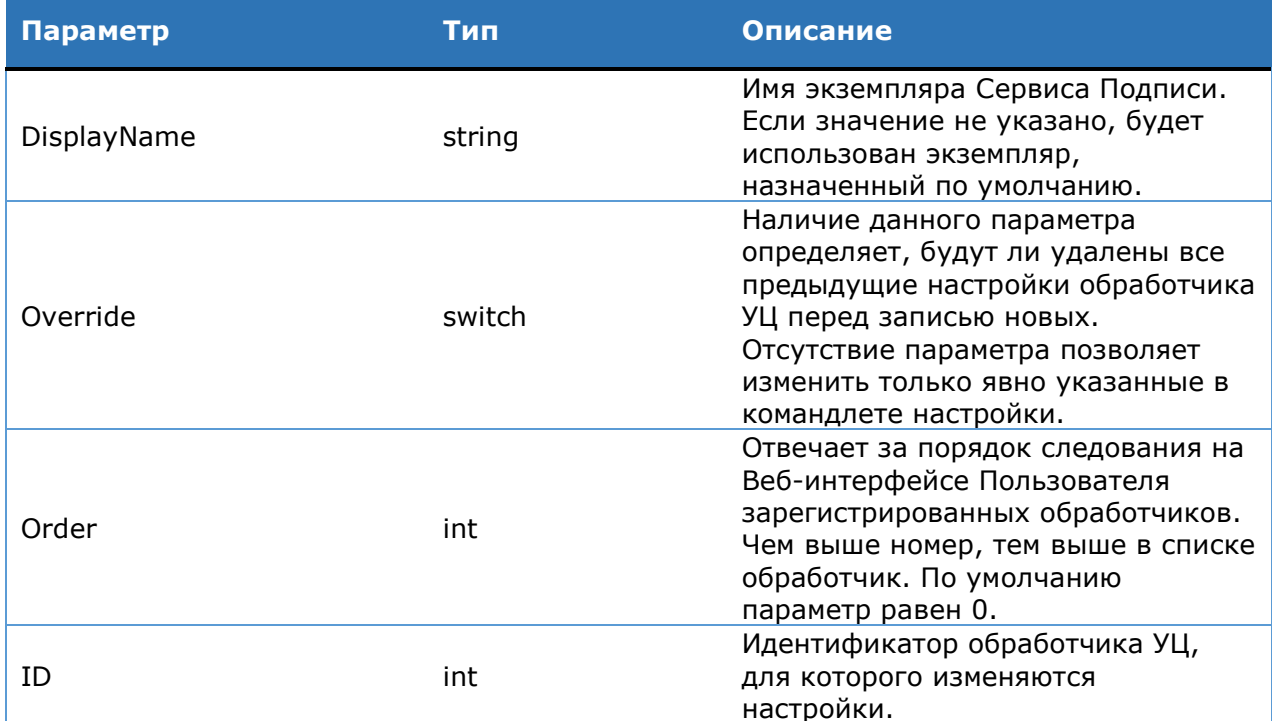

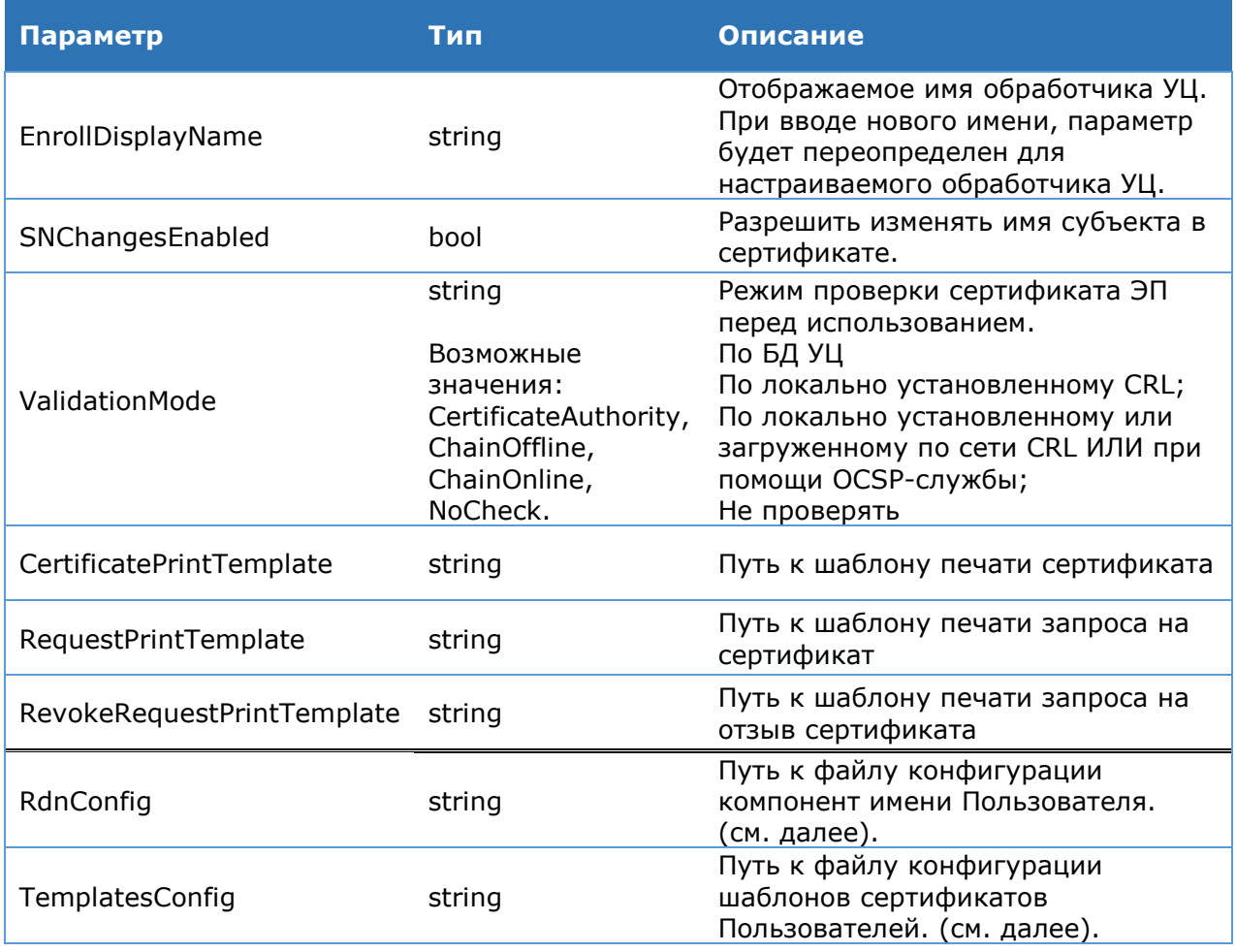

## Командлет Get-DssEnrollment

Данный командлет позволяет вывести на консоль сведения о зарегистрированнои обработчике УЦ. Командлет принимает идентификатор зарегистрированного обработчика УЦ, либо объект в режиме конвейера.

#### Синтаксис:

```
Get-DssEnrollment [-DisplayName <string>] -ID <int> [-IncludeCaProperties
<switch>]
```
## Таблица 93. Параметры командлета Get-DssEnrollment

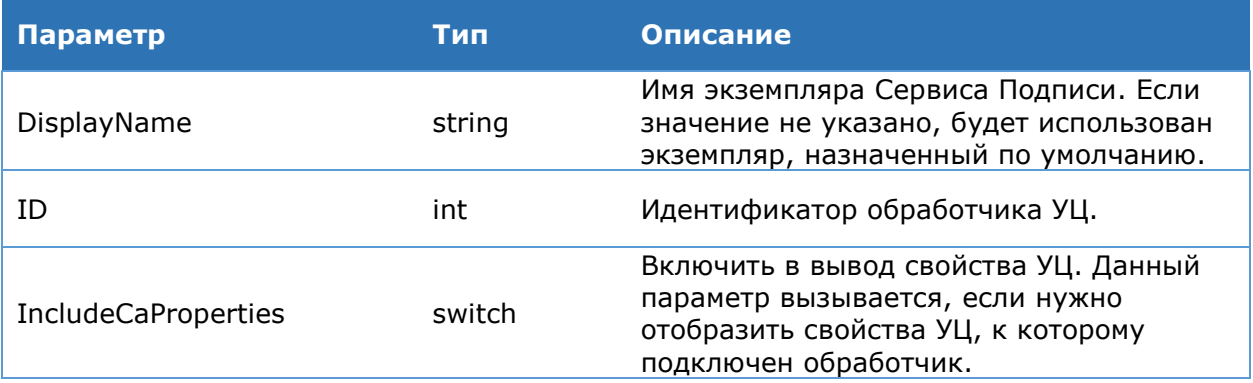

## **Командлет Remove-DssEnrollment**

Данный командлет позволяет удалить зарегистрированный обработчик УЦ. Командлет принимает идентификатор зарегистрированного обработчика УЦ, либо объект в режиме конвейера.

### Синтаксис:

Remove-DssEnrollment [-DisplayName <string>] -ID <int>

ИЛИ

Get-DssEnrollment [-DisplayName <string>] -ID <int> | Remove-DssEnrollment

#### Таблица 94. Параметры командлета Remove-DssEnrollment

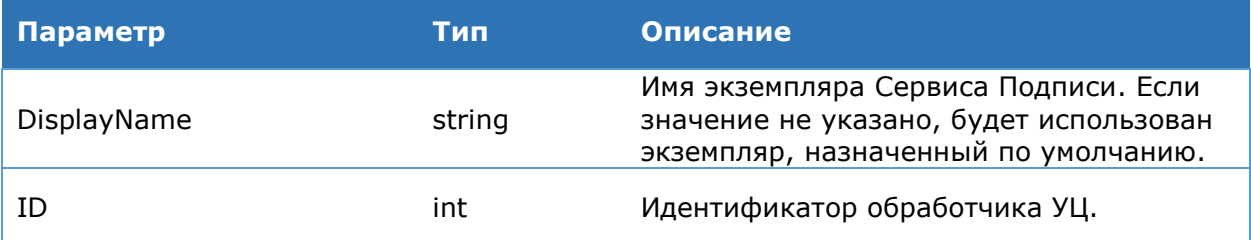

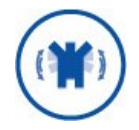

Обработчик УЦ может быть удалён только в случае, если в базе данных Сервиса Подписи нет сертификатов и запросов на сертификаты к данному УЦ.

Файлы конфигурации шаблонов сертификатов и политики имён представляют собой текстовые файлы, содержащие строки определенного формата.

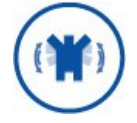

Файлы конфигурации шаблонов сертификатов и политик имен должны быть сохранены в кодировке UTF-8.

## Формат строки файла конфигурации компонент имени Пользователя (политики имен):

DisplayName='строковое значение DisplayName' Name ='Строковое значение Name' OID='Значение OID' Order='1..n' Required='true|false', ГДе

- $\triangleright$  DisplayName отображаемое имя компонента имени;
- > Name строковый идентификатор компонента имени;
- > OID соответствующий OID компонента имени;
- > Order порядок компонента имени в шаблоне имени;
- > Required флаг указывающий на обязательность компонента имени.

#### Пример:

```
DisplayName='MMA' Name='CN'OID='2.5.4.3' Order='1' Required='true'
DisplayName='Электронная почта' Name='E' OID='1.2.840.113549.1.9.1'
Order='17' Required='false'
DisplayName='Страна/регион' Name='C'OID='2.5.4.6'Order='9'Required='false'
DisplayName='Perwon' Name='S' OID='2.5.4.8'Order='3' Required='false'
DisplayName='Населённый пункт' Name='L' OID='2.5.4.7'Order='4'
Required='false'
DisplayName='Организация' Name='О' OID='2.5.4.10'Order='5' Required='false'
DisplayName='Подразделение' Name='OU' OID='2.5.4.11'Order='6'
Required='false'
DisplayName='OTPH' Name='OGRN' OID='1.2.643.100.1'Order='7' Required='false'
DisplayName='MHH' Name='INN' OID='1.2.643.3.131.1.1'Order='8'
Required='false'
```
Формат записи файла шаблонов сертификатов:

[Имя шаблона TemplateName]

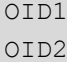

## и т.д., где

- > TemplateName имя шаблона сертификатов;
- > OID идентификатор улучшенного использования ключа, входящий в шаблон.

## Пример:

```
[Временный сертификат Пользователя УЦ]
1.2.643.2.2.34.2
1.2.643.2.2.34.6
1.3.6.1.5.5.7.3.2[Временный сертификат Оператора УЦ]
1.2.643.2.2.34.2
1.2.643.2.2.34.51.3.6.1.5.5.7.3.2
```
# 4.6.3.7. Преобразование XML-документов

## Командлет Add-DssSignServerTransformPlugin

Используется для регистрации XML-преобразования.

## Синтаксис:

```
Add-DssSignServerTransformPlugin [-DisplayName <string>] -Assembly <string>
<string> -Identifiers <string[]>
```
## Таблица 95. Параметры командлета Add-DssEnrollment

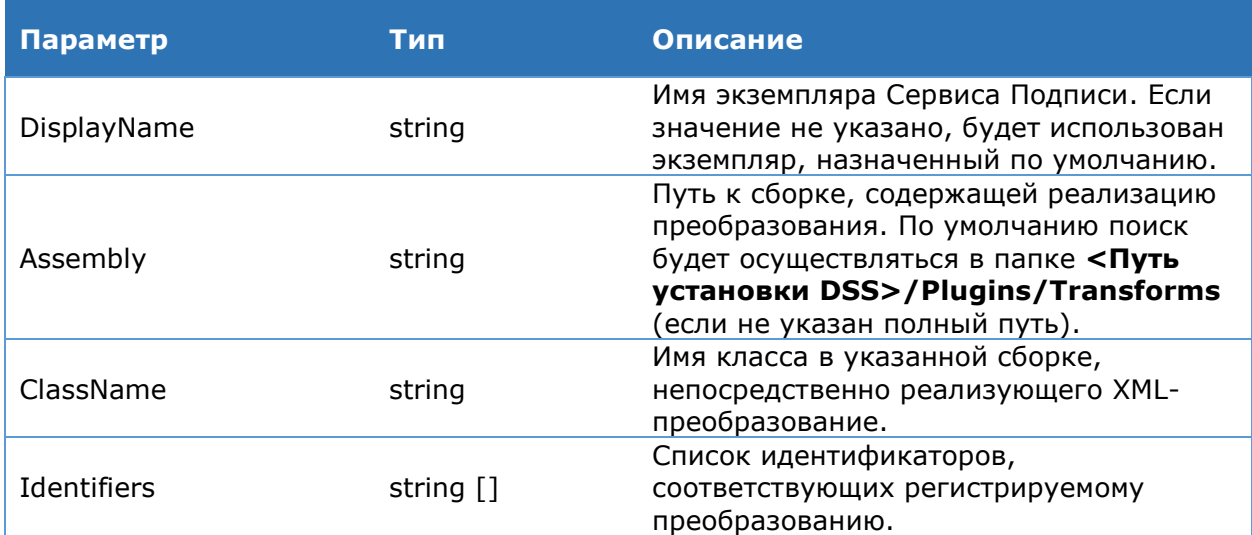

## **Командлет Get-DssSignServerTransformPlugin**

Используется для получения списка зарегистрированных XML-преобразований. Синтаксис:

```
Get-DssSignServerTransformPlugin [-DisplayName <string>] [-Identifier
<string>]
```
#### Таблица 96. Параметры командлета Add-DssEnrollment

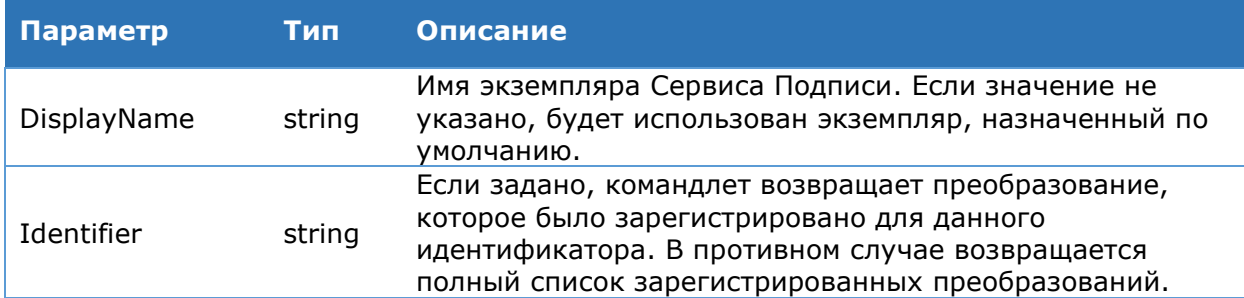

## Командлет Remove-DssSignServerTransformPlugin

Используется для удаления XML-преобразования с заданных идентификатором.

#### Синтаксис:

Remove-DssSignServerTransformPlugin [-DisplayName <string>] -Identifier <string>

#### Таблица 97. Параметры командлета Add-DssEnrollment

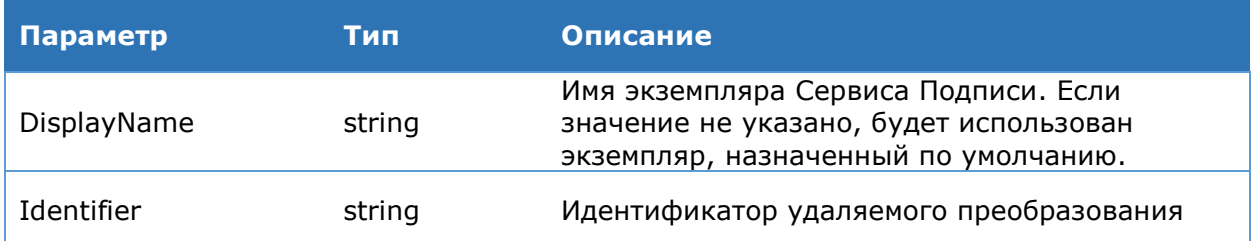

# 4.6.4. Пример PowerShell-сценария для настройки Сервиса Подписи

#### Данный сценарий задаёт минимально необходимые настройки Сервиса Подписи.

```
# Создание нового экземпляра компонента Сервис Подписи
New-DssSignServerInstance -SiteName "Default Web Site" -ApplicationName
SignServer -SQLServerName ".\SQLEXPRESS" -DisplayName SignServer
# Ввод отпечатка сервисного сертификата
Set-DssProperties -ServiceCertificateThumbprint <Отпечаток сертификата
компонента>
#Добавление HSM-провайдера с Мастер Ключом
Add-DssCryptoProvider -TypeId <GostWithMasterKey> -ProviderName "Crypto-Pro
HSM Svc CSP" -ProviderType 75
#Регистрация обработчика, отвечающего за генерацию запроса на сертификат
Add-DssEnrollment -Type EnrollOutOfBand -EnrollName <MMA oбработчика> -
RdnConfig <Путь к файлу политики имен> TemplatesConfig <Путь к файлу шаблонов
сертификатов>
# Настройка отношений доверия с Центром Идентификации
Add-DssClaimsProviderTrust -IssuerName realsts -Thumbprint <OTHeYaTOK
сертификата Центра Идентификации>
# Ввод временной лицензии
```

```
New-DssLicense
```
Пример регистрации Сервиса Подписи в качестве доверенной стороны на Центре Идентификации:

```
Add-DssRelyingPartyTrust -Name "SignServer" -MetadataUri
http://<signserver_host>/SignServer/FederationMetadata/2007-
06/FederationMetadata.xml
```
## Пример настройки адресов служб штампов времени:

```
#Задание служб штампов времени
```

```
$newTsp = New-Object -TypeName CryptoPro.DSS.Common.Service.TSPService
#Задание адреса
$newTsp.Url = "http://cryptopro.ru/tsp/tsp.srf"
#Задание идентификатора
$newTsp.Name = "testtsp"
#Задание отображаемого имени
$newTsp.Title = "Тестовая TSP служба КРИПТО-ПРО"
$newTsp2 = New-Object -TypeName CryptoPro.DSS.Common.Service.TSPService
$newTsp2.Url = "http://tsp.cryptopro.ru/tsp/tsp.srf"
$newTsp2.Name = "csptsp"
$newTsp2.Title = "TSP служба КРИПТО-ПРО"
# Формируем список служб штампов времени.
$newTsplit = $newTsp, $newTsp2# Регистрируем службы штампов времени на Севрисе Подписи
Set-DssProperties -TspList $newTspList
```
#### Пример настройки конечных точек:

```
# Размер входящих/исходящих сообщений увеличиваем по ~50Mb
# Time-out приёма/передачи сообщений увеличиваем до 1 минуты
Set-DSSEndpoint -MaxRecieveTimeOut 60 -MaxSendTimeOut 60 -MaxMessageSize
50000000
```
#### Пример включения журналирования:

```
# Настройка журналирования событий
Set-DssSignServerTracing -ServiceModelListenerLogFile
C:\dsstrace\SignServer.svclog -ServiceModelListenerSourceLevel All
# Настройка журналирования сообщений
Set-DssSignServerTracing -ServiceModelMessageLoggingListenerLogFile
C:\dsstrace\SignServerMessage.svclog -
ServiceModelMessageLoggingListenerSourceLevel All
# Включение журналирования
Enable-DssSignServerTracing
```
## 4.7. Настройка Веб-интерфейса Пользователя

Веб-интерфейс Пользователя предоставляет Пользователям графический интерфейс для работы с Сервисом Электронной Подписи.

# **4.7.1. Последовательность шагов по настройке экземпляра компонента «Веб-интерфейс Пользователя»**

Данный раздел Руководства определяет последовательность и порядок действий по разворачиванию и настройке экземпляра компонента Веб-интерфейс Пользователя в режиме «с нуля».

## **Предварительные условия**:

- Установленная роль Сервер приложений (IIS) (см. раздел [3.1\)](#page-10-0);
- $\triangleright$  Настроенная привязка https на Сервере приложений (IIS);
- Выпущенный и установленный сервисный сертификат Веб-интерфейса Пользователя (см. раздел [6.2\)](#page-257-0).

## **Базовая последовательность шагов по настройке (обязательные):**

1. Создание экземпляра Веб-интерфейса Пользователя (см. раздел [4.7.3.1\)](#page-121-0)

На данном шаге будет создано веб-приложение на Сервере приложений IIS, зарегистрированы журналы Windows.

2. Настройка сервисного сертификата Веб-интерфейса Пользователя (см. раздел [4.7.3.1\)](#page-121-0)

На данном шаге экземпляру Веб-интерфейса Пользователя назначается сервисный сертификат, который используется для аутентификации при межсервисном взаимодействии.

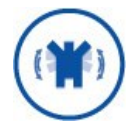

Необходимо выдать права на доступ к закрытому ключу сертификата учётной записи под которой работает пул приложения Вебинтерфейса Пользователя (см. раздел [6.2\)](#page-257-0).

3. Настройка адресов Сервиса Подписи и Центра Идентификации (см. раздел [4.7.3.3\)](#page-125-0).

На данном шаге задаются адреса Сервиса Подписи и Центра Идентификации для межсервисного взаимодействия.

4. Настройка параметров протокола аутентификации [ws-federation passive](https://msdn.microsoft.com/en-us/library/bb498017.aspx)  [requestor profile.](https://msdn.microsoft.com/en-us/library/bb498017.aspx)

На данном шаге Администратор задаёт параметры для аутентификации на Вебинтерфейсе Пользователя при помощи комадлета [Set-DssFEWSFederationSettings.](#page-128-0)

5. Настройка отношений доверия с Центром Идентификации (см. раздел [4.7.3.2\)](#page-124-0)

На данном шаге устанавливаются отношения доверия между Центром Идентификации и Веб-интерфейсом Пользователя, которое необходимо для аутентификации Пользователей и Операторов на Веб-интерфейсе Пользователя.

Настройка выполняется в два шага:

- Регистрация на Веб-интерфейсе Пользователя Центра Идентификации в качестве доверенного издателя маркеров безопасности (см. раздел [4.7.3.2\)](#page-124-0).
- Регистрация на Центре Идентификации Веб-интерфейса Пользователя в качестве доверенной стороны (см. раздел [4.5.8.7\)](#page-71-0).

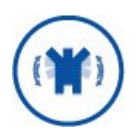

К моменту выполнения шага 5 в настройке Веб-интерфейса Пользователя должен быть развёрнут экземпляр Центра Идентификации.

После выполнения перечисленных настроек доступ к Веб-интерфейсу Пользователя осуществляется по умолчанию по следующим ссылкам:

## **Веб-интерфейс Сервиса Подписи:**

https://<hostname>/Frontend

## **Личный кабинет Пользователя/Оператора:**

https://<hostname>/STS/Users

Пример PowerShell-скрипта для настройки Веб-интерфейса Пользователя приведён в разделе [4.7.4.](#page-130-0)

## **Дополнительные действия по настройке (опционально)**:

Кастомизация Веб-интерфейса Пользователя

Администратор может изменить отображаемые на Веб-интерфейсе Пользователя логотипы, цвета интерфейса, цвета шрифтов, заголовки и т.п. Подробнее о кастомизации см. раздел [4.7.3.6.](#page-128-1) Также Администратор может изменить первую страницу, которая отображается Пользователю при входе на Веб-интерфейс. По умолчанию отображается страница приветствия.

Визуализация документов

Администратор может настроить отображение документов в Веб-интерфейсе при подписании и шифровании. Подробнее об отображении документов см. раздел [4.7.3.5.](#page-126-0)

Настройка размера подписываемых документов

Администратор может ограничить максимальный размер документа, который может быть подписан через Веб-интерфейс Пользователя (см. раздел [4.7.3.1](#page-121-0)). По умолчанию, максимальный размер документа равен 5Mb.

Интеграция с Сервисом Проверки Подписи (КриптоПро SVS 2.0)

Администратор может включить отображение дополнительных вкладок на Вебинтерфейсе Пользователя для проверки подписи и сертификата (см. раздел [4.7.3.1](#page-121-0)). Для выполнения данного действия необходимо, чтобы был установлен и настроен Сервис Проверки Подписи.

Отображение журнала аудита

Администратор может включить отображение журнала Сервиса Аудита на Вебинтерфейсе Пользователя (см. раздел [4.7.3.1\)](#page-121-0). Для выполнения данной операции необходимо, чтобы был установлен и настроен компонент Сервис Аудита (см. раздел 5.5).

## **4.7.2. Объекты администрирования**

<span id="page-119-0"></span>На [Рис.](#page-120-0) 30 приведена схема объектов, доступных для администрирования на Вебинтерфейсе Пользователя.

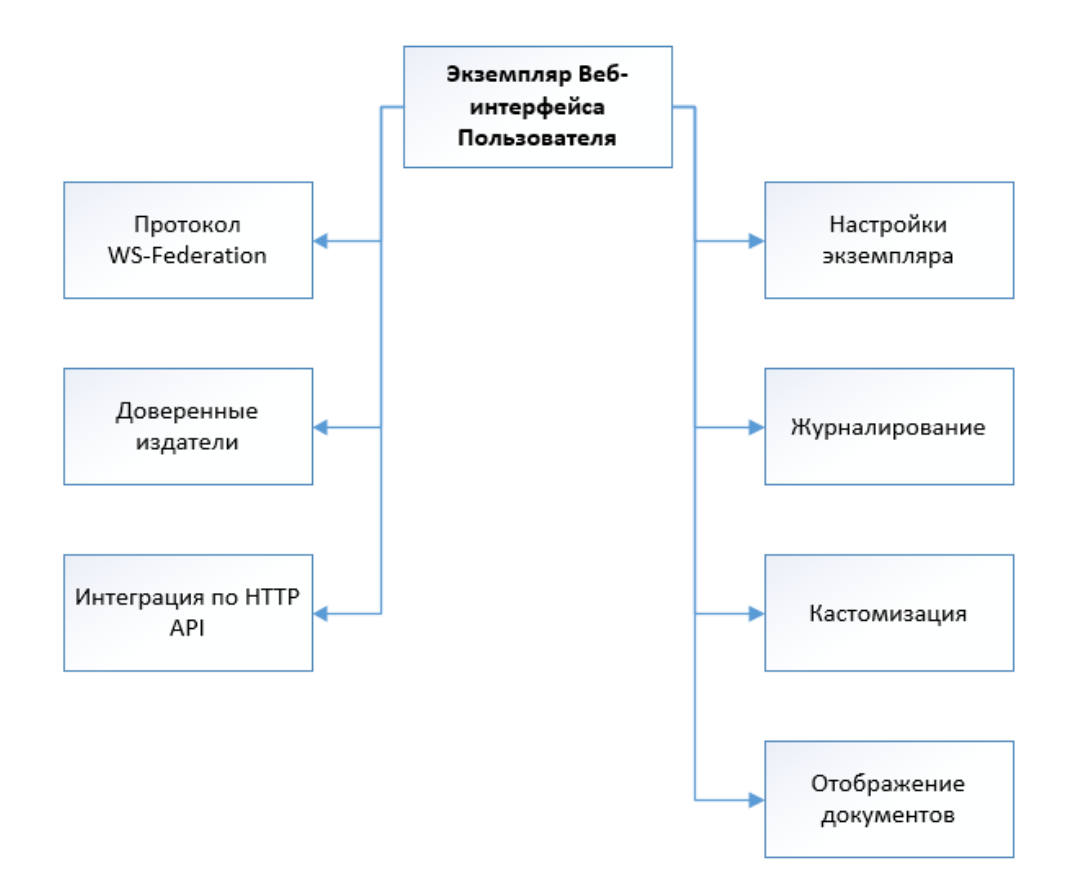

## Рис. 30 — Объекты администрирования Веб-интерфейса Пользователя

<span id="page-120-0"></span>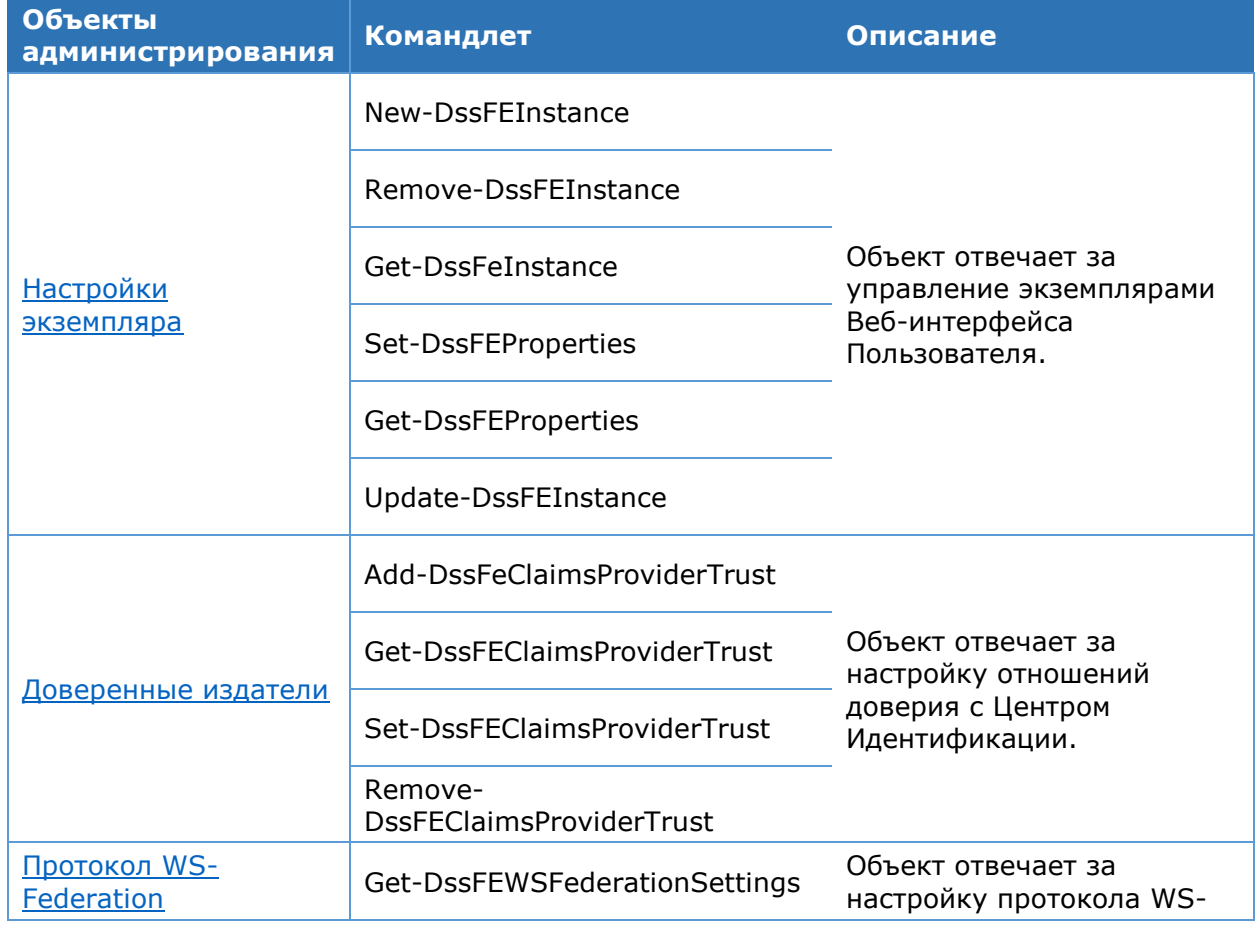

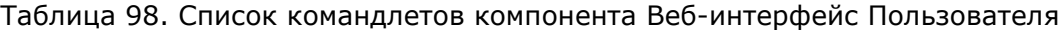

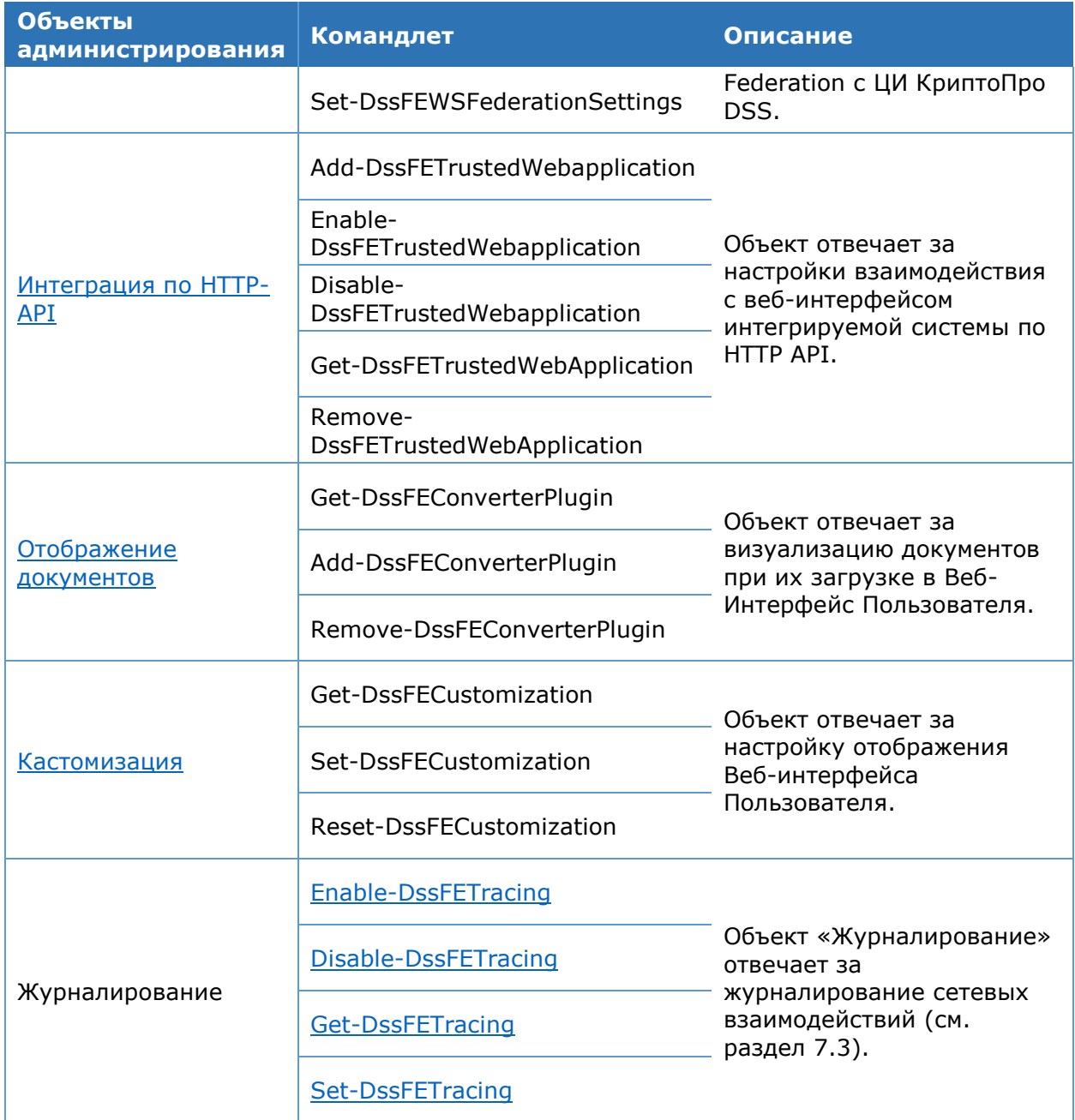

#### 4.7.3. Администрирование  $\kappa$ Beбкомпонента интерфейс Пользователя»

Настройка компонента «Веб-интерфейс Пользователя» осуществляется с помощью Windows PowerShell. Команды администрирования включены в модуль CryptoPro.DSS.PowerShell.Frontend. Для поиска необходимого командлета перейдите в Объекты администрирования (см. Раздел 4.7.2) и выберите объект, чьи параметры необходимо настроить.

## <span id="page-121-0"></span>4.7.3.1. Настройки экземпляра

## Командлет New-DssFEInstance

Создаёт новый экземпляр компонента Веб-интерфейс Пользователя.

К основным параметрам относятся:

- $\triangleright$  название веб-сайта IIS, на котором следует развернуть веб-приложение сервера подписи.
- > отображаемое имя экземпляра Веб-интерфейса Пользователя.

### Синтаксис:

New-DssFEInstance -SiteName <stirng> [-ApplicationName <string>] -DisplayName <string>

Таблица 99. Параметры командлета New-DssFEInstance

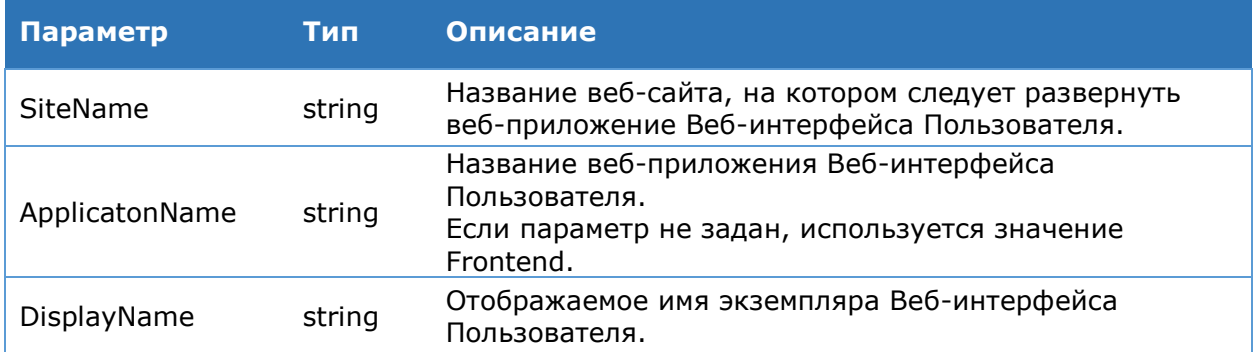

## Командлет Remove-DssFEInstance

Удаляет созданный экземпляр компонента Веб-интерфейса Пользователя. Синтаксис:

Remove-DssFEInstance [-DisplayName <string>]

## Командлет Get-DssFEInstance

Выводит на консоль список экземпляров Веб-интерфейса Пользователя.

#### Синтаксис:

Get-DssFEInstance

#### Командлет Set-DssFEProperties

Командлет Set-DssFEProperties позволяет задать основные параметры компонента «Веб-интерфейс Пользователя». К основным параметрам относят:

- > URL-адрес Сервиса Подписи;
- > URL-адрес Центра Идентификации;
- > отпечаток сертификата Веб-интерфейса Пользователя.

#### Синтаксис:

```
Set-DSSFEProperties [-SignServerAddress <string>] [-StsAddress <string>] [-
ServiceCertificate <string>] [-VsAddress <string>] [-CmisAddress <string>] [-
AnalyticsServiceAddress <string>] [-IndexPage <FrontendIndexPages> {Sign |
Encrypt | Decrypt | VerifySign | VerifyCertificate | CertificatesList}] [-
MaxIISContentLength <uint32>] [-RequireMutualHttps <bool>] [-DisplayName
<string>]
```
#### Таблица 100. Параметры командлета Set-DssFEProperties

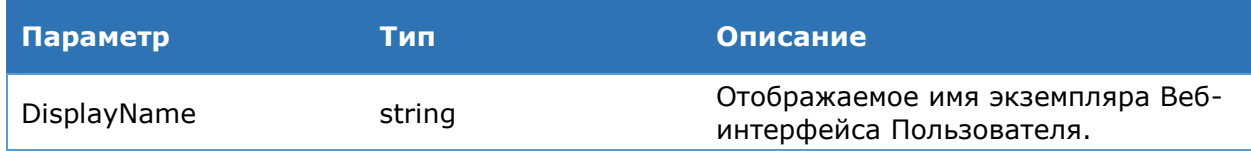

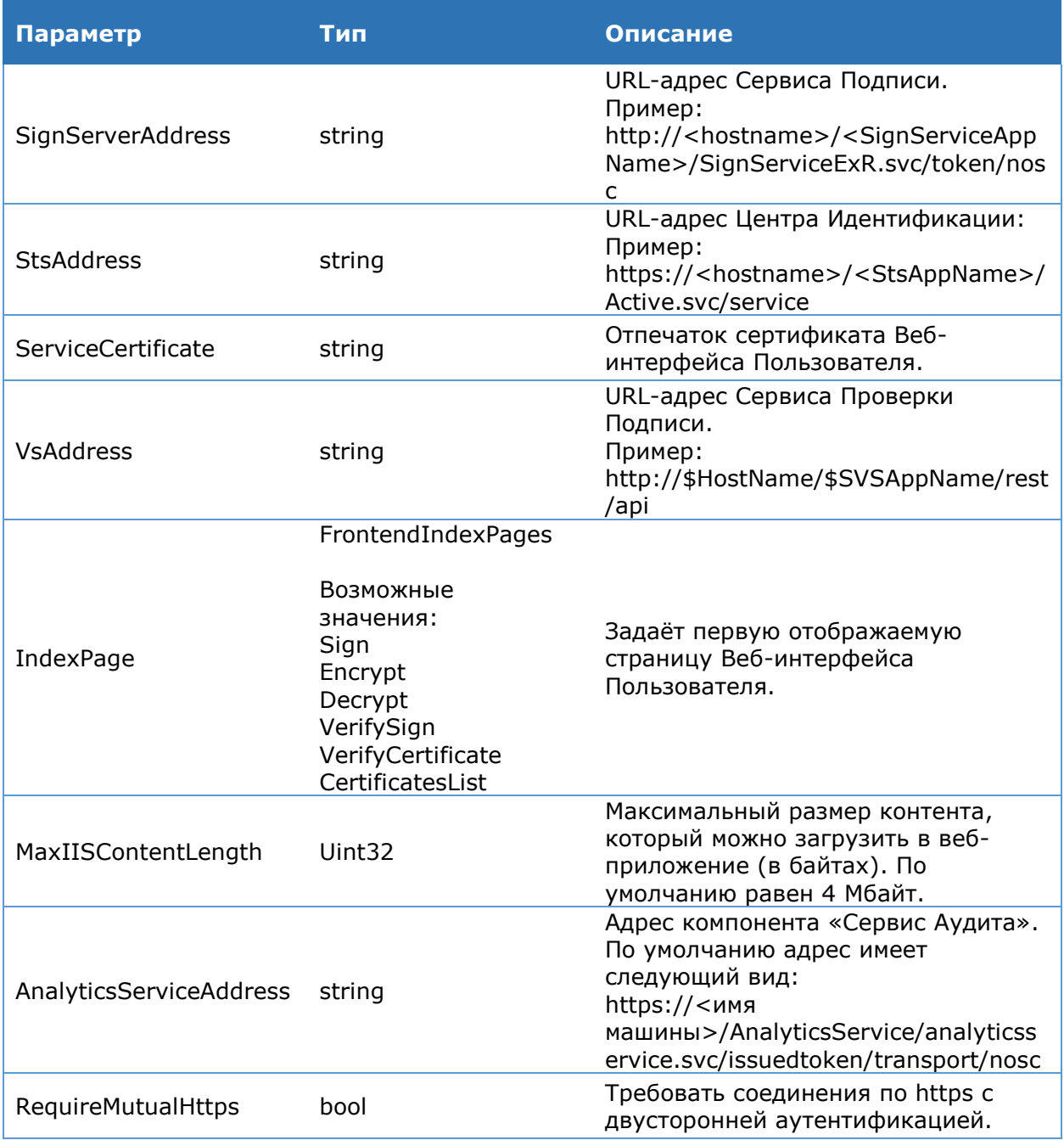

### Командлет Get-DssFEProperties

Командлет Get-DssFEProperties позволяет отобразить основные параметры Вебинтерфейса Пользователя.

#### Синтаксис:

Get-DssFEProperties [-DisplayName <string>]

### Командлет Update-DssFEInstance

Обновляет экземпляр компонента Веб-интерфейс Пользователя после установки новых библиотек.

## Синтаксис:

Update-DssFEInstance [-DisplayName <string>]

# <span id="page-124-0"></span>**4.7.3.2. Доверенные издатели**

## **Командлет Add-DssFEClaimsProviderTrust**

Добавляет отпечаток сертификата подписи маркеров безопасности в список доверенных издателей маркеров безопасности.

#### **Синтаксис:**

```
Add-DssFEClaimsProviderTrust [-DisplayName <string>] –IssuerName <string> –
Thumbprint <string>
```
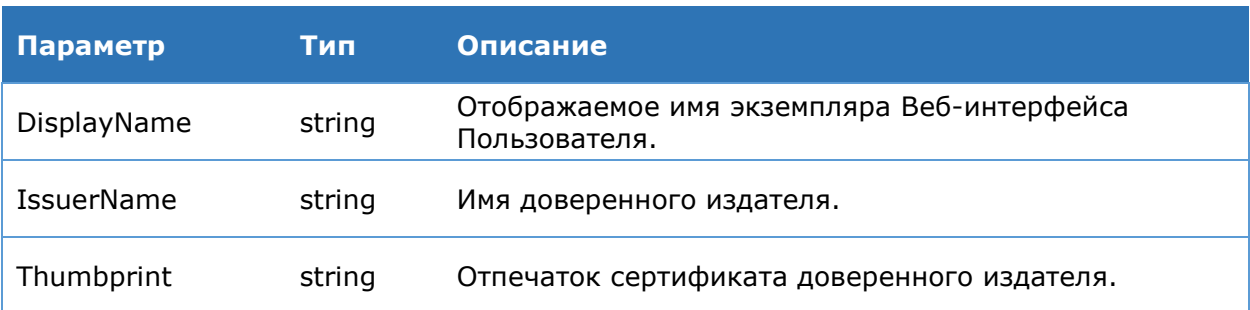

### Таблица 101. Параметры командлета Add-DssFEClaimsProviderTrust

## **Командлет Get-DssFEClaimsProviderTrust**

Используется для вывода на консоль зарегистрированных доверенных издателей маркеров безопасности. Отображается строковой идентификатор издателя и отпечаток сертификата ключа подписи.

#### **Синтаксис:**

Get-DssFEClaimsProviderTrust [-DisplayName <string>]

#### **Командлет Set-DssFEClaimsProviderTrust**

Используется для изменения отпечатка сертификата доверенного издателя маркеров безопасности.

#### **Синтаксис:**

```
Set-DssFEClaimsProviderTrust [-DisplayName <string>] – IssuerName <string> 
-NewThumbprint <string>
```
#### Таблица 102. Параметры командлета Set-DssFEClaimsProviderTrust

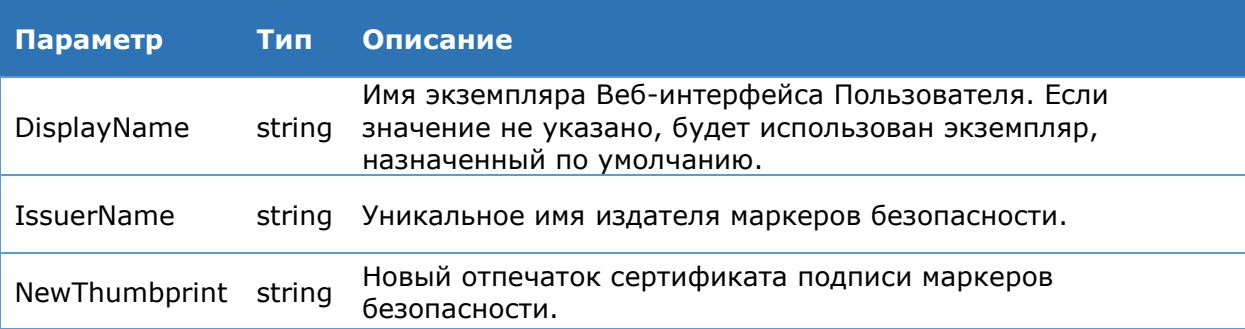

## **КомандлетRemove-DssFEClaimsProviderTrust**

Используется для удаления доверенного издателя маркеров безопасности.

## **Синтаксис:**

Remove-DssFEClaimsProviderTrust [-DisplayName <string>] – IssuerName <string>

## Таблица 103. Параметры командлета Remove-DssFEClaimsProviderTrust

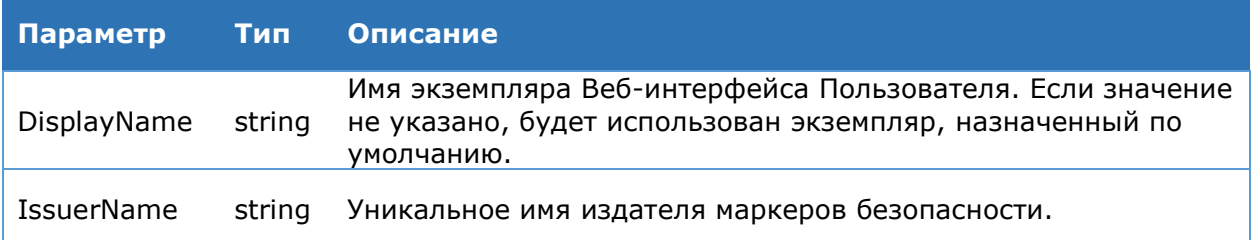

# <span id="page-125-0"></span>4.7.3.3. Протокол WS-Federation

## Командлет Set-DssFEWSFederationSettings

Данный командлет используется для изменения настроек WS-Federation. К ним относятся:

- > адрес Центра Идентификации КриптоПро DSS;
- > адрес Веб-интерфейса Пользователя КриптоПро DSS;
- > адрес доверенного Центра Идентификации в домене Пользователя.

#### Синтаксис:

```
Set-DssFEWSFederationSettings [-DisplayName <string>] [-Issuer <string>] [-
Realm <string>] [-HomeRealm <string>] [RequireHttps <br/> <br/>bool>]
```
#### Таблица 104. Параметры командлета Set-DssFEWSFederationSettings

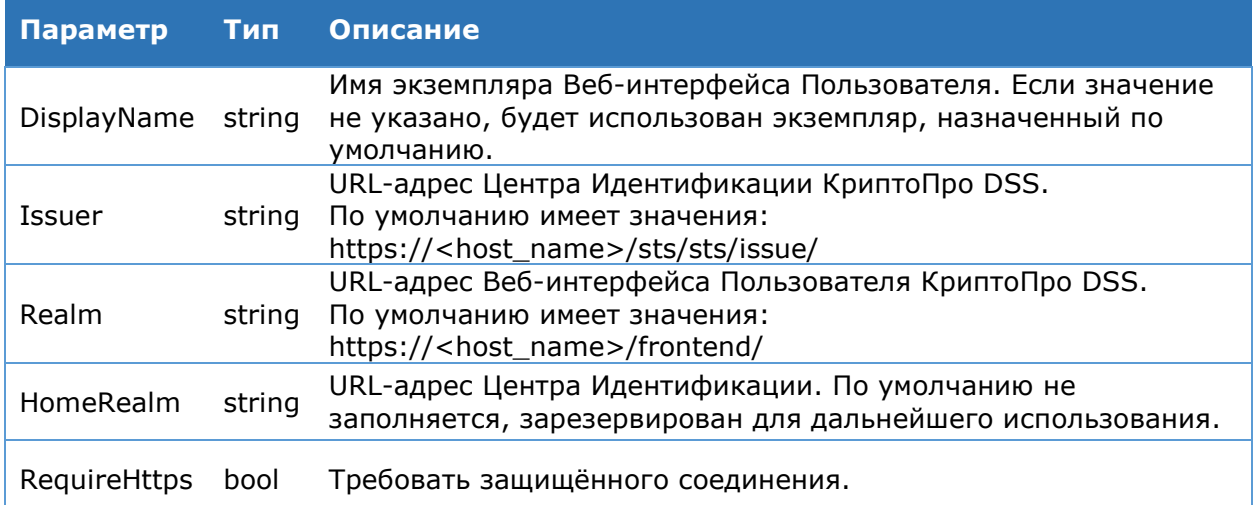

## Командлет Get-DssFEWSFederationSettings

Данный командлет используется для вывода на консоль настроек WS-Federation.

#### Синтаксис:

<span id="page-125-1"></span>Get-DssFEWSFederationSettings [-DisplayName <string>]

# 4.7.3.4. Интеграция по HTTP-API

#### Командлет Add-DssFETrustedWebapplication

Командлет позволяет добавить веб-интерфейс интегрируемой системы, с которого при попытке аутентификации будет происходить перенаправление на Веб-интерфейс Пользователя. Используется для настройки интеграции с помощью HTTP-API.

#### Синтаксис:

Add-DSSFETrustedWebApplication -Name <string> [-BackPostUrls <List[string]>] [-DisplayName <string>]

#### Таблица 105. Параметры командлета Add-DssFETrustedWebapplication

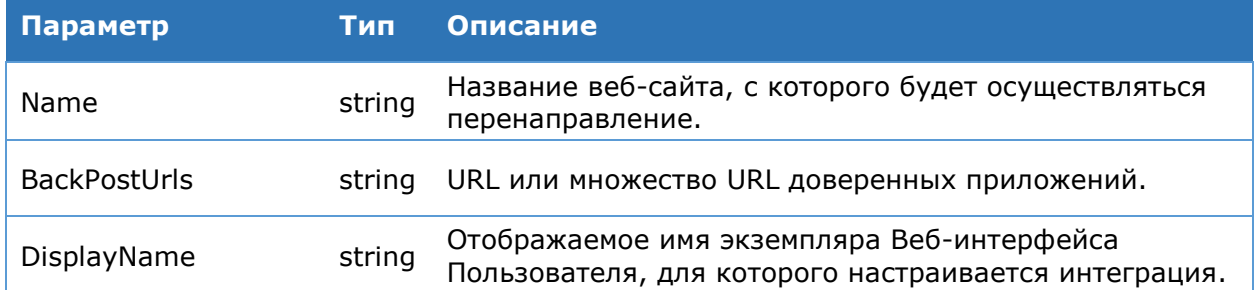

#### Командлет Enable-DssFETrustedWebapplication

Командлет позволяет включить перенаправление на Веб-интерфейс Пользователя с добавленного ранее доверенного приложения.

#### Синтаксис:

Enable-DSSFETrustedWebApplication [-DisplayName <string>]

#### Командлет Disable-DssFETrustedWebapplication

Командлет позволяет ОТКЛЮЧИТЬ перенаправление на Веб-интерфейс Пользователя с добавленного ранее доверенного приложения.

#### Синтаксис:

Disable-DSSFETrustedWebApplication [-DisplayName <string>]

#### Командлет Get-DssFETrustedWebapplication

Командлет позволяет получить список доверенных приложений.

#### Синтаксис:

Get-DSSFETrustedWebApplication [-Name <string>] [-DisplayName <string>]

#### Командлет Remove-DssFETrustedWebapplication

Командлет позволяет удалить доверенное приложение.

#### Синтаксис:

<span id="page-126-0"></span>Remove-DSSFETrustedWebApplication [-Name <string>] [-DisplayName <string>]

## 4.7.3.5. Отображение документов

#### Командлет Get-DssFEConverterPlugin

Данный командлет используется для вывода на консоль всех зарегистрированных плагинов для преобразования документов.

#### Синтаксис:

Get-DssFEConverterPlugin [-DisplayName <string>]

#### Командлет Add-DssFEConverterPlugin

Регистрация нового плагина для преобразования документов.

## Синтаксис:

```
Add-DssFEConverterPlugin [-DisplayName <string>] -FileExtension <string> -
Assembly <string> [-Classname <string>] [-Priority <int>] [-Parameters
<Hashtable>1
```
Таблица 106. Параметры командлета Add-DssFEConverterPlugin

| Параметр      | Тип       | Описание                                                                                                    |  |  |
|---------------|-----------|----------------------------------------------------------------------------------------------------|--|--|
| FileExtension | string    | Расширение документа.                                                                                                    |  |  |
| Assembly      | string    | Полный путь до файла сборки плагина.<br>В качестве значения данного параметра можно<br>указать только имя dll файла сборки, в этом случае<br>полный путь будет отсчитываться относительно<br>директории:<br><Путь установки>\Plugins\Converters\<Тип плагина>. |  |  |
| Classname     | string    | Имя класса, реализующего интерфейс<br>IDSSDocumentConverter.                                                                                                    |  |  |
| Priority      | int       | Приоритет плагина относительно остальных<br>зарегистрированных для данного расширения<br>плагинов.                                                                                                    |  |  |
| Parameters    | Hashtable | Дополнительные параметры плагина.                                                                                                    |  |  |

В PowerShell для задания параметра типа **Hashtable** можно применить следующую конструкцию:

 $\Theta$ {paramName<sub>1</sub>=paramValue<sub>1</sub>; paramName<sub>2</sub>=paramValue<sub>2</sub>;...; paramName<sub>N</sub>=paramValue<sub>N</sub>}

где paramNamei, paramValuei - название и значение параметра соответственно.

## Командлет Remove-DssFEConverterPlugin

Удаление зарегистрированного плагина для преобразования.

#### Синтаксис:

Remove-DssFEConverterPlugin [-DisplayName <string>] -FileExtension <string> -Assembly <string> -Classname <string>

### Таблица 107. Парметры командлета Remove-DssFEConverterPlugin

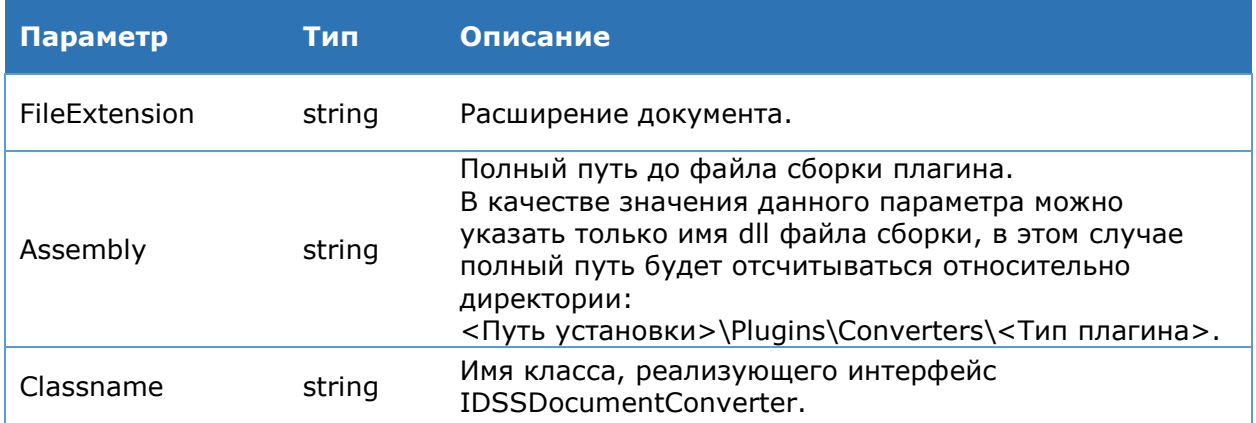

# <span id="page-128-1"></span>4.7.3.6. Кастомизация

## Командлет Get-DssFECustomization

<span id="page-128-0"></span>Данный командлет используется для вывода на консоль всех настроек отображения экземпляра Веб-интерфейса Пользователя.

## Синтаксис:

Get-DssFECustomization [-DisplayName <string>]

## Командлет Set-DssFECustomization

Данный командлет используется для изменения настроек отображения экземпляра Веб-интерфейса Пользователя.

#### Синтаксис:

```
Set-DssFECustomization [-DisplayName <string>] [-Title <string>] [-Copyright
<string>] [-LogotypeFile <string>] [-HelpFile <string>] [-MainColor <string>]
[-AdditionalColor <string>] [-FontColor <string>] [-Font <string>]
[-FavIconFile <string>]
```
## Таблица 108. Параметры командлета Set-DssFECustomization

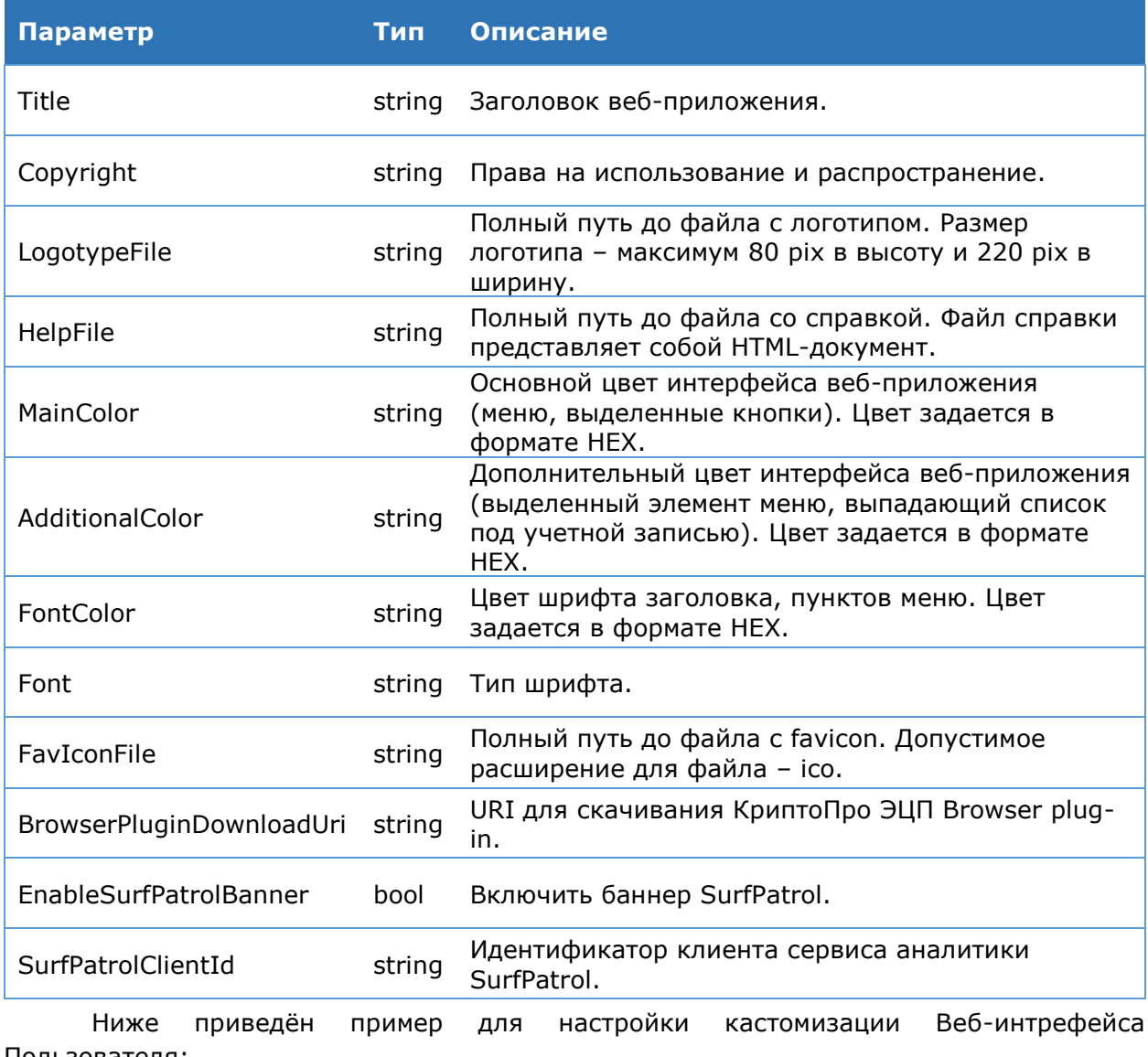

```
Пользователя:
```
Set-DSSFECustomization -AdditionalColor f37c20 -MainColor 02458d

```
Set-DSSFECustomization -FontColor f37c20 -Font Calibri
Set-DSSFECustomization -FavIconFile E:\Temp\favicon.ico -LoqotypeFile
E:\Temp\logo.jpg -HelpFile E:\Temp\Help.html
Set-DSSFECustomization -Title "Сервер электронной подписи Тест" -Copyright
"Tecr"
```

|                                         | LogotypeFile                               |                          | FaviconFile                  |                          |
|-----------------------------------------|--------------------------------------------|--------------------------|------------------------------|--------------------------|
| <b>AdditionalColor</b>                  |                                            |                          |                              |                          |
|                                         |                                            |                          |                              | HelpFile<br>Title        |
|                                         | FontColor                                  |                          |                              |                          |
|                                         |                                            |                          |                              |                          |
|                                         |                                            |                          |                              | $\Box$ e<br>$\mathbf{x}$ |
| https://dss.cryptgpro.ru/Froytend/Sign/ |                                            | $\rho - \triangle \circ$ | •• Сервер электронной подп × | 而众邀                      |
|                                         |                                            |                          |                              | $\Delta$ tany $\sim$     |
| КРИПТС                                  |                                            |                          |                              |                          |
|                                         | Сервер электронной подписи КриптоПро DSS / |                          |                              | ■ Выход                  |
|                                         |                                            |                          |                              | Личный кабинет           |
| Подписать                               | Создание подписи                           |                          |                              |                          |
|                                         |                                            |                          |                              | Обратная связь           |
| Зашифровать                             |                                            |                          |                              | Справка                  |
|                                         | Документ -                                 |                          |                              |                          |
| Расшифровать                            | Не задан                                   |                          |                              |                          |
|                                         |                                            |                          |                              |                          |
| Сертификаты                             | Документ будет отправлен на сервер.        |                          |                              |                          |
|                                         |                                            |                          |                              |                          |
|                                         |                                            |                          | Обзор                        |                          |
|                                         |                                            |                          |                              |                          |
|                                         | Формат подписи -                           |                          |                              |                          |
|                                         | Электронная подпись ГОСТ Р 34.10 - 2001    |                          |                              |                          |
|                                         |                                            |                          |                              |                          |
|                                         | Параметры подписи -                        |                          |                              |                          |
|                                         | Подпись данных                             |                          |                              |                          |
|                                         |                                            |                          |                              |                          |
|                                         | Сертификат -                               |                          |                              |                          |
|                                         | CN=tany                                    |                          |                              |                          |
|                                         |                                            |                          |                              |                          |
|                                         |                                            |                          |                              |                          |
|                                         |                                            |                          |                              |                          |
|                                         |                                            |                          |                              |                          |
|                                         |                                            |                          |                              |                          |
|                                         |                                            |                          |                              |                          |
|                                         |                                            |                          |                              |                          |
|                                         |                                            |                          |                              | ООО "КРИПТО-ПРО" © 2015  |
|                                         |                                            |                          |                              |                          |
|                                         |                                            |                          |                              |                          |
|                                         |                                            |                          |                              |                          |
|                                         | Font                                       |                          |                              |                          |
|                                         | MainColor                                  |                          |                              | Copyright                |

Рис. 31 - Настройки отображения Веб-интерфейса Пользователя

## Командлет Reset-DssFECustomization

Данный командлет используется для восстановления настроек по умолчанию отображения экземпляра Веб-интерфейса Пользователя.

## Синтаксис:

Reset-DssFECustomization [-DisplayName <string>]

# <span id="page-130-0"></span>4.7.4. Пример PowerShell-сценария для настройки компонента «Веб-интерфейс Пользователя»

Данный сценарий задаёт минимально необходимую настройку компонента.

```
# Добавление нового экземпляра Веб-интерфейса Пользователя
New-DssFEInstance -SiteName "Default Web Site" -DisplayName Frontend
# Добавление отпечатка сертификата Веб-интерфейса Пользователя
Set-DssFEProperties -ServiceCertificate <Отпечаток сертификата компонента>
# Настройка адресов Сервиса Подписи и Центра Идентификации
Set-DSSFEProperties -SignServerAddress
      "http://<hostname>/SignServer/SignServiceExR.svc/token/nosc" -StsAddress
      "https://<hostname>/STS/Active.svc/service"
# Добавление отпечатка компонента «Центр Идентификации»
Add-DssFEClaimsProviderTrust -IssuerName realsts -Thumbprint <OTHeyaTOK
     сертификата Центра Идентификации>
# Добавление адреса ЦИ КриптоПро DSS в настройки WS-Federation
Set-DssFEWSFederationSettings -Issuer
      "https://<xocr компонента STS>/STS/sts/issue/" -Realm
     https://<хост компонента Frontend>/Frontend/
```
Пример регистрации Веб-интерфейса Пользователя на Центре Идентификации.

# Регистрация Веб-интерфейса на Центре Идентификации

```
Add-DssRelyingPartyTrust -Name "Frontend" -MetadataUri
     https://<hostname>/Frontend/FederationMetadata/2007-
     06/FederationMetadata.xml
```
# 4.8. Настройка Сервиса Аудита

Компонент, осуществляющий аудит в СЭП «КриптоПро DSS», занимается сбором событий с других компонентов: с Сервера Подписи и Центра Идентификации. Сервис Аудита состоит из SOAP-сервиса, веб-интерфейса аудита и БД аудита. SOAP-сервис получает список записей аудита с других компонентов КриптоПро DSS (зависит от конкретных настроек сбора событий) и записывает эти события в БД. С помощью вебинтерфейса аудита Пользователь может просмотреть события аудита, а также отфильтровать их по дате и коду операции.

В состав компонента «Сервис аудита» (Рис. 32) входят:

- > SOAP-сервис Аудита;
- > Веб-интерфейс Сервиса Аудита;
- > БД Сервиса Аудита.

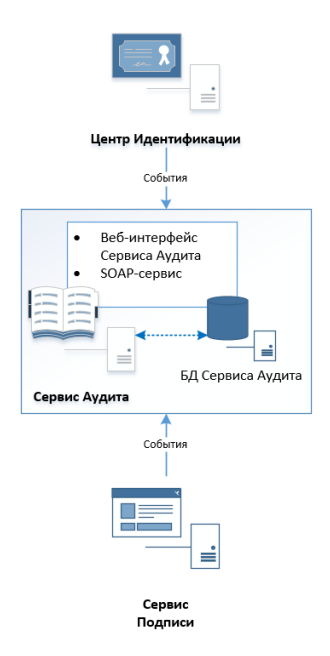

Рис. 32 — Состав компонента «Сервис Аудита»

<span id="page-131-0"></span>Для хранения информации о событиях используется база данных Microsoft SQL Server версии 2008 R2 или выше.

Принцип работы сервиса заключается в следующем:

1. Для записи сообщений в БД Сервиса Аудита Центр Идентификации и Сервис Подписи обращаются к службе записи сообщений аудита, входящему в состав SOAPсервиса Сервиса Аудита. Адреса службы по умолчанию имеют вид:

- https://<hostname>/<АnalyticsAppName>/AuditWriter.svc,
- http://<hostname>/<АnalyticsAppName>/AuditWriter.svc

2. Сервис записи сообщений аудита осуществляет запись в БД всех событий аудита, которые поступают от компонентов СЭП КриптоПро DSS «Центр Идентификации» и «Сервис Подписи»;

3. Веб-интерфейс Сервиса Аудита позволяет осуществить просмотр/фильтрацию записей аудита, хранящихся в БД.

4. Сервис чтения аудита представляет собой SOAP-сервис. Веб-интерфейс Пользователя и Центр Идентификации используют данный сервис для отображения события аудита. Адреса службы по умолчанию имеют вид:

http://<hostname>/<АnalyticsAppName>/analyticsservice.svc/token

(без использования SSL/TLS).

 https://<hostname>/<АnalyticsAppName>/analyticsservice.svc/issuedtoken/transpo rt

(с применением SSL/TLS и использованием контекста безопасности (WCF Security Context))

 https://<hostname>/<АnalyticsAppName>/analyticsservice.svc/issuedtoken/transpo rt/nosc

(с применением SSL/TLS и без использования контекста безопасности (WCF Security Context))

Один из этих адресов должен быть настроен в командлетах **Set-DssFeProperties**, параметр **-AnalyticsServiceAddress** и в **Set-DssStsProperties**, параметр **– AnalyticsServiceAddress.**

## **4.8.1. Сервис Аудита**

В данном разделе описывается настройка компонента КриптоПро DSS «Сервис Аудита», а также его регистрация и отображение на Веб-интерфейсе Пользователя. Настройка сбора событий при помощи Сервиса Аудита описывается в Разделе [4.8.2](#page-151-0) Администрирование аудита.

# **4.8.1.1. Последовательность шагов по настройке экземпляра компонента «Сервис Аудита»**

Данный раздел Руководства определяет последовательность и порядок действий по разворачиванию экземпляра Сервиса Аудита в режиме «с нуля».

## **Предварительные условия**:

- Установленный SQL-Server;
- Установленная роль Сервер приложений (IIS) (см. раздел 3.1);
- $\triangleright$  Настроенная привязка https на Сервере приложений (IIS);
- Выпущенный и установленный сервисный сертификат Сервиса Аудита (см. Раздел [6\)](#page-255-0).

## **Базовая последовательность шагов по настройке (обязательные):**

- 1. Выпуск и установка сервисного сертификата Сервиса Аудита, а также выдача прав на доступ к закрытому ключу (после выполнения п.2) (см. раздел [6\)](#page-255-0).
- 2. Создание экземпляра приложения Сервиса Аудита (см. раздел [4.8.1.6.1](#page-138-0)).
- 3. Настройка параметров экземпляра Сервиса Аудита (см. раздел [4.8.1.6.1](#page-138-0)). На данном шаге Администратору необходимо:
- Задать отпечаток сервисного сертификата.
- Настроить отношения доверия с Центром Идентификации (см. раздел [0\)](#page-141-0).
- Зарегистрировать Сервис Аудита на Центре Идентификации (см. раздел [4.5.3.4\)](#page-54-0).
- $\triangleright$  Настроить параметры протокола аутентификации ws-federation passive requestor [profile.](https://msdn.microsoft.com/en-us/library/bb498017.aspx)

На данном шаге Администратор задаёт параметры для аутентификации на Вебинтерфейсе Пользователя при помощи командлета [Set-DssAnalyticsWSFederationSettings.](#page-151-1)

- Настроить отображение пункта меню «Аудит» в Веб-интерфейсе Пользователя для:
	- Веб-интерфейса Пользователя (см. раздел [4.7.3.1\)](#page-121-0);
	- Центра Идентификации (см. раздел [4.5.8.2\)](#page-62-0).
- Настроить аудит для:
	- Сервиса Подписи (см. раздел [4.8.2.1\)](#page-152-0);
	- Центра Идентификации (см. раздел [4.8.2.2\)](#page-152-1).

## **Дополнительные действия по настройке (опционально):**

- Настроить журналирование компонента Сервис Аудита (см. раздел [7.3.3\)](#page-270-0).
- $\triangleright$  Кастомизировать веб-приложение Сервиса Аудита (см. раздел [4.8.1.6.6\)](#page-149-0).
- Настроить шаблоны печати Сервиса Аудита (см. раздел [4.8.1.6.5\)](#page-147-0).

## **4.8.1.2. Объекты администрирования**

На [Рис.](#page-133-0) 33 приведена схема объектов, доступных для администрирования на Сервисе Аудита.

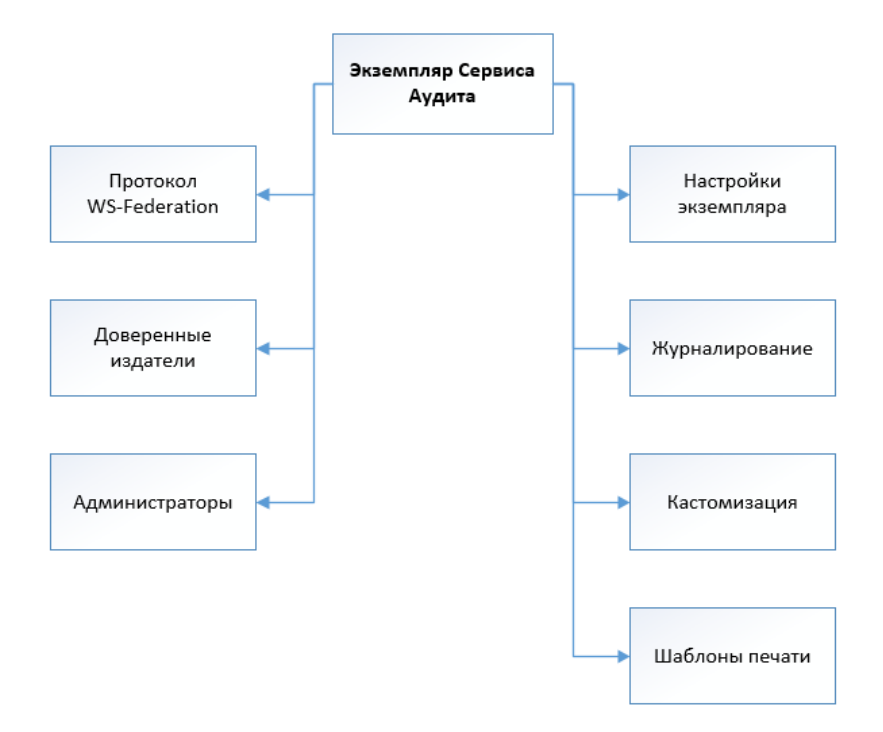

## Рис. 33 — Объекты администрирования Сервиса Аудита

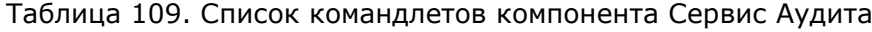

<span id="page-133-0"></span>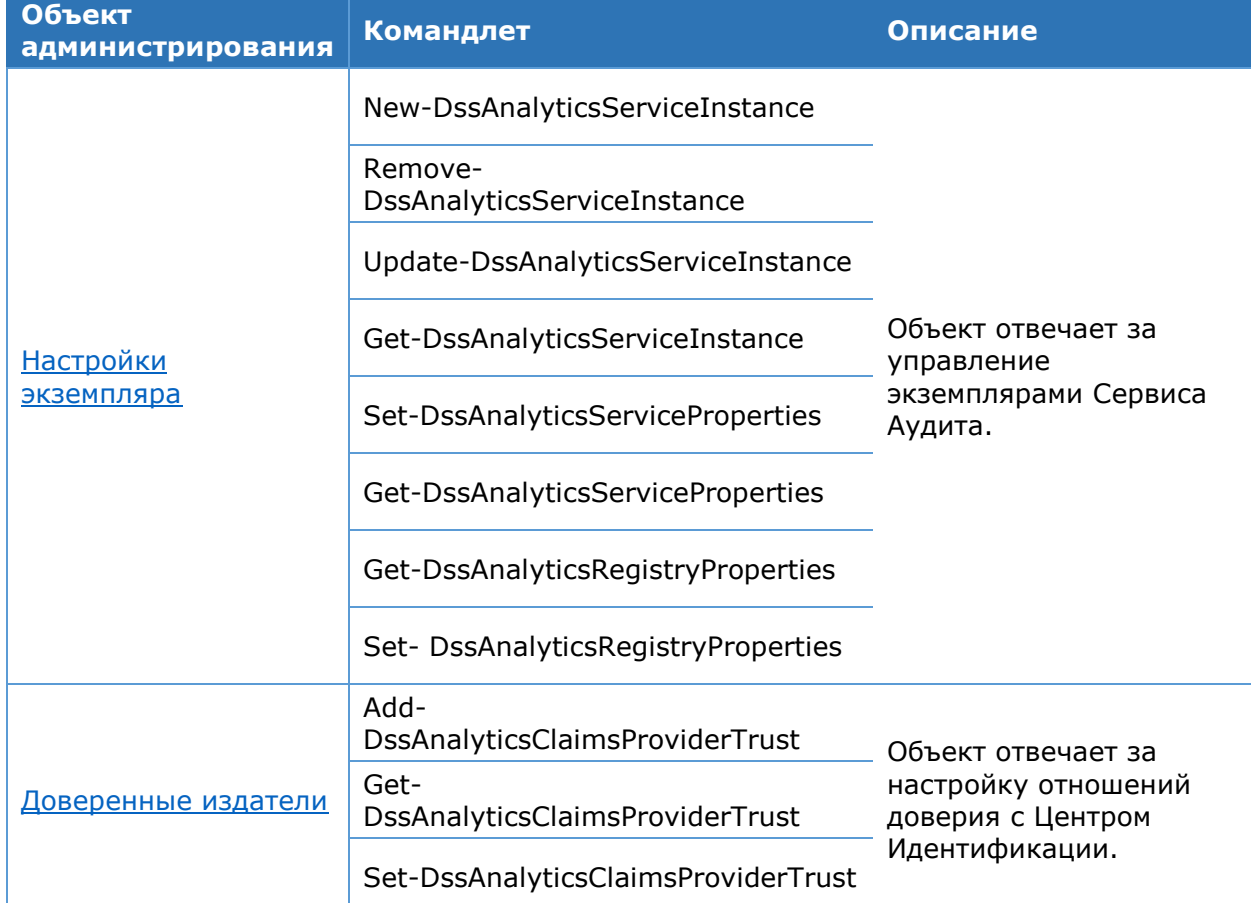

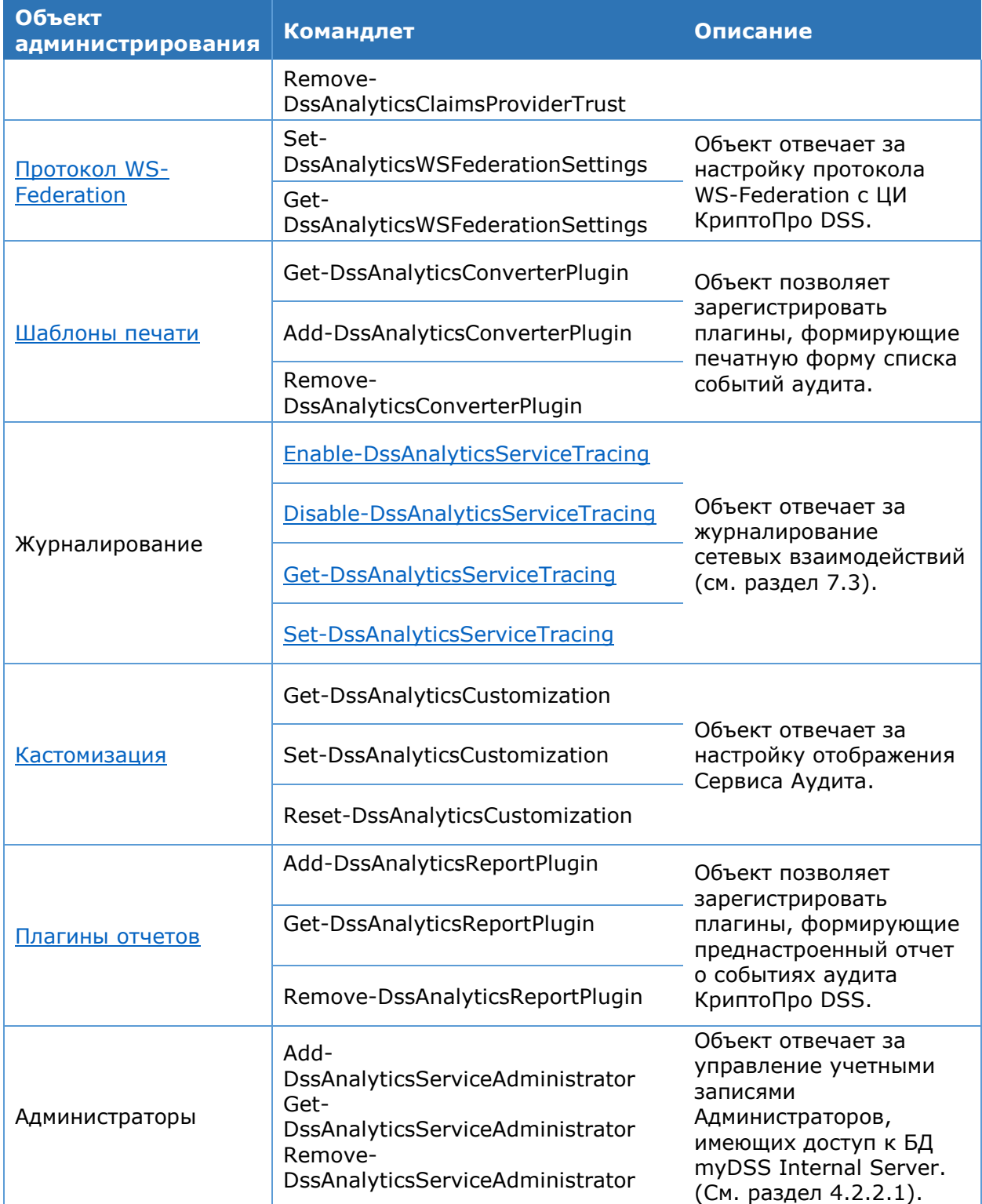

# **4.8.1.3. Отображение веб-интерфейса Сервиса Аудита для различных ролей**

В КриптоПро DSS следующие роли могут видеть события аудита:

- Пользователь;
- Оператор;
- Оператор-наблюдатель;
- Оператор аудита.

От каждой из перечисленных ролей зависит отображение веб-интерфейса Сервиса Аудита и самих событий аудита.

## **4.8.1.4. Плагины формирования отчетов**

В Сервисе Аудита КриптоПро DSS доступна расширенная настройка различных отчетов. Эту возможность реализуют плагины формирования отчетов. Плагины настраиваются при помощи командлетов [Add-DssAnalyticsReportPlugin,](#page-150-0) [Get-](#page-150-0)[DssAnalyticsReportPlugin,](#page-150-0) [Remove-DssAnalyticsReportPlugin.](#page-150-0) В зависимости от типов отчетов, представленных в [Таблица](#page-135-0) 110, к плагину нужно подключить соответствующий класс отчета.

Все предопределенные типы отчетов содержатся в сборке CryptoPro.DSS.AnalyticsService.ReportPlugins.dll. Имя сборки указывается при использовании параметра **–Assembly** (см. [4.8.1.6.7\)](#page-150-0).

<span id="page-135-0"></span>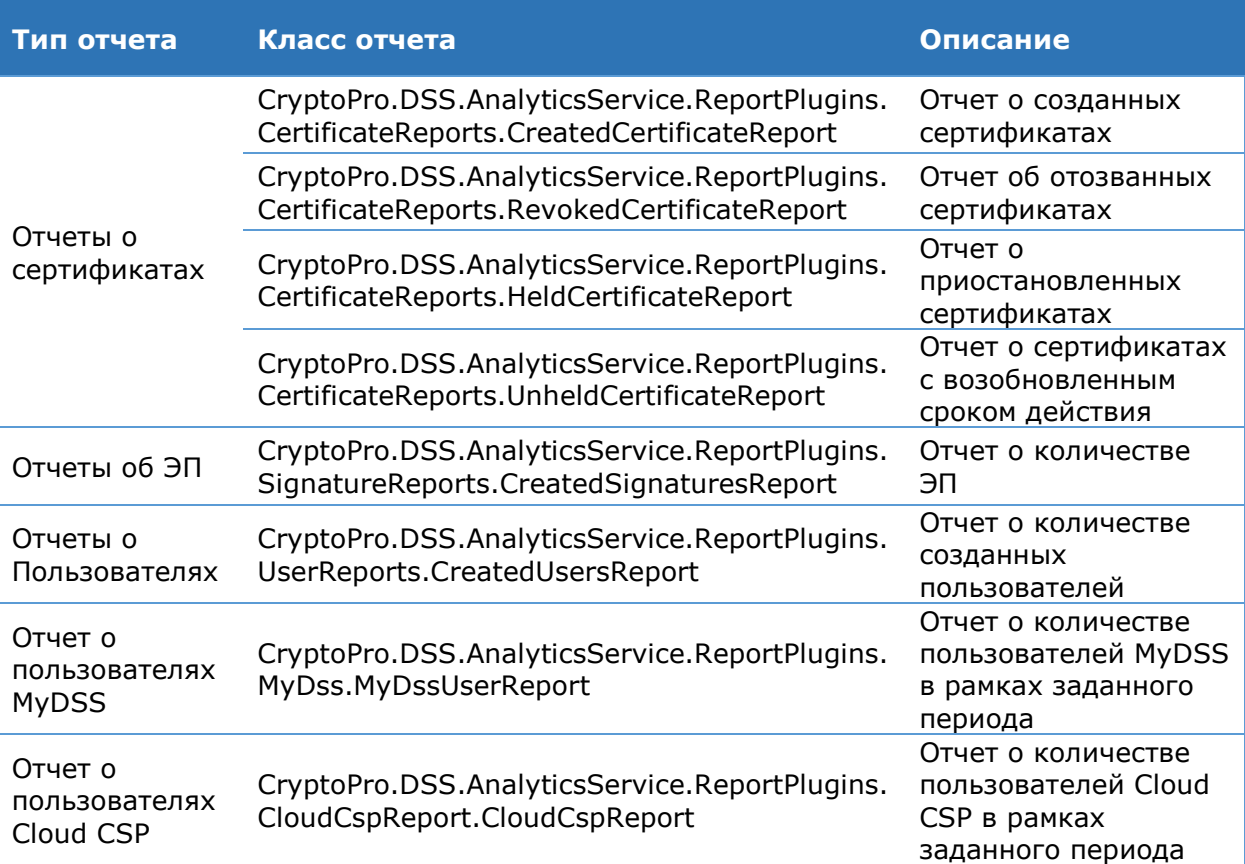

Таблица 110. Типы отчетов Сервиса Аудита

При администрировании плагинов формирования отчетности (см. раздел [4.8.1.6.7](#page-150-0)) необходимо указать параметры настраиваемого плагина. Это можно сделать с помощью параметра **parameters.** Этот параметр имеет тип **hashtable.** В PowerShell для задания параметра типа **Hashtable** можно применить следующую конструкцию:

 $\Theta$ {paramName<sub>1</sub>=paramValue<sub>1</sub>; paramName<sub>2</sub>=paramValue<sub>2</sub>; ...; paramName<sub>N</sub>=paramValue<sub>N</sub>}

где **paramNamei**, **paramValue<sup>i</sup>** – название и значение параметра соответственно. Каждый параметр и его значение помещаются в двойные кавычки.

В [Таблица](#page-136-0) 111 указаны параметры плагинов формирования отчета, которые настраиваются при добавлении плагинов разных типов.

## Таблица 111. Параметры плагинов формирования отчетов

<span id="page-136-0"></span>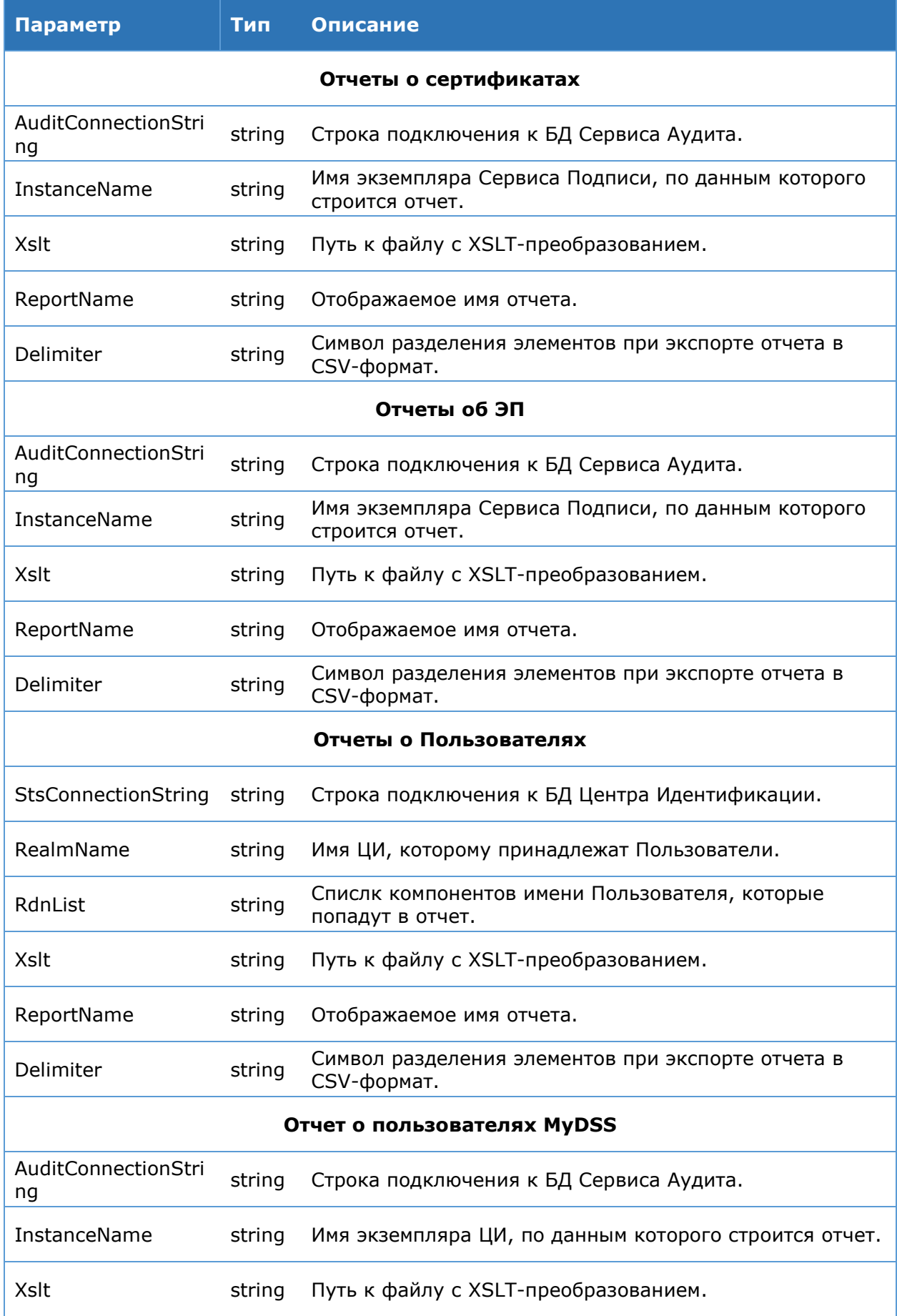

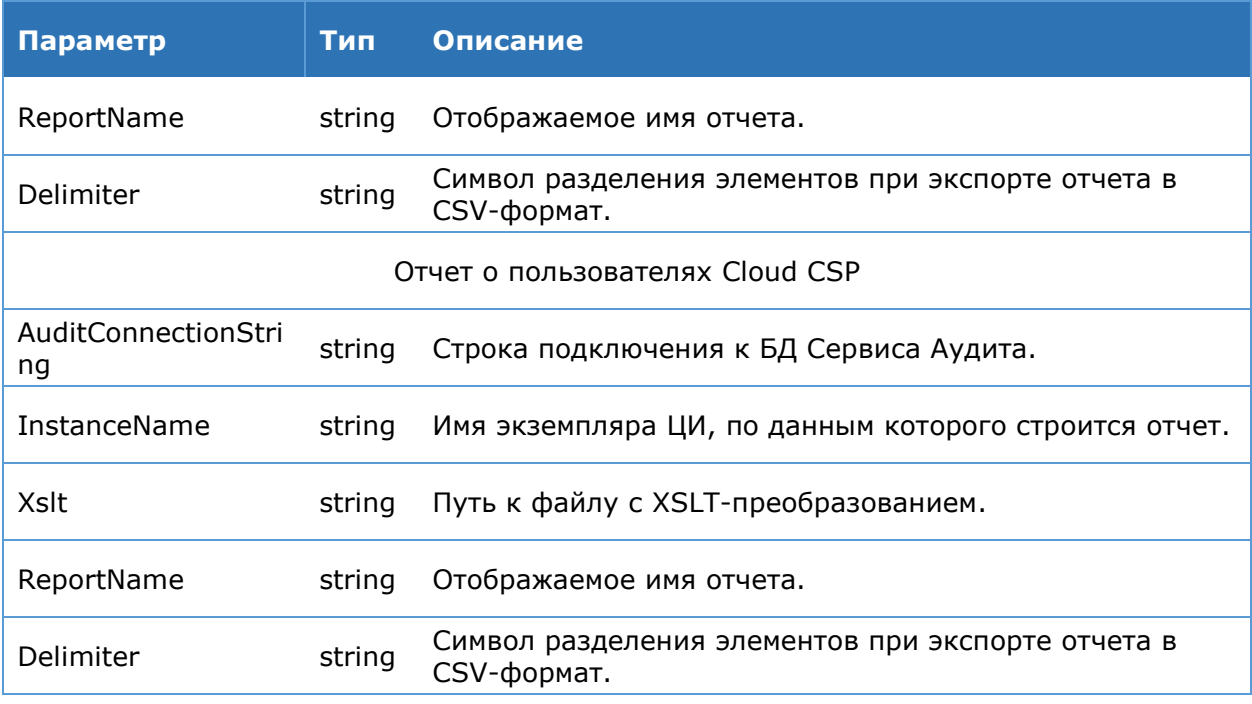

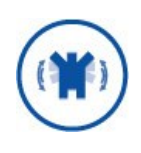

При настройке отчета о Пользователях необходимо дать права учетной записи, под которой работает Сервис Аудита (по умолчанию - IIS AppPool\CryptoProDSS-1-AnalyticsService), на доступ к БД ЦИ (по умолчанию - IdentityServiceDB). Для этого необходимо включить учетную запись Сервиса Аудита в роль IdentityServiceInstance в БД ЦИ.

Примеры добавления плагинов отчетов на Сервисе Аудита:

#### Плагин отчета по количеству созданных ЭП:

Add-DssAnalyticsReportPlugin -FileExtension CSY -Assembly CryptoPro.DSS.AnalyticsService.ReportPlugins.dll -Classname CryptoPro.DSS.AnalyticsService.ReportPlugins.SignatureReports.CreatedSignatur esReport -Parameters @{"AuditConnectionString" = "Data Source=<MMA SQLcepsepa>;Initial Catalog=AnalyticsServiceDB;Integrated Security=True; Persist Security Info=False"; "InstanceName"="SignServer"; "ReportName"="Количество созданных подписей"; }

#### Плагин отчета по количеству созданных Пользователей:

Add-DssAnalyticsReportPlugin -FileExtension cur -Assembly CryptoPro.DSS.AnalyticsService.ReportPlugins.dll -Classname CryptoPro.DSS.AnalyticsService.ReportPlugins.UserReports.CreatedUsersReport -Parameters @{"StsConnectionString" = "Data Source==<MMA SQL-cepBepa>;Initial Catalog=IdentityServiceDB; Integrated Security=True; Persist Security Info=False"; испоставление и испомность и созданных пользователей"; "RealmName"="realsts"; "RdnList"="CN"}

#### Плагин отчета по количеству пользователей MyDSS:

Add-DssAnalyticsReportPlugin -FileExtension mur -Assembly CryptoPro.DSS.AnalyticsService.ReportPlugins.dll -Classname CryptoPro.DSS.AnalyticsService.ReportPlugins.MyDss.MyDssUserReport -Parameters  $@{$ "AuditConnectionString" = "Data Source=< $M$ MA SQL-cepBepa>;Initial Catalog=AnalyticsServiceDB; Integrated Security=True; Persist Security Info=False"; "InstanceName"="1/STS"; "ReportName"="Отчет о пользователях  $MyDss$ "; }

#### Плагин отчета по количеству пользователей CloudCsp:

Add-DssAnalyticsReportPlugin -FileExtension clur -Assembly CryptoPro.DSS.AnalyticsService.ReportPlugins.dll -Classname CryptoPro.DSS.AnalyticsService.ReportPlugins. CryptoPro.DSS.AnalyticsService.ReportPlugins.CloudCspReport.CloudCspReport Parameters @{"AuditConnectionString" = "Data Source=<MMA SOL-cepsepa>;Initial Catalog=AnalyticsServiceDB; Integrated Security=True; Persist Security Info=False"; "InstanceName"="1/STS"; "ReportName"="Отчет о пользователях Cloud  $CSP$ ": }

## 4.8.1.5. Контроль целостности записей аудита

Сервис Аудита КриптоПро DSS позволяет обеспечивать контроль целостности записей аудита, хранящихся в его БД. Это достигается путем создания подписи записей аудита при помощи криптопровайдера, зарегистрированного в рамках Сервиса Аудита. Регистрация криптопровайдеров на Сервисе Аудита осуществляется при помощи командлетов Add-DssAnalyticsCryptoProvider, Remove-DssAnalyticsCryptoProvider, Get-DssAnalyticsCryptoProvider, Set-DssAnalyticsCryptoProvider и т.д. (см. п. 4.8.1.6.3.).

Для включения функций контроля целостности записей аудита на Сервисе Аудита необходимо:

Зарегистрировать криптопровайдер подписи записей аудита при помощи командлета Add-DssAnalyticsCryptoProvider;

Настроить помоши командлета Set-DssAnalyticsServiceProperties при следующие параметры Сервиса Аудита: SignatureTimerInterval N SignatureBlockLength (см. раздел 4.8.1.6.1).

После этого Сервис Аудита начнет формирование блоков записей аудита заданного размера, которые в последствии будут подписаны при помощи криптографического провайдера, зарегистрированного на Сервисе. Вся информация о блоке и подписи затем помещается в БД Сервиса Аудита и может быть просмотрена позднее.

#### 4.8.1.6. Администрирование компонента «Сервис **Аудита»**

Настройка компонента «Сервис Аудита» осуществляется с помощью Windows PowerShell. Команды администрирования включены МОДУЛЬ  $B$ CryptoPro.DSS.PowerShell.AnalyticsService.

## <span id="page-138-0"></span>4.8.1.6.1. Настройки экземпляра

## Командлет New-DssAnalyticsServiceInstance

Создает новый экземпляр компонента «Сервис Аудита».

К основным параметра относятся:

- > название веб-сайта IIS, на котором следует развернуть веб-приложение Сервиса Аудита:
- ≻ отображаемое имя экземпляра:
- > адрес SQL-сервера, на котором следует развернуть БД Сервиса Аудита.

#### Синтаксис:

New-DssAnalyticsServiceInstance -SiteName <string> -DisplayName <string> -SqlServerName <string> [-ApplicationName <string>] [-DbName <string>]

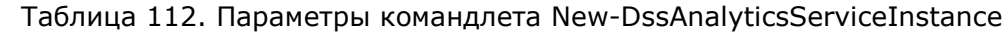

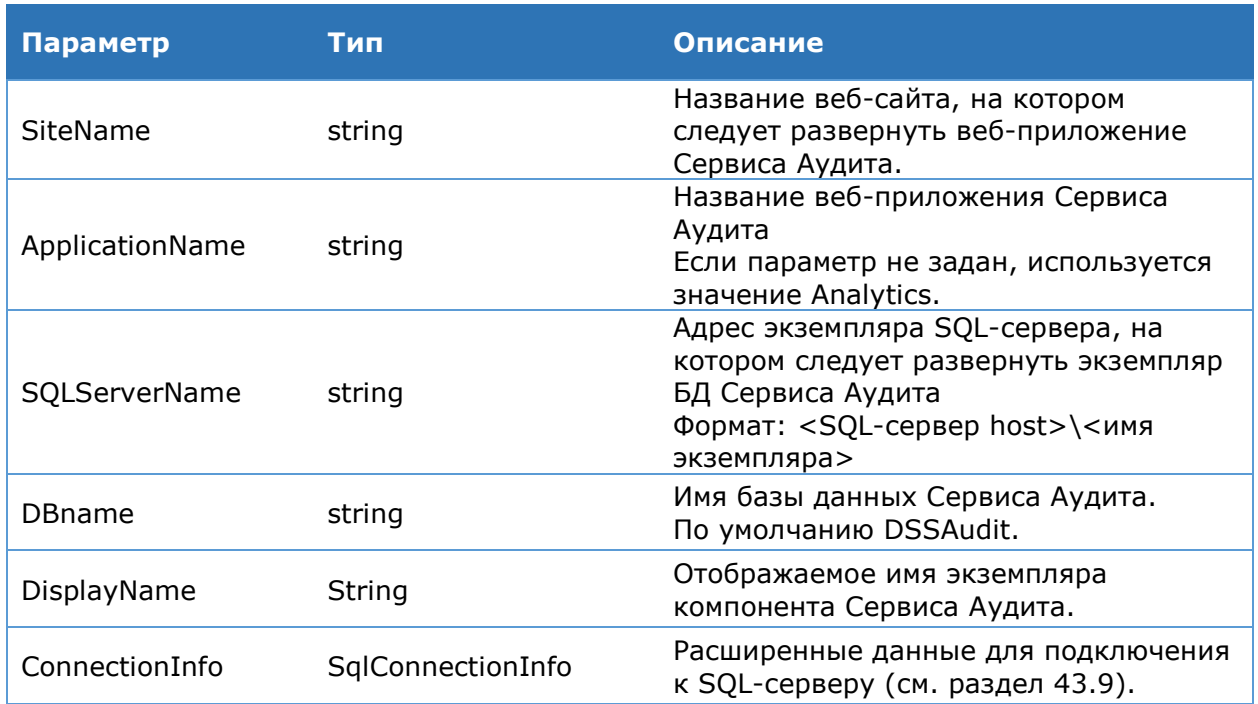

## Командлет Remove-DssAnalyticsServiceInstance

Удаляет экземпляр компонента Сервиса Аудита.

К основным параметрам относятся:

> флаг, определяющий, требуется ли удалять БД Сервиса Аудита.

#### Синтаксис:

Remove-DssAnalyticsServiceInstance [-DisplayName <string>] -DeleteDB <bool>

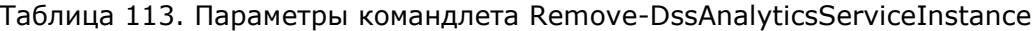

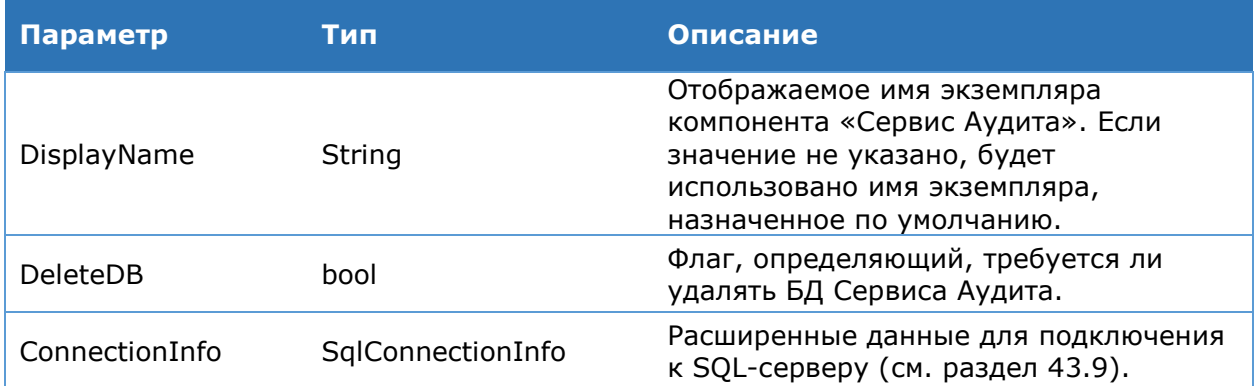

## Командлет Update-DssAnalyticsServiceInstance

Обновляет экземпляр компонента Сервиса Аудита после установки новых библиотек.

### Синтаксис:

Update-DssAnalyticsServiceInstance [-DisplayName <string>]

## **Командлет Get-DssAnalyticsServiceInstance**

Выводит на консоль список экземпляров Сервиса Аудита.

#### **Синтаксис:**

Get-DssAnalyticsServiceInstance

### **Командлет Set-DssAnalyticsServiceProperties**

Командлет **Set-DssAnalyticsServiceProperties** позволяет задать основные параметры компонента «Сервис Аудита». К основным параметрам относят:

отпечаток сертификата ключа подписи электронного идентификатора.

#### **Синтаксис:**

Set-DssAnalyticsServiceProperties -ServiceCertificate <string> [-DisplayName <string>]

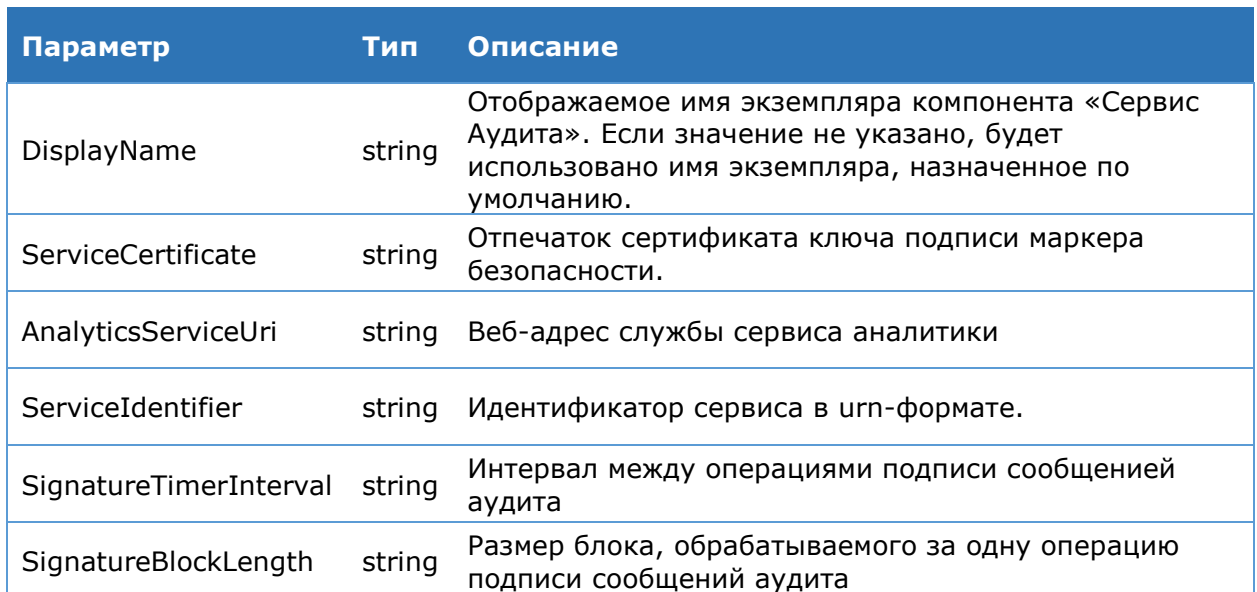

#### Таблица 114. Параметры командлета Set-DssAnalyticsServiceProperties

## **Командлет Get-DssAnalyticsServiceProperties**

Командлет **Get-DssAnalyticsServiceProperties** позволяет вывести на консоль значение основных параметров экземпляра компонента Сервис Аудита.

#### **Синтаксис:**

Get-DssAnalyticsServiceProperties [-DisplayName <string>]

## **Командлет Set-DSSAnalyticsRegistryProperties**

Используется для изменения строки подключения к базе данных Сервиса Аудита.

#### **Синтаксис:**

Set-DSSAnalyticsRegistryProperties [-DisplayName <string>] [-DBConnection <string>]

#### Таблица 115. Параметры командлета Set-DSSAnalyticsRegistryProperties

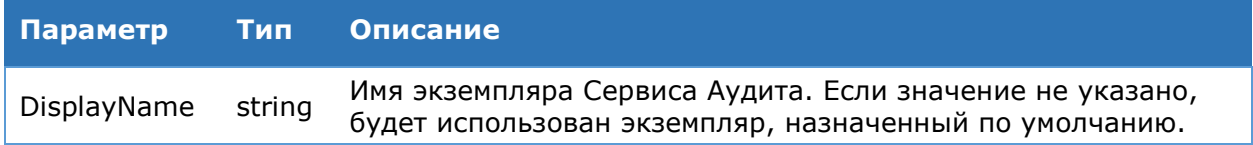

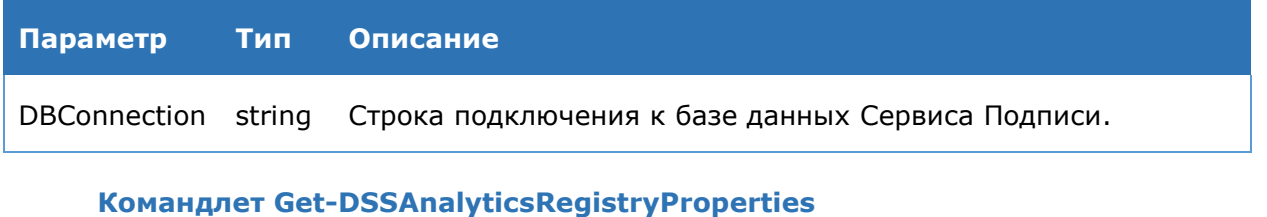

Используется для получения информации о строке подключения к базе данных Сервиса Аудита.

#### **Синтаксис:**

```
Get-DSSAnalyticsRegistryProperties [-DisplayName <string>] [-DBConnection 
<string>]
```
### **Командлет Export-DssAnalyticsConfiguration**

Выгружает текущие настройки экземпляра Сервиса Подписи в файл.

#### **Синтаксис:**

```
Export-DssAnalyticsConfiguration -OutFile <string> [-DisplayName <string>]
Export-DssAnalyticsConfiguration [-Include <AnalyticsConfigurations[]> 
{Configuration | CryptoProviders}] -OutFile <string> [-DisplayName <string>]
Export-DssAnalyticsConfiguration [-Exclude <AnalyticsConfigurations[]> 
{Configuration | CryptoProviders}] -OutFile <string> [-DisplayName <string>]
```
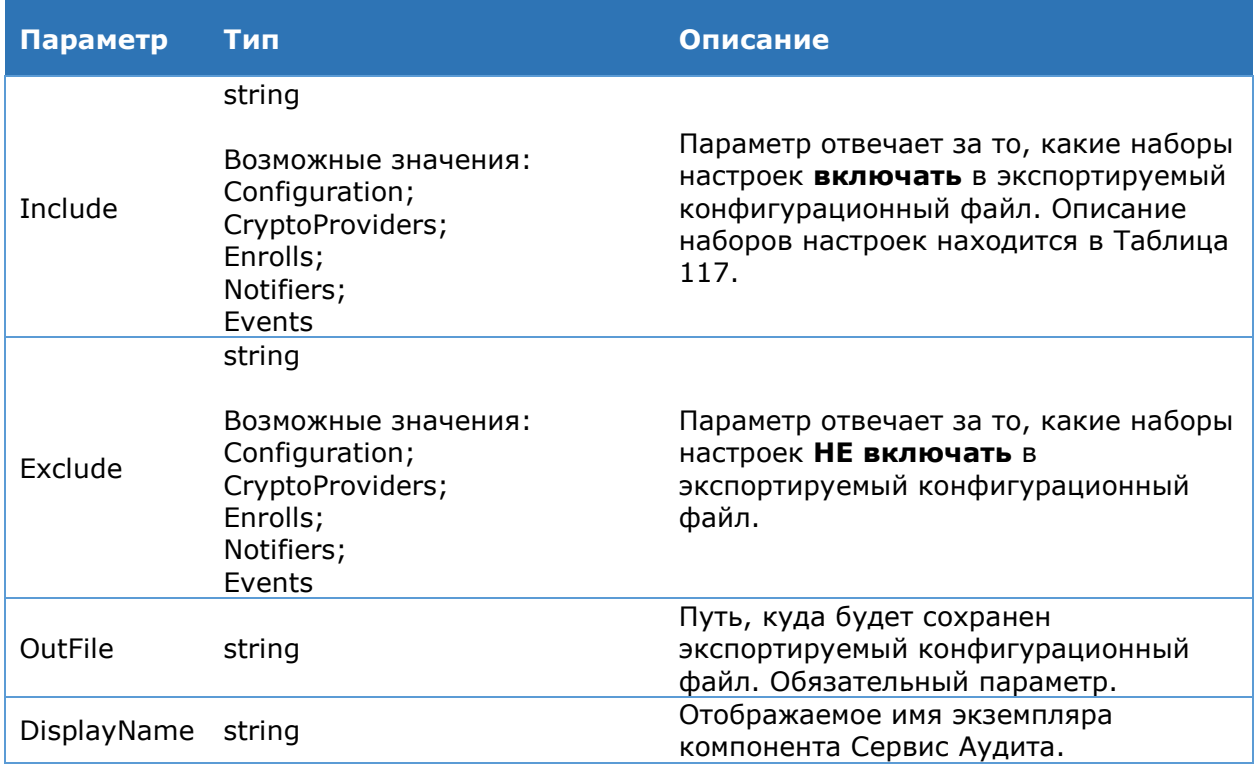

## Таблица 116. Параметры командлета Export-DssAnalyticsConfiguration

Таблица 117. Описание наборов настроек экземпляра Сервиса Аудита

<span id="page-141-1"></span>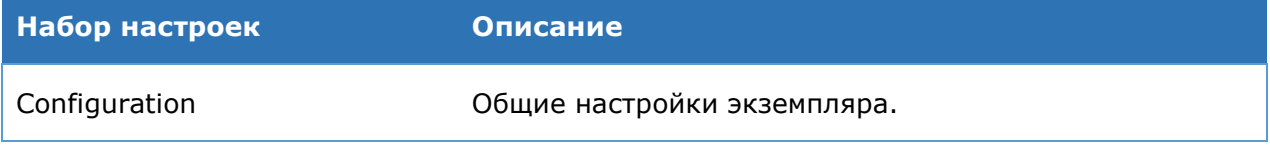

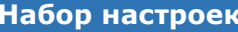

**Описание** 

CryptoProviders Настройки криптопровайдеров.

## **Командлет Import-DssAnalyticsConfiguration**

Загружает настройки Сервиса Подписи из конфигурационного файла и (опционально) перед этим резервирует в другой файл текущие настройки.

### **Синтаксис:**

```
Import-DssAnalyticsConfiguration -ConfigFile <string> [-BackupFile <string>] 
[-DisplayName <string>]
```
## Таблица 118. Параметры командлета Import-DssAnalyticsConfiguration

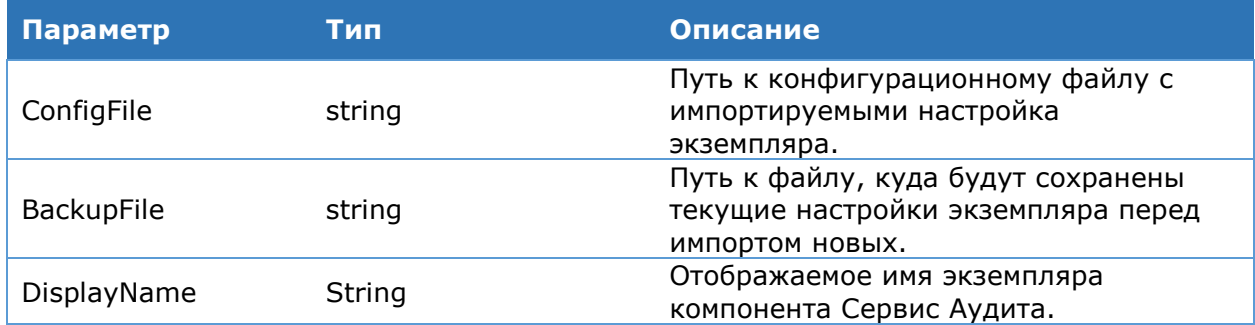

## **4.8.1.6.2. Доверенные издатели**

## **Командлет Add-DssAnalyticsClaimsProviderTrust**

Добавляет отпечаток сертификата подписи маркеров безопасности в список доверенных издателей маркеров безопасности.

## **Синтаксис:**

Add-DssAnalyticsClaimsProviderTrust [-DisplayName <string>] –IssuerName <string> –Thumbprint <string>

#### Таблица 119. Параметры командлета Add-DssAnalyticsClaimsProviderTrust

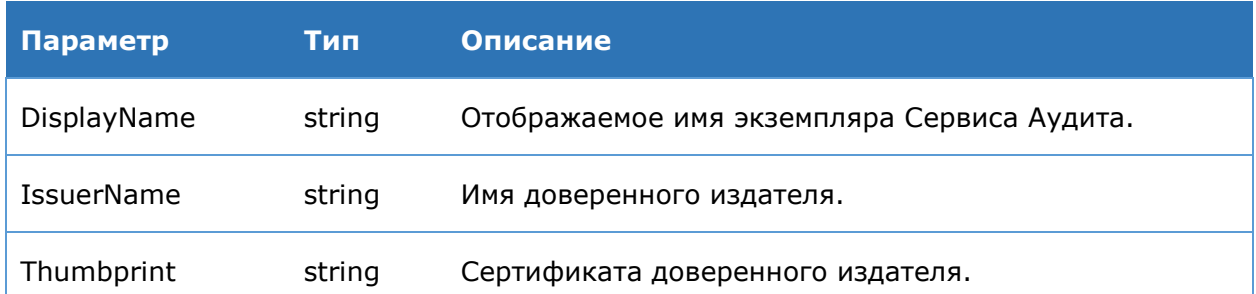

## **Командлет Get-DssAnalyticsClaimsProviderTrust**

Используется для вывода на консоль зарегистрированных доверенных издателей маркеров безопасности. Отображается строковый идентификатор издателя и отпечаток сертификата открытого ключа.

## **Синтаксис:**

Get-DssAnalyticsClaimsProviderTrust [-DisplayName <string>]

## **Командлет Set-DssAnalyticsClaimsProviderTrust**

Используется для изменения отпечатка сертификата доверенного издателя маркеров безопасности.

### **Синтаксис:**

```
Set-DssAnalyticsClaimsProviderTrust [-DisplayName <string>] –IssuerName 
<string> -NewThumbprint <string>
```
## Таблица 120. Параметры командлета Set-DssAnalyticsClaimsProviderTrust

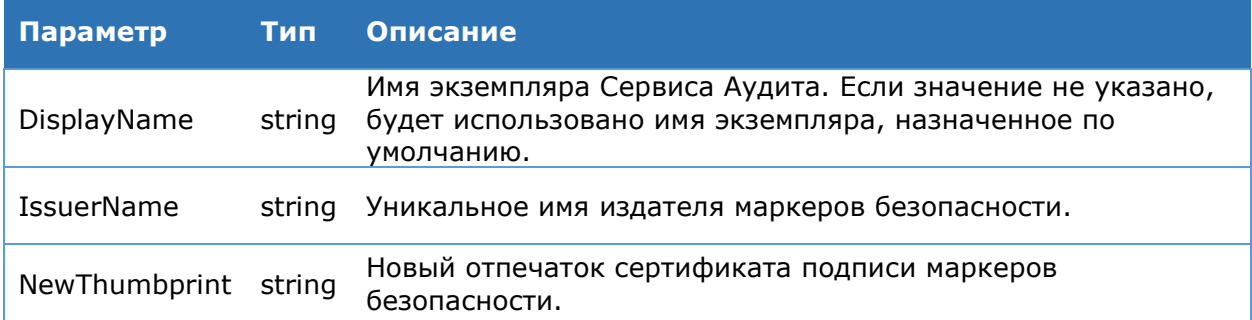

## **Командлет Remove-DssAnalyticsClaimsProviderTrust**

Используется для удаления доверенного издателя маркеров безопасности.

## **Синтаксис:**

Remove-DssAnalyticsClaimsProviderTrust [-DisplayName <string>] –IssuerName <string>

#### Таблица 121. Параметры командлета Remove-DssAnalyticsClaimsProviderTrust

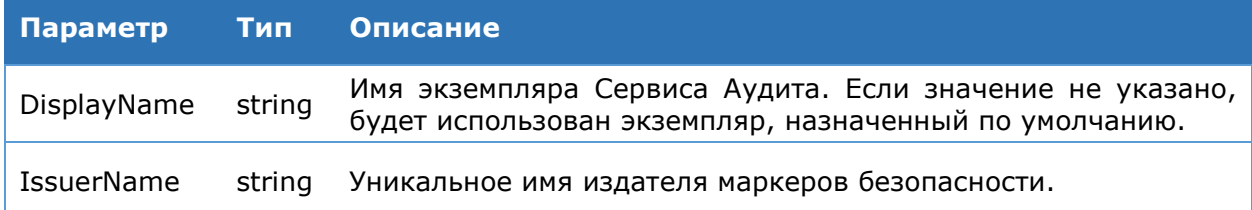

## <span id="page-143-0"></span>**4.8.1.6.3. Управление криптопровайдерами**

#### **Командлет Get-DssAnalyticsCryptoProvider**

Используется для вывода на консоль информации о зарегистрированных провайдерах.

## **Синтаксис:**

Get-DssAnalyticsCryptoProvider [-DisplayName <string>] [-Validate]

#### Таблица 122. Параметры командлета Get-DssAnalyticsCryptoProvider

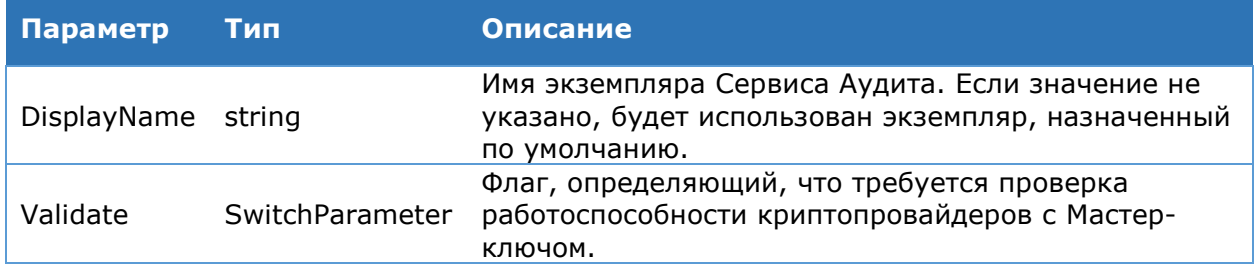
### Командлет Get-DssAnalyticsCryptoProviderType

Выводит на консоль список зарегистрированных типов криптопровайдеров.

Синтаксис:

Get-DssAnalyticsCryptoProviderType [-DisplayName <string>]

#### **Командлет Add-DssAnalyticsCryptoProvider**

Используется для регистрации нового криптопровайдера на Сервисе Подписи.

#### Синтаксис:

Add-DssAnalyticsCryptoProvider [-DisplayName <string>] -ProviderName <string> -ProviderType <int> -TypeId <string> [-Order <int] [-SetMasterKeyLife [-MasterKeyLife <int>]] [-SetUsersKeysLife [-UsersKeysLife <int>]] [-MasterKeyName <string>]

### Таблица 123. Параметры командлета Add-DssAnalyticsCryptoProvider

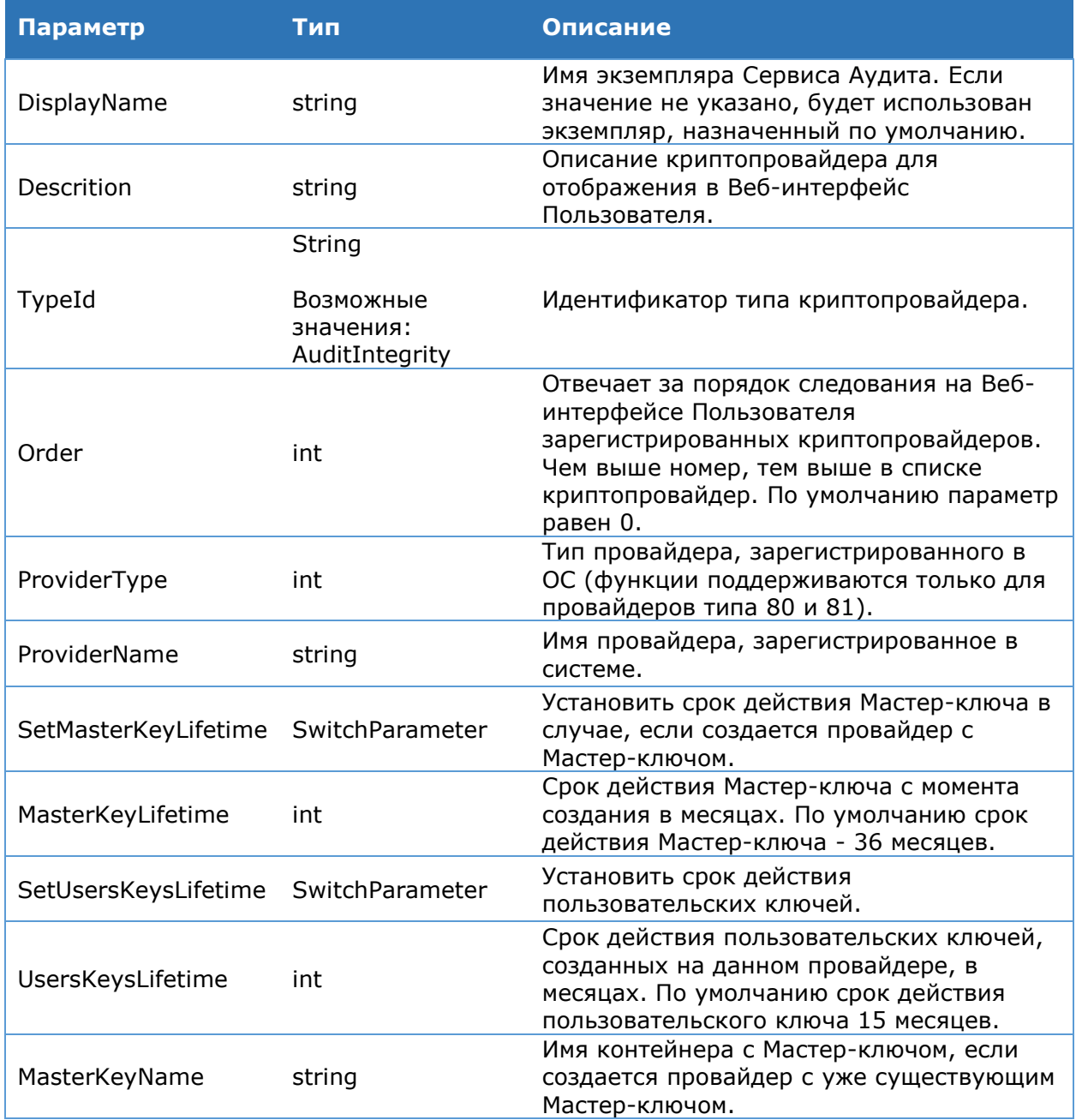

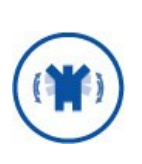

Зарегистрированное имя провайдера в системе предопределено заранее. Его можно увидеть в документации поставщика криптопровайдера. Для продуктов КриптоПро:

- КриптоПро HSM: Crypto-Pro GOST R 34.10-2012 HSM Svc CSP
- КриптоПро CSP (только для тестирования КриптоПро DSS): Crypto-Pro GOST R 34.10-2012 Cryptographic Service Provider

## **Командлет Remove-DssAnalyticsCryptoProvider**

Используется для удаления криптопровайдера на Сервисе Аудита.

### **Синтаксис:**

Remove-DssAnalyticsCryptoProvider [-DisplayName <string>] –ID <guid>

### Таблица 124. Параметры командлета Remove-DssAnalyticstoProvider

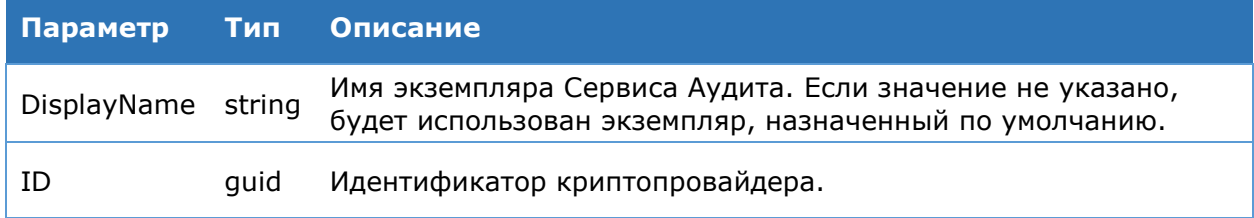

# **Командлет Enable-DssAnalyticsCryptoProvider**

Используется для включения криптопровайдера на Сервисе Аудита, ранее переведённого в состояние отключен.

#### **Синтаксис:**

Enable-DssAnalyticsCryptoProvider [-DisplayName <string>] –ID <int>

## Таблица 125. Параметры командлета Enable-DssAnalyticsCryptoProvider

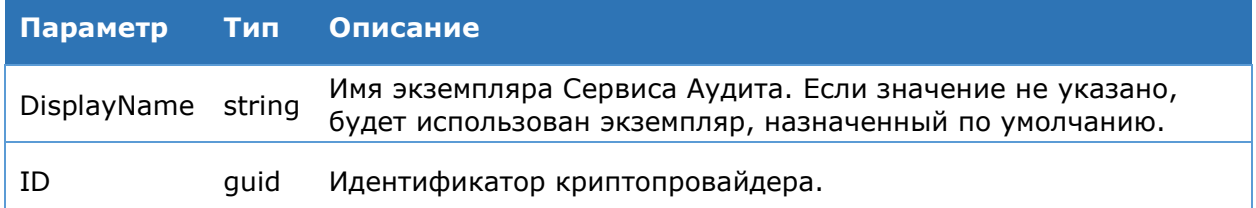

## **Командлет Disable-DssAnalyticsCryptoProvider**

Используется для отключения криптопровайдера на Сервисе Аудита.

#### **Синтаксис:**

Disable-DssCryptoProvider [-DisplayName <string>] –ID <guid>

#### Таблица 126. Параметры командлета Disable-DssAnalyticsCryptoProvider

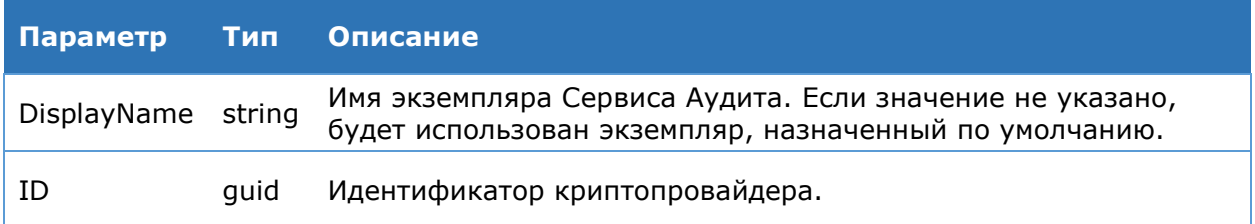

# **Командлет Copy-DssAnalyticsCryptoProvider**

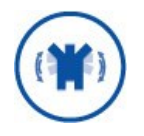

Данный командлет используется только для экспортируемых Мастерключей и может использоваться исключительно в тестовых целях и для создания неквалифицированной электронной подписи.

Используется для создания нового криптопровайдера, принадлежащего заданной группе криптопровайдеров. Мастер-ключ нового криптопровайдера совпадает с Мастерключами остальных криптопровайдеров группы.

#### **Синтаксис:**

Copy-DssAnalyticsCryptoProvider [-DisplayName <string>] –GroupID <int> - NewProvName <string>

## Таблица 127. Параметры командлета Copy-DssAnalyticsCryptoProvider

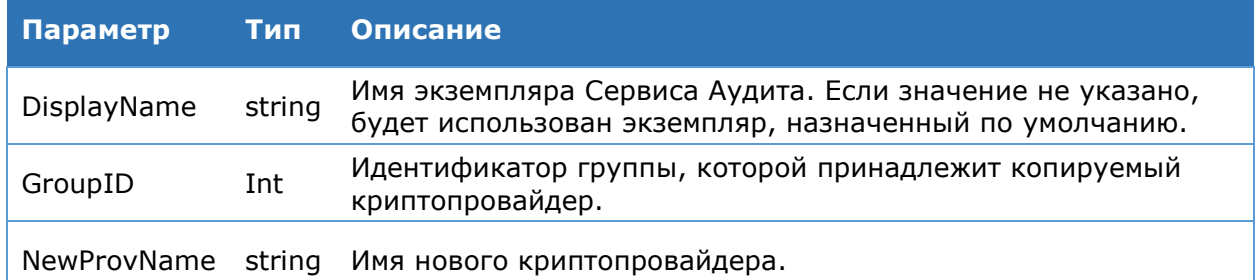

## **Командлет Set-DssAnalyticsCryptoProvider**

Используется для изменения параметров криптопровайдера, зарегистрированного на Сервисе Аудита

#### **Синтаксис:**

Set-DssCryptoProvider -DisplayName <string> [-MasterKeyName <string>][-Order <int] [-Description <string>] –ID <guid>

#### Таблица 128. Параметры командлета Set-DssAnalyticsCryptoProvider

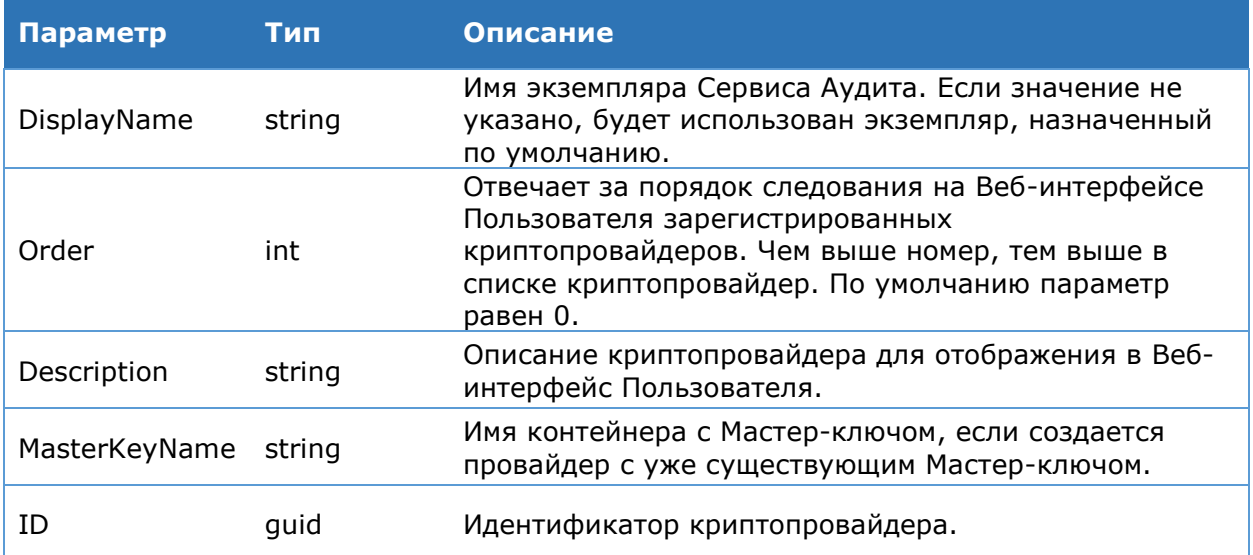

## **Командлет Test-DssAnalyticsCryptoProvider**

Используется для проверки доступности криптопровайдера.

**Синтаксис:**

Таблица 129. Параметры командлета Test-DssAnalyticsCryptoProvider

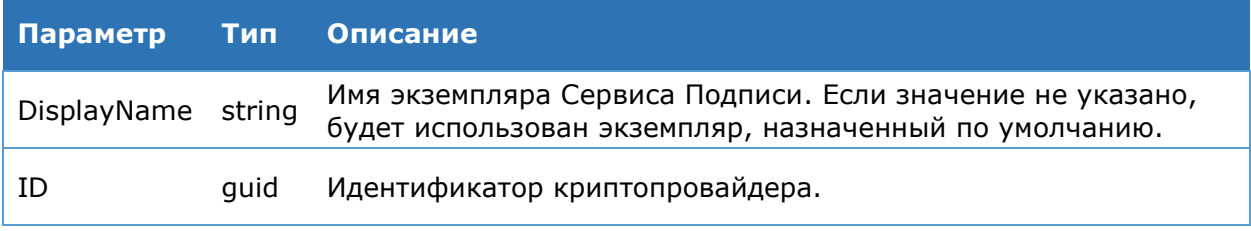

# **4.8.1.6.4. Протокол WS-Federation**

## **Командлет Set-DssAnalyticsWSFederationSettings**

Данный командлет используется для изменения настроек WS-Federation. К ним относятся:

- адрес Центра Идентификации КриптоПро DSS;
- адрес Веб-интерфейса Сервиса Аудита КриптоПро DSS;
- адрес доверенного Центра Идентификации в домене Пользователя.
- Синтаксис:

```
Set-DssAnalyticsWSFederationSettings [-DisplayName <string>] [-Issuer 
<string>] [-Realm <string>] [-HomeRealm <string>] [RequireHttps <bool>]
```
### Таблица 130. Параметры командлета Set-DssAnalyticsWSFederationSettings

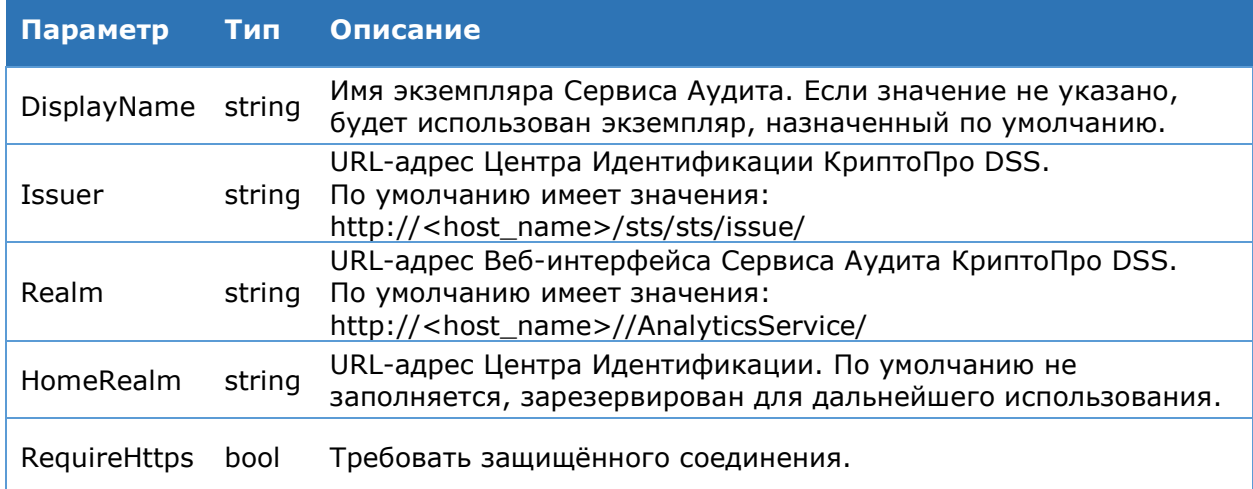

#### **Командлет Get-DssAnalyticsWSFederationSettings**

Данный командлет используется для вывода на консоль настроек WS-Federation Сервиса Аудита.

#### **Синтаксис:**

Get-DssAnalyticsWSFederationSettings [-DisplayName <string>]

# **4.8.1.6.5. Шаблоны печати**

### **Командлет Get-DssAnalyticsConverterPlugin**

Данный командлет используется для вывода на консоль всех зарегистрированных плагинов для преобразования документов.

#### **Синтаксис:**

#### Командлет Add-DssAnalyticsConverterPlugin

#### Регистрация нового плагина для преобразования документов.

#### Синтаксис:

```
Add-DssAnalyticsConverterPlugin [-DisplayName <string>] -FileExtension
<string> -Assembly <string> [-Classname <string>] [-Priority <int>] [-
Parameters <Hashtable>]
```
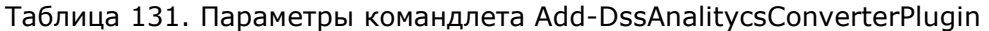

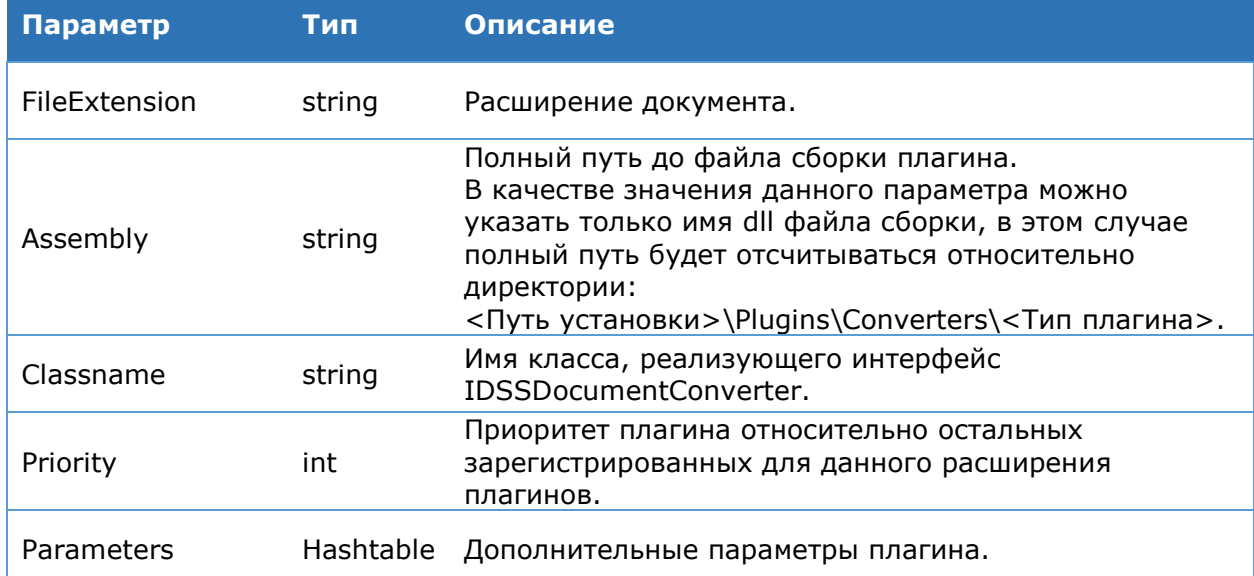

В PowerShell для задания параметра типа **Hashtable** можно применить следующую конструкцию:

@{paramName1=paramValue1; paramName2=paramValue2;...; paramNameN=paramValueN}

где **paramName**i, paramValuei - название и значение параметра соответственно.

#### Командлет Remove-DssAnalyticsConverterPlugin

Удаление зарегистрированного плагина для преобразования.

#### Синтаксис:

```
Remove-DssAnalyticsConverterPlugin [-DisplayName <string>] -FileExtension
<string> -Assembly <string> -Classname <string>
```
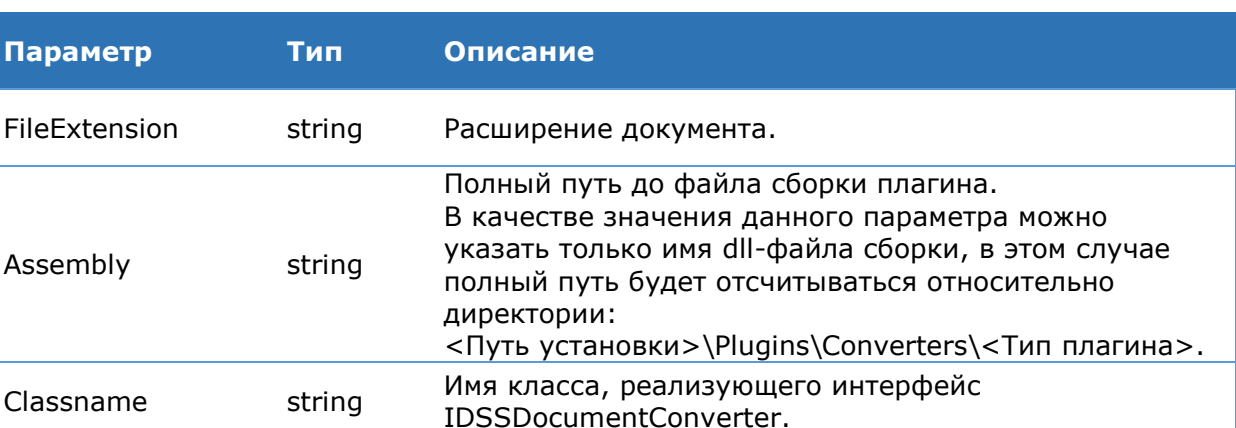

#### Таблица 132. Параметры командлета Remove-DssFEConverterPlugin

# **4.8.1.6.6. Кастомизация**

#### **Командлет Get-DssAnalyticsCustomization**

Данный командлет используется для вывода на консоль всех настроек отображения экземпляра Сервиса Аудита.

#### **Синтаксис:**

Get-DssAnalyticsCustomization [-DisplayName <string>]

#### **Командлет Set-DssAnalyticsCustomization**

Данный командлет используется для изменения настроек отображения экземпляра Сервиса Аудита.

#### **Синтаксис:**

Set-DssAnalyticsCustomization [-DisplayName <string>] [–Title <string>] [- Copyright <string>] [-LogotypeFile <string>] [–HelpFile <string>] [-MainColor <string>] [-AdditionalColor <string>] [-FontColor <string>] [-Font <string>] [-FavIconFile <string>]

#### Таблица 133. Параметры командлета Set-DssFECustomization

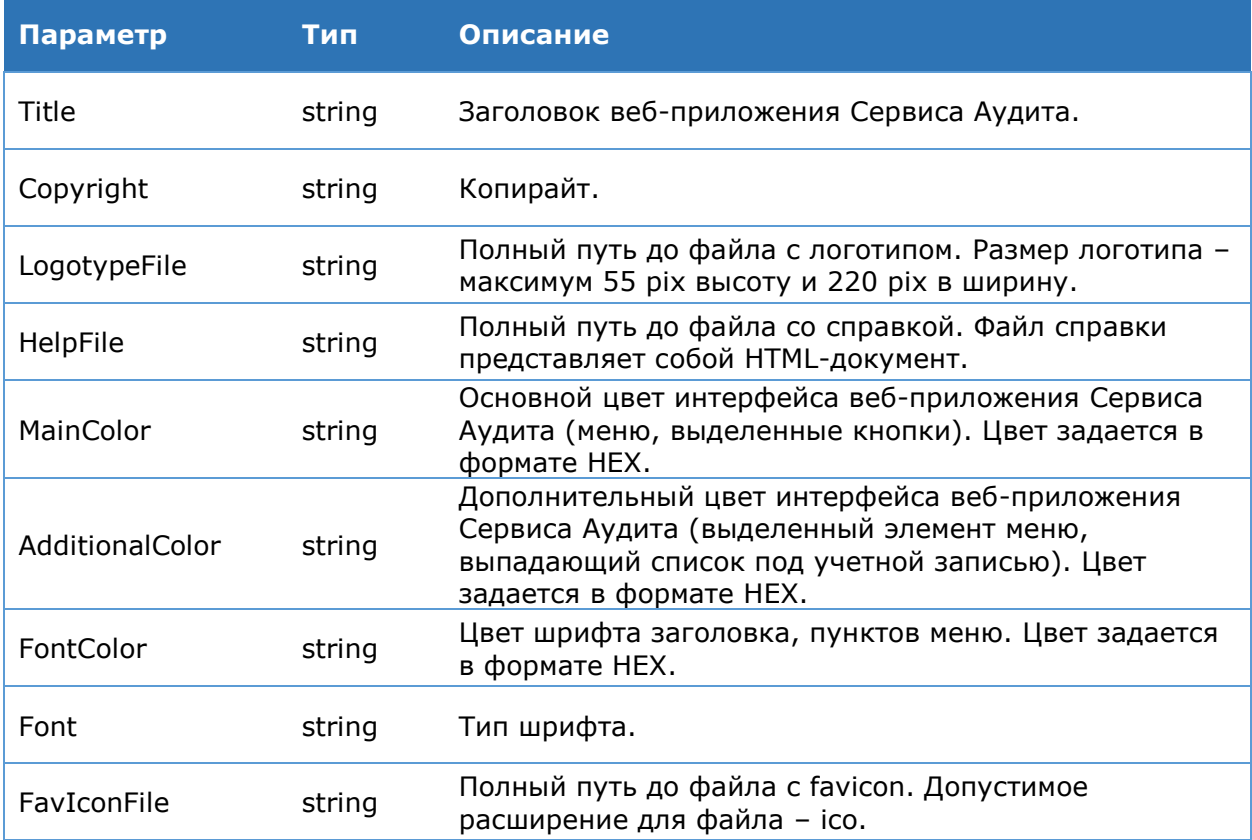

#### **Командлет Reset-DssAnalyticsCustomization**

Данный командлет используется для восстановления настроек по умолчанию отображения экземпляра Веб-интерфейса Сервиса Аудита.

### **Синтаксис:**

Reset-DssAnalyticsCustomization [-DisplayName <string>]

# 4.8.1.6.7. Плагины формирования отчетов

## Командлет Add-DssAnalyticsReportPlugin

### Позволяет добавить плагин отчета о событиях аудита.

### Синтаксис:

```
Add-DssAnalyticsReportPlugin [-DisplayName <string>] -FileExtension <string>
-Assembly <string> [-Classname <string>] [-Priority <int>] [-Parameters
<Hashtable>]
```
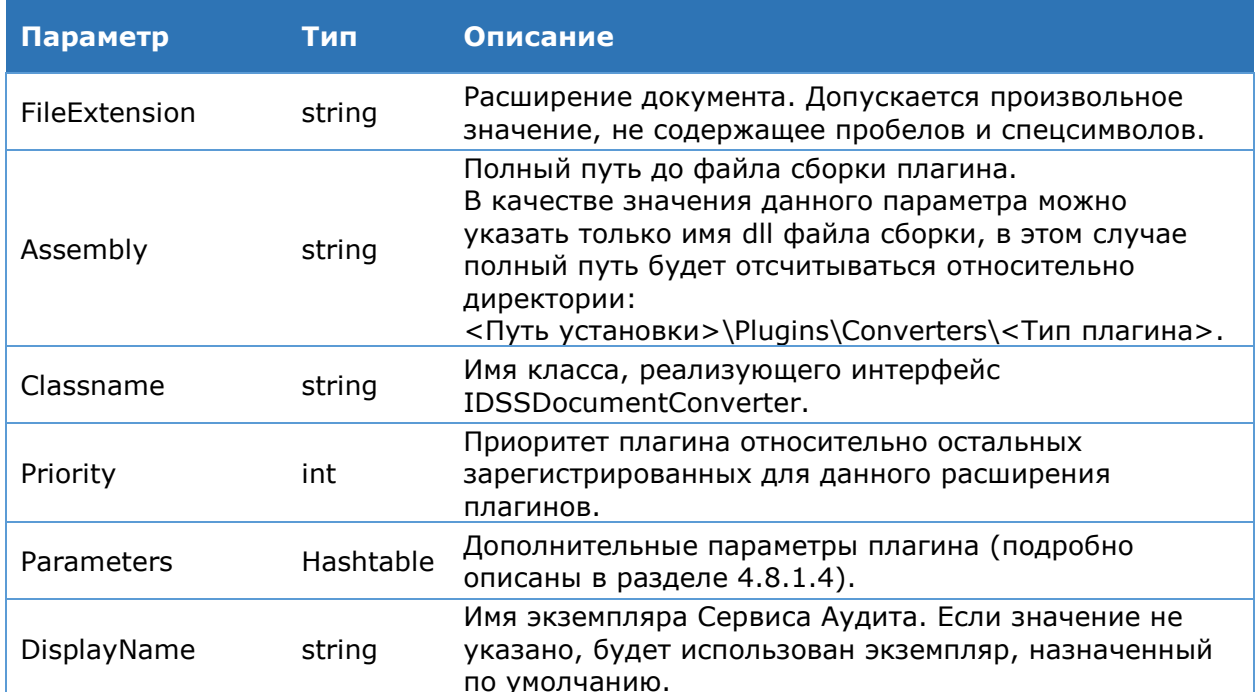

### Таблица 134. Параметры командлета Add-DssAnalitycsReportPlugin

#### Командлет Get-DssAnalyticsReportPlugin

Данный командлет используется для вывода на консоль всех зарегистрированных плагинов для формирования отчетов о событиях аудита.

#### Синтаксис:

Get-DssAnalyticsReportPlugin [-DisplayName <string>]

## Командлет Remove-DssAnalyticsReportPlugin

Удаление зарегистрированного плагина для формирования отчетов о событиях аудита.

#### Синтаксис:

```
Remove-DssAnalyticsReportPlugin [-DisplayName <string>] -FileExtension
<string> -Assembly <string> -Classname <string>
```
#### Таблица 135. Параметры командлета Remove-DssAnalitycsReportPlugin

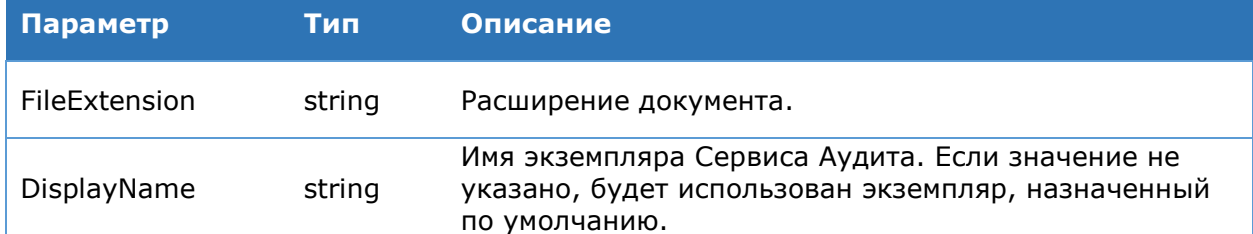

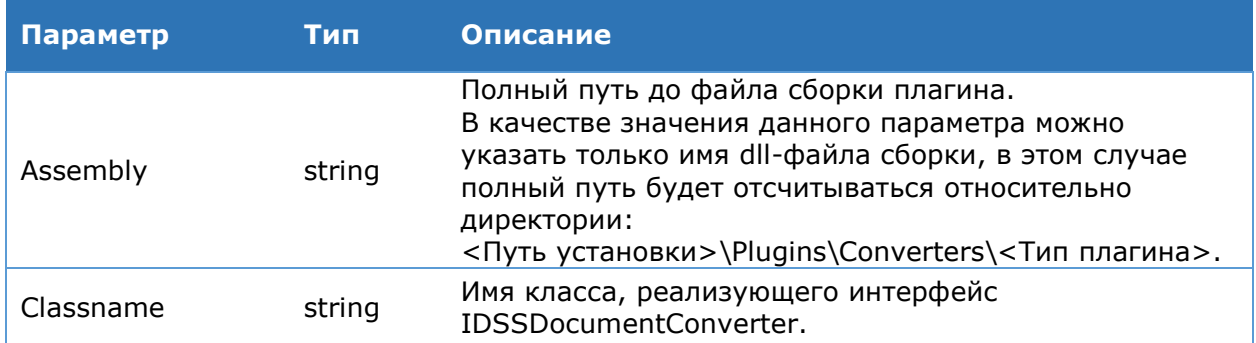

# 4.8.1.7. Пример PowerShell-сценария для настройки компонента «Сервис Аудита».

Данный сценарий задаёт минимально необходимую настройку компонента.

```
# Добавление нового экземпляра Сервиса Аудита
New-DssAnalyticsServiceInstance -SiteName "Default Web Site" -DisplayName
Analytics -SqlServerName <hostname>\SQL
```

```
# Добавление отпечатка сертификата службы
Set-DssAnalyticsServiceProperties -ServiceCertificate <Отпечаток сертификата
компонента>
```
# Добавление отпечатка компонента «Центр Идентификации» Add-DssAnalyticsServiceClaimsProviderTrust -IssuerName realsts -Thumbprint <Отпечаток сертификата Центра Идентификации>

```
# Добавление адреса ЦИ КриптоПро DSS в настройки WS-Federation
Set-DssAnalyticsWSFederationSettings -Issuer "http://<xocr компонента
STS>/STS/sts/issue/" -Realm http://<hostname>/Analytics/
```

```
# Регистрация Веб-интерфейса на Центре Идентификации
Set-DssStsProperties -AnalyticsServiceAddress
https://<hostname>/AnalyticsService/analyticsservice.svc/issuedtoken/transpor
t/nosc
```

```
# Регистрация Веб-интерфейса на Веб-интерфейсе Пользователя
Set-DssFEProperties -AnalyticsServiceAddress
https://<hostname>/AnalyticsService/analyticsservice.svc/issuedtoken/transpor
t/nosc
```

```
# Получаем сертификат Сервиса Аудита.
Add-DssRelyingPartyTrust -Name "Analytics" -MetadataUri
http://hostname/AnalyticsService/federationmetadata/2007-
06/federationmetadata.xml
```
# 4.8.2. Администрирование аудита

Для администрирования аудита используются Newкомандлеты DssSignServerAudit и New-DssStsAudit в зависимости от компонента, для которого разворачивался Сервис Аудита. Оба командлета имеют одинаковый набор параметров. Ниже приведено описание командлетов, позволяющих настроить сбор информации о событиях с Сервиса Подписи и Центра Идентификации. Сбор и отправка событий осуществляются идентично работе системы оповещения (см. Раздел 4.9.5), однако не требуют настройки в несколько этапов, поскольку взаимодействие осуществляется внутри КриптоПро DSS.

# 4.8.2.1. Командлет New-DSSSignServerAudit

<span id="page-152-0"></span>Командлет добавления модуля оповещения типа Аудит на Сервис Подписи. Описание параметров команды приведено в Таблица 136.

#### Синтаксис:

```
New-DSSSignServerAudit -AuditServiceAddress <string> [-Settings <hashtable>]
[-DisplayName <string>]
```
#### Таблица 136. Описание параметров командлета New-DSSSignServerAudit

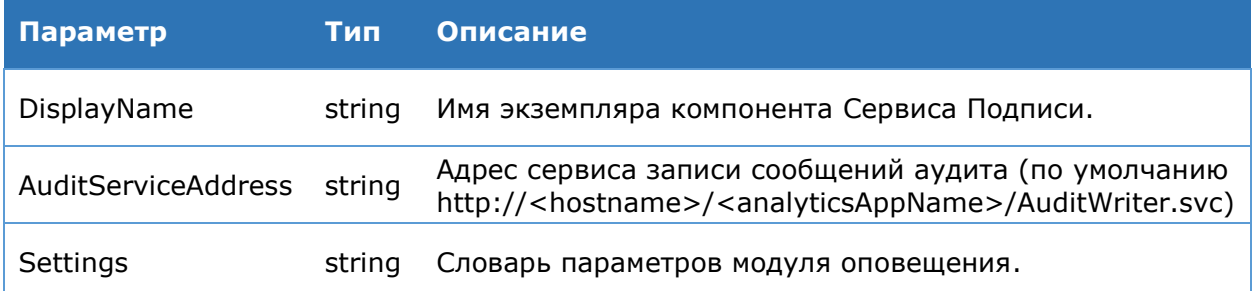

<span id="page-152-1"></span>Список настроек, которые можно задать в параметре **Settings**, аналогичен настроек компонента уведомления о событиях, описанных в разделе 4.9.5.4.1.

# 4.8.2.2. Командлет New-DssStsAudit

Командлет для добавления модуля оповещения типа Аудит на Центр Идентификации. Описание параметров команды приведено в Таблица 137.

#### Синтаксис:

```
New-DssStsAudit -AuditServiceAddress <string> [-Settings <hashtable>]
                                                                                   \lceil - \rceilDisplayName <string>]
```
Таблица 137. Описание параметров командлета New-DssStsAudit

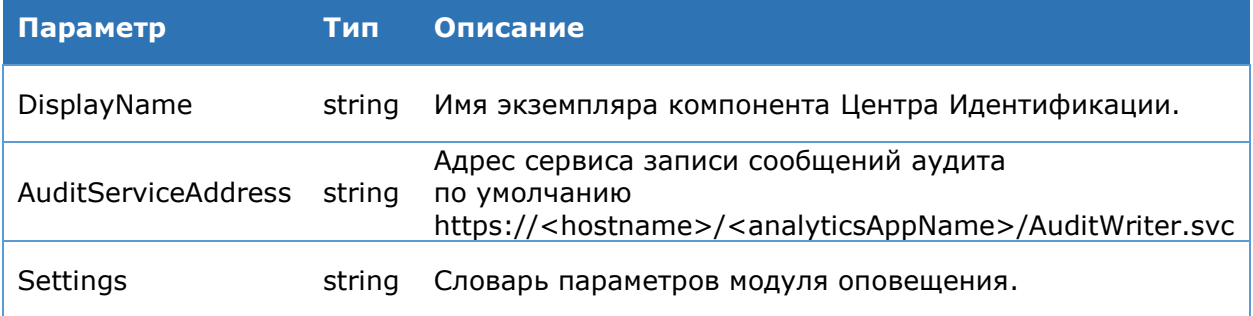

Список настроек, которые можно задать в параметре Settings, аналогичен настройкам компонента уведомления о событиях, описанных в разделе 4.9.5.4.1.

# 4.8.2.3. Командлет Remove-DSSSignServerAudit

Командлет для удаления модуля оповещения типа Аудит с Сервиса Подписи.

# Синтаксис:

```
Remove-DSSSignServerAudit [-DeleteDb] [-ConnectionInfo <SQLConnectionInfo>]
[-DisplayName <string>]
```
### Таблица 138. Описание параметров командлета Remove-DssSignServerAudit

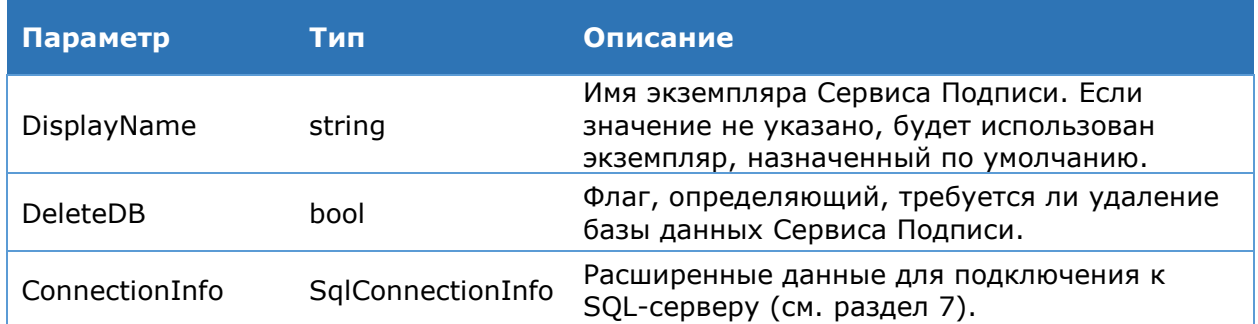

# 4.8.2.4. Remove-DssStsAudit

Командлет для удаления модуля оповещения типа Аудит с Центра Идентификации.

#### Синтаксис:

```
Remove-DssStsAudit [-DeleteDb] [-ConnectionInfo <SQLConnectionInfo>] [-
DisplayName <string>]
```
Таблица 139. Описание параметров командлета Remove-DssSignServerAudit

| Параметр        | Тип               | Описание                                                                                                    |
|-----------------|-------------------|----------------------------------------------------------------------------------------------------|
| DisplayName     | string            | Имя экземпляра Центра Идентификации. Если<br>значение не указано, будет использован<br>экземпляр, назначенный по умолчанию. |
| <b>DeleteDB</b> | bool              | Флаг, определяющий, требуется ли удаление<br>базы данных ЦИ.                                                                |
| ConnectionInfo  | SqlConnectionInfo | Расширенные данные для подключения к<br>SQL-серверу (см. раздел 7).                                                         |

# 4.8.2.5. Пример PowerShell-сценария для настройки аудита

Ниже приводится пример разворачивания аудита для Сервиса Подписи.

```
Write-Host "Добавление системы аудита" -ForegroundColor Cyan
New-DSSSignServerAudit -AuditServiceAddress
https://<hostname>/<analyticsAppName>/AuditWriter.svc
```

```
Write-Host "Настройка отображения пункта меню «Аудит»"
Set-DssFEProperties -AnalyticsServiceAddress
https://<hostname>/AnalyticsService/analyticsservice.svc/issuedtoken/transpor
t/nosc
```
#### Ниже приводится пример разворачивания аудита для Центра Идентификации.

```
Write-Host "Добавление системы аудита" -ForegroundColor Cyan
New-DSSStsAudit -AuditServiceAddress
https://<hostname>/<analyticsAppName>/AuditWriter.svc
Write-Host "Настройка отображения пункта меню «Аудит»"
Set-DssStsProperties -AnalyticsServiceAddress
https://<hostname>/AnalyticsService/analyticsservice.svc/issuedtoken/transpor
t/nosc
```
# **4.8.2.6. Настройка генерации печатных форм списка записей аудита**

Для активации возможности создания печатной формы списка записей аудита необходимо зарегистрировать нужные форматы и соответствующие плагины с помощью Windows PowerShell. Для каждого экземпляра Сервиса Аудита в директории **<Путь установки>\AnalyticsService** создается свой собственный конфигурационный файл с именем **<Имя экземпляра веб-приложения>\_convert.config**.

Данный сценарий регистрирует плагины для создания печатных форм списка записей аудита в формате Html/Pdf/Word (формат XML доступен без дополнительных плагинов).

```
Add-DssAnalyticsConverterPlugin -FileExtension arh -Assembly 
"DSS.DocumentConverter.AuditRecords.dll" -Classname 
"DSS.DocumentConverter.AuditRecords.HtmlConverter" -Parameters 
@{"Xslt"="<installDir>\Plugins\Converters\AuditTransform.xml"}
Add-DssAnalyticsConverterPlugin -FileExtension arp -Assembly 
"DSS.DocumentConverter.AuditRecords.dll" -Classname 
"DSS.DocumentConverter.AuditRecords.PdfConverter" -Parameters 
@{"Xslt"="<installDir>\Plugins\Converters\AuditTransform.xml"}
Add-DssAnalyticsConverterPlugin -FileExtension arw -Assembly 
"DSS.DocumentConverter.AuditRecords.dll" -Classname 
"DSS.DocumentConverter.AuditRecords.WordConverter" -Parameters 
@{"Xslt"="<installDir>\Plugins\Converters\AuditTransform.xml"}
Add-DssAnalyticsConverterPlugin -FileExtension arhe -Assembly 
"DSS.DocumentConverter.AuditRecords.dll" -Classname 
"DSS.DocumentConverter.AuditRecords.HtmlConverter" -Parameters 
@{"Xslt"="<installDir>\Plugins\Converters\ExtendedAuditTransform.xml"}
Add-DssAnalyticsConverterPlugin -FileExtension arpe -Assembly 
"DSS.DocumentConverter.AuditRecords.dll" -Classname 
"DSS.DocumentConverter.AuditRecords.PdfConverter" -Parameters 
@{"Xslt"="<installDir>\Plugins\Converters\ExtendedAuditTransform.xml"}
```
Add-DssAnalyticsConverterPlugin -FileExtension arwe -Assembly "DSS.DocumentConverter.AuditRecords.dll" -Classname "DSS.DocumentConverter.AuditRecords.WordConverter" -Parameters @{"Xslt"="<installDir>\Plugins\Converters\ExtendedAuditTransform.xml"}

# **4.9. Настройка системы оповещения**

СЭП «КриптоПро DSS» позволяет настроить оповещение Пользователей и Операторов о различных событиях системы. Также события могут заноситься в журнал Сервиса Аудита. Система оповещения настраивается независимо для Центра Идентификации и Сервиса Подписи и различается набором событий, о которых будут приходить оповещения.

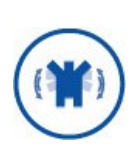

Оповещение Пользователей требует подключения ЦИ и/или Сервиса Подписи к SMS-шлюзу оператора сотовой связи или к почтовому серверу в соответствии со схемой размещения компонентов (см документ ЖТЯИ.00046-03 90 02 КриптоПро DSS. Общее описание). и в соответствии с требованиями к подключению к сетям общего пользования, описанными в Разделе 10 ЖТЯИ.00046-03 95 01. Правила пользования.

При настройке системы оповещения требуется задать и настроить:

- Транспортный плагин.
- Плагин для формирования сообщений.
- Модуль для рассылки уведомлений.

Транспортный плагин осуществляет непосредственную отправку сообщений по SMS или электронной почте. В установку КриптоПро DSS входит несколько транспортных плагинов для отправки сообщений через различные SMS шлюзы и по электронной почте. Подробнее о транспортных плагинах можно прочитать в разделе [4.9.5.](#page-181-0)

Плагин для формирования сообщений осуществляет подготовку сообщения для отправки. Основная задача плагина сформировать сообщение в зависимости от типа события, от типа получателя (Пользователь, Оператор), от типа транспорта (SMS, электронная почта). В установку КриптоПро DSS входит плагин DSS.MessageFormatter.dll.

Модуль для рассылки уведомлений группирует транспортный плагин и плагин для формирования сообщений.

Система уведомлений позволяет использовать собственные транспортные плагины и плагины для формирования сообщений. Подробнее о написании плагинов можно прочитать в Руководстве разработчика КриптоПро DSS. Фрагмент работы системы оповещения КриптоПро DSS представлен на [Рис.](#page-155-0) 34. На нем изображено оповещение Пользователей, Операторов, а также Сервиса Аудита о событиях, генерируемых Сервисом Подписи.

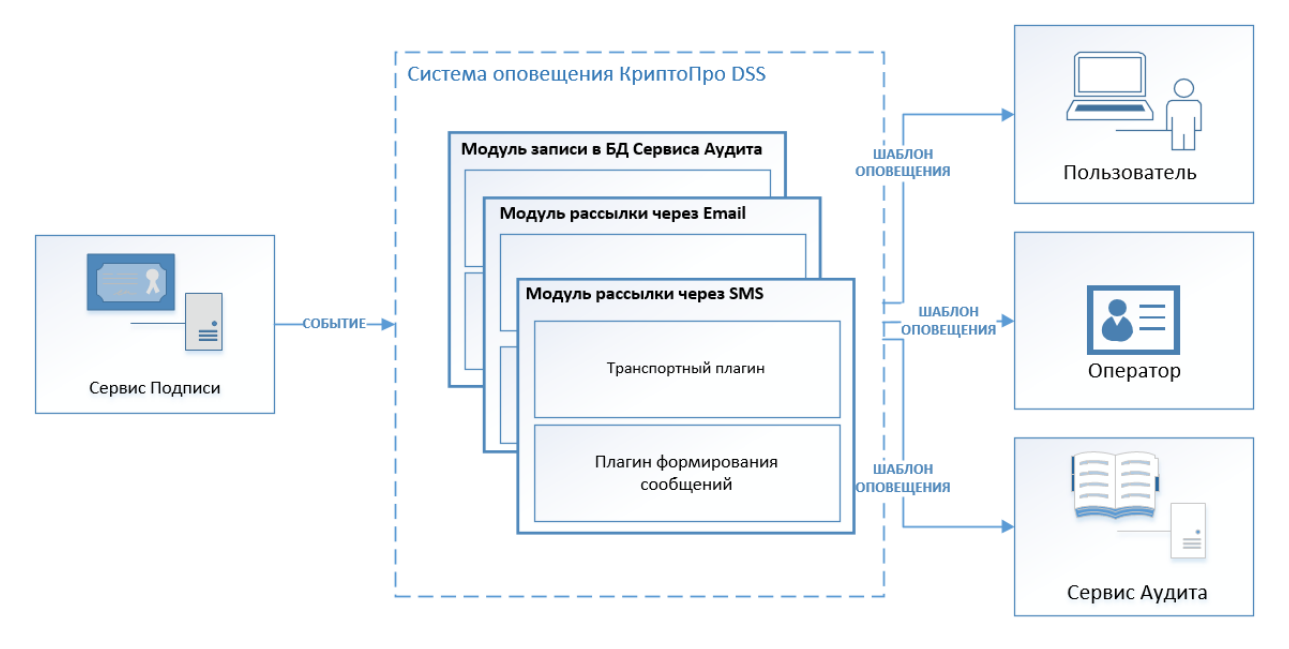

<span id="page-155-0"></span>Рис. 34 — Схема работы системы оповещения

Все события, происходящие в КриптоПро DSS, генерируются Сервисом Подписи и Центром Идентификации. Подробнее о настройке этих событий см. раздел [4.9.4.](#page-180-0)

Каждое событие имеет шаблоны оповещения, текст которых при корректной настройке плагинов и модулей рассылки, упомянутых выше, может быть доставлен различным получателям. Тексты шаблонов сообщений могут быть изменены. Подробнее о настройке шаблонов сообщений о событиях см. раздел [4.9.5.7.](#page-193-0)

Существует три основных направления работы системы оповещения:

- Оповещение Пользователей и Операторов (Раздел [4.9.1\)](#page-156-0).
- Шаблоны сообщений при подтверждении операций (Раздел [4.9.2\)](#page-166-0).
- <span id="page-156-0"></span>Шаблоны сообщений при подтверждении произвольных операций (Раздел [4.9.3\)](#page-177-0).

# **4.9.1. Оповещение Пользователей и Операторов**

В данном разделе описано оповещение Пользователей и Операторов DSS, которое является исключительно **информационным** и осуществляется через SMS-сообщения или электронную почту. В этих сообщениях содержится информация о событиях, происходящих как на Сервисе Подписи, так и на Центре Идентификации КриптоПро DSS.

Операторы DSS могут получать **информационные сообщения** следующими способами:

- О событиях Сервиса Подписи посредством SMS-сообщений ([Таблица](#page-156-1) 140);
- О событиях Сервиса Подписи посредством Email-сообщений ([Таблица](#page-157-0) 141);
- <span id="page-156-1"></span>О событиях Центра Идентификации посредством SMS-сообщений ([Таблица](#page-157-1) 142).

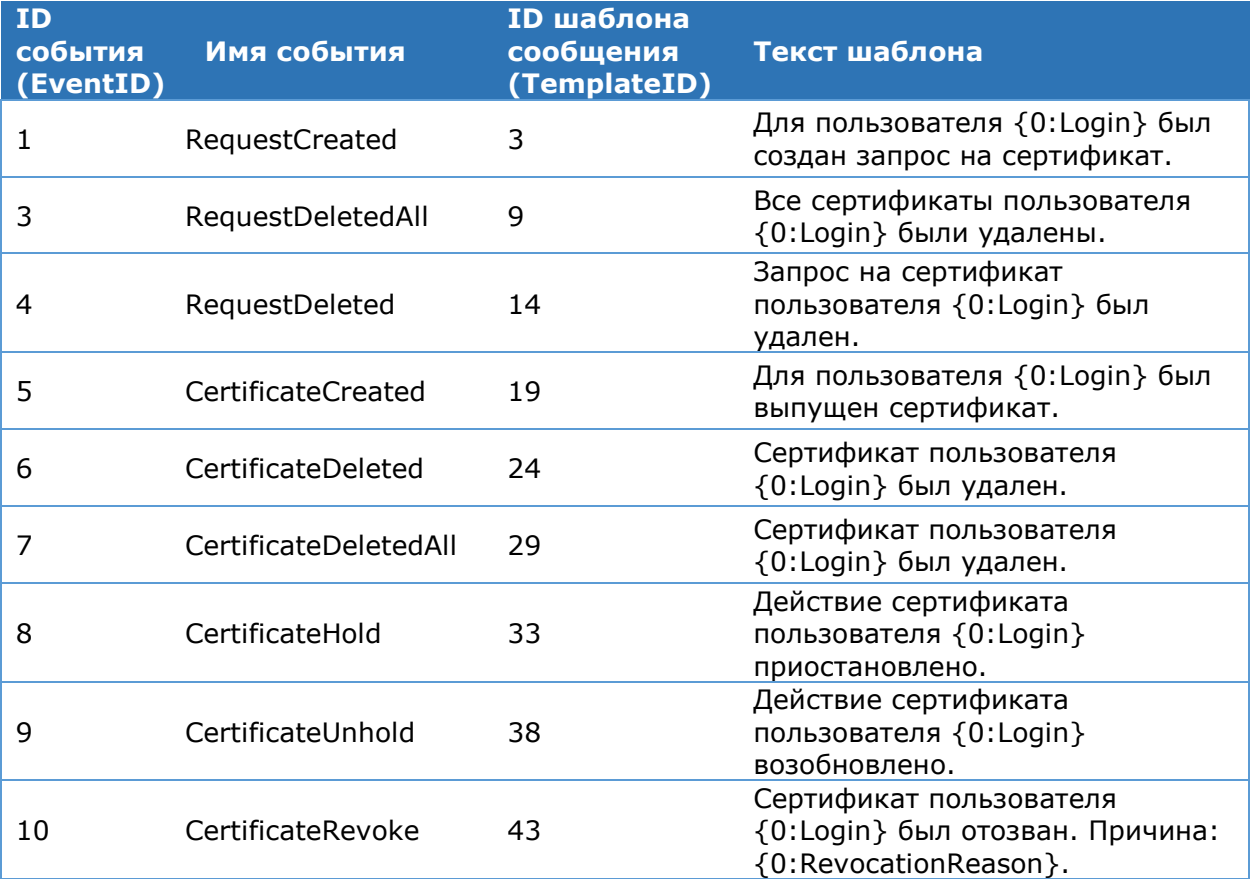

Таблица 140. Оповещение Операторов о событиях Сервиса Подписи посредством SMS-сообщений Таблица 141. Оповещение Операторов о событиях Сервиса Подписи посредством Email-сообщений

<span id="page-157-0"></span>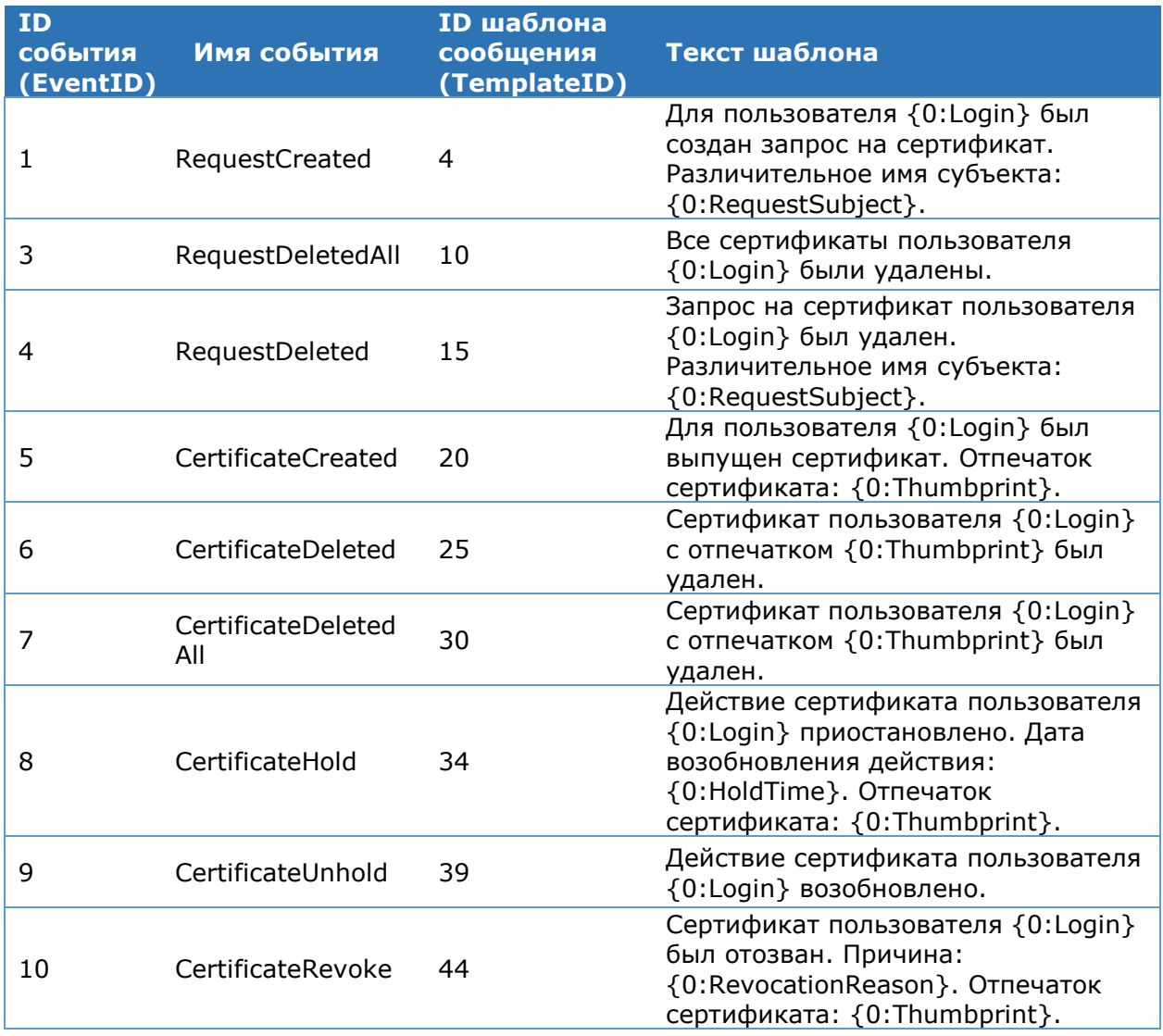

Таблица 142. Оповещение Операторов о событиях Центра Идентификации посредством SMS-сообщений

<span id="page-157-1"></span>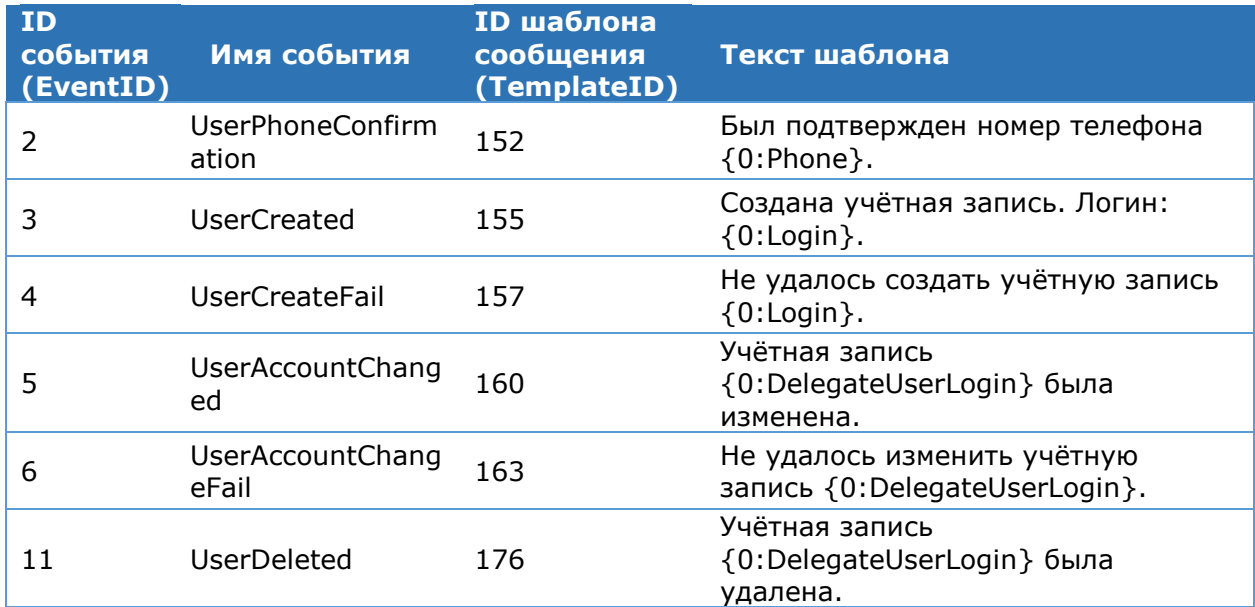

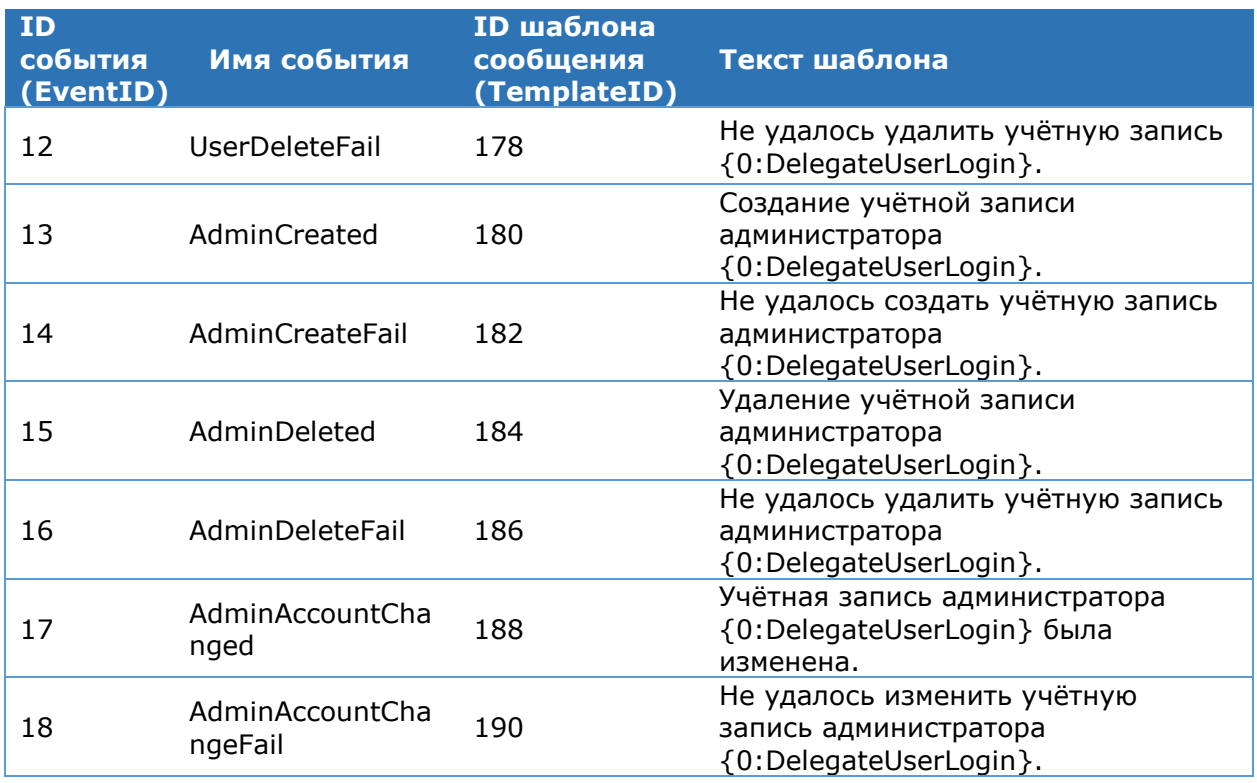

Пользователи DSS могут получать **информационные сообщения** следующими способами:

- О событиях Сервиса Подписи посредством SMS-сообщений ([Таблица](#page-158-0) 143);
- О событиях Сервиса Подписи посредством Email-сообщений ([Таблица](#page-160-0) 144);
- О событиях Центра Идентификации посредством SMS-сообщений ([Таблица](#page-162-0) 145);
- <span id="page-158-0"></span>О событиях Центра Идентификации посредством Email-сообщений ([Таблица](#page-164-0) 146).

Таблица 143. Оповещение Пользователей о событиях Сервиса Подписи посредством SMS-сообщений

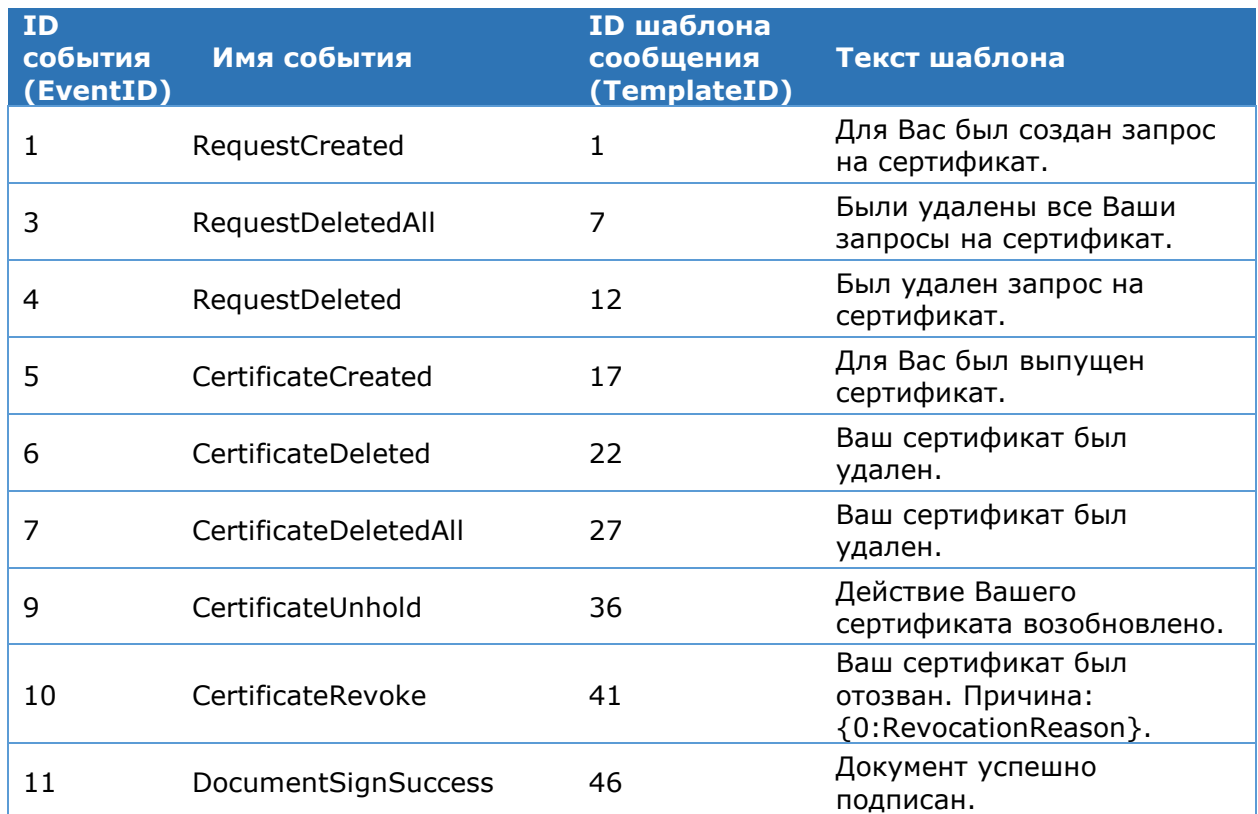

ЖТЯИ.00096-02 92 02 КриптоПро DSS. Руководство Администратора Страница 159 из 273

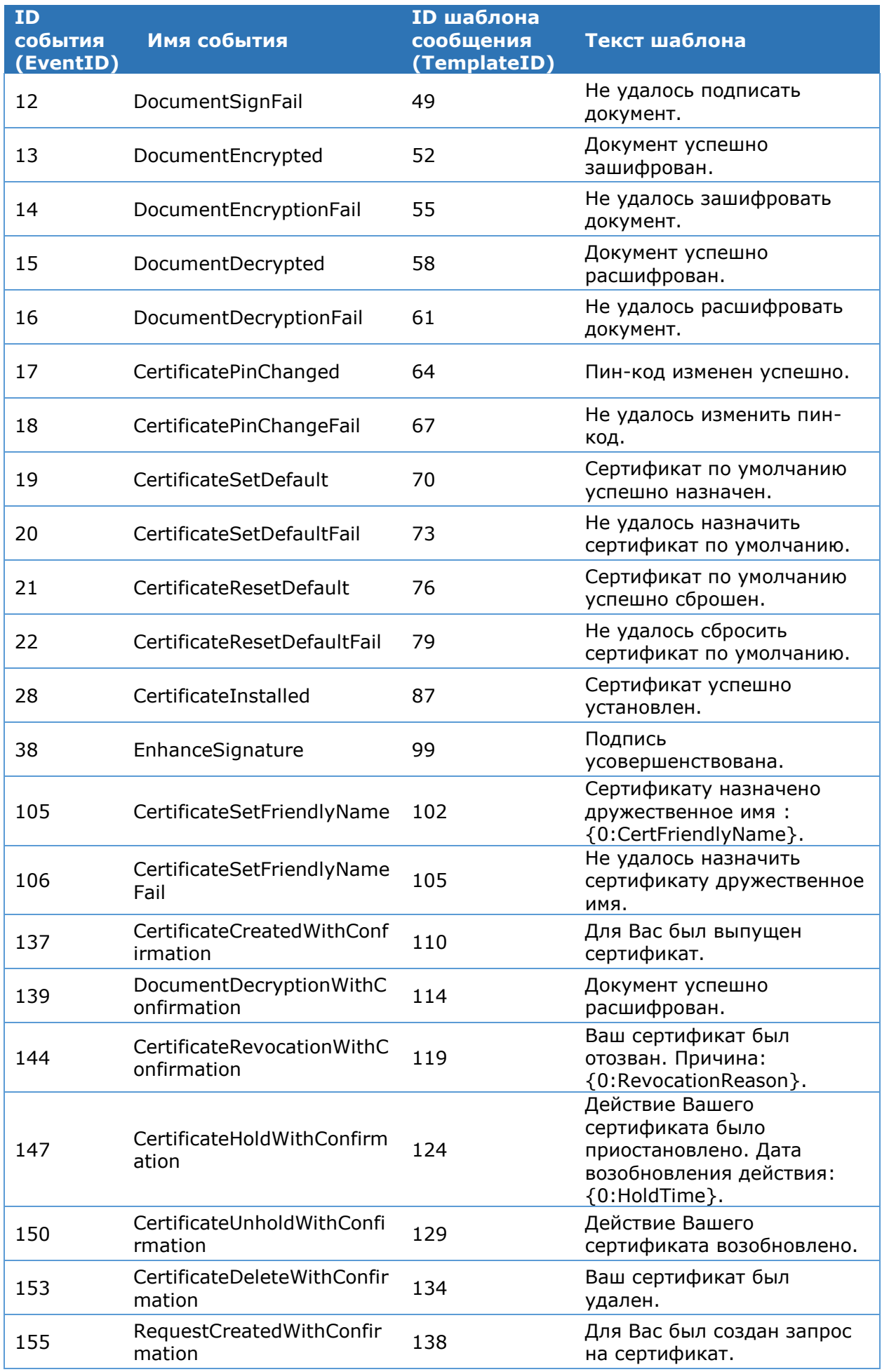

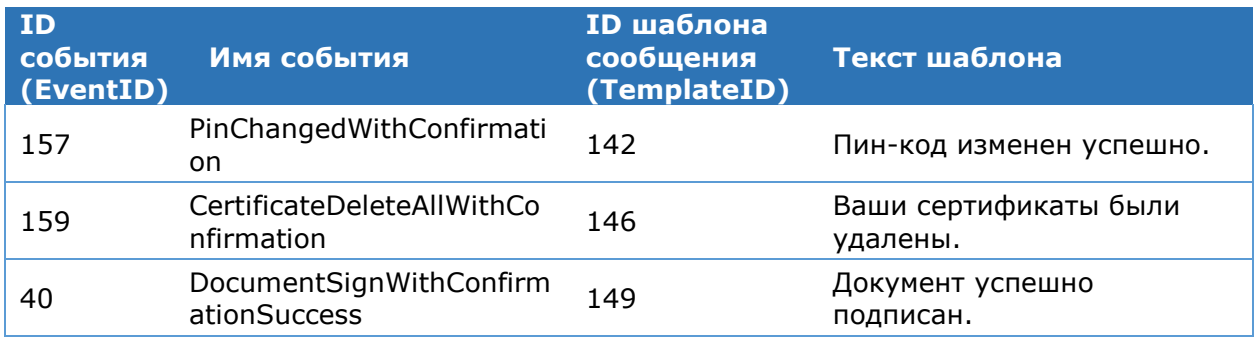

Таблица 144. Оповещение Пользователей о событиях Сервиса Подписи посредством Email-сообщений

<span id="page-160-0"></span>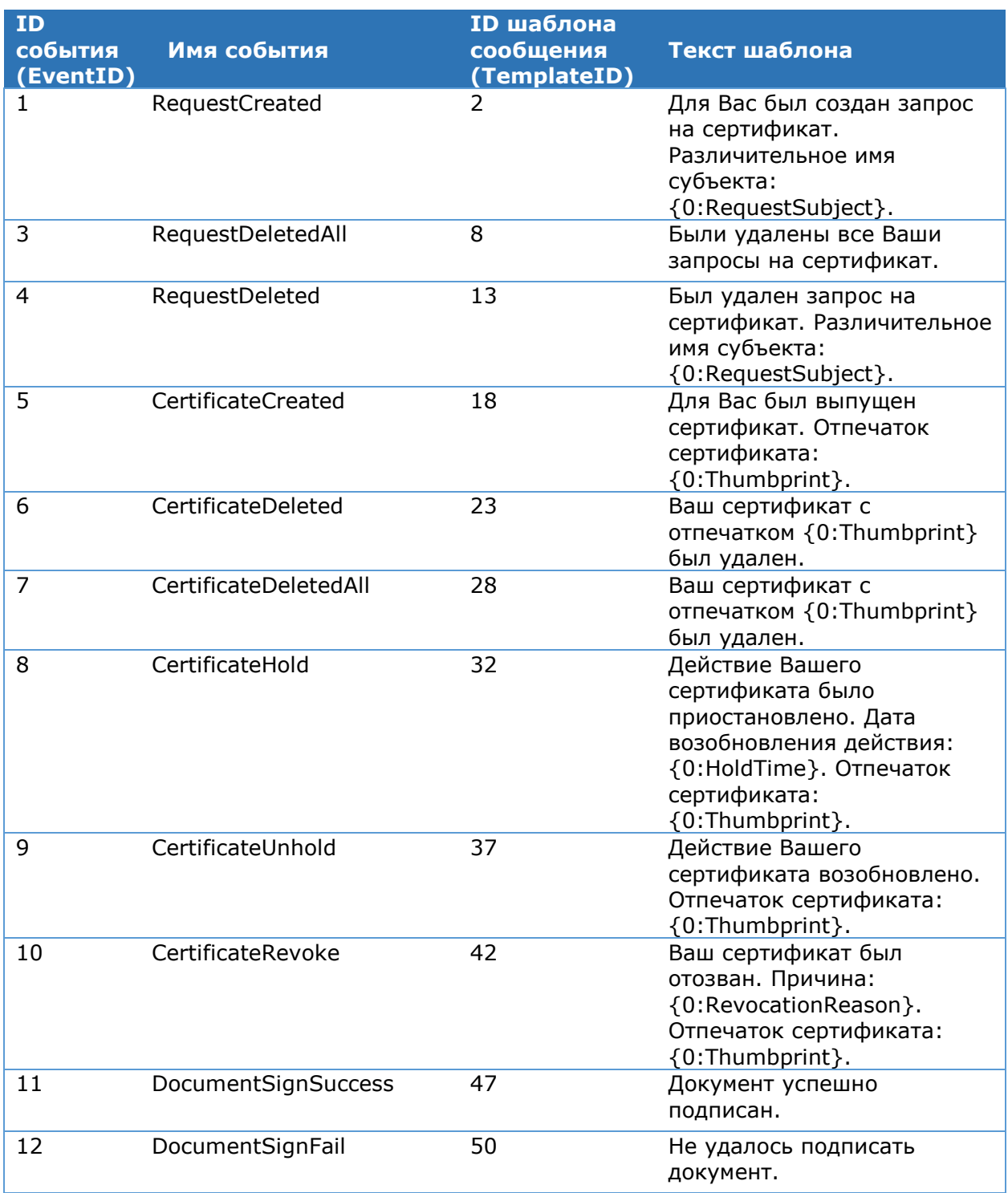

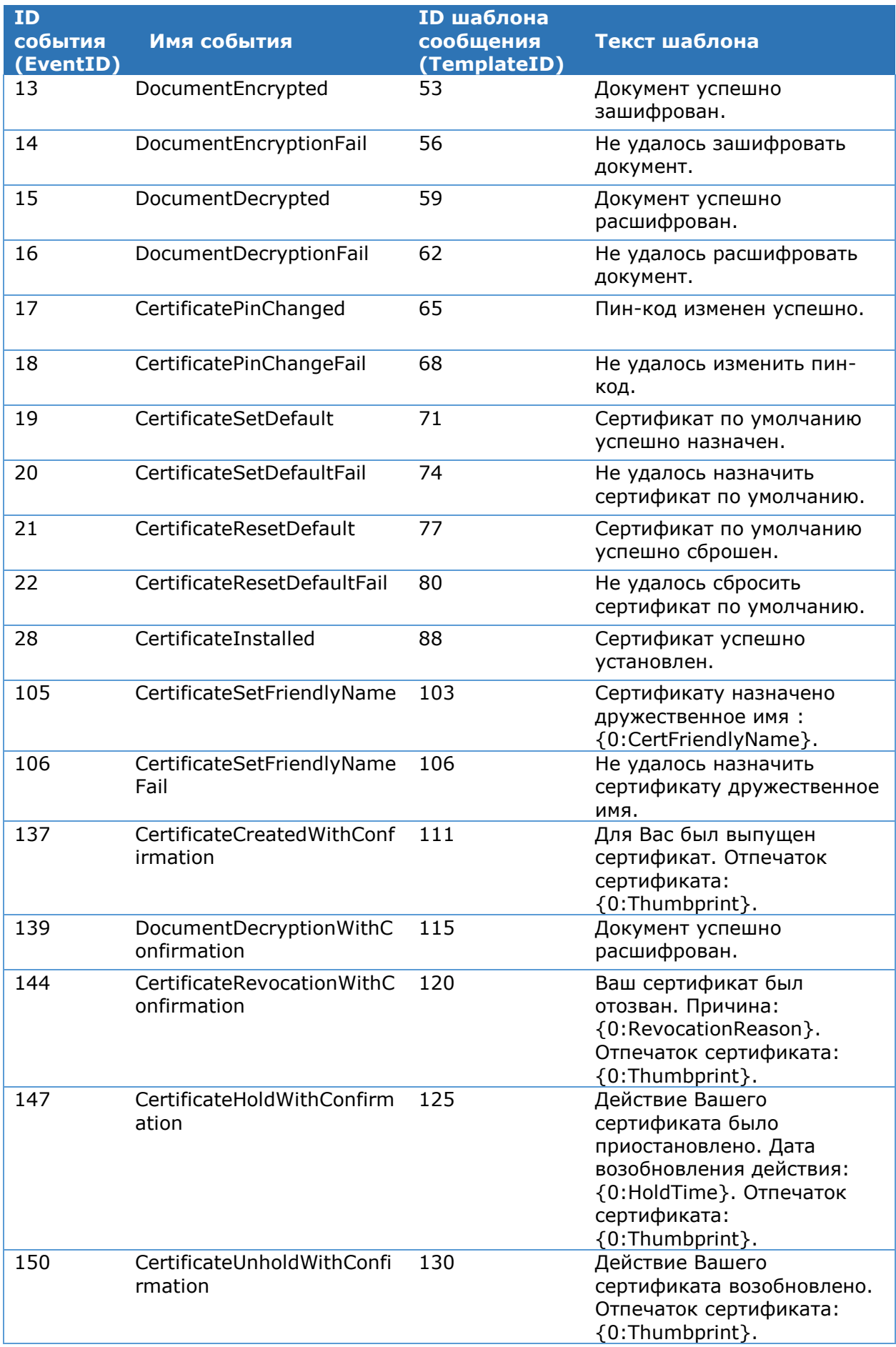

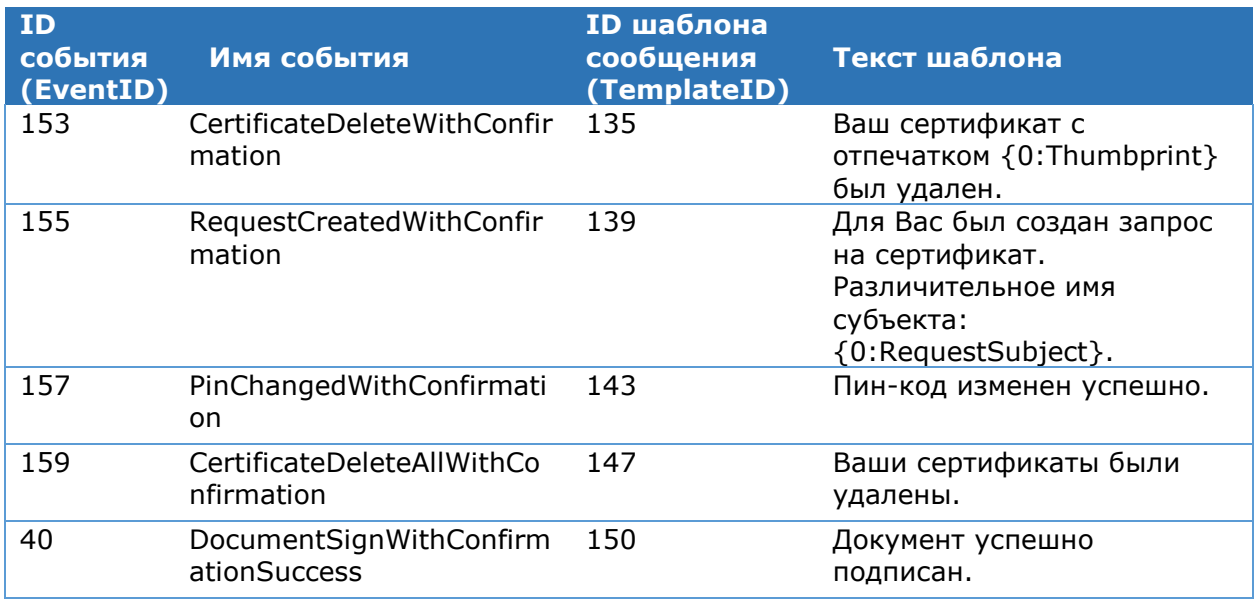

Таблица 145. Оповещение Пользователей о событиях Центра Идентификации посредством SMS-сообщений

<span id="page-162-0"></span>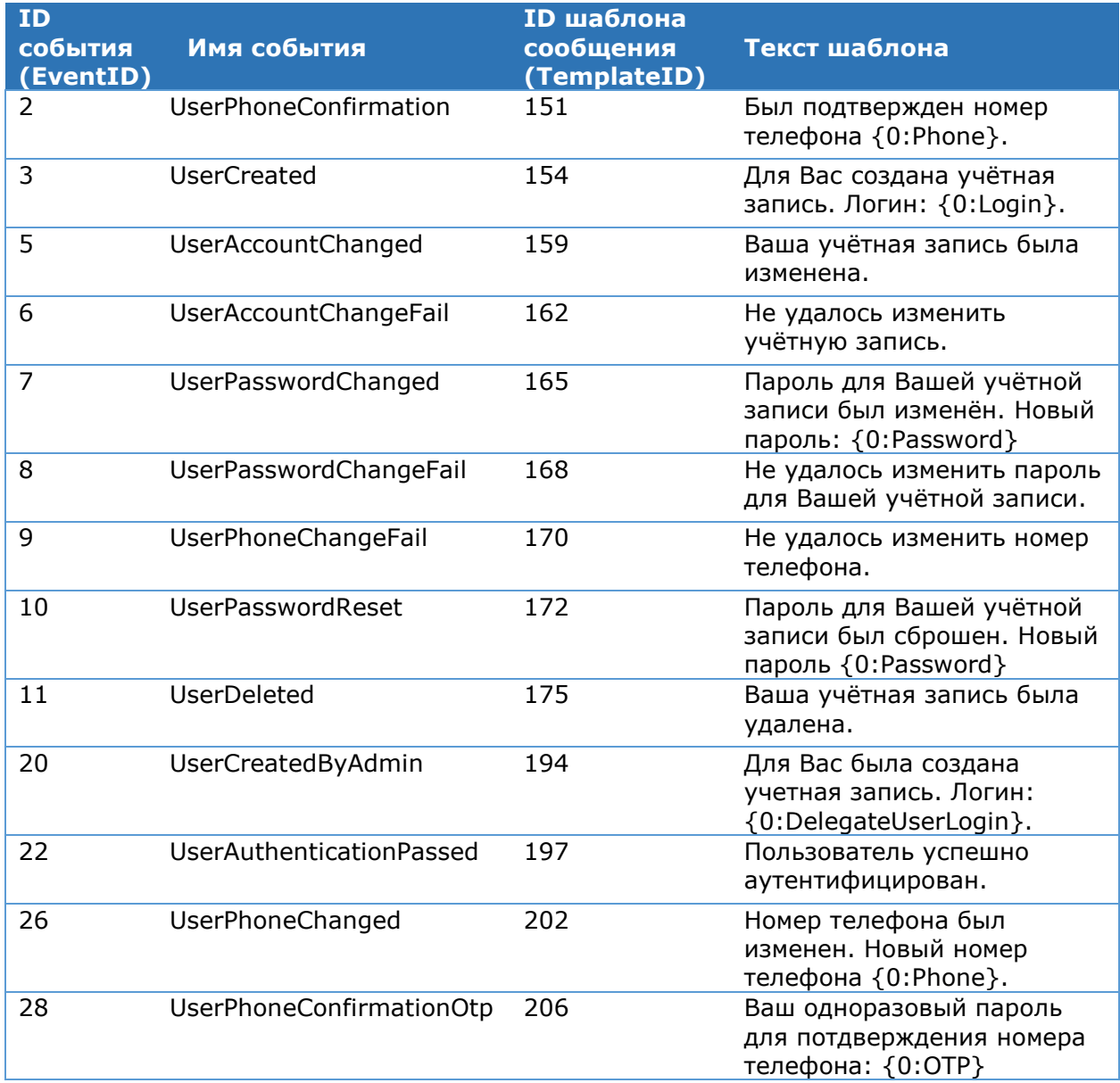

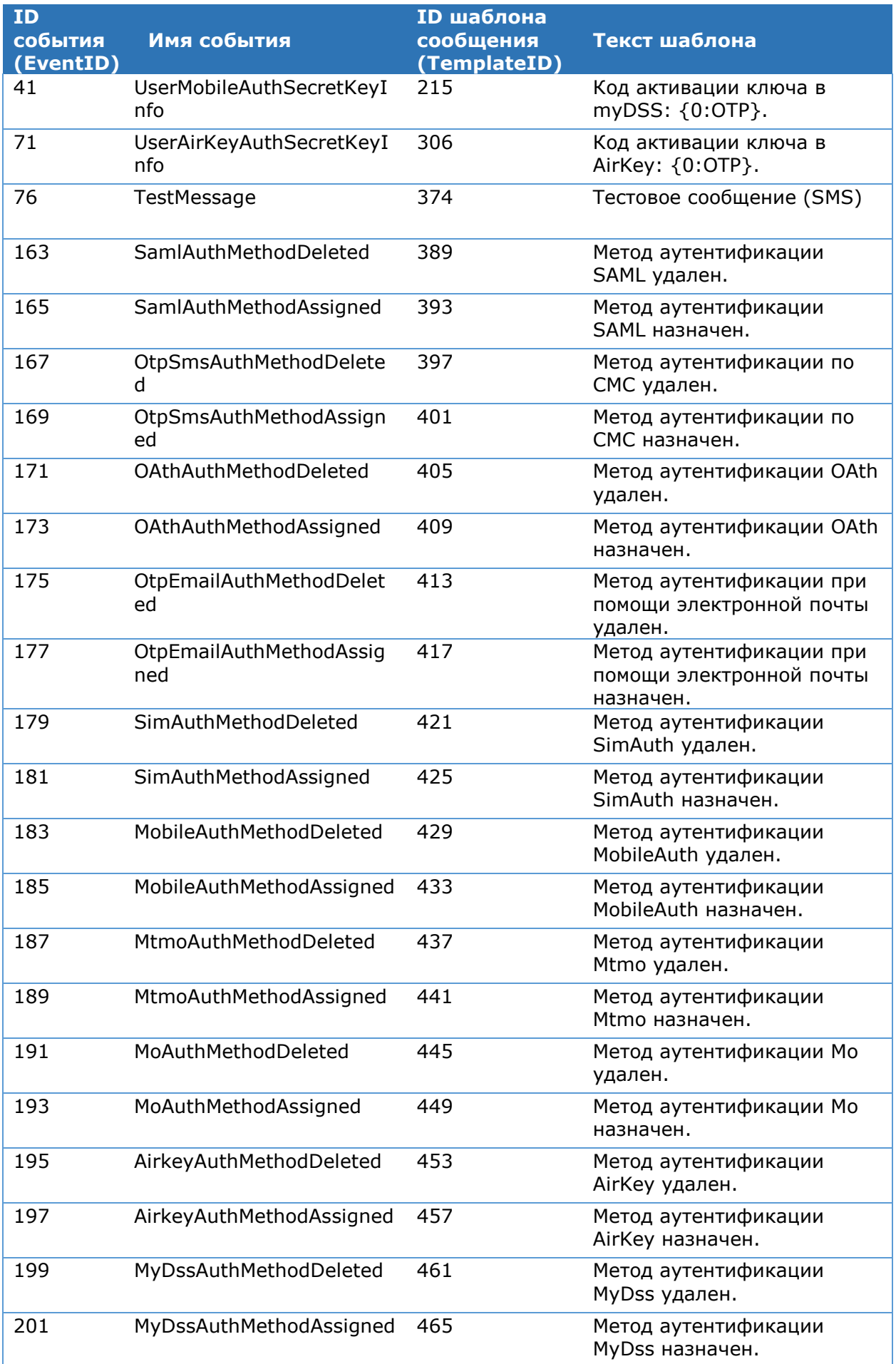

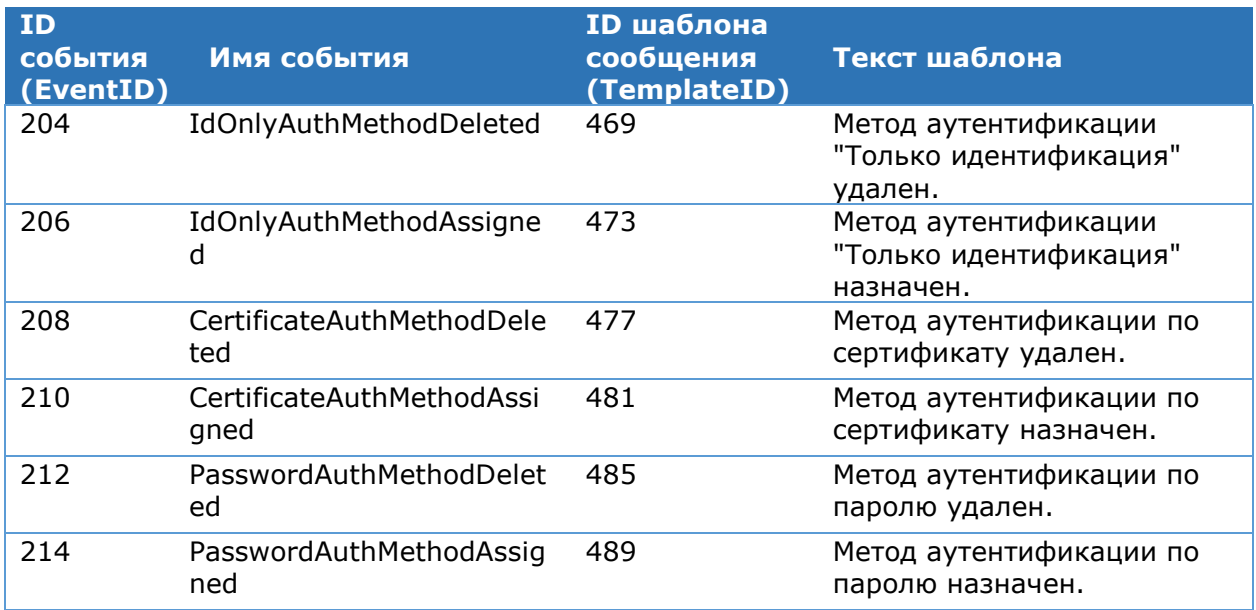

Таблица 146. Оповещение Пользователей о событиях Центра Идентификации посредством Email-сообщений

<span id="page-164-0"></span>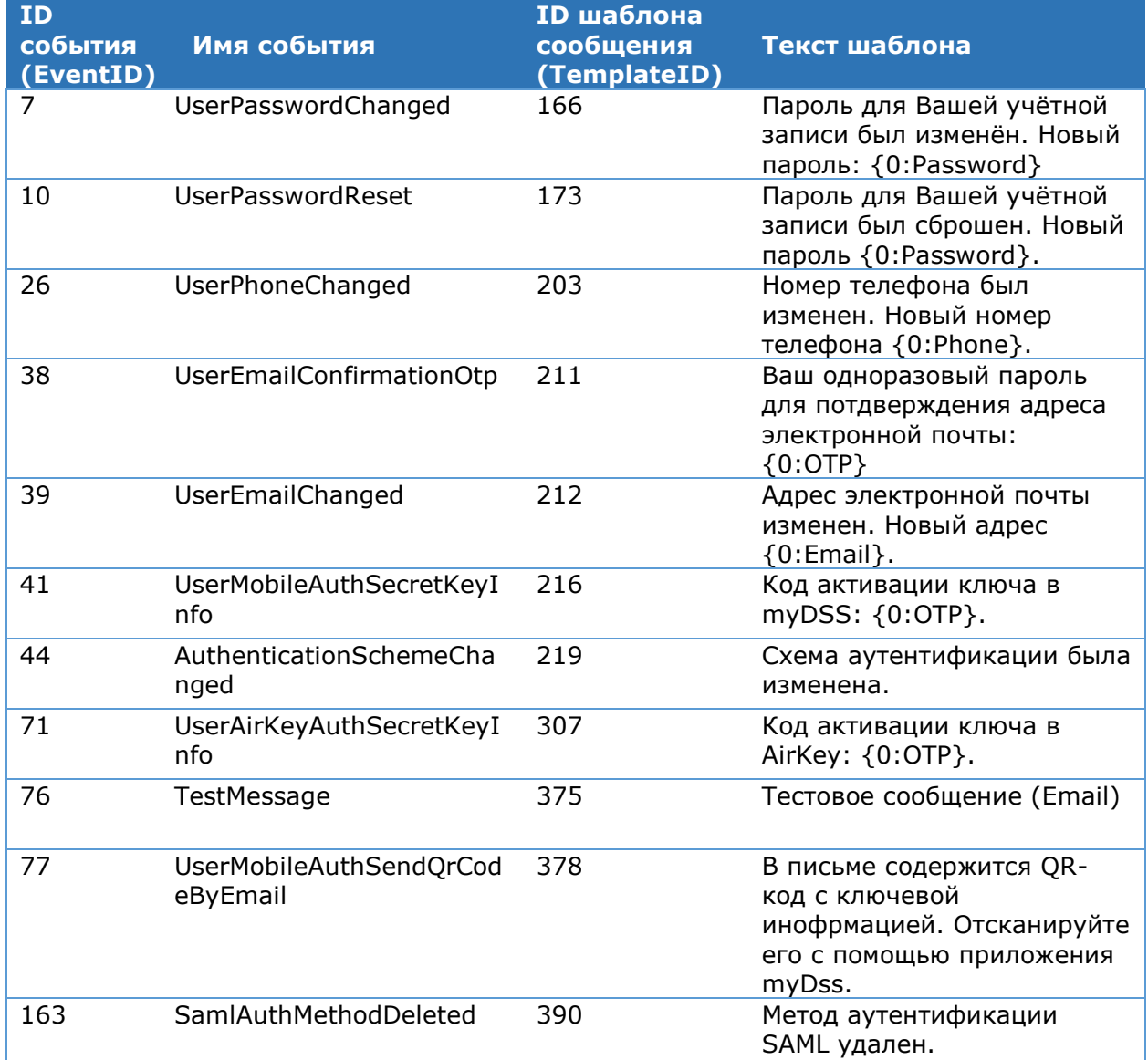

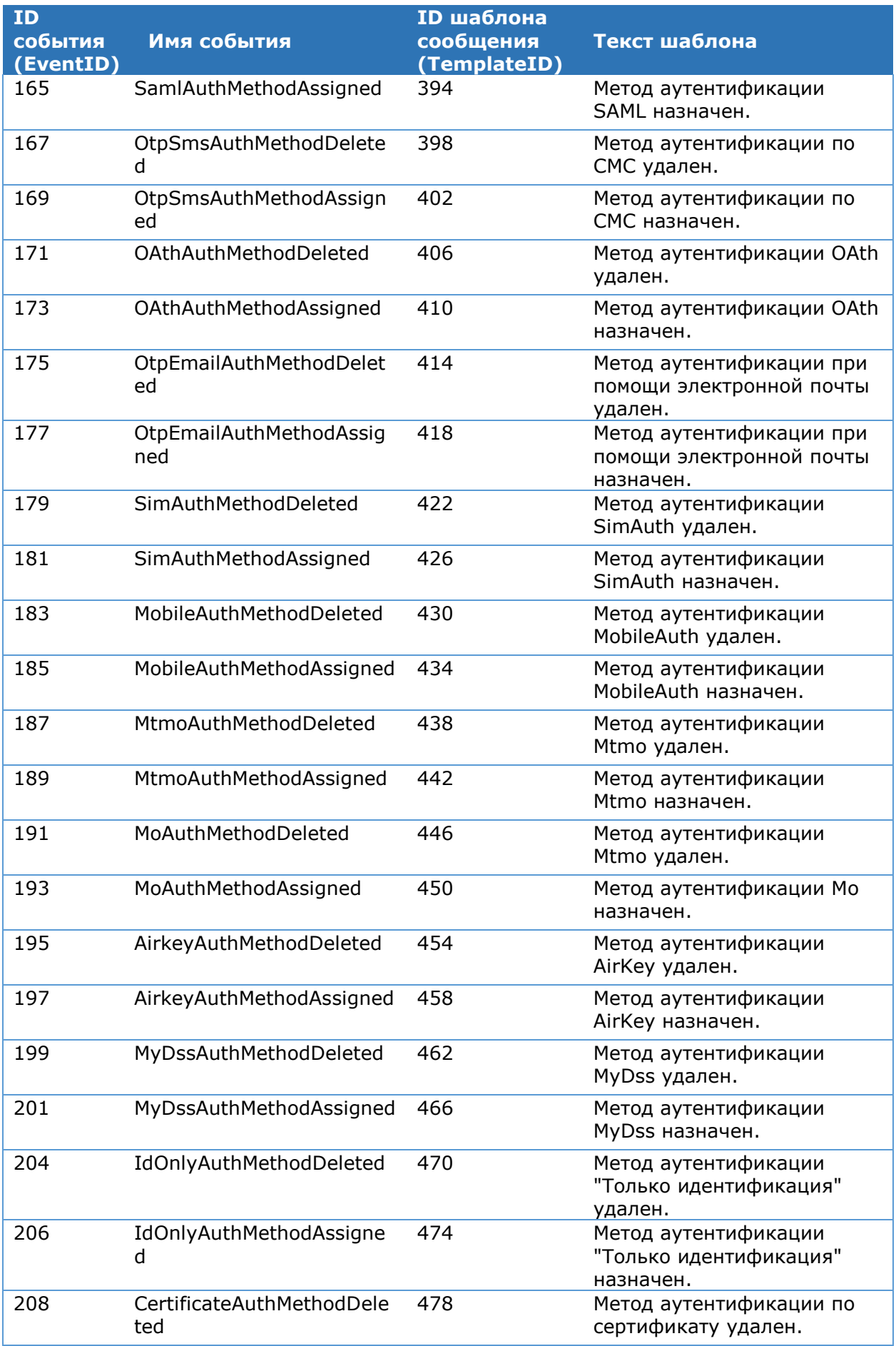

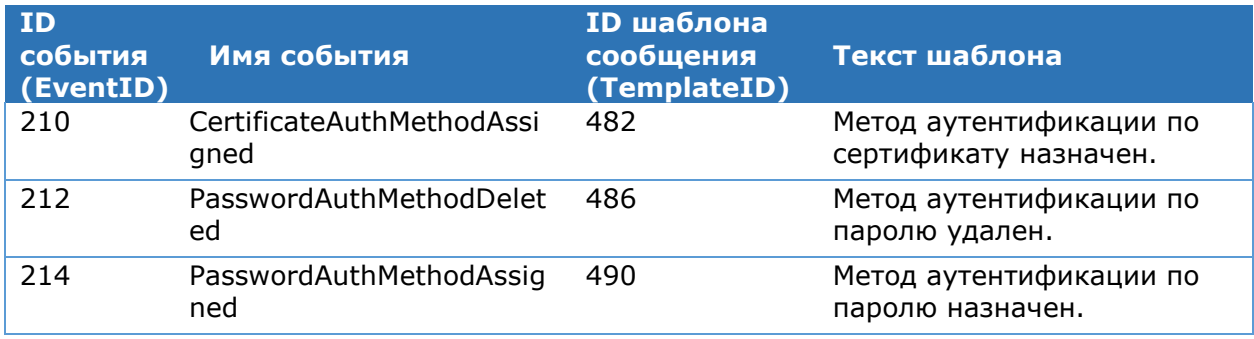

Настройка оповещения Пользователей и/или Операторов DSS посредством SMSсообщений приведена в Разделе [4.9.5.5.](#page-187-0)

Настройка оповещения Пользователей и/или Операторов DSS посредством сообщений электронной почты приведена в Разделе [4.9.5.6.](#page-191-0)

<span id="page-166-0"></span>Тексты шаблонов сообщений могут быть изменены. Подробнее о настройке шаблонов сообщений о событиях см. раздел [4.9.5.7.](#page-193-0)

# **4.9.2. Шаблоны сообщений при подтверждении операций**

В данном разделе описаны шаблоны сообщений, которые получают Пользователи DSS при подтверждении операций. В этих сообщениях содержится информация о событиях, генерируемых центром Идентификации КриптоПро DSS в зависимости от настроенного метода аутентификации:

- Подтверждение операций при помощи апплета на SIM-карте (SimAuth) [Таблица](#page-166-1)  [147;](#page-166-1)
- Подтверждение операций при помощи мобильного приложения myDSS (MobileAuth) – [Таблица](#page-167-0) 148;
- Подтверждение операций при помощи мобильного приложения AirKey (AirKeyAuth) – [Таблица](#page-168-0) 149;
- Подтверждение операций при помощи SMS-сообщений (SMS) [Таблица](#page-169-0) 150;
- $\triangleright$  Подтверждение операций при помощи Email-сообщений (Email) [Таблица](#page-172-0) 151;
- Подтверждение операций при помощи Рутокен Плагин (RuTokenAuth) [Таблица](#page-175-0)  [152;](#page-175-0)

<span id="page-166-1"></span>Также отдельно настраиваются сообщения, отображаемые в Веб-интерфейсе Пользователя при подтверждении операций (Challenge) – [Таблица](#page-176-0) 153.

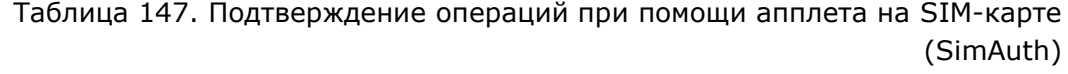

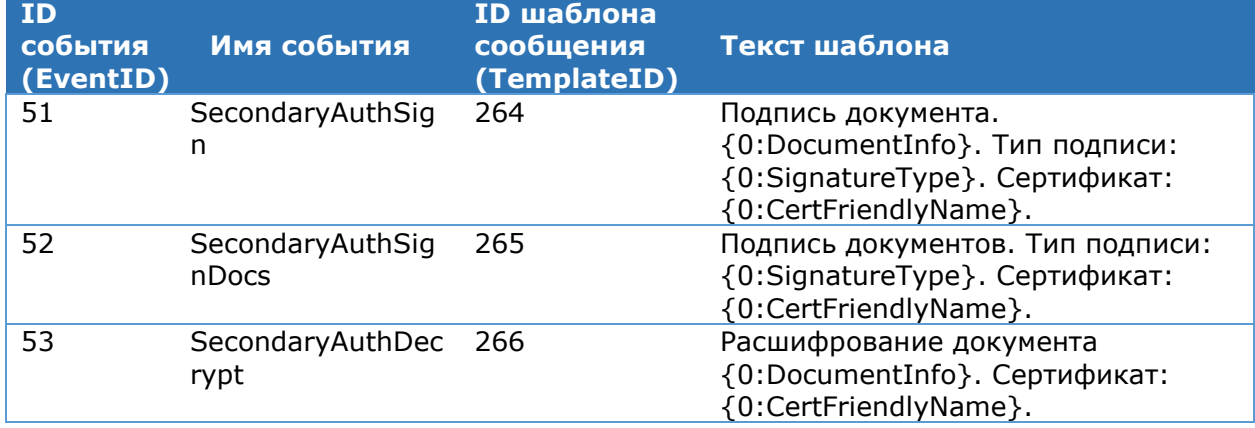

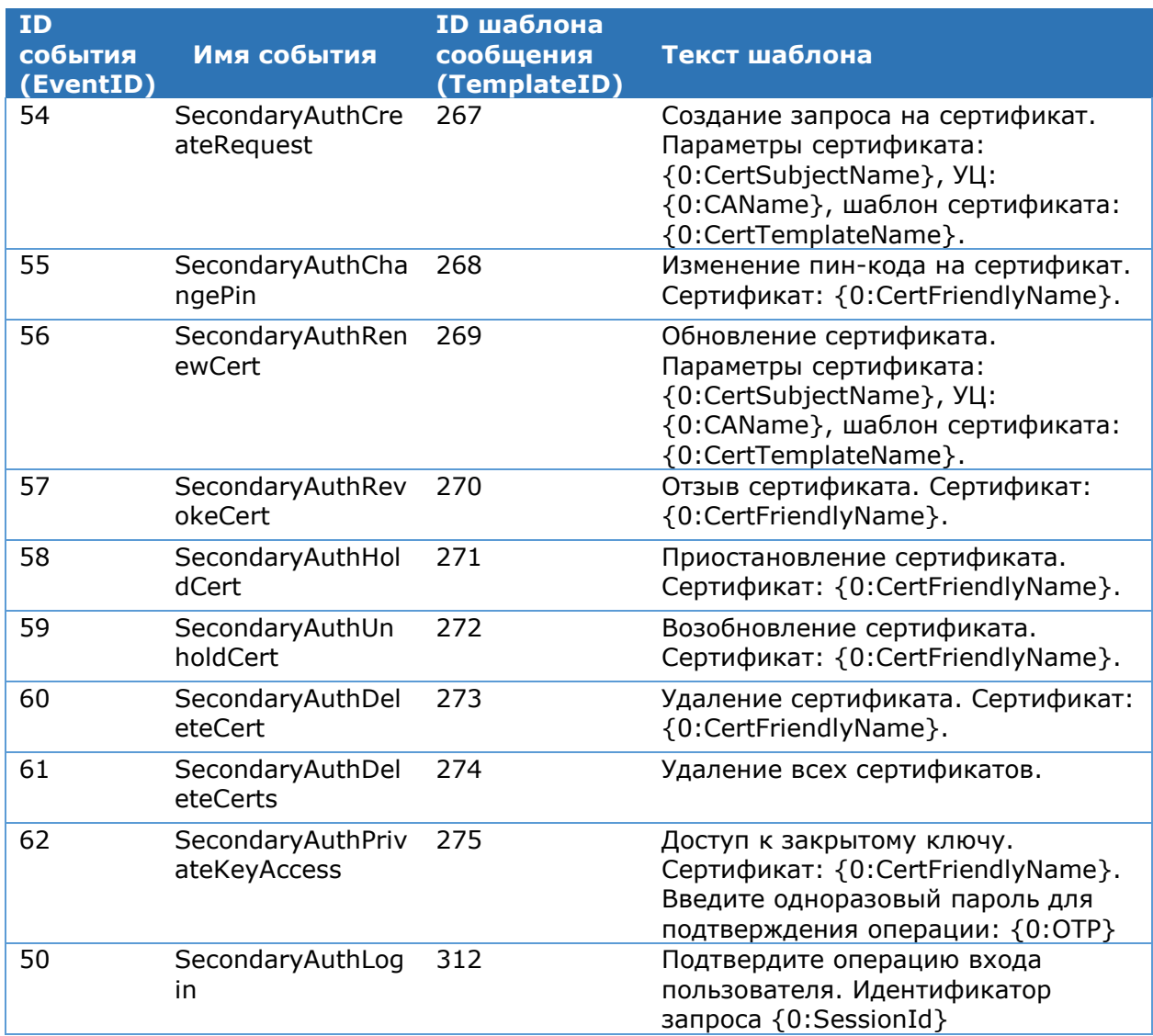

Таблица 148. Подтверждение операций при помощи мобильного приложения myDSS (MobileAuth)

<span id="page-167-0"></span>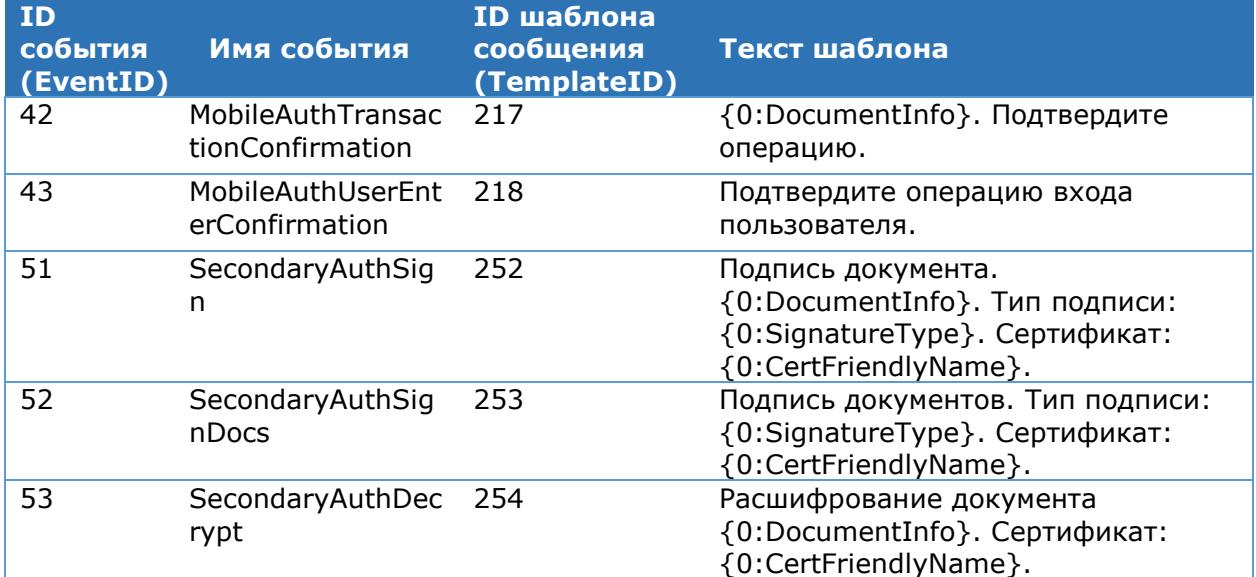

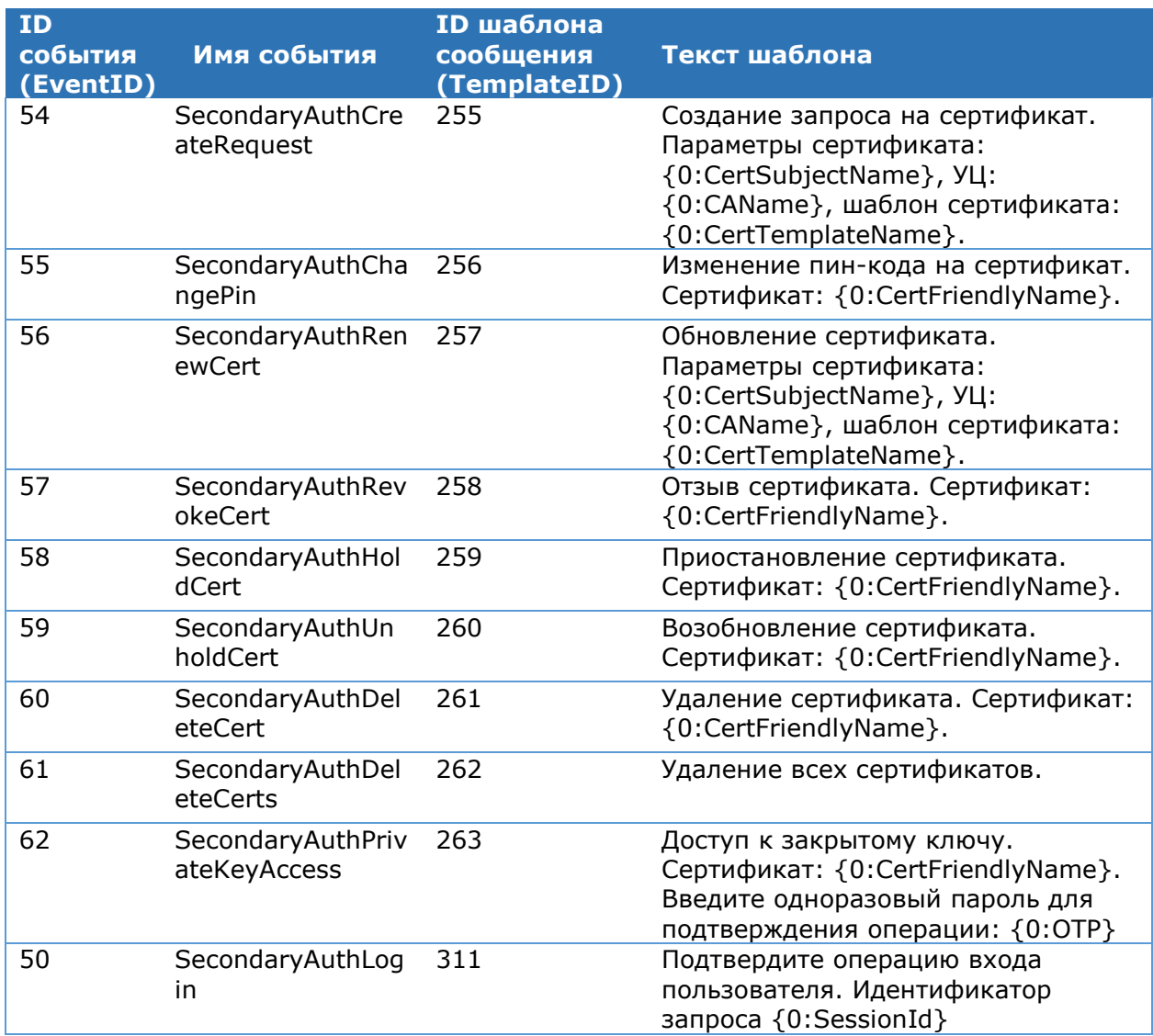

Таблица 149. Подтверждение операций при помощи платформы КриптоПро AirKey (AirKeyAuth)

<span id="page-168-0"></span>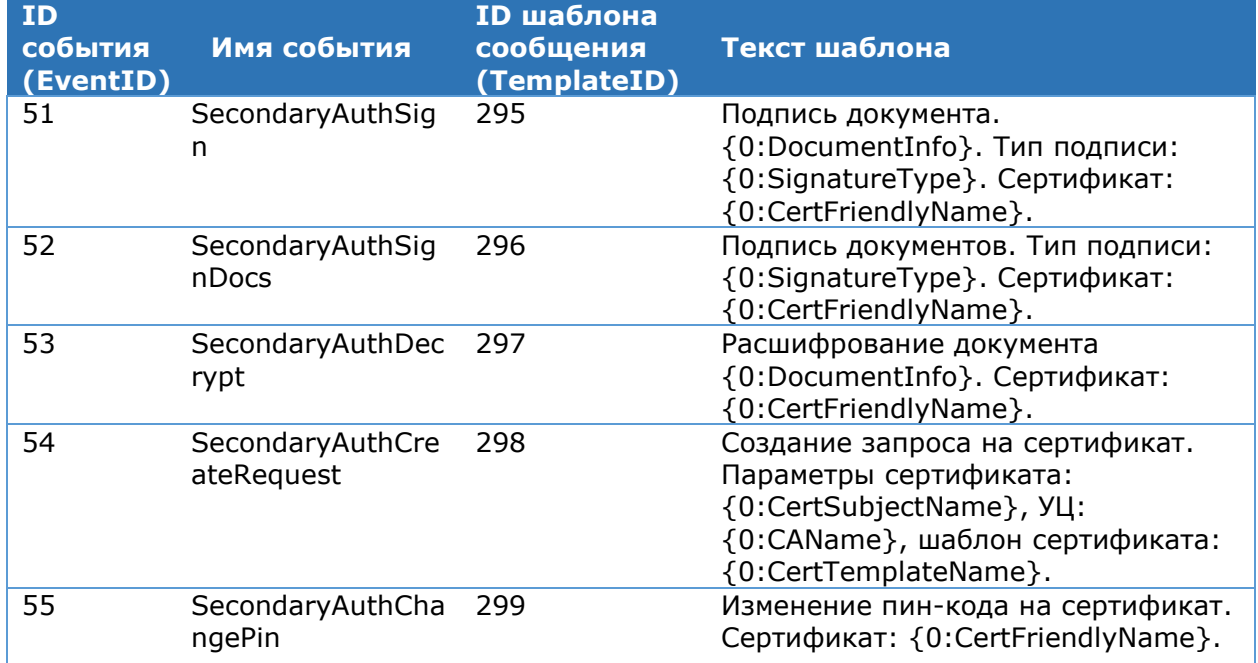

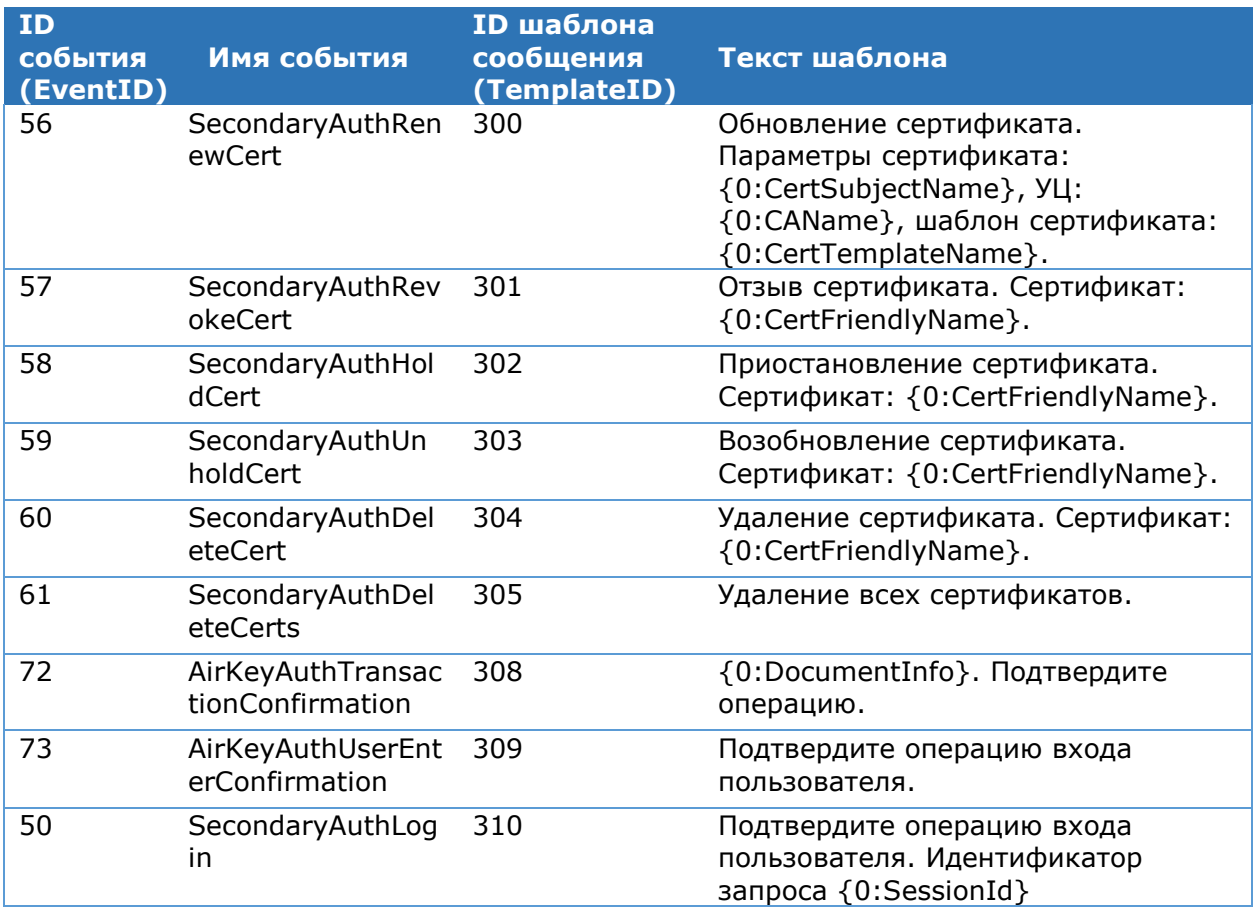

Таблица 150. Подтверждение операций при помощи SMS-сообщений (SMS)

<span id="page-169-0"></span>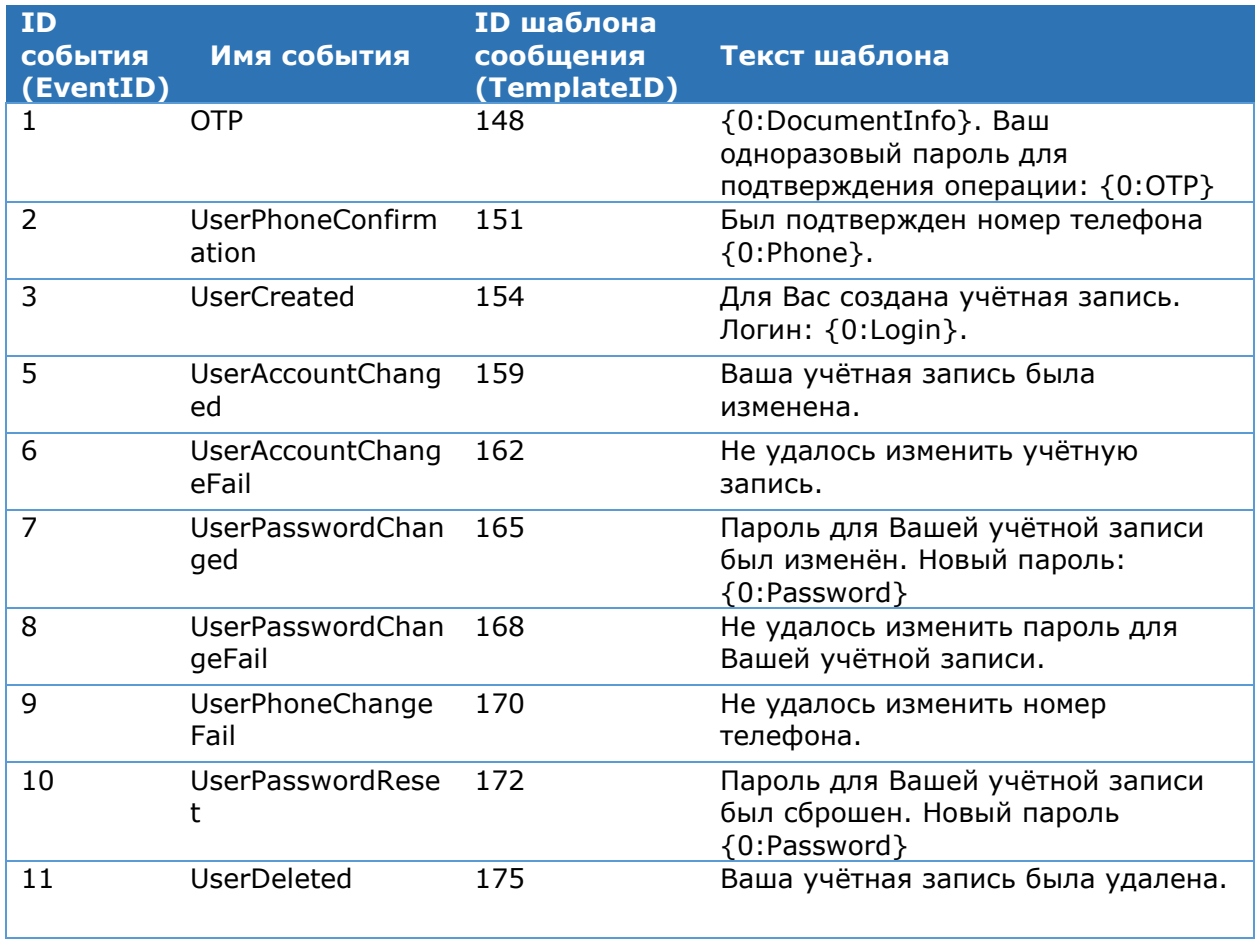

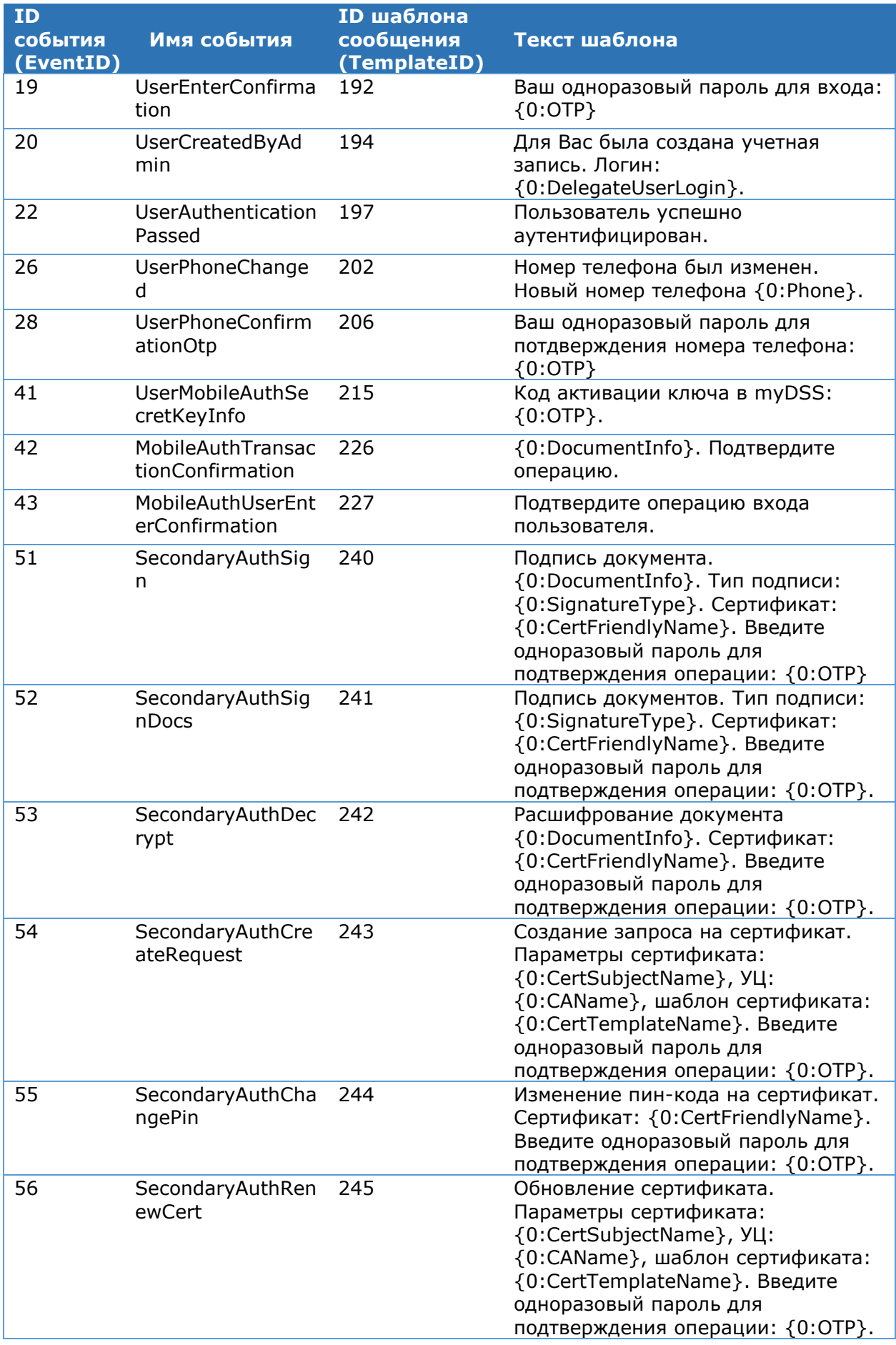

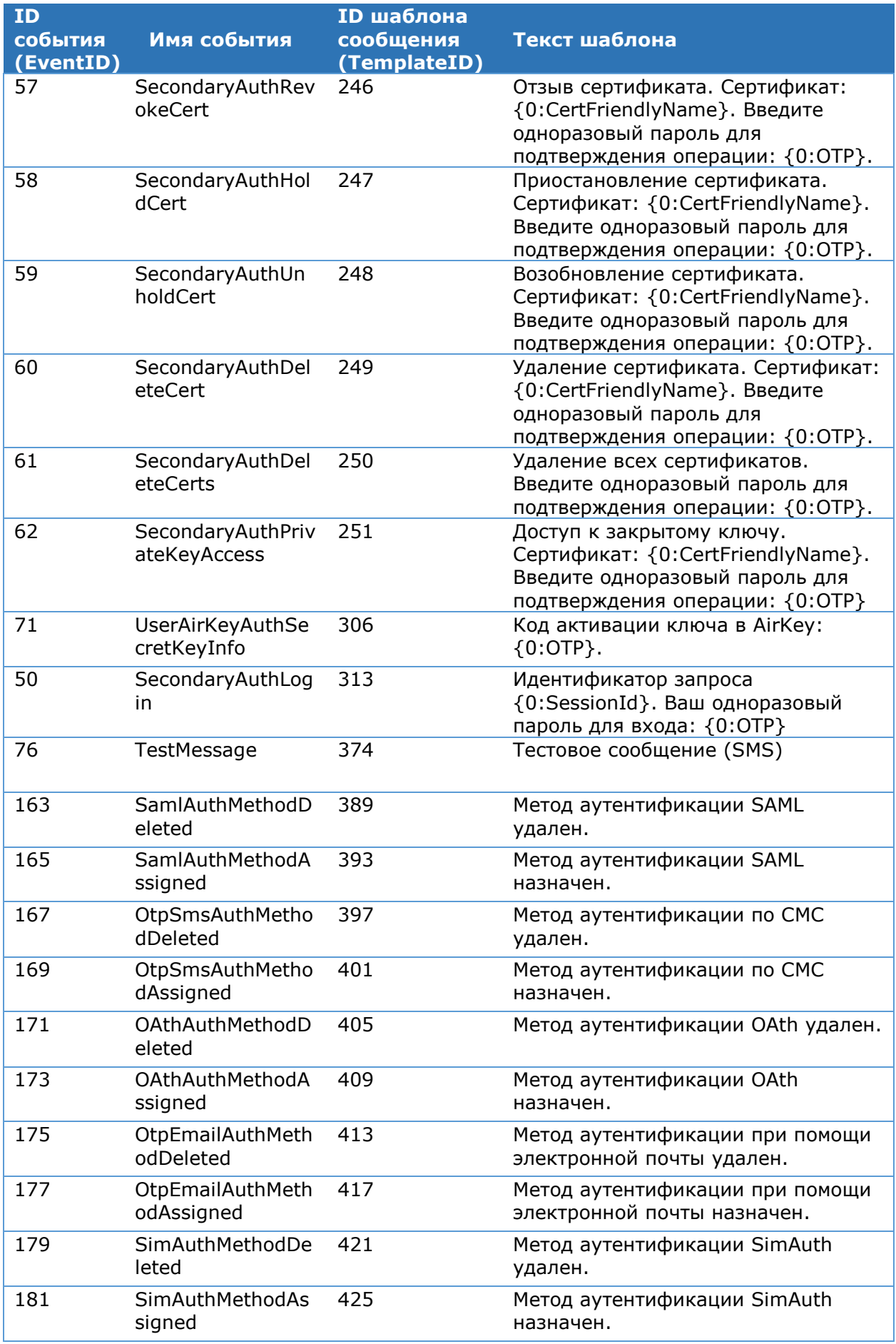

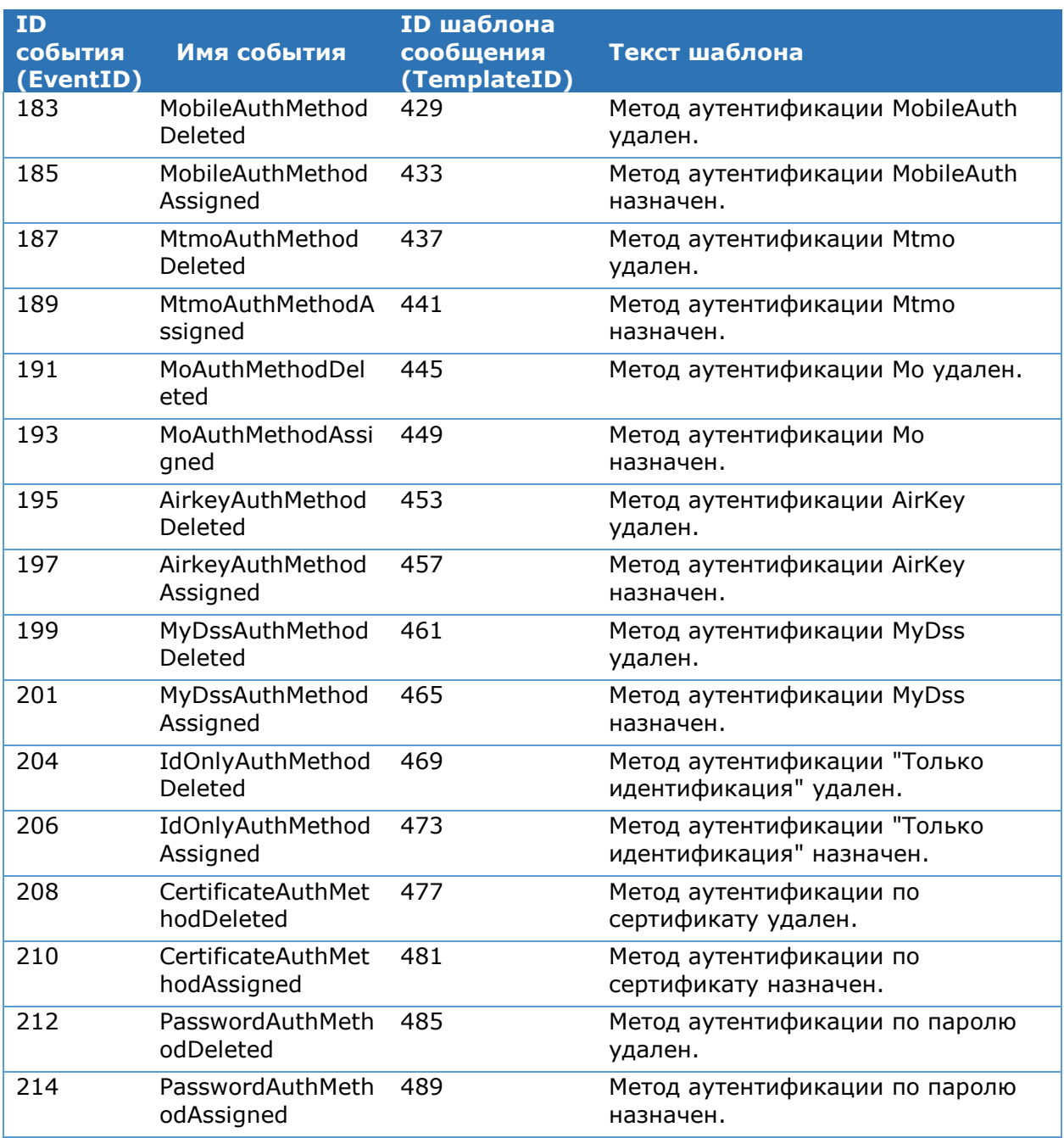

Таблица 151. Подтверждение операций при помощи Email-сообщений (Email)

<span id="page-172-0"></span>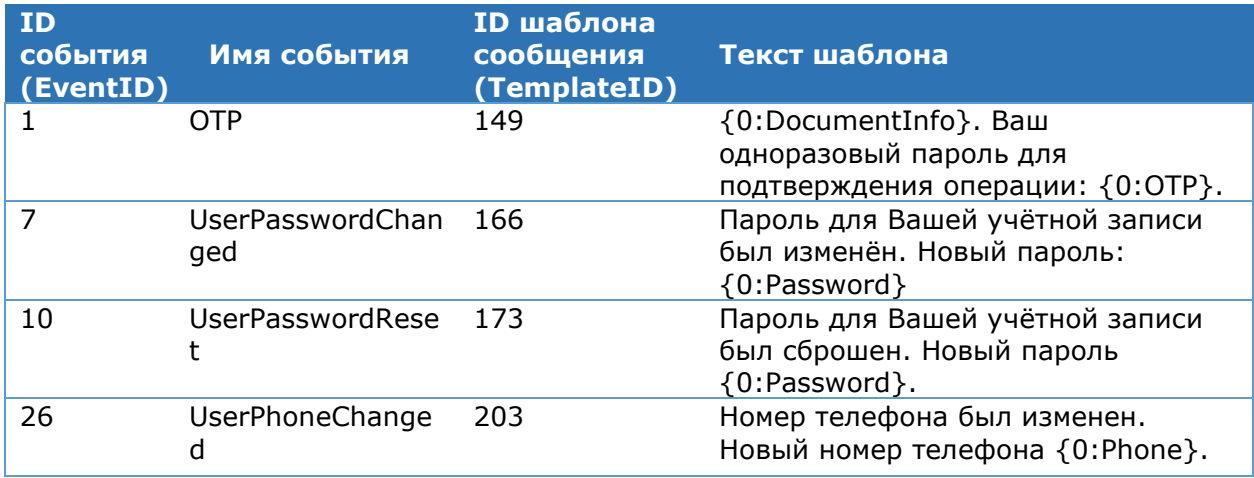

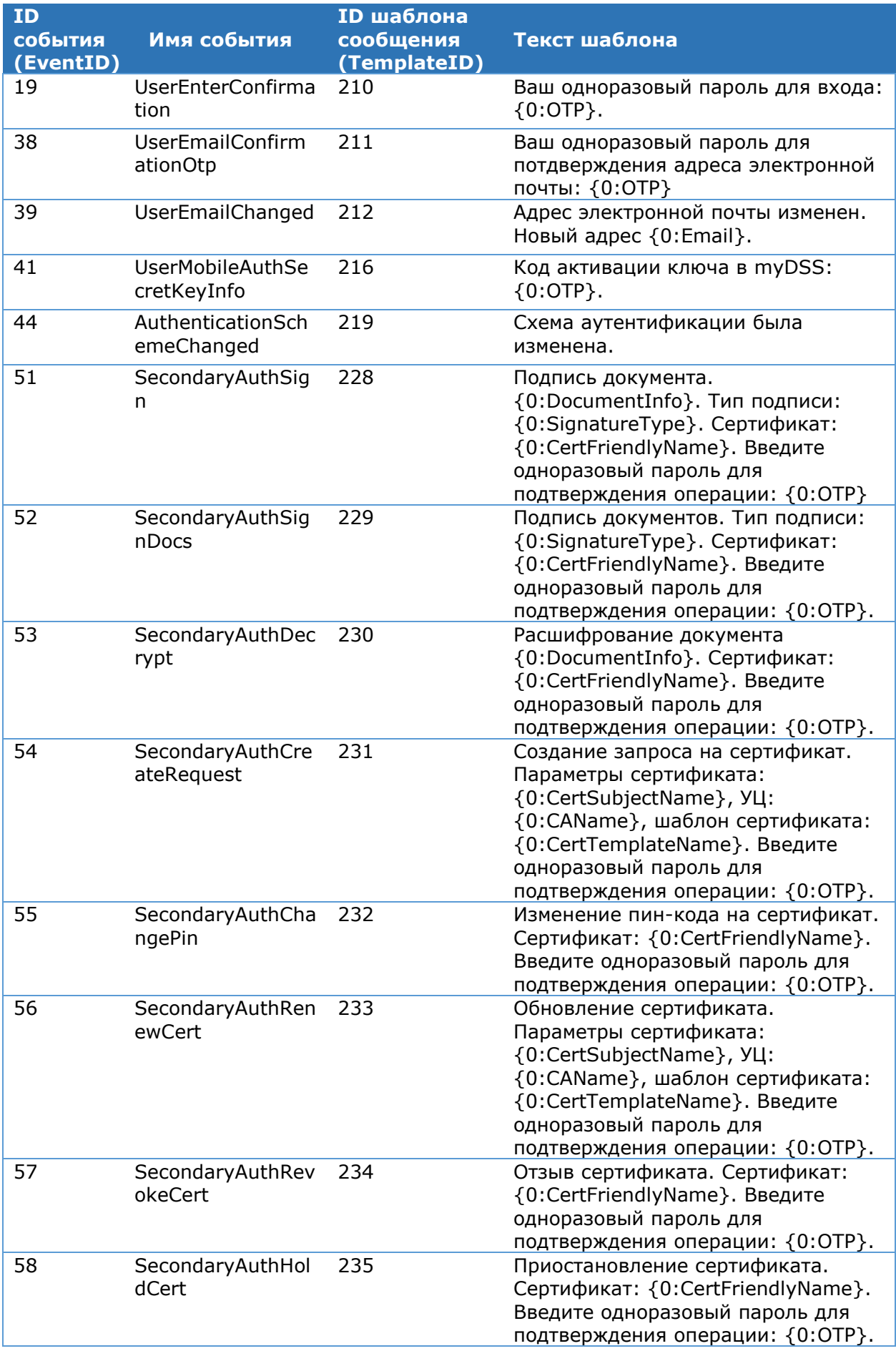

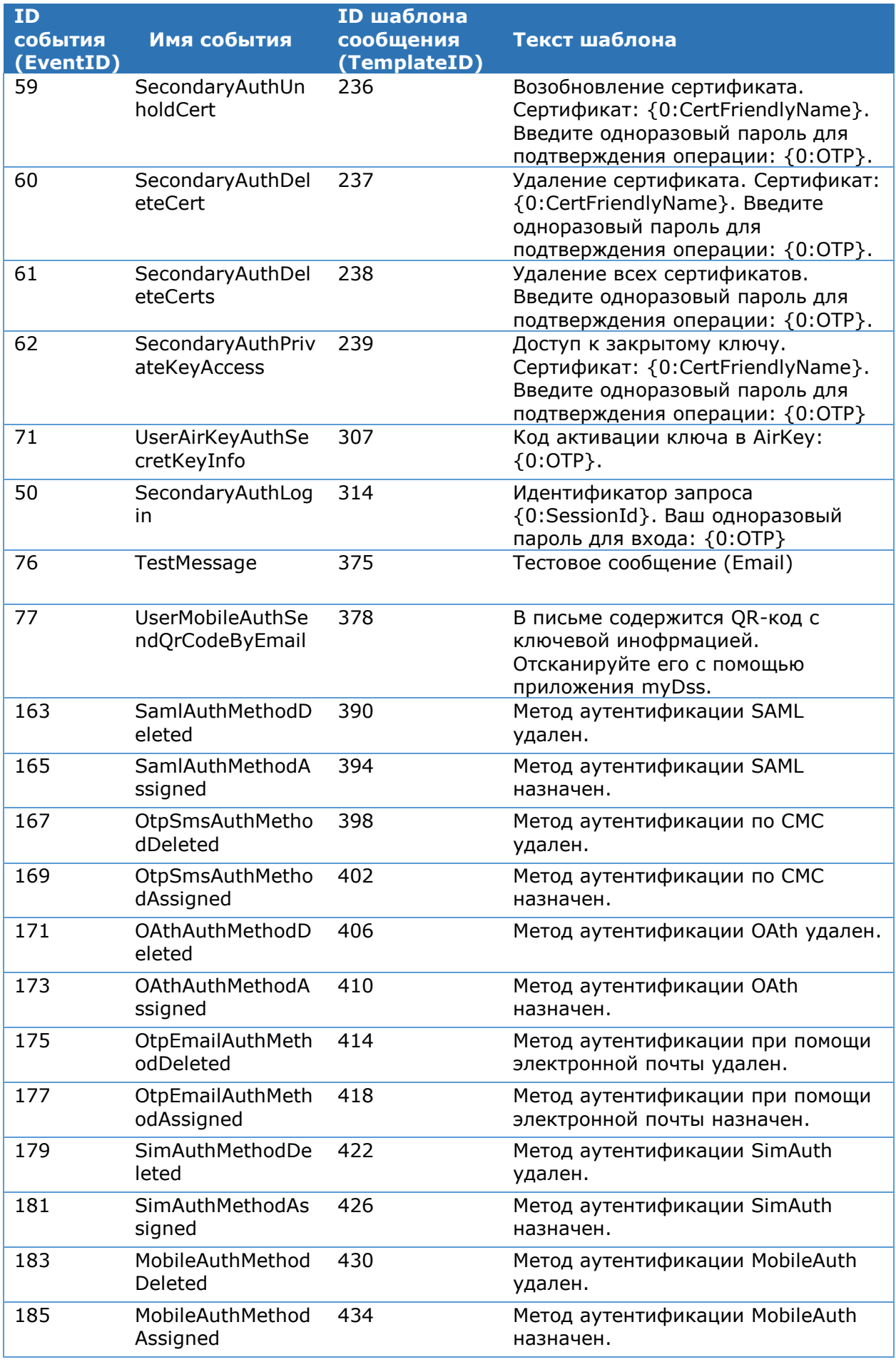

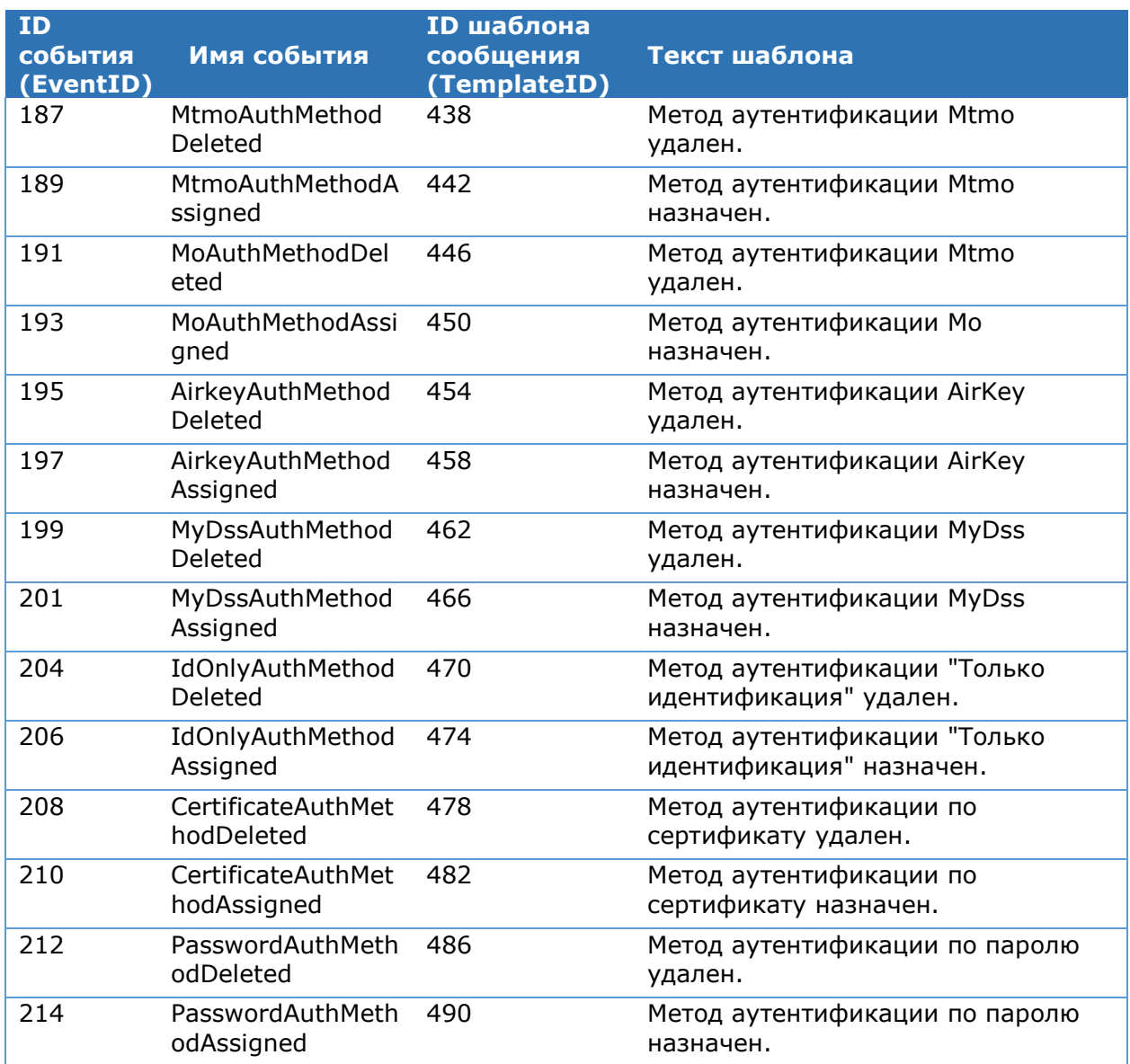

Таблица 152. Подтверждение операций при помощи Рутокен Плагин (RuTokenAuth)

<span id="page-175-0"></span>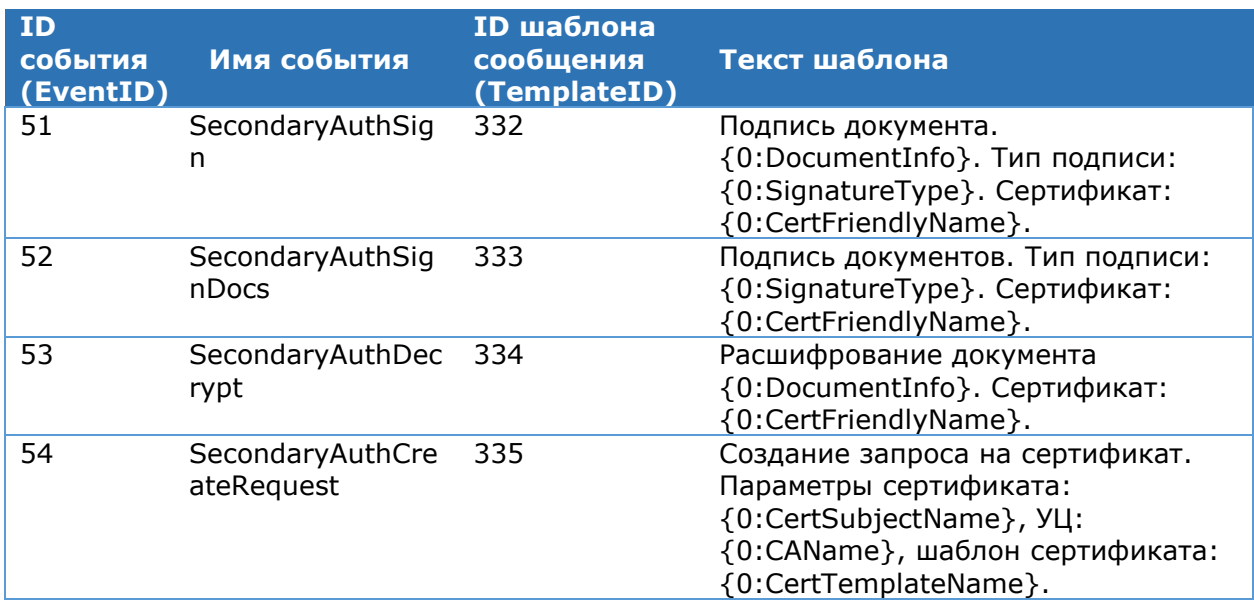

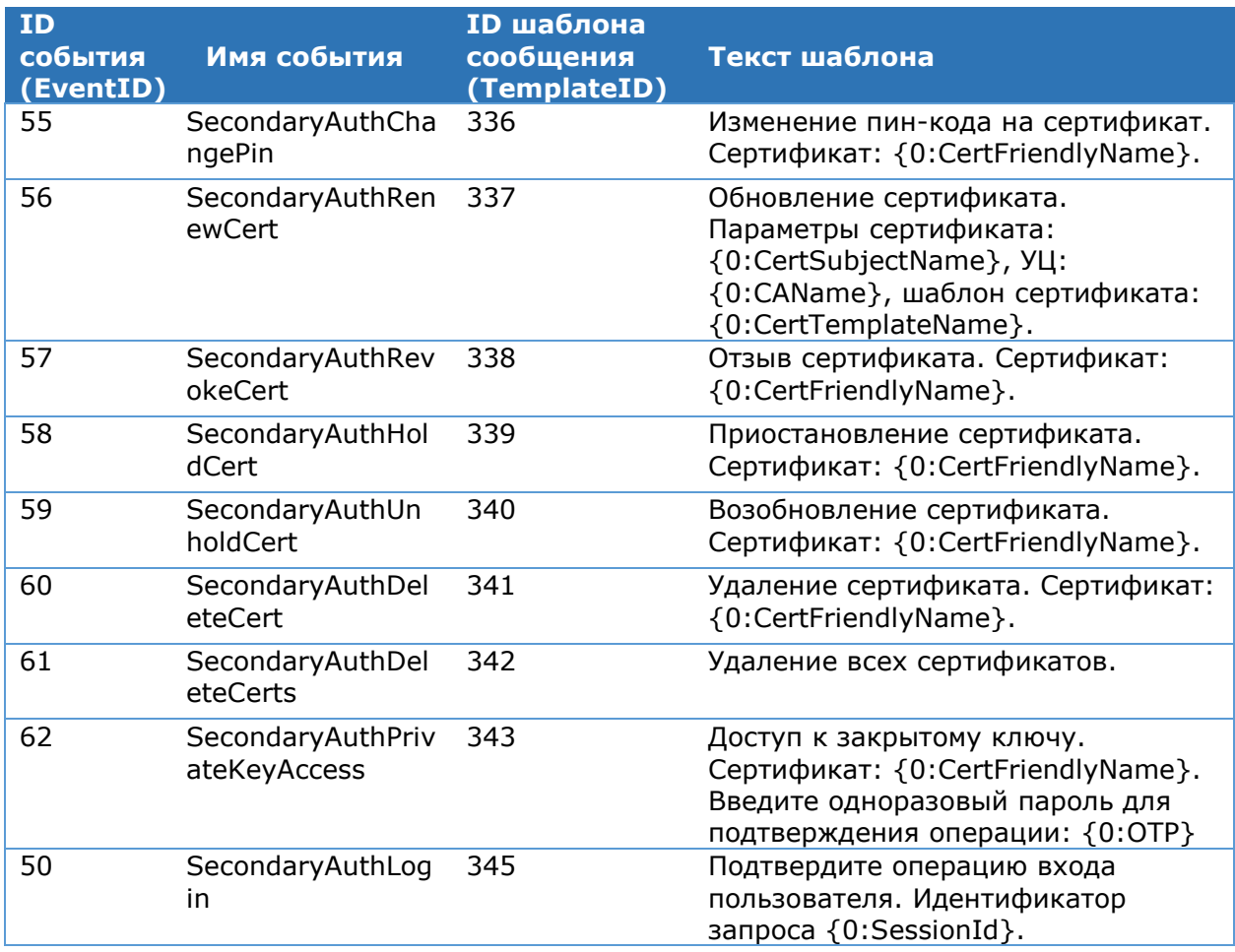

Таблица 153. Сообщения, отображаемые в Веб-интерфейсе Пользователя при подтверждении операций (Challenge)

<span id="page-176-0"></span>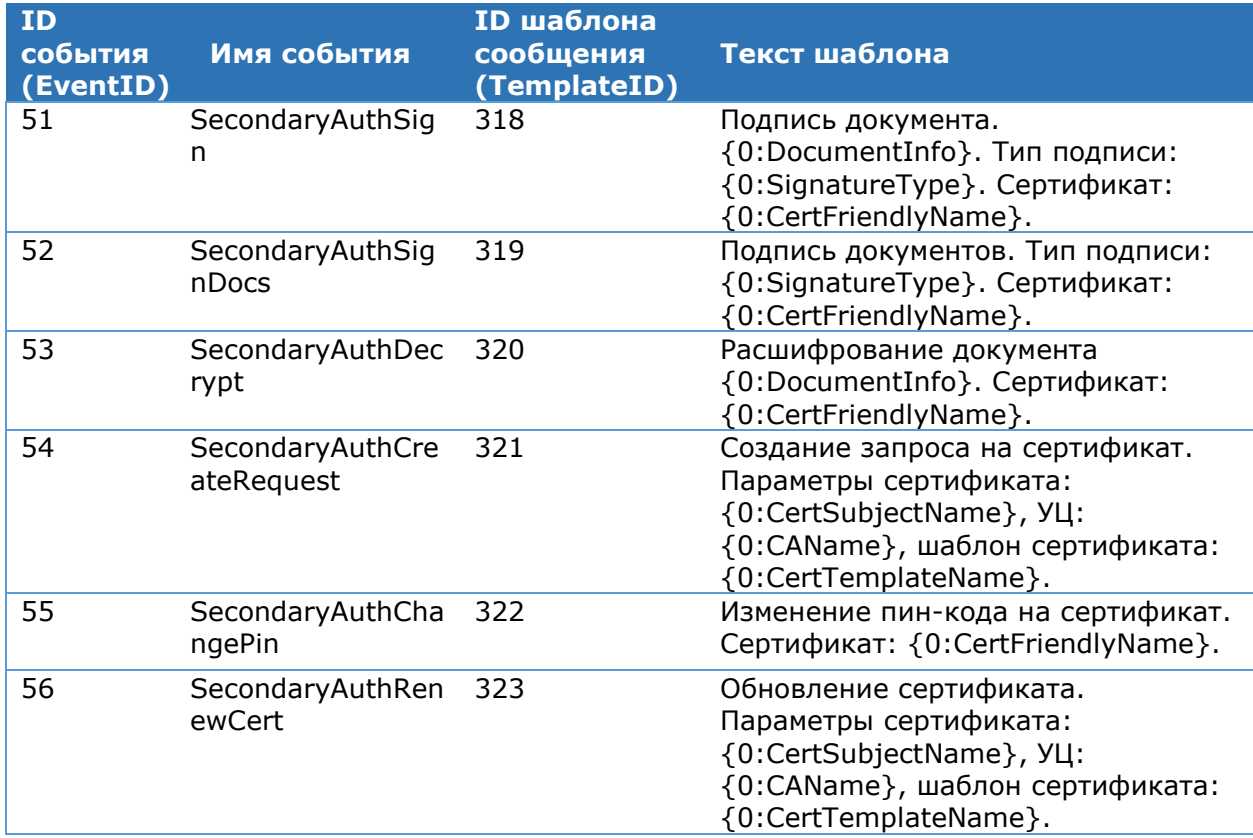

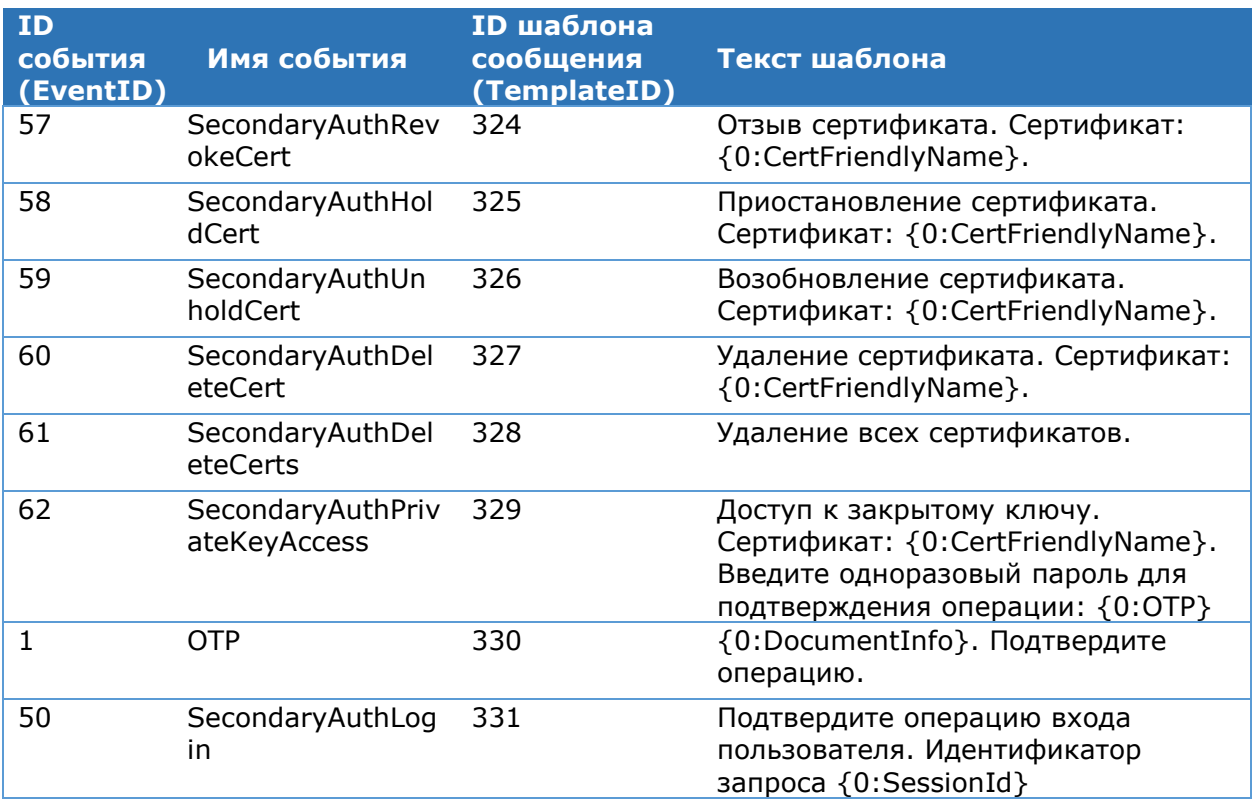

Настройка плагинов, отвечающих за формирование и рассылку шаблонов событий, приведенных в данном разделе, описана в разделе [4.9.5.](#page-181-0)

<span id="page-177-0"></span>Тексты шаблонов сообщений могут быть изменены. Подробнее о настройке шаблонов сообщений о событиях см. раздел [4.9.5.7.](#page-193-0)

# **4.9.3. Шаблоны сообщений при подтверждении произвольных операций**

В данном разделе описана настройка собственных шаблонов событий подтверждения произвольных операций, которые могут быть доставлены Пользователям и/или интегрируемым системам. Процедура настройки состоит из следующих шагов:

1. Регистрация произвольной операции (события) при помощи командлета [Add-](#page-178-0)[DssScope.](#page-178-0)

2.Регистрация шаблона сообщения о произвольной операции (событии) при помощи командлета [Add-DssScopeTemplate.](#page-179-0)

Далее описаны все командлеты, использующиеся при настройке собственных шаблонов событий подтверждения произвольных операций.

Для каждого созданного поизвольного события необходимо добавить столько шаблонов сообщений, сколько методов аутентификации используется. Также необходимо добавить шаблон типа **Challenge** (-Destination List[Challenge]), который будет отображаться в Веб-интерфейсе Пользователя, либо передаваться в вебинтерфейс интегрируемой системы.

Шаблон сообщения представляет собой текст, в котором могут быть указангы подстановочные поля (параметры). Имена подстановочных параметров указываются произвольно. Значения подстановочных паратметров должны передаваться из интегрируемой системы (подробнее см. раздел 8.7 ЖТЯИ.00096-02 97 01 КриптоПро DSS. Руководство разработчика).

Общий вид шаблона сообщения:

# <span id="page-178-0"></span>**4.9.3.1. Командлет Add-DssScope**

Командлет отвечает за регистрацию произвольного события.

### **Синтаксис**:

```
Add-DssScope [-DisplayName <string>] -Name <string> [-PassThru <switch>] [-
RequireConfirmation <bool>] [-ScopeDescription <string>] [-ScopeDisplayName 
<string>]
```
## Таблица 154. Описание параметров командлета Add-DssScope

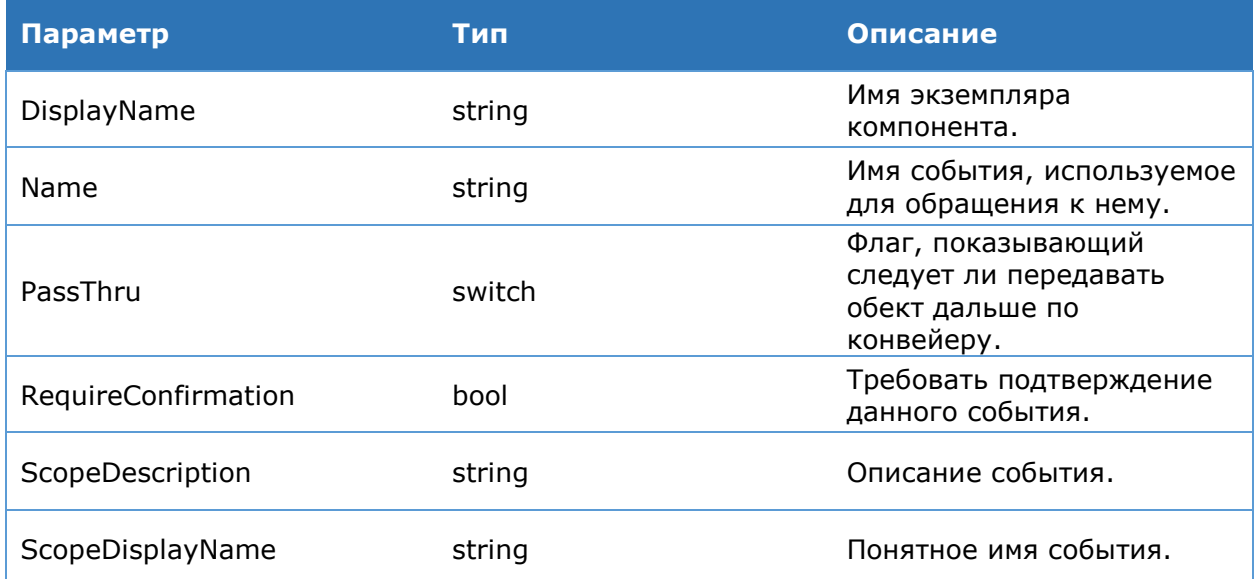

# **4.9.3.2. Командлет Get-DssScope**

Командлет позволяет вывести на консоль сведения о зарегистрированном произвольном событии.

## **Синтаксис**:

```
Get-DssScope [-DisplayName <string>] -Name <string>
```
# **4.9.3.3. Командлет Set-DssScope**

Командлет отвечает за настройку зарегистрированного ранее произвольного события. Может принимать на вход объект в режиме конвейера.

#### **Синтаксис**:

```
Set-DssScope [-DisplayName <string>] -ScopeName <string> [-PassThru <switch>] 
[-RequireConfirmation <bool>] [-ScopeDescription <string>] [-ScopeDisplayName
<string>]
```
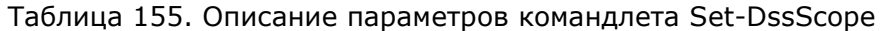

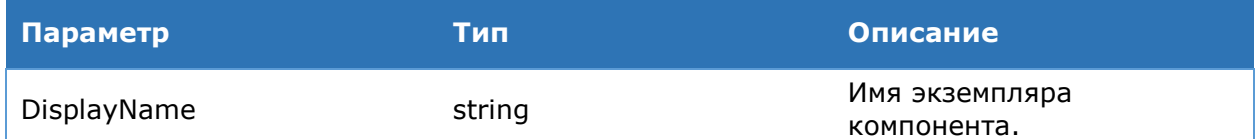

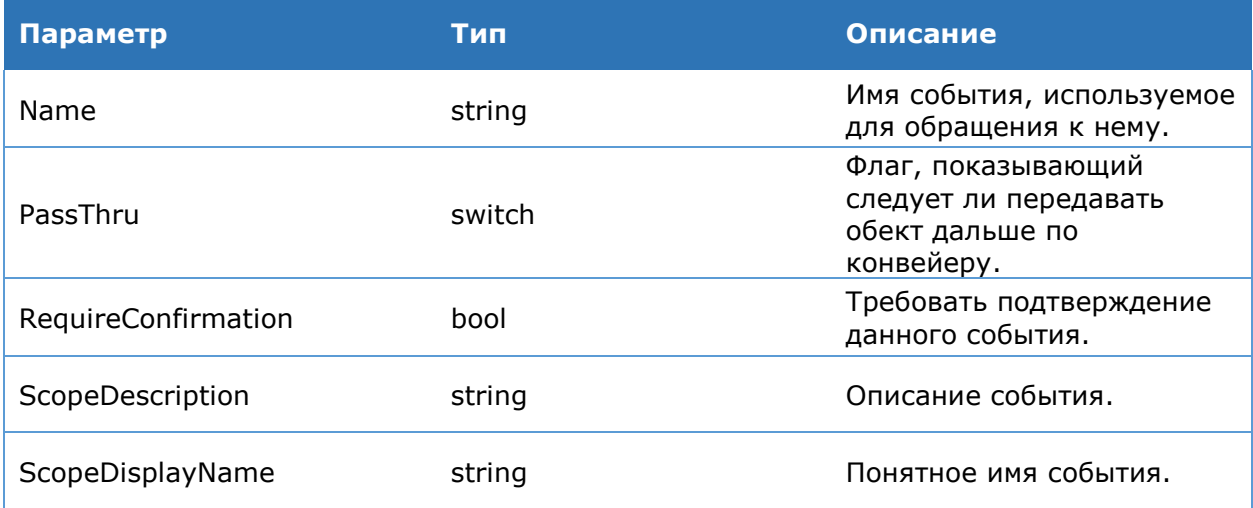

# **4.9.3.4. Командлет Disable-DssScope**

Командлет позволяет отключить уведомления о произвольном событии.

#### **Синтаксис**:

```
Disable-DssScope [-DisplayName <string>] -ScopeName <string> [-PassThru
<switch>]
```
# **4.9.3.5. Командлет Enable-DssScope**

Командлет позволяет включить уведомления о произвольном событии.

#### **Синтаксис**:

```
Enable-DssScope [-DisplayName <string>] -ScopeName <string> [-PassThru
<switch>]
```
# **4.9.3.6. Командлет Remove-DssScope**

Командлет позволяет удалить произвольное событие.

#### **Синтаксис**:

```
Remove-DssScope [-DisplayName <string>] -ScopeName <string> -TargetScope 
<IdentityScope> [-PassThru <switch>]
```
# **4.9.3.7. Командлет Add-DssScopeTemplate**

Командлет позволяет добавить собственный шаблон сообщения о произвольном событии и связать его с этим событием.

#### **Синтаксис**:

```
Add-DssScopeTemplate [-DisplayName <string>] -Destinations 
<List[DestinationTypeEnum]> -Recipient <RecipientTypeEnum> -ScopeName 
<string> -Template <string>
```
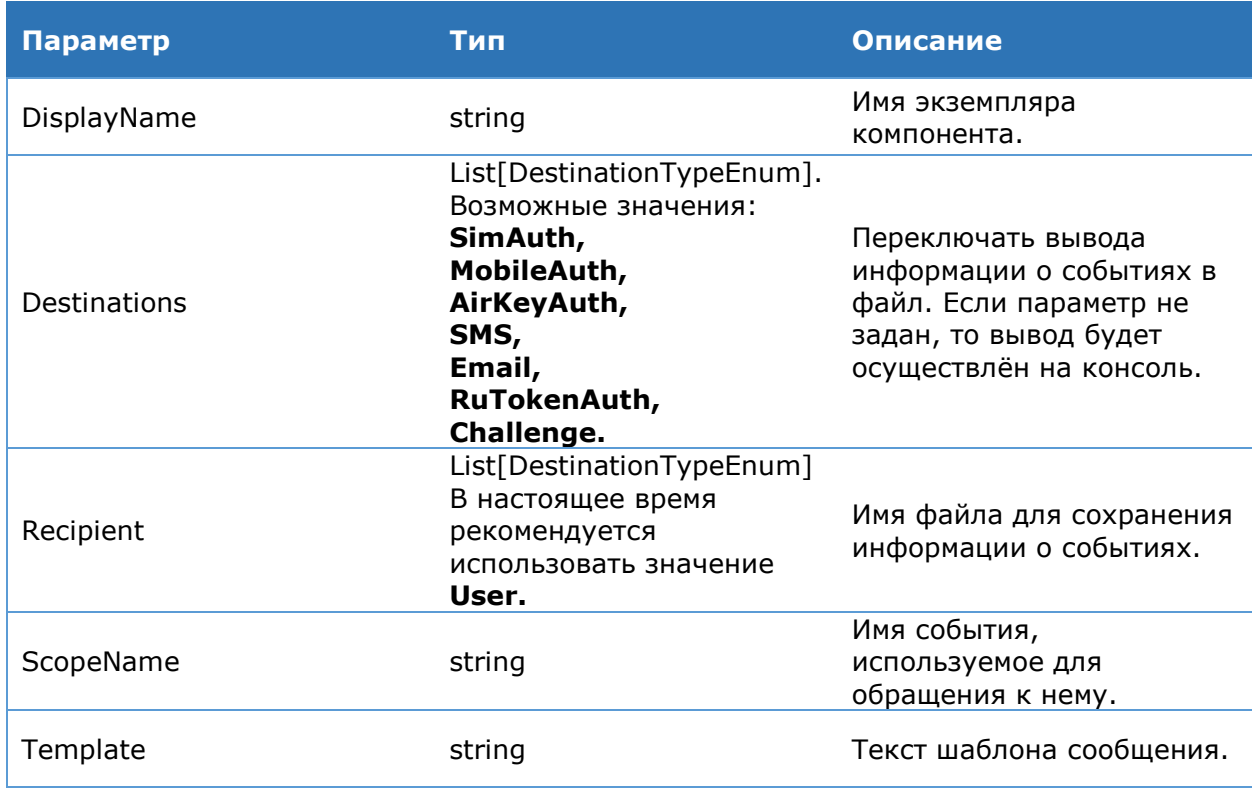

Таблица 156. Описание параметров командлета Add-DssScopeTemplate

# **4.9.3.8. Командлет Get-DssScopeTemplate**

Командлет позволяет вывести на консоль информацию о зарегистрированном собственном шаблоне сообщения о произвольном событии.

## **Синтаксис**:

<span id="page-180-2"></span>Get-DssScopeTemplate [-DisplayName <string>] -ScopeName <string>

# **4.9.4. Настройка событий**

# <span id="page-180-1"></span>**4.9.4.1. Командлет Get-DssSignServerEvent**

Командлет для вывода на консоль информации о событиях. Описание параметров команды приведено в [Таблица](#page-180-0) 157. Также командлет может принимать объект в режиме конвейера.

## **Синтаксис**:

```
Get-DssSignServerEvent [-File] [-FileName <string>] [-DisplayName <string>]
```
## Таблица 157. Описание параметров командлета Get-DSSSignServerEvent

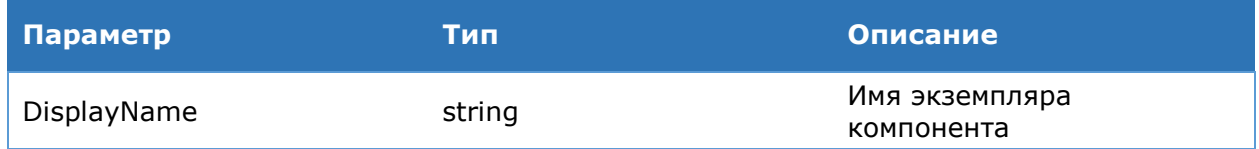

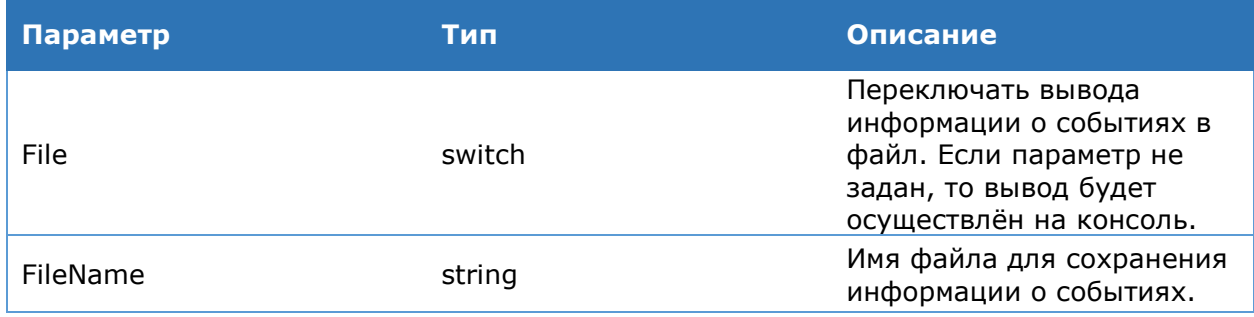

<span id="page-181-1"></span>Аналогичным синтаксисом и набором параметров располагает командлет Get-**DssStsEvent.** 

# 4.9.4.2. Командлет Set-DssSignServerEvent

Командлет для изменения настроек событий. Описание параметров команды приведено в Таблица 158.

Командлет позволяет настроить сообщения по отдельности (задавая идентификатор события) или настроить все события сразу, задав файл с настройками событий. Создать файл с настройками событий можно через командлет Get-DssSignServerEvent. Также командлет может принимать объект в режиме конвейера.

### Синтаксис:

<span id="page-181-0"></span>Set-DssSignServerEvent [-EventID <int>] [-Notify <bool>] [-NotifyAdmin <bool>] [-Auditable <bool>] [-FileName <string>] [-DisplayName <string>]

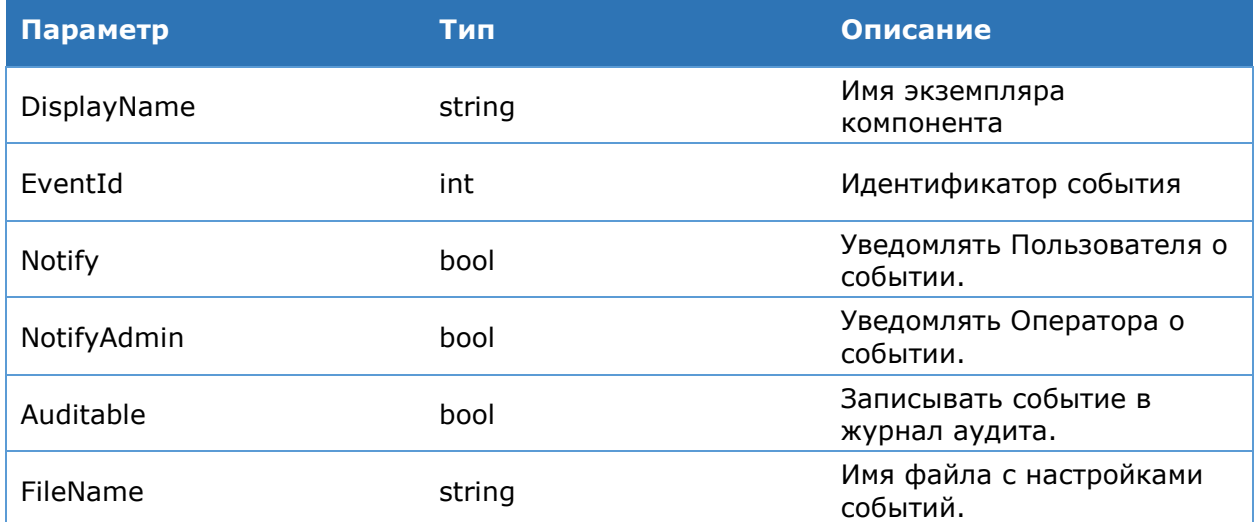

### Таблица 158. Описание параметров командлета Set-DSSSignServerEvent

Аналогичным синтаксисом и набором параметров располагает командлет Set-**DssStsEvent.** 

# 4.9.5. Настройка оповещения

# 4.9.5.1. Последовательность действий при настройке Системы оповещения

Настройка оповещения осуществляется с помощью командлетов, входящих в CryptoPro.DSS.PowerShell.SignServer состав модулей  $\overline{M}$  CryptoPro.DSS.PowerShell.STS, в зависимости от компонента для которого выполняется настройка. Оба модуля содержат однотипный набор команд для настройки оповещения. Список команд приведён в Таблица 159.

Общая схема настройки оповещения:

- > Задать транспортный плагин через командлет Add-DssXXXPlugin.
- > Задать плагин для формирования сообщений через командлет Add-DssXXXPlugin.
- > Задать компонент для рассылки сообщений через командлет Add-DssXXXNotifier.

Здесь XXX - имя компонента, для которого настаивается оповещение: SignServer или STS.

#### 4.9.5.2. Объекты администрирования **СИСТЕМЫ** оповещения

В Таблица 159 приведены основные объекты администрирования системы оповещения.

<span id="page-182-0"></span>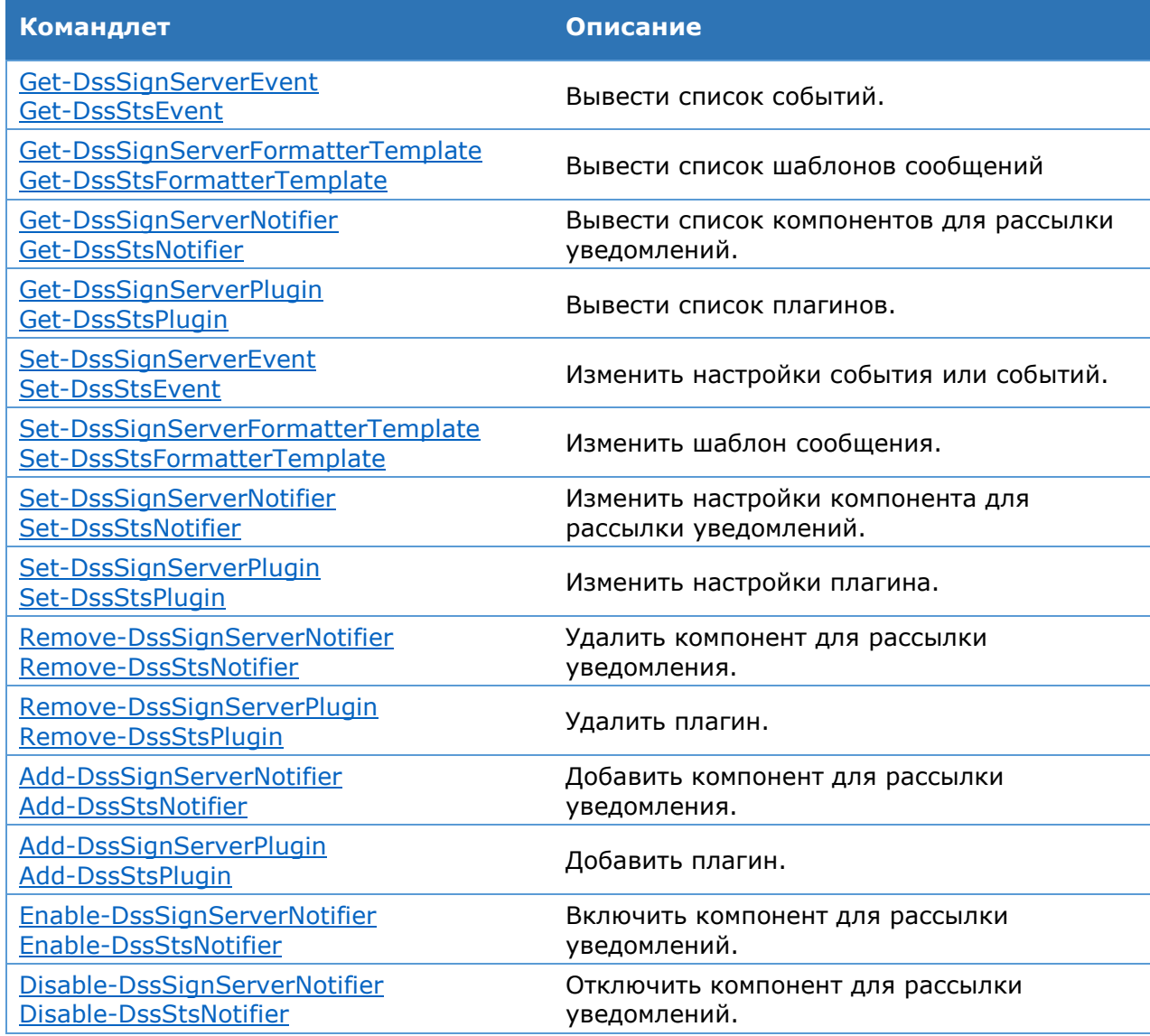

Таблица 159. Объекты администрирования системы оповешения

# 4.9.5.3. Настройка плагинов

# 4.9.5.3.1. Командлет Add-DssSignServerPlugin

<span id="page-183-1"></span>Данный командлет используется для добавления транспортного плагина или плагина для форматирования сообщений. Описание параметров команды приведено в Таблица 160.

### Синтаксис:

<span id="page-183-2"></span>Add-DssSignServerPlugin -PluginTypeName <string> -PluginType <string> {SMS | Email | Formatter} -Settings <hashtable> [-DisplayName <string>]

### Таблица 160. Описание параметров командлета Add-DssSignServerPlugin

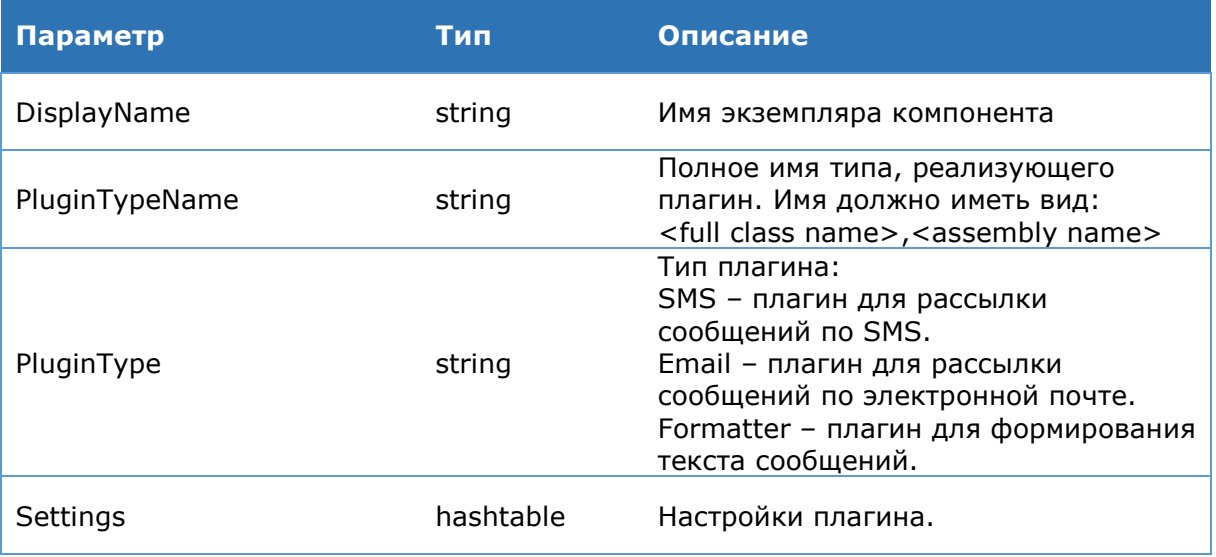

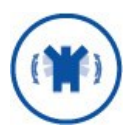

Настройки, задаваемые через параметр Settings, специфичны для каждого плагина. О настройке SMS-плагинов, включённых в установку DSS, можно прочитать в разделе 4.9.5.4, о настройке Email-плагинов в разделе 4.9.5.6.

В установку КриптоПро DSS входит несколько плагинов для формирования сообшений:

- > Плагин для формирования SMS сообщений.
- > Плагин для формирования Email сообщений.
- > Плагин для формирования сообщений журнала Аудита.

Ниже приводится примерный список команд для регистрации плагина для формирования SMS и Email сообщений:

```
Add-DSSSignServerPlugin -PluginTypeName
"CryptoPro.DSS.MessageFormatter.SMSFormatter, DSS.MessageFormatter" -
PluginType Formatter -Settings @{Header="KpunTo-Npo DSS."}
```

```
Add-DSSSignServerPlugin -PluginTypeName
"CryptoPro.DSS.MessageFormatter.EmailFormatter,DSS.MessageFormatter" -
PluginType Formatter -Settings @{Header="Крипто-Про DSS."}
```
# 4.9.5.3.2. Командлет Get-DssSignServerPlugin

Командлет для вывода на консоль информации о зарегистрированных плагинах.

Синтаксис:

# **4.9.5.3.3. Командлет Set-DssSignServerPlugin**

<span id="page-184-0"></span>Командлет для изменения настроек зарегистрированных плагинов. Описание параметров команды приведено в [Таблица](#page-184-2) 161.

### **Синтаксис**:

```
Set-DssStsPlugin -Settings <hashtable> -PluginID <int> [-Override] [-
DisplayName <string>]
```
<span id="page-184-2"></span>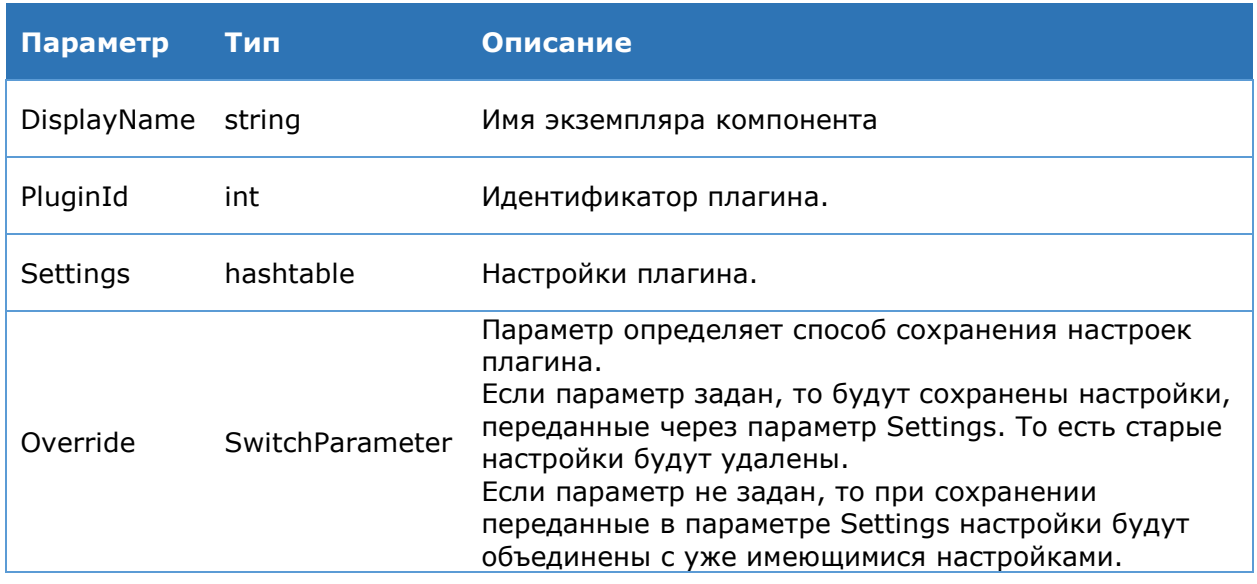

### Таблица 161. Описание параметров командлета Set-DssSignServerPlugin

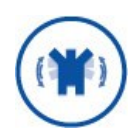

Настройки, задаваемые через параметр Settings, специфичны для каждого плагина. О настройке SMS-плагинов, включённых в установку DSS, можно прочитать в разделе [4.9.5.4](#page-185-1), о настройке Email-плагинов – в разделе [4.9.5.6.](#page-191-0)

# **4.9.5.3.4. Командлет Remove-DssSignServerPlugin**

<span id="page-184-1"></span>Командлет для удаления зарегистрированного плагина. Описание параметров команды приведено в [Таблица](#page-184-3) 162.

## **Синтаксис**:

```
Remove-DssSignServerPlugin -PluginID <int> [-DisplayName <string>]
```
Таблица 162. Описание параметров командлета Remove-DssSignServerPlugin

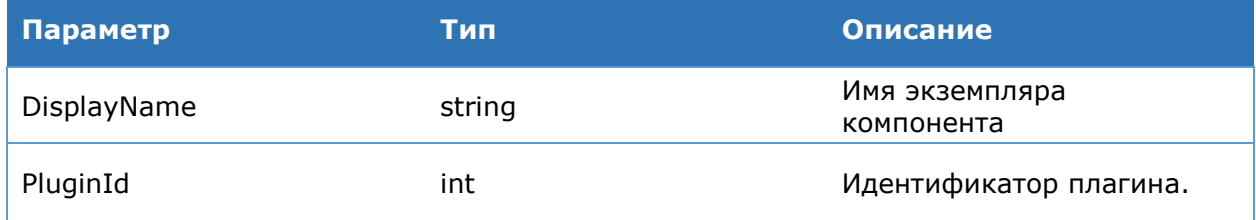

## <span id="page-185-1"></span>4.9.5.4. Настройка компонентов для **рассылки** сообщений

# 4.9.5.4.1. Командлет Add-DssSignServerNotifier

<span id="page-185-0"></span>Командлет для добавления компонента для рассылки сообщений. Описание параметров команды приведено в Таблица 163.

### Синтаксис:

```
Add-DssSignServerNotifier -TransportPluginID <int> -FormatterPluginID <int> -
NotifierType <string> {SMS | Email} [-Settings <hashtable>] [-DisplayName
<string>]
```
<span id="page-185-2"></span>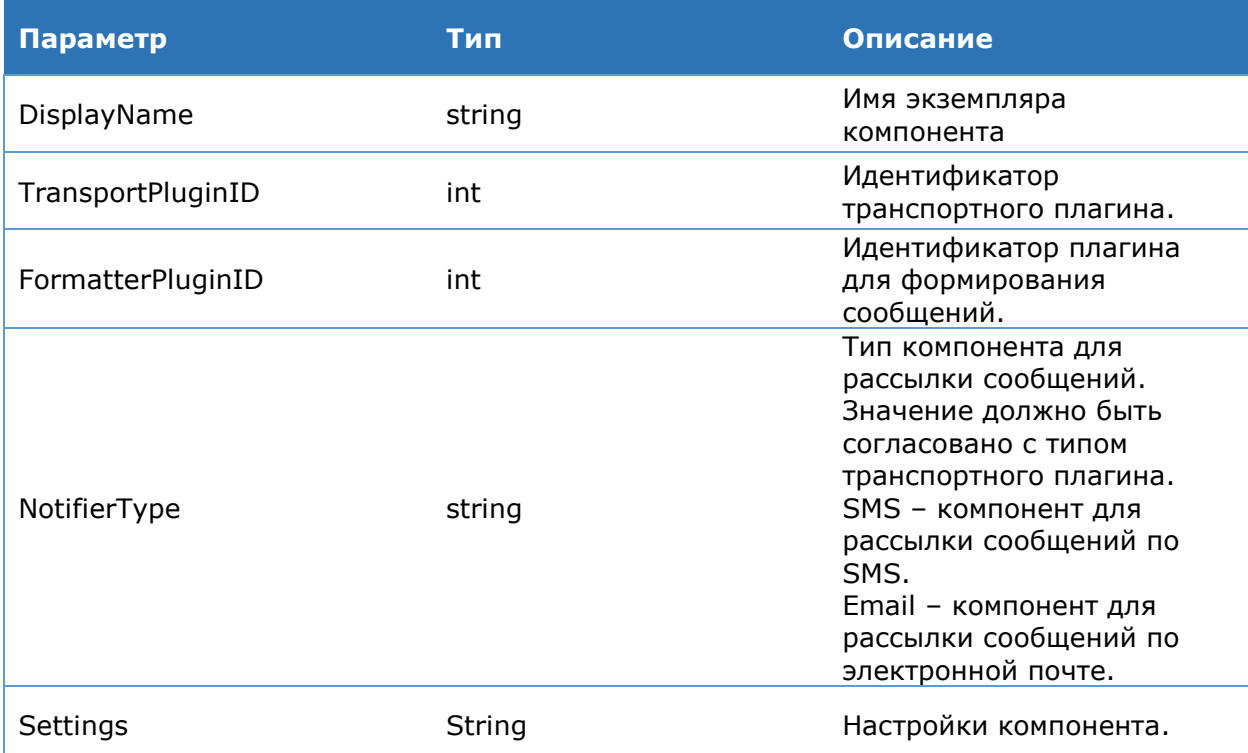

## Таблица 163. Описание параметров командлета Add-DssSignServerNotifier

Параметр **Settings** является опциональным. Рекомендуется оставить его настройки по умолчанию. Ниже приводится список настроек, которые можно задать через параметр Settings:

- > MinQueueSize приемлемый размер очереди сообщений. При превышение заданного значения обработчики будут забирать сообщения из очереди без паузы до момента уменьшения размера очереди ниже данного значения. По умолчанию параметр равен 100.
- > MaxQueueSize максимальный размер очереди. При достижении максимального размера очереди отправка новых сообщений блокируется, до момента снижения размера очереди ниже данного значения. По умолчанию параметр равен 10000.
- > TimerInterval интервал времени опроса очереди сообщений.
- > TTL количество повторных попыток отправки сообщения, при возникновении ошибок. По умолчанию параметр равен 3.
- > MessageWindow количество сообщений, забираемых из очереди для отправки за один раз. По умолчанию параметр равен 1.
- > ThreadCount количество обработчиков очереди сообщений. По умолчанию равен 1.

<span id="page-186-0"></span>> Enabled - состояние компонента для рассылки сообщений: включен/отключен.

# 4.9.5.4.2. Командлет Get-DssSignServerNotifier

Командлет для вывода на консоль информации о зарегистрированных компонентах для рассылки уведомлений.

### Синтаксис:

Get-DSSSignServerNotifier [-DisplayName <string>]

# 4.9.5.4.3. Командлет Set-DssSignServerNotifier

Командлет для изменения настроек компонента для рассылки уведомлений. Описание параметров команды приведено в Таблица 164.

### Синтаксис:

```
Set-DssSignServerNotifier -NotifierID <int> [-Settings <hashtable>] [-
DisplayName <string>]
```
### Таблица 164. Описание параметров командлета Set-DssSignServerPlugin

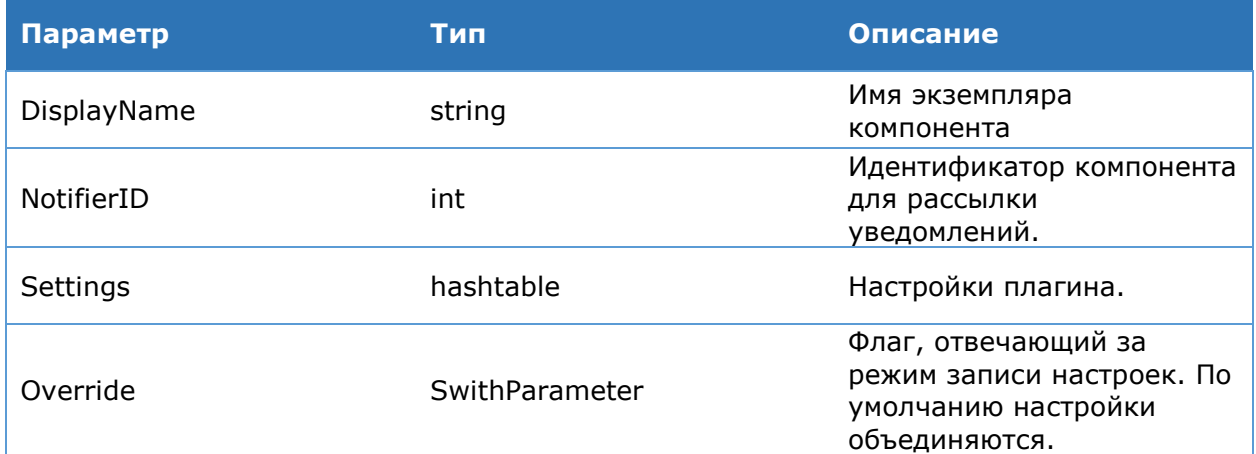

Список настроек, задаваемых через параметр Settings, описан в разделе 4.9.5.4.1.

# 4.9.5.4.4. Командлет Remove-DssSignServerNotifier

<span id="page-186-1"></span>Командлет для удаления зарегистрированного компонента для рассылки уведомлений. Описание параметров команды приведено в Таблица 165.

### Синтаксис:

```
Remove-DssSignServerNotifier -NotifierID <int> [-DisplayName <string>]
```
Таблица 165. Описание параметров командлета Remove-DssSignServerPlugin

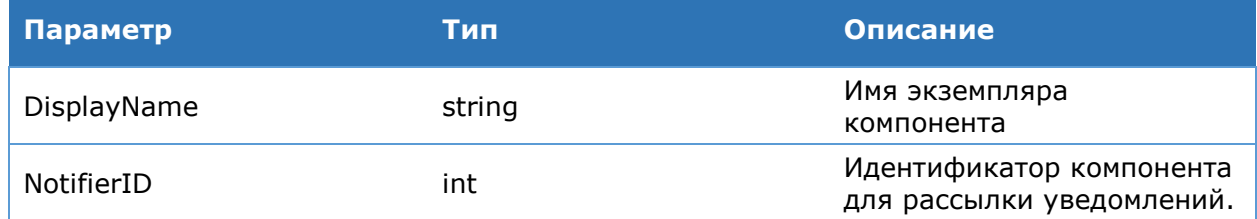

# 4.9.5.4.5. Командлет Enable-DssSignServerNotifier

<span id="page-186-2"></span>Командлет для включения компонента для рассылки уведомлений. Описание параметров команды приведено в Таблица 166.

### **Синтаксис**:

<span id="page-187-1"></span>Enable-DssSignServerNotifier -NotifierID <int> [-DisplayName <string>]

## Таблица 166. Описание параметров командлета Enable-DssSignServerPlugin

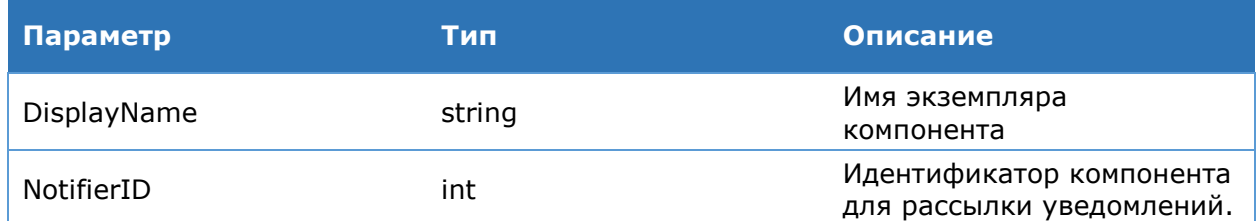

# **4.9.5.4.6. Командлет Disable-DssSignServerNotifier**

<span id="page-187-0"></span>Командлет для отключения компонента для рассылки уведомлений. Описание параметров команды приведено в [Таблица](#page-187-2) 167.

### **Синтаксис**:

```
Disable-DssSignServerNotifier -NotifierID <int> [-DisplayName <string>]
```
Таблица 167. Описание параметров командлета Disable-DssSignServerPlugin

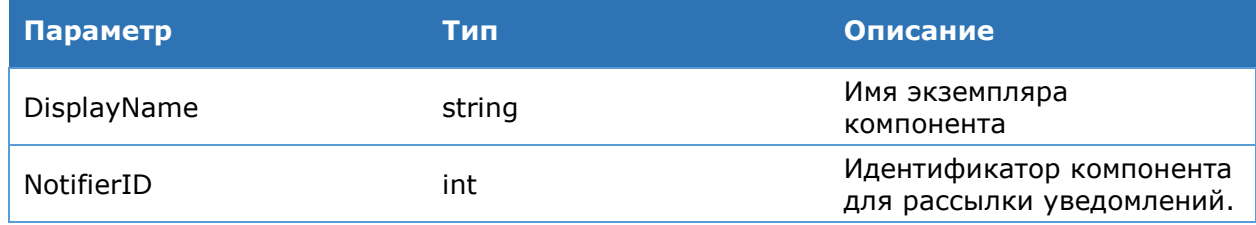

# **4.9.5.5. Настройка уведомлений по SMS**

Для отправки оповещений КриптоПро DSS использует специальные SMS-плагины. SMS-плагин представляет собой сборку .NET (см. Руководство разработчика). В состав СЭП «КриптоПро DSS» входят следующие плагины:

- > [DSS.SmsService.StubPlugin.dll](#page-187-3)
- > [DSS.SmsService.DevinoSms.dll](#page-188-0)
- > [DSS.SmsService.MtsSms.dll](#page-188-1)
- > [DSS.SmsService.SmppPlugin.dll](#page-189-0)

Все плагины устанавливаются в папку <Путь установки>\DSS\Plugins\Sms.

<span id="page-187-3"></span>Перед использованием плагина Администратор должен зарегистрировать плагин (см. раздел [4.9.5.3.1\)](#page-183-1).

# **4.9.5.5.1. Плагин DSS.SmsService.StubPlugin**

Данный плагин предназначен для использования в тестовых целях. Тестовый плагин записывает содержимое SMS сообщения в текстовые файлы без их отправки. Папка, в которую сохраняются файлы, задаётся параметром **WorkingDirectory**. Предварительно необходимо дать права на запись в данную директорию для Пользователя **IIS AppPool\CryptoProDSS-1-STS** и/или **IIS AppPool\CryptoProDSS-1-SignServer.**

Параметры, задаваемые при регистрации, перечислены в [Таблица](#page-188-2) 168.

Таблица 168. Параметры плагина StubPlugin

<span id="page-188-2"></span>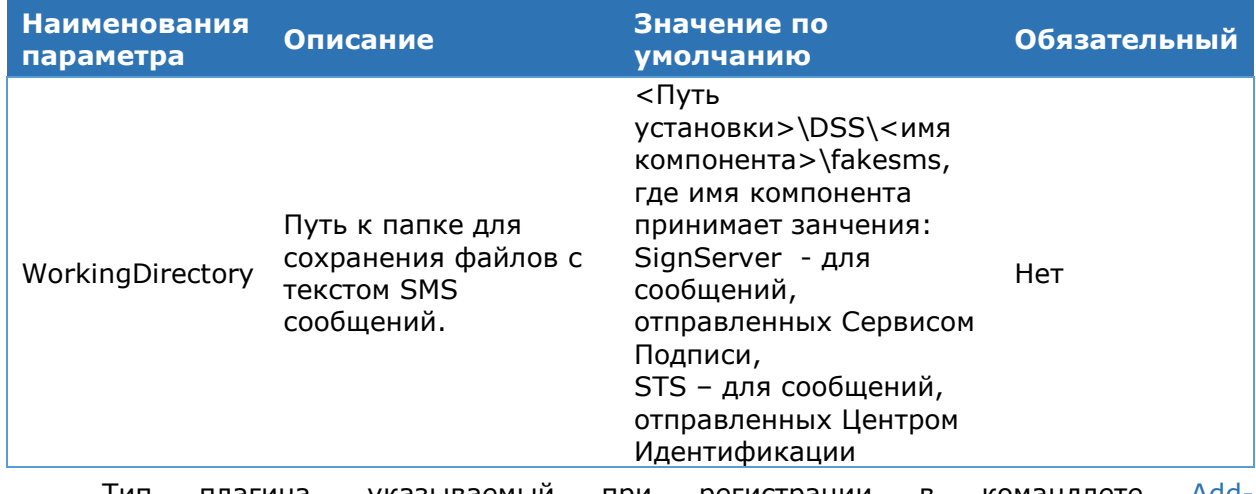

Тип плагина, указываемый при регистрации в командлете <u>Add-</u> [DSSSignServerPlugin](#page-183-1) в параметре PluginTypeName: **CryptoPro.DSS.SmsService.StubPlugin.SmsStub,DSS.SmsService.StubPlugin**

# **4.9.5.5.2. Плагин DSS.SmsService.DevinoSms**

<span id="page-188-0"></span>Данный плагин предназначен для работы со службой рассылки SMS <http://ws.devinosms.com/SmsService.asmx>. Параметры, задаваемые при регистрации, перечислены в [Таблица](#page-188-3) 169.

Названия параметров регистрозависимы.

<span id="page-188-3"></span>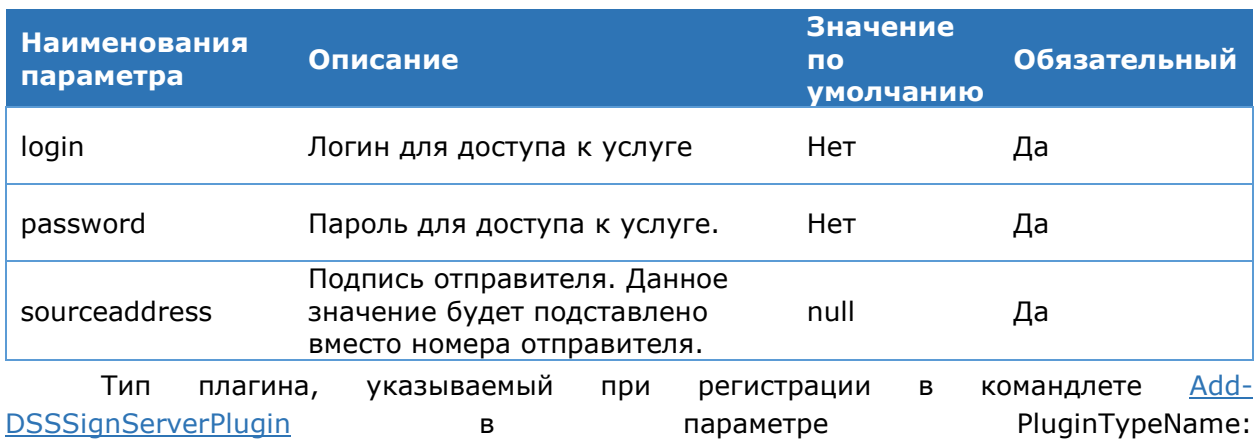

Таблица 169. Параметры плагина DevinoSms

<span id="page-188-1"></span>**CryptoPro.DSS.SmsService.DevinoSms.DevinoSmsPlugin,DevinoSmsPlugin**

# **4.9.5.5.3. Плагин DSS.SmsService.MtsSms**

Данный плагин предназначен для работы со службой рассылки SMS [http://mcommunicator.ru](http://mcommunicator.ru/). Параметры, задаваемые при регистрации, перечислены в [Таблица](#page-188-4) 170.

## Таблица 170. Параметры плагина МТС

<span id="page-188-4"></span>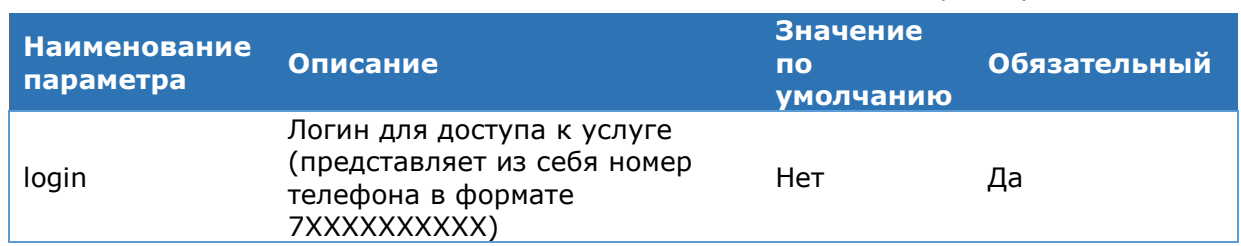

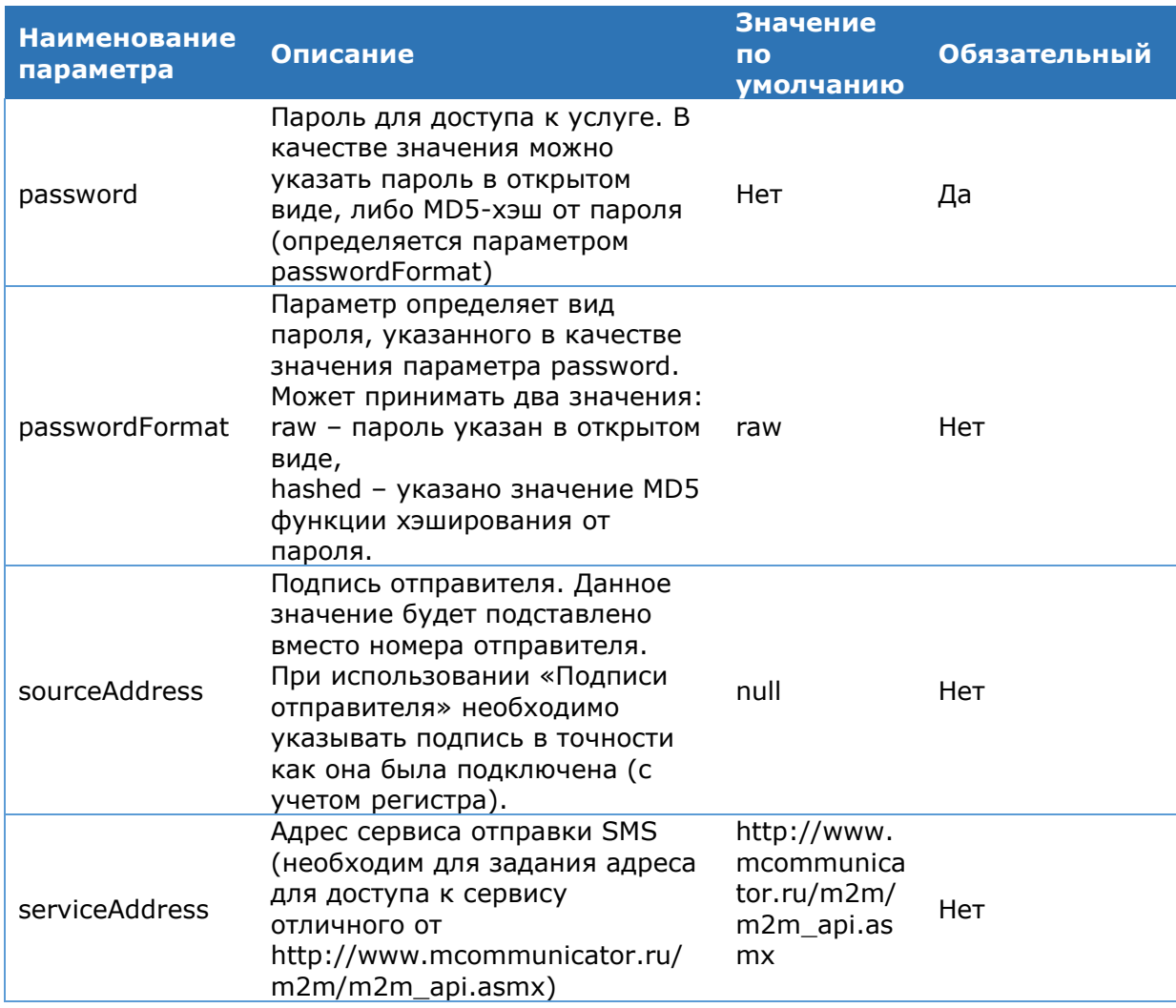

Если параметр необязательный, то его можно не указывать, в этом случае будет использоваться значение по умолчанию.

Если не указывать параметр sourceAddress, то сообщения будут приходить с номера 4938 (сообщения будут приходить с указанного номера, даже если параметр задан, но не подключена соответствующая услуга).

Если задать параметр sourceAddress равным 79857707575, то сообщения будут отправлены с федерального номера.

Тип плагина, указываемый при регистрации в командлете Add-**DSSSignServerPlugin** параметре PluginTypeName:  $\overline{B}$ CryptoPro.DSS.SmsService.MtsSms.MtsSmsPlugin,DSS.SmsService.MtsSms

# 4.9.5.5.4. Плагин DSS.SmsService.SmppPlugin

<span id="page-189-0"></span>Данный плагин предназначен для работы со службой рассылки SMS по протоколу SMPP. Параметры, задаваемые при регистрации, перечислены в Таблица 171.

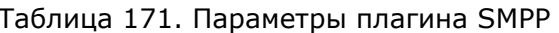

<span id="page-189-1"></span>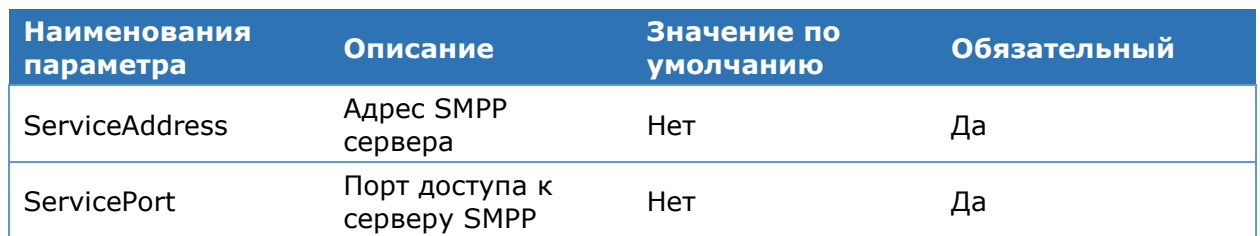

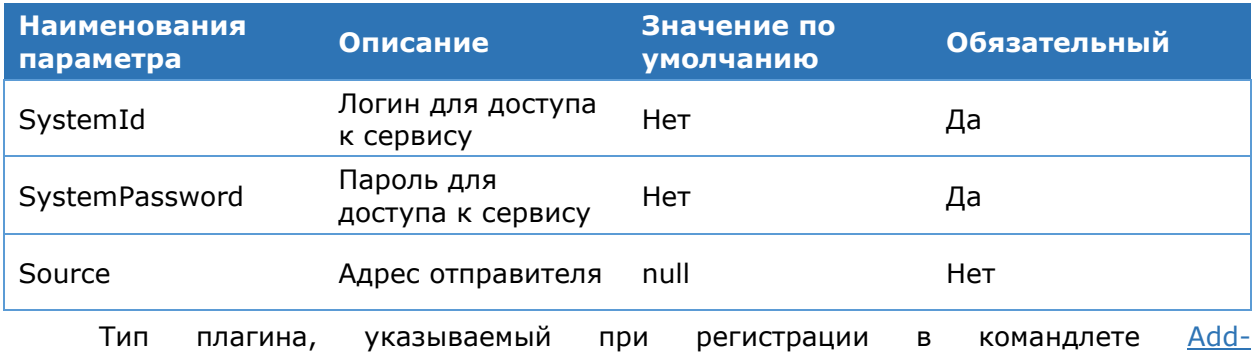

**DSSSignServerPlugin** PluginTypeName: параметре  $\mathbf{B}$ CryptoPro.DSS.SmsService.SmppPlugin.SmppPlugin,DSS.SmsService.SmppPlugin

#### 4.9.5.5.5. Настройка формирования **SMS**плагина для сообщений

При формировании SMS-сообщения используется специальный плагин - его задача состоит в создании текста сообщения на основе информации о выполняемом действии, подписываемом документе, одноразовом пароле и т.п. Для настройки плагина используется команды Add-DssSignServerPlugin, Set-DssSignServerPlugin.

В состав Сервиса Подписи входит плагин DSS.MessageFormatter. Его параметры представлены в Таблица 172.

<span id="page-190-0"></span>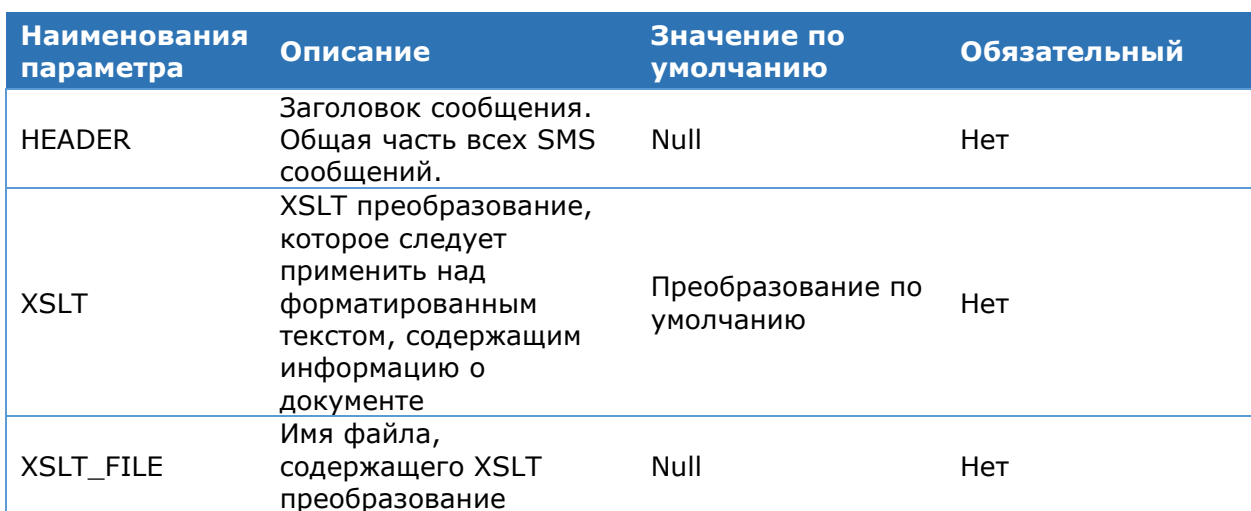

### Таблица 172. Параметры форматера SMS сообщений

Плагин формирует текст SMS-сообщения на основе информации о документе. документе может представлять собой форматированный Информация  $\mathsf{o}$ И неформатированный текст. Под форматированным тестом подразумевается некоторое XML-представление документа, к которому можно применить XSLT-преобразование.

По умолчанию используется следующее преобразование:

```
\langle ? \text{xml version} = '1.0' ? \rangle<xsl:stylesheet version="1.0"
xmlns:xsl="http://www.w3.org/1999/XSL/Transform">
  <xsl:output method="text"/>
  <xsl:template match="/">
    <xsl:apply-templates select="//row"/>
  \langle x s_1 : \text{template} \rangle<xsl:template match="row">
    <xsl:value-of select="name"/>
    <xsl:text>: </xsl:text>
    <xsl:value-of select="value"/>
```

```
\langle xsl: \text{if } test="position() != last()" \rangle<xsl:text>, </xsl:text>
      \langle x s l : i f \rangle\langle xsl : \text{if } test="position() = last()">
         \langle xs|.: text\rangle, \langle xsl. text\rangle\langle x s | : i f \rangle</xsl:template>
</xsl:stylesheet>
```
Неформатированный текст добавляется в SMS сообщение без изменений.

Add-Тип плагина. указываемый при регистрации в командлете **DSSSignServerPlugin** PluginTypeName: параметре  $\mathsf{B}$ CryptoPro.DSS.MessageFormatter.SMSFormatter,DSS.DSS.MessageFormatter

# 4.9.5.5.6. Пример настройки оповещения по SMS

Пример демонстрирует настройку компонента оповещения через тестовый SMS плагин. Сообщения, отправляемые через тестовый плагин, будут сохранятся в файлы в указанной при настройке директории.

```
# Директория для сохранения файлов с сообщениями
$SMSBaseDir = "C:\tempsms\"
Write-Host "Добавление плагина для отправки СМС-сообщений"
Add-DSSSignServerPlugin -PluginTypeName
"CryptoPro.DSS.SmsService.StubPlugin.SmsStub,DSS.SmsService.StubPlugin" -
PluginType SMS -Settings @{"WorkingDirectory" = $SMSBaseDir}
Write-Host "Добавление плагина для форматирования СМС-сообщений"
Add-DSSSignServerPlugin -PluginTypeName
"CryptoPro.DSS.MessageFormatter.SMSFormatter,DSS.MessageFormatter" -
PluginType Formatter -Settings @{Header="Крипто-Про DSS."}
Write-Host "Добавление модуля оповещения для отправки СМС-сообщений"
```

```
Add-DSSSignServerNotifier -TransportPluginID 1 -FormatterPluginID 2 -
NotifierType SMS -Settings
@{"MinQueueSize"="0";"MaxQueueSize"="10000";"TimerInterval"="500";"TTL"="1";"
MessageWindow"="50"; "ThreadCount"="1"; "Enabled"="true"}
```
# 4.9.5.6. Настройка уведомлений по Email

Для отправки оповещений по электронной почте DSS использует специальные Email-плагины. Email-плагин представляет собой сборку .NET (см. Руководство разработчика). В состав СЭП «КриптоПро DSS» входят следующие плагины:

> DSS.EmailService.SmtpPlugin.dll

Все плагины устанавливаются в папку <Путьустановки>\DSS\Plugins\Email.

<span id="page-191-1"></span>Перед использованием плагина Администратор должен зарегистрировать плагин (см. раздел 4.9.5.3.1).

# 4.9.5.6.1. Плагин DSS.EmailService.SmtpPlugin

Параметры, задаваемые при регистрации, перечислены в Таблица 173. Параметры плагина SmtpPlugin.

Таблица 173. Параметры плагина SmtpPlugin

<span id="page-192-0"></span>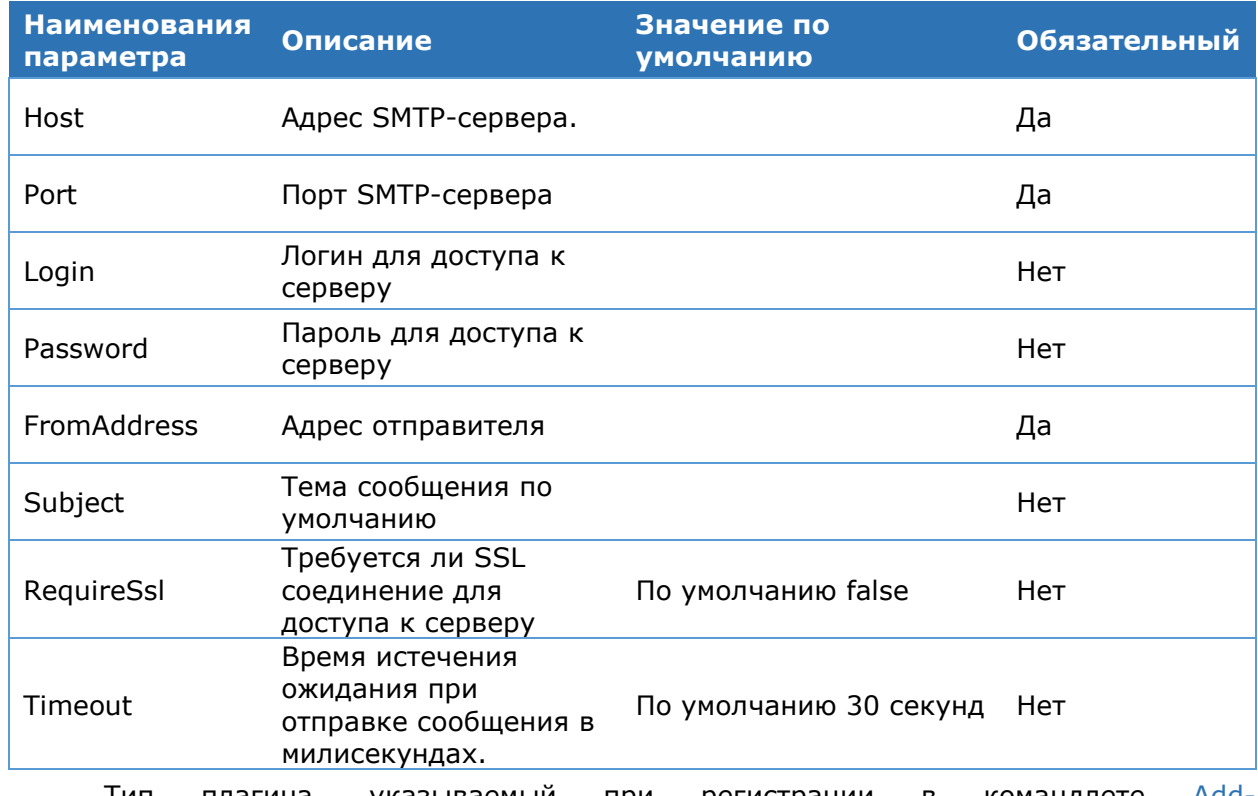

Тип плагина, указываемый при регистрации в командлете <u>Add-</u> **DSSSignServerPlugin в параметре PluginTypeName:** 

CryptoPro.DSS.EmailService.SmtpPlugin.SmtpPlugin,DSS.EmailService.Smtp Plugin.

### 4.9.5.6.2. Настройка плагина для формирования **Email**сообщений

При формировании Email-сообщения используется специальный плагин - его задача состоит в создании текста сообщения на основе информации о выполняемом действии, подписываемом документе, одноразовом пароле и т.п. Для настройки плагина используется команды Add-DssSignServerPlugin, Set-DssSignServerPlugin.

Настройки данного плагина аналогичны настройкам плагина для формирования SMS сообшений.

регистрации в командлете Тип плагина, указываемый при Add-**DSSSignServerPlugin** PluginTypeName: параметре  $\mathbf{B}$ CryptoPro.DSS.MessageFormatter.EmailFormatter,DSS.DSS.MessageFormatter

# 4.9.5.6.3. Пример настройки оповещения по Email

```
# Регистрируем транспортный плагин для отправки Email сообщений
Add-DssStsPlugin -PluginTypeName
"CryptoPro.DSS.EmailService.SmtpPlugin.SmtpPlugin,DSS.EmailService.SmtpPlugin
"-PluginType Email -Settings @{"Host"="mail server"; "Port"="25";
"FromAddress"="noreply@some_domain.com"; "RequireSsl"="true" }
# Регистрируем плагин для формирования сообщений
Add-DssStsPlugin -PluginTypeName
"CryptoPro.DSS.MessageFormatter.EmailFormatter,DSS.MessageFormatter" -
PluginType Formatter -Settings @{}
```
# Регистрируем компонент для отаравки Email сообщений.

# Идентификаторы транспортного плагина и плагина для формирования сообщений

# можно посмотреть в выводе командлет Get-DssStsPlugin

Add-DssStsNotifier -TransportPluginID <Transport Plugin ID> -FormatterPluginID <Formatter Plugin ID> -NotifierType Email

# 4.9.5.7. Настройка шаблонов сообщений

#### 4.9.5.7.1. Последовательность настройке шагов При шаблонов сообщений

Стандартные тексты шаблонов сообщений, приведенные в разделах 4.9.1-4.9.3, можно изменить. Для этого необходимо выполнить следующую последовательность действий:

1. Выберите событие, текст которого хотите изменить. Списки событий представлены в таблицах разделов 4.9.1-4.9.3, либо выводятся на консоль командлетами Get-DssSignServerEvent и Get-DssStsEvent (см. раздел 4.9.4).

2. Определите ID события (параметр ID в выводе на консоль) и выберите идентификатор шаблона оповещения о событии (один из шаблонов, если их несколько), который хотите изменить. Идентификатор шаблона(-ов) оповещения содержится в параметре MessageTemplates в выводе на консоль. Просмотреть свойства шаблонов, если их несколько, можно при помощи команды (Get-DssStsEvent  $-EventID$ <идентификатор шаблона>). MessageTemplates.

3. Используя командлет Set-DSSSignServerFormatterTemplate, задайте в параметре -Template новый текст сообщения о событии, указав также в параметре -**TemplateID** идентификатор выбранного шаблона оповешения.

# <span id="page-193-0"></span>4.9.5.7.2. Командлет Get-DSSSignServerFormatterTemplate

Командлет для вывода на консоль информации о шаблонах сообщений.

### Синтаксис:

<span id="page-193-1"></span>Get-DSSSignServerFormatterTemplate [-DisplayName <string>]

# 4.9.5.7.3. Командлет Set-DSSSignServerFormatterTemplate

Командлет для изменения шаблона сообщения о событии. Описание параметров команды приведено в Таблица 174.

## Синтаксис:

<span id="page-193-2"></span>Set-DSSSignServerFormatterTemplate -TemplateID <int> -Template <string> [-DisplayName <string>]

> Таблица 174. Описание параметров командлета Set-**DSSSignServerFormatterTemplate**

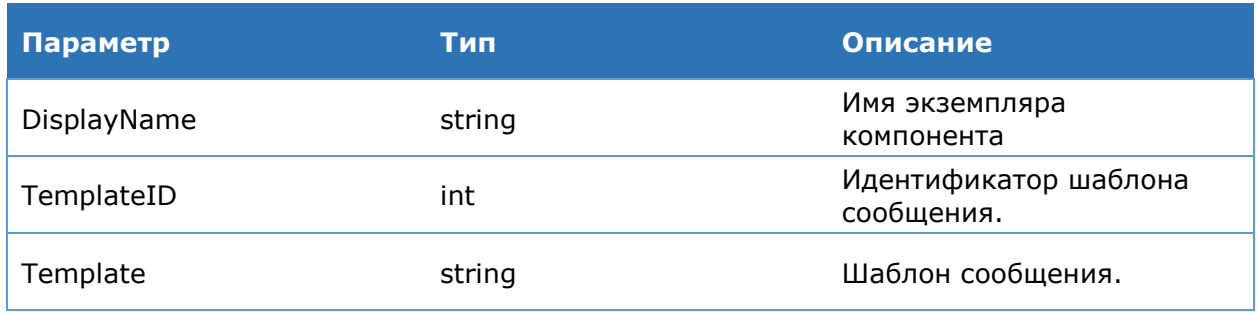

# **4.9.5.8. Пример настройки системы оповещения**

Пример демонстрирует настройку компонента оповещения через тестовый SMSплагин. Сообщения, отправляемые через тестовый плагин, будут сохранятся в файлы в указанной при настройке директории.

```
# Директория для сохранения файлов с сообщениями 
$SMSBaseDir = "C:\tempsms\"
Write-Host "Добавление плагина для отправки СМС-сообщений" 
Add-DSSSignServerPlugin -PluginTypeName
"CryptoPro.DSS.SmsService.StubPlugin.SmsStub,DSS.SmsService.StubPlugin" -
PluginType SMS -Settings @{"WorkingDirectory" = $SMSBaseDir}
Write-Host "Добавление плагина для форматирования СМС-сообщений" 
Add-DSSSignServerPlugin -PluginTypeName 
"CryptoPro.DSS.MessageFormatter.SMSFormatter,DSS.MessageFormatter" -
PluginType Formatter -Settings @{Header="Крипто-Про DSS."}
Write-Host "Добавление модуля оповещения для отправки СМС-сообщений" 
Add-DSSSignServerNotifier -TransportPluginID 1 -FormatterPluginID 2 -
NotifierType SMS -Settings 
@{"MinQueueSize"="0";"MaxQueueSize"="10000";"TimerInterval"="500";"TTL"="1";"
MessageWindow"="50";"ThreadCount"="1";"Enabled"="true"}
```
# **4.10. Преобразование документов**

В КриптоПро DSS документы, которые Пользователь загружает для подписи или шифрования, могут быть визуализированы. Для этого используются плагины преобразования документов. Преобразование документов может происходить на следующих компонентах КриптоПро DSS в зависимости от выполняемой операции:

- на Веб-интерфейсе Пользователя (визуализация документов при подписании или шифровании, отображение документов формата XML);
- на Центре Идентификации (используются для отображения документа в мобильном приложении myDSS).

Далее описаны настройки для визуализации документов в каждом из перечисленных случаев.

# **4.10.1. Визуализация документов при подписании на Веб-интерфейсе Пользователя**

Веб-интерфейс Пользователя предоставляет Пользователям возможность визуализации документов перед созданием подписи. Поддерживается просмотр документов следующих форматов: PDF, XML, ODT.

Также обеспечивается техническая поддержка форматов DOC, DOT, DOCM, DOTM, DOCX, DOTX, FlatOpc, FlatOpcMacroEnabled, FlatOpcTemplate, FlatOpcTemplateMacroEnabled, OTT, OOXML, WordML, RTF, HTML, XHTML, MHTML и TXT, однако в их отношении в рамках проведения оценки влияния требуется проверять допустимость использования в конечной системе. Подробнее об этом в п. 1.5 документа ЖТЯИ.00096-02 30 01. КриптоПро HSM. Формуляр.

Настройка визуализации документов перед созданием ЭП осуществляется при помощи специальных плагинов. Чтобы воспользоваться плагином в КриптоПро DSS, его необходимо сначала зарегистрировать. Работа с плагинами визуализации документов на Веб-интерфейсе Пользователя осуществляется при помощи командлетов, описанных в **разделе [4.7.3.5.](#page-126-0)**

Плагины, позволяющие визуализировать документы данных форматов, находятся в директории **<Путь установки>\DSS\Plugins\Converters** и имеют следующие названия:

- DSS.DocumentConverter.PdfStub.dll отвечает за отображение документов формата PDF;
- DSS.DocumentConverter.Word.dll отвечает за отображение документов форматов DOC, DOT, DOCM, DOTM, DOCX, DOTX, FlatOpc, FlatOpcMacroEnabled, FlatOpcTemplate, FlatOpcTemplateMacroEnabled, XML, ODT, OTT, OOXML, WordML, RTF, HTML, XHTML, MHTML, TXT, PNG, JPG, BMP, JPEG, TIFF, GIF.

Для активации возможности просмотра документов необходимо зарегистрировать нужные форматы и соответствующие плагины с помощью Windows PowerShell. Для каждого экземпляра веб-приложения в директории **<Путь установки>\Frontend** создается свой собственный конфигурационный файл с именем **<Имя экземпляра вебприложения>\_convert.config.**

## **Пример:**

Данный сценарий регистрирует форматы документов, для которых возможен просмотр с помощью установленных плагинов.

```
Add-DssFEConverterPlugin -FileExtension pdf -Assembly 
DSS.DocumentConverter.PdfStub.dll
```

```
Add-DssFEConverterPlugin -FileExtension doc -Assembly 
DSS.DocumentConverter.Word.dll 
Add-DssFEConverterPlugin -FileExtension dot -Assembly 
DSS.DocumentConverter.Word.dll
Add-DssFEConverterPlugin -FileExtension docm -Assembly 
DSS.DocumentConverter.Word.dll
Add-DssFEConverterPlugin -FileExtension dotm -Assembly 
DSS.DocumentConverter.Word.dll
Add-DssFEConverterPlugin -FileExtension docx -Assembly 
DSS.DocumentConverter.Word.dll
Add-DssFEConverterPlugin -FileExtension dotx -Assembly 
DSS.DocumentConverter.Word.dll
Add-DssFEConverterPlugin -FileExtension FlatOpc -Assembly 
DSS.DocumentConverter.Word.dll
Add-DssFEConverterPlugin -FileExtension FlatOpcMacroEnabled -Assembly 
DSS.DocumentConverter.Word.dll
Add-DssFEConverterPlugin -FileExtension FlatOpcTemplate -Assembly 
DSS.DocumentConverter.Word.dll
Add-DssFEConverterPlugin –FileExtension FlatOpcTemplateMacroEnabled -Assembly 
DSS.DocumentConverter.Word.dll
Add-DssFEConverterPlugin -FileExtension xml -Assembly 
DSS.DocumentConverter.Word.dll
Add-DssFEConverterPlugin -FileExtension odt -Assembly 
DSS.DocumentConverter.Word.dll
Add-DssFEConverterPlugin -FileExtension ott -Assembly 
DSS.DocumentConverter.Word.dll
Add-DssFEConverterPlugin -FileExtension ooxml -Assembly 
DSS.DocumentConverter.Word.dll
Add-DssFEConverterPlugin -FileExtension WordML -Assembly 
DSS.DocumentConverter.Word.dll
Add-DssFEConverterPlugin -FileExtension rtf -Assembly 
DSS.DocumentConverter.Word.dll
Add-DssFEConverterPlugin -FileExtension html -Assembly 
DSS.DocumentConverter.Word.dll
Add-DssFEConverterPlugin -FileExtension xhtml -Assembly 
DSS.DocumentConverter.Word.dll
Add-DssFEConverterPlugin -FileExtension mhtml -Assembly 
DSS.DocumentConverter.Word.dll
Add-DssFEConverterPlugin -FileExtension txt -Assembly 
DSS.DocumentConverter.Word.dll
Add-DssFEConverterPlugin -FileExtension png -Assembly 
DSS.DocumentConverter.Image.dll
```

```
Add-DssFEConverterPlugin -FileExtension jpg -Assembly 
DSS.DocumentConverter.Image.dll 
Add-DssFEConverterPlugin -FileExtension bmp -Assembly 
DSS.DocumentConverter.Image.dll 
Add-DssFEConverterPlugin -FileExtension jpeg -Assembly 
DSS.DocumentConverter.Image.dll 
Add-DssFEConverterPlugin -FileExtension tiff -Assembly 
DSS.DocumentConverter.Image.dll
```
Если просмотр загруженного документа поддерживается установленными плагинами и выполнена регистрация в конфигурационном файле, то документ отображается во вкладке «Загрузка документа». ([Рис.](#page-197-0) 35).

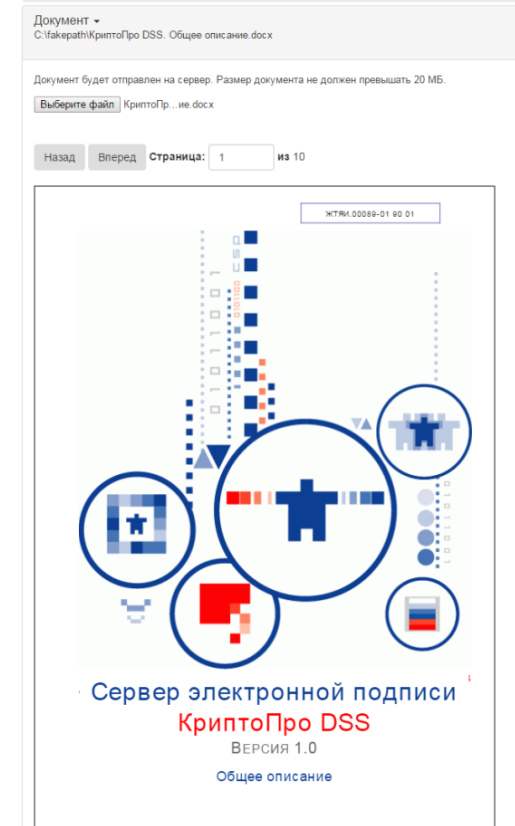

Рис. 35 — Визуализация загруженного документа

<span id="page-197-0"></span>Для поддержки отображения документов особых форматов необходимо реализовать и зарегистрировать соответствующий плагин, отвечающий описанным в Руководстве разработчика требованиям.

# <span id="page-197-1"></span>**4.10.2. Визуализация документов на мобильном приложении myDSS**

Мобильное приложение myDSS имеет возможность отображать документ при подтверждении операции с этим документом. Настройка соответствующих плагинов преобразования документов осуществляется при помощи командлетов, входящих в состав PowerShell-модуля ЦИ **CryptoPro.DSS.PowerShell.STS.** Эти командлеты описаны в **разделе [4.5.8.11.](#page-81-0)**

Центр Идентификации предоставляет Пользователям возможность визуализации документов в мобильном предложении myDSS перед созданием подписи. Поддерживается просмотр документов следующих форматов: PDF, XML, ODT.

Также обеспечивается техническая поддержка форматов DOC, DOT, DOCM, DOTM, DOCX, DOTX, FlatOpc, FlatOpcMacroEnabled, FlatOpcTemplate, FlatOpcTemplateMacroEnabled, OTT, OOXML, WordML, RTF, HTML, XHTML, MHTML и TXT, однако в их отношении в рамках проведения оценки влияния требуется проверять допустимость использования в конечной системе. Подробнее об этом в п. 1.5 документа ЖТЯИ.00096-02 30 01. КриптоПро HSM. Формуляр.

Плагины, позволяющие визуализировать документы данных форматов, находятся в директории **<Путь установки>\DSS\Plugins\Converters** и имеют следующие названия:

- DSS.DocumentConverter.PdfStub.dll отвечает за отображение документов формата PDF;
- DSS.DocumentConverter.Word.dll отвечает за отображение документов форматов DOC, DOT, DOCM, DOTM, DOCX, DOTX, FlatOpc, FlatOpcMacroEnabled, FlatOpcTemplate, FlatOpcTemplateMacroEnabled, XML, ODT, OTT, OOXML, WordML, RTF, HTML, XHTML, MHTML, TXT, PNG, JPG, BMP, JPEG, TIFF, GIF.

Для активации возможности просмотра документов необходимо зарегистрировать нужные форматы и соответствующие плагины с помощью Windows PowerShell. Для каждого экземпляра веб-приложения в директории **<Путь установки>\Sts** создается свой собственный конфигурационный файл с именем **<Имя экземпляра вебприложения>\_convert.config.**

Если плагин преобразования настроен верно, в мобильном приложении myDSS в области «Данные операции» отобразится документ, операцию с которым требуется подтвердить [\(Рис.](#page-198-0) 36).

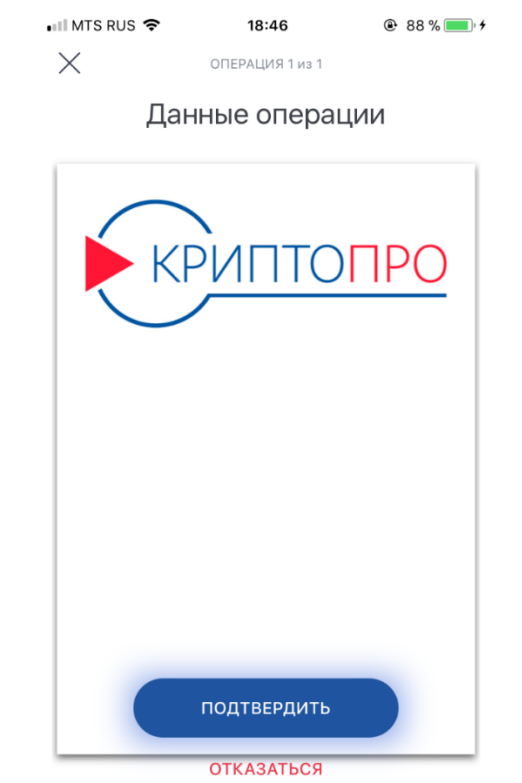

<span id="page-198-0"></span>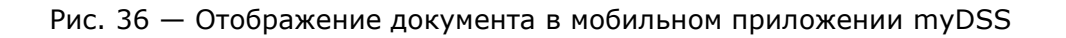

### **Пример:**

```
Add-DssSTSConverterPlugin -FileExtension pdf -Assembly 
DSS.DocumentConverter.PdfStub.dll
Add-DssSTSConverterPlugin -FileExtension doc -Assembly 
DSS.DocumentConverter.Word.dll 
Add-DssSTSConverterPlugin -FileExtension dot -Assembly 
DSS.DocumentConverter.Word.dll
Add-DssSTSConverterPlugin -FileExtension docm -Assembly 
DSS.DocumentConverter.Word.dll
Add-DssSTSConverterPlugin -FileExtension dotm -Assembly 
DSS.DocumentConverter.Word.dll
Add-DssSTSConverterPlugin -FileExtension docx -Assembly 
DSS.DocumentConverter.Word.dll
Add-DssSTSConverterPlugin -FileExtension dotx -Assembly 
DSS.DocumentConverter.Word.dll
Add-DssSTSConverterPlugin -FileExtension FlatOpc -Assembly 
DSS.DocumentConverter.Word.dll
Add-DssSTSConverterPlugin -FileExtension FlatOpcMacroEnabled -Assembly 
DSS.DocumentConverter.Word.dll
Add-DssSTSConverterPlugin -FileExtension FlatOpcTemplate -Assembly 
DSS.DocumentConverter.Word.dll
Add-DssSTSConverterPlugin –FileExtension FlatOpcTemplateMacroEnabled -
Assembly DSS.DocumentConverter.Word.dll
Add-DssSTSConverterPlugin -FileExtension xml -Assembly 
DSS.DocumentConverter.Word.dll
Add-DssSTSConverterPlugin -FileExtension odt -Assembly 
DSS.DocumentConverter.Word.dll
Add-DssSTSConverterPlugin -FileExtension ott -Assembly 
DSS.DocumentConverter.Word.dll
Add-DssSTSConverterPlugin -FileExtension ooxml -Assembly 
DSS.DocumentConverter.Word.dll
Add-DssSTSConverterPlugin -FileExtension WordML -Assembly 
DSS.DocumentConverter.Word.dll
Add-DssSTSConverterPlugin -FileExtension rtf -Assembly 
DSS.DocumentConverter.Word.dll
Add-DssSTSConverterPlugin -FileExtension html -Assembly 
DSS.DocumentConverter.Word.dll
Add-DssSTSConverterPlugin -FileExtension xhtml -Assembly 
DSS.DocumentConverter.Word.dll
Add-DssSTSConverterPlugin -FileExtension mhtml -Assembly 
DSS.DocumentConverter.Word.dll
Add-DssSTSConverterPlugin -FileExtension txt -Assembly 
DSS.DocumentConverter.Word.dll
```

```
Add-DssStsConverterPlugin -FileExtension png -Assembly 
DSS.DocumentConverter.Image.dll 
Add-DssStsConverterPlugin -FileExtension jpg -Assembly 
DSS.DocumentConverter.Image.dll 
Add-DssStsConverterPlugin -FileExtension bmp -Assembly 
DSS.DocumentConverter.Image.dll 
Add-DssStsConverterPlugin -FileExtension jpeg -Assembly 
DSS.DocumentConverter.Image.dll 
Add-DssStsConverterPlugin -FileExtension tiff -Assembly 
DSS.DocumentConverter.Image.dll
```
# **4.10.3. Отображение документов формата XML**

КриптоПро DSS предоставляет Пользователям возможность отображения документов формата XML на Веб-интерфейсе Пользователя перед созданием подписи или шифрованием документа. Отображение этих документов возможно также в мобильном приложении myDSS, если на Центре Идентификации настроены соответствующие плагины (см. раздел [4.10.2\)](#page-197-1). Плагин, позволяющий отобразить эту информацию, находится в директории **<Путь установки>\DSS\Plugins\Converters** и называется **DSS.DocumentConverter.Dtbs.dll.**

# Создание подписи

Документ -Документ был загружен с внешнего сайта. d4a9aa2f-6933-4a82-b508-854dd8c9c878 Наименование платежа: Новое платёжное поручение №85, Счёт получателя: 575019630, Счёт отправителя: 1696919449.

Рис. 37 — Отображение документов формата XML

Работа с плагином производится при помощи командлетов, описанных в **разделе [4.7.3.5.](#page-126-0)** При добавлении плагина необходимо также задать настройки, перечисленные в [Таблица](#page-201-0) 175. Эти настройки задаются внутри параметра **Parameters** типа **Hashtable**:

 $\Theta$ {paramName<sub>1</sub>=paramValue<sub>1</sub>; paramName<sub>2</sub>=paramValue<sub>2</sub>; ...; paramName<sub>N</sub>=paramValue<sub>N</sub>}

где **paramNamei**, **paramValue<sup>i</sup>** – название и значение параметра соответственно.

# Таблица 175. Параметры плагина DSS.DocumentConverter.Dtbs.dll

<span id="page-201-0"></span>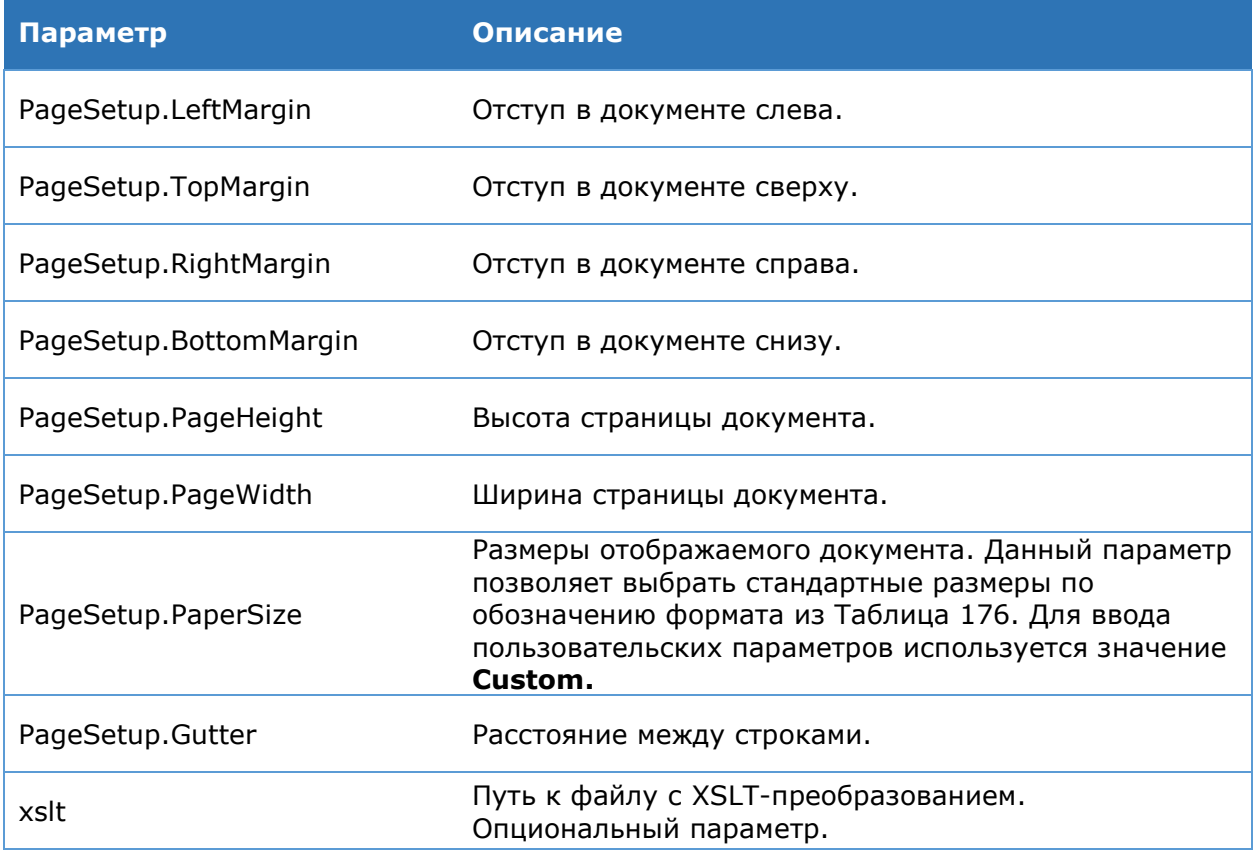

## Таблица 176. Стандартные размеры документов

<span id="page-201-1"></span>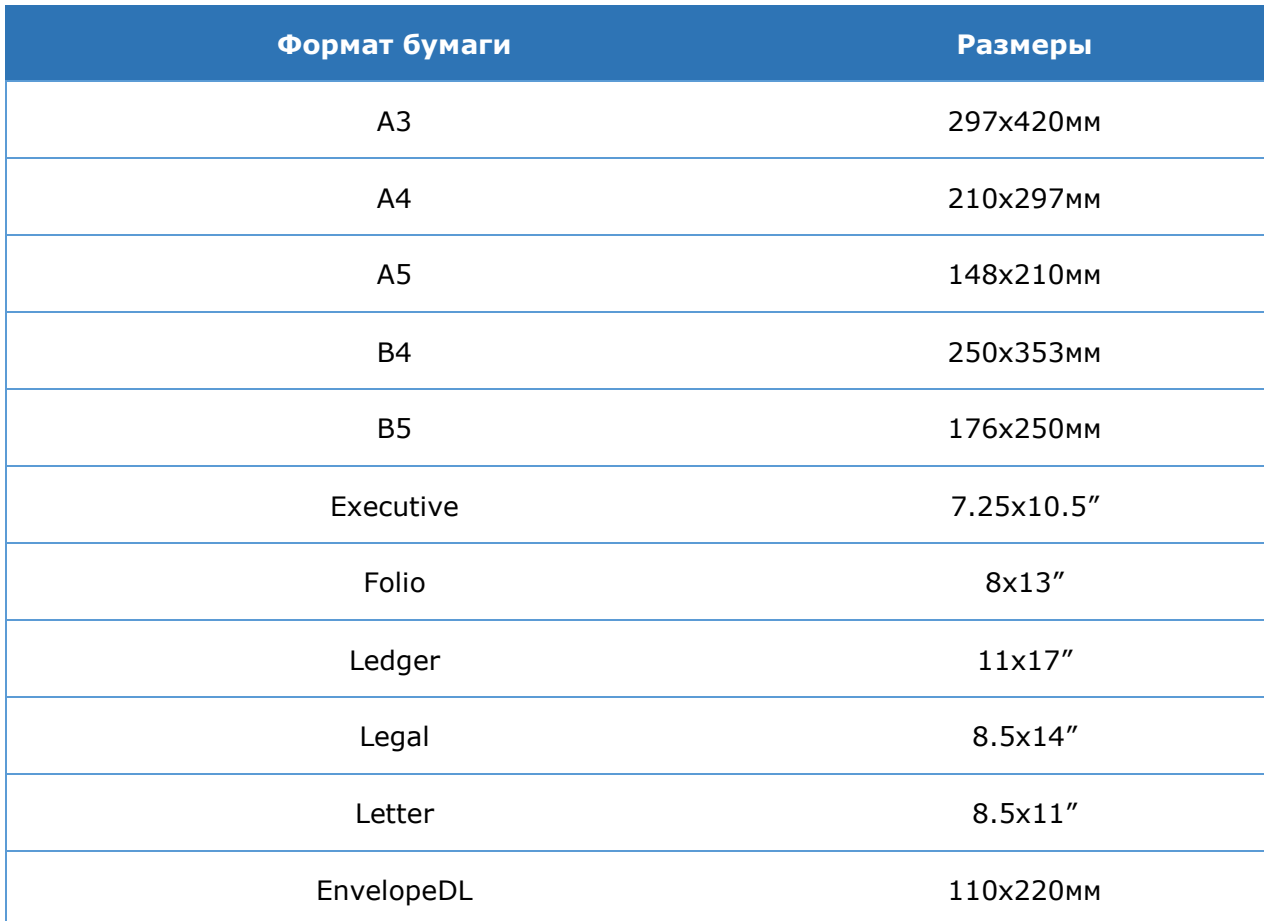

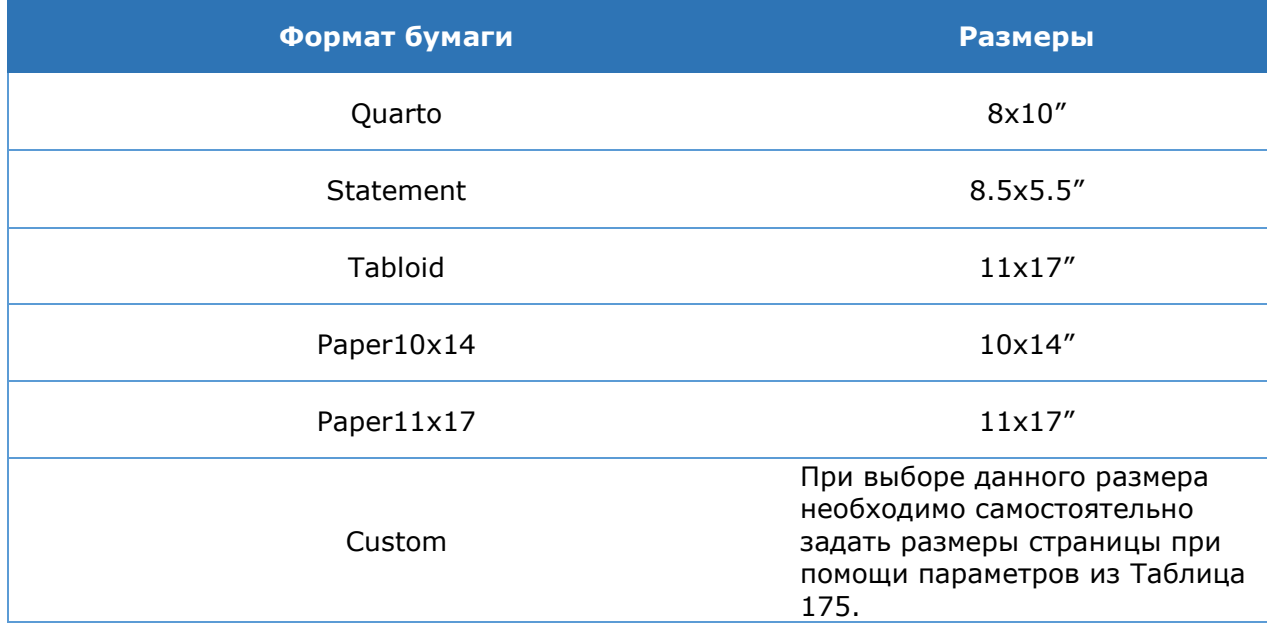

## **Пример регистрации плагина для отображения документов формата XML:**

```
Add-DssFeConverterPlugin -FileExtension dtbs -Assembly 
DSS.DocumentConverter.Dtbs.dll -Parameters @{ "PageSetup.LeftMargin"="10"; 
"PageSetup.PageWidth"="350"; "PageSetup.TopMargin"="10"; 
"PageSetup.PageHeight"="100"; "PageSetup.RightMargin"="10"; 
"PageSetup.PaperSize"="Custom"; "PageSetup.BottomMargin"="0"; 
"PageSetup.Gutter"="0"}
```
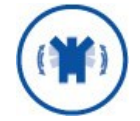

Расширение, указанное в параметре **–FileExtension** при регистрации плагина, и расширение файла отображаемым документом должны совпадать.

## **Пример содержимого XML-файла, который необходимо отобразить:**

```
<?xml version="1.0" encoding="utf-8"?>
<dtbs xmlns="http://www.cryptopro.ru/schemas/2014/08/dtbs">
    <row> <name>Наименование документа</name>
          <value>Платёжное поручение</value>
    \langle/row>
    <row> <name>Банк получателя</name>
          <value>АКБ "Рога и копыта"</value>
    \langle/row\rangle\langlerow\rangle<name>Счёт получателя</name>
          <value>40781032100000000000</value>
    \langle/row>
    <row> <name>Сумма платежа</name>
         <value>100 RUB</value>
    \langle/row\rangle</dtbs>
```
## Xsd-схема файла, который необходимо отобразить:

```
<?xml version="1.0" encoding="utf-8"?>
<xs:schema targetNamespace="http://www.cryptopro.ru/schemas/2014/08/dtbs"
    elementFormDefault="qualified"
    xmlns:xs="http://www.w3.org/2001/XMLSchema"
    xmlns:dtbs="http://www.cryptopro.ru/schemas/2014/08/dtbs"
\overline{\phantom{a}}<xs:element name="dtbs" type="dtbs:dtbsType" />
    <xs:complexType name="dtbsType">
         <xs:sequence>
              <xs:element ref="dtbs:row" minOccurs="0" maxOccurs="unbounded" />
         </xs:sequence>
         <xs:attribute name="unattendedSign" type="xs:boolean">
             \xis: annotation>
                   <xs:documentation>
                       Если 'true', то документ подписывается без отображения и
                       подтверждения пользователем. В этом случае элементы row
                       должны отсутствовать.
                   </xs:documentation>
              \langle x \rangle /xs: annotation>
         \langle x s: {\text{at}} {\text{tr}} \rangle</xs:complexType>
    <xs:element name="row" type="dtbs:rowType" />
    <xs:complexType name="rowType">
         \langle xs:sequence \rangle<xs:element name="name" type="xs:string">
                  <xs:annotation>
                       <xs:documentation>
                           Название ключевого поля с XML-документом, который
необходимо отобразить
                       </xs:documentation>
                  \langle x s : \text{annotation} \rangle\langle x, \text{selement} \rangle<xs:element name="value" type="xs:string">
                  <xs:annotation>
                       \langle xs:documentation \rangleЗначение ключевого поля с XML-документом, который
необходимо отобразить
                       </xs:documentation>
                   \langle x \rangle /xs: annotation>
              \langle x, t \rangle : element>
         \langle xs:sequence \rangle\langle xs:complexType\rangle</xs:schema>
```
# 4.10.4. Преобразование XML-документов

Сервис Подписи обеспечивает поддержку пользовательских ХМL-преобразований при формировании подписи формата XMLDSig. Данная возможность обеспечивается путем регистрации на Сервисе Подписи плагина XML-преобразования.

ЖТЯИ.00096-02 92 02 КриптоПро DSS. Руководство Администратора

Регистрация плагина осуществляется при помощи командлетов среды Windows Powershell. Для регистрации необходима следующая информация:

- > имя сборки, содержащей класс с реализацией XML-преобразования;
- > имя класса, реализующего XML-преобразование (опционально);
- > список идентификаторов данного преобразования.

После получения требуемой информации необходимо выполнить командлет Add-DssSignServerTransformPlugin, который позволит зарегистрировать плагин системы. Далее представлены примеры регистрации пользовательских преобразований, которые идут в составе дистрибутива КриптоПро DSS.

## Примеры:

Добавление XML-преобразования для Фонда Социального страхования (ФСС) РФ (Нормативный документ доступен по ссылке):

```
Add-DssSignServerTransformPlugin -Assembly CryptoPro.DSS.Xml.Transforms.dll -
Classname CryptoPro.DSS.Xml.Transforms.XmlFssTransform -Identifiers "urn:xml-
dsig:transformation:v1.1"
```
Добавление XML-преобразования XPath Filter 2.0 (Нормативный документ доступен по ссылке):

Add-DssSignServerTransformPlugin -Assembly CryptoPro.DSS.Xml.Transforms.dll -Classname CryptoPro.DSS.Xml.Transforms.Filter2SubstractTransform-Identifiers "http://www.w3.org/2002/06/xmldsig-filter2"

# 4.11. Настройка myDSS

Модуль аутентификации myDSS для СЭП «КриптоПро DSS» является обособленной частью Центра Идентификации и позволяет подтверждать волеизъявление Пользователя на выполнение различных операций с помощью мобильного приложения, а также может применяться в качестве вспомогательной аутентификации.

Модуль аутентификации myDSS имеет следующую структуру:

## 1. Серверная часть

а. Сервис взаимодействия с ЦИ.

Интегрируется с ЦИ КриптоПро DSS и выполняет следующие функции:

- > генерация и обновление ключевой информации Пользователей myDSS при взаимодействии с ЦИ КриптоПро DSS;
- > управление процессом подтверждения операций.
- b. Сервис взаимодействия с мобильным приложением myDSS.

Выполняет функции по взаимодействию с мобильными приложениями, включая:

- > регистрацию устройств пользователей для отправки PUSHуведомлений;
- > отправку PUSH-уведомлений:
- > предоставление информации о операциях, необходимых для подтверждения пользователем;

 прием и проверку кодов подтверждения при помощи Сервиса взаимодействия с ЦИ.

### **2. Клиентская часть:**

Клиентская часть представлена мобильным приложением myDSS, доступным в операционных системах iOS и Android. Приложение myDSS выполняет следующие функции:

- управление ключевой информацией Пользователя (считывание, хранение, использование, обновление, удаление);
- получение информации для подтверждения от серверной части в режиме онлайн или офлайн;
- отображение подтверждаемой информации на экране мобильного телефона;
- выработка кода подтверждения на основе данных транзакции, ключа пользователя, времени выработки и (опционально) отпечатка устройства;
- отправка кода подтверждения в серверную часть в режиме онлайн или отображение пользователю в режиме офлайн.

Схема взаимодействия компонентов, отображающая описанные логические компоненты myDSS и их взаимодействие с другими компонентами и продуктами, приведена на Рис. 38.

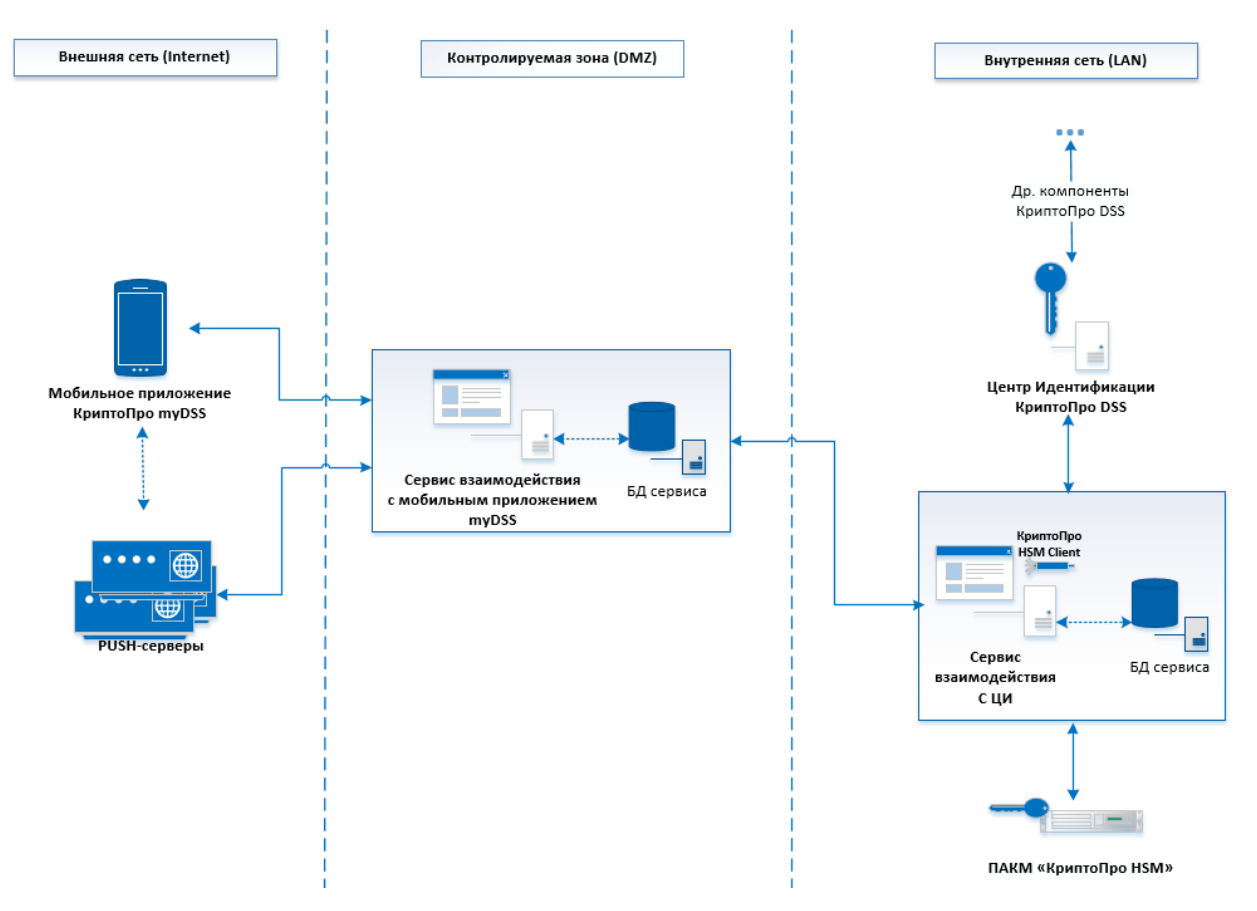

Рис. 38 — Схема взаимодействия компонентов при использовании myDSS

# **4.11.1. Последовательность шагов по настройке экземпляров myDSS**

Данный раздел Руководства Администратора определяет последовательность и порядок действий по разворачиванию и настройке экземпляров модуля аутентификации myDSS в режиме «с нуля».

## **Предварительные условия**:

- Установленный SQL-Server;
- Установленная роль Сервер приложений (IIS);
- $\triangleright$  Настроенная привязка https на сервере приложений (IIS);
- Установленный и настроенный экземпляр ЦИ КриптоПро DSS (см. Раздел [4.5\)](#page-44-0);
- Доступность адресов PUSH-серверов с сервера, где будет разворачиваться экземпляр Сервиса взаимодействия с мобильным приложением myDSS.

Возможные PUSH-серверы:

 $\triangleright$  Firebase Cloud Messaging Server.

URL: **https://fcm.googleapis.com/fcm/send**

 $\triangleright$  Apple Push Notification Service.

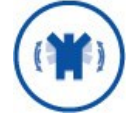

Необходимо открыть доступ TCP на **gateway.push.apple.com:2195** И **feedback.push.apple.com:2196**

Для отправки PUSH-уведомлений на устройства Apple требуется **сертификат с клиентской аутентификацией** на Apple Push Notification Service. Получить данный сертификат можно по запросу на [mydss@cryptopro.ru.](mailto:mydss@cryptopro.ru)

Для отправки PUSH-уведомлений на устройства Android требуется получить **ключ доступа** к Firebase Cloud Messaging Server. Получить данный ключ можно по запросу на [mydss@cryptopro.ru.](mailto:mydss@cryptopro.ru)

# **Базовая последовательность шагов по настройке (обязательные)**:

1. Создание экземпляра Сервиса взаимодействия с ЦИ (см. раздел [4.11.4.2.1\)](#page-215-0).

На данном шаге будет создано веб-приложение на сервере приложений IIS, развёрнуты базы данных, зарегистрированы журналы Windows.

2. Создание экземпляра Сервиса взаимодействия с мобильным приложением myDSS (см. раздел [4.11.4.3.1\)](#page-218-0).

На данном шаге будет создано веб-приложение на сервере приложений IIS, развёрнуты базы данных, зарегистрированы журналы Windows.

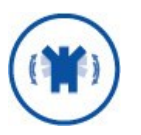

Необходимо переключить в режим автоматического запуска службу **КриптоПро myDSS (External Service).**

3. Регистрация криптопровайдеров (см. раздел [0\)](#page-102-0).

На данном шаге в экземпляре Сервиса взаимодействия с ЦИ регистрируется криптопровайдер, который используется для выработки векторов аутентификации Пользователей.

- 4. Регистрация Мастер-ключа, используемого для выработки вектора аутентификации. Регистрация производится при помощи комадлета [Set-](#page-216-0)[MyDssServerInternalProperties.](#page-216-0)
- 5. Настройка Сервиса взаимодействия с ЦИ.

На данном шаге выполняется настройка экземпляра Сервиса взаимодействия с ЦИ. Настройка осуществляется при помощи командлета [Set-](#page-217-0)[MyDssServerInternalProperties](#page-217-0). Данный шаг состоит из следующих этапов:

- Задание адреса сервиса рассылки PUSH-уведомлений. Настройка производится при помощи командлета [Set-MyDssServerInternalProperties.](#page-216-0)
- Задание адреса сервиса, с которым связывается мобильное приложение. Настройка производится при помощи командлета [Set-](#page-216-0)[MyDssServerInternalProperties.](#page-216-0)

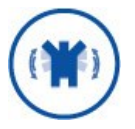

Адрес сервиса, с которым связывается мобильное приложение, должен быть доступен из сети Интернет.

- Задание на ЦИ КриптоПро DSS адреса Сервиса взаимодействия с ЦИ. Настройка данного этапа происходит при помощи командлета [Set-DssMobileAuthProperties.](#page-213-0)
	- 6. Настройка Сервиса взаимодействия с мобильным приложением myDSS.

На данном шаге выполняется настройка экземпляра Сервиса взаимодействия с мобильным приложением myDSS. Данный шаг состоит из задания адреса Сервиса взаимодействия с ЦИ. Настройка осуществляется при помощи командлета [Set-](#page-219-0)[MyDssInteractionServiceProperties.](#page-219-0)

# **4.11.2. Пример PowerShell-сценария для настройки компонента myDSS**

Данный сценарий выполняет минимально необходимую настройку экземпляров серверов myDSS внешнего и внутреннего взаимодействия.

```
# Создание экземпляра Сервиса взаимодействия с ЦИ
New-MyDssServerInternalInstance -SiteName "Default Web Site" -SQLServerName 
".\SQLEXPRESS2012" -DisplayName InternalService
# Создание экземпляра Сервиса взаимодействия с мобильным приложением myDSS
New-MyDssServerExternalInstance -SiteName "Default Web Site" -SQLServerName 
".\SQLEXPRESS2012" -DisplayName ExternalService
# Добавление криптопровайдера
Add-MyDssServerInternalCryptoProviders -TypeId <Common> -ProviderName 
"Crypto-Pro GOST R 34.10-2001 Cryptographic Service Provider" -ProviderType 
75 
#Получение информации о зарегистрированном криптопровайдере с целью 
определения его идентификатора
Get-MyDssServerInternalCryptoProviders
#Регистрация Мастер-ключа, используемого для выработки вектора аутентификации
Set-MyDssServerInternalProperties -CryptoProviderId <Id криптопровайдера>
#Задание адреса сервиса рассылки PUSH-уведомлений
Set-MyDssServerInternalProperties -InteractionPushServiceAddress "http://
<hostname>/MyDssServerExternal/InteractionPushService.svc"
#Задание адреса Сервиса взаимодействия с мобильным приложением myDSS
Set-MyDssServerInternalProperties -InteractionServiceAddress
```
"http://<hostname>/MyDssServerExternal/InteractionService.svc"

```
#Получение списка настроенных параметров Сервиса взаимодействия с ЦИ
Get-MyDssServerInternalProperties
# 6. Настройка Сервиса взаимодействия с мобильным приложением myDSS
Set-MyDssInteractionServiceProperties -ServiceAddress
"http://<hostname>/MyDssServerInternal/Service.svc"
#Задание на ЦИ КриптоПро DSS адреса Сервиса взаимодействия с ЦИ
Set-DssMobileAuthProperties -DisplayName <Имя экземпляра ЦИ> -ServiceAddress
```
"http://<hostname>/MyDssServerInternal/service.svc"

Зарегистрированное имя провайдера в системе предопределено заранее. Его можно увидеть в документации поставщика криптопровайдера. Для продуктов КриптоПро:

- > КриптоПро HSM: Crypto-Pro HSM Svc CSP
- > КриптоПро CSP (только для тестирования КриптоПро DSS): Crypto-Pro GOST R 34.10-2001 Cryptographic Service Provider

Модуль аутентификации myDSS может оповещать интегрируемую систему о результате подтверждения операции в мобильном приложении, отправляя интегрируемую систему соответствующие сообщения. Для настройки такого оповещения необходимо зарегистировать сооветствующие плагины (транспортный И форматирования) и модуль оповещения.

```
#Настройка транспортного плагина
Add-DssStsPlugin -PluginTypeName
"CryptoPro.DSS.Identity.Authentication.Notification.HttpTransportPlugin,Crypt
oPro.DSS.Identity.Authentication.Notification" -PluginType
AuthenticationResult -Settings @{}
```
#Настройка плагина форматирования Add-DssStsPlugin -PluginTypeName "CryptoPro.DSS.Identity.Authentication.Notification.AuthenticationResultForma tter, CryptoPro.DSS.Identity.Authentication.Notification" -PluginType Formatter -Settings @{}

#Добавление модуля оповещения Add-DssStsNotifier -TransportPluginID <ID транспортного плагина> -FormatterPluginID <ID плагина форматирования> -NotifierType AuthenticationResultCallback -Settings @{}

ID плагинов присваиваются автоматически после их добавления.

# **4.11.3. Объекты администрирования**

На [Рис.](#page-47-0) 27 приведена схема объектов, доступных для администрирования в myDSS.

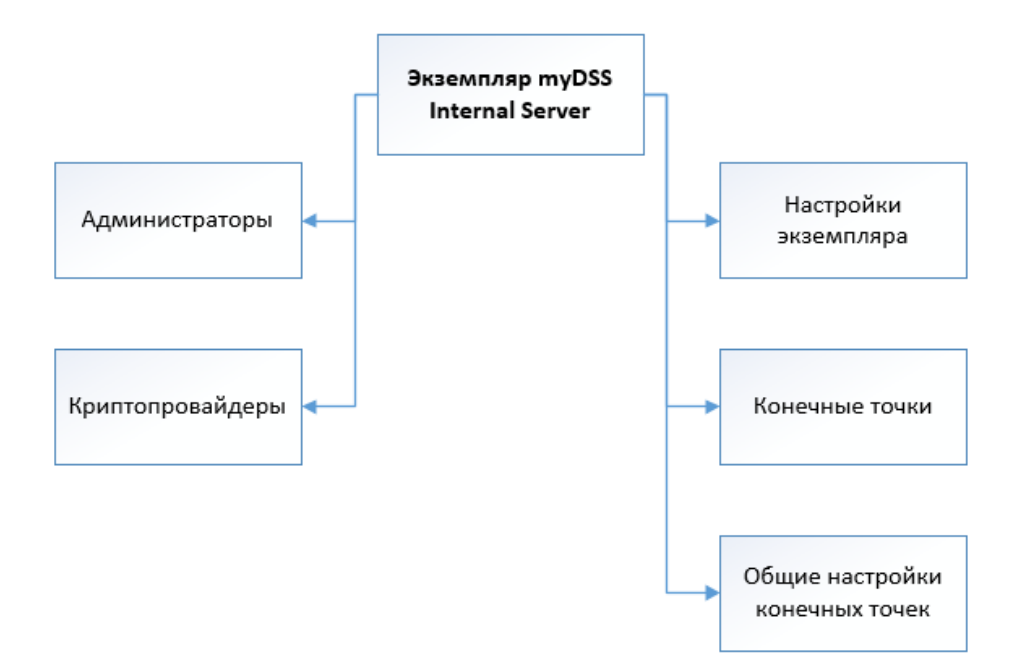

Рис. 39 — Объекты администрирования Сервиса взаимодействия с ЦИ

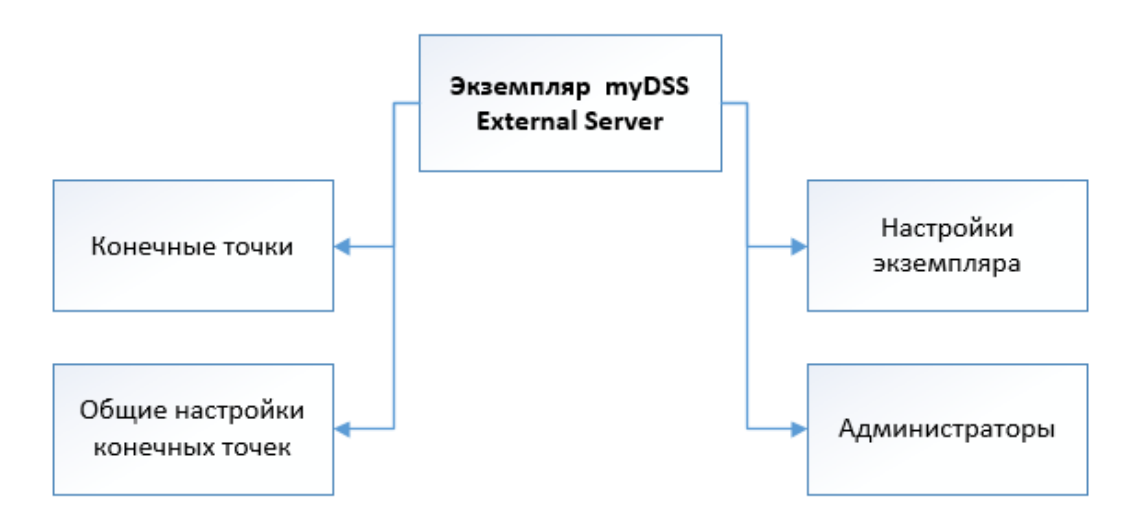

Рис. 40 — Объекты администрирования Сервиса взаимодействия с мобильным приложением myDSS

# Таблица 177. Объекты администрирования myDSS Internal Server

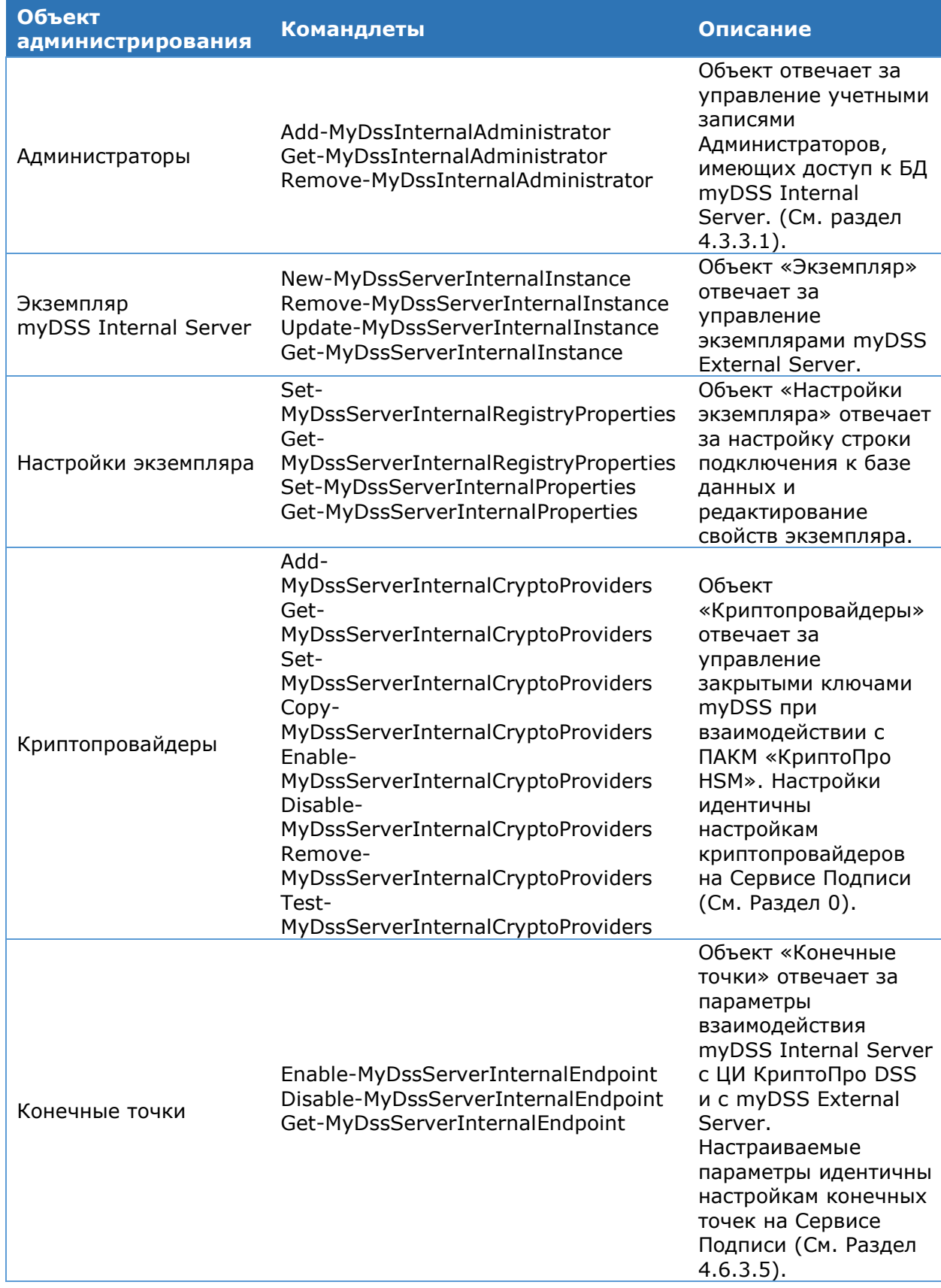

| <b>Объект</b><br>администрирования | <b>Командлеты</b>                                        | Описание                                                                                                    |
|------------------------------------|----------------------------------------------------------|----------------------------------------------------------------------------------------------------|
| Общие настройки<br>конечных точек  | Get-EndpointGlobalSettings<br>Set-EndpointGlobalSettings | Объект отвечает за<br>общие настройки<br>параметров<br>взаимодействия<br>myDSS Internal Server<br>с интегрируемыми<br>системами.<br>Настраиваемые<br>параметры идентичны<br>общим настройками<br>конечных точек на<br>ЦИ (См. раздел 0). |

Таблица 178. Объекты администрирования myDSS External Server

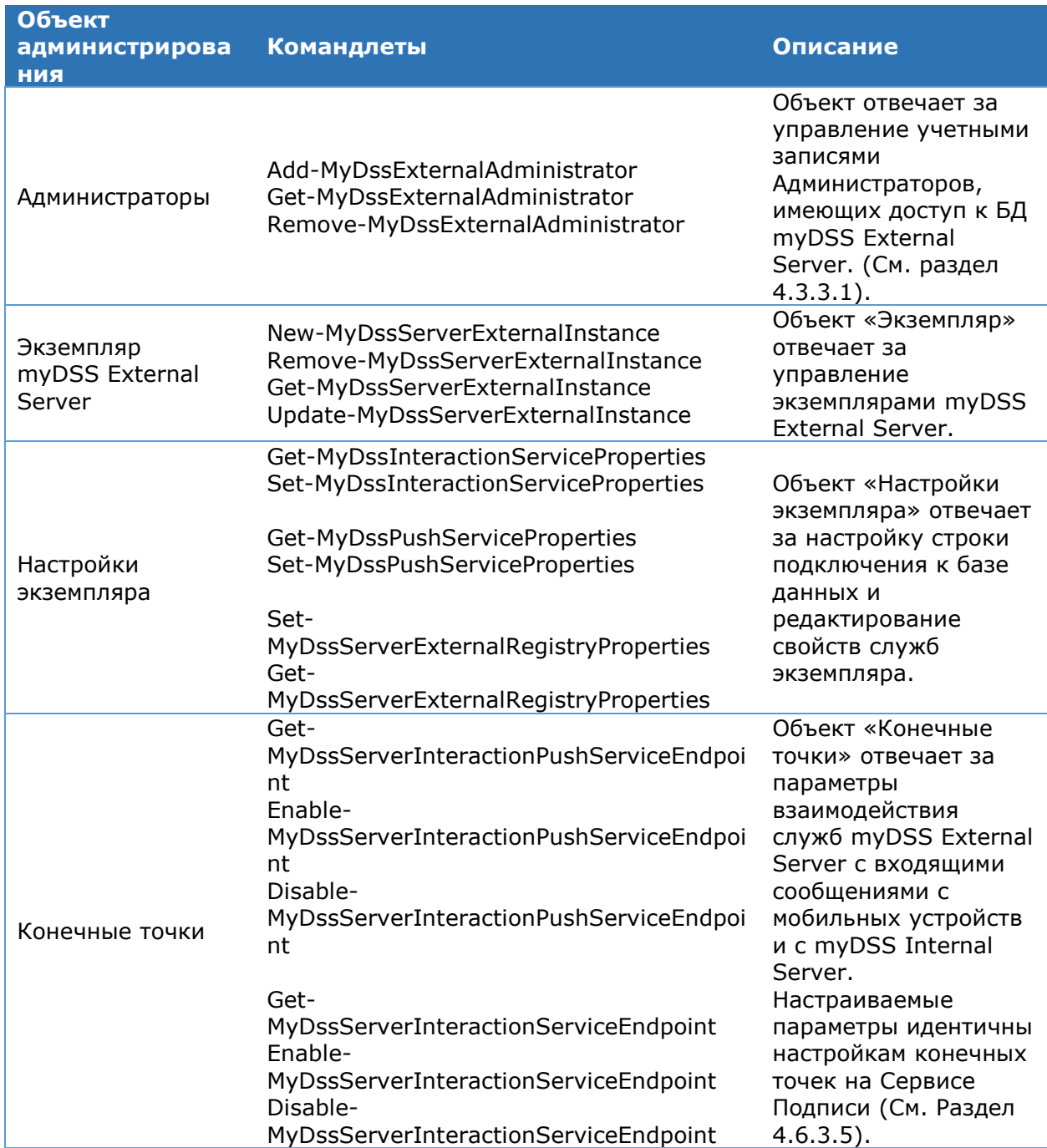

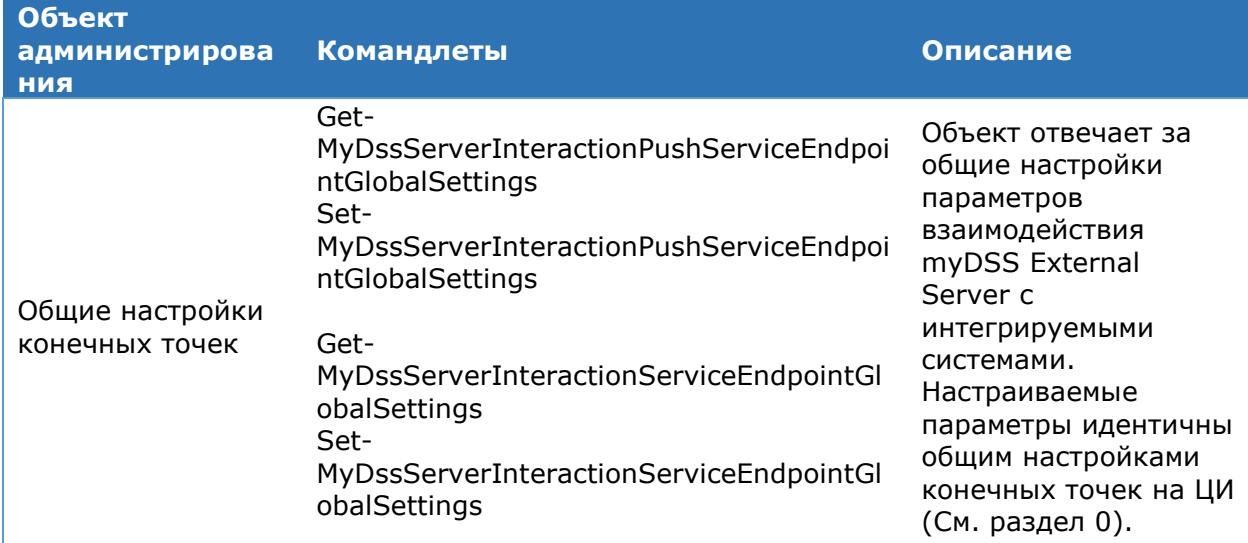

# 4.11.4. Администрирование компонента mvDSS

Настройка компонента myDSS осуществляется с помощью Windows PowerShell. включены Команды администрирования  $B$  and  $B$ МОДУЛИ CryptoPro.DSS.PowerShell.MyDssServerInternal И CryptoPro.DSS.PowerShell.MyDssServerExternal.

# <span id="page-213-0"></span>4.11.4.1. Командлет Set-DssMobileAuthProperties

Командлет позволяет настроить взаимодействие myDSS с ЦИ КриптоПро DSS. Входит в состав PowerShell-модуля ЦИ КриптоПро DSS. (см.раздел 4.5.2).

К основным параметрам относятся:

- > Отображаемое имя экземпляра ЦИ КриптоПро DSS;
- > Адрес Сервиса взаимодействия с ЦИ myDSS.

## Синтаксис:

Set-DssMobileAuthProperties -DisplayName <Имя экземпляра ЦИ> -ServiceAddress "http://localhost/MyDssServerInternal/service.svc"

## Таблица 179. Параметры командлета Set-DssMobileAuthProperties

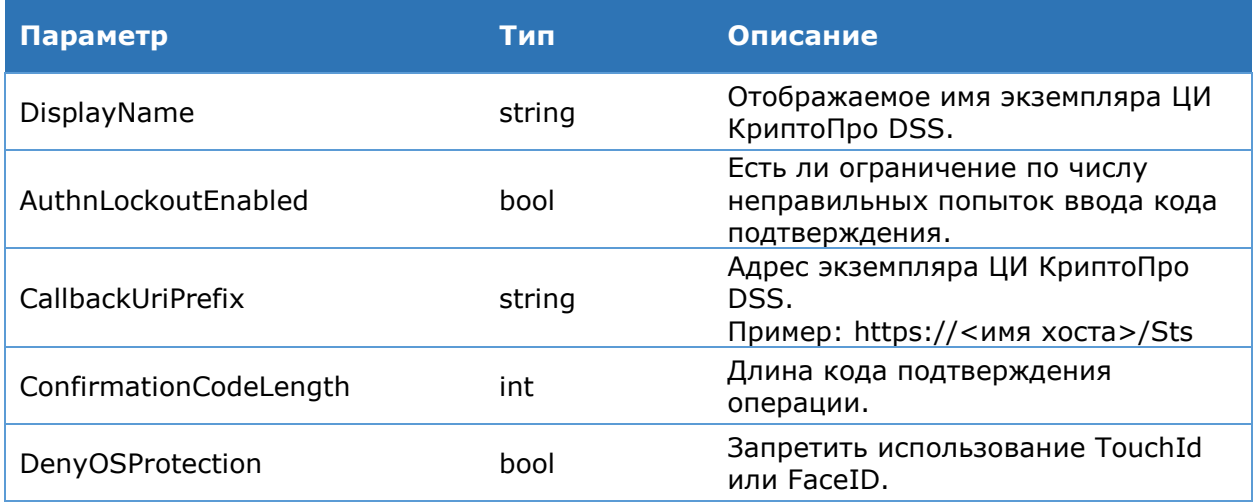

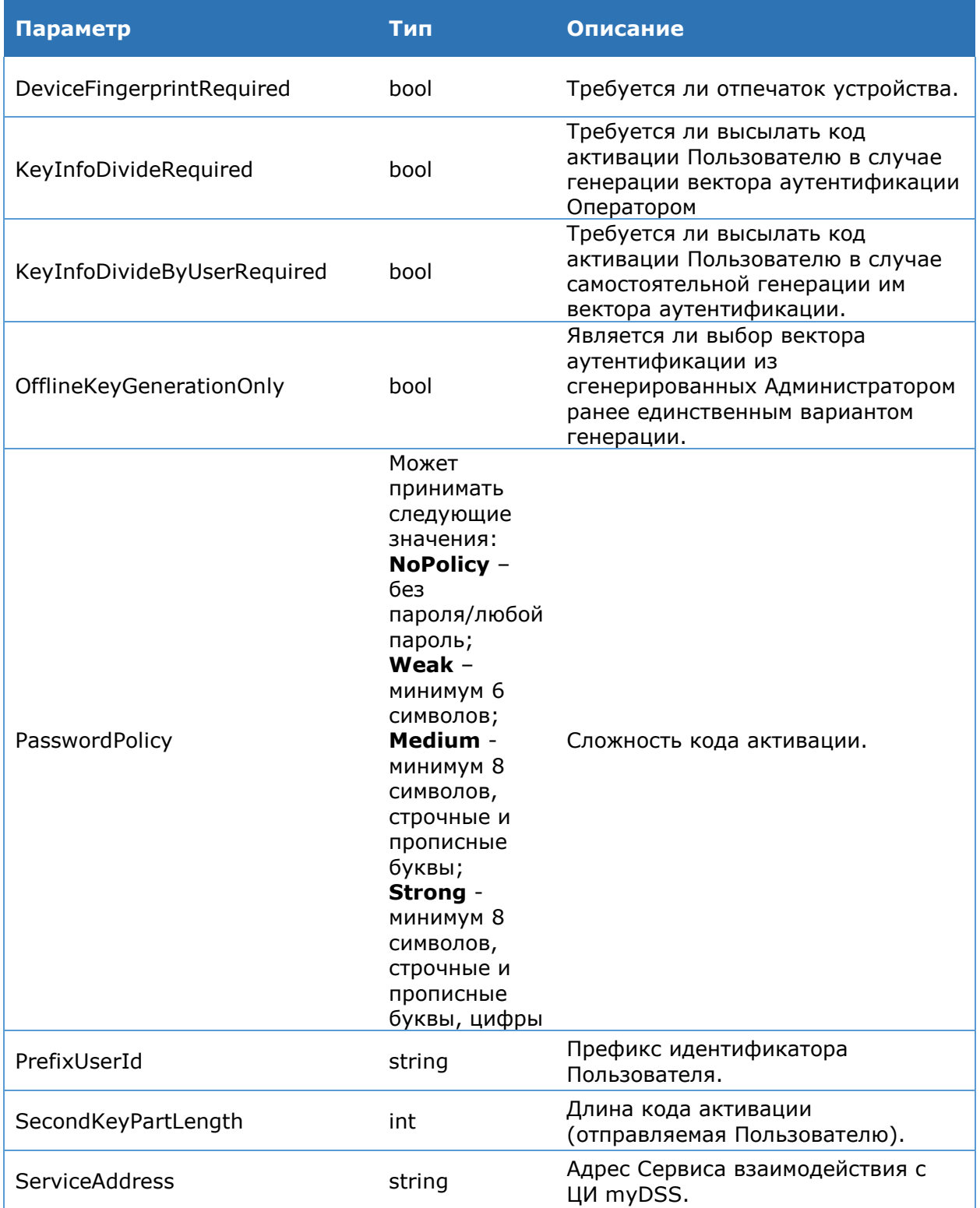

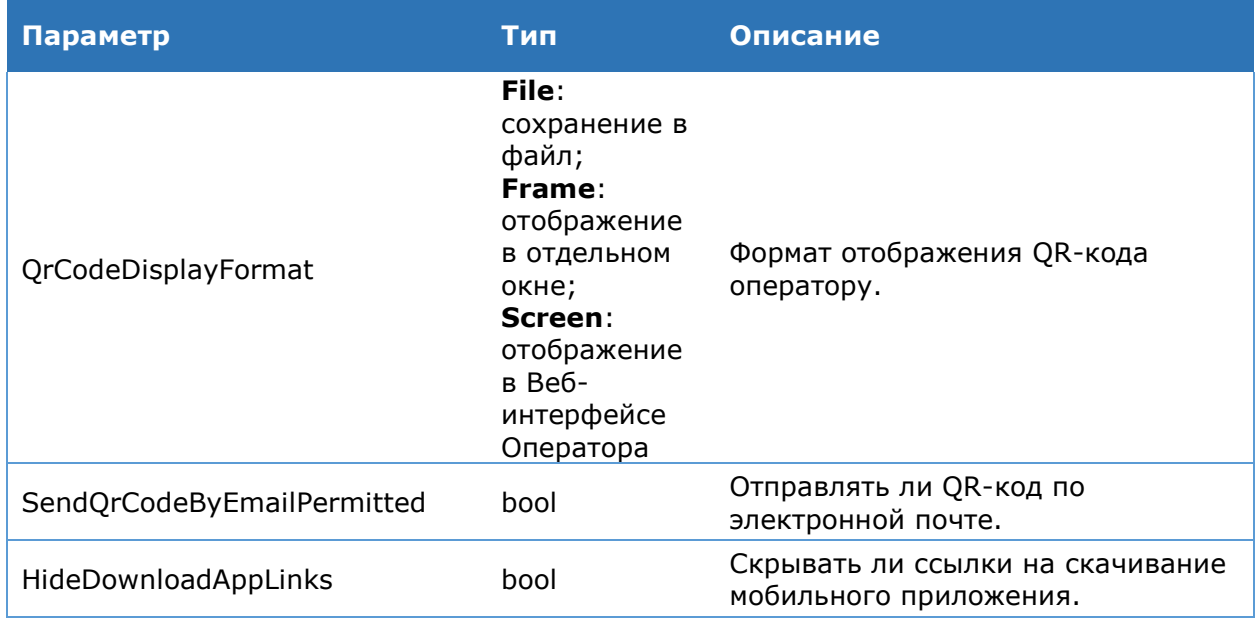

## 4.11.4.2. Администрирование Сервиса взаимодействия с ЦИ (Internal Interaction Server)

# <span id="page-215-0"></span>4.11.4.2.1. Экземпляр Сервиса взаимодействия с ЦИ

# **Командлет New-MyDssServerInternalInstance**

Создаёт экземпляр компонента myDSS Internal Interaction Server.

К основным параметрам относятся:

- > название веб-сайта IIS, на котором следует развернуть веб-приложение myDSS Internal Interaction Service;
- > адрес SQL-сервера, на котором следует развернуть БД myDSS Internal Interaction Server;
- > отображаемое имя экземпляра myDSS Internal Interaction Server.

## Синтаксис:

New-MyDssServerInternalInstance -SiteName <string> [-ApplicationName <string> -DBname <string> -ConnectionInfo <SglConnectionInfo>] -SQLServerName <string> -DisplayName <string>

## Таблица 180. Параметры командлета New-MyDssServerInternalInstance

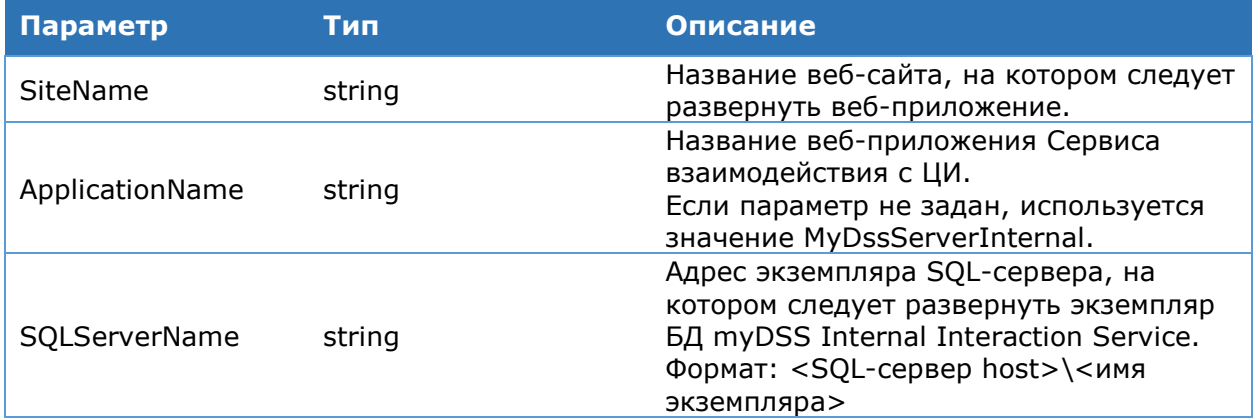
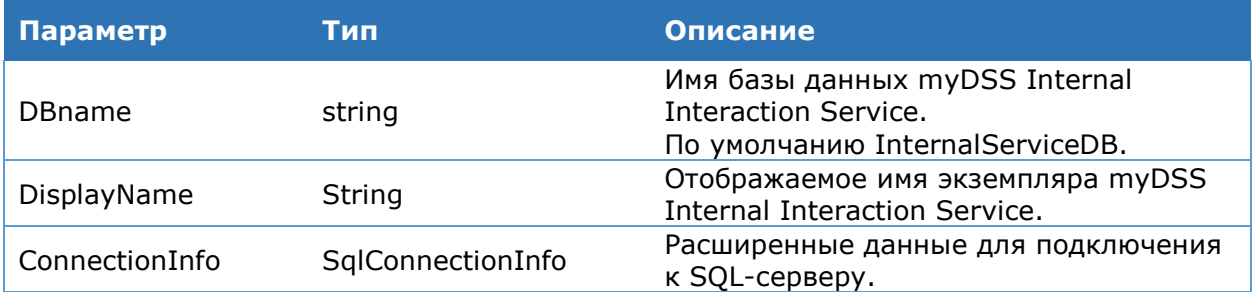

## Командлет Remove-MyDssServerInternalInstance

Используется для удаления экземпляра myDSS Internal Interaction Service.

К основным параметрам относятся:

- > флаг, определяющий, удалять ли БД myDSS Internal Interaction Service;
- $\triangleright$  флаг, определяющий удалять ли общую БД экземпляров myDSS Internal **Interaction Service.**

#### Синтаксис:

```
Remove-MyDssServerInternalInstance [-DisplayName <string> -ConnectionInfo
<SqlConnectionInfo>] -DeleteDB <bool>
```
### Таблица 181. Параметры командлета Remove-MyDssServerInternalInstance

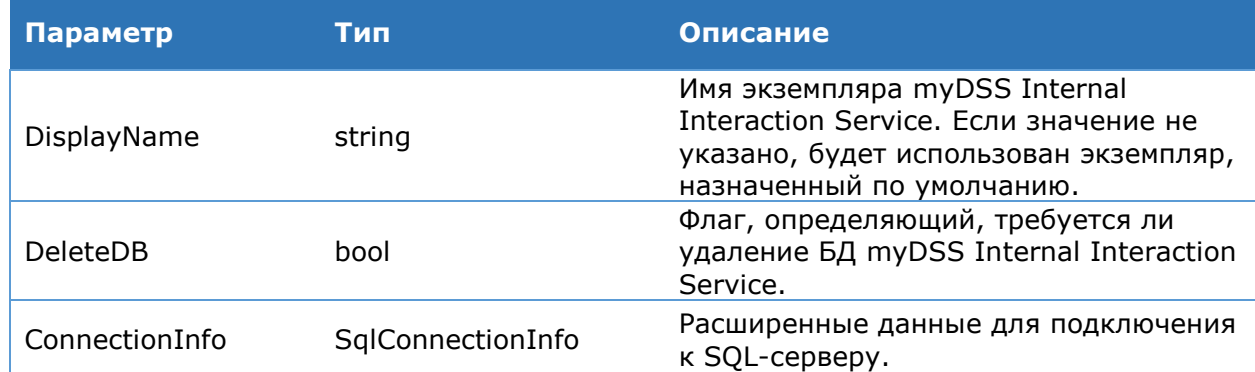

#### Командлет Update-MyDssServerInternalInstance

Обновляет экземпляр компонента myDSS Internal Server после установки новых библиотек.

#### Синтаксис:

Update-MyDssServerInternalInstance [-DisplayName <string>]

## Командлет Get-MyDssServerInternalInstance

Выводит на консоль список экземпляров myDSS Internal Server.

#### Синтаксис:

Get-MyDssServerInternalInstance

## 4.11.4.2.2. Настройки экземпляра

## Командлет Set-MyDssServerInternalRegistryProperties

Используется для изменения строки подключения к базе данных myDSS Internal Server.

#### Синтаксис:

### Таблица 182. Параметры командлета Set-MyDssServerInternalRegistryProperties

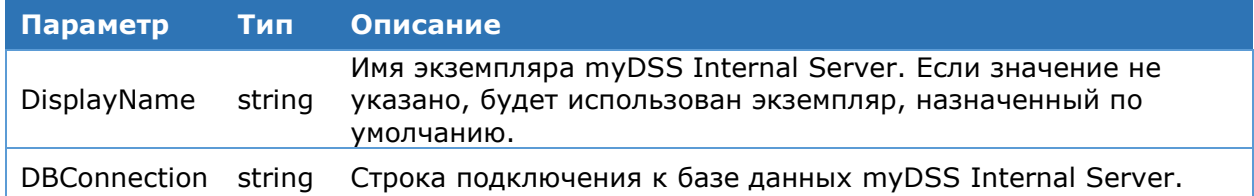

## Командлет Get-MyDssServerInternalRegistryProperties

Используется для отображения строки подключения к базе данных myDSS Internal Server.

### Синтаксис:

Get-MyDssServerInternalRegistryProperties

## Командлет Set-MyDssServerInternalProperties

Используется для задания основных параметров Сервиса взаимодействия с ЦИ myDSS.

#### Синтаксис:

```
Set-MyDssServerInternalProperties [-DisplayName <string> -AuthCodeTimeout
<uint32> -ConfirmCodeTimeout <uint32> -CryptoProviderGroupId <guid> -
InteractionServiceAddress <string> -InteractionPushServiceAddress <string>]
```
#### Таблица 183. Параметры командлета Set-MyDssServerInternalProperties

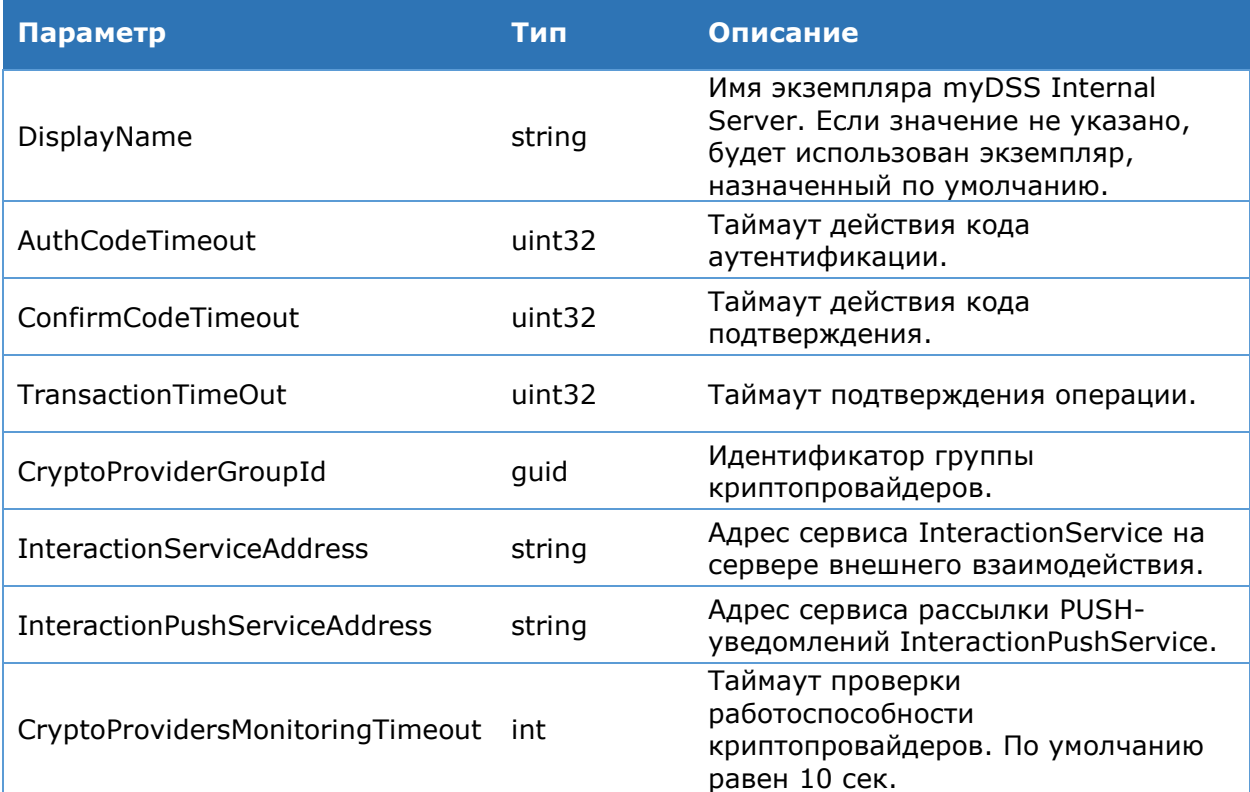

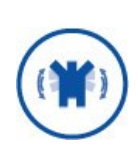

В параметре -InteractionServiceAddress задается адрес сервиса InteractionService, который записывается в OR-код, несущий ключевую информацию. Данный адрес будет использован для связи мобильного приложения с Сервисом взаимодействия с мобильным приложением myDSS, поэтому адрес должен быть доступен из сети Интернет.

#### Командлет Get-MyDssServerInternalProperties

Командлет Get-MyDssServerInternalProperties позволяет вывести на консоль значение основных параметров компонента myDSS Internal Server.

### Синтаксис:

Get-MyDssServerInternalProperties [-DisplayName <string>]

#### 4.11.4.3. Администрирование Сервиса взаимодействия мобильным приложением  $\mathbf{C}$ **(External Interaction Server)**

## 4.11.4.3.1. Экземпляр Сервиса взаимодействия с мобильным приложением

## Командлет New-MvDssServerExternalInstance

Создаёт экземпляр компонента myDSS External Interaction Server.

К основным параметрам относятся:

- $\triangleright$  название веб-сайта IIS, на котором следует развернуть веб-приложение myDSS **External Interaction Server;**
- > адрес SQL-сервера, на котором следует развернуть БД myDSS External Interaction Server;
- > отображаемое имя экземпляра myDSS External Interaction Server.

## Синтаксис:

New-MyDssServerExternalInstance -SiteName <string> [-ApplicationName <string> -DBname <string> -ConnectionInfo <SglConnectionInfo>] -SOLServerName <string> -DisplayName <string>

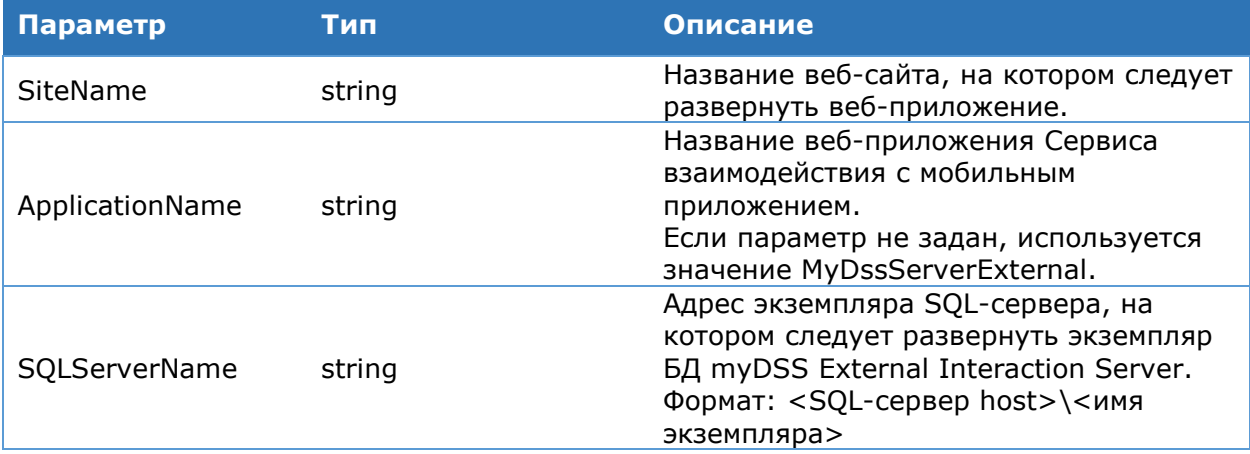

## Таблица 184. Параметры командлета New-MyDssServerExternalInstance

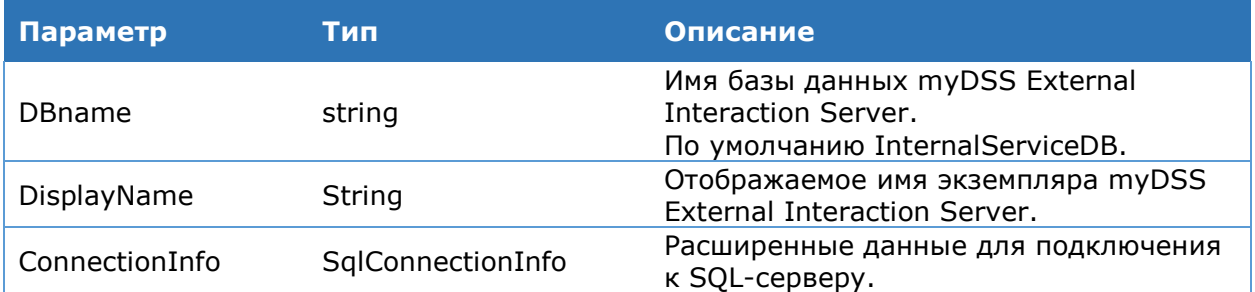

## Командлет Remove-MyDssServerExternalInstance

Используется для удаления экземпляра myDSS External Interaction Server. К основным параметрам относятся:

- > флаг, определяющий, удалять ли БД myDSS External Interaction Server;
- $\triangleright$  флаг, определяющий удалять ли общую БД экземпляров myDSS External **Interaction Server.**

#### Синтаксис:

```
Remove-MyDssServerExternalInstance [-DisplayName <string> -ConnectionInfo
<SqlConnectionInfo>] -DeleteDB <bool>
```
#### Таблица 185. Параметры командлета Remove-MyDssServerExternalInstance

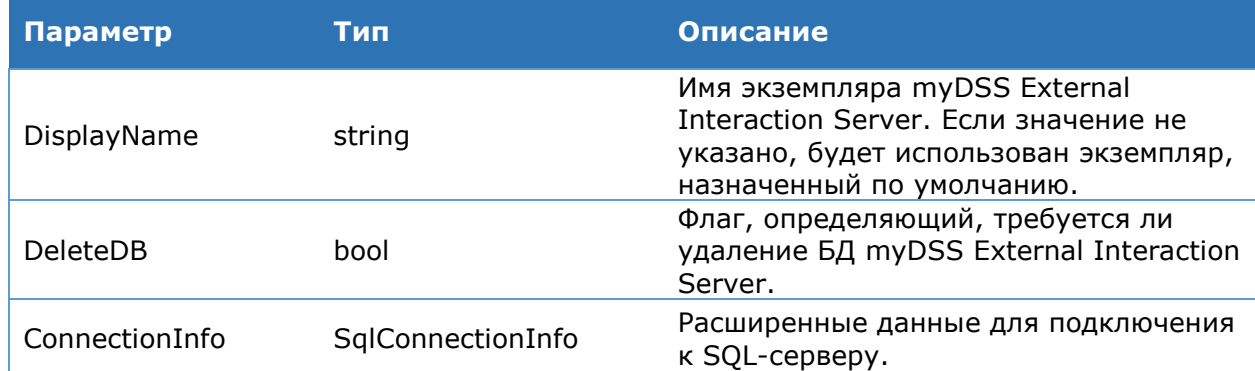

#### Командлет Get-MyDssServerExternalInstance

Выводит на консоль список экземпляров myDSS External Server.

#### Синтаксис:

Get-MyDssServerExternalInstance

#### Командлет Update-MyDssServerExternalInstance

Обновляет экземпляр компонента myDSS External Server после установки новых библиотек.

#### Синтаксис:

Update-MyDssServerExternalInstance [-DisplayName <string>]

## 4.11.4.3.2. Настройки экземпляра

#### Командлет Set-MyDssInteractionServiceProperties

Позволяет задать адрес Сервиса взаимодействия с ЦИ.

#### Синтаксис:

Set-MyDssInteractionServiceProperties -ServiceAddress <string> [-DisplayName <string>]

## Таблица 186. Параметры командлета Set-MyDssInteractionServiceProperties

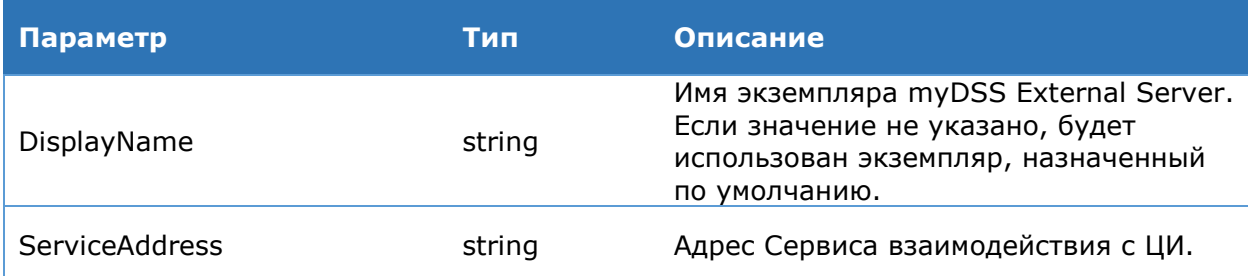

## Командлет Set-MyDssPushServiceProperties

Позволяет настроить основные параметры рассылки PUSH-уведомлений.

## Синтаксис:

Set-MyDssPushServiceProperties [-DisplayName <string>] -ApnClientCertPassword <string> -ApnClientCertPath <string> -GoogleServerKey <string> -PushTTL <int>

## Таблица 187. Параметры командлета Set-MyDssPushServiceProperties

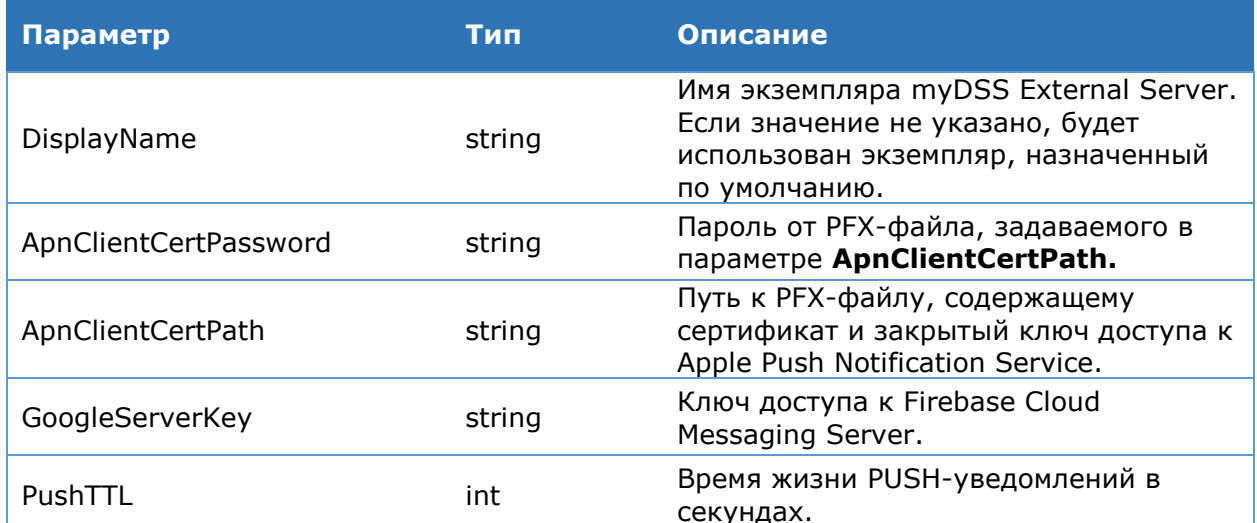

## Командлет Get-MyDssServerExternalProperties

Командлет Get-MyDssServerExternalProperties позволяет вывести на консоль значение основных параметров компонента myDSS External Server.

## Синтаксис:

Get-MyDssServerExternalProperties [-DisplayName <string>]

## **Командлет Set-MyDssServerExternalRegistryProperties**

Используется для изменения строки подключения к базе данных myDSS External Server.

#### Синтаксис:

```
Set-MyDssServerExternalRegistryProperties [-DisplayName <string>] [-
DBConnection <string>]
```
Таблица 188. Параметры командлета Set-MyDssServerInternalRegistryProperties

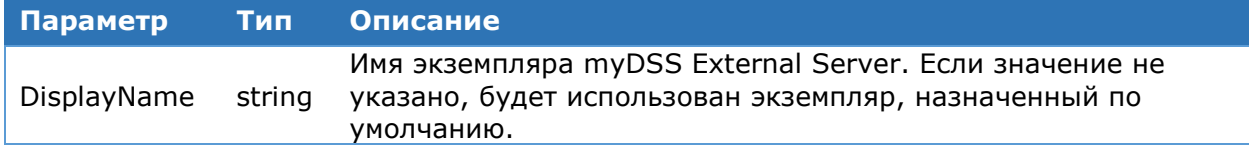

**Параметр Тип Описание**

DBConnection string Строка подключения к базе данных myDSS External Server.

## **Командлет Get-MyDssServerExternalRegistryProperties**

Используется для отображения строки подключения к базе данных myDSS External Server.

## **Синтаксис:**

Get-MyDssServerExternalRegistryProperties

# **5. Аутентификация в КриптоПро DSS**

КриптоПро DSS поддерживает несколько методов аутентификации Пользователей DSS. Все методы аутентификации делятся на две группы:

- Первичная аутентификация.
- Вторичная атентификация.

Первичная аутентификация используется при входе в Веб-интерфейс Пользователя и Личный Кабинет Пользователя на Центре Идентификации. Вспомогательная аутентификация может использоваться:

- при аутентификации Пользователя на Веб-интерфейсе Пользователя и Личном Кабинете ЦИ, как дополнительная мера безопасности (далее «Подтверждение входа»);
- при выполнении операции, требующих доступа к закрытому ключу (см. раздел [4.5.5](#page-57-0). Подтверждение операций).

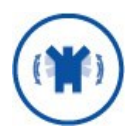

Вторичная аутентификация в КриптоПро DSS является **вспомогательной** и не ослабляет требований первичной аутентификации.

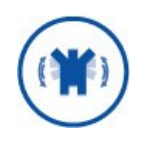

При настройке вторичной аутентификации необходимо обратить особое внимание на регистрацию Сервиса Подписи в качестве доверенной стороны на Центре Идентификации при помощи параметра **-BackChannelUrl** (см. раздел [4.5.3.3\)](#page-53-0).

Список доступных методов аутентификации приводится в выводе командлета [Get-](#page-90-0)[DssAuthenticationMethod.](#page-90-0) Админстратор DSS может сделать доступными только необходимые методы аутентификации с помощью командлетов [Enable-](#page-83-0)[DssAuthenticationMethod](#page-83-0) и [Disable-DssAuthenticationMethod](#page-83-1). Все неиспользуемые методы аутентификации должны быть отключены.

Таблица 189. Список методов первичной аутентификации

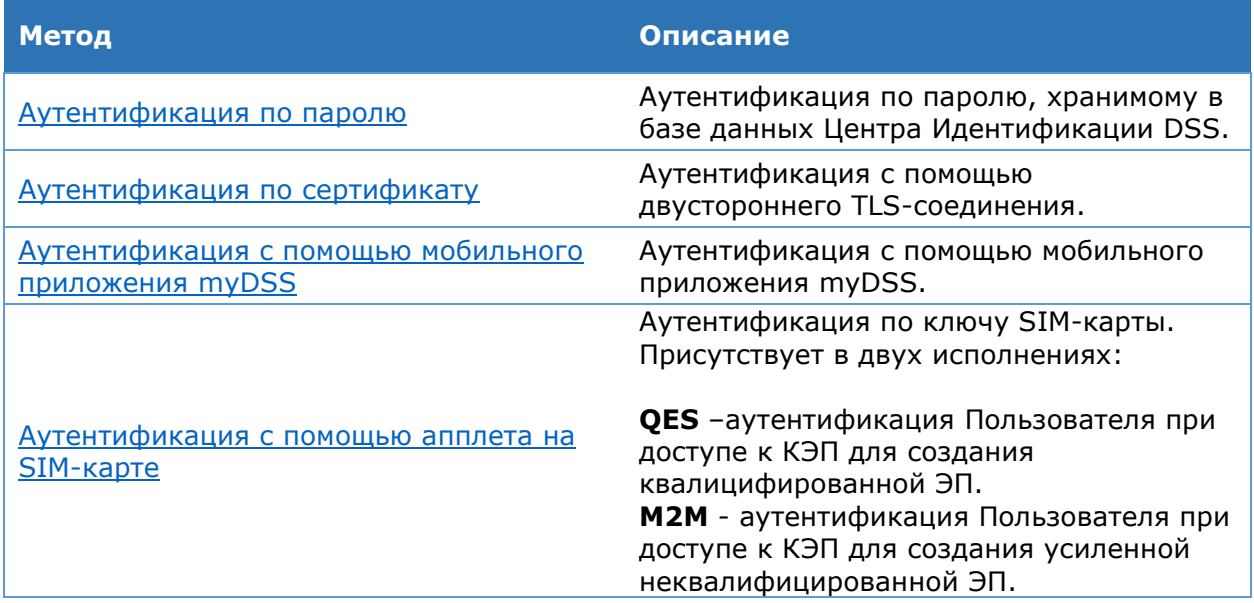

## Таблица 190. Список методов вторичной (вспомогательной) аутентификации

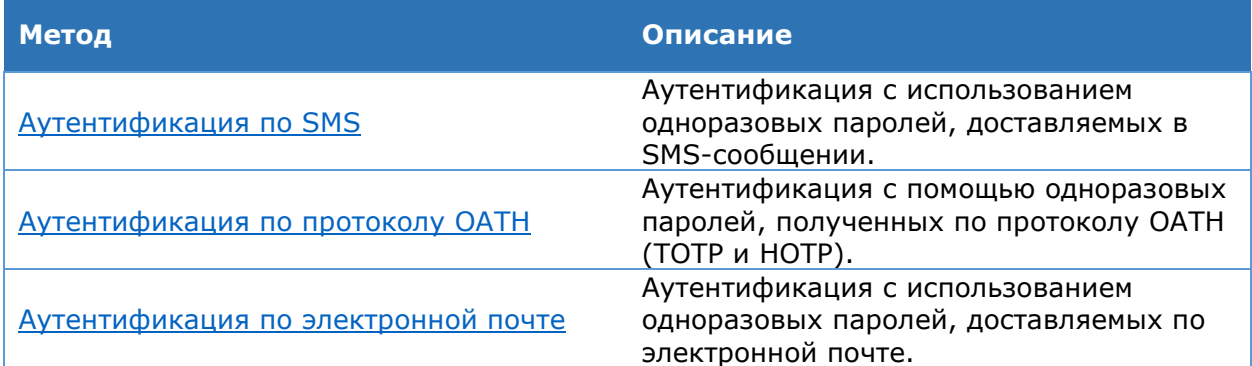

## <span id="page-223-0"></span>**5.1. Аутентификация по паролю**

## **Идентификатор**:

http://dss.cryptopro.ru/identity/authenticationmethod/password

Аутентификация по паролю является основным методом аутентификации локальных Пользователей Центра Идентификации DSS.

К настройке аутентификации по паролю отностится следующий набор параметров, задаваемых через командлет [Set-DssStsProperties:](#page-90-0)

Таблица 191. Параметры для настройки аутентификации с помощью командлета Set-DssStsProperties

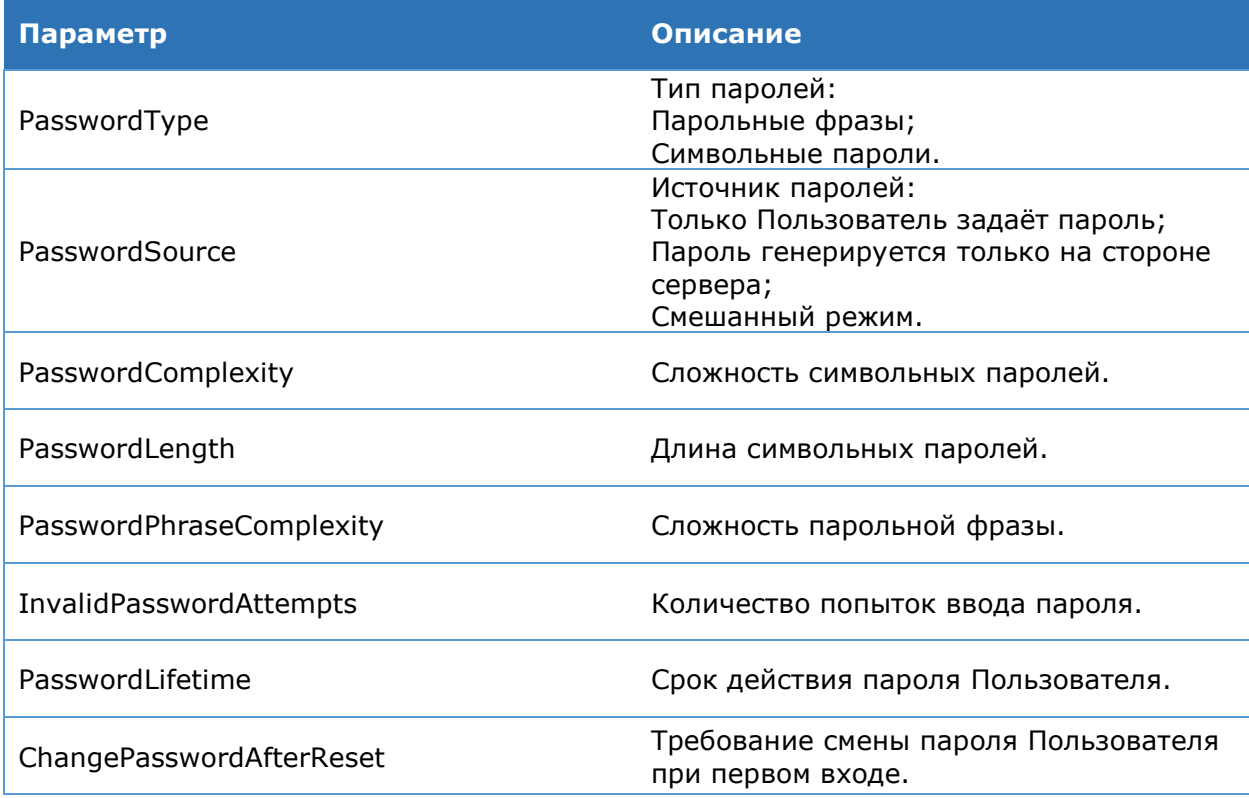

Параметр **PasswordType** определяет тип паролей, генерируемых на сервере. Данный параметр влияет на поведение кабинета Оператора на Центре Идентификации DSS. В зависимости от значения параметра **PasswordType** будет генерироваться тот или иной тип пароля Пользователя, когда Оператор:

 создаёт учётную запись Пользователя и назначает аутентификацию по логину и паролю;

сбрасывает пароль для существующей учётной записи Пользователя.

Если в качестве паролей используются парольные фразы, то при вводе пароля Пользователем должен соблюдать следующие правила:

- Разрешается вводить не менее трёх букв от каждого слова.
- Введённые слова или части слов должны быть разделены пробелами.
- Разрешается вводить парольную фразу полностью.
- Парольная фраза не чувствительна к регистру букв.
- Парольная фраза на чувствительная к языку ввода.

По умолчанию значение **PasswordType** предполагает использование парольных фраз. При изменении данной настройки, а также любых других настроек по умолчанию, необходимо данное действие согласовывать с руководителем подразделения, а также внести запись в соответствующий журнал с указанием причины изменения настроек.

Параметр **PasswordSource** влияет на поведение Веб-интерфейса Центра Идентификации при работе от имени Пользователя. Если задано значение **ServerOnly** (пароли генерируются только на сервере), то при самостоятельной смене пароля Пользователь может только запросить новый пароль с сервера. Сгенерированный сервером пароль будет отображен Пользователю в веб-интерфейсе. Если задано значение **ClientOnly**, то при смене пароля Пользователю будет предложено самостоятельно придумать новый пароль. Пользователь может самостоятельно задать только символьный пароль. Пароль должен соответствовать требованиям длины и сложности заданными администраратором. Соответствующие требования к паролю отображаются Пользователю в веб-интерфейсе. Если включен смешанный режим (**ClientAndServer**), то Пользователь может как придумать пароль самостоятельно, так и запросить пароль на сервере.

Параметры **PasswordComplexity** и **PasswordLength** определяют сложности и длину символьных паролей. Для сложности пароля определены следующие значения:

- **Weak** цифры и заглавные латинские буквы. Минимально возможная длина пароля – 2.
- **Fair** цифры, заглавные и строчные латинские буквы. Минимально возможная длина пароля – 3.
- **Strong** цифры, заглавные и строчные латинские буквы, спец символы. Минимально возможная длина пароля – 4.

Данные параметры задают требования к символьным паролям, генерируемым на сервере, и паролям, задаваемым Пользователем при смене пароля.

Параметр **InvalidPasswordAttempts** задаёт количество неверных попыток ввода пароля. Если значение параметра установлено на 0, то отключается контроль количества неверных попыток ввода пароля. Если значение данного параметра больше 0, то при превышении количества неверных попыток ввода долговременного пароля учётная запись Пользователя будет заблокирована. Разблокировать учётную запись может только Оператор DSS.

Параметр **PasswordLifetime** задаёт срок действия пароля Пользователя. Если значение параметра установлено в 0, то срок действия пароля не контролируется. Если срок действия пароля установлен, то после его истечения Пользователь должен сменить пароль.

Параметр **ChangePasswordAfterReset** отвечает за требование смены пароля Пользователя при первом входе. Данное правило применяется только в том случае, если учётная запись Пользователя была создана Оператором DSS или пароль Пользователя был сброшен Оператором DSS.

## 5.2. Аутентификация по сертификату

## <span id="page-225-0"></span>Идентификатор:

http://dss.cryptopro.ru/identity/authenticationmethod/certificate

Если в качестве метода первичной аутентификации Пользователю назначен вход по сертификату, то вход в Веб-интерфейс Пользователя или личный кабинет на Центре Идентификации требуется осуществляется по двустороннему TLS-соединению с клиентской аутентификацией.

Пользователь может быть успешно аутентифицирован по сертификату при выполнении следующих условий:

- > Сертификат Пользователя является доверенным для сервера DSS.
- > Значение поля Субъект в сертификате совпадает с отличительным именем Пользователя DSS.
- > В сертификате должно содержаться расширение Enhanced Key Usage: 1.3.6.1.5.5.7.3.2 (Проверка подлинности клиента).

Для удобства выполнения второго условия аутентификации отличительное имя Пользователя может быть автоматически заполнено правильными значениями из сертификата Пользователя.

> Если в качестве метода первичной аутентификации пользователю назначен вход по сертификату, то необходимо включить требование уникальности различительного имени:

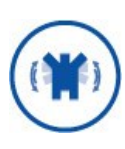

Set-DssStsProperties -RequireUniqueDn

При выполнении данного командлета будет проверена база данных на наличие дублирующихся различительных имён пользователей. Если будут найдены два и более пользователей с совпадающими различительными именами, TO соответствующее требование уникальности не может быть включено.

КриптоПро DSS поддерживает выделенное хранилище издателей сертификатов аутентификации. Имя хранилиша можно посмотреть в выводе параметра **ClientAuthenticationIssuersStoreName** командлета **Get-DssStsProperties**  $(no)$ умолчанию - STS Client Authentication Issuers). Использование данного хранилища регулируется параметром IsClientAuthenticationIssuersStoreEnabled (см. раздел  $4.5.8.2$ ).

Для проверки подлинности сертификата веб-сервером необходимо добавить корневой сертификат издателя сертификата в хранилище «Доверенные корневые центры сертификации» локального компьютера.

(Необязательно) Для проверки подлинности сертификата со стороны КриптоПро DSS необходимо поместить корневой сертификат издателя сертификата в специализированное хранилище «<Имя приложения ЦИ> Client Authentication Issuers». Данная проверка возможна только после ее активации. Для активации проверки необходимо выполнить следующую команду:

Set-DssStsProperties -IsClientAuthenticationIssuersStoreEnabled 1

# **5.3. Аутентификация с помощью апплета на SIMкарте**

### **Идентификатор:**

### <http://dss.cryptopro.ru/identity/authenticationmethod/simauth>

Вторичная аутентификация в КриптоПро DSS может осуществляться с использованием специально подготовленной SIM-карты. В этом случае Сервис Подписи присылает на телефон Пользователя бинарное SMS-сообщение, которое принимается и обрабатывается установленным на SIM-карту при производстве компонентом. Результат своей работы этот компонент возвращает на Сервис Подписи, что подтверждает вход/операцию.

Вторичная аутентификация с использованием SIM-карты присутствует в двух комплектациях КриптоПро DSS:

- DSS + SIM (QES) аутентификация Пользователя при доступе к КЭП для создания усиленной квалифицированной ЭП.
- DSS + SIM (M2M) аутентификация Пользователя при доступе к КЭП для создания усиленной неквалифицированной ЭП.

## **Предварительные условия для настройки аутентификации с использованием SIM-карты:**

- Развернутые и настроенные основные компоненты КриптоПро DSS.
- **> КриптоПро HSM Client.**

## **Для настройки аутентификации при помощи SIM-карты необходимо выполнить следующие действия:**

#### **1. Настройка оповещения интегрируемой системы.**

На данном шаге происходит настройка уведомления интегрируемой системы о результатах аутентификации Пользователя. Настройка подробно описана в разделе [5.3.1.](#page-228-0)

## **2. Настройка подключения к OTA-платформе.**

Настройка подробно описана в разделе [5.3.2.](#page-231-0)

## **3. Регистрация набора криптопровайдеров.**

На данном шаге регистрируются криптопровайдеры, которые будут использованы для создания в ПАКМ «КриптоПро HSM» двух Мастер-ключей. Один Мастер-ключ будет использоваться для выработки векторов аутентификации Пользователей, а другой – для выработки Security Domain- (SD) ключей.

Добавление набора криптопровайдеров осуществляется при помощи командлета Add-DssSimAuthCryptoProviderProfile. Для изменения настроек уже зарегистрированных криптопровайдеров необходимо использовать командлеты Get-DssSimAuthCryptoProviderProfile, Get-DssStsCryptoProvider, Get-DssStsCryptoProviderType, Remove-DssStsCryptoProvider, Copy-DssStsCryptoProvider, Test-DssStsCryptoProvider, Enable-DssStsCryptoProvider, Disable-DssStsCryptoProvider.

#### **4. Настройка параметров создания файлов персонализации.**

На данном шаге выполняется настройка параметров, с которыми будет создан файл персонализации.

Файлом персонализации называются сведения о партии SIM-карт, которые передаются их изготовителю. Эти сведения содержат в себе серийные номера SIM-карт, контейнеры с ключевой информацией, SD-ключи и коды активации (для доступа к ключевому контейнеру).

Настройка параметров создания файла персонализации производится при помощи командлетов Add-DssSimAuthKeyProfile, Set-DssSimAuthKeyProfile, Get-DssSimAuthKeyProfile, Remove-DssSimAuthKeyProfile. Основные параметры, которые должны быть настроены перед созданием файла персонализации:

- Идентификатор набора криптопровайдеров (по нему происходит идентификация нужного набора).
- Имя профиля с параметрами файла персонализации.
- Тип файла персонализации.
- Шаблон файла персонализации.
- Доп. параметры (если шаблон не используется).

Полный список параметров находится в описании командлета Add-DssSimAuthKeyProfile.

## **5. Создание файла персонализации и регистрация SIM-карт в БД ЦИ КриптоПро DSS.**

На данном шаге выполняется создание файла персонализации для партии SIMкарт. Одновременно с этим производится регистрация SIM-карт в БД ЦИ. Эти действия выполняются при помощи командлета Get-DssSimAuthKey. Основные параметры, которые необходимо указать при создании файла:

- Базовый серийный номер партии (впоследствии включается в серийный номер каждой SIM-карты при производстве).
- Количество SIM-карт в партии.
- Имя партии SIM-карт.
- Описание партии SIM-карт.
- Имя профиля с параметрами файла персонализации. (по нему происходит идентификация нужного профиля).
- Путь, по которому будет создан файл персонализации.

Для просмотра зарегистрированных партий SIM-карт используется командлет Get-DssTokenProfile. Для просмотра сведений об одной партии SIM-карты необходимо явно указать ID этой партии в параметре TokenProfileId. Для удаления сведений о зарегистрированных в БД ЦИ SIM-картах используется командлет Remove-DssTokenProfile.

Для просмотра сведений о конкретной SIM-карте можно использовать командлет Get-DssAuthenticationToken с параметром TokenProfileId или передать на нее объект в режиме конвейера.

# <span id="page-228-0"></span>**5.3.1. Настройка оповещения интегрируемой системы**

Модуль оповещения интегрируемой системы отвечает за уведомление интегрируемой системы о результатах аутентификации Пользователя. В Центре Идентификации DSS может быть зарегистрирован только один модуль оповещения интегрируемой системы.

Управление модулями оповещения интегрируемой системы производится через набор командлетов, используемых для управления модулями оповещения DSS. Настройка модулей оповещения подробно описана в разделе [4.9.](#page-154-0)

<span id="page-228-1"></span>Для включения оповещения интегрируемой системы необходимо выполнить действия, описанные в [Таблица](#page-228-1) 192.

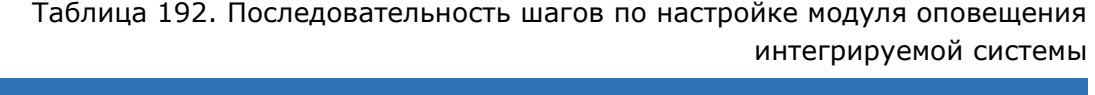

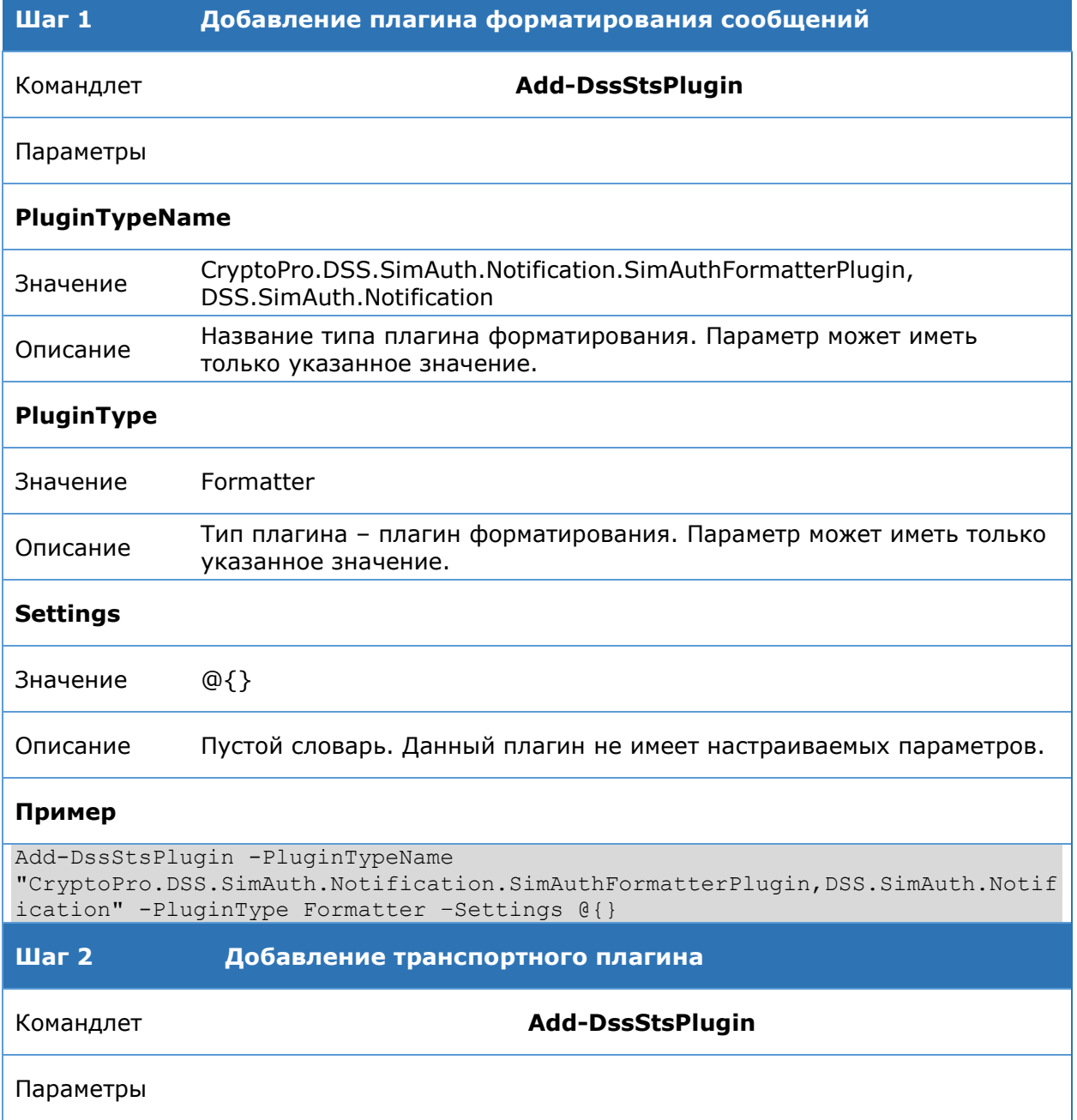

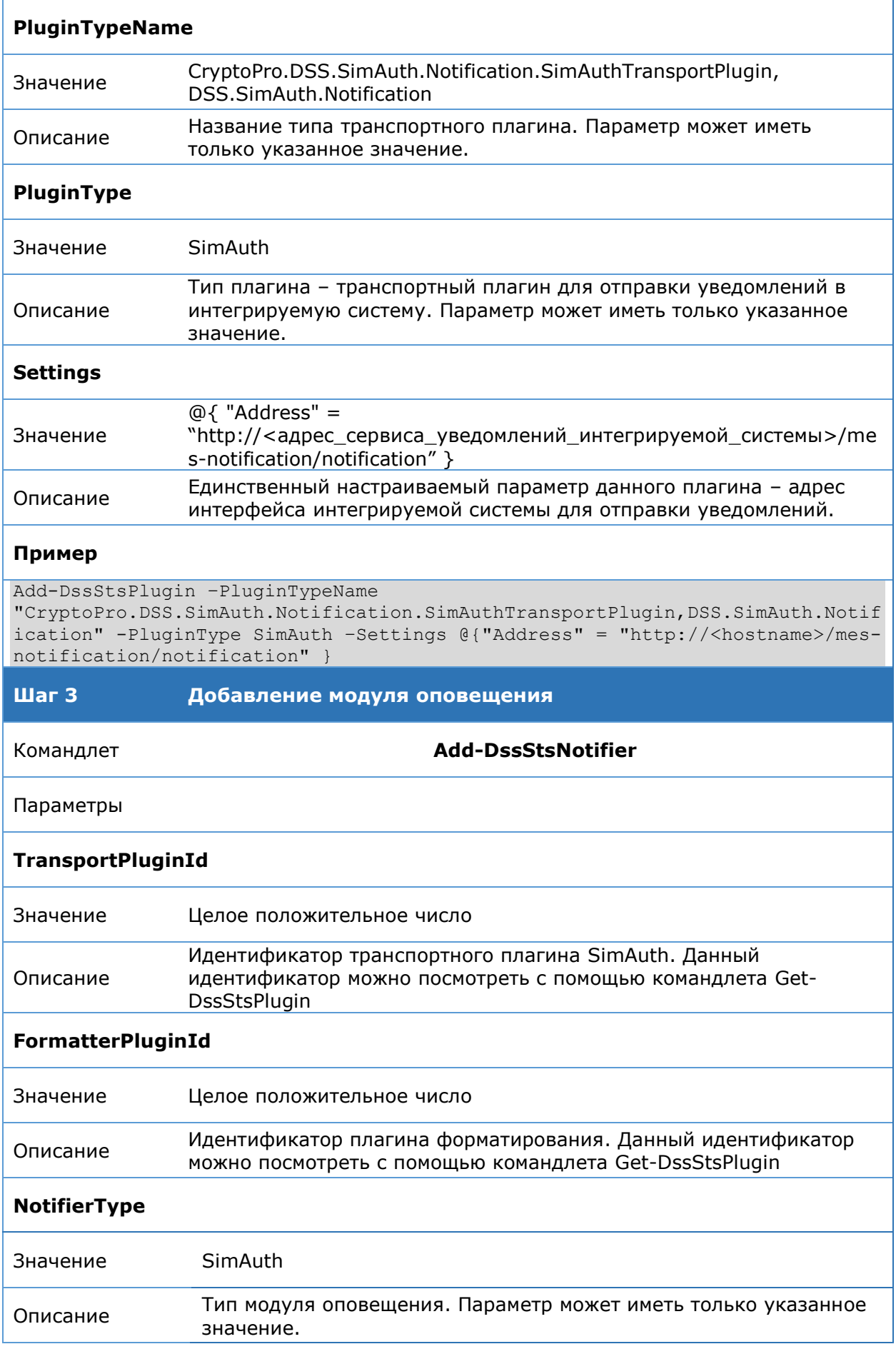

## Пример

```
Add-DssStsNotifier -TransportPluginId 1 -FormatterPluginId 2 -NotifierType
SimAuth
```
Ниже приводится полная последовательность вызовов командлетов PowerShell для регистрации модуля.

```
#Добавление плагина формирования сообщений
Add-DssStsPlugin -PluginTypeName
"CryptoPro.DSS.SimAuth.Notification.SimAuthFormatterPlugin,DSS.SimAuth
.Notification" -PluginType Formatter -Settings @{}
```

```
#Добавление транспортного плагина
Add-DssStsPlugin -PluginTypeName
"CryptoPro.DSS.SimAuth.Notification.SimAuthTransportPlugin,DSS.SimAuth
.Notification" -PluginType SimAuth -Settings @{"Address" =
"http://<hostname>/mes-notification/notification" }
```

```
#Добавление модуля оповещения
Add-DssStsNotifier -TransportPluginId 1 -FormatterPluginId 2 -
NotifierType SimAuth
```
## **5.3.2. Настройка взаимодействия с OTA-платформой**

<span id="page-231-0"></span>OTA-платформа отвечает за взаимодействие КриптоПро DSS с апплетом на SIMкарте. Для этого требуется настроить соответствующие модули оповещения. В Центре Идентификации DSS может быть зарегистрирован только один модуль оповещения OTAплатформы.

Управление взаимодействием с ОТА-платформой производится через набор командлетов, используемых для управления модулями оповещения DSS. Настройка модулей оповещения подробно описана в разделе [4.9.](#page-154-0)

Взаимодействие КриптоПро DSS с апплетом на SIM-карте организовано в соответствии со схемой, приведённой на [Рис.](#page-231-1) 41.

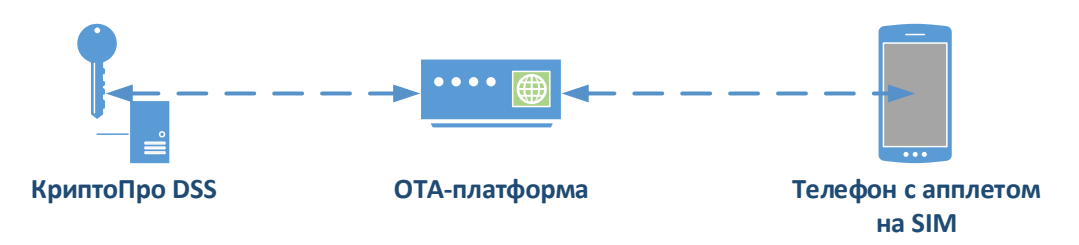

Рис. 41 — Взаимодействие КриптоПро DSS с OTA-платформой

<span id="page-231-1"></span>Последовательность действий при взаимодействии DSS с апплетом:

- 1. КриптоПро DSS при необходимости взаимодействия с апплетом инициирует отправку SMS-сообщения с соответствующей командой через OTA-платформу. В OTA-платформу передаётся текст сообщения с командой, номер телефона (MSISDN) и ключи SD соответствующей SIM-карты.
- 2. OTA-платформа готовит пакет 3GPP TS 23.048 для апплета с исходным сообщением и отправляет его.
- 3. Апплет на SIM-карте получает команду, выполняет необходимое действие и отправляет ответное SMS-сообщение.
- 4. OTA-платформа принимает ответное сообщение и передаёт его в КриптоПро DSS вместе с MSISDN пользователя.

<span id="page-231-2"></span>Для настройки взаимодействия с ОТА-платформой необходимо выполнить действия, описанные в [Таблица](#page-231-2) 193.

> Таблица 193. Последовательность шагов по настройке взаимодействия с OTAплатформой

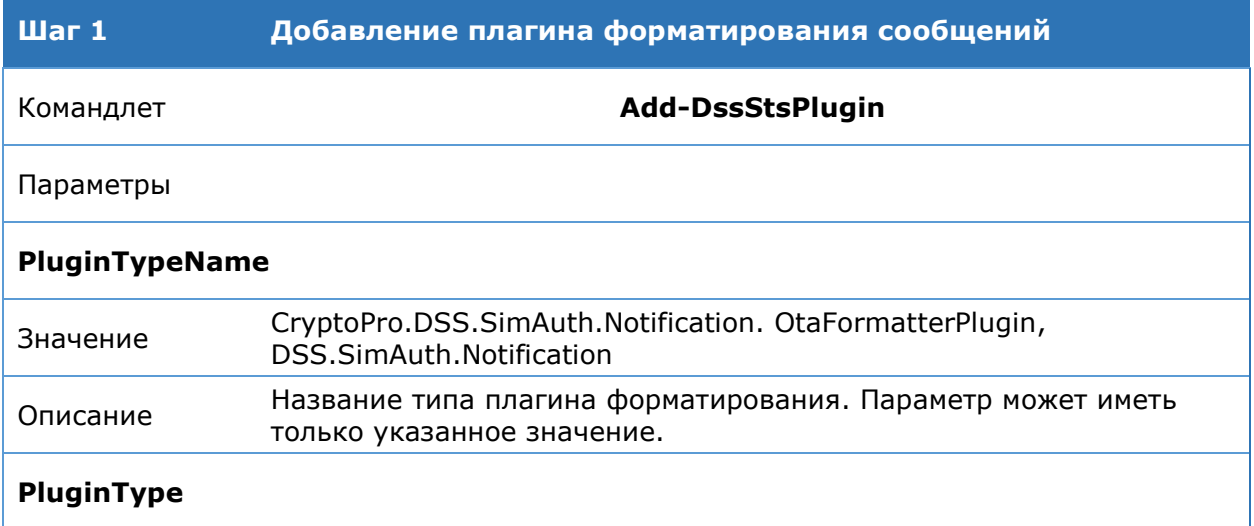

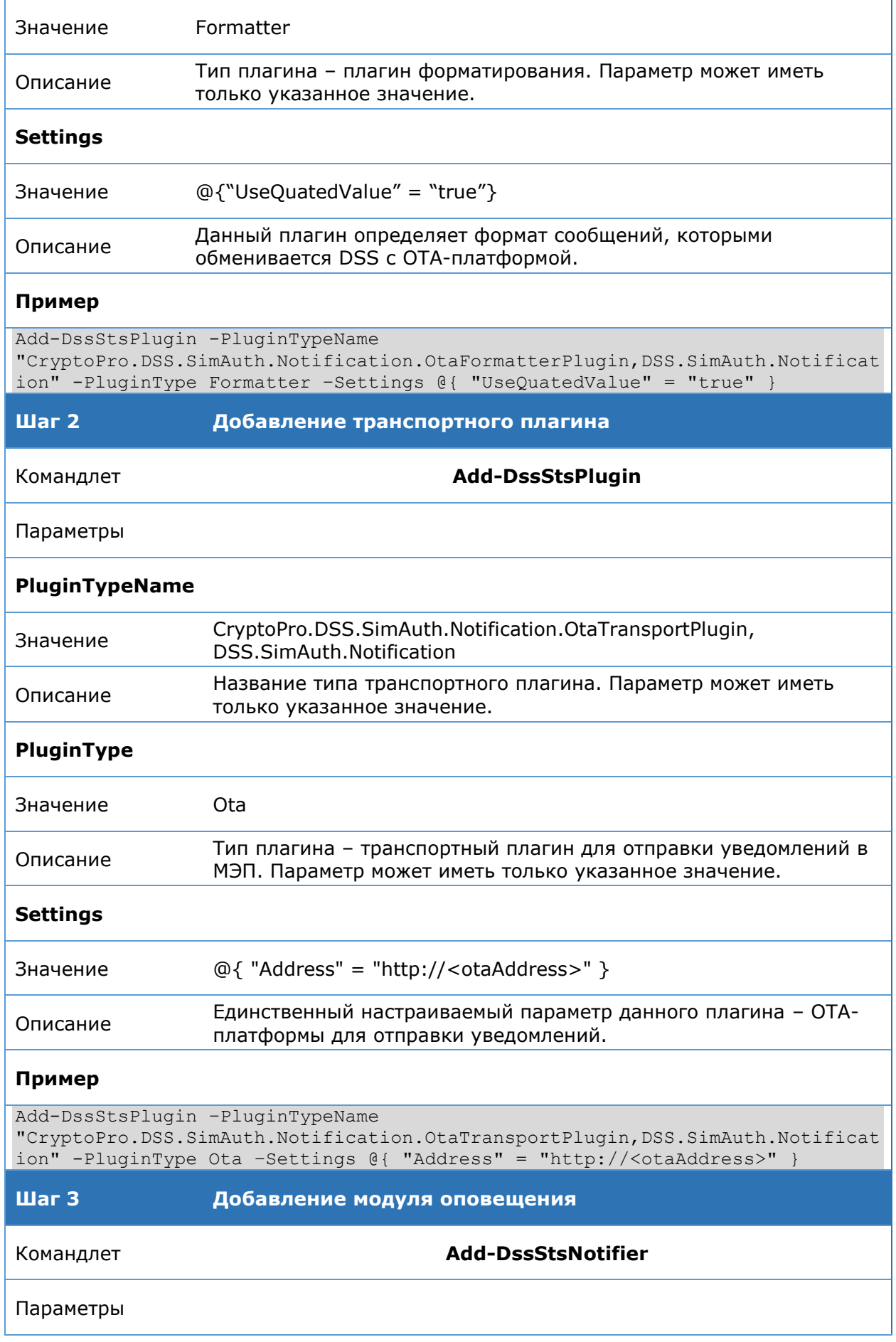

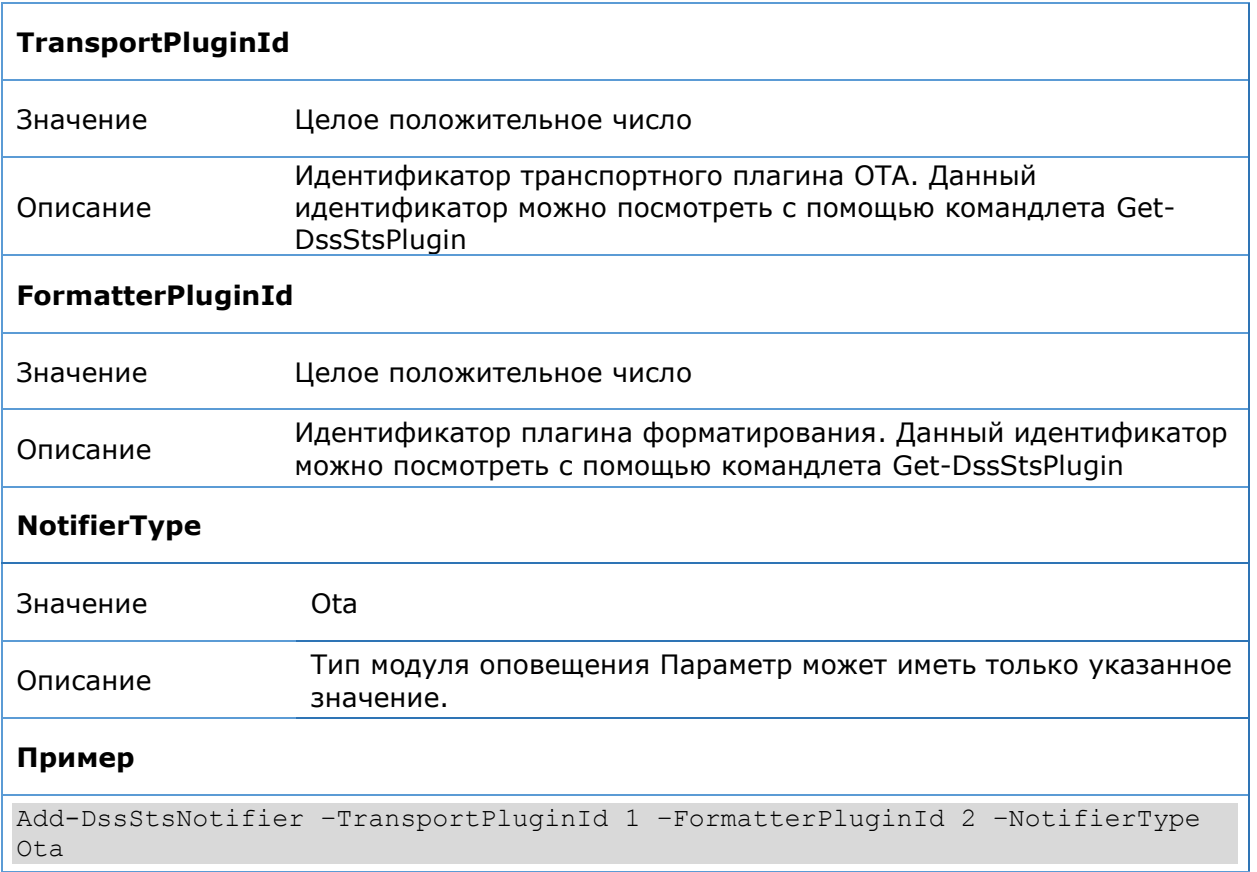

Ниже приводится полная последовательность вызовов командлетов PowerShell для регистрации модуля.

```
#Добавление плагина формирования сообщений
Add-DssStsPlugin -PluginTypeName
"CryptoPro.DSS.SimAuth.Notification.OtaFormatterPlugin,DSS.SimAuth.Not
ification" -PluginType Formatter –Settings @{ "UseQuatedValue" = 
"true" }
```
#Добавление транспортного плагина Add-DssStsPlugin –PluginTypeName "CryptoPro.DSS.SimAuth.Notification.OtaTransportPlugin,DSS.SimAuth.Not ification" -PluginType Ota –Settings @{ "Address" = "http://<otaAddress>" }

```
#Добавление модуля оповещения
Add-DssStsNotifier –TransportPluginId 1 –FormatterPluginId 2 –
NotifierType Ota
```
#### <span id="page-234-0"></span>5.3.3. Настройка аутентификации при ПОМОШИ апплета на **SIM-карте**

Настройка аутентификации при помощи апплета на SIM-карте осуществляется с помощью Windows PowerShell. Команды администрирования включены в модуль CryptoPro.DSS.PowerShell.STS.

### Командлет Add-DssSimAuthCryptoProviderProfile

Командлет позволяет добавить набор криптопровайдеров

#### Синтаксис:

Add-DssSimAuthCryptoProviderProfile [-GroupId <int>] [-DisplayName <string>]

## Таблица 194. Параметры командлета Add-DssSimAuthCryptoProviderProfile

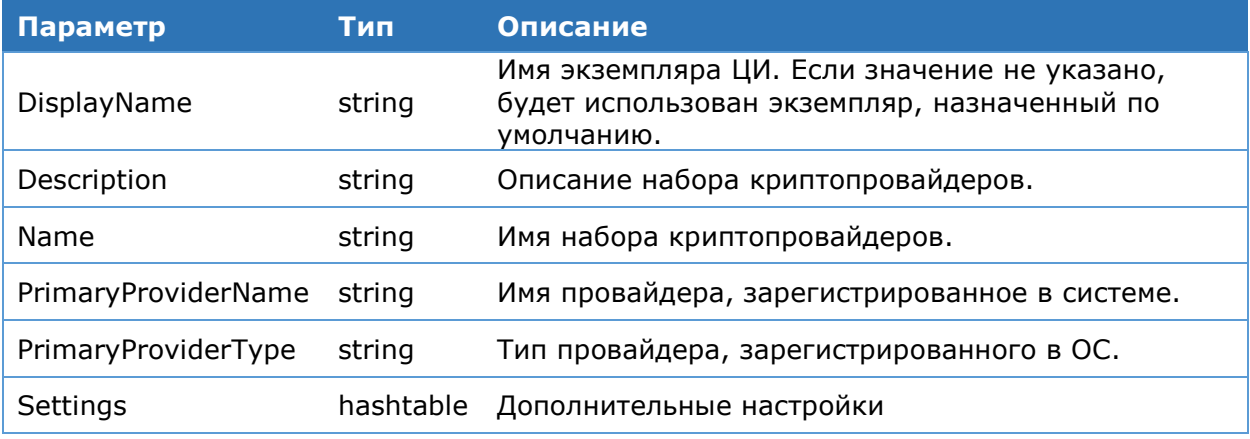

При добавлении набора криптопровайдеров возможно также задать дополнительные настройки. Эти настройки задаются внутри параметра Settings типа Hashtable:

@{paramName1=paramValue1; paramName2=paramValue2;...;paramNameN=paramValueN}

где paramNamei, paramValuei - название и значение параметра соответственно.

Описание дополнительных настроек набора криптопровайдеров при помощи параметра Settings приведено в Таблица 195.

<span id="page-234-1"></span>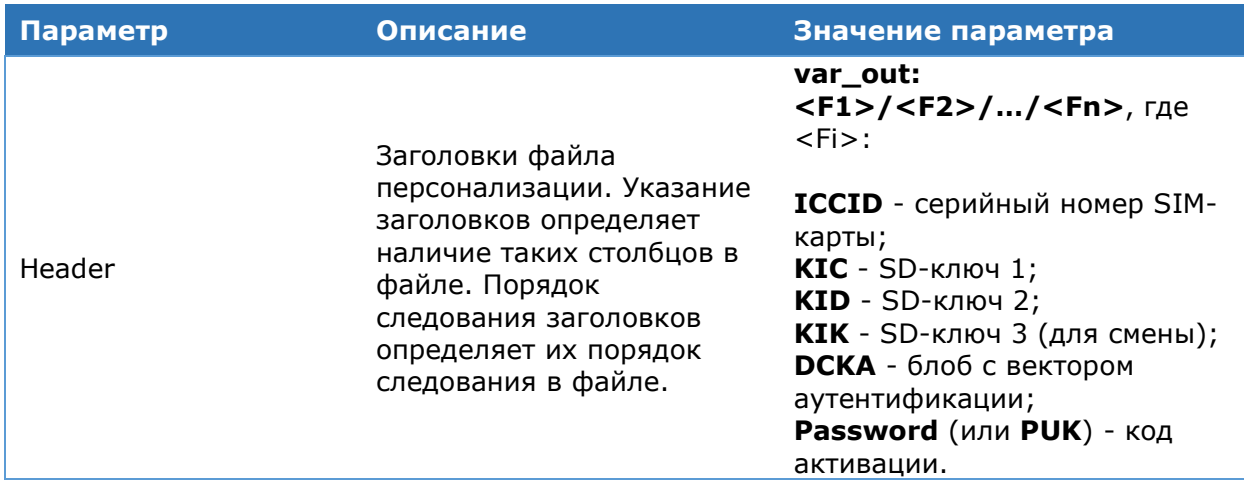

#### Таблица 195. Дополнительные настройки набора криптопровайдеров

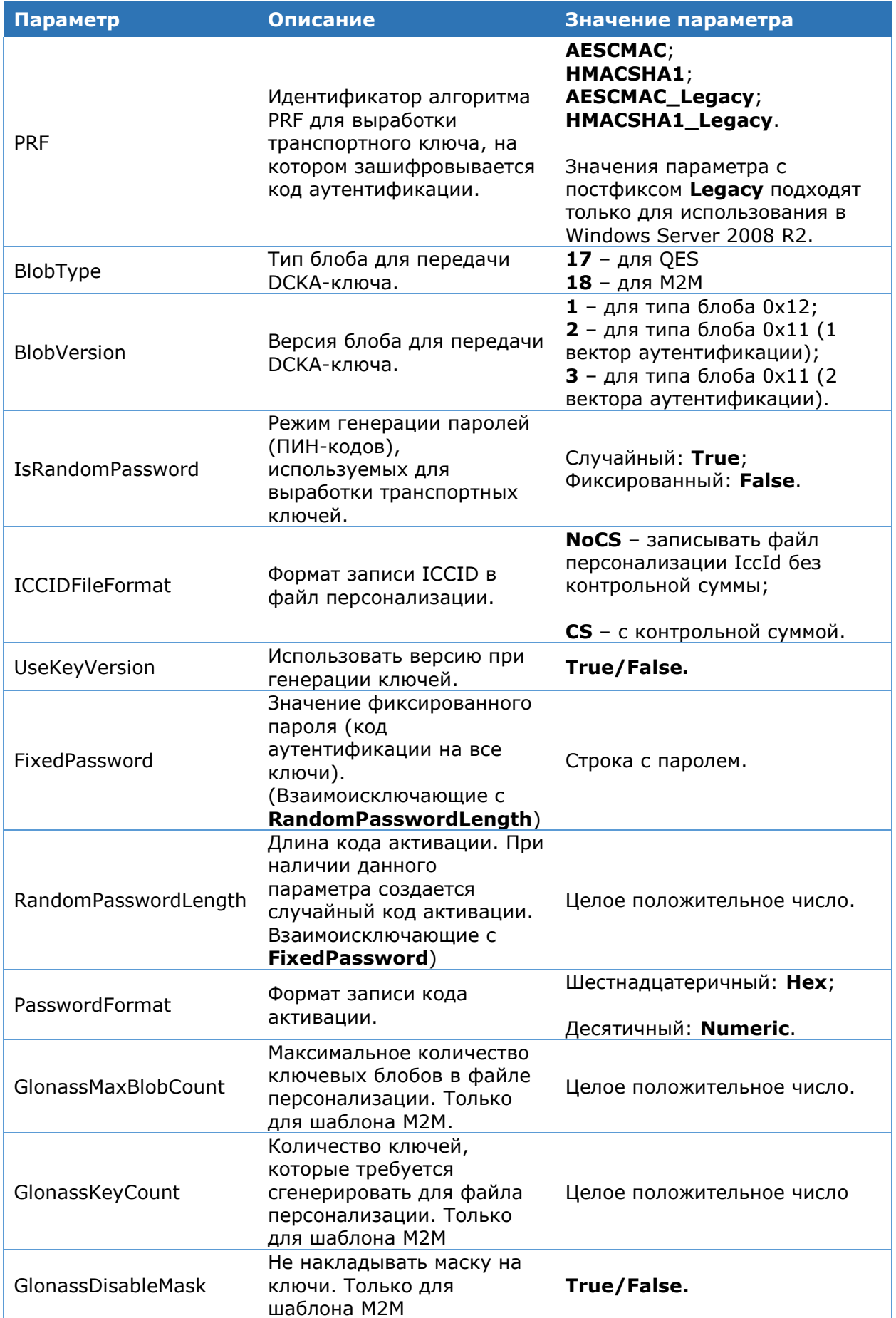

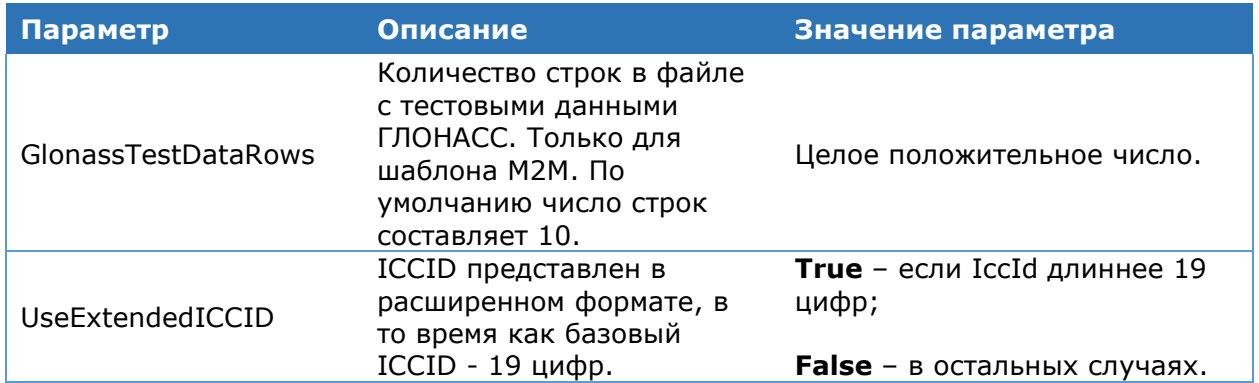

## **Командлет Get-DssSimAuthCryptoProviderProfile**

Командлет позволяет вывести на консоль сведения о зарегистрированных наборах криптопровайдеров.

#### **Синтаксис:**

Get-DssSimAuthCryptoProviderProfile [-DisplayName <string>]

#### **Командлет Get-DssStsCryptoProvider**

Используется для вывода на консоль информации о зарегистрированных криптопровайдерах.

#### **Синтаксис:**

Get-DssStsCryptoProvider [-DisplayName <string>] [-Validate] –ID <guid>

#### Таблица 196. Параметры командлета Get-DssStsCryptoProvider

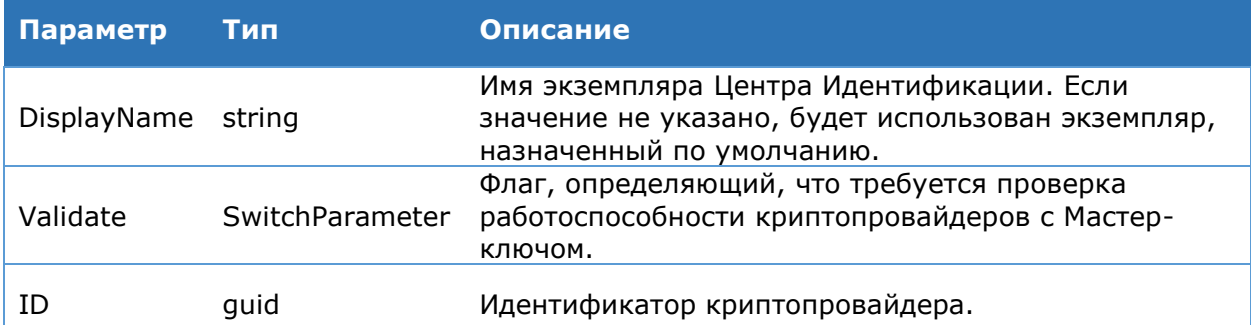

#### **Командлет Get-DssStsCryptoProviderType**

Выводит на консоль список зарегистрированных типов криптопровайдеров.

#### **Синтаксис:**

Get-DssStsCryptoProviderType [-DisplayName <string>]

#### **Командлет Remove-DssStsCryptoProvider**

Используется для удаления криптопровайдера на Центре Идентификации. Командлет принимает на вход идентификатор криптопровайдера в БД ЦИ, либо объект в режиме конвейера.

#### **Синтаксис:**

Remove-DssStsCryptoProvider [-DisplayName <string>] –ID <guid>

## Таблица 197. Параметры командлета Remove-DssStsCryptoProvider

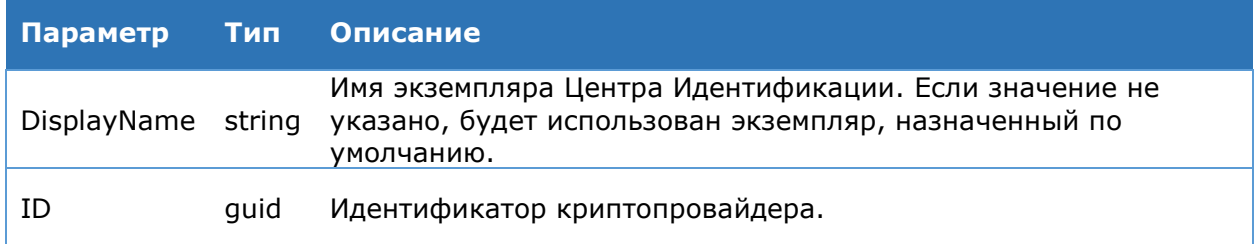

## **Командлет Copy-DssStsCryptoProvider**

Используется для создания нового криптопровайдера, принадлежащего заданной группе криптопровайдеров. Мастер-ключ нового криптопровайдера совпадает с Мастерключами остальных криптопровайдеров группы. Командлет принимает на вход идентификатор криптопровайдера в БД ЦИ, либо объект в режиме конвейера.

### **Синтаксис:**

Copy-DssStsCryptoProvider [-DisplayName <string>] –GroupID <int> -NewProvName <string>

## Таблица 198. Параметры командлета Copy-DssStsCryptoProvider

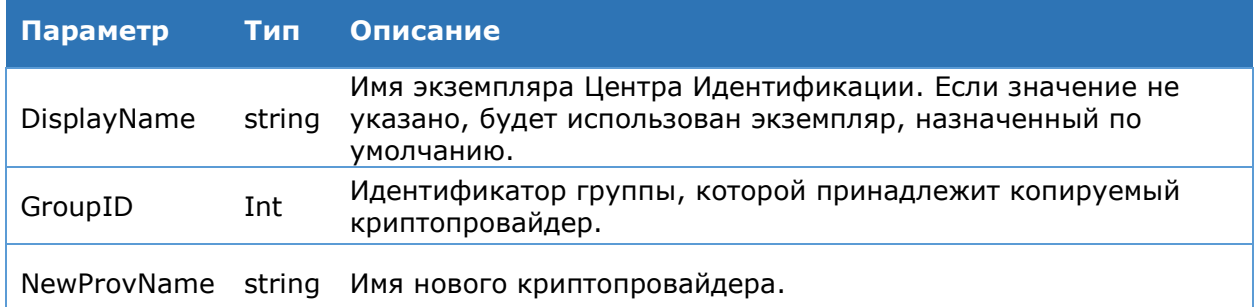

## **Командлет Enable-DssStsCryptoProvider**

Используется для включения криптопровайдера на ЦИ, ранее переведённого в состояние отключен. Командлет принимает на вход идентификатор криптопровайдера в БД ЦИ, либо объект в режиме конвейера.

#### **Синтаксис:**

Enable-DssStsCryptoProvider [-DisplayName <string>] –ID <int>

## Таблица 199. Параметры командлета Enable-DssStsCryptoProvider

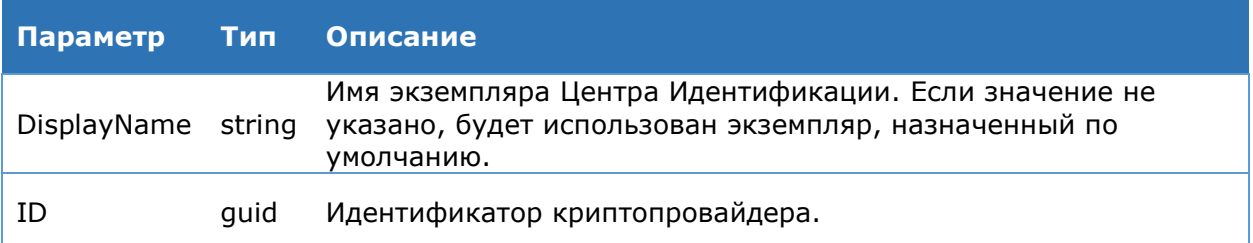

## **Командлет Disable-DssStsCryptoProvider**

Используется для отключения криптопровайдера на ЦИ. Командлет принимает на вход идентификатор криптопровайдера в БД ЦИ, либо объект в режиме конвейера.

#### **Синтаксис:**

Disable-DssStsCryptoProvider [-DisplayName <string>] –ID <guid>

## Таблица 200. Параметры командлета Disable-DssStsCryptoProvider

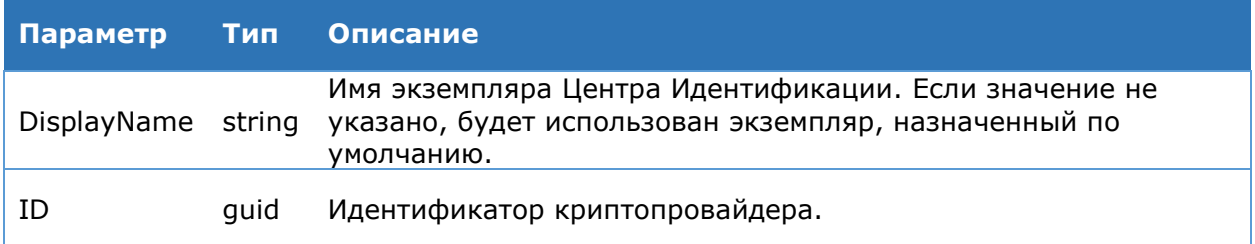

## **Командлет Test-DssStsCryptoProvider**

Используется для проверки доступности криптопровайдера. Командлет принимает на вход идентификатор криптопровайдера в БД ЦИ, либо объект в режиме конвейера.

### **Синтаксис:**

Test-DssStsCryptoProvider [-DisplayName <string>] -ID <guid>

Таблица 201. Параметры командлета Test-DssStsCryptoProvider

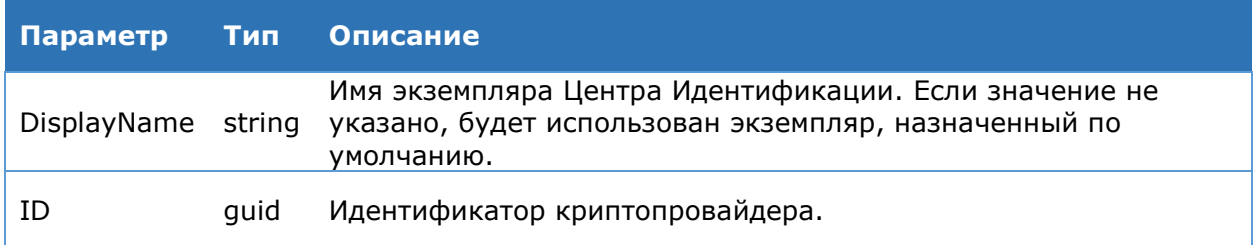

## **Командлет Add-DssSimAuthKeyProfile**

Используется для добавления комплекта параметров создания файла персонализации серии SIM-карт.

## **Синтаксис:**

Add-DssSimAuthKeyProfile [-DisplayName <string>] -CryptoProfileId <guid> - Name <string> [-Parameters <hashtable>] [-PassThru] [-PredefinedProfileType <string>] -Type <string>

Таблица 202. Параметры командлета Add-DssSimAuthKeyProfile

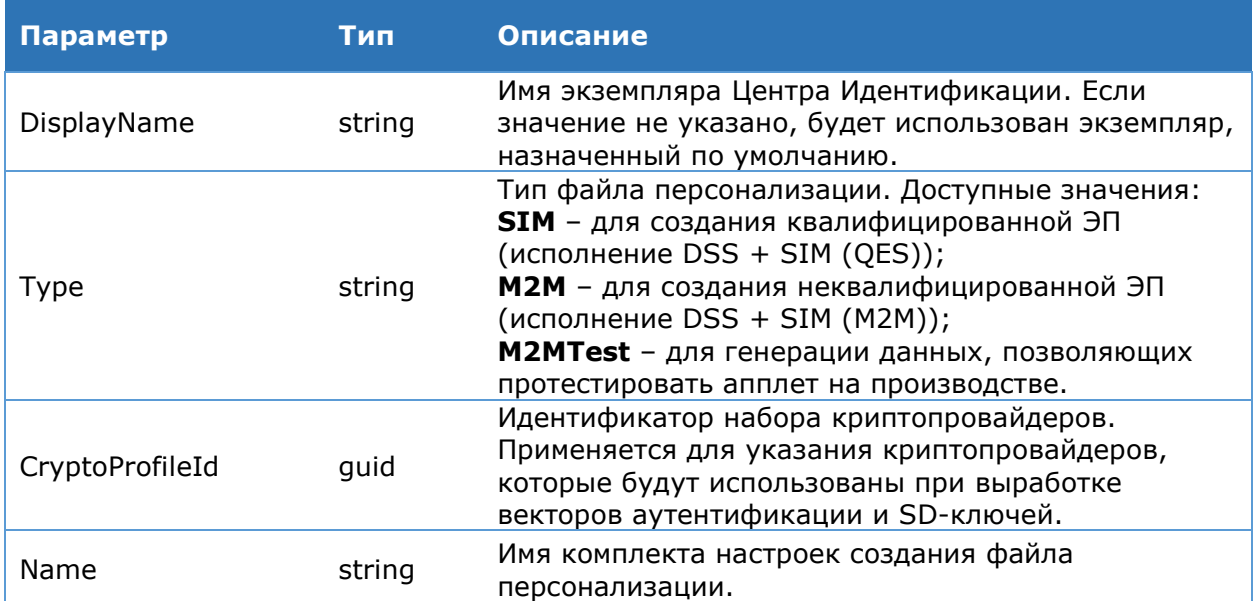

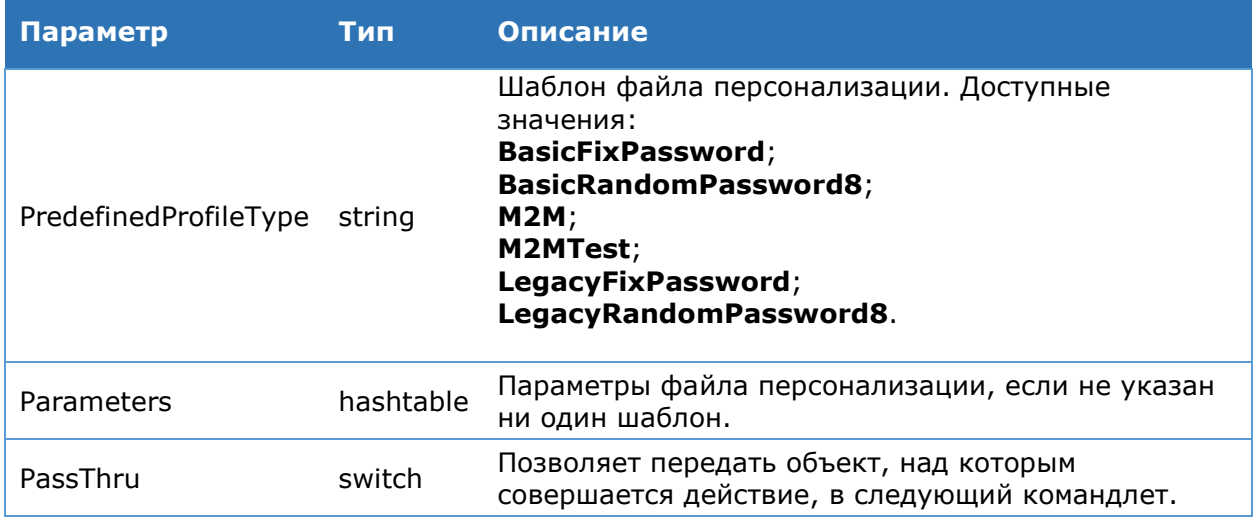

Параметр PredefinedProfileType позволяет выбрать предопределенный шаблон файла персонализации. Доступные шаблоны характеризуются параметрами, представленными в Таблица 203.

<span id="page-239-0"></span>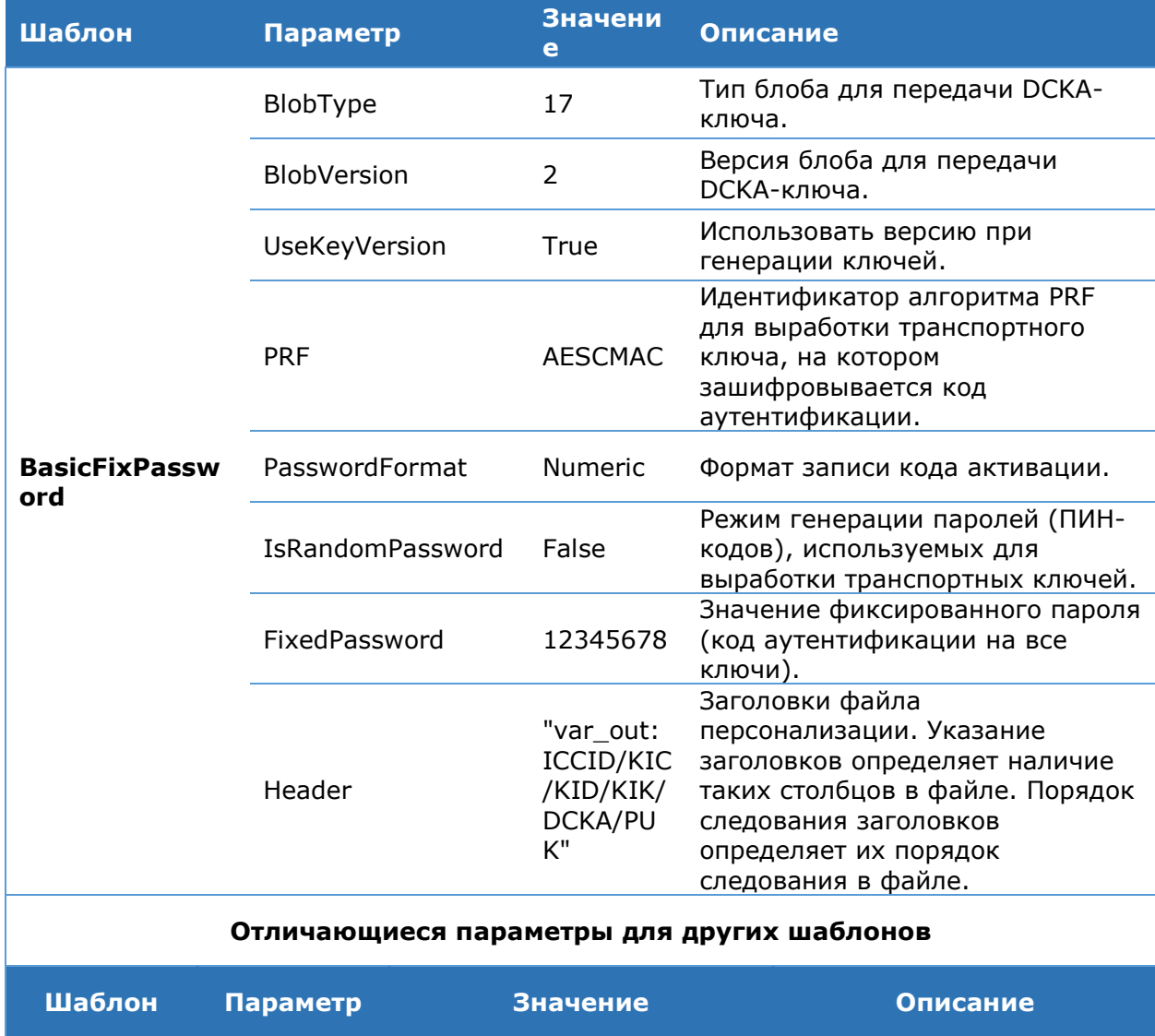

### Таблица 203. Шаблоны файла персонализации

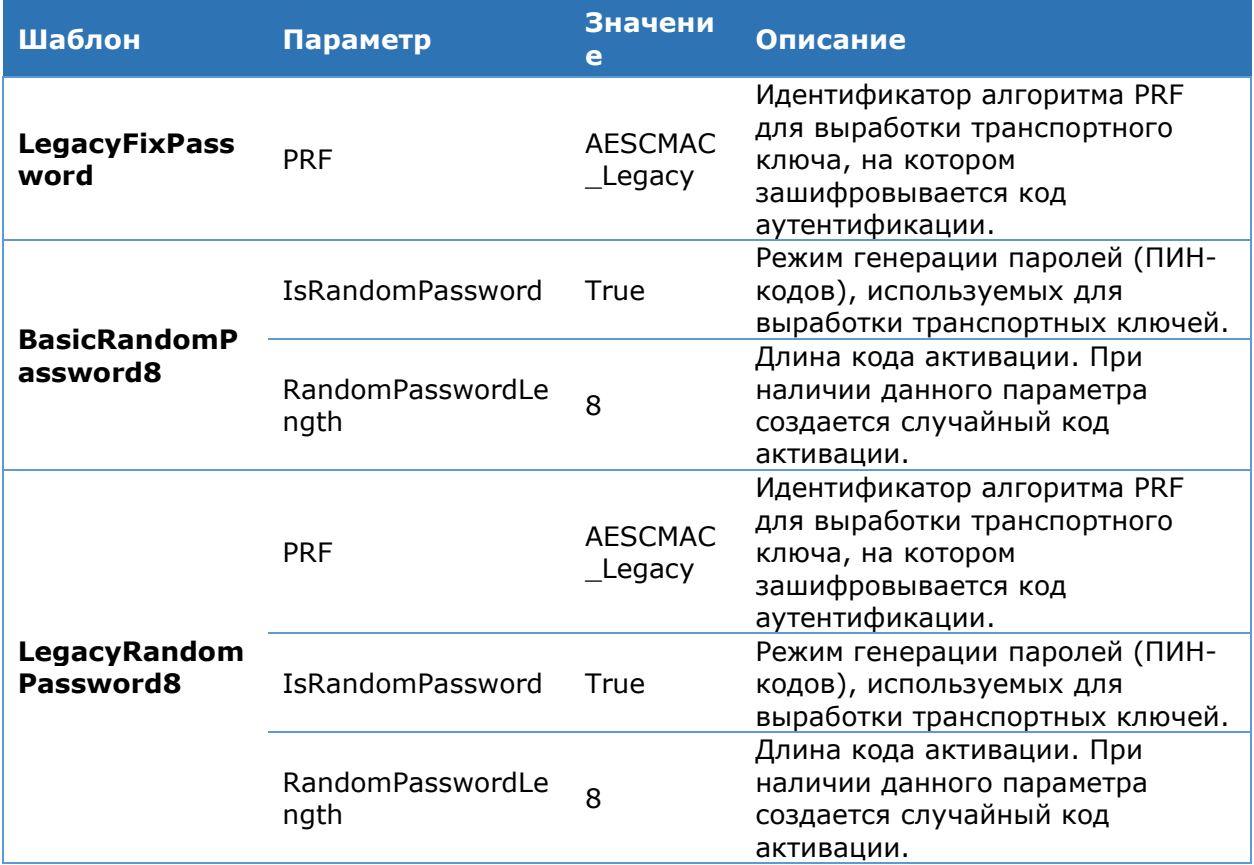

## Командлет Set-DssSimAuthKeyProfile

Используется для изменения комплекта параметров создания файла персонализации серии SIM-карт.

#### Синтаксис:

```
Set-DssSimAuthKeyProfile [-DisplayName <string>] [-ID <guid>] [-
CryptoProfileId <guid>] [-InputObject <SimAuthKeyProfile>] [-Name <string>]
[-Parameters <hashtable>] [-PassThru]
```
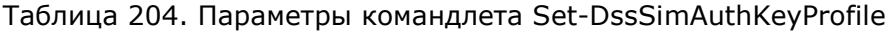

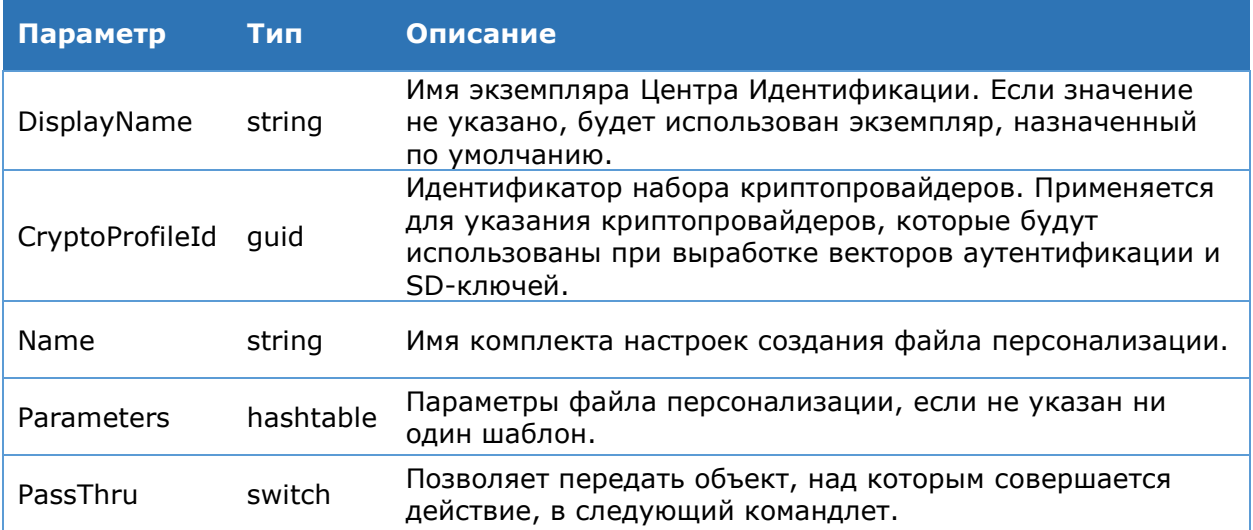

### Командлет Get-DssSimAuthKeyProfile

Используется для вывода на консоль сведений о комплекте настроек файла персонализации.

#### **Синтаксис:**

Get-DssSimAuthKeyProfile [-DisplayName <string>] [-Name <string>]

#### Таблица 205. Параметры командлета Get-DssSimAuthKeyProfile

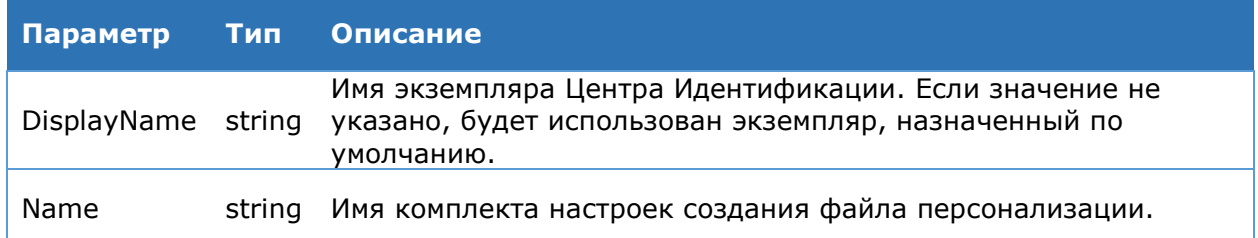

#### **Командлет Remove-DssSimAuthKeyProfile**

Используется для удаления комплекта параметров для создания файла персонализации.

#### **Синтаксис:**

Remove-DssSimAuthKeyProfile [-DisplayName <string>] [-Name <string>]

### Таблица 206. Параметры командлета Remove-DssSimAuthKeyProfile

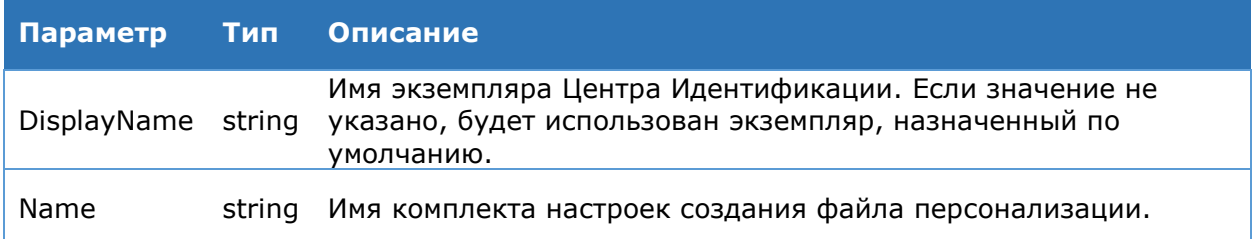

#### **Командлет Get-DssSimAuthKey**

Используется для создания файла персонализации и регистрации партии SIM-карт в DSS.

#### **Синтаксис:**

```
Get-DssSimAuthKey [-DisplayName <string>] -IccId <string> -FilePath <string> 
[-LotDescription <string>] -LotName <string> [-Password <string>] [-
PersoFileOnly] -ProfileId <string> [-Quantity <int>]
```
#### Таблица 207. Параметры командлета Get-DssSimAuthKey

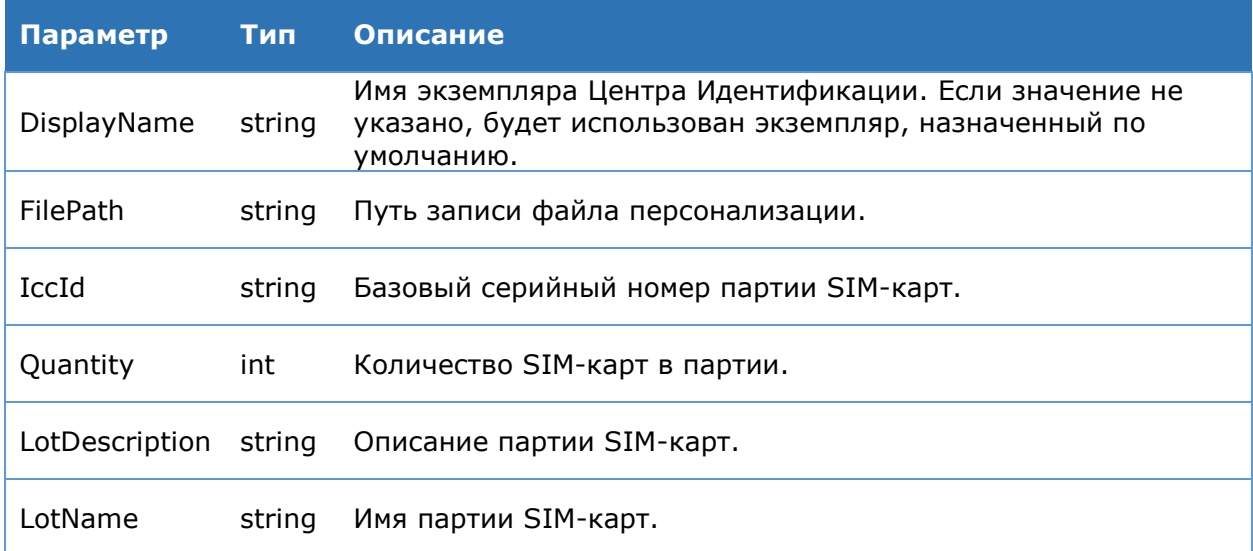

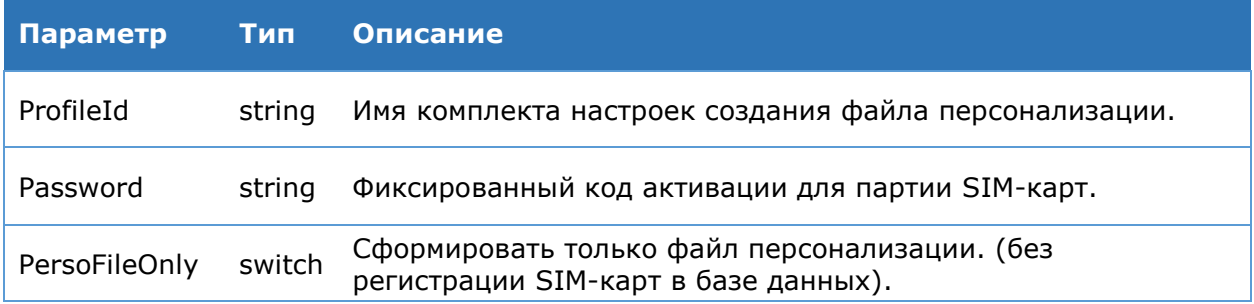

### **Командлет Get-DssTokenProfile**

Используется для вывода на консоль сведений о зарегистрированных в DSS партиях SIM-карт.

#### **Синтаксис:**

```
Get-DssTokenProfile [-DisplayName <string>] [-TokenProfileId <int>] [-
Quantity <int>]
```
#### Таблица 208. Параметры командлета Get-DssSimAuthKey

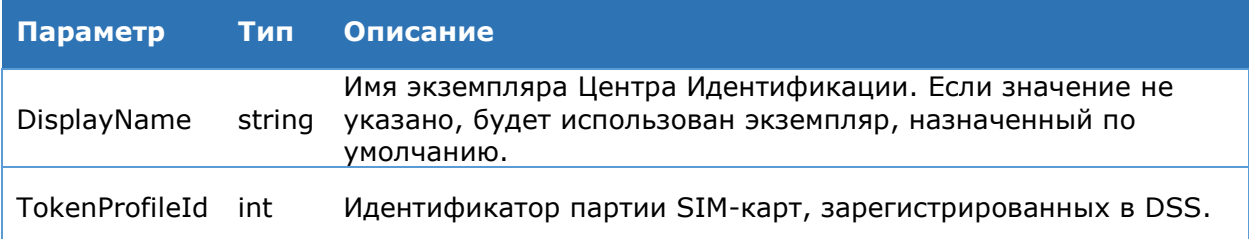

#### **Командлет Remove-DssTokenProfile**

Используется для удаления зарегистрированных в DSS партий SIM-карт.

#### **Синтаксис:**

Remove-DssTokenProfile [-DisplayName <string -TokenProfileId <int> [-Quantity <int>]

#### Таблица 209. Параметры командлета Remove-DssSimAuthKey

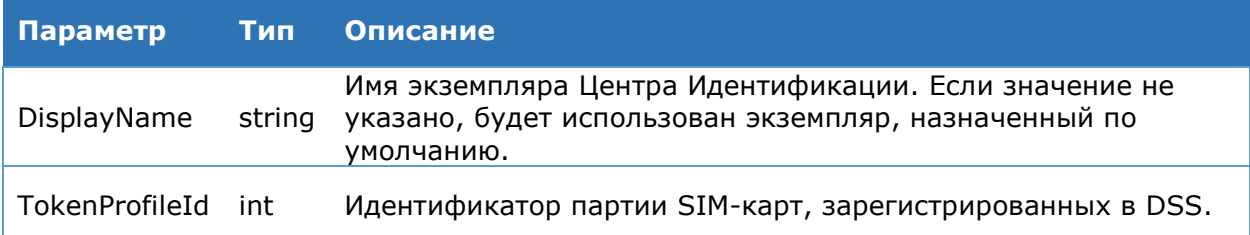

### **Командлет Get-DssAuthenticationToken**

Используется для вывода на консоль сведений о SIM-картах, содержащихся в партии.

#### **Синтаксис:**

```
Get-DssAuthenticationToken [-DisplayName <string>] [-TokenProfileId <int>] [-
Quantity <int>]
```
## Таблица 210. Параметры командлета Get-DssAuthenticationToken

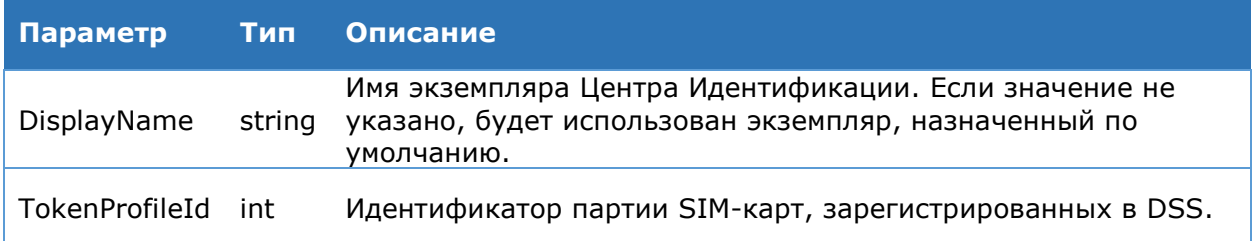

#### 5.4. Аутентификация мобильного При ПОМОШИ приложения myDSS

Командлеты для настройки аутентификации при помощи мобильного приложения myDSS описаны в разделе 4.11.

#### 5.4.1. Аутентификация по логину и паролю И подтверждением операций с помощью мобильного приложения myDSS

Данный метод требует установки защищенного TLS-соединения с односторонней аутентификацией. Аутентификация производится по паролю, хранимому в БД Центра Идентификации КриптоПро DSS.

Кроме аутентификации по паролю, данный метод аутентификации подтверждает операции с помощью мобильного приложения myDSS следующими способами:

> С помощью сравнения уникального идентификатора.

КриптоПро DSS генерирует для подписываемого документа уникальный идентификатор, который отображается как в Веб-интерфейсе DSS, так и в мобильном приложении. Пользователь сравнивает идентификаторы и в случае их совпадения подтверждает операцию путем нажатия соответствующей кнопки в myDSS, после чего ему потребуется ввести ПИН-код в мобильном приложении. Такой метод подтверждения применим для создания ЭП любых документов.

> С помощью отображения самого документа.

Документ, для которого планируется создать электронную подпись, отображается в мобильном приложении myDSS. Пользователь просматривает его, убеждается, что хочет выполнить операцию именно с этим документом, и подтверждает ее путем нажатия соответствующей кнопки в myDSS, после чего ему потребуется ввести ПИН-код в мобильном приложении. Такой метод подтверждения применим для создания ЭП только неконфиденциальных документов.

Описанные в данном разделе способы аутентификации реализуются в комплектации КриптоПро DSS «DSS + myDSS» (см. раздел 2.4 ЖТЯИ.00096-02 90 02 КриптоПро DSS. Общее Описание).

## <span id="page-244-0"></span>5.4.2. Аутентификация с помошью мобильного приложения myDSS

При данном методе аутентификации Пользователь не имеет прямого доступа к Веб-Интерфейсу DSS. Интегрированная с КриптоПро DSS информационная система инициализирует операцию создания ЭП документа, после чего подписываемый документ отображается в мобильном приложении myDSS. Пользователь просматривает его, убеждается, что хочет выполнить операцию именно с этим документом, и подтверждает ее путем нажатия соответствующей кнопки в myDSS, после чего ему потребуется ввести ПИН-код в мобильном приложении. Такой сценарий возможен для работы только с неконфиденциальными документами.

Описанный метод аутентификации реализуется в комплектации КриптоПро DSS «DSS + myDSS» (см. раздел 2.4 ЖТЯИ.00096-02 90 02 КриптоПро DSS. Общее Описание).

## **5.4.3. Настройка оповещения интегрируемой системы об операциях в myDSS**

Модуль аутентификации myDSS может оповещать интегрируемую систему о результате подтверждения операции в мобильном приложении, отправляя в интегрируемую систему соответствующие сообщения. Для настройки такого оповещения необходимо зарегистировать сооветствующие плагины (транспортный и форматирования) и модуль оповещения.

Управление модулями оповещения интегрируемой системы производится через набор командлетов, используемых для управления модулями оповещения DSS. Настройка модулей оповещения подробно описана в разделе [4.9.](#page-154-0)

<span id="page-245-0"></span>Для включения оповещения интегрируемой системы необходимо выполнить действия, описанные в [Таблица](#page-245-0) 211.

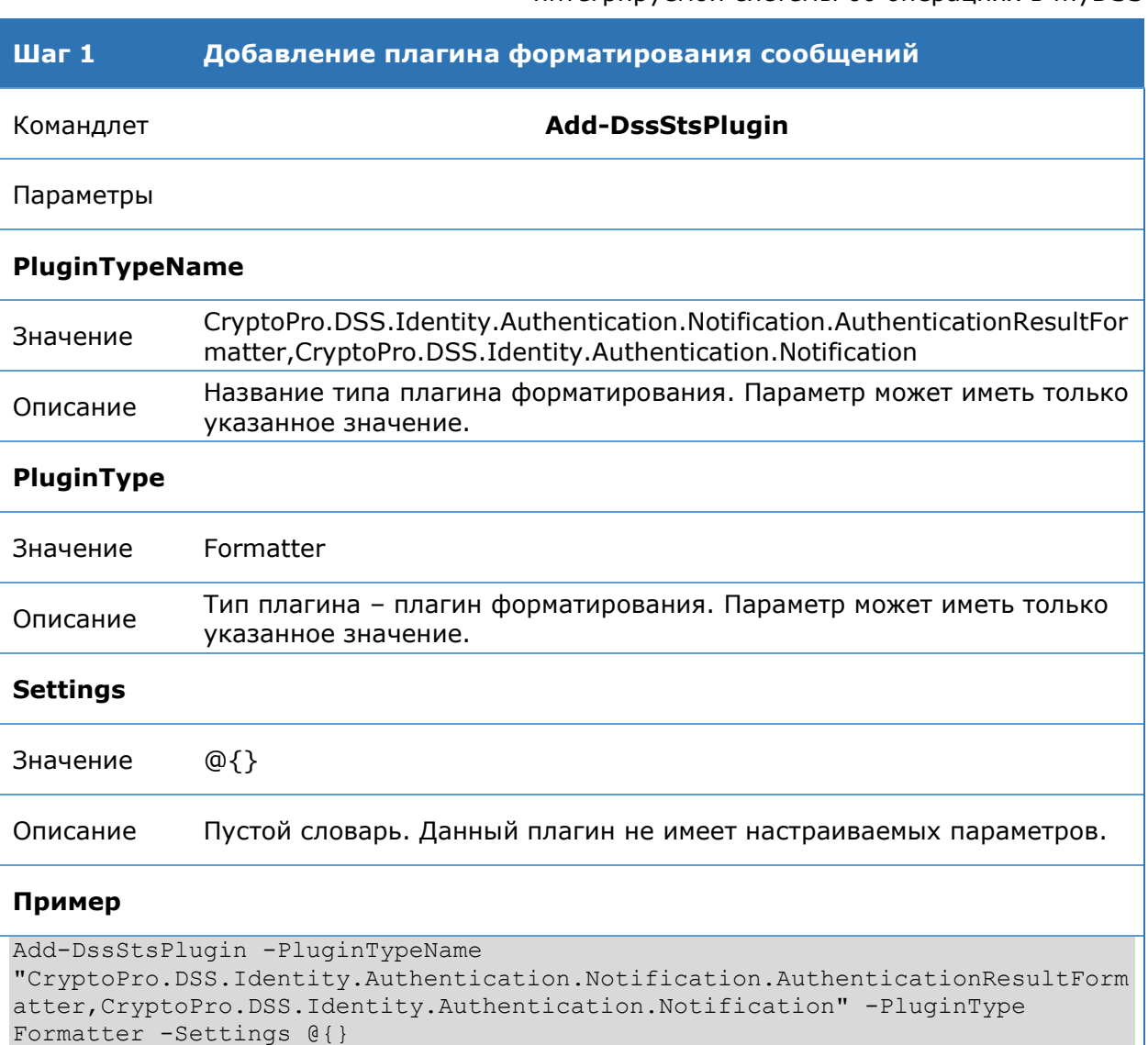

Таблица 211. Последовательность шагов по настройке оповещения интегрируемой системы об операциях в myDSS

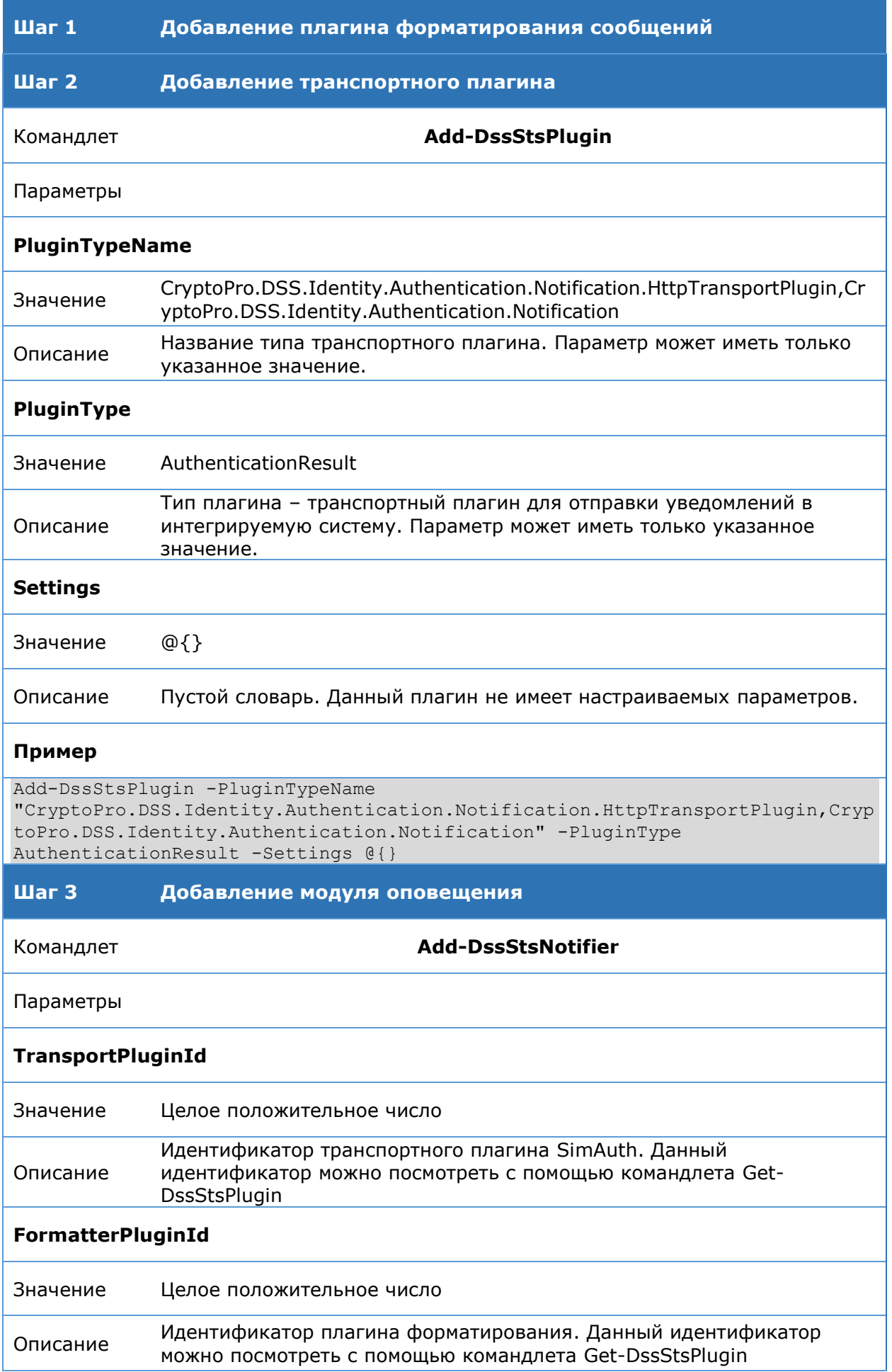

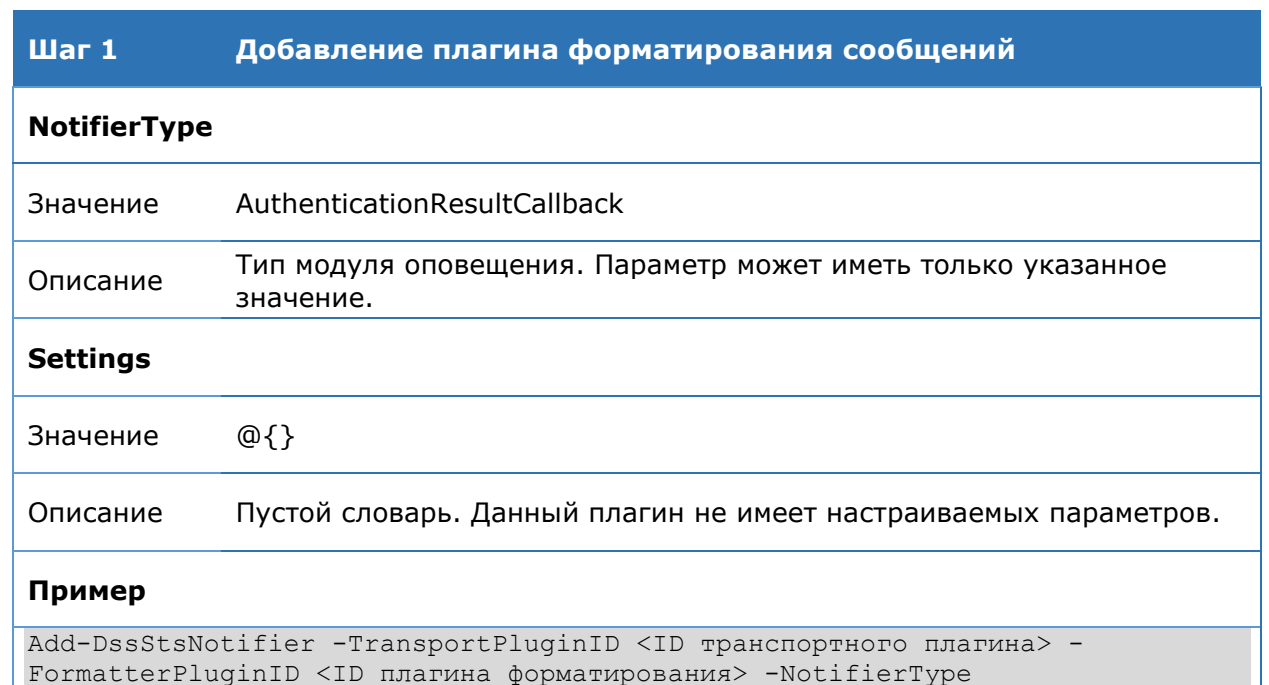

```
AuthenticationResultCallback -Settings @{}
      Ниже приводится полная последовательность вызовов командлетов PowerShell 
для регистрации модуля.
```
#Настройка транспортного плагина Add-DssStsPlugin -PluginTypeName "CryptoPro.DSS.Identity.Authentication.Notification.HttpTransportPlugin,Crypt oPro.DSS.Identity.Authentication.Notification" -PluginType AuthenticationResult -Settings @{} #Настройка плагина форматирования Add-DssStsPlugin -PluginTypeName "CryptoPro.DSS.Identity.Authentication.Notification.AuthenticationResultForma tter,CryptoPro.DSS.Identity.Authentication.Notification" -PluginType Formatter -Settings  $Q$ {}

#Добавление модуля оповещения Add-DssStsNotifier -TransportPluginID <ID транспортного плагина> - FormatterPluginID <ID плагина форматирования> -NotifierType AuthenticationResultCallback -Settings @{}

ID плагинов присваиваются автоматически после их добавления.

## **5.5. Настройка аутентификации с использованием одноразовых паролей**

При использовании в качестве метода вспомогательной аутентификации одноразовых паролей, доставляемых в SMS сообщениях, требуется наличие корректного номера телефона в профиле учётной записи Пользователя.

В настройках ЦИ параметр **PhoneConfirmation** позволяет включить или отключить подтверждение номера телефона.

#### **Пример:**

Set-DssStsProperties -PhoneConfirmation \$true

Подтверждать номер телефона требуется при изменении номера через личный кабинет Пользователя. В этом случае одноразовый пароль будет отправлен на новый номер телефона.

При создании Пользователя Оператором подтверждение номера телефона не требуется.

## **5.5.1. Общие настройки одноразовых паролей**

К управлению одноразовыми паролями относится следующий набор параметров, задаваемых через командлет [Set-DssPasswordPolicy:](#page-90-0)

- > InvalidOtpAttempts
- > TransactionTimeOut
- OtpConfirmationTimeOut
- MinOtpConfirmationTimeOut
- > OtpComplexity
- $\triangleright$  OtpLength

**OtpComplexity** и **OtpLength** определяют сложность и длину одноразовых паролей, передаваемых через SMS или Email. По умолчанию создаются одноразовый пароли, состоящие из 5 цифр.

**InvalidOtpAttempts** определяет количество неверных попыток ввода одноразового пароля. По умолчанию Пользователю предоставляется 3 попытки неверного ввода одноразового пароля. Если значение параметра InvalidOtpAttempts установлено на 0, то количество попыток ввода одноразового пароля не ограничено.

Поведение Центра Идентификации при превышении количества неверных попыток ввода зависит от параметров **OtpConfirmationTimeOut** и **MinOtpConfirmationTimeOut**.

**OtpConfirmationTimeOut** определяет период времени, в течение которого Пользователь должен подтвердить одноразовый пароль. Если в течение данного периода одноразовый пароль не был подтвержден, то Пользователь должен запросить новый одноразовый пароль для подтверждения. Также в течение периода **OtpConfirmationTimeOut** действует счётчик неверных попыток ввода одноразового пароля; при запросе нового одноразового пароля счётчик обнуляется.

**MinOtpConfirmationTimeOut** определяет интервал времени, через который Пользователь может запросить новый одноразовый пароль. Другими словами, если в течение интервала времени **MinOtpConfirmationTimeOut** Пользователь превысил количество неверных попыток ввода одноразового пароля, то новый пароль он сможет запросить не раньше истечения периода времени **MinOtpConfirmationTimeOut**. По умолчанию значения параметров **MinOtpConfirmationTimeOut** и **OtpConfirmationTimeOut** совпадают и равны 5 минутам. Если значение параметра MinOtpConfirmationTimeOut установлено на 0, то Пользователь может запрашивать новые одноразовые пароли без ограничения.

Параметр **TransactionTimeOut** определяет период времени, в течение которого Пользователь должен выполнить подтверждённую операцию (подпись, расшифрование документа, создание запроса на сертификат и т.п.). Если в течение данного периода времени Пользователь не выполнил операцию, то потребуется выполнить подтверждение операции повторно.

# <span id="page-249-0"></span>**5.5.2. Аутентификация с использованием одноразовых SMS-паролей.**

При использовании данного метода для подтверждения входа и операций у Пользователя дополнительно будет запрашиваться ввод одноразового пароля, доставляемого в SMS-сообщении на телефон Пользователя.

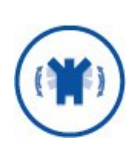

Данный вид вспомогательной аутентификации требует подключения к SMS-шлюзу оператора сотовой связи в соответствии со схемой размещения компонентов (см раздел 5.2 ЖТЯИ.00046-03 90 02. КриптоПро DSS. Общее описание) и в соответствии с требованиями к подключению к сетям общего пользования, описанными в Разделе 10 ЖТЯИ.00046-03 95 01. Правила пользования.

Для использования данного метода двухфакторной аутентификации необходимо:

1. Включить с помощью командлета [Enable-DssAuthenticationMethod](#page-83-0) метод аутентификации с идентификатором

## **http://dss.cryptopro.ru/identity/authenticationmethod/otpviasms**.

2. Зарегистрировать компонент для рассылки сообщений через SMS. Данная процедура описана в разделе [4.9.5.4.](#page-185-0)

<span id="page-249-1"></span>Для успешной аутентификации в профиле Пользователя должен быть задан номер телефона.

# **5.5.3. Аутентификация с использованием одноразовых Email-паролей**

При использовании данного метода для подтверждения входа и операций дополнительно у Пользователя будет запрашиваться ввод одноразового пароля, доставляемого по электронной почте.

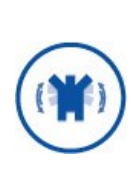

Данный вид вспомогательной аутентификации требует подключения к почтовому серверу в соответствии со схемой размещения компонентов (см раздел 5.2 ЖТЯИ.00046-03 90 02. КриптоПро DSS. Общее описание) и в соответствии с требованиями к подключению к сетям общего пользования, описанными в Разделе 10 ЖТЯИ.00046- 03 95 01. Правила пользования.

Для использования данного метода двухфакторной аутентификации необходимо:

1. Включить с помощью командлета [Enable-DssAuthenticationMethod](#page-83-0) метод аутентификации с идентификатором http://dss.cryptopro.ru/identity/authenticationmethod/otpviaemail.

2. Зарегистрировать компонент для рассылки сообщений через Email. Данная процедура описана в разделе 4.9.5.6.

<span id="page-250-0"></span>Для успешной аутентификации в профиле Пользователя должен быть задан адрес электронной почты.

## 5.5.4. Аутентификация с использованием протокола **OATH**

При использовании данного метода двухфакторной аутентификации у Пользователя будет запрашиваться ввод одноразового пароля, полученного с помощью ОАТН-токена.

СЭП «КриптоПро DSS» поддерживает работу с токенами, работающими по алгоритму НОТР (соответствующая спецификация RFC доступна по адресу http://tools.ietf.org/html/rfc4226).

Для использования данного метода необходимо:

1. Включить с помощью командлета Enable-DssAuthenticationMethod метод аутентификации с идентификатором

### http://dss.cryptopro.ru/identity/authenticationmethod/oath.

- 2. Зарегистрировать плагин для чтения файлов инициализации токенов с помощью командлета Add-DssStsConverterPlugin.
- 3. Импортировать файл инициализации токенов с помощью командлета Import-DssStsOtpTokenData.
- 4. Назначить ОАТН-токен Пользователю.

Назначение ОАТН-токена происходит на странице редактирования учётной записи Пользователя (см. Рис. 42). После нажатия на кнопку «Назначить» открывается диалог для ввода серийного номера токена и двух первых ОТР.

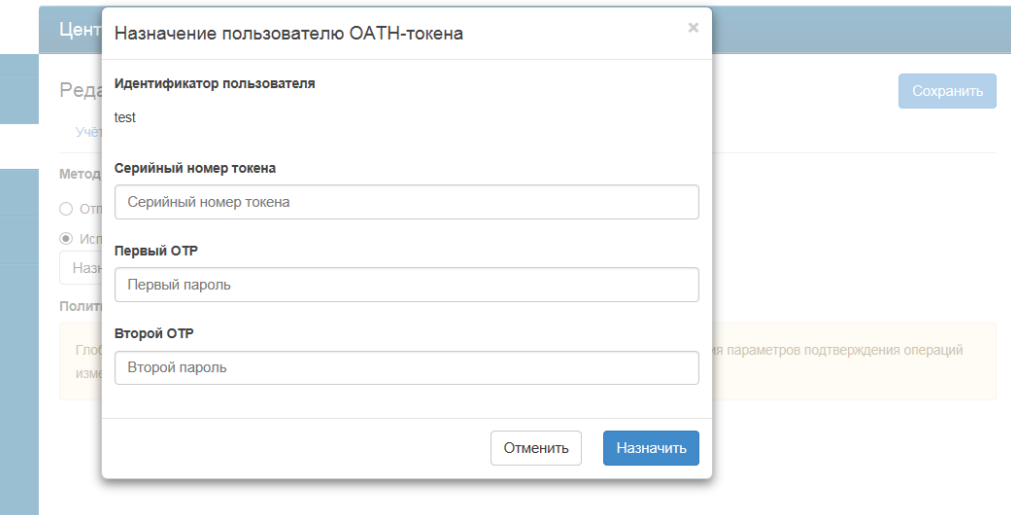

Рис. 42 - Назначение ОАТН-токена Пользователю

<span id="page-250-1"></span>После успешного назначения токена требуется сохранить изменения учетной записи Пользователя, нажав кнопку «Сохранить».

Просмотр зарегистрированных токенов осуществляется на странице «Общие настройки» (см. Рис. 43).

На этой же странице доступен функционал по восстановлению синхронизации токена. Соответствующий диалог открывается при нажатии на кнопку «Восстановить

 $\bullet$  Administration

синхронизацию». Для выполнения данной операции необходимо ввести два последовательных пароля, выданных ОАТН-токеном.

Поиск в отображаемой на странице таблице осуществляется по полям «Идентификатор», «Серийный номер», «Идентификатор Пользователя» и «Тип токена». Сортировка возможна по первым трём полям.

| КРИПТО                         | $\triangle$ adminGost $\sim$<br>Центр идентификации КриптоПро DSS                               |                   |                               |               |                                                     |                               |
|--------------------------------|-------------------------------------------------------------------------------------------------|-------------------|-------------------------------|---------------|-----------------------------------------------------|-------------------------------|
|                                |                                                                                                 |                   |                               |               |                                                     |                               |
| Пользователи<br>Личный кабинет | Просмотр зарегистрированных ОАТН-токенов<br>Поиск:<br>Показать<br>50<br>записей<br>$\checkmark$ |                   |                               |               |                                                     |                               |
| Общие настройки                | Идентификатор                                                                                   | Серийный<br>номер | Идентификатор<br>пользователя | Тип<br>токена | Параметры                                           | <b>Действия</b>               |
|                                | 1                                                                                               | AJ478425          | testotp                       | <b>HOTP</b>   | Digits: 6<br>LookAheadWindow:<br>10000              | Восстановить<br>синхронизацию |
|                                | $\overline{2}$                                                                                  | AJ478426          | Не назначен                   | <b>HOTP</b>   | Digits: 6<br>LookAheadWindow:<br>10                 | Восстановить<br>синхронизацию |
|                                | 3                                                                                               | AJ478427          | Не назначен                   | <b>HOTP</b>   | Digits: 6<br>LookAheadWindow:<br>10                 | Восстановить<br>синхронизацию |
|                                | $\overline{4}$                                                                                  | A.I478428         | Не назначен                   | <b>HOTP</b>   | Digits: 6<br>LookAheadWindow:<br>10                 | Восстановить<br>синхронизацию |
|                                | 5                                                                                               | AJ478432          | Не назначен                   | <b>HOTP</b>   | Digits: 6<br>LookAheadWindow:<br>10                 | Восстановить<br>синхронизацию |
|                                | 6                                                                                               | AJ478434          | Не назначен                   | <b>HOTP</b>   | Digits: 6<br>LookAheadWindow:<br>10                 | Восстановить<br>синхронизацию |
|                                | $\overline{7}$                                                                                  | AJ478435          | Не назначен                   | <b>HOTP</b>   | Digits: 6<br>The party Address and VA Constitutions | Восстановить                  |

Рис. 43 – Просмотр списка зарегистрированных ОАТН-токенов

## <span id="page-251-0"></span>5.5.4.1. Регистрация oath-токенов eToken Pass

Ниже приведён пример PowerShell сценария для включения двухфакторной аутентификации для всех Пользователей с использованием одноразовых паролей, получаемых с помощью ОАТН-токенов eToken Pass. КриптоПро DSS умеет работать с двумя типами токенов eToken Pass: НОТР и ТОТР.

#### Пример:

```
Set-DssStsProperties -MfaPolicy On
Enable-DssAuthenticationMethod -Uri
http://dss.cryptopro.ru/identity/authenticationmethod/oath
Add-DssStsConverterPlugin -Assembly
DSS. DocumentConverter. eTokenPass.dll -FileExtension dat
Import-DssStsOtpTokenData -FilePath C:\importAlpine.dat
```
Ниже представлен пример файла инициализации токенов eToken Pass.

#### Пример:

```
# ===== SafeWord Authenticator Records $Version: 100$ =====
dn: sccAuthenticatorId=AA000000
objectclass: sccCompatibleToken
sccAuthenticatorId: AA000000
sccTokenType: eToken-PASS-ES
sccTokenData:
macSHA1; sccVer=6.2;
```
## 5.5.4.2. Регистрация oath-токенов Gemalto Lava

Ниже приведён пример PowerShell-сценария для включения двухфакторной аутентификации для всех Пользователей с использованием одноразовых паролей, получаемых с помощью OATH-токенов Gemalto Lava. КриптоПро DSS умеет работать с одним типом токенов Gemalto Lava: TOTP. При импорте файлов инициализации Gemalto требуется задать пароль для расшифрования данных.

### Пример:

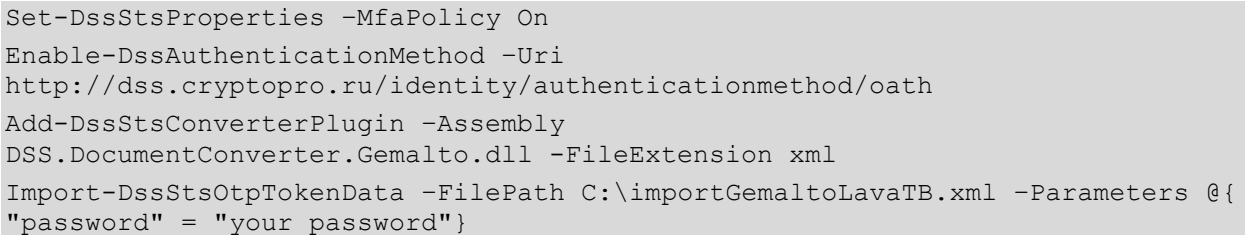

Ниже представлен пример файла инициализации токенов Gemalto Lava.

### Пример:

<SecretContainer xmlns="http://www.w3.org/2001/XMLSchema" xmlns:oathpskc="http://www.openauthentication.org/OATH/2006/10/PSKC" xmlns:xsi="http://www.w3.org/2001/XMLSchema-instance" xsi:schemaLocation="http://www.openauthentication.org/OATH/2006/10/PSKC/oath pskc schema v1.2.xsd" version="1.0"> <EncryptionMethod algorithm="PBE-AES128-CBC"> <PBESalt>EW0h0yUcDX72WU9UiKiCwDpXsJq=</PBESalt> <PBEIterationCount>128</PBEIterationCount> <IV>ixYqnjjY58RNacxZHwxqBQ == </IV> </EncryptionMethod> <DigestMethod algorithm="HMAC-SHA1"></DigestMethod> <Device> <DeviceId> <Manufacturer>Gemalto</Manufacturer> <SerialNo>GAKT0000A7EF</SerialNo> <Model>EZIO</Model> </DeviceId> <Secret SecretAlgorithm="HOTP" SecretId="GAKT0000A7EF"> <Issuer>Gemalto</Issuer> <Usage otp="true"> <AlgorithmIdentifier> <Algorithm>OCRA-HOTP</Algorithm> <CryptoFunction>HMAC-SHA1</CryptoFunction> <Truncation>6</Truncation> <Pin>false</Pin> <Counter>false</Counter> <Time>true</Time> <Session>false</Session> <Challenge>false</Challenge> </AlgorithmIdentifier> <ResponseFormat format="DECIMAL" length="6" />

 $\langle$ /Usage> <Data Name="SECRET"> <Value>MxbBpkI2UQVUlWUoYlVa0n3sbchSD7dT5wwzGQQFqK8=</Value> <ValueDigest>KAZnz0QJuRxJEpctzfFnHRe/uhs=</ValueDigest>  $\langle$ /Data> <Data Name="TIME"> <Value>MA == </value>  $\langle$ /Data> <Data Name="TIME INTERVAL"> <Value>MzA=</Value>  $\langle$ /Data> <Data Name="CLOCK DRIFT"> <Value>NA == </value>  $\langle$ /Data> </Secret> </Device> </SecretContainer>

### 5.5.4.3. Регистрация oath-токенов Feitian

Ниже приведён пример PowerShell-сценария для включения двухфакторной аутентификации для всех Пользователей с использованием одноразовых паролей, получаемых с помощью ОАТН-токенов Feitian, КриптоПро DSS умеет работать с двумя типами токенов Feitian: c100, c200.

### Пример:

```
Set-DssStsProperties -MfaPolicy On
Enable-DssAuthenticationMethod -Uri
http://dss.cryptopro.ru/identity/authenticationmethod/oath
Add-DssStsConverterPlugin -Assembly
DSS.DocumentConverter.Feitian.dll -FileExtension xml
Import-DssStsOtpTokenData -FilePath C:\importFeitian.xml
```
Ниже представлен пример файла инициализации токенов Feitian.

### Пример:

```
<KeyContainer Version="1.0" xmlns ="urn:ietf:params:xml:ns:keyprov:pskc">
  <KeyPackage>
    <DeviceInfo>
      <Manufacturer>FeiTianOfChina</Manufacturer>
      <SerialNo>3600314100014</SerialNo>
    </DeviceInfo>
    <Key Id="3600314100014"
Algorithm="urn:ietf:params:xml:ns:keyprov:pskc:totp">
      <AlgorithmParameters>
        <ResponseFormat Length="8" Encoding="DECIMAL"/>
      </AlgorithmParameters>
      \langleData>
        <Secret>
          <PlainValue>fEq9ZhqLxYo6rjgMW92Uav0bIzc=</PlainValue>
        </Secret>
        <Time><PlainValue>0</PlainValue>
```

```
\langleTime\rangle <TimeInterval>
         <PlainValue>60</PlainValue>
       </TimeInterval>
     </Data>
     <Policy>
       <StartDate>2015-03-27T05:43:25Z</StartDate>
       <ExpiryDate>2018-02-22T07:14:50Z</ExpiryDate>
     </Policy>
  \langle/Key> </KeyPackage>
```
# **6. Управление сервисными сертификатами**

На [Рис.](#page-255-0) 44 отображена настройка сервисных сертификатов в компонентах КриптоПро DSS. Рисунок иллюстрирует следующие требования к настройке и взаимодействию компонент КриптоПро DSS:

- 1. Каждому компоненту КриптоПро DSS назначается сервисный сертификат.
- 2. Между Центром Идентификации и остальными компонентами КриптоПро DSS необходимо установить отношение доверия. Установка отношений доверия осуществляется путём регистрации сервисного сертификата ЦИ в каждом из оставшихся компонент КриптоПро DSS.
- 3. Доверенные стороны должны быть зарегистрированы на Центре Идентификации.
- 4. В КриптоПро DSS должны быть настроены требования аутентификации доверенной стороны (подробнее про доверенные стороны см. раздел [4.5.3\)](#page-51-0).

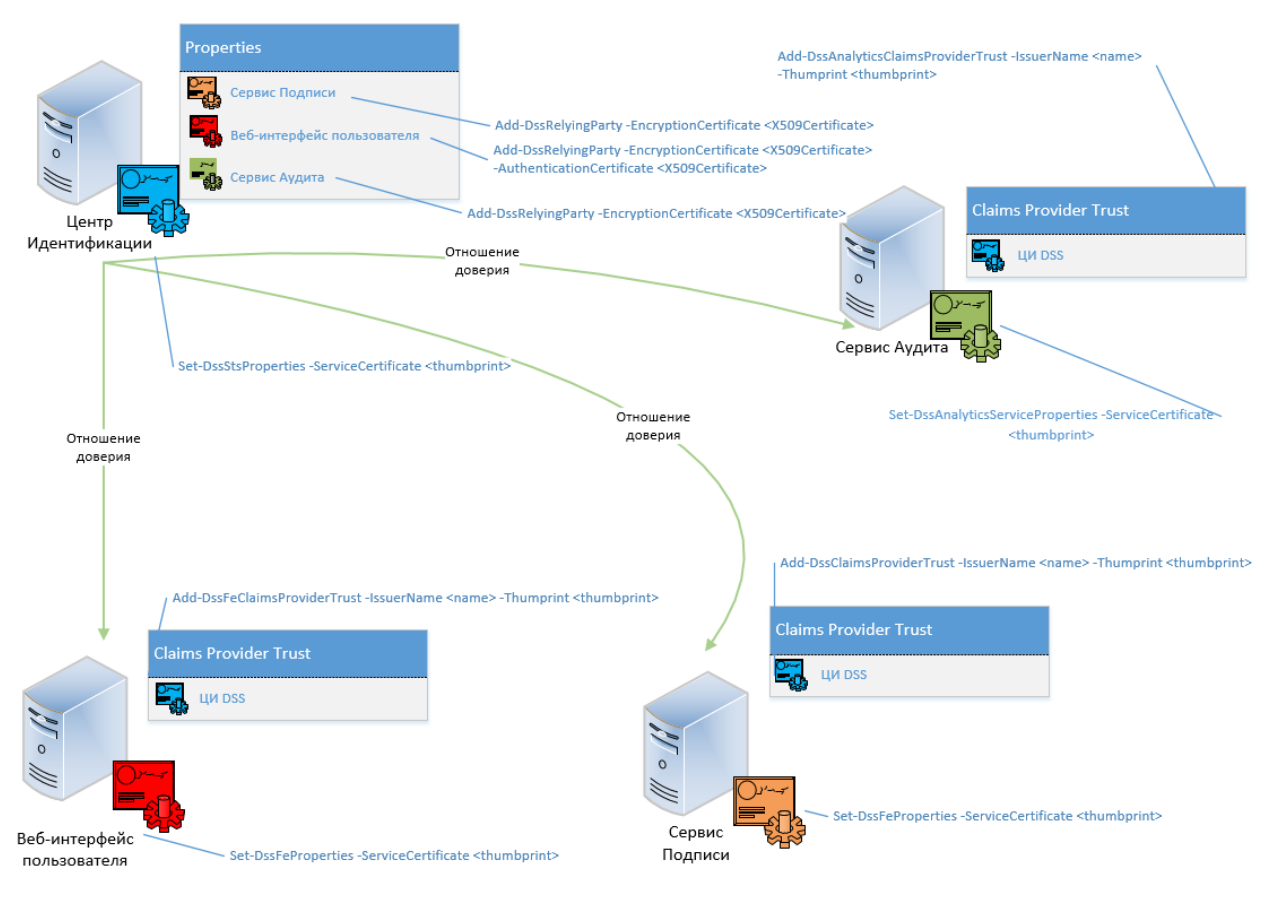

Рис. 44 — Сервисные сертификаты

<span id="page-255-0"></span>Назначение сервисных сертификатов осуществляется с помощью командлетов, приведённых в [Таблица](#page-255-1) 212.

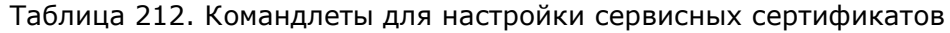

<span id="page-255-1"></span>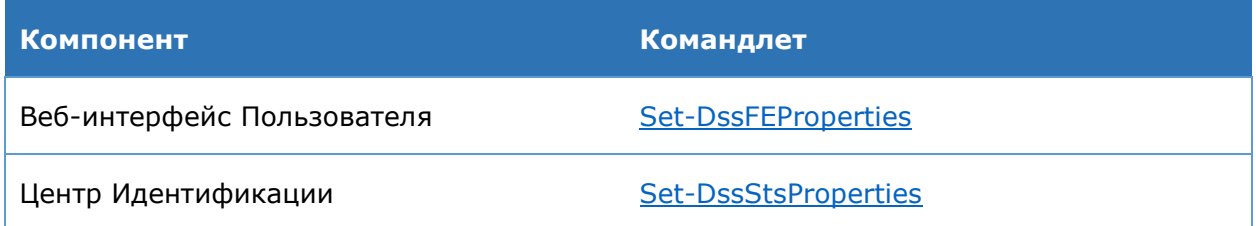

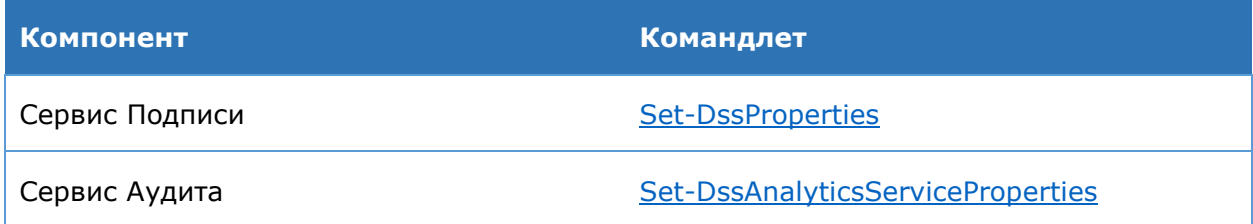

Для установления отношений доверия между Центром Идентификации и остальными компонентами КриптоПро DSS используются командлеты, приведённые в [Таблица](#page-256-0) 213.

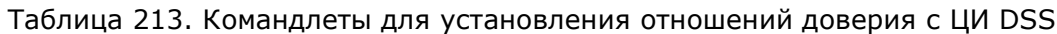

<span id="page-256-0"></span>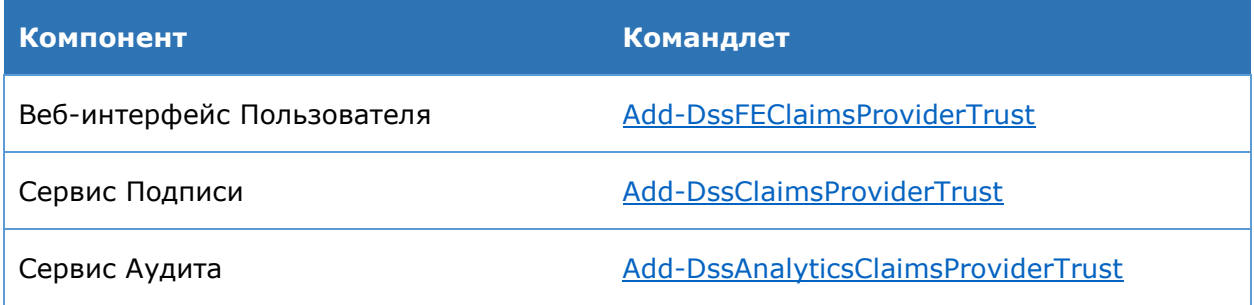

Установление отношений доверия между компонентами КриптоПро DSS и Центром Идентификации необходимо для проверки издателя маркера безопасности, с которым аутентифицируется Пользователь. Только маркеры безопасности, подписанные доверенным издателем, будут приняты на компонентах СЭП.

Для взаимодействия Веб-интерфейса Пользователя с Центром Идентификации необходимо дополнительное действие: зарегистрировать сервисный сертификат Вебинтерфейса Пользователя на Центре Идентификации. Веб-интерфейс Пользователя использует сервисный сертификат для аутентификации на Центре Идентификации при проверке прав доступа Пользователей и Операторов к Сервису Подписи. Данная настройка выполняется с помощью командлета [Set-DssRelyingPartyTrust](#page-72-0) с параметром **AuthenticationCertificate**.

В некоторых сценариях взаимодействия компонентов КриптоПро DSS может применяться шифрование SAML-токенов. В активном сценарии взаимодействия с Сервисом Подписи (через SOAP-интерфейс) можно настроить на Центре Идентификации DSS шифрование SAML-токен, выпускаемых Пользователю. В этом случае содержимое SAML-токена будет недоступно Пользователю, так как SAML-токен зашифрован в сторону Сервиса Подписи. Для настройки шифрования SAML-токенов необходимо задать сертификат Сервиса Подписи на Центре Идентификации DSS. Данная настройка выполняется с помощью командлета [Set-DssRelyingPartyTrust](#page-72-0) с параметром **EncryptionCertificate**.

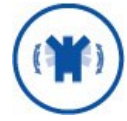

Шифрование SAML-токенов не является обязательным требованием.

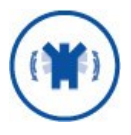

Необходимо, чтобы алгоритм открытого ключа хотя бы одного сертификата веб-сервера (IIS) и алгоритм открытого ключа сервисного сертификата ЦИ совпадали.

## **6.1. Требования к сервисным сертификатам**

Сервисные сертификаты должны содержать в поле «Использование ключа» значения:

- > Шифрование ключей (KEY ENCIPHERMENT);
- > Цифровая подпись (DIGITAL SIGNATURE);
- > Неотрекаемость (NON REPUDIATION).

В свойстве «Улучшенный ключ» должны быть заданы значения:

- $\triangleright$  Проверка подлинности сервера (1.3.6.1.5.5.7.3.1);
- Проверка подлинности клиента (1.3.6.1.5.5.7.3.2).

Требований к содержимому поля «Субъект» нет. В значении компоненты CN можно указать назначение сертификата, например, **DSS Sign Service Certificate**.

В качестве сервисного сертификата можно использовать самоподписанный сертификат большого срока действия. Его отзыв осуществляется организационными мерами. Пример создания самоподписанного сертификата приведён в разделе [6.2.](#page-257-0)

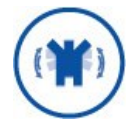

После получения сертификата его следует установить в хранилище **Личные** локального компьютера с привязкой к закрытому ключу.

После того, как будет создан экземпляр компонента, необходимо выдать учетной записи, от имени которой работает компонент, права на доступ к закрытому ключу сертификата. Подробнее о назначении прав см. раздел [6.2.](#page-257-0) Имена учетных записей компонентов КриптоПро DSS приведены в [Таблица](#page-257-1) 214.

Таблица 214. Имена учётных записей компонентов КриптоПро DSS по умолчанию

<span id="page-257-1"></span>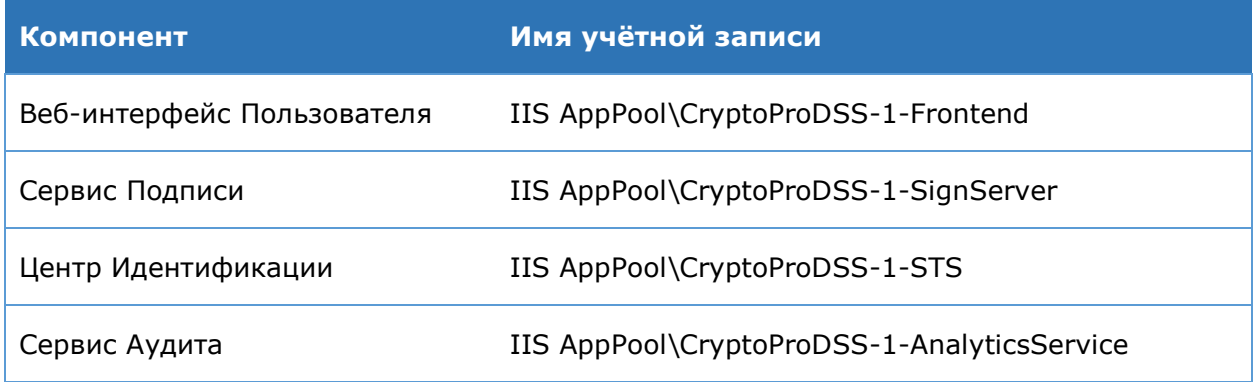

# <span id="page-257-0"></span>**6.2. Пример создания самоподписанного сервисного сертификата**

Пример демонстрирует создание сервисного самоподписанного сертификата с помощью утилиты **certreq.exe**. Справку по использованию утилиты certreq.exe можно посмотреть по ссылке [https://technet.microsoft.com/ru](https://technet.microsoft.com/ru-ru/library/Cc725793(v=WS.10).aspx#BKMK_examples)[ru/library/Cc725793\(v=WS.10\).aspx#BKMK\\_examples.](https://technet.microsoft.com/ru-ru/library/Cc725793(v=WS.10).aspx#BKMK_examples) Справку по формату файлов с шаблоном запроса на сертификат можно посмотреть по ссылке https://technet.microsoft.com/en-us/library/cc736326(v=ws.10).aspx.

Последовательность шагов по созданию сервисного сертификата:

1. Сохраните в файл с именем **template.txt** следующий блок текста:

```
[NewRequest]
Subject="CN=DSS Service Certificate"
KeyLength=2048
ProviderName="Microsoft Enhanced Cryptographic Provider v1.0"
ProviderType=1
; Generate Exchange key
KeySpec=1
; the private key can be exported
Exportable = TRUE
; Key Usage: DIGITAL SIGNATURE, NON REPUDIATION, KEY ENCIPHERMENT (e0)
KeyUsage=0xe0
; install keys under machine
MachineKeySet=true
; Generate self-signed certificate
RequestType=Cert
SMIME=FALSE
; EKU: Server Authentication
[EnhancedKeyUsageExtension]
OID = 1.3.6.1.5.5.7.3.1OID=1.3.6.1.5.5.7.3.2
```
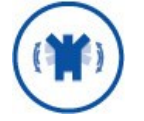

В приведенном шаблоне сертификата можно отредактировать значение ключа Subject.

- 2. Запустите интерпретатор командной СТРОКИ **cmd.exe** OT имени Администратора.
- 3. Перейдите в каталог, где был сохранён шаблон сертификата **template.txt.**
- 4. Выполните команду:

%Windir%\System32\certreq.exe -new template.txt outcert.cer

5. При выполнении данной команды будет создан и установлен в хранилище Личное Локального компьютера сервисный сертификат. Также сертификат будет сохранён в файл outcert.cer.

<span id="page-258-0"></span>6. Для использования данного сертификата необходимо будет выдать права на закрытый ключ, как описано в разделе 6.3.

# 6.3. Назначение прав доступа к закрытому ключу сертификата

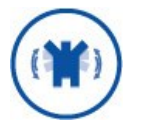

Данное действие необходимо выполнять после развертывания экземпляров служб. (см. раздел 3).

Назначить права доступа к закрытому ключу можно в оснастке «Сертификаты». Для запуска оснастки выполните следующие шаги: Пуск - Выполнить - mmc. В открывшейся консоли управления выберите: Файл - Добавить или удалить оснастку». В открывшемся окне выберите оснастку «Сертификаты» и нажмите кнопку «Добавить (Рис. 45).

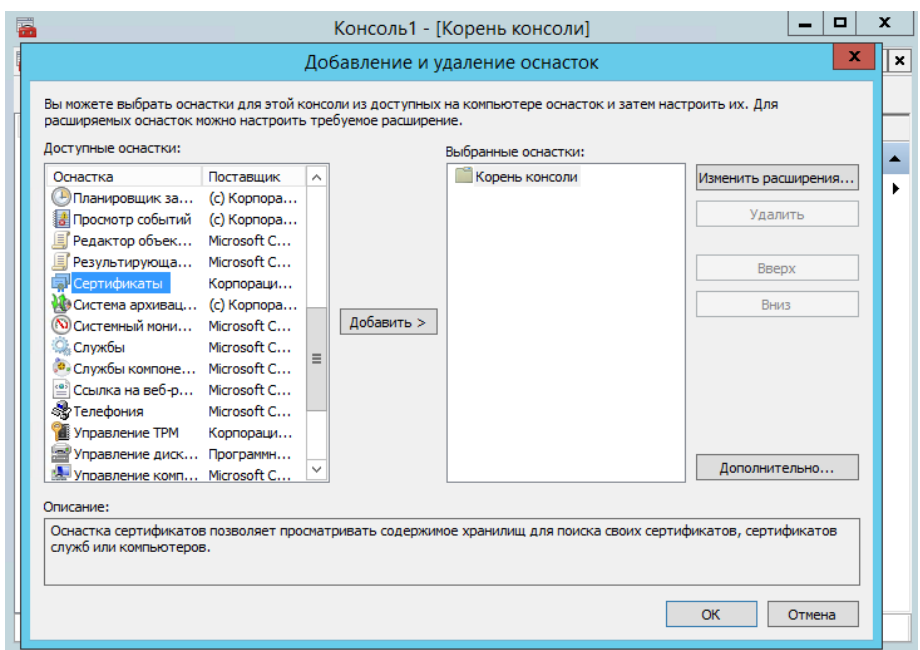

Рис. 45 — Диалог добавления и удаления оснасток

<span id="page-259-0"></span>Далее в диалоге "Оснастка диспетчера сертификатов» выберите пункт «Учетной записи компьютера» и нажмите «Далее» ([Рис.](#page-259-1) 46).

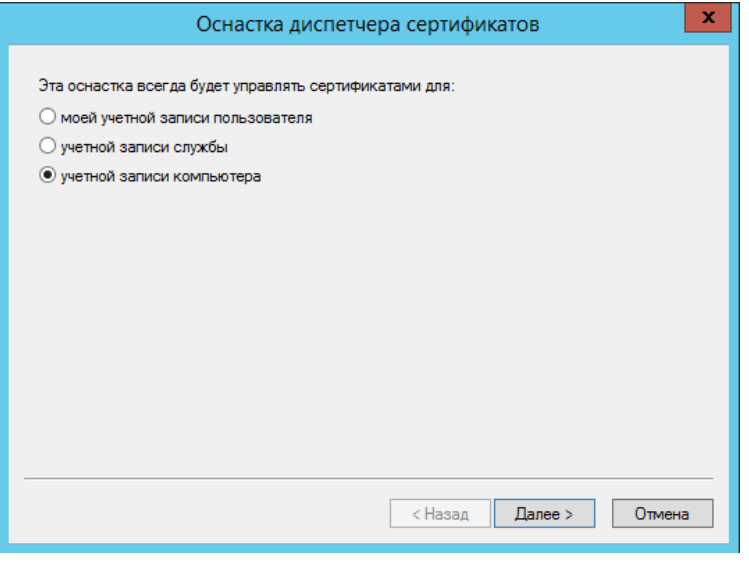

Рис. 46 — Оснастка диспетчера сертификатов

<span id="page-259-1"></span>В качестве компьютера, которым будет управлять данная оснастка, необходимо указать локальный компьютер ([Рис.](#page-260-0) 47)

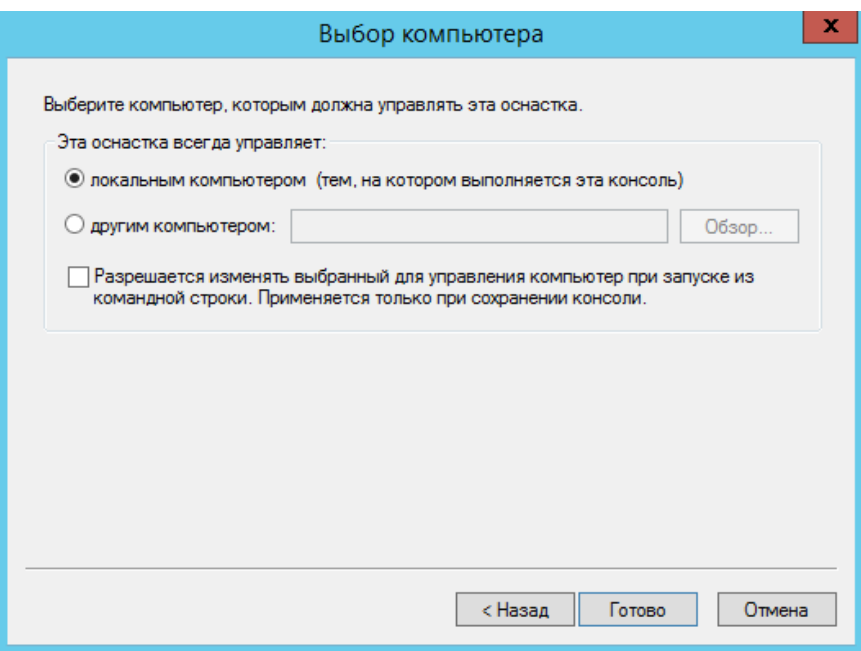

Рис. 47 - Выбор компьютера

<span id="page-260-0"></span>Далее в разделе Сертификаты (локальный компьютер) - Личное -Сертификаты выберите нужный сертификат. Нажмите правой кнопкой мыши по выбранному сертификату и выберите: Все действия - Управление закрытыми ключами (Рис. 48).

| а Консоль1 - [Корень консоли\Сертификаты (локальный компьютер)\Личное\Серти                                                                                                    |                                                                                                    |                                              |                                  |                                                                                                    | ۰<br>x                                                                                        |  |
|----------------------------------------------------------------------------------------------------|----------------------------------------------------------------------------------------------------|----------------------------------------------|----------------------------------|----------------------------------------------------------------------------------------------------|-----------------------------------------------------------------------------------------------|--|
| B<br>Файл Действие Вид Избранное Окно Справка                                                                                                    |                                                                                                    |                                              |                                  |                                                                                                    | a   x<br>$\blacksquare$                                                                       |  |
| $\mathcal{X}$ to $\mathbf{X}$ of ball<br>$\frac{2}{1}$<br>同                                                                                                    |                                                                                                    |                                              |                                  |                                                                                                    |                                                                                               |  |
| Корень консоли<br>Сертификаты (локальный компьютер)<br>Личное<br>Сертификаты<br>Доверенные корневые центры сертифик<br>Þ.<br>Доверительные отношения в предприяті<br>Промежуточные центры сертификации<br>Доверенные издатели<br>Сертификаты, к которым нет доверия<br>Сторонние корневые центры сертифика!<br>Доверенные лица<br>Поставщики сертификатов проверки под<br>Доверенные корневые сертификаты Кри<br>Удаленный рабочий стол<br>Запросы заявок на сертификат<br>Доверенные корневые сертификаты сма<br>Доверенные устройства<br>Размещение веб-служб<br>$\mathbf{H}$<br>$\,>\,$<br>Ł | Кому выдан<br>AnalyticsService<br><b>E</b> CMIS<br><b>E</b> Frontend<br>SignServer<br><b>Es</b> STS<br>्चिडाऽ<br><b>写WIN-N</b><br><b>College</b> | Открыть<br>Все задачи<br>Вырезать            | Кем выдан<br><b>CMIS</b><br>5TS. | <b>DSS Server Root</b><br><b>DSS Server Root</b><br><b>DSS Server Root</b><br><b>DSS Server Root</b><br>Открыть | Действия<br>Сертиф<br>Допо<br><b>STS</b><br>Допо<br>Запросить сертификат с новым ключом       |  |
|                                                                                                    |                                                                                                    | Копировать<br>Удалить<br>Свойства<br>Справка |                                  | Экспорт                                                                                                    | Обновить сертификат с новым ключом<br>Управление закрытыми ключами<br>Дополнительные операции |  |
|                                                                                                    | $\mathbf{H}$<br>∢                                                                                                    |                                              |                                  | $\,>\,$                                                                                                    |                                                                                               |  |
| Перечень действий, которые могут быть выполнены с данным элементом.                                                                                                    |                                                                                                    |                                              |                                  |                                                                                                    |                                                                                               |  |

Рис. 48 - Настройка прав доступа к управлению закрытыми ключами

<span id="page-260-1"></span>В открывшемся окне (Рис. 49) необходимо добавить учётную запись пула приложений и установить для неё полные права на доступ к закрытому ключу.

Имя учетной записи пула приложений имеет формат: IIS AppPool\<Application Pool Name>, где «<Application Pool Name>» - имя пула веб-приложения. Имя пула приложений можно посмотреть в оснастке управления IIS в разделе «Пулы приложений» или в основных настройках веб-приложения, которому требуется доступ к закрытому ключу сертификата. Чтобы запустить оснастку управления IIS выполните: Пуск -Выполнить - inetmgr.

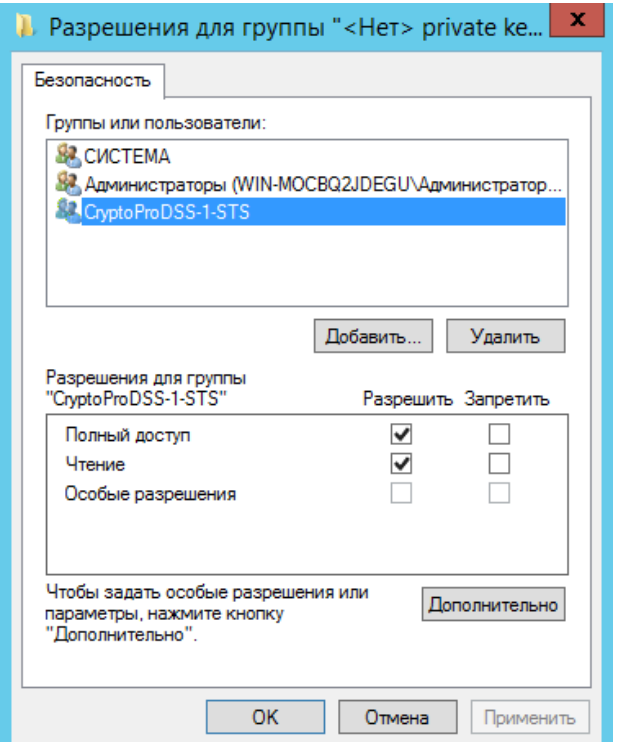

Рис. 49 - Установка прав на доступ к закрытому ключу

#### <span id="page-261-0"></span>6.4. Примеры назначения и смены сервисных сертификатов

## 6.4.1. Пример назначения и смены сертификата Центра Идентификации

Назначение и/или смена сервисного сертификата Центра Идентификации происходит в два этапа:

- > Назначение и/или смена сервисного сертификата Центра Идентификации.
- > Назначение и/или смена сертификата подписи маркеров безопасности в компонентах DSS (Сервис Подписи, Веб-интерфейс Пользователя, Сервис Аудита).

Ниже приводится пример Powershell-сценария, демонстрирующий смену сертификата Центра Идентификации.

#### Пример:

```
# Назначение сервисного сертификата Центра Идентификации
Set-DssStsProperties -ServiceCertificate <thumbprint>
# (!) Примечание
# Пулу приложений Центра Идентификации необходимо выдать права на доступ к
закрытому
# ключу нового сервисного сертификата
# Назначение нового сертификата подписи маркеров безопасности на Сервисе
Подписи
# (если данных компонент установлен и развёрнут)
Set-DSSClaimsProviderTrust -IssuerName realsts -NewThumbprint <thumbprint>
```

```
# Назначение нового сертификата подписи маркеров безопасности на Сервисе
ПОЛПИСИ
# (если данных компонент установлен и развёрнут)
Set-DSSClaimsProviderTrust -IssuerName realsts -NewThumbprint <thumbprint>
# Назначение нового сертификата подписи маркеров безопасности
# на Веб-интерфейсе Пользователя
# (если данных компонент установлен и развёрнут)
Set-DSSFeClaimsProviderTrust -IssuerName realsts -NewThumbprint <thumbprint>
# Назначение нового сертификата подписи маркеров безопасности на Сервисе
Аудита
# (если данных компонент установлен и развёрнут)
Set-DssAnalyticsClaimsProviderTrust -IssuerName realsts -NewThumbprint
<thumbprint>
# (!) Примечание
# Значение параметра IssuerName можно посмотреть в выводе командлетов:
# Get-DSSClaimsProviderTrust
# Get-DSSFeClaimsProviderTrust
# Get-DSSCmisClaimsProviderTrust
# Get-DSSAnalyticsClaimsProviderTrust
```

```
# Имя издателя маркеров безопасности будет выведено в столбце «Имя»
```
Если сертификат Центра Идентификации подписи маркеров безопасности ещё не был зарегистрирован в компонентах DSS, то необходимо выполнить команды, приведённые ниже.

#### Пример:

```
# Регистрация сертификата подписи маркеров безопасности на Сервисе Подписи
# (если данный компонент установлен и развёрнут)
Add-DSSClaimsProviderTrust -IssuerName realsts -Thumbprint <thumbprint>
# Регистрация сертификата подписи маркеров безопасности на Веб-интерфейсе
Пользователя
# (если данных компонент установлен и развёрнут)
Add-DSSFeClaimsProviderTrust -IssuerName realsts -Thumbprint <thumbprint>
# Регистрация сертификата подписи маркеров безопасности на Сервисе Аудита
# (если данных компонент установлен и развёрнут)
Add-DSSAnalyticsClaimsProviderTrust -IssuerName realsts -Thumbprint
<thumbprint>
```
## 6.4.2. Пример назначения и смены сертификата Сервиса Подписи

Назначение и/или смена сервисного сертификата Сервиса Подписи происходит в лва этапа:

> Назначение и/или смена сервисного сертификата Сервиса Подписи.

> Назначение и/или смена сертификата доверенной стороны на Центре Идентификации.

Если в качестве сервисного сертификата Сервиса Подписи используется сертификат с ключом ГОСТ Р 34.10-2001, то в настройках доверенной стороны необходимо задать требование шифрования маркеров безопасности.

#### Пример:

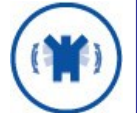

Set-DssRelyingPartyTrust -Id <signserver id> -EncryptionCertificate < X509Certificate2 MJM nyTb K HeMy> -DisableTokenEncryption 0

где

<signserver\_id> - идентификатор доверенной стороны.

< X509Certificate2 ИЛИ путь к нему > - Сертификат шифрования маркера безопасности для доверенной стороны X509Certificate2 или путь к файлу с сертификатом.

приводится пример Powershell-сценария, демонстрирующий Ниже смену сертификата Сервиса Подписи.

#### Пример:

```
# Назначение сервисного сертификата Сервиса Подписи
Set-DssProperties -ServiceCertificateThumbprint <thumbprint>
# (!) Примечание
# Пулу приложений Сервиса Подписи необходимо выдать права на доступ к
закрытому
# ключу нового сервисного сертификата
# (!) Примечание
# Перед выполнением следующей команды необходимо перезапустить
# Сервис Подписи для того, чтобы изменения вступили в силу
# Для перезапуска только пула приложений Сервиса Подписи выполните команду:
# Restart-WebAppPool CryptoProDSS-1-<AppName>
# <AppName> - имя веб-приложения Сервиса Подписи. По умолчанию - SignServer
# Для перезапуска IIS полностью выполните команду:
# iisreset
# Назначение нового сертификата доверенной стороны на Центре Идентификации
Set-DssRelvingPartyTrust -Id <signserver ID> -MetadataUri
http://<hostname>/<AppName>/FederationMetadata/2007-06/FederationMetadata.xml
# в примере выше:
# <hostname> - имя хоста, на котором развёрнут экземпляр Сервиса Подписи
# <AppName> - имя веб-приложения Сервиса Подписи. По умолчанию - SignServer
# <signserver ID> - идентификатор доверенной стороны. Значение параметра
MOЖHO
                    посмотреть в выводе командлета Get-DssRelyingPartyTrust
# Доступность метаданных Сервиса Подписи можно проверить через браузер
# обратившись по адресу:
# http://<hostname>/<AppName>/FederationMetadata/2007-
06/FederationMetadata.xml
```
Если Сервис Подписи ещё не был зарегистрирован на Центре Идентификации в качестве доверенной стороны, то необходимо выполнить команду:

Add-DssRelyingPartyTrust -Name "Сервис электронной подписи" -MetadataUri http://<hostname>/<AppName>/FederationMetadata/2007-06/FederationMetadata.xml

# в примере выше:

# <hostname> - имя хоста, на котором развёрнут экземпляр Сервиса Подписи

# <AppName> - имя веб-приложения Сервиса Подписи. По умолчанию - SignServer

## 6.4.3. Пример назначения и смены сертификата Вебинтерфейса Пользователя

Назначение и/или смена сервисного сертификата Веб-интерфейса Пользователя происходит в два этапа:

- > Назначение и/или смена сервисного сертификата Веб-интерфейса Пользователя.
- > Назначение и/или смена сертификата доверенной стороны на Центре Идентификации.

Ниже приводится пример Powershell-сценария, демонстрирующий смену сертификата Веб-интерфейса Пользователя.

#### Пример.

```
# Назначение сервисного сертификата Веб-интерфейса Пользователя
Set-DSSFEProperties -ServiceCertificate <thumbprint>
# (!) Примечание
# Пулу приложений Веб-интерфейса Пользователя необходимо выдать
# права на доступ к закрытому нового сервисного сертификата
# (!) Примечание
# Перед выполнением следующей команды необходимо перезапустить
# Веб-интерфейс Пользователя для того чтобы изменения вступили в силу
# Для перезапуска только пула приложений Веб-интерфейса Пользователя
# Выполните команду:
# Restart-WebAppPool CryptoProDSS-1-<AppName>
# <AppName> - имя веб-приложения Веб-интерфейса Пользователя.
# По умолчанию - Frontend
# Для перезапуска IIS полностью выполните команду:
# iisreset
# Назначение нового сертификата доверенной стороны на Центре Идентификации
Set-DssRelyingPartyTrust -Id <frontend ID> -MetadataUri
https://<hostname>/<AppName>/FederationMetadata/2007-
06/FederationMetadata.xml
# в примере выше:
# <hostname> - имя хоста, на котором развёрнут экземпляр
              Веб-интерфейса Пользователя.
# <AppName> - имя веб-приложения веб-интерфейса Пользователя. По умолчанию -
SignServer
# <frontend ID> - идентификатор доверенной стороны. Значение параметра можно
                    посмотреть в выводе командлета Get-DssRelyingPartyTrust
```
# Доступность метаданных Веб-интерфейса Пользователя можно проверить через браузер

# обратившись по адресу:

```
# https://<hostname>/<AppName>/FederationMetadata/2007-
06/FederationMetadata.xml
```
# 6.4.4. Пример назначения и смены сертификата Сервиса Аудита

Назначение и/или смена сервисного сертификата Сервиса Аудита происходит в два этапа:

- > Назначение и/или смена сервисного сертификата Сервиса Аудита.
- > Назначение и/или смена сертификата доверенной стороны на Центре Идентификации.

приводится пример Powershell-сценария, демонстрирующий смену Ниже сертификата Сервиса Аудита.

### Пример.

```
# Назначение сервисного сертификата Сервиса Аудита
Set-DSSAnalyticsServiceProperties -ServiceCertificateThumbprint <thumbprint>
# (!) Примечание
# Пулу приложений Сервиса Аудита необходимо выдать
# права на доступ к закрытому нового сервисного сертификата
# (!) Примечание
# Перед выполнением следующей команды необходимо перезапустить
# Сервис Аудита для того чтобы изменения вступили в силу
# Для перезапуска только пула приложений Сервиса Аудита выполните команду:
# Restart-WebAppPool CryptoProDSS-1-<AppName>
# <AppName> - имя веб-приложения Сервиса Аудита. По умолчанию -
AnalyticsService
# Для перезапуска IIS полностью выполните команду:
# iisreset
# Назначение нового сертификата доверенной стороны на Центре Идентификации
Set-DssRelyingPartyTrust -Id <AnalyticsService> -MetadataUri
http://<hostname>/<AppName>/FederationMetadata/2007-06/FederationMetadata.xml
# в примере выше:
# <hostname> - имя хоста, на котором развёрнут экземпляр Сервиса Аудита.
# <AppName> - имя веб-приложения Сервиса Аудита. По умолчанию -
AnalyticsService
# <AnalyticsService> - идентификатор доверенной стороны. Значение параметра
MOЖHO
              посмотреть в выводе командлета Get-DssRelyingPartyTrust
# Доступность метаданных Сервиса Аудита можно проверить через браузер
# обратившись по адресу:
# http://<hostname>/<AppName>/FederationMetadata/2007-
06/FederationMetadata.xml
```
### **7.1. Устранение неполадок**

В случае неверной настройки компонентов КриптоПро DSS, его веб-сервисы могут быть недоступны. Для первоначального определения службы, которая была настроена неправильно, можно проверить ее работоспособность путем обращения к ее базовой странице запуска. Базовые страницы запуска перечислены в [Таблица](#page-266-0) 215.

<span id="page-266-0"></span>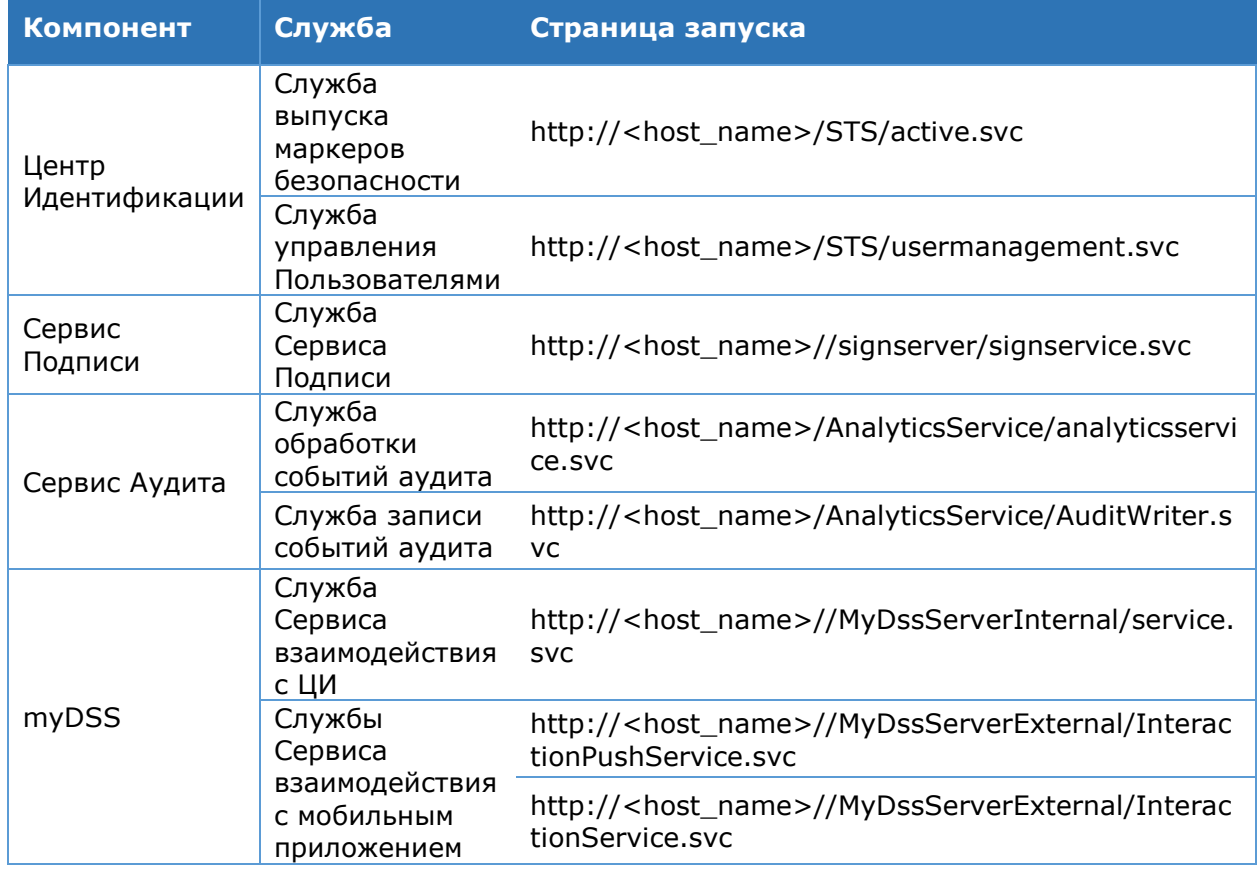

Таблица 215. Базовые страницы запуска WCF-служб КриптоПро DSS

В случае правильной настройки компонента служба успешно запустится, и будет выведена страница примерно следующего содержания (см. [Рис.](#page-266-1) 50):

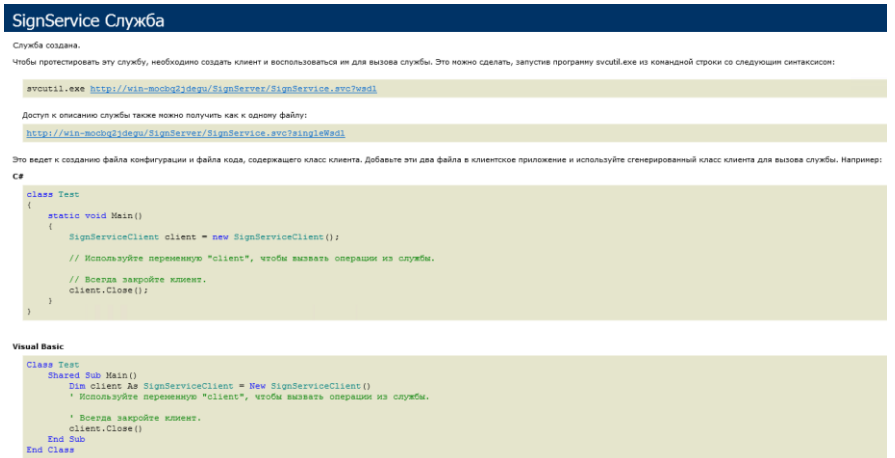

<span id="page-266-1"></span>Рис. 50 — Страница успешного запуска WCF-службы

Если страница успешного запуска службы не появляется, необходимо обратиться к журналам Windows, где регистрируются ошибки запуска служб и другие системные события (см. раздел [7.2\)](#page-267-0).

## **7.2. Журналы Windows**

<span id="page-267-0"></span>Основным средством диагностики СЭП «КриптоПро DSS» являются журналы Windows. При создании экземпляра каждого компонента СЭП «КриптоПро DSS» регистрируются два журнала: Admin и Operational ([Рис.](#page-267-1) 51). Журнал Admin предназначен для Администраторов СЭП «КриптоПро DSS». Журнал Operational предназначен для сбора журналирования при диагностике и исправлении сложных ошибок. Ошибки на ранних стадиях запуска СЭП «КриптоПро DSS» могут быть записаны в Журнал Приложений (Applications). Источником событий в данном случае будут являться: System.ServiceModel 4.0.0.0, ASP.NET 4.0.

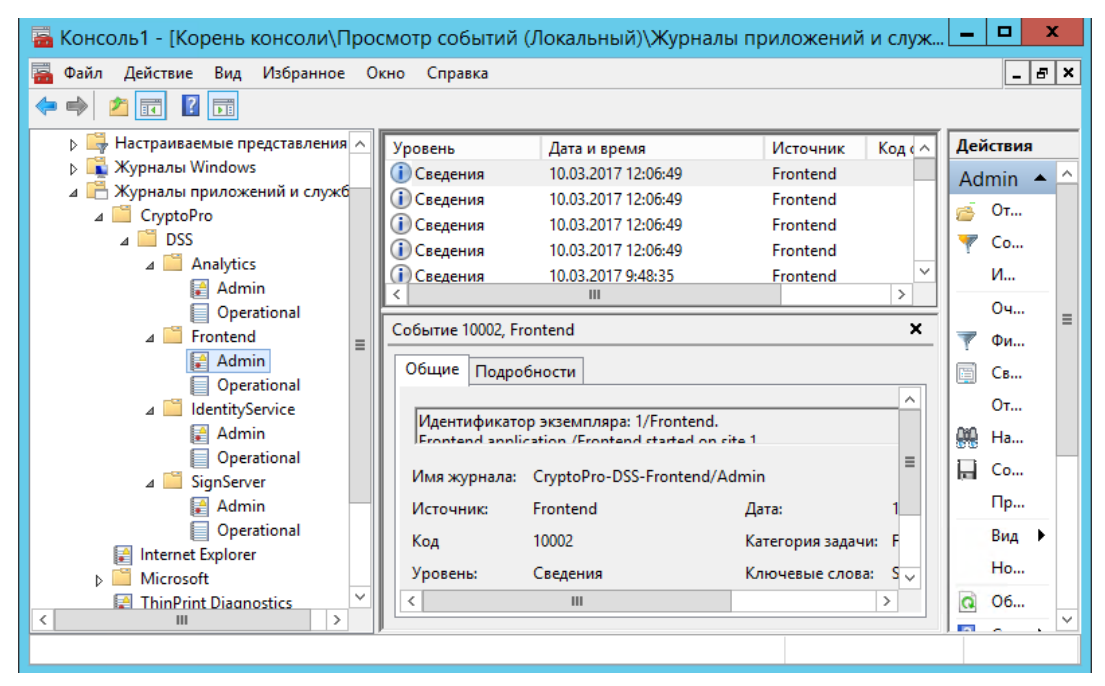

Рис. 51 — Журналы СЭП

### <span id="page-267-1"></span>**7.3. Журналирование**

СЭП «КриптоПро DSS» позволяет вести журналирование и протоколирование сообщений, которыми обмениваются веб-клиент и веб-службы СЭП «КриптоПро DSS».

Журналирование используется для вывода информации о потоке выполнения и отдельных действий различных компонентов распределенного приложения. Механизм протоколирования сообщений, в свою очередь, предназначен для сохранения содержимого сообщений, которыми обмениваются веб-клиент и веб-служба.

В СЭП «КриптоПро DSS» возможности журналирования предоставляются технологией Windows Communication Foundation (WCF). Основными источниками журналирования WCF являются **System.ServiceModel** и **System.ServiceModel.MessageLogging.** Источник журналирования **System.ServiceModel** — наиболее общий источник журналирования WCF, записывающий основные этапы приложения по всему стеку связи WCF: от входа и выхода из транспорта до входа и выхода из пользовательского кода. Источник

журналирования System.ServiceModel.MessageLogging записывает все сообщения, проходящие через систему.

СЭП «КриптоПро DSS» позволяет настроить журналирование из вышеуказанных источников отдельно для каждого из своих компонентов. Для каждого из источников журналирования можно настроить уровень журналирования и путь к файлу, в который будет записываться журналирование. Файлы журналирования имеют расширение «.svclog», и для просмотра таких файлов используется программа SvcTraceViewer.exe (дистрибутив поставляется в составе Windows SDK на официальном сайте Microsoft).

Настройка журналирования осуществляется с помощью командлетов, входящих в CryptoPro.DSS.PowerShell.SignServer, состав модулей CryptoPro.DSS.PowerShell.Frontend.dll CryptoPro.DSS.PowerShell.STS, И  $\, {\bf B} \,$ зависимости от компонента для которого выполняется настройка. Все три модуля содержат однотипный набор команд для настройки журналирования. Список команд приведён в Таблица 216.

Для каждого из источников журналирования определен набор настраиваемых параметров:

- > глобальная настройка для включения/отключения журналирования (с помощью командлетов Enable/Disable-DssXXXTracing);
- ≻ уровень журналирования, путь к файлу журналирования, максимальный размер одного файла трасировки и найстройка циклической перезаписи файла журналирования (с помощью командлетов Set-DssXXXTracing).

<span id="page-268-0"></span>Здесь XXX - имя компонента для которого настаивается оповещение: SignServer, FE (Frontend), CMIS, AnalyticsService, UMS (User Management Service) или STS.

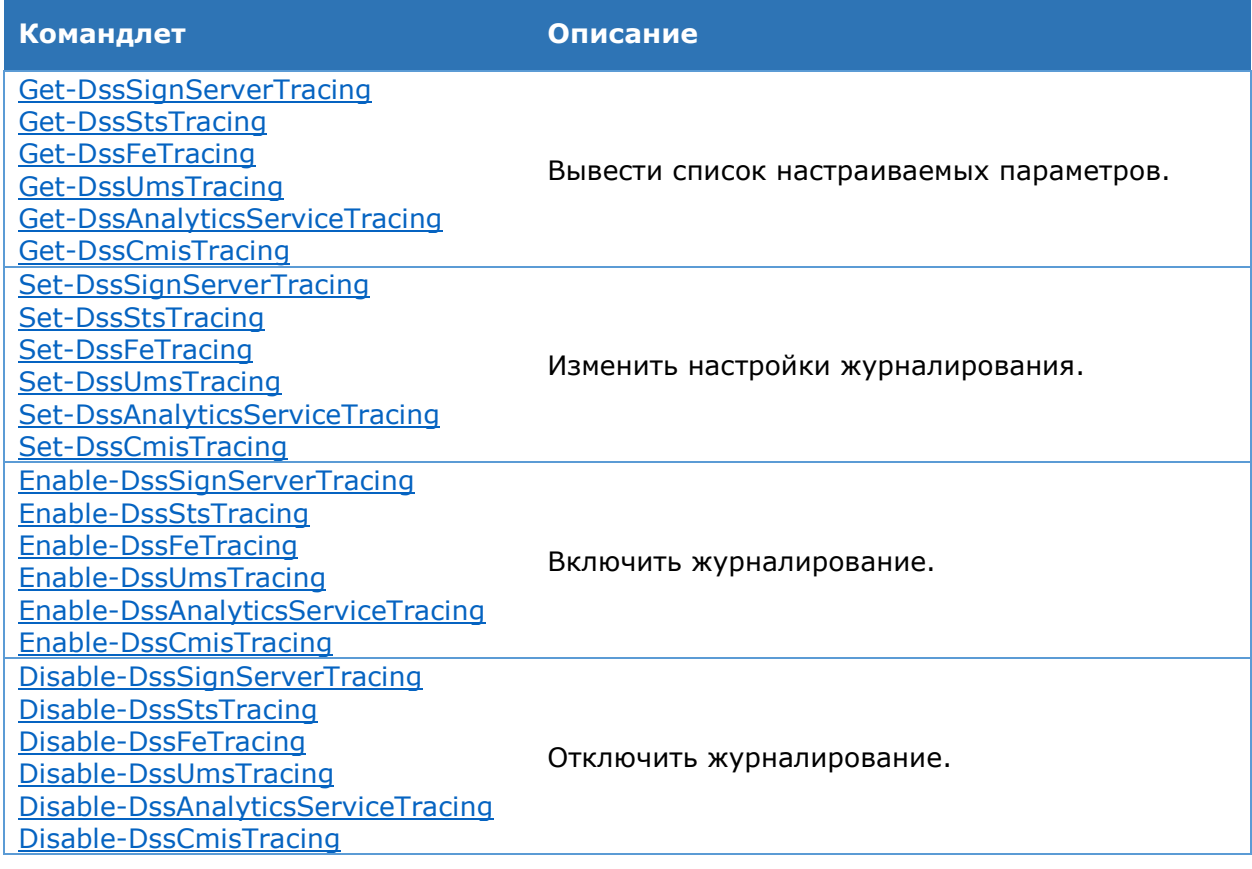

Таблица 216. Список команд для настройки журналирования

# **7.3.1. Командлет Set-DssSignServerTracing**

<span id="page-269-0"></span>Командлет **Set-DssSignServerTracing** позволяет установить значения параметров журналирования Сервиса Подписи.

#### **Синтаксис**:

Set-DssSignServerTracing [-ServiceModelListenerLogFile <string>] [-ServiceModelListenerSourceLevel <SourceLevels> {Off | Critical | Error | Warning | Information | Verbose | ActivityTracing | All}] [-ServiceModelListenerMaxLogFileSize <int>] [-ServiceModelListenerCircularFilesCount <int>] [-ServiceModelMessageLoggingListenerLogFile <string>] [-ServiceModelMessageLoggingListenerSourceLevel <SourceLevels> {Off | Critical | Error | Warning | Information | Verbose | ActivityTracing | All}] [-ServiceModelMessageLoggingListenerMaxLogFileSize <int>] [-ServiceModelMessageLoggingListenerCircularFilesCount <int>] [-DisplayName <string>]

#### **Параметр Тип Описание** DisplayName string Отображаемое имя экземпляра компонента Сервис Подписи. Если значение не указано, будет использован экземпляр, назначенный по умолчанию. ServiceModelListenerLogFile string Путь к файлу журналирования из источника ServiceModel. ServiceModelListenerSourceLevel SourceLevels Уровень журналирования из источника ServiceModel. ServiceModelListenerMaxLogFileSiz e int Максимальный размер файла журналирования из источника ServiceModel (в байтах). Размер файла журналирования может принимать значение от  $\sim$ 5Мb до  $\sim$ 50Мb. ServiceModelListenerCircularFilesCo <sub>int</sub><br>unt Максимальное количество создаваемых файлов журналирования от источника ServiceModel. Если значение выставлено в 0, то количество создаваемых файлов журналирования не ограничено. ServiceModelMessageLoggingListen <sub>string</sub><br>erLogFile Путь к файлу журналирования из источника ServiceModelMessageLogging. ServiceModelMessageLoggingListen erSourceLevel<br>erSourceLevel Уровень журналирования из источника ServiceModelMessageLogging. Максимальный размер файла

### Таблица 217. Параметры командлета Set-DssSignServerTracing

 $~\sim$ 50Mb.

ServiceModelMessageLoggingListen servicemodelmessageLoggingListen <sub>int</sub><br>erMaxLogFileSize журналирования из источника ServiceModelMessageLogging (в

принимать значение от ~5Mb до

байтах). Размер файла журналирования может

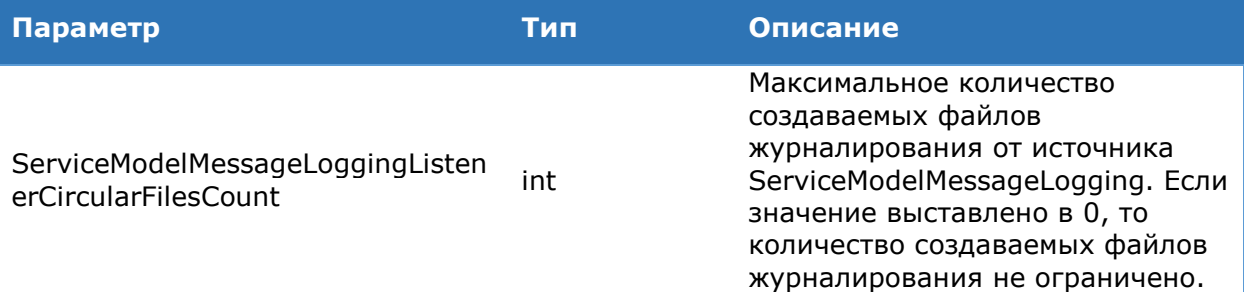

**SourceLevels** - перечисление уровней журналирования, принимающее значения All, Off, Critical, Error, Warning, Information, Verbose, ActivityTracing. Более подробную информацию о данном перечислении можно узнать на сайте MSDN.

**ServiceModelListenerCircularFilesCount** Параметры И ServiceModelMessageLoggingListenerCircularFilesCount определяют количество создаваемых файлов журналирования. Значение «0» данных параметров означает отсутствие ограничения на количество создаваемых файлов журналирования. По максимального размера файла (определяется параметрами достижению ServiceModelMessageLoggingListenerMaxLogFileSize  $\overline{M}$ ServiceModelListenerMaxLogFileSize) будет создан новый файл, в который в дальнейшем будет продолжаться запись журналирования. При достижении максимального количества файлов журналирования запись вновь начнётся с первого файла.

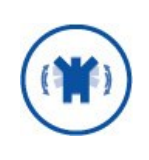

К моменту включения журналирования каталог для записи файлов журналирования должен существовать. В противном случае при запуске Сервиса Проверки Подписи произойдет критическая ошибка. Учётной записи Сервиса Проверки Подписи требуется выдать права на запись в указанный каталог.

<span id="page-270-0"></span>Командлеты Set-DssFETracing, Set-DssAnalyticsServiceTracing, Set-**DssCmisTracing, Set-DssUMSTracing и Set-DssStsTracing работают аналогично.** 

# 7.3.2. Командлет Get-DssSignServerTracing

Командлет Get-DssSignServerTracing позволяет вывести на экран значения параметров журналирования Сервиса Подписи.

### Синтаксис:

Get-DssSignServerTracing [-DisplayName <string>]

<span id="page-270-1"></span>Get-DssAnalyticsServiceTracing, Командлеты Get-DssFETracing, Get-DssCmisTracing, Get-DssUMSTracing и Get-DssStsTracing работают аналогично.

## 7.3.3. Командлет Enable-DssSignServerTracing

Командлет Enable-DssSignServerTracing включает журналирование Сервиса Подписи.

### Синтаксис:

Enable-DssSignServerTracing [-DisplayName <string>]

Enable-DssFETracing, Enable-DssAnalyticsServiceTracing, Командлеты Enable-DssCmisTracing, Enable-DssUMSTracing и Enable-DssStsTracing работают аналогично.

## **7.3.4. Командлет Disable-DssSignServerTracing**

<span id="page-271-0"></span>Командлет **Enable-DssSignServerTracing** отключает журналирование Сервиса Подписи.

#### **Синтаксис:**

Disable-DssSignServerTracing [-DisplayName <string>]

Командлеты **Disable-DssFETracing, Disable-DssAnalyticsServiceTracing, Disable-DssCmisTracing, Disable-DssUMSTracing** и **Disable-DssStsTracing** работают аналогично.

# **7.3.5. Пример PowerShell-сценария для настройки журналирования Сервиса Подписи**

Данный сценарий задаёт необходимую настройку журналирования компонента Сервис Подписи. Для Веб-интерфейса Пользователя, Сервиса Аудита, Сервиса управления Пользователями и Центра Идентификации настройка журналирования выполняется аналогично.

```
# Настройка параметров журналирования
Set-DssSignServerTracing
-ServiceModelListenerLogFile "C:\DssLogs\ss_trace.svclog" 
-ServiceModelListenerSourceLevel All 
-ServiceModelListenerMaxLogFileSize 10000000 
-ServiceModelMessageLoggingListenerLogFile "C:\DssLogs\ss_msg.svclog" 
-ServiceModelMessageLoggingListenerSourceLevel All 
-ServiceModelMessageLoggingListenerMaxLogFileSize 10000000 
-ServiceModelListenerCircularFilesCount 10
-ServiceModelMessageLoggingListenerCircularFilesCount 10
# Включение журналирования
Enable-DssSignServerTracing
```
# **СВЕДЕНИЯ О РАЗРАБОТЧИКЕ**

Компания КриптоПро создана в 2000 году и в настоящее время занимает лидирующее положение по распространению средств криптографической защиты информации и электронной цифровой подписи.

Основное направление деятельности компании - разработка средств криптографической защиты информации и развитие Инфраструктуры Открытых Ключей (Public Key Infrastructure) на основе использования международных рекомендаций и российских криптографических алгоритмов.

Компания разработала полный спектр программных и аппаратных продуктов для обеспечения целостности, авторства и конфиденциальности информации с применением ЭП и шифрования для использования в различных средах (Windows, Unix, Java). Новое направление продуктов компании – программно-аппаратные средства криптографической защиты информации и использованием смарт-карт и USB ключей, позволяющих существенно повысить безопасность систем, использующих ЭП.

Компания КриптоПро является разработчиком и поставщиком средств применения ЭП в автоматизированных информационных системах. Кроме этого, компания оказывает консультационные услуги по обеспечению деятельности удостоверяющих центров и применению ЭП в автоматизированных информационных системах предприятий различных форм собственности.

Удостоверяющий центр компании КриптоПро предоставляет организациям (юридическим лицам) услуги по изготовлению и управлению открытыми и закрытыми ключами Пользователей информационных систем, включая процедуру подачи и обработки запросов на сертификаты, верификацию запросов на сертификаты, формирования сертификатов, их получения, использования и отзыва. Также Удостоверяющим центром предоставляются иные сервисные функции, связанные с использованием электронных подписей, шифрованием, обеспечением электронного юридически-значимого документооборота.

Контакты:

ООО «КРИПТО-ПРО»

127018, Москва, ул. Сущёвский вал, 18

Телефон: (495) 995 4820

Факс: (495) 995 4820

URL: [http://www.CryptoPro.ru](http://www.cryptopro.ru/)

E-mail: [info@CryptoPro.ru](mailto:info@CryptoPro.ru)